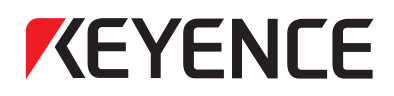

### **Touch Panel Display VT3 Series**

VT3-X15(D)/S12(D)/S10/V10(D)/V8/V7/V6H(G)/Q5H(G)/Q5T(W)/ Q5S(W)/Q5M(W)/Q5T(W)A/Q5M(W)A/W4T(A)/W4M(A)/W4G(A)/V7R

## **Hardware Manual**

● Hardware Installation and Operation

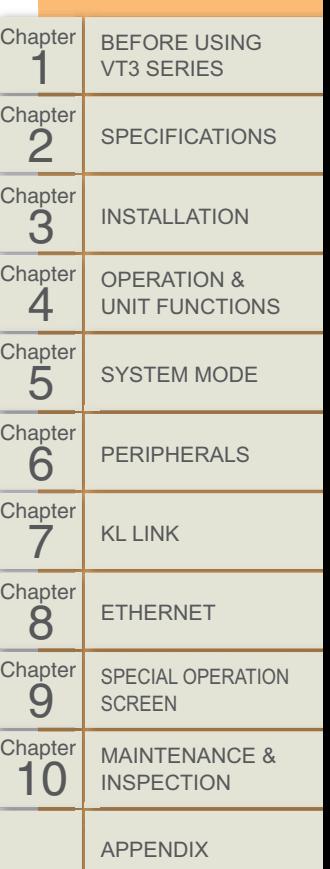

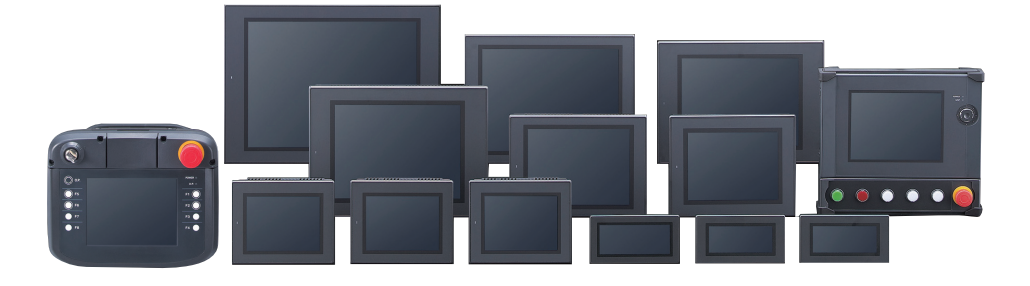

96015E

<span id="page-1-0"></span>This Manual describes how to install and set up the Touch Panel Display VT3 Series hardware. Before you start to use the Touch Panel Display VT3 Series, be sure to thoroughly read this document in order to fully understand the functions of the Touch Panel Display VT3 Series and VT STUDIO. Please keep it in hand for use. The "Touch Screen Display VT3 Series" User's Manual totally include 4 copies (including this manual), please read them all.

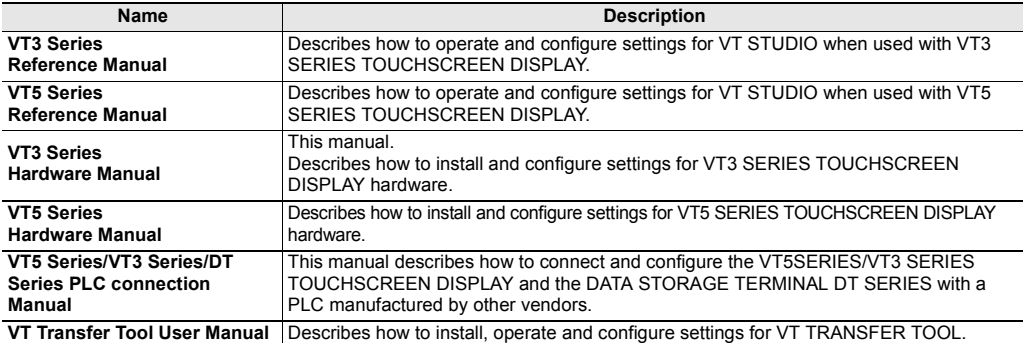

\*All of the manuals listed above are provided on the VT STUDIO DVD.

#### **Symbols**

This manual uses the following symbols to alert you to important information. Be sure to read these.

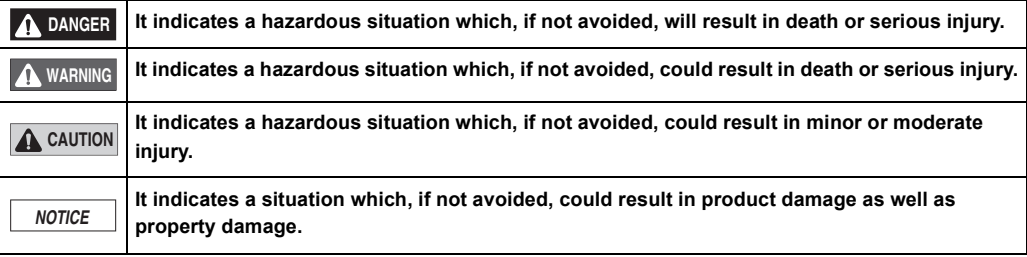

**Important**

**It indicates cautions and limitations that must be followed during operation.**

**It indicates additional information on proper operation. Point**

**Reference**

It indicates tips for better understanding or useful information.

m Indicates a reference item or page to be referred to in this manual and other manuals.

#### **Request**

- (1) No part of this instruction may be reprinted or reproduced without the prior written permission of KEYENCE CORPORATION.
- (2) The contents of this manual are subject to change without notice.
- (3) Every effort has been made in preparing this document. If, however, you find any unclear points, errors, omissions or other inconsistencies, please feel free to contact us.
- (4) Note that KEYENCE CORPORATION shall not be liable for any influence resulting from operation of the VT series regardless of item (3) above.
- Windows is a registered trademark of Microsoft Corporation of the United States.
- Pentium is a registered trademark of Intel Corporation.
- Other company names, product names, and model names used in this manual are trademarks or registered trademarks of their respective companies.
- UNLHA32. DLL are free software supplied by Mr. Micco.

#### ■ Licenses for software used by this product.

This document describes the license information of the software used by this product.

[libjpeg]

"This software is based in part on the work of the Independent JPEG Group".

#### <span id="page-2-0"></span>**General Precautions**

- Do not use this product for the purpose to protect a human body or a part of human body.
- This product is not intended for use as explosion-proof product. Do not use this product in hazardous location and/ or potentially explosive atmosphere.
- At startup and during operation, be sure to monitor the functions and performance of the Product.
- We recommend that you take substantial safety measures to avoid any damage in the event that a problem occurs.
- Do not modify the Product or use it in any way other than described in the specifications. The functions and performance of products used or modified in this way cannot be assured.
- When the Product is used in combination with other instruments, functions and performance may be degraded, depending on operating conditions and the surrounding environment.
- The rapid variation of temperature is not allowed in all equipments including external devices. Doing so might cause condensation which may cause the instrument or device to malfunction.
- Please keep the cable away from high-voltage lines or electricity transmission lines as practically as possible. Noise from power lines and high-voltage lines may cause the Product to malfunction.
- Fine dots (black dots or bright dots), color changes from outside view, uneven brightness, blinking or cross talk (appearance of unintended lines or stripes) can occur on the LCD panel. However, these are not defective or trouble products.
- Do not continuously display the same screen for a long time. Doing so might cause a residual image to appear due to the characteristics of the LCD panel.

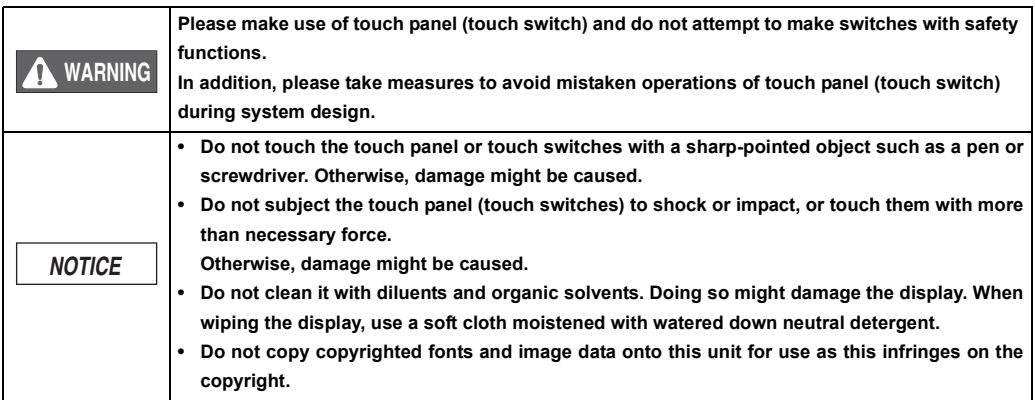

#### **About CE Marking and UL Certificate**

For details on precautions for CE marking and for UL Certificate, refer to  $\Box$  ["3-1 Operating Environment"](#page-99-0).

**MEMO**

## <span id="page-4-0"></span>**How This Manual Is Organized**

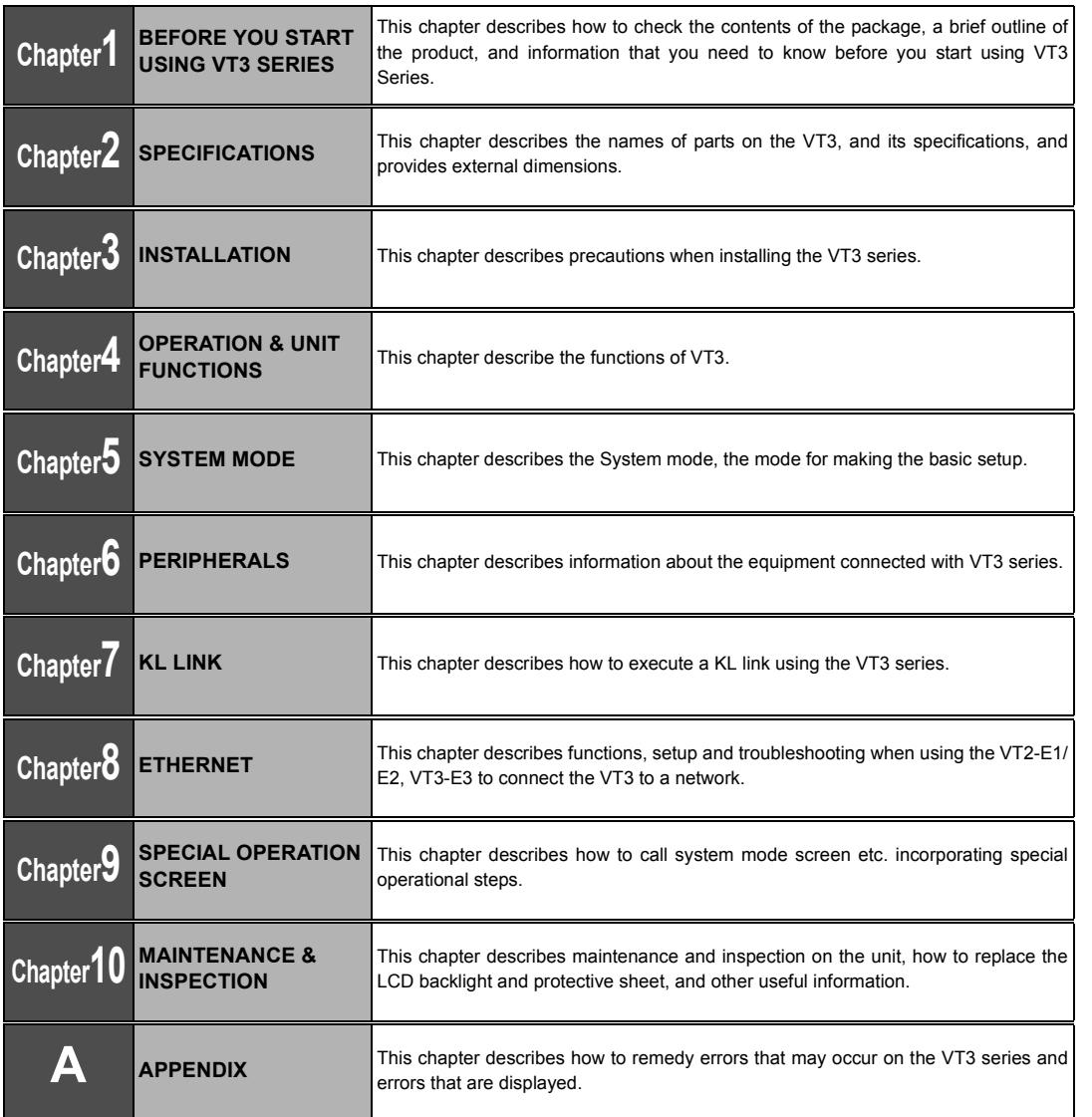

## <span id="page-5-0"></span>**CONTENT**

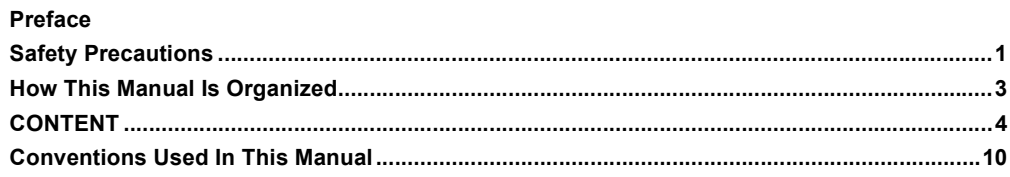

#### **Chapter 1 BEFORE USING VT3 SERIES**

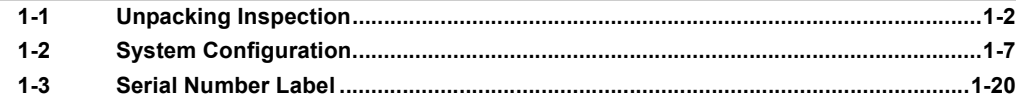

#### **Chapter 2 SPECIFICATIONS**

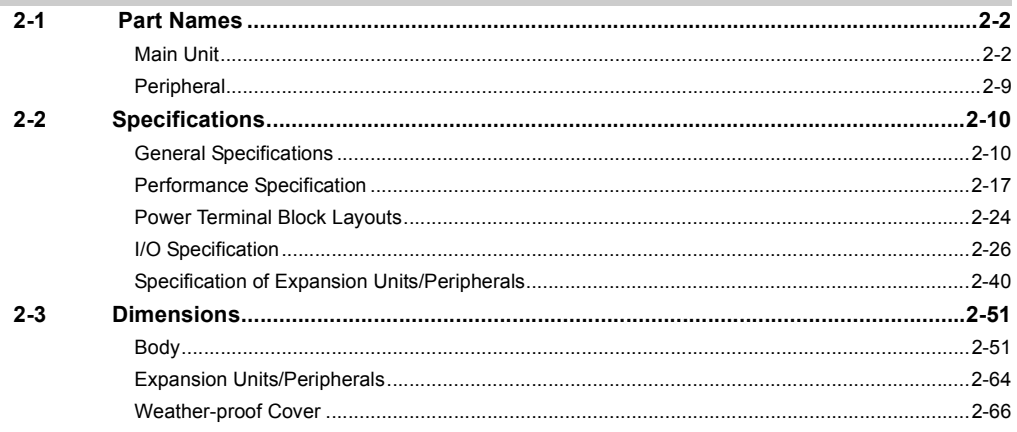

#### **Chapter 3 INSTALLATION**

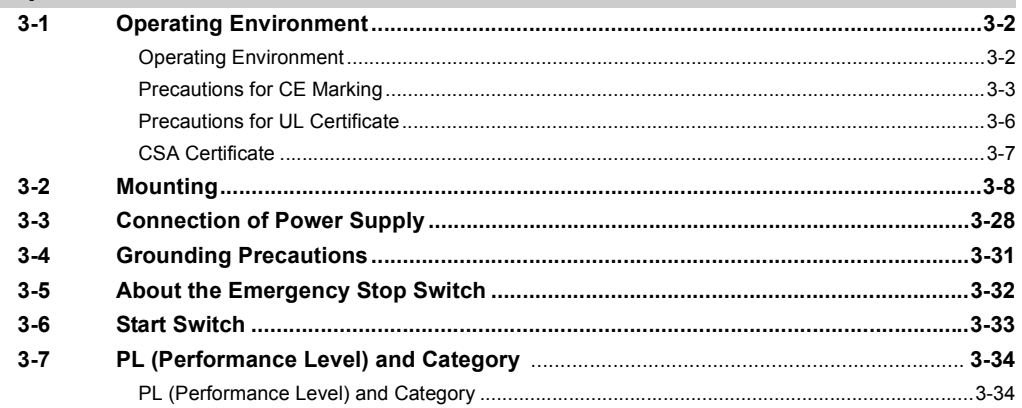

#### **Chapter 4 OPERATION & UNIT FUNCTIONS**

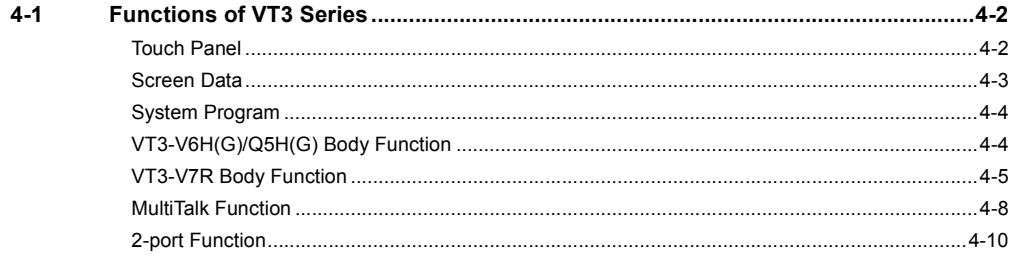

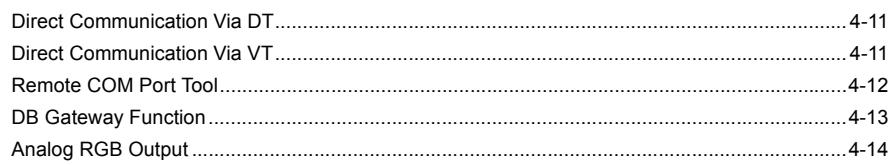

#### **Chapter 5 SYSTEM MODE**

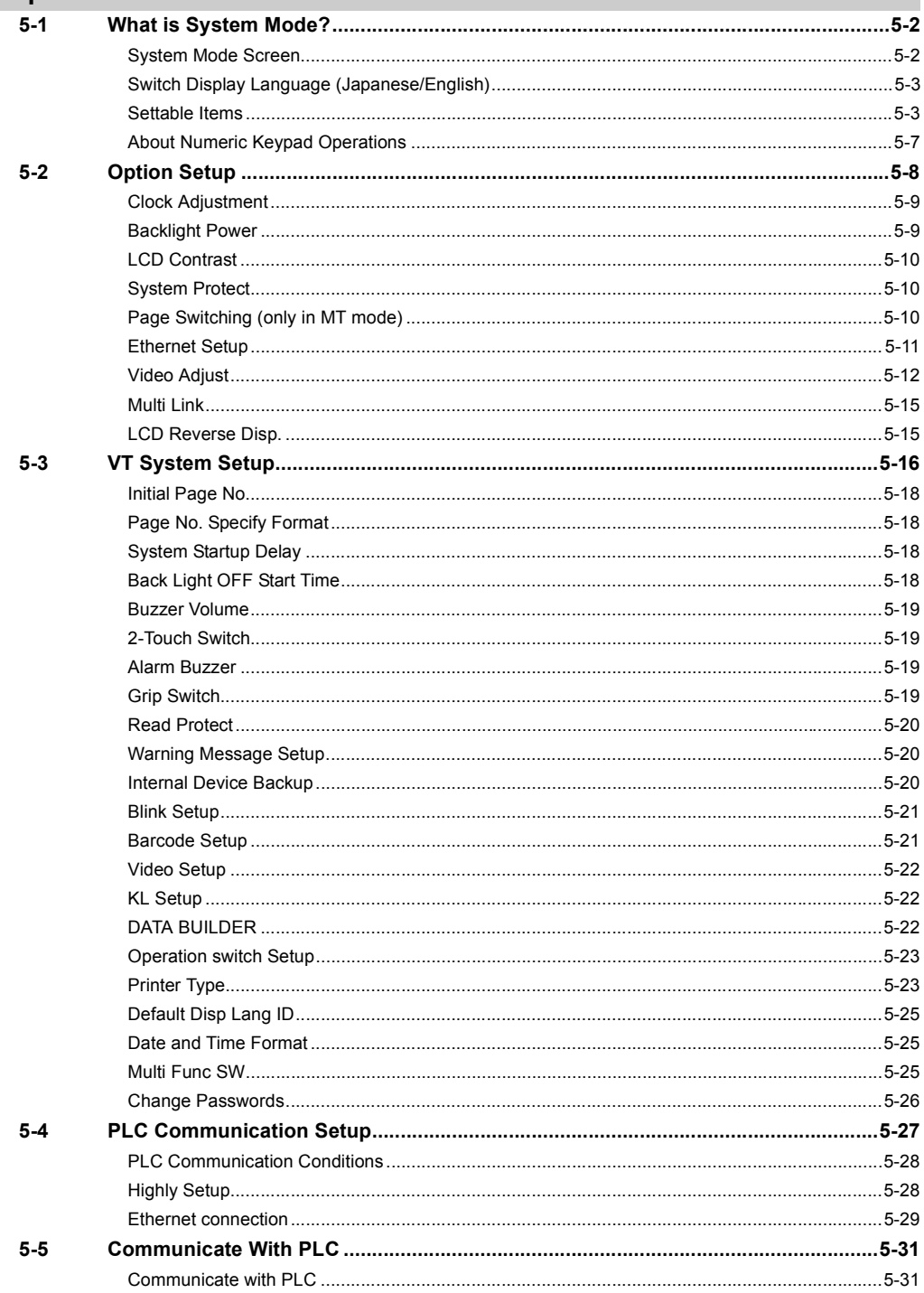

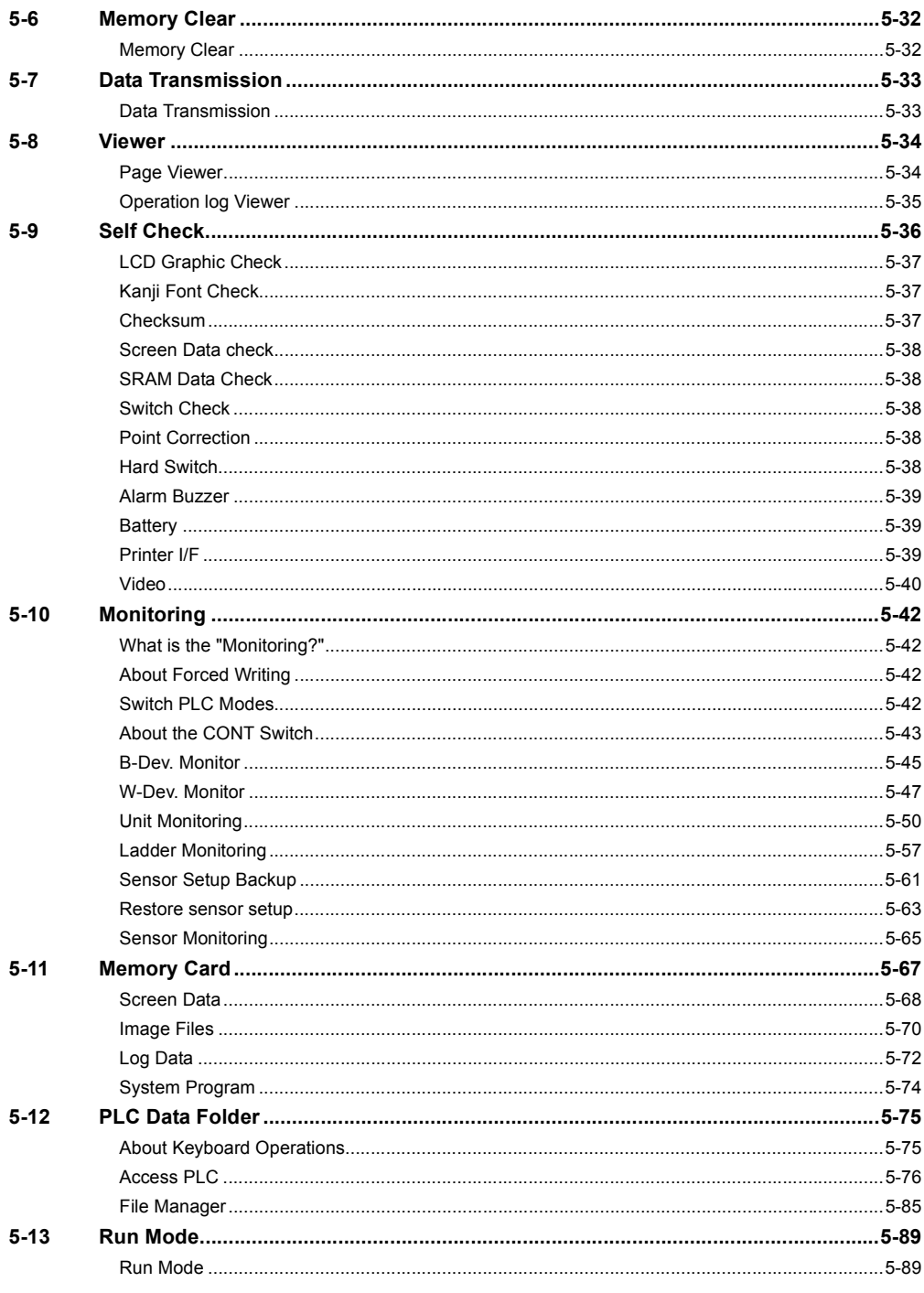

#### **Chapter 6 PERIPHERALS**

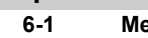

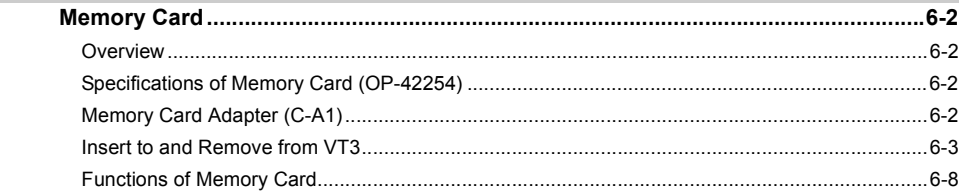

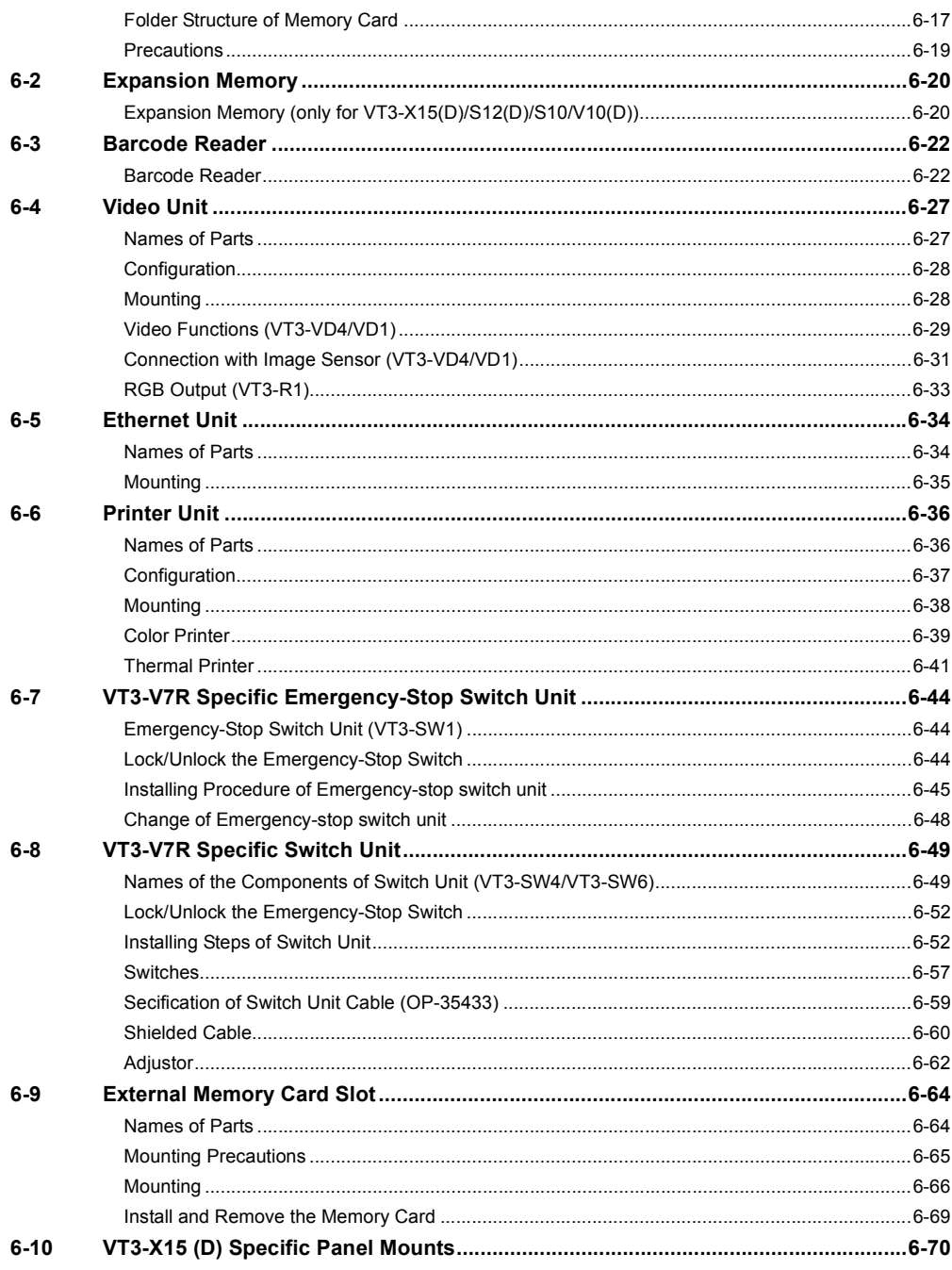

#### Chapter 7 KL LINK

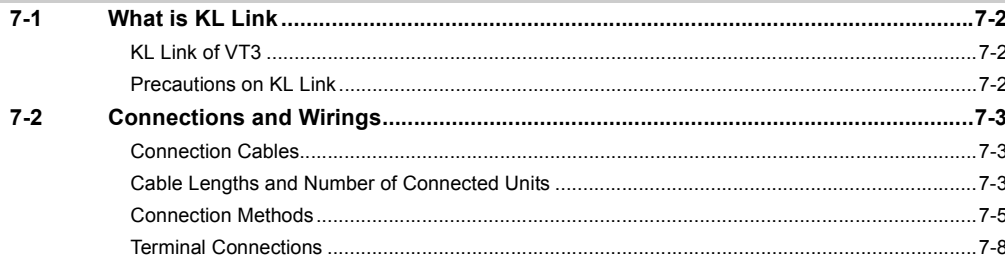

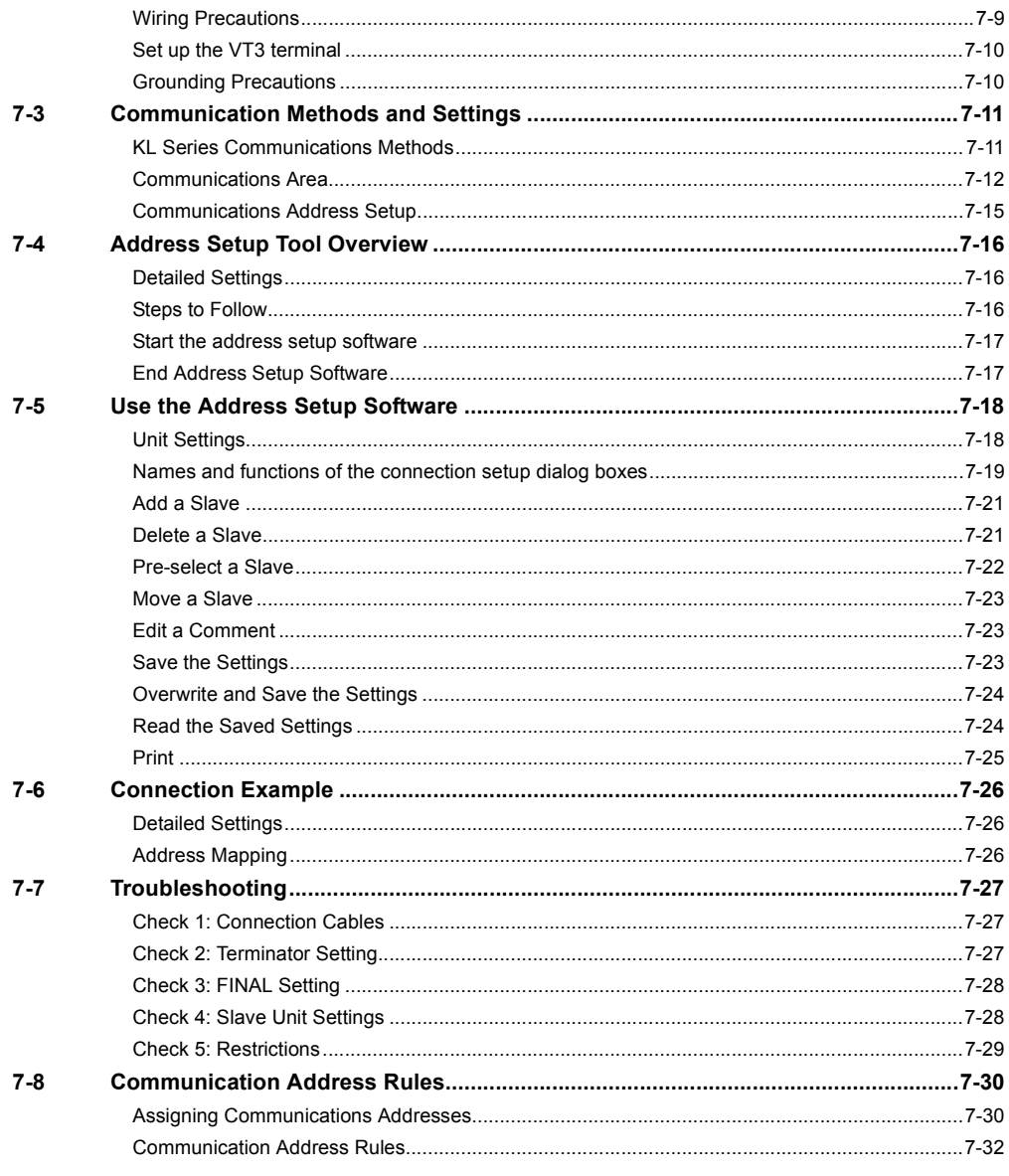

#### **Chapter 8 ETHERNET**

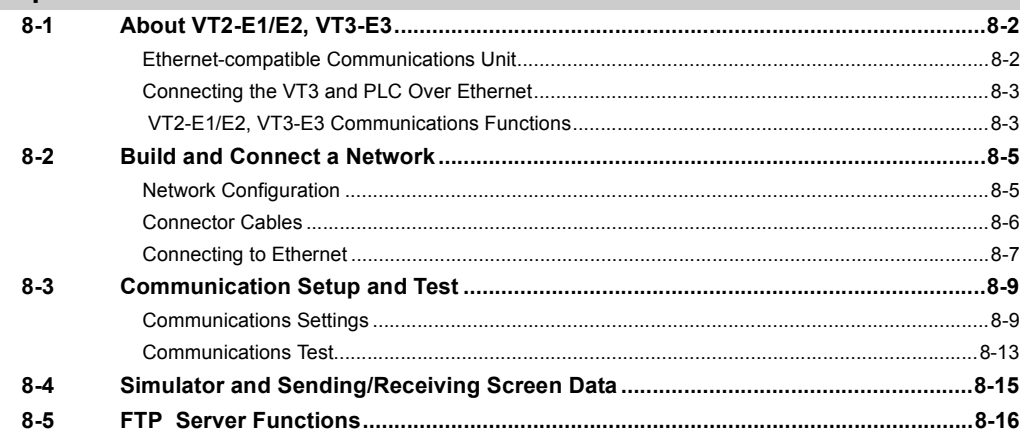

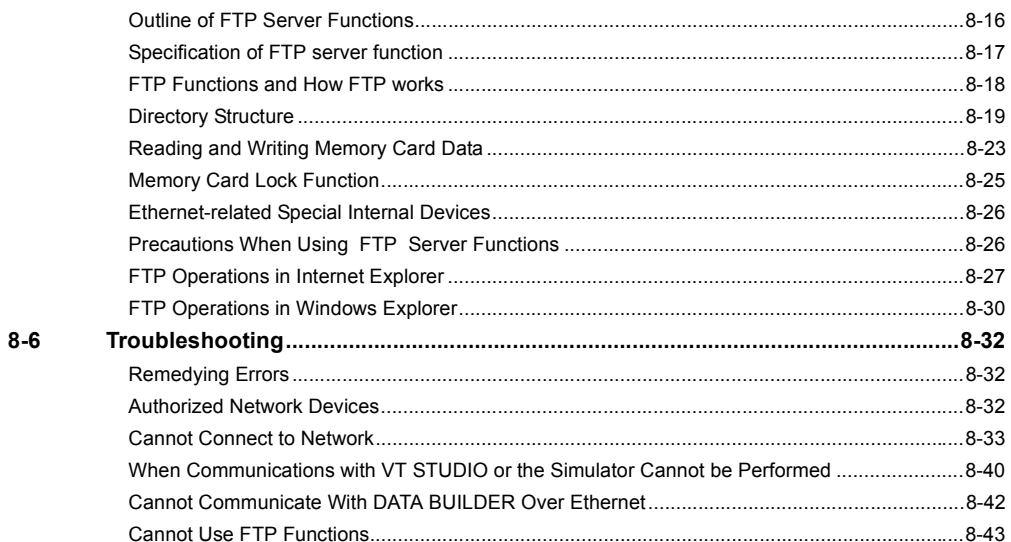

#### **Chapter 9 SPECIAL OPERATION SCREEN**

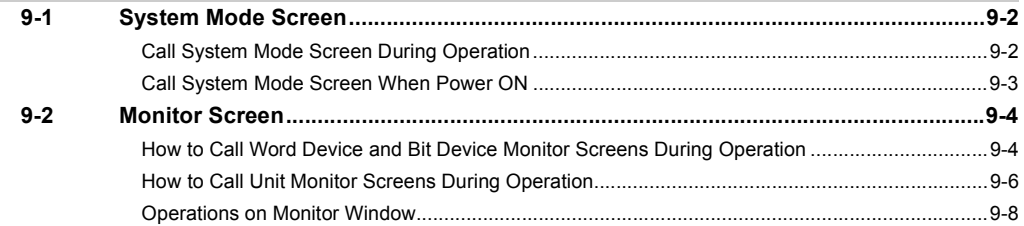

#### **Chapter 10 MAINTENANCE & INSPECTION**

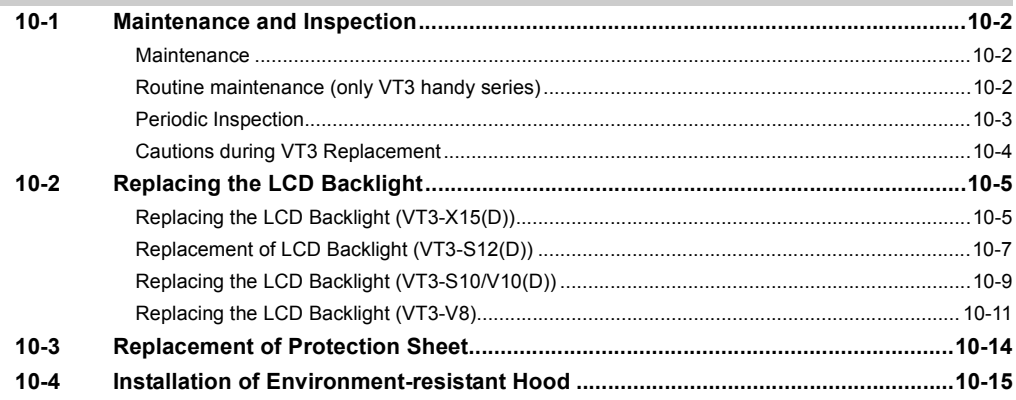

#### **APPENDIX**

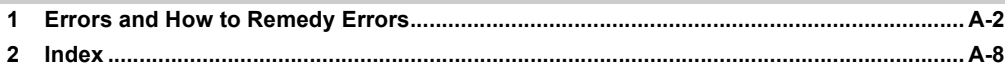

## <span id="page-11-0"></span>**Conventions Used In This Manual**

The following shows how pages are configured, and the symbols and terminology used in this manual.

#### **Terminology**

This manual uses the following terminology excluding some instances.

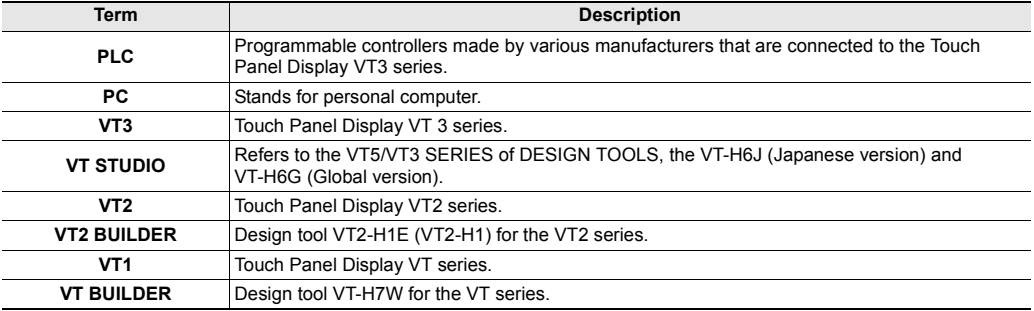

#### **Symbols**

This manual uses the following symbols to show menus and buttons.

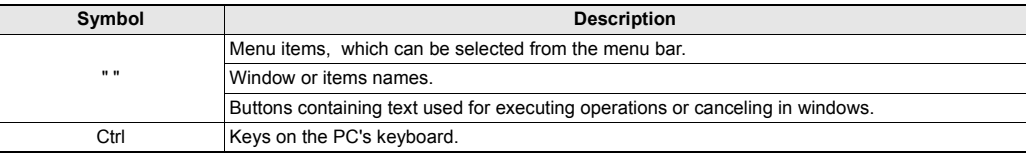

# <span id="page-12-0"></span>*1*

## <span id="page-12-1"></span>**BEFORE USING VT3 SERIES**

This chapter describes the unpacking inspection, overview and precautions before use about VT3 Series.

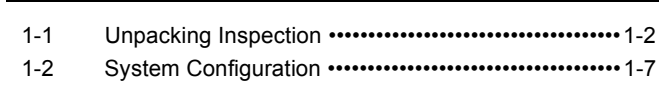

[1-3 Serial Number Label••••••••••••••••••••••••••••••••••••• 1-20](#page-31-0)

## <span id="page-13-0"></span>*Unpacking Inspection*

The package contains the following equipment and accessories. Make sure that the package contains everything that it is supposed to contain before use.

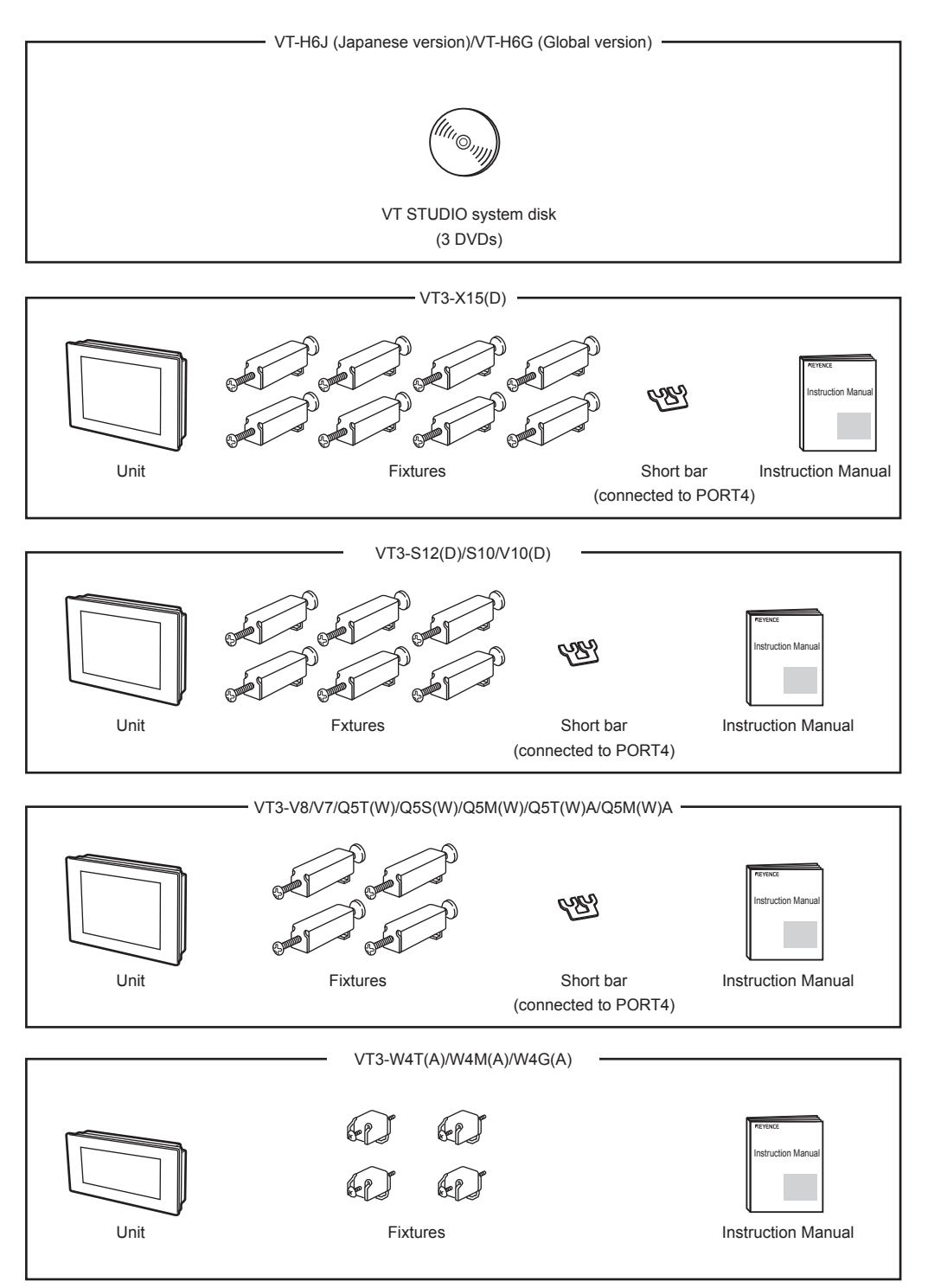

Every effort has been made in preparing this package. If, however, some of the parts are defective, damaged or not packaged, contact your agent.

**1**

**BEFORE USING VT3 SERIES**

BEFORE USING VT3 SERIES

**1**

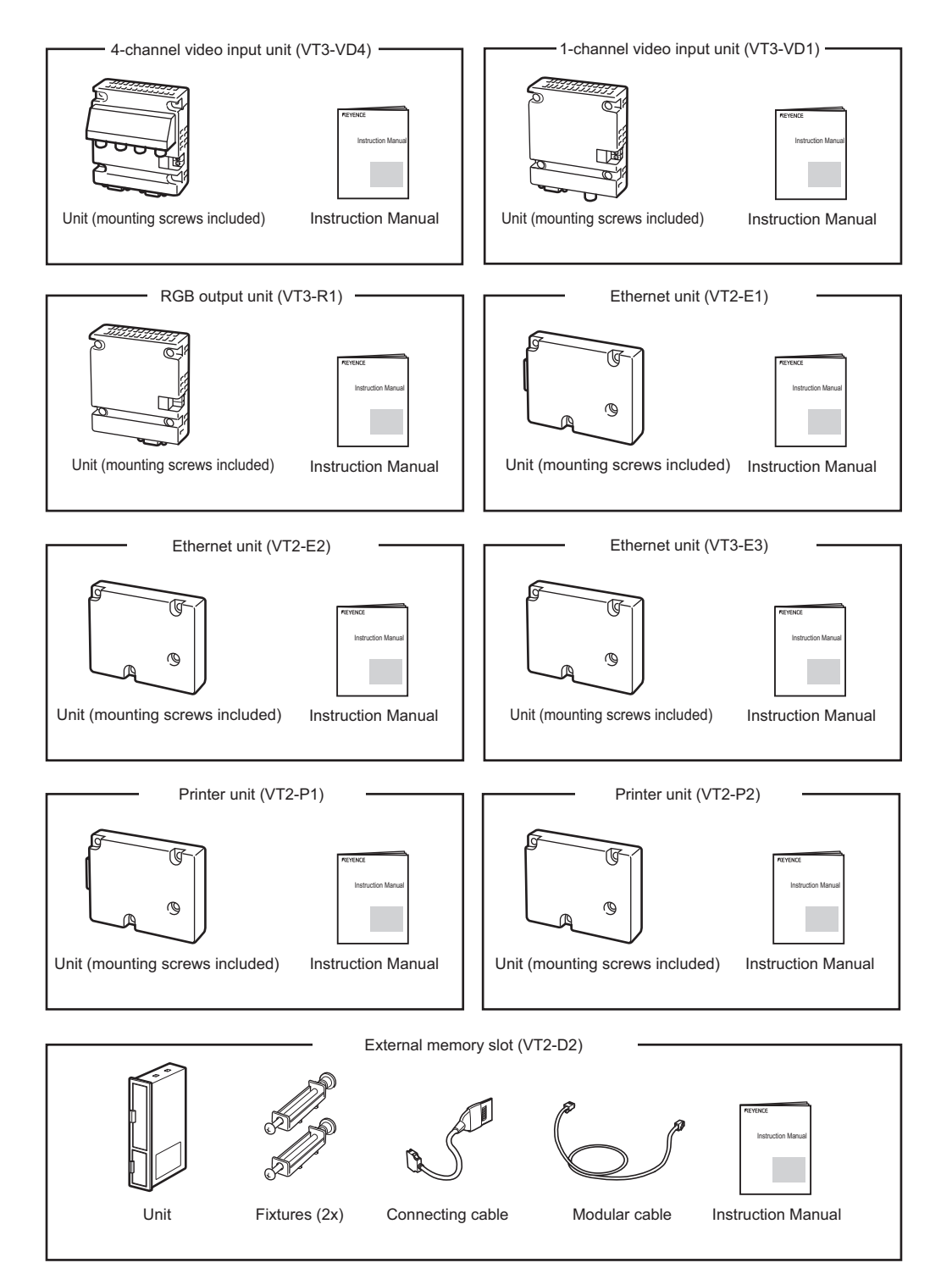

Every effort has been made in preparing this package. If, however, some of the parts are defective, damaged or not packaged, contact your agent.

#### **- VT3 Series Hardware Manual -**

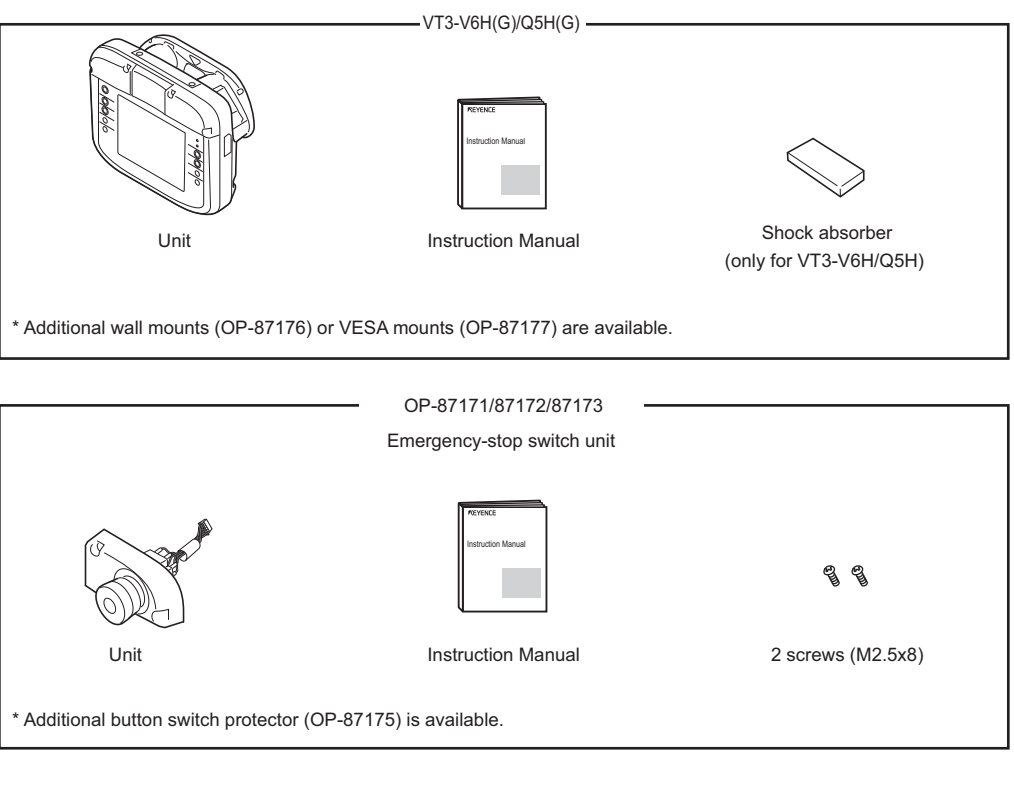

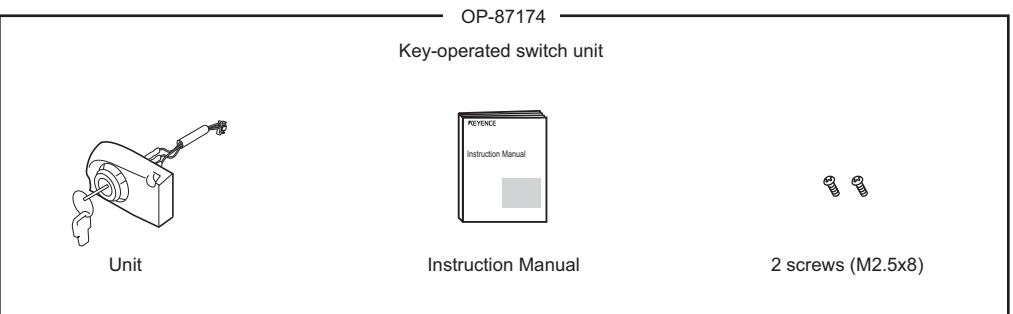

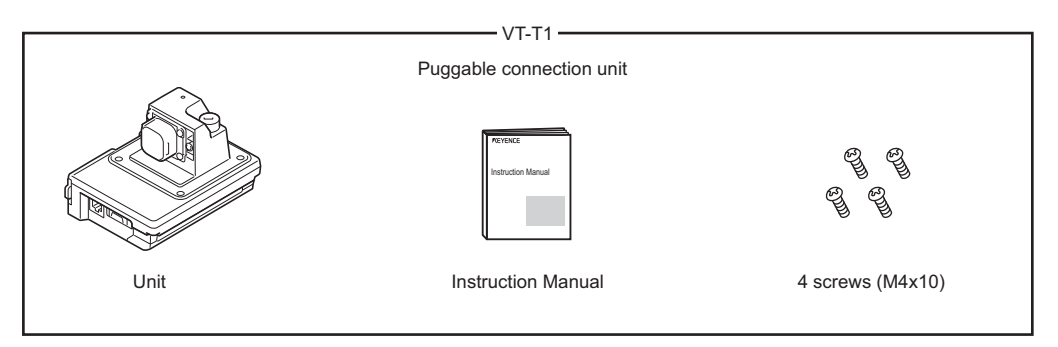

Every effort has been made in preparing this package. If, however, some of the parts are defective, damaged or not packaged, contact your agent.

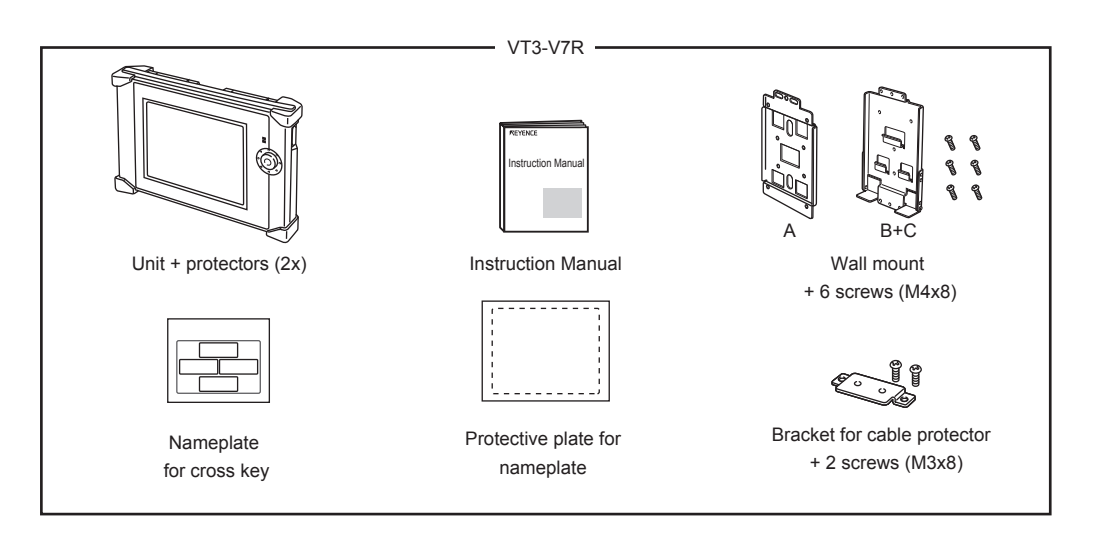

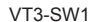

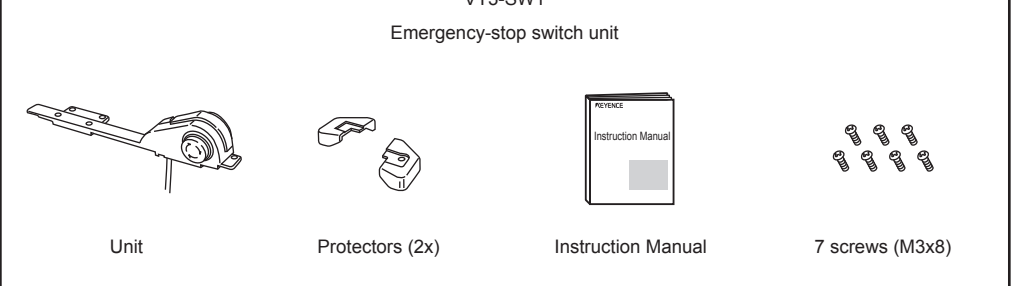

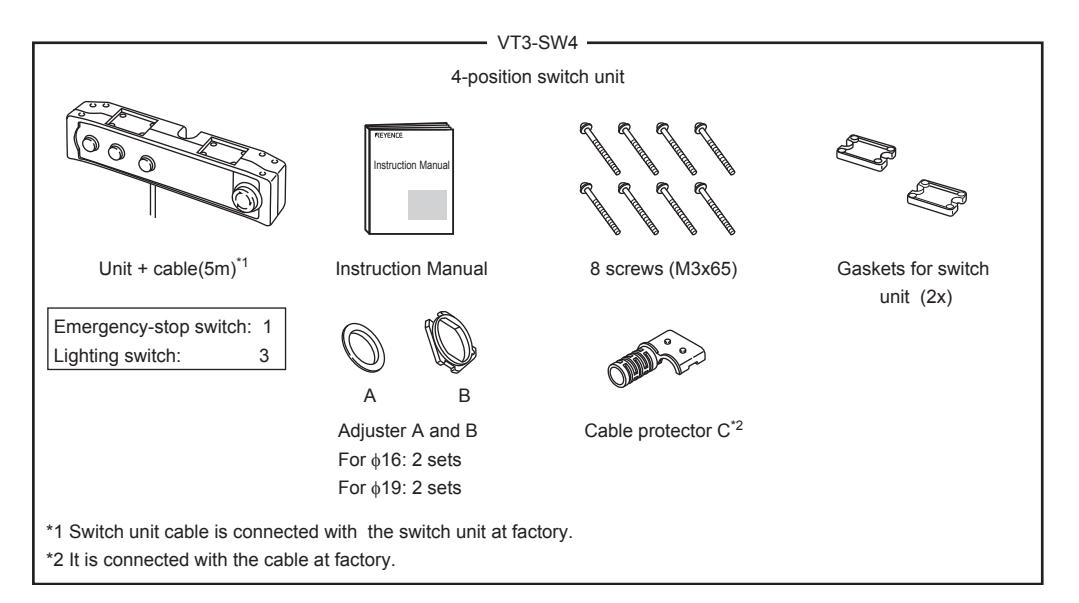

Every effort has been made in preparing this package. If, however, some of the parts are defective, damaged or not packaged, contact your agent.

**1** BEFORE USING VT3 SERIES **BEFORE USING VT3 SERIES**

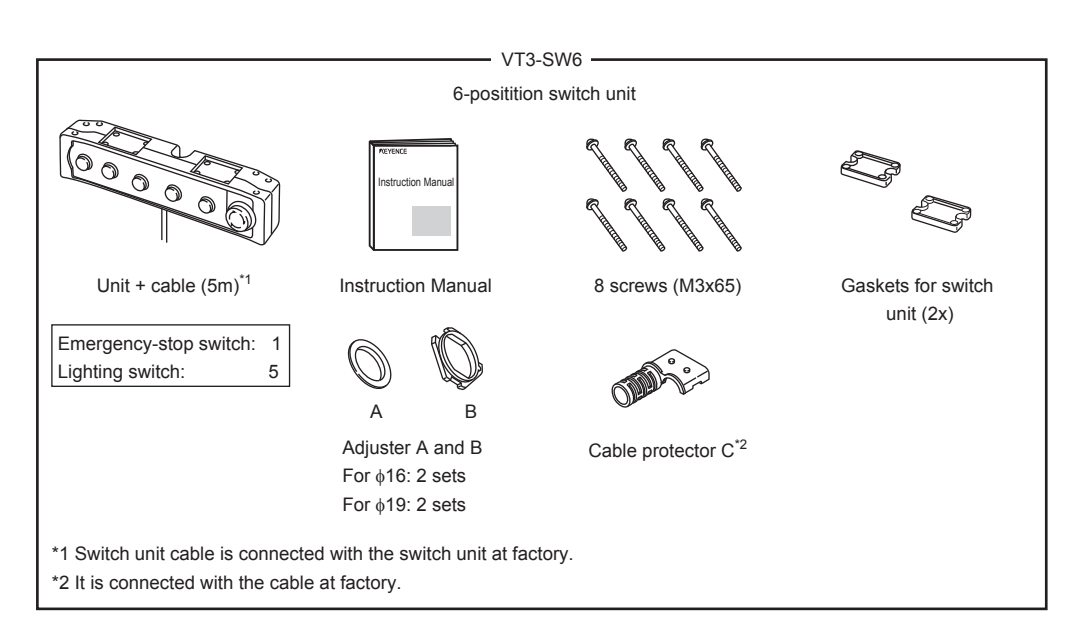

Every effort has been made in preparing this package. If, however, some of the parts are defective, damaged or not packaged, contact your agent.

<span id="page-18-0"></span>This section describes the system configuration with VT3 Series touch panel display and peripheral equipment.

#### **VT3-X15(D)/S12(D)/S10/V10(D)/V8**

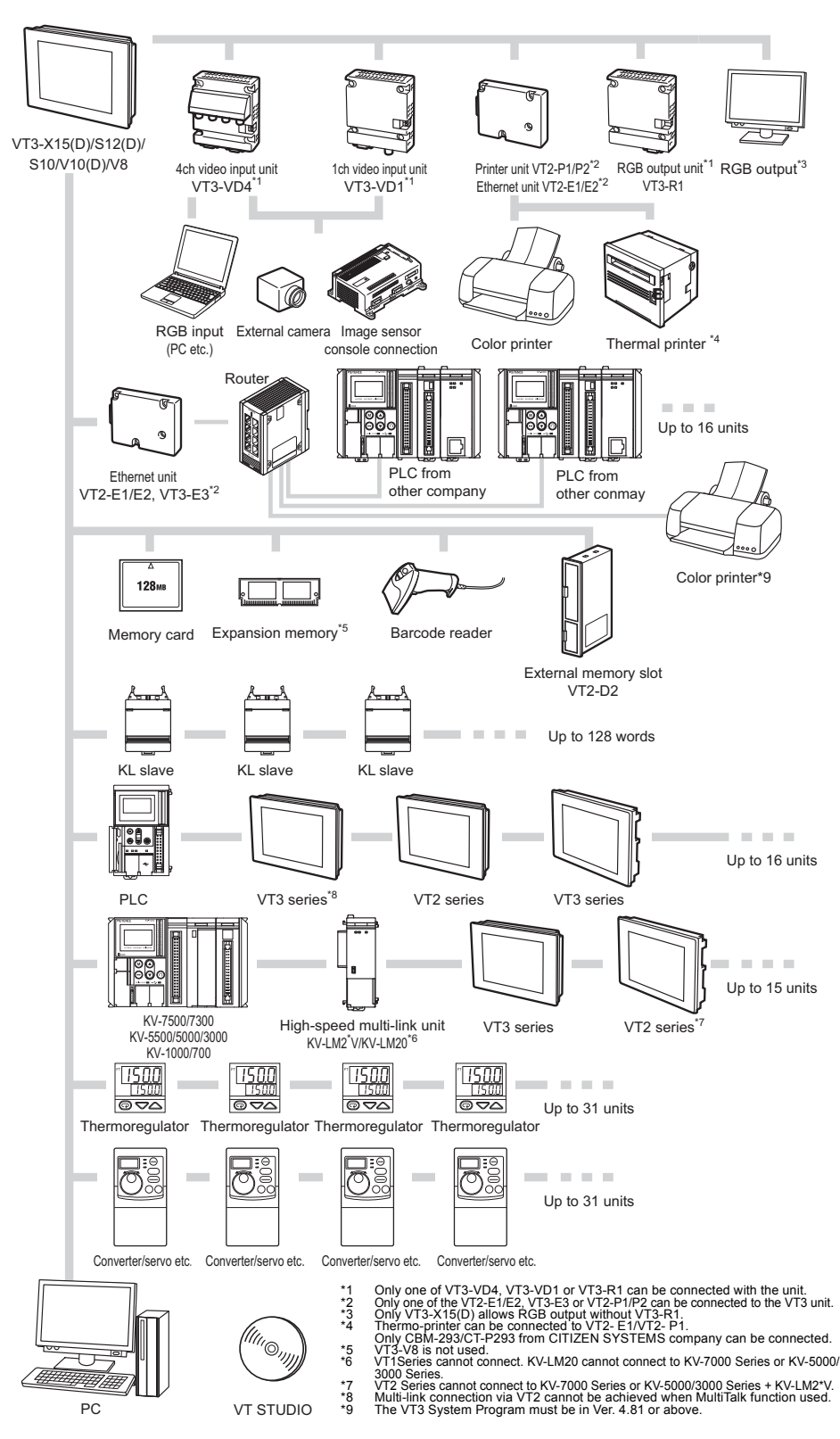

**1**

#### **VT3-V7/Q5T(W)/Q5S(W)/Q5M(W)/Q5T(W)A/Q5M(W)A**

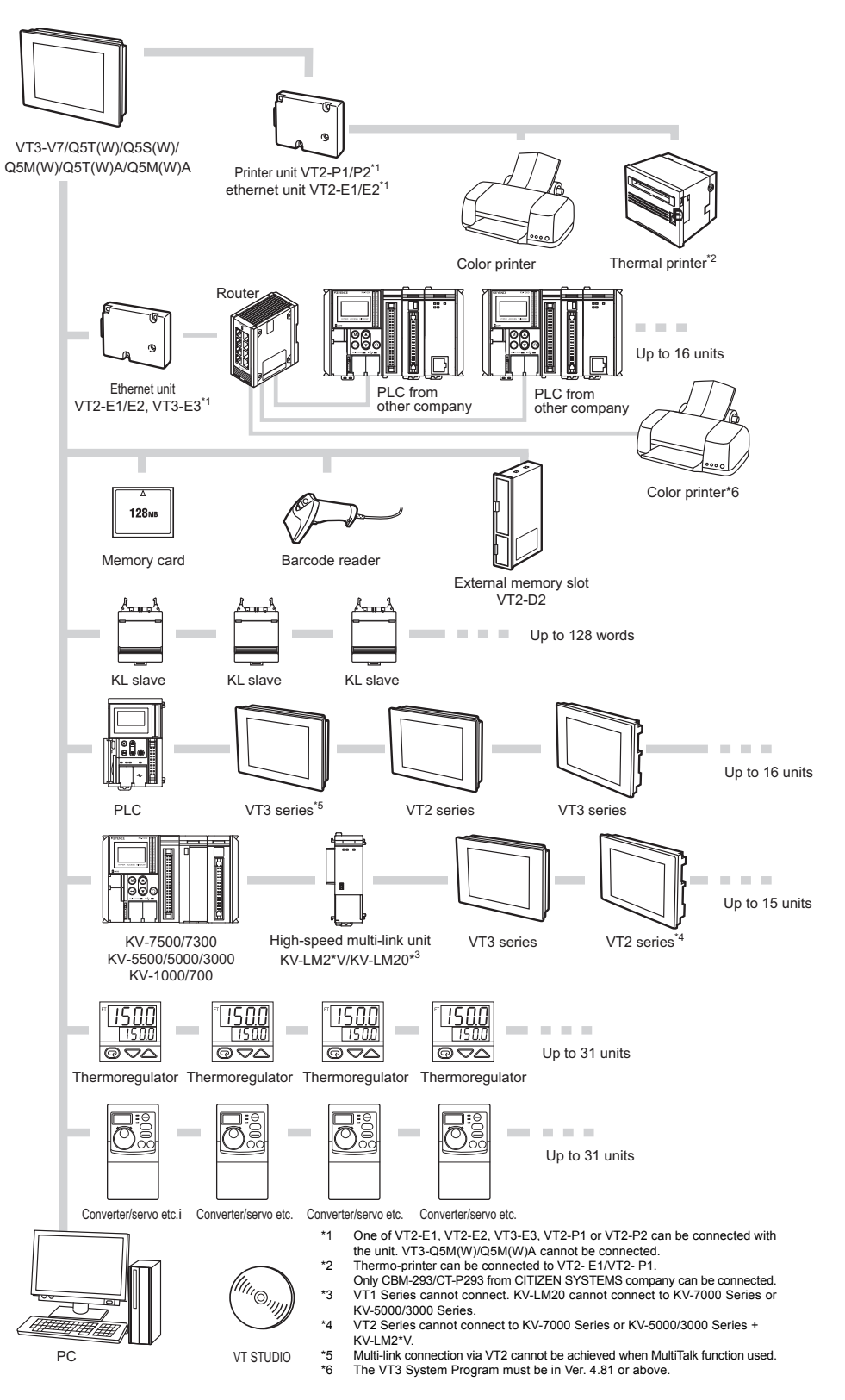

**1**

**VT3-V6H(G)/Q5H(G)**

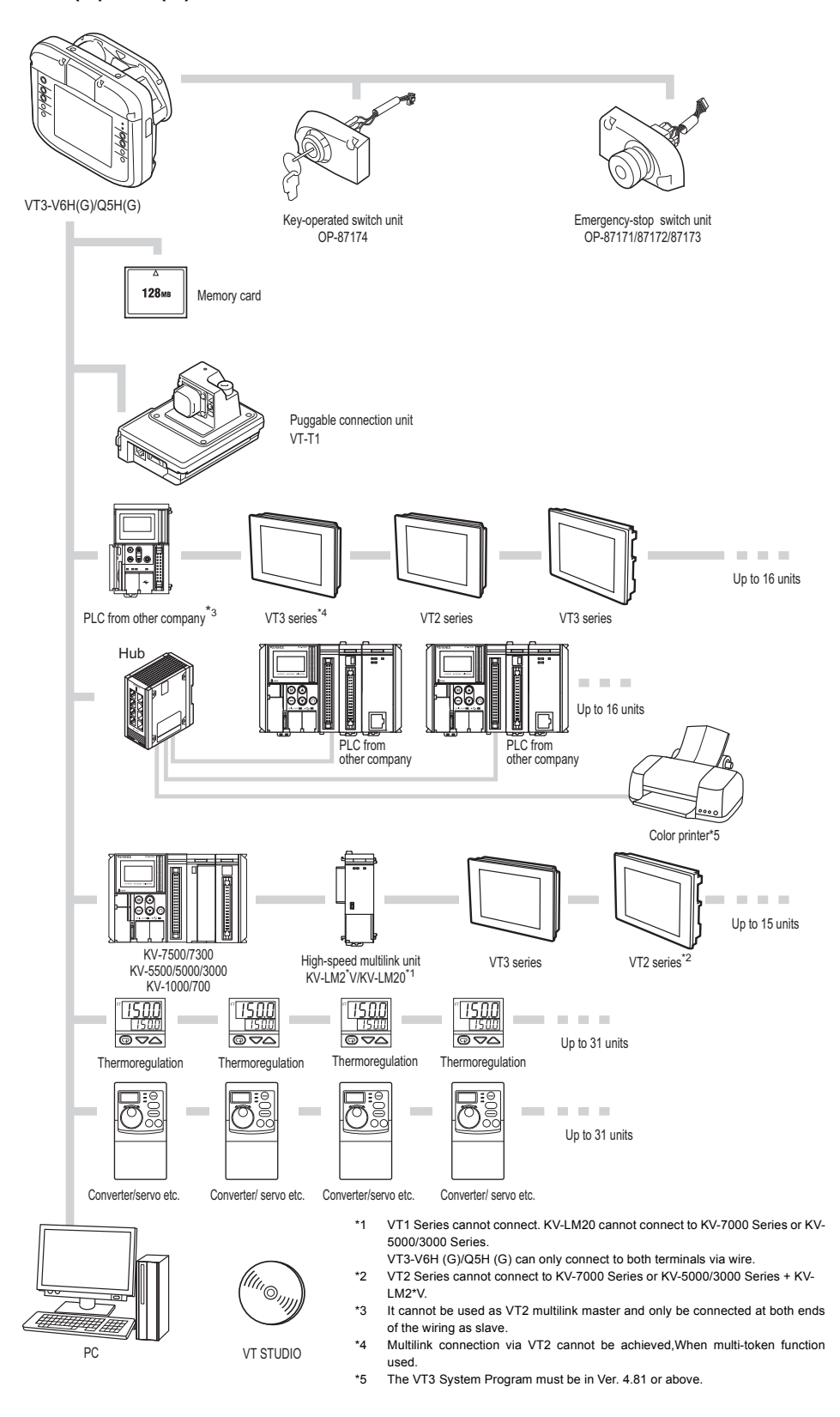

#### **VT3-W4T/W4M/W4G**

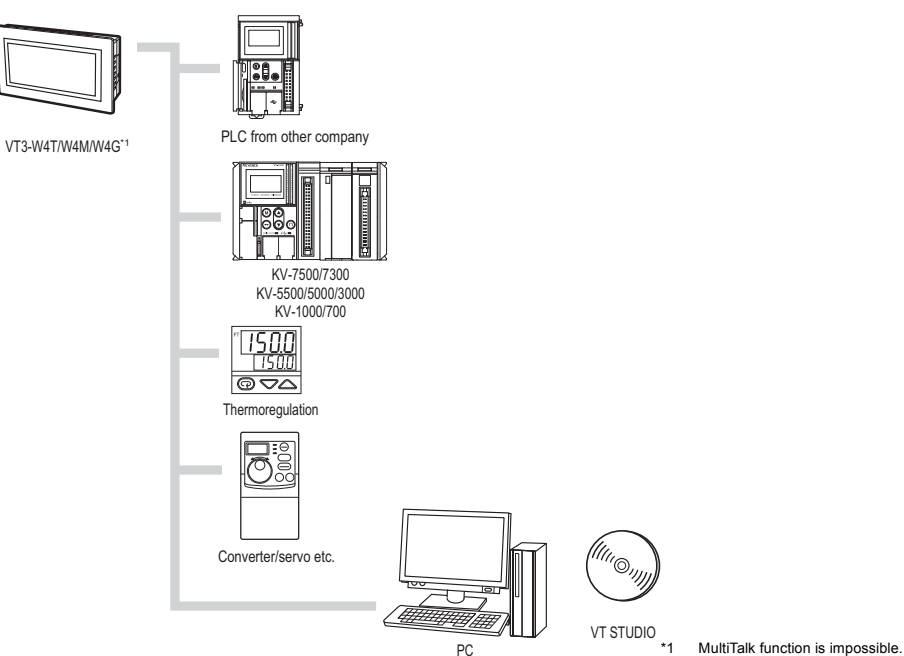

#### **VT3-W4TA/W4MA/W4GA**

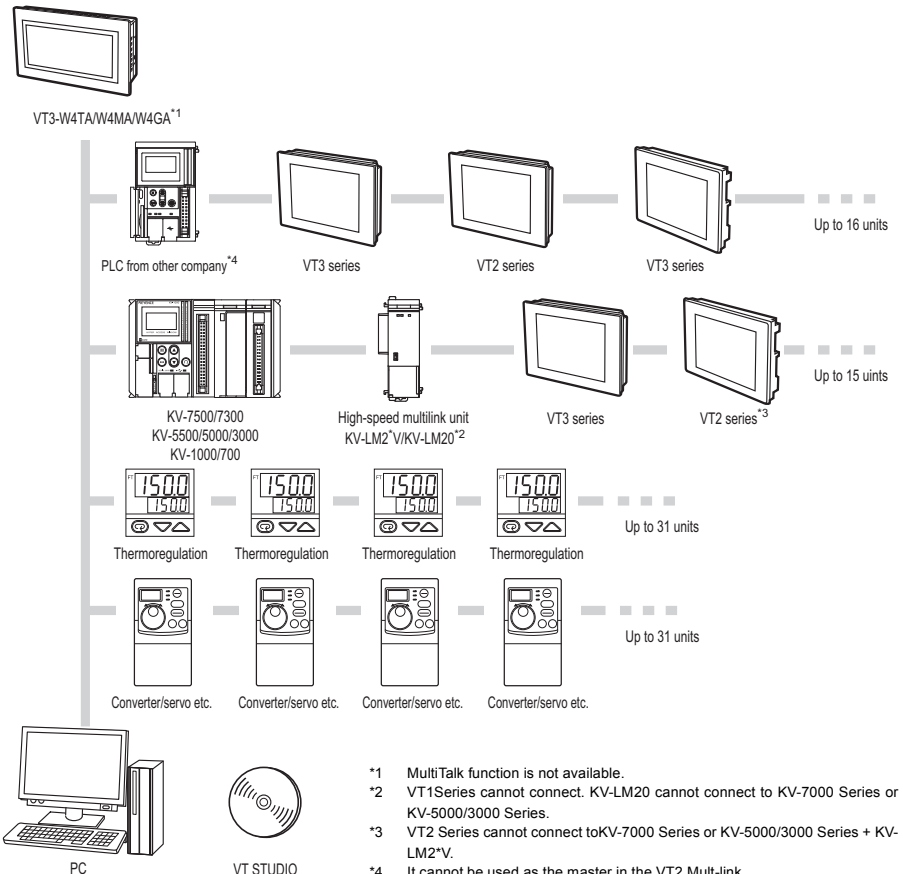

**1**

**VT3-V7R**

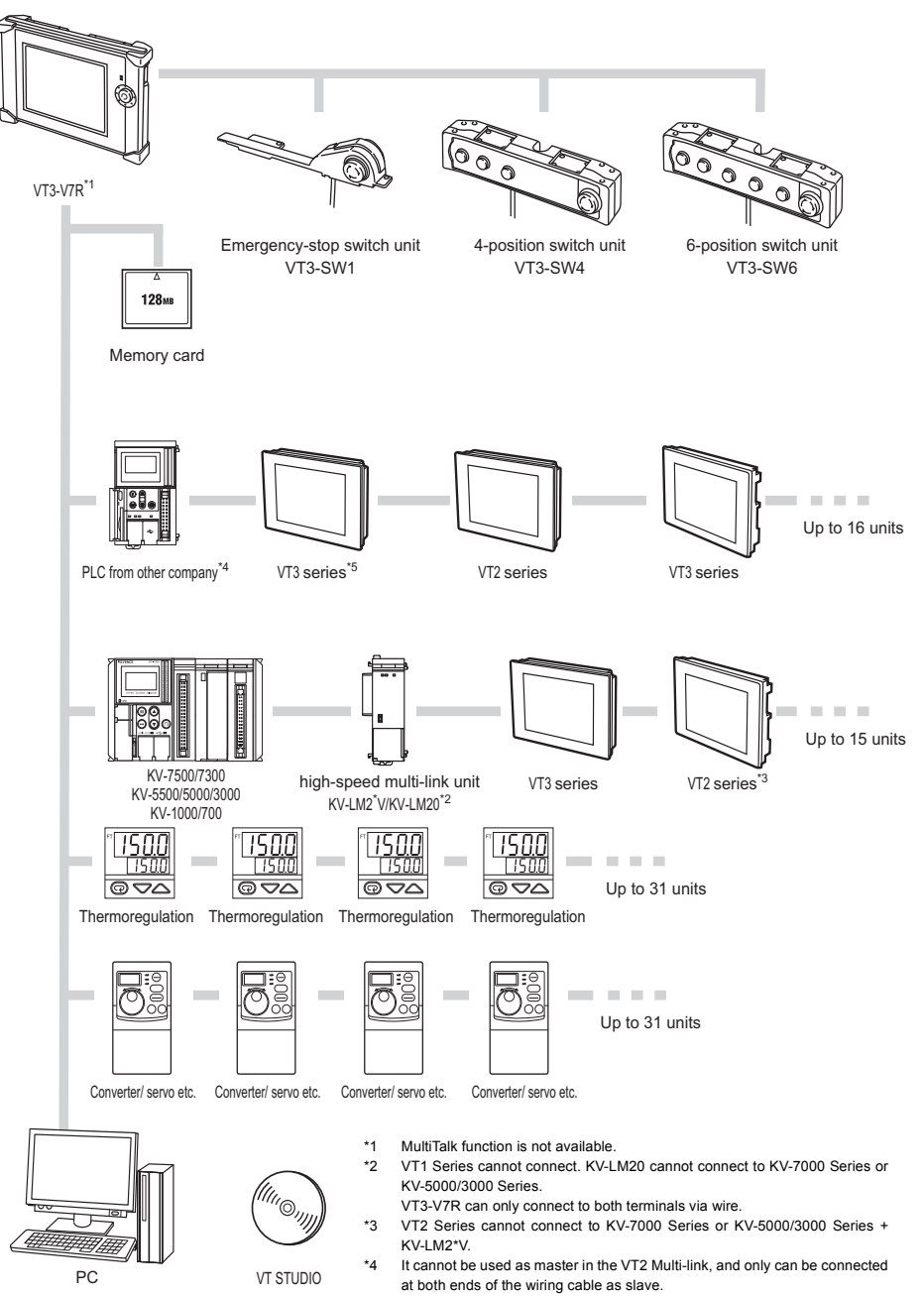

\*5 Multi-link connection cannot be performed via VT2 when MultiTalk function used.

#### ■ PC connecting cables

The PC connecting cable varies according to the shape of the ports (USB or D-Sub 9-pin) connected to the PC.

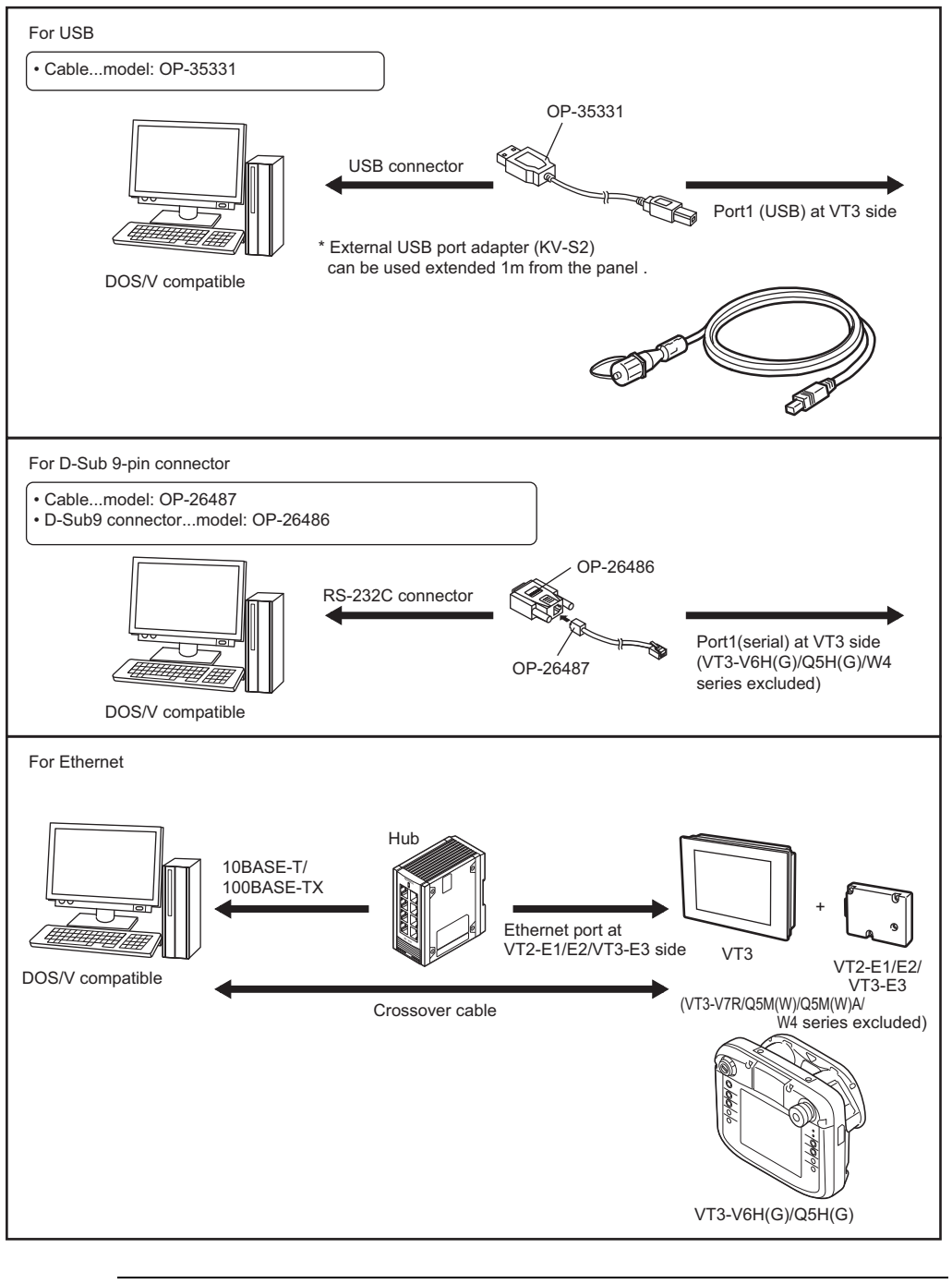

**After the screen data is transferred to VT3-V6H(G)/Q5H(G)/V7R, ensure the USB cable removed, the panel closed, and the screws tightened. Otherwise, the protective structure (IP65f) cannot be guaranteed.**

**1**

**Point**

◥

#### **Expansion unit**

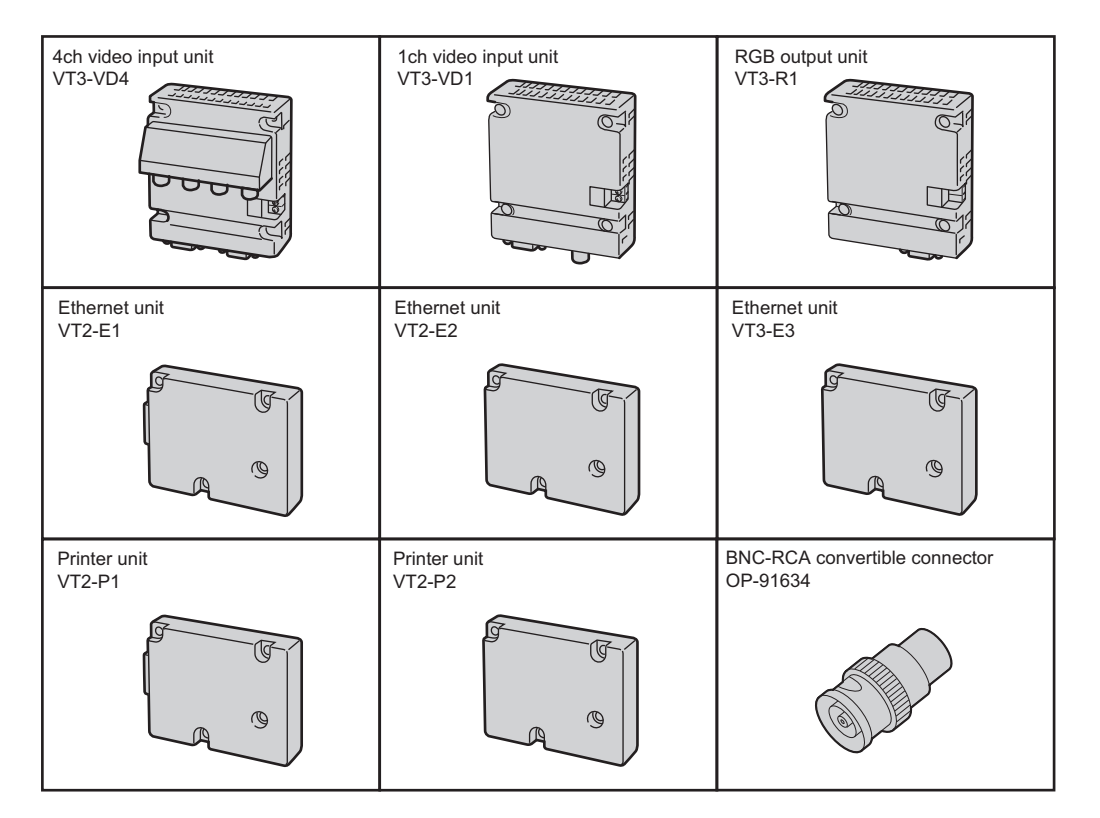

#### ■ PLC connection

**PLC communication cable**

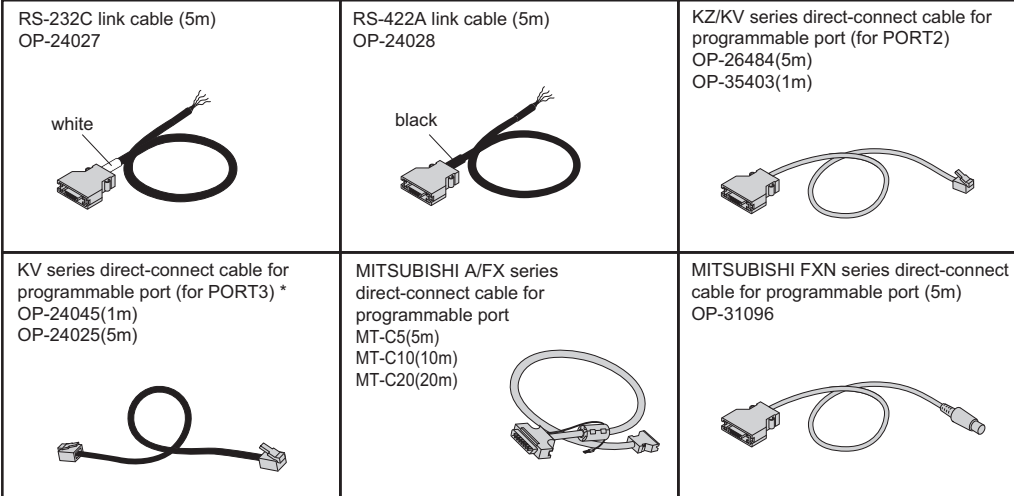

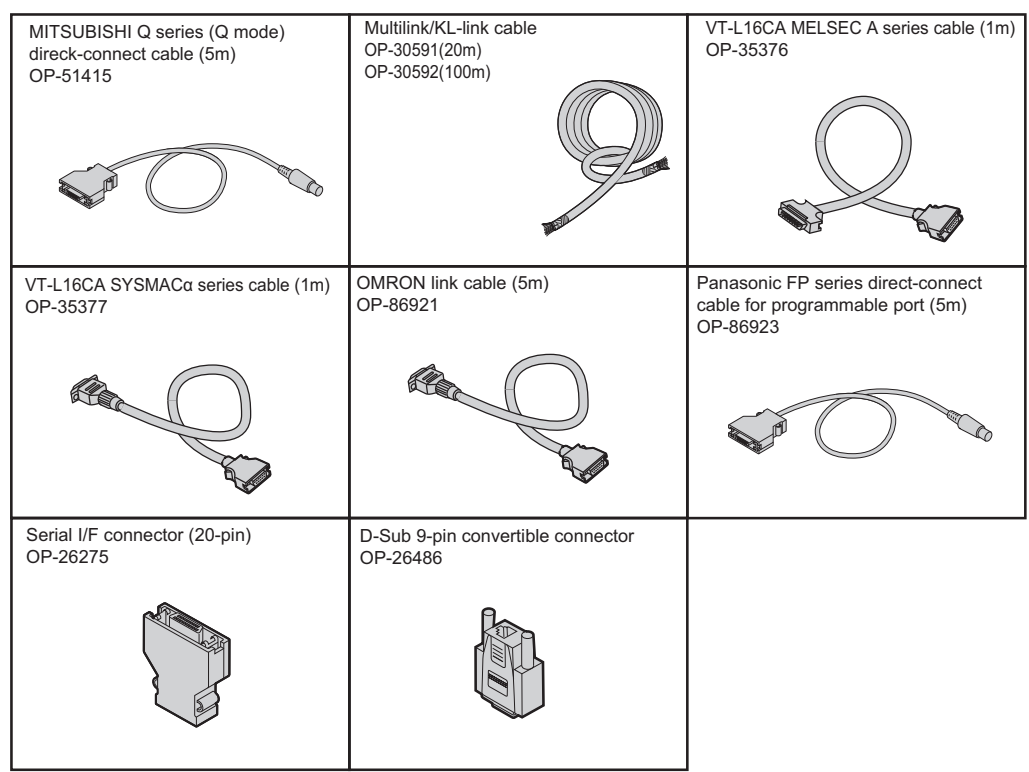

\* • When KV Series is connected to PORT3, it must be used together with D-Sub 9-pin convertible connector OP-26486. • KZ Series cannot be connected to PORT3.

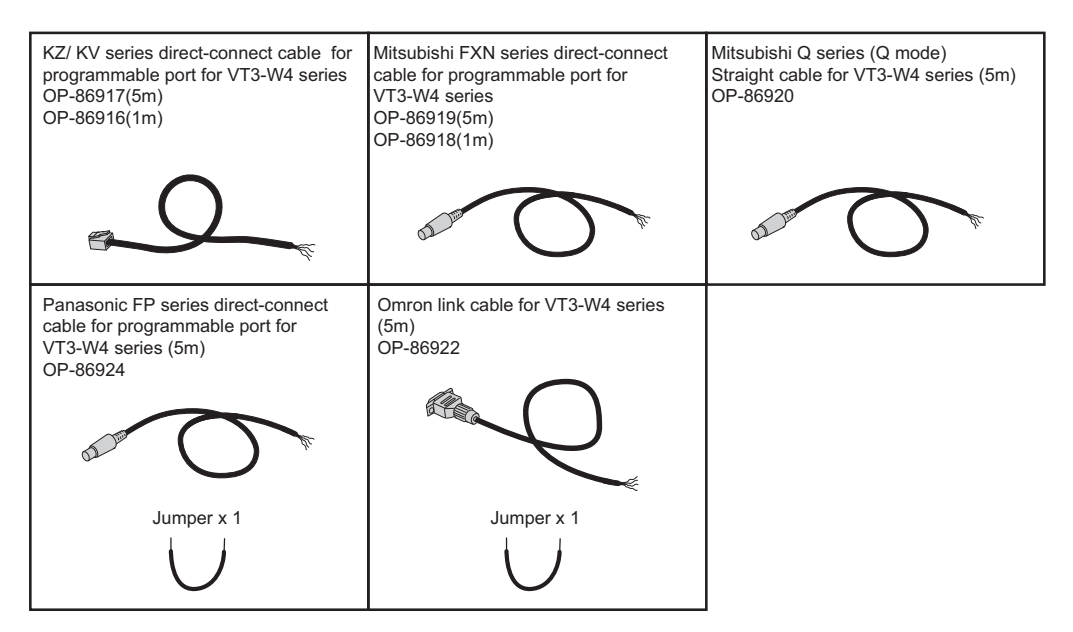

#### **Multilink unit**

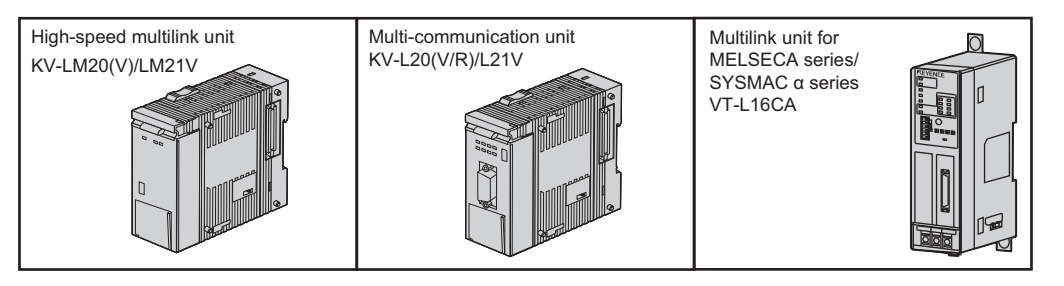

 **2-port adapter** 

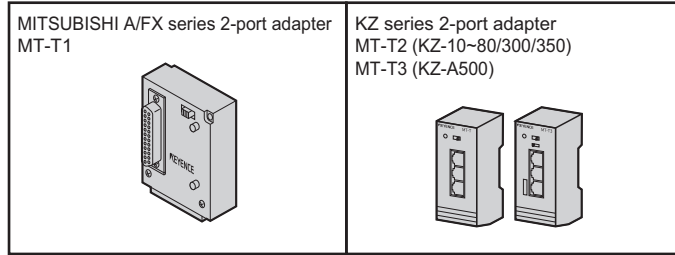

\* VT3-W4T (A)/W4M (A)/W4G (A) not supported.

#### **VT3-V6H(G)/Q5H(G) options**

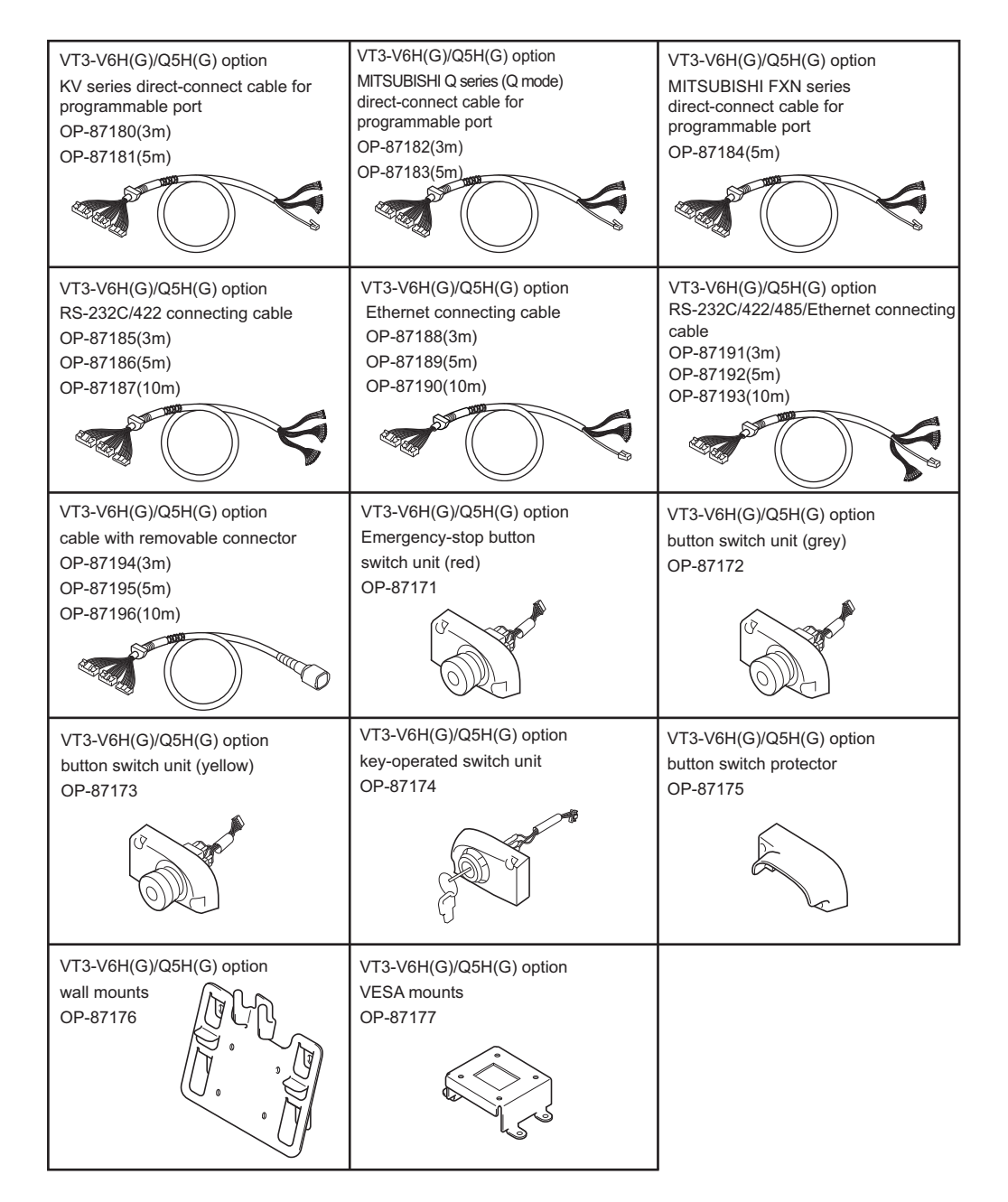

**1**

#### **VT3-V7R options**

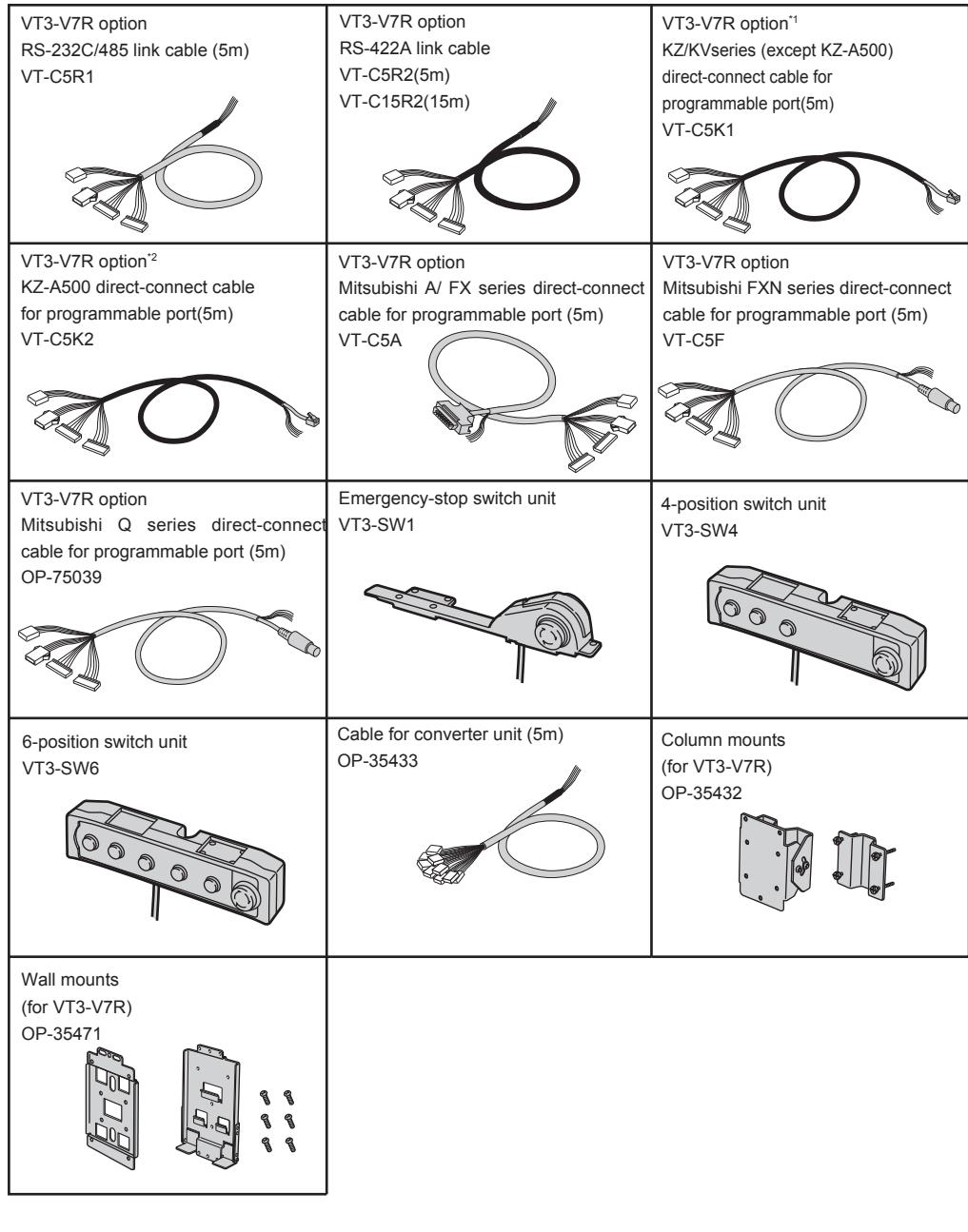

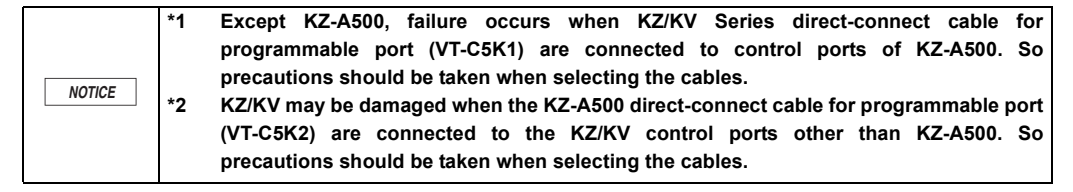

#### **Peripheral Equipment**

#### **Expansion memory**

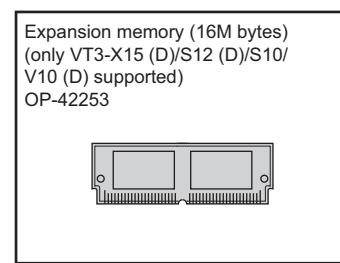

#### **Memory card**

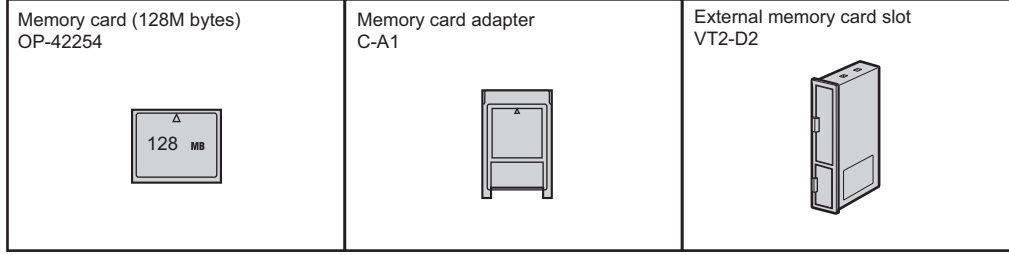

\* VT3-W4T(A)/W4M(A)/W4G(A) not supported.

#### **Options**

**Weather resistive cover** 

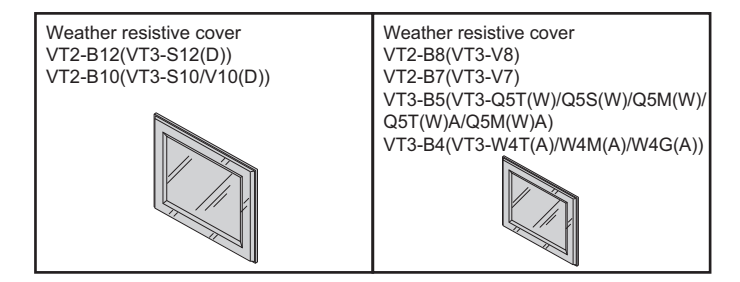

#### **Protection plate**

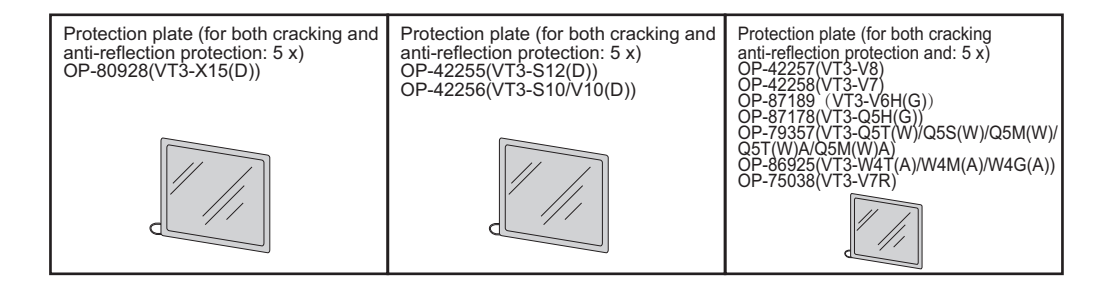

#### **Replacement LCD cold cathode tube backlights**

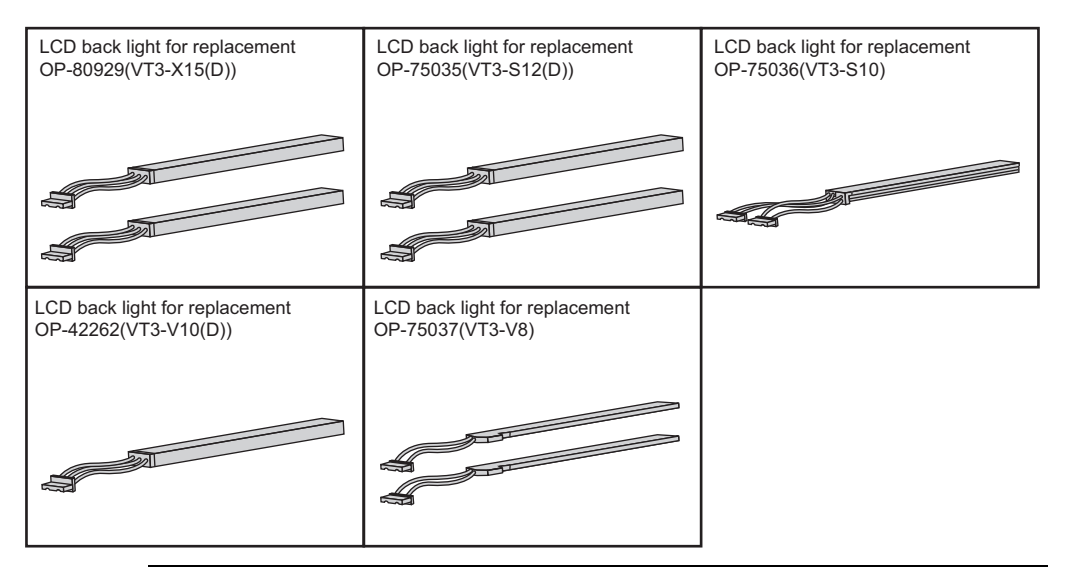

**Point**

**The liquid crystal backlight can be replaced only in products with serial numbers that are not underlined.** 

**Products with underlined serial numbers are white LED backlights that cannot be replaced. ["1-3 Serial Number Label"](#page-31-0)**

#### $\bullet$  **Bracket for commissioning**

#### **Console cable**

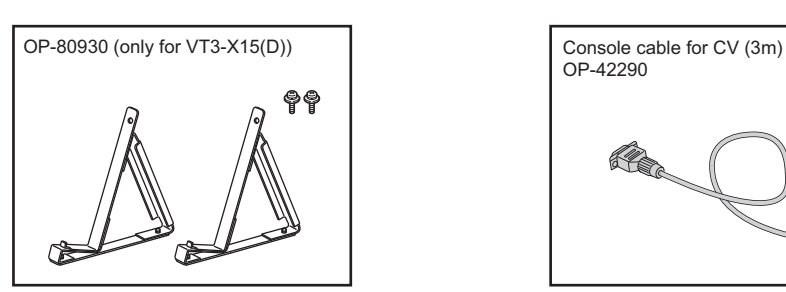

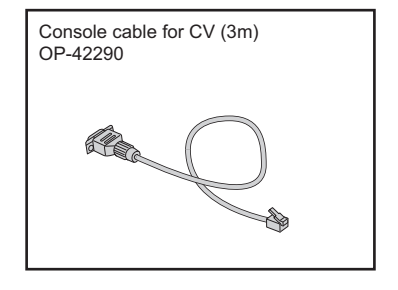

## <span id="page-31-0"></span>*1-3* **Serial Number Label**

The backlights of the models listed below have changed from cold cathode tubes to white LED.

- VT3-X15
- VT3-X15D
- VT3-S12
- VT3-S12D
- VT3-S10
- VT3-S10D
- VT3-V10
- VT3-V10D
- VT3-V8
- 
- VT3-V7

#### ■ Changes to serial numbers

Underlined serial numbers indicate products for which the backlight has changed.

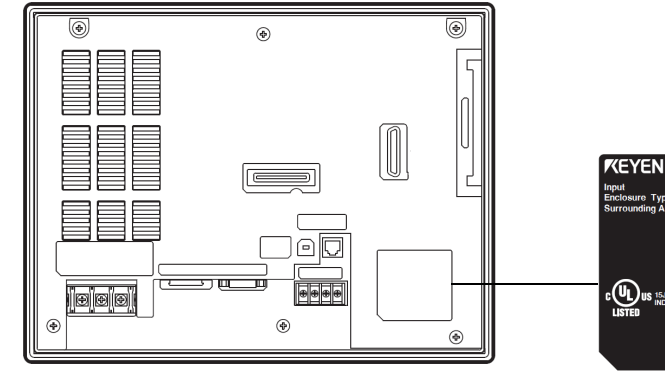

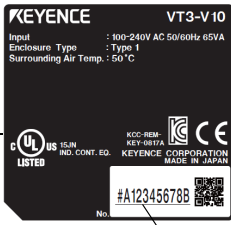

**Underlined**

**1**

## <span id="page-32-0"></span>*2*

## <span id="page-32-1"></span>**SPECIFICATIONS**

This chapter describes names of parts on the VT3 Series, as well as its specifications and dimensions.

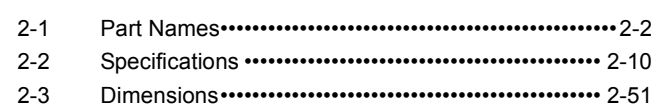

#### <span id="page-33-1"></span><span id="page-33-0"></span>**Main Unit**

#### **VT3-X15(D)**

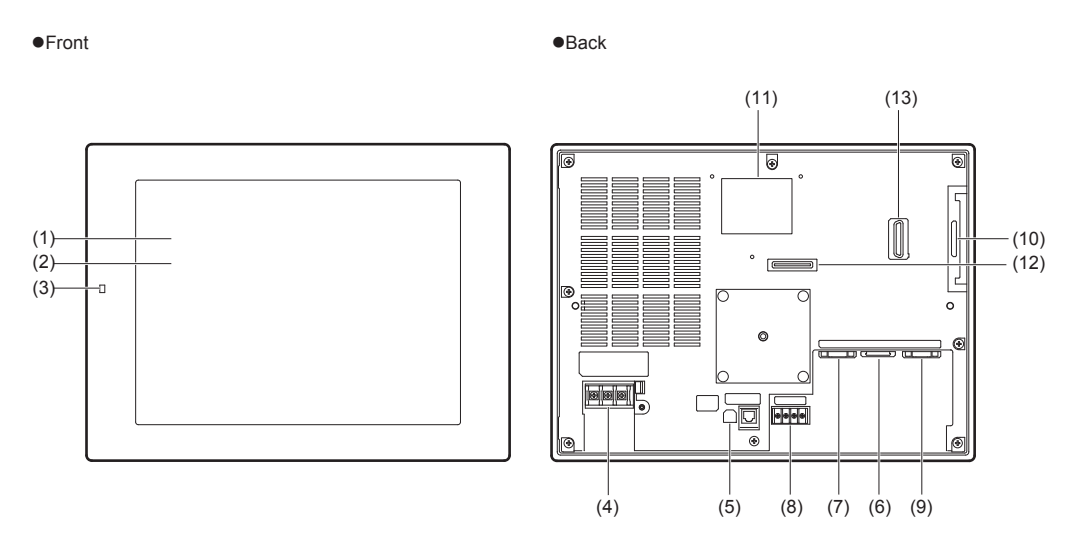

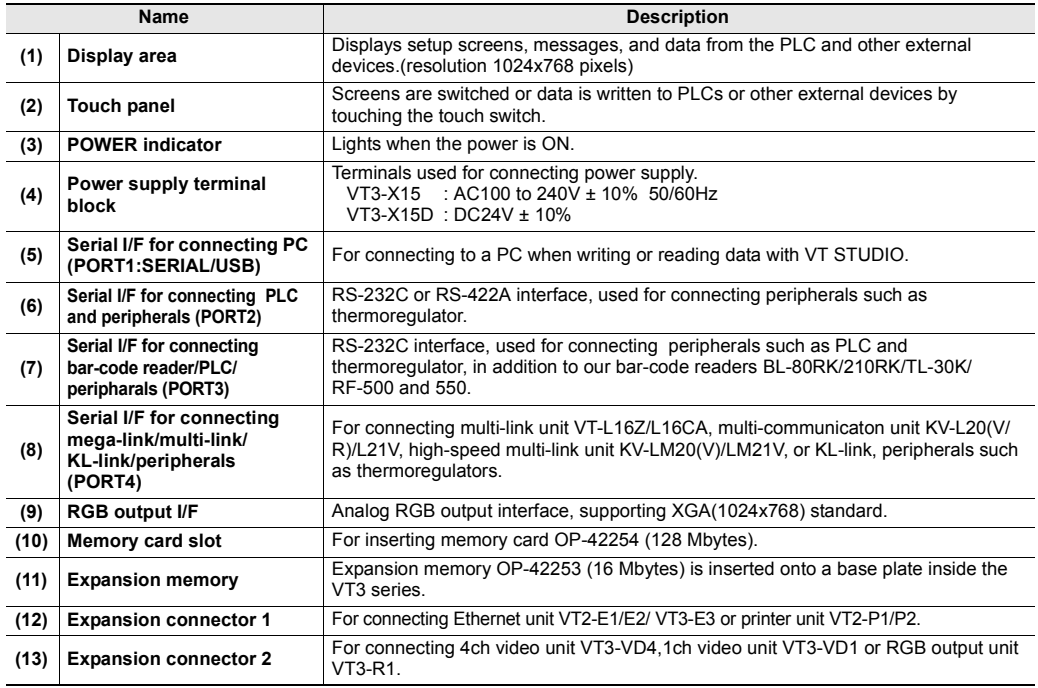

#### **VT3-S12(D)/S10/V10(D)**

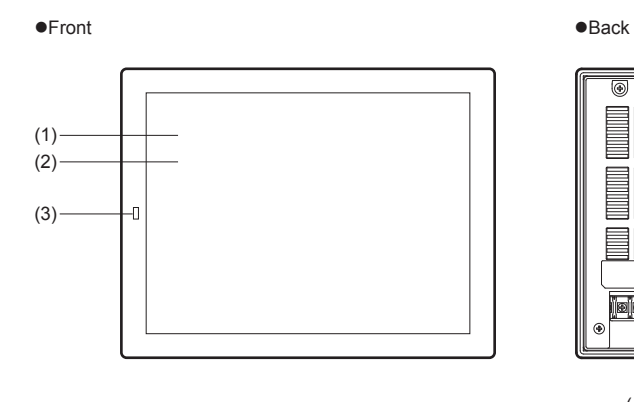

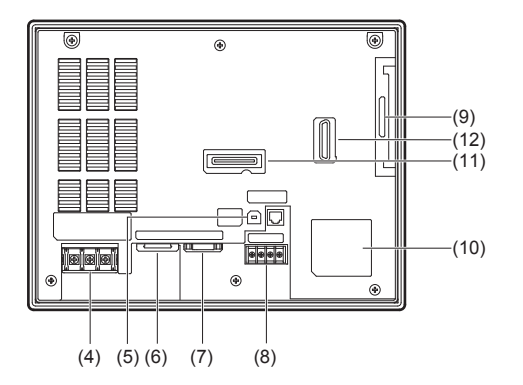

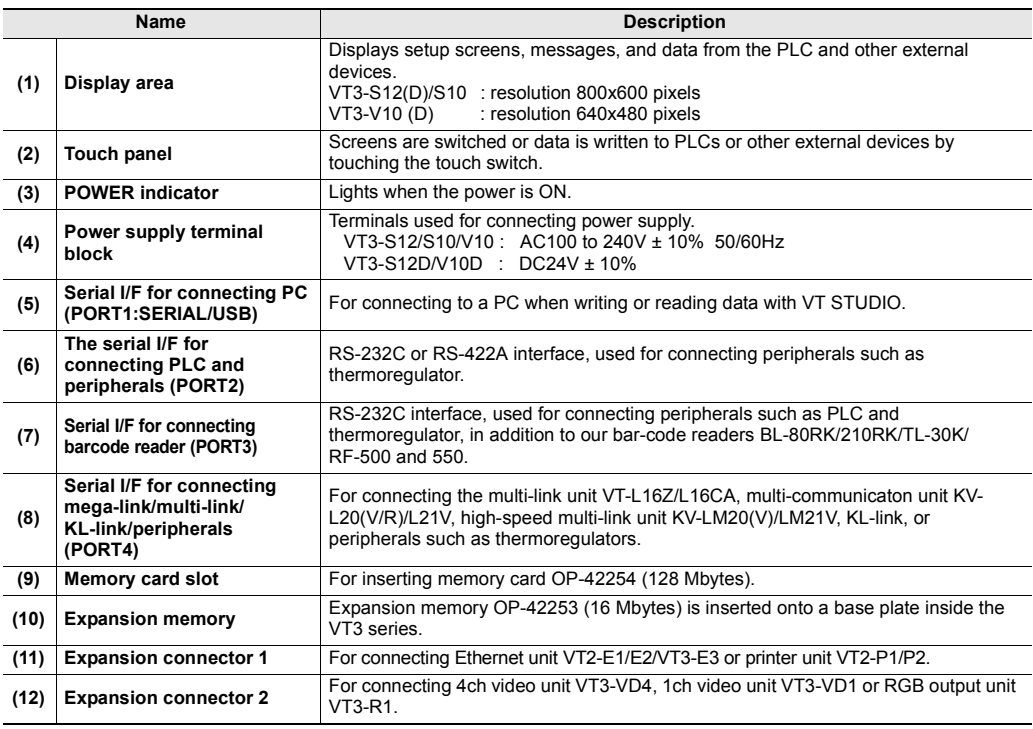

#### **VT3-V8/V7**

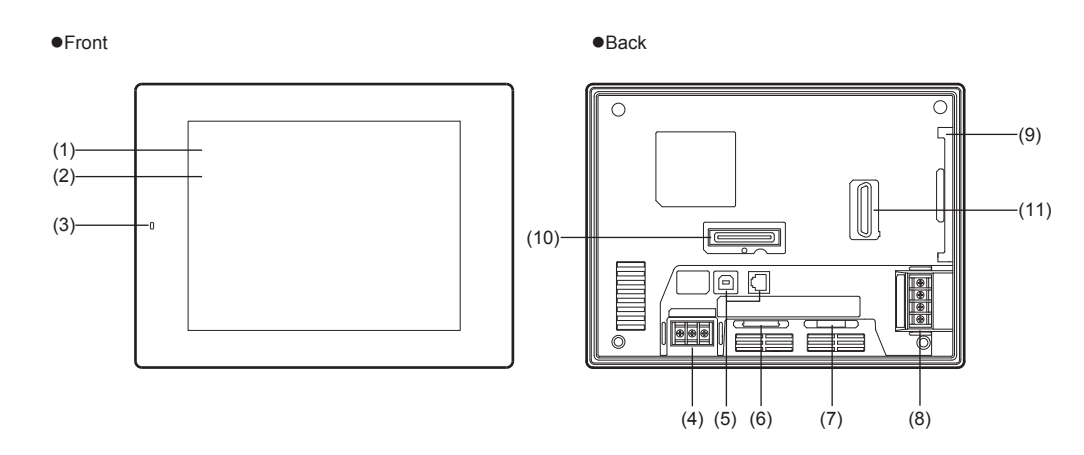

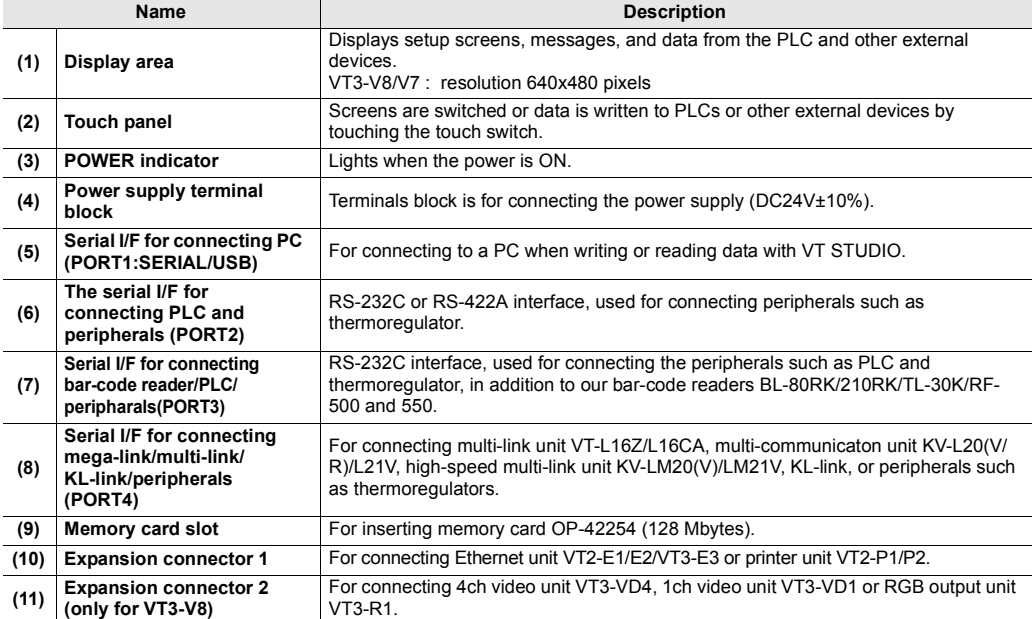
# **VT3-V6H(G)/Q5H(G)**

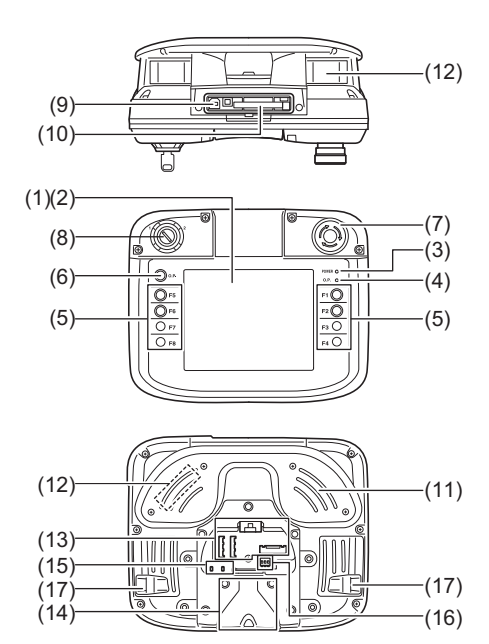

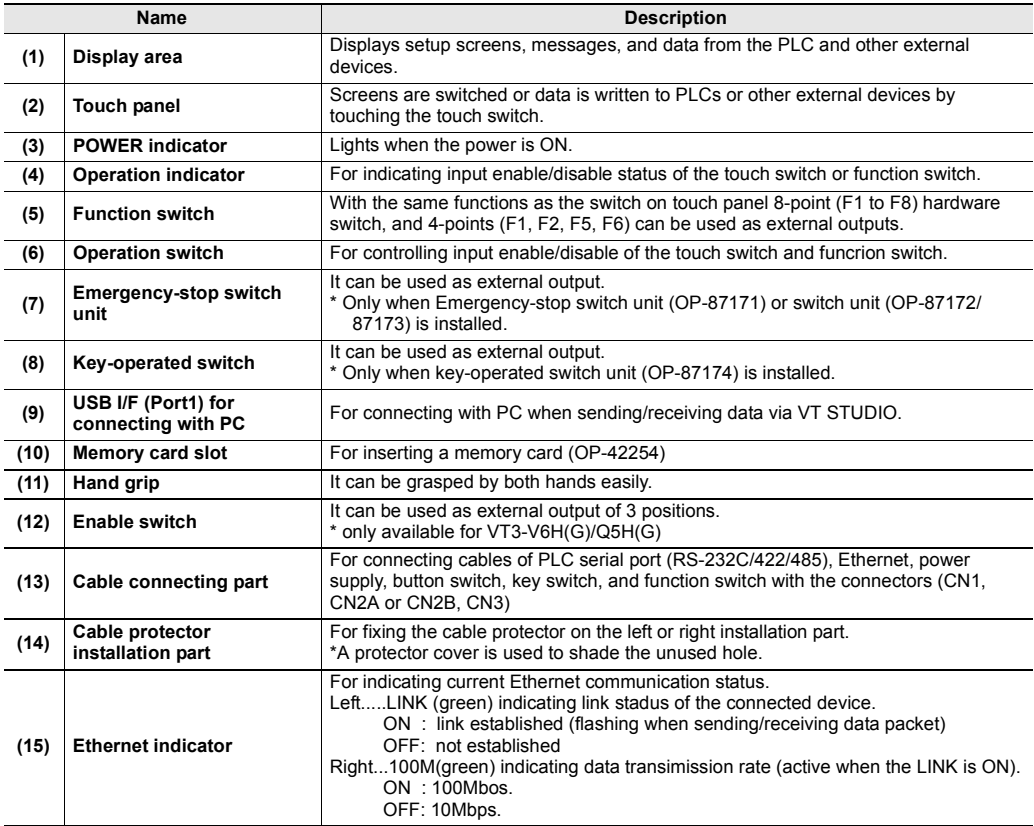

**- VT3 Series Hardware Manual -**

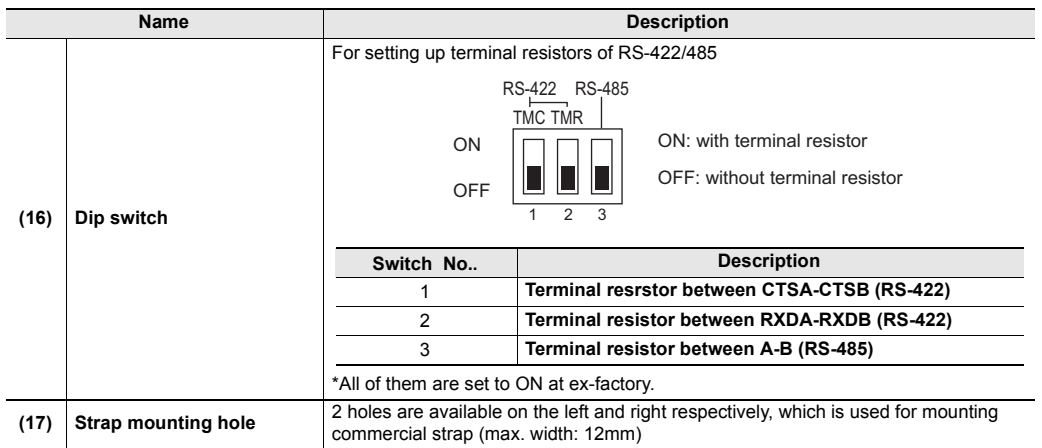

# **VT3-Q5T(W)/Q5S(W)/Q5M(W)/Q5T(W)A/Q5M(W)A**

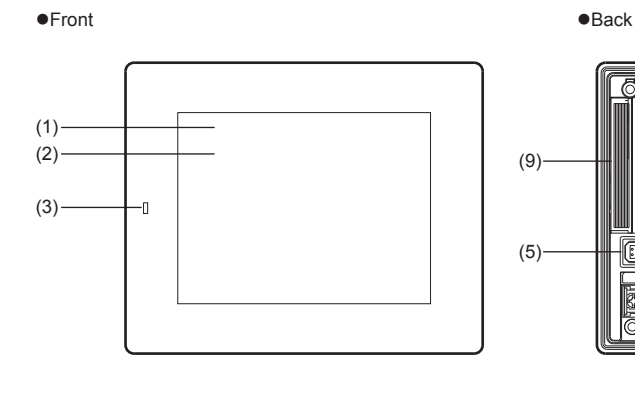

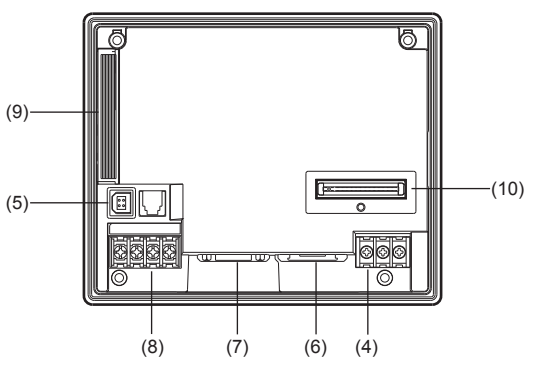

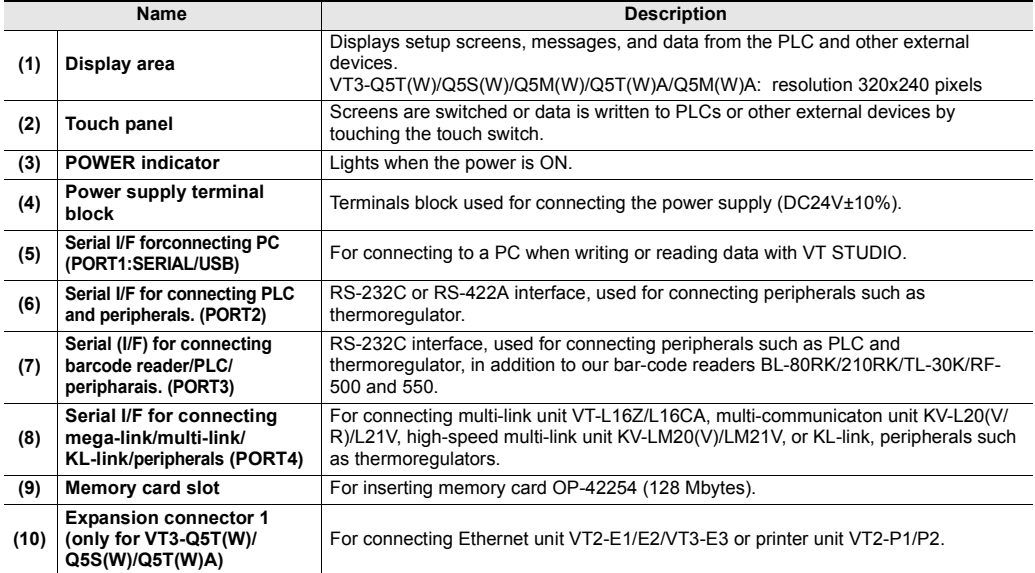

# **VT3-W4T(A)/W4M(A)/W4G(A)**

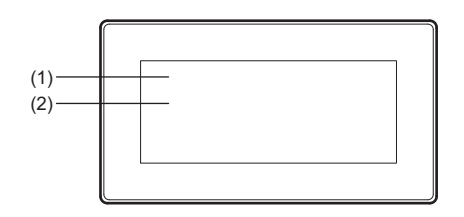

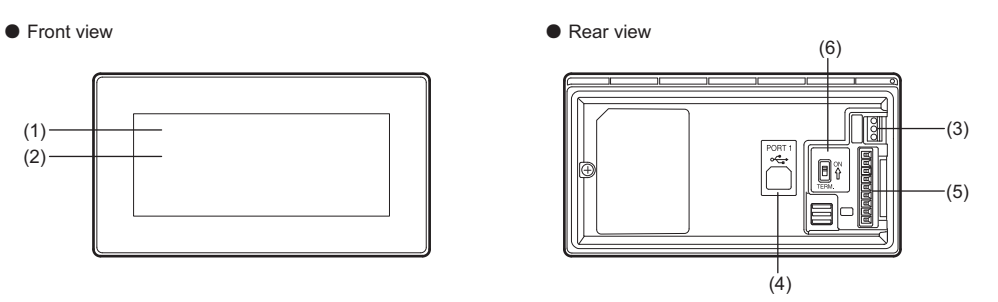

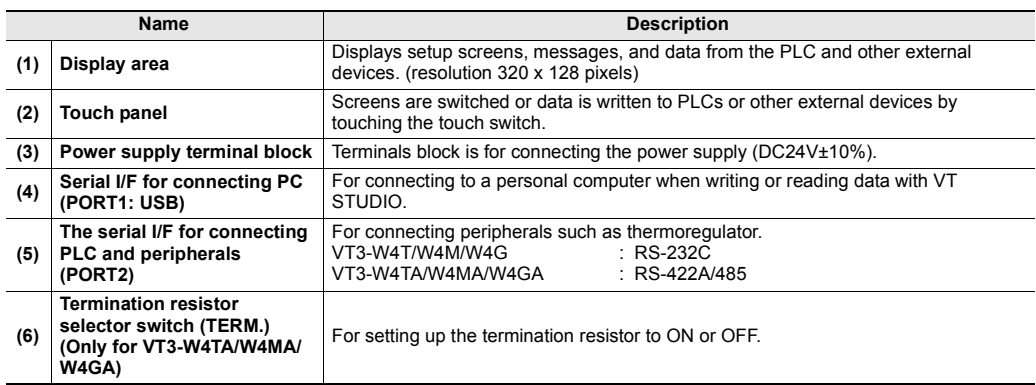

# **VT3-V7R**

**Front and Side View** 

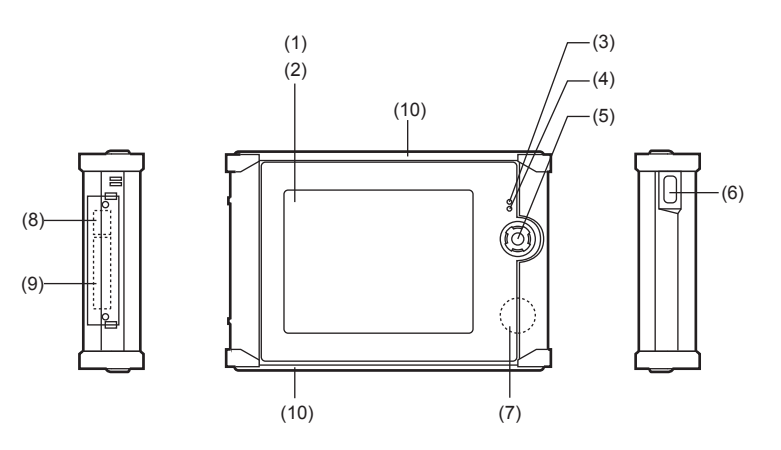

### **e** Back View

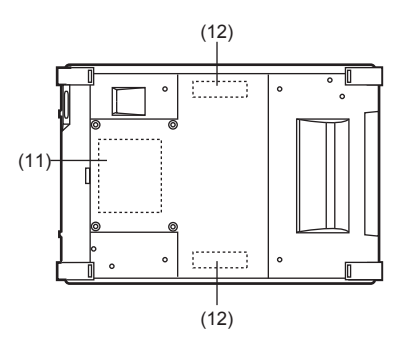

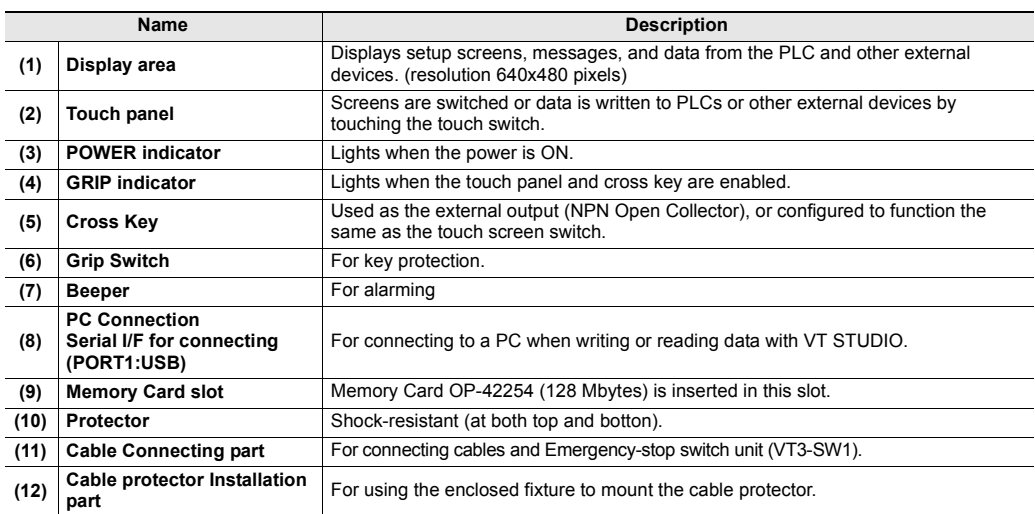

# **Peripheral**

# **Pluggable connection unit (VT-T1)**

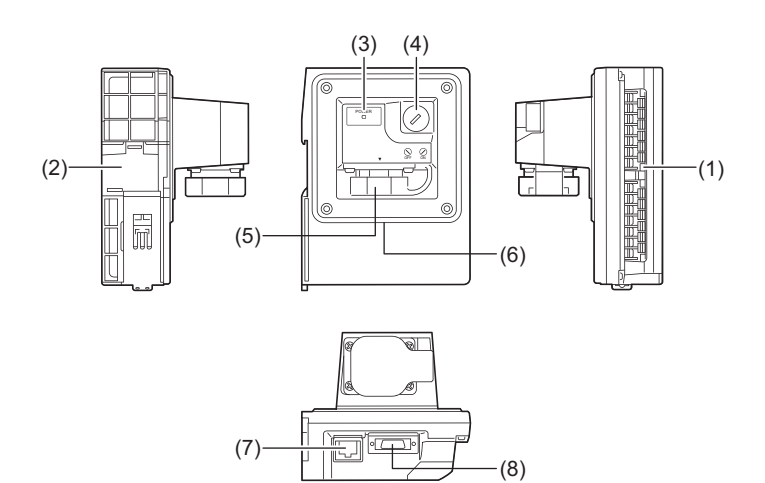

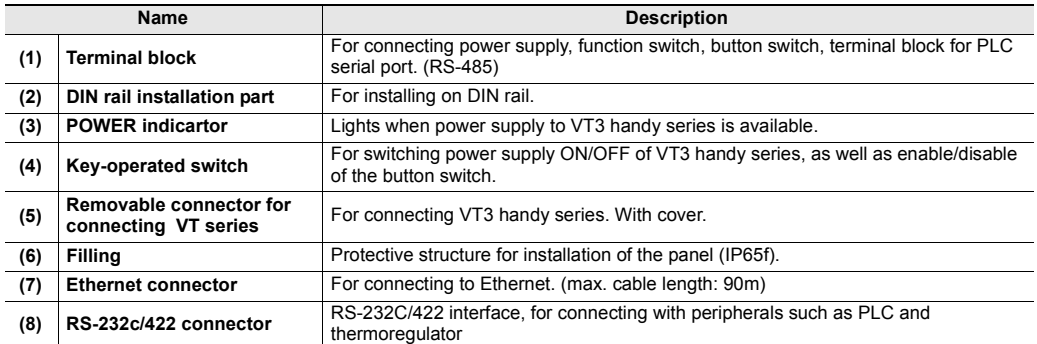

# **General Specifications**

### **VT3-X15(D)**

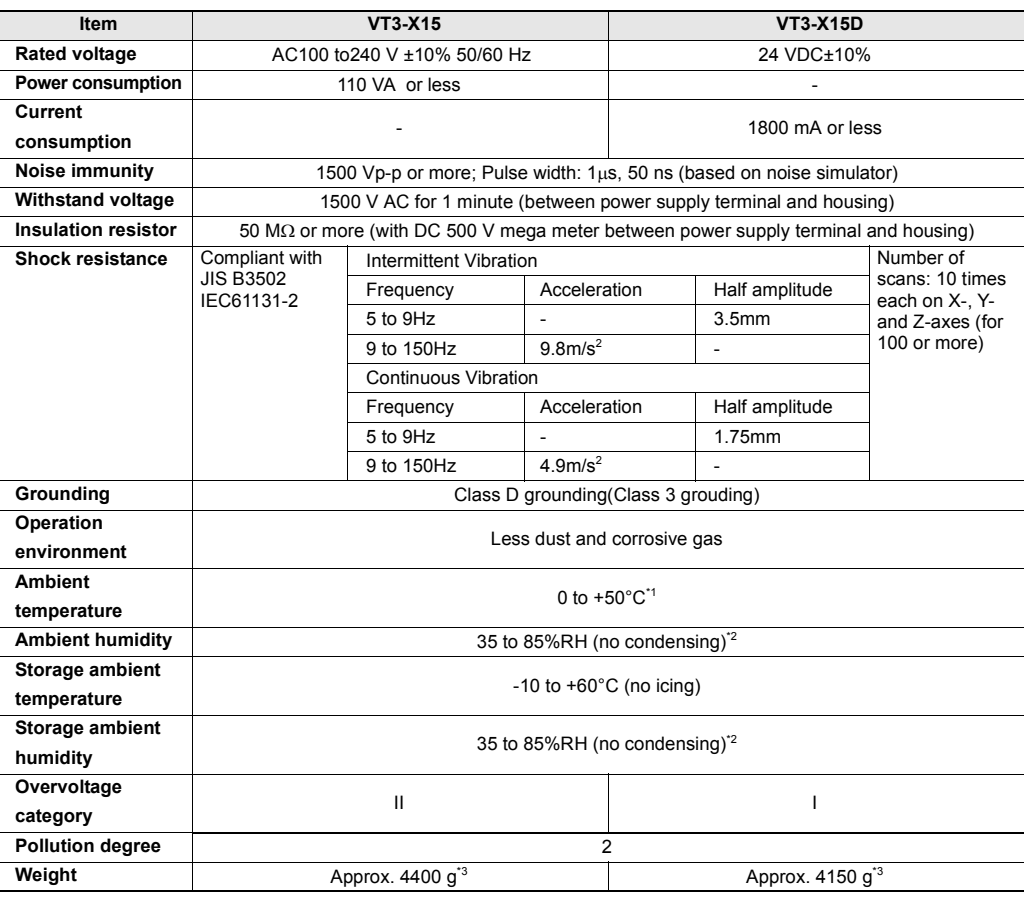

\*1 The values when the VT3 Series is mounted vertically.

For details on other mounting Modes, see  $\square$  ["3-2 Mounting"](#page-105-0)

\*2 For ambient temperature above 40°C, the absolute humidity should be less than 85%RH (40°C).

\*3 Weight for a white LED backlight (with an underlined serial number).

Weights for a cold-cathode tube backlight (with a serial number that is not underlined) are as follows: VT3-X15: approx. 4750 g

VT3-X15D: approx. 4500 g

# **VT3-S12(D)/S10/V10(D)**

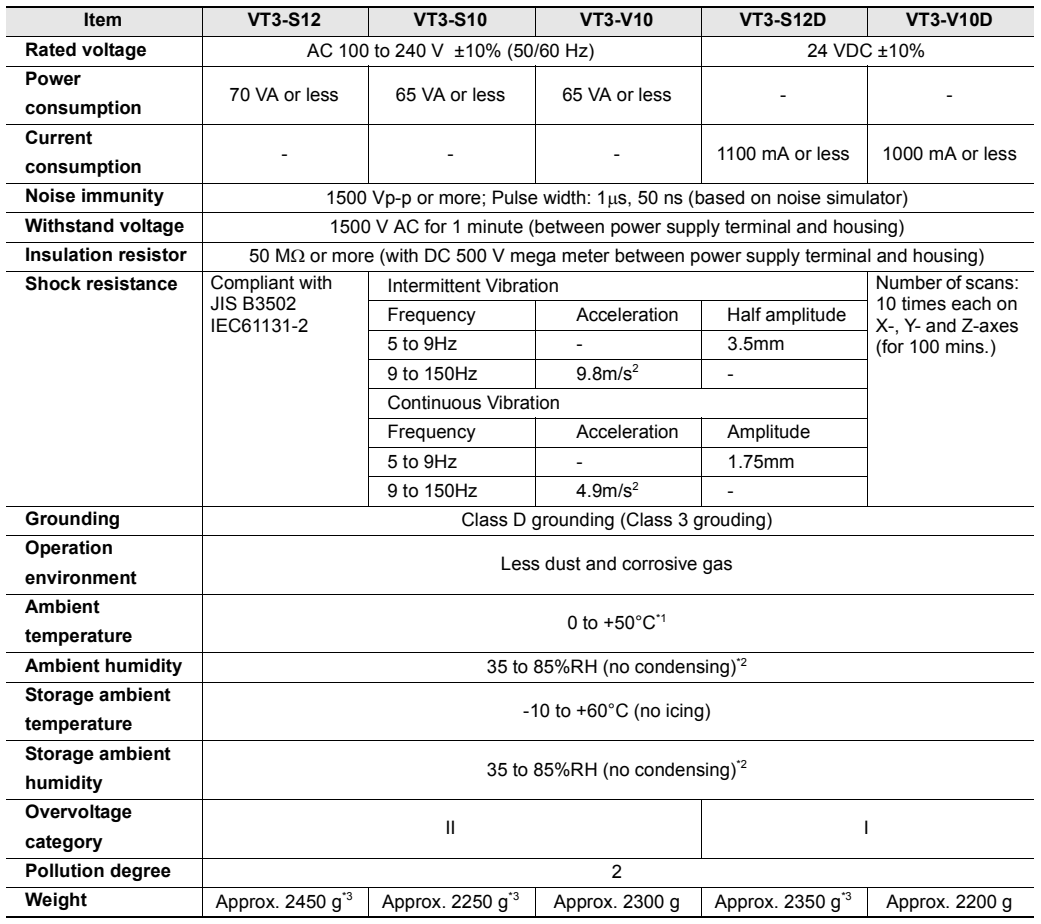

\*1 The values when the VT3 Series is mounted vertically. For details on other mounting Modes, see [ ] ["3-2 Mounting"](#page-105-0)

\*2 For ambient temperature above 40°C, the absolute humidity should be less than 85%RH (40°C).

\*3 Weight for a white LED backlight (with an underlined serial number). Weights for a cold-cathode tube backlight (with a serial number that is not underlined) are as follows: VT3-S12: approx. 2600 g VT3-S10: approx. 2300 g

VT3-S12D: approx. 2500 g

### **VT3-V8/V7**

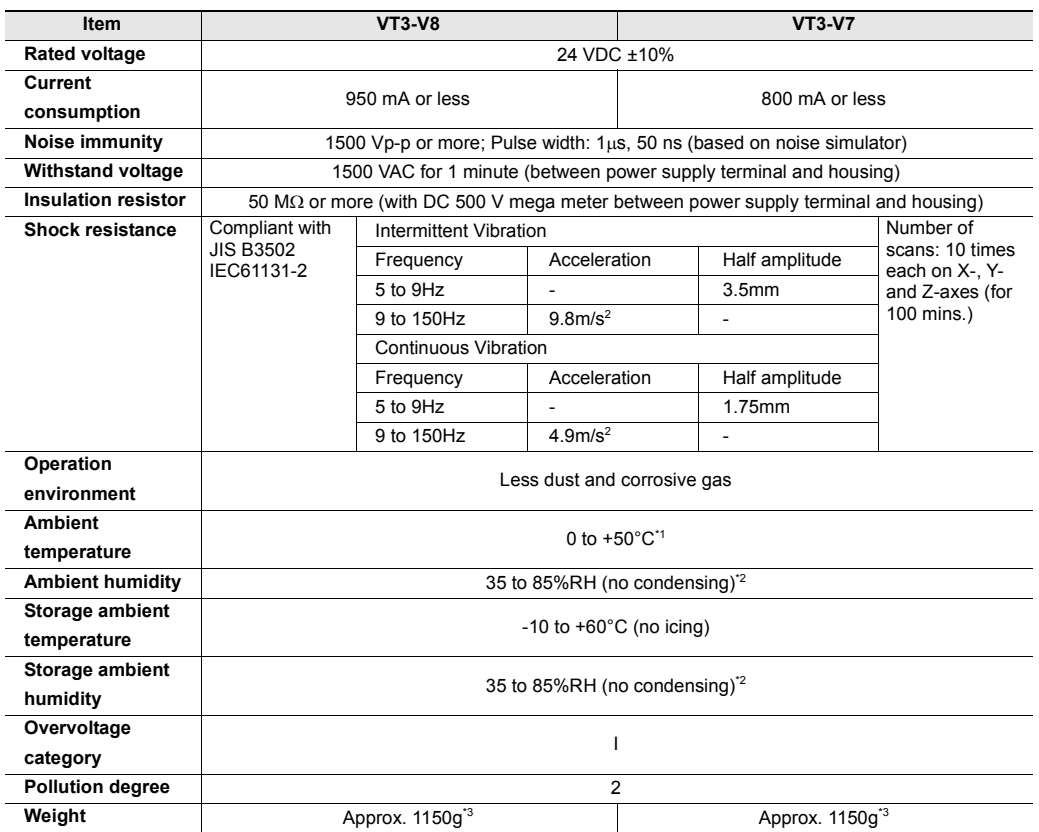

\*1 The values when the VT3 Series is mounted vertically. For details on other mounting Modes, see [1] ["3-2 Mounting"](#page-105-0)

\*2 For ambient temperature above 40°C, the absolute humidity should be less than 85%RH (40°C).

\*3 Weight for a white LED backlight (with an underlined serial number).

Weights for a cold-cathode tube backlight (with a serial number that is not underlined) are as follows: VT3-V8: approx. 1250 g

# **VT3-V6H(G)/Q5H(G)**

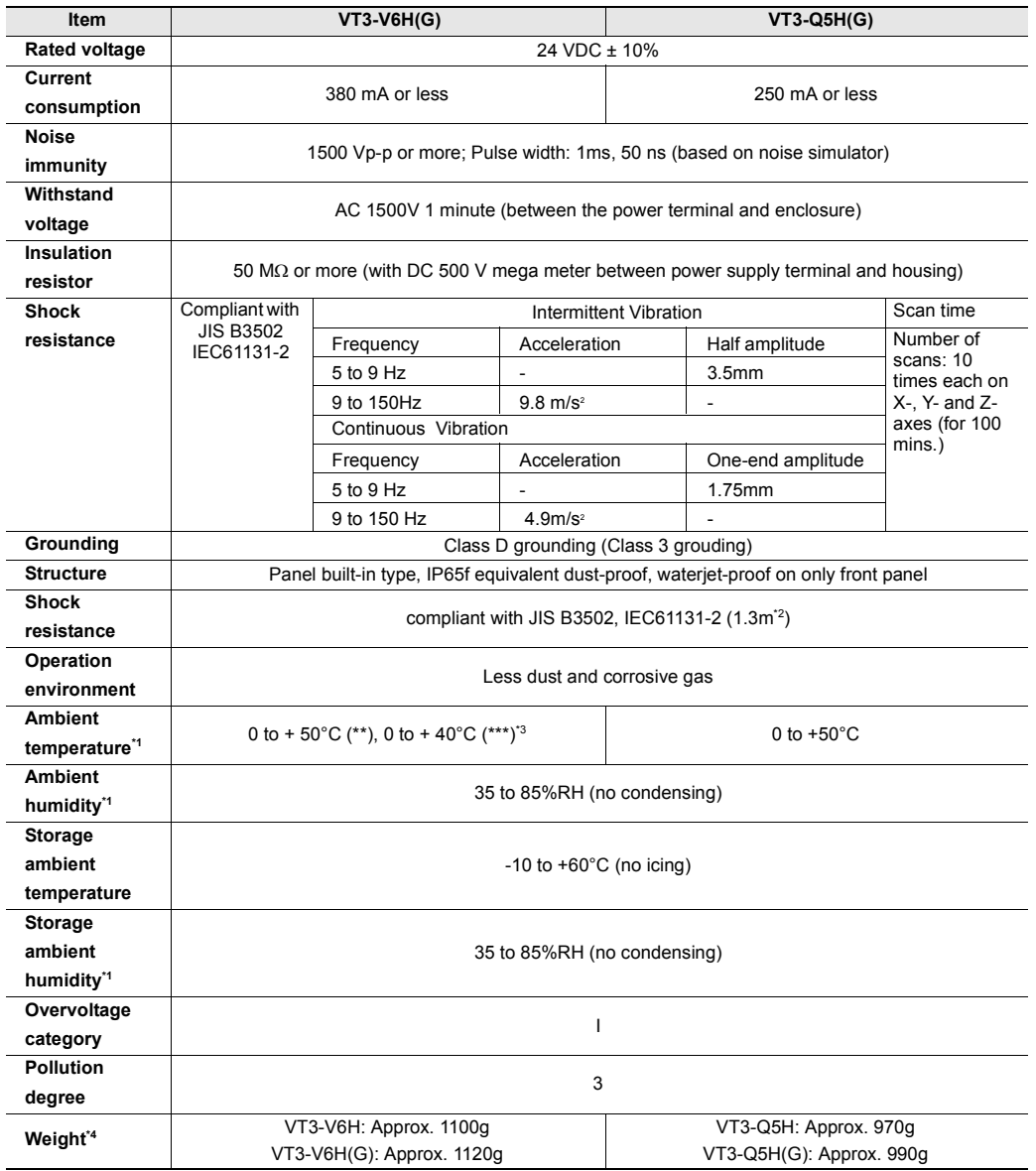

\*1 For ambient temperature above 40°C, the absolute humidity should be less than 85%RH (40°C).

\*2 Only limited to the specification of VT3-V6H(G)/Q5H(G) body (excluding the installation of OP-87171/87172/ 87173/87174).

\*3 The operating temperature varies with the setting of backlight adjustment.

\*4 The unit body, excluding cable.

# **VT3-Q5T(W)/Q5S(W)/Q5M(W)**

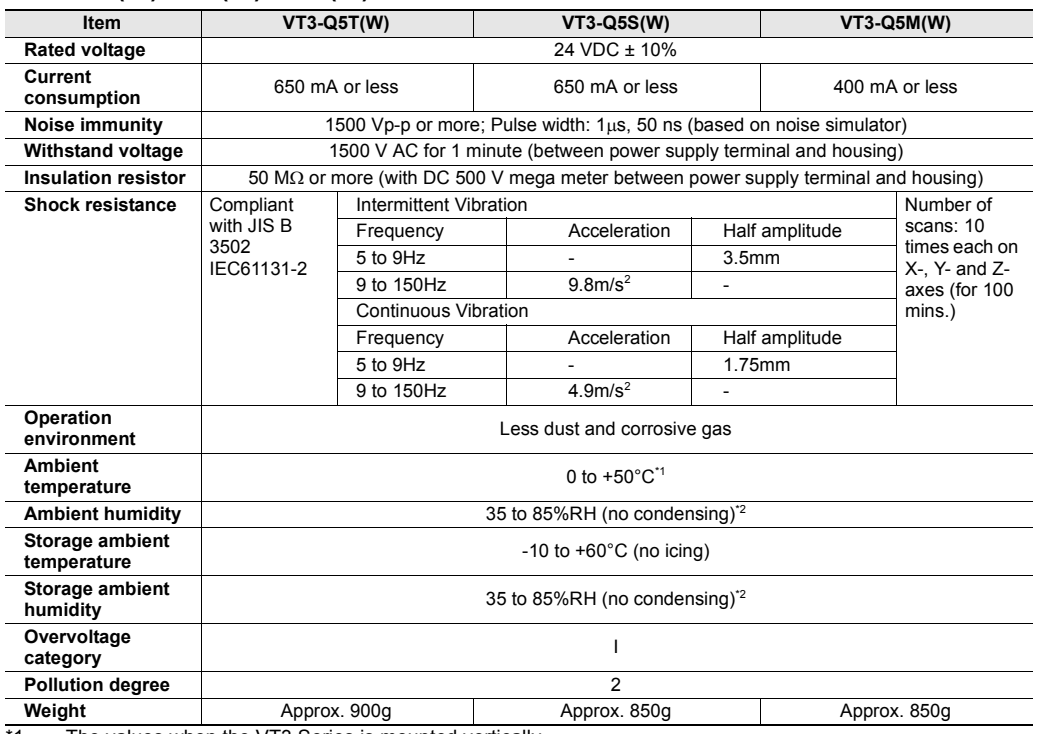

1 The values when the VT3 Series is mounted vertically.

For details on other mounting Modes, see  $\Box$  ["3-2 Mounting"](#page-105-0)

\*2 For ambient temperature above 40°C, the absolute humidity should be less than 85%RH (40°C).

#### **VT3-Q5T(W)A/Q5M(W)A**

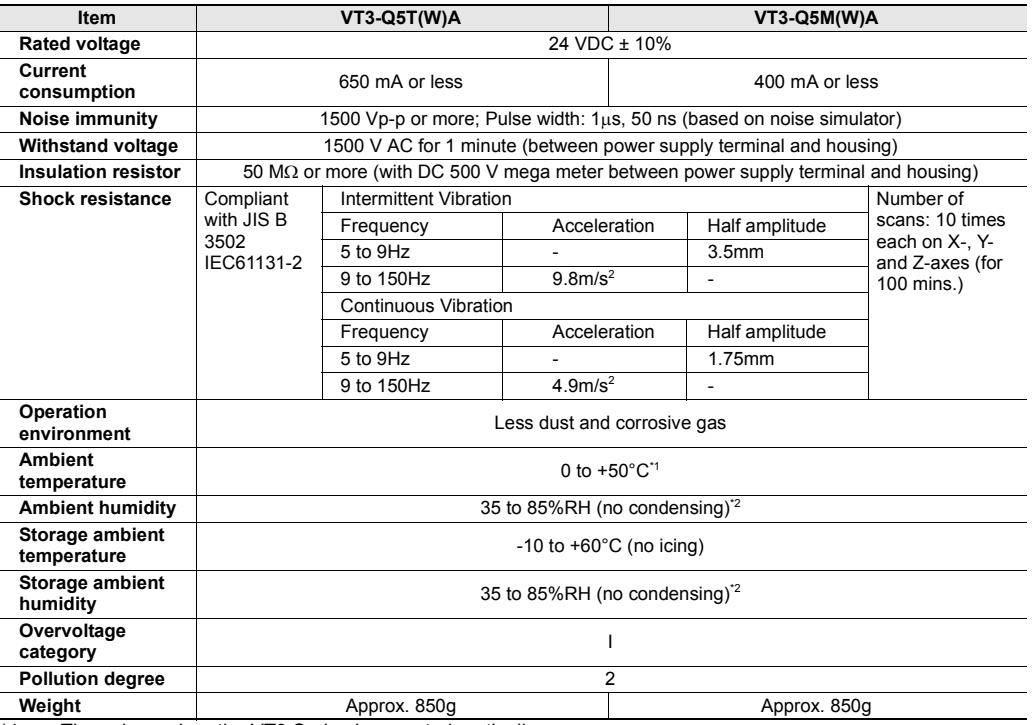

\*1 The values when the VT3 Series is mounted vertically.

For details on other mounting Modes, see  $\Box$  ["3-2 Mounting"](#page-105-0)

\*2 For ambient temperature above 40°C, the absolute humidity should be less than 85%RH (40°C).

# **VT3-W4T(A)/W4M(A)/W4G(A)**

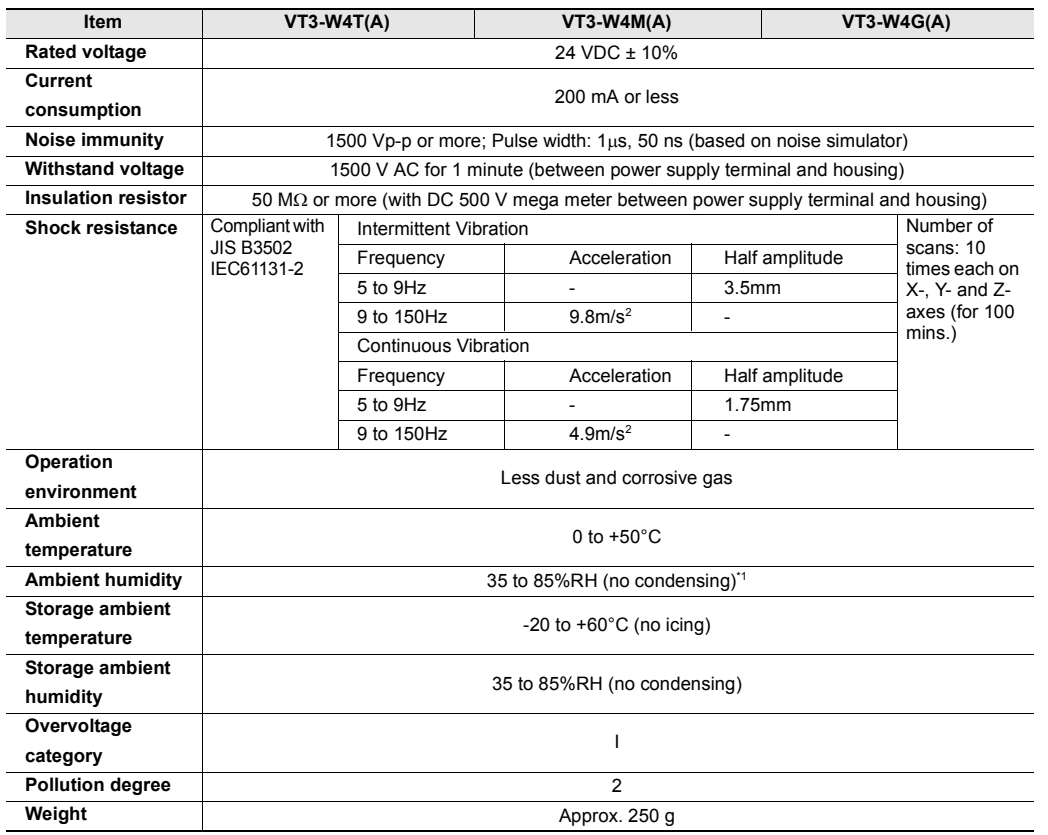

\*1 For ambient temperature above 40°C, the absolute humidity should be less than 85%RH (40°C).

### **VT3-V7R**

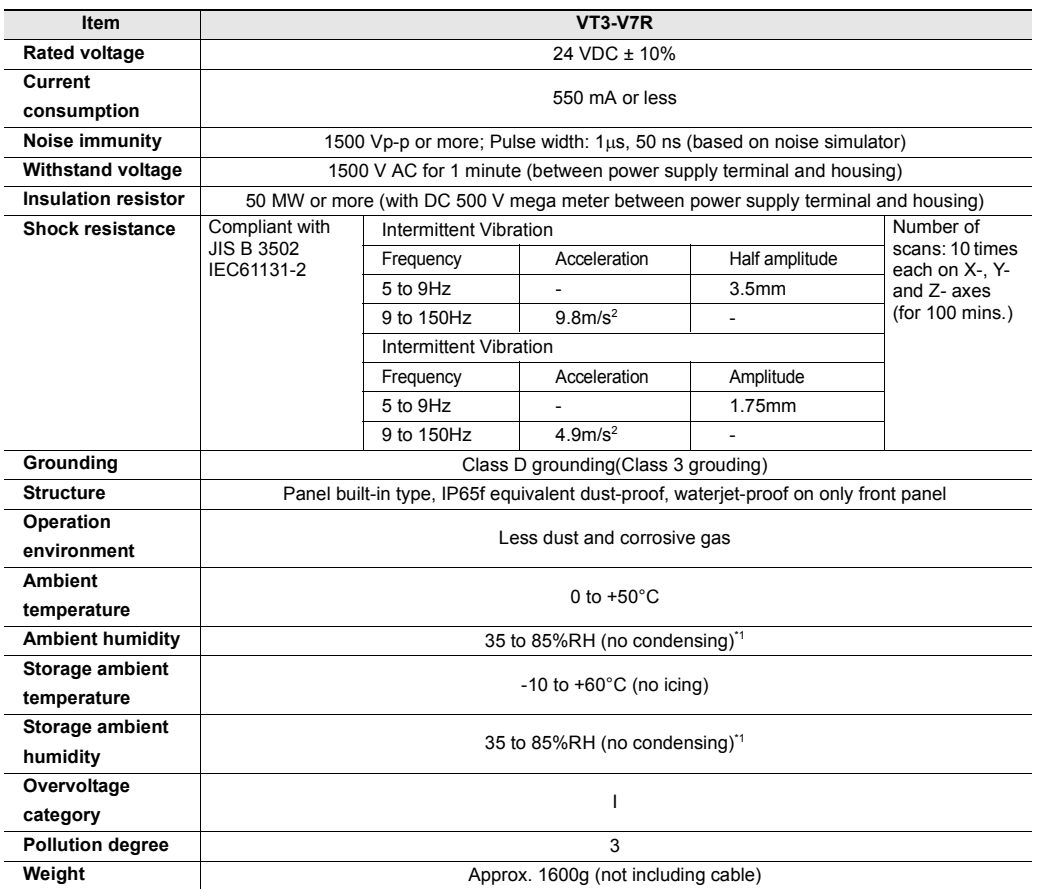

\*1 For ambient temperature above 40°C, the absolute humidity should be less than 85%RH (40°C).

# **Performance Specification**

# **VT3-X15(D)**

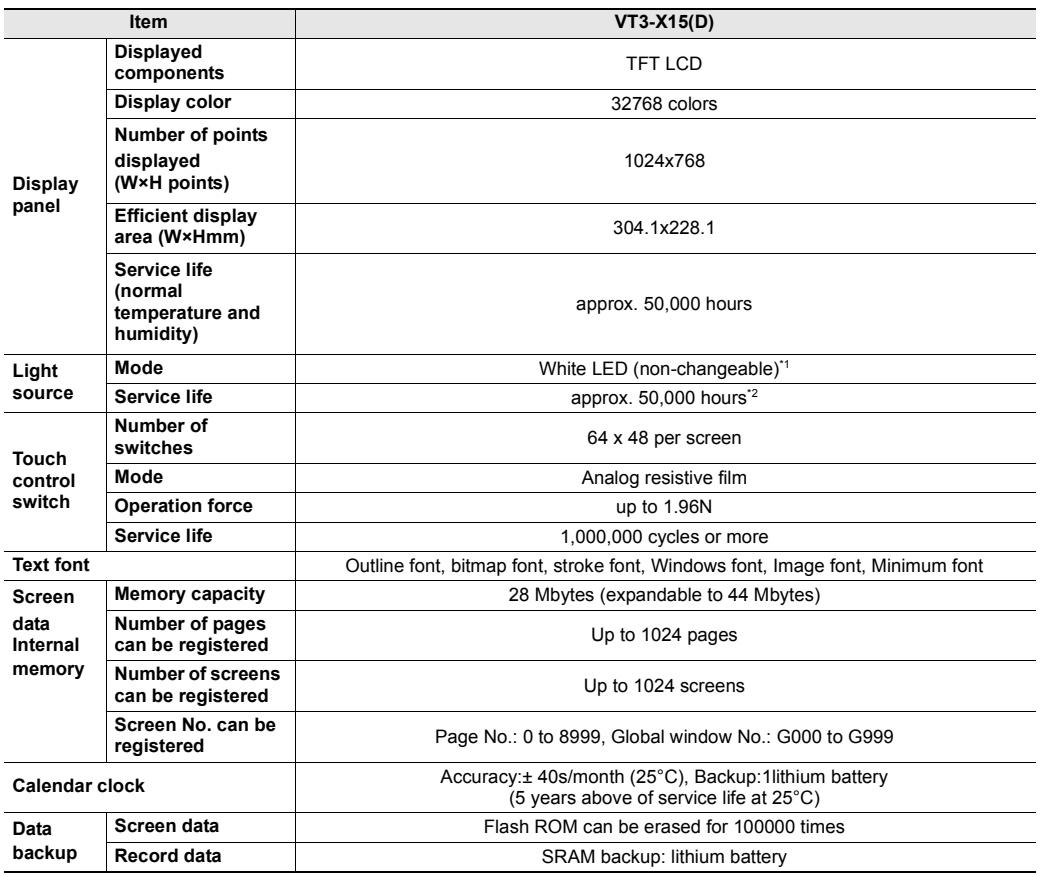

\*1 Products with serial numbers that are not underlined contain cold-cathode tubes (that are replaceable). LED backlight to replace VT3-X15 (D):OP-80929

\*2 Cold-cathode tube products (with underlined serial numbers) have a life of approximately 45,000 hours. ["1-3 Serial Number Label"](#page-31-0)

# **VT3-S12(D)/S10/V10(D)**

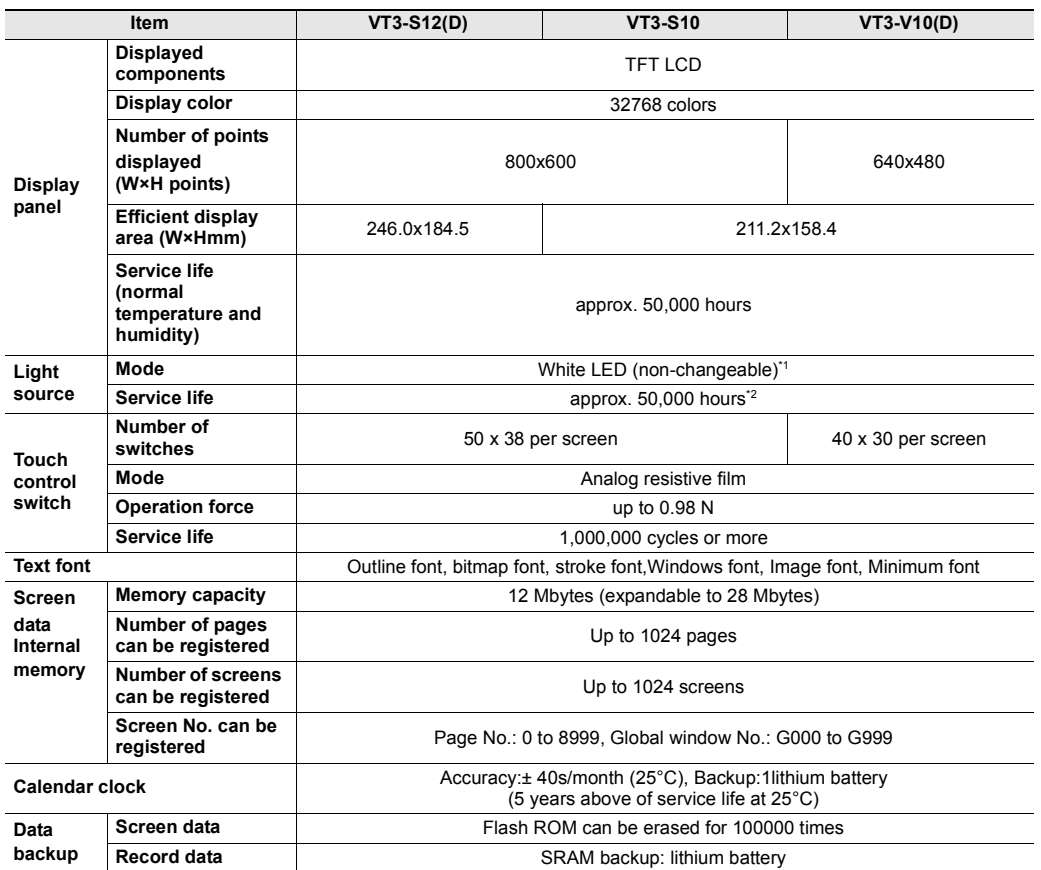

\*1 Products with serial numbers that are not underlined contain cold-cathode tubes (that are replaceable). Replacement LCD backlight for VT3-S12(D) : OP-75035 Replacement LCD backlight for VT3-S10 : OP-75036

Replacement LCD backlight for VT3-V10(D) : OP-42262

\*2 Cold-cathode tube products (with serial numbers that are not underlined) have a life of approximately 43,000 hours.

#### **VT3-V8/V7**

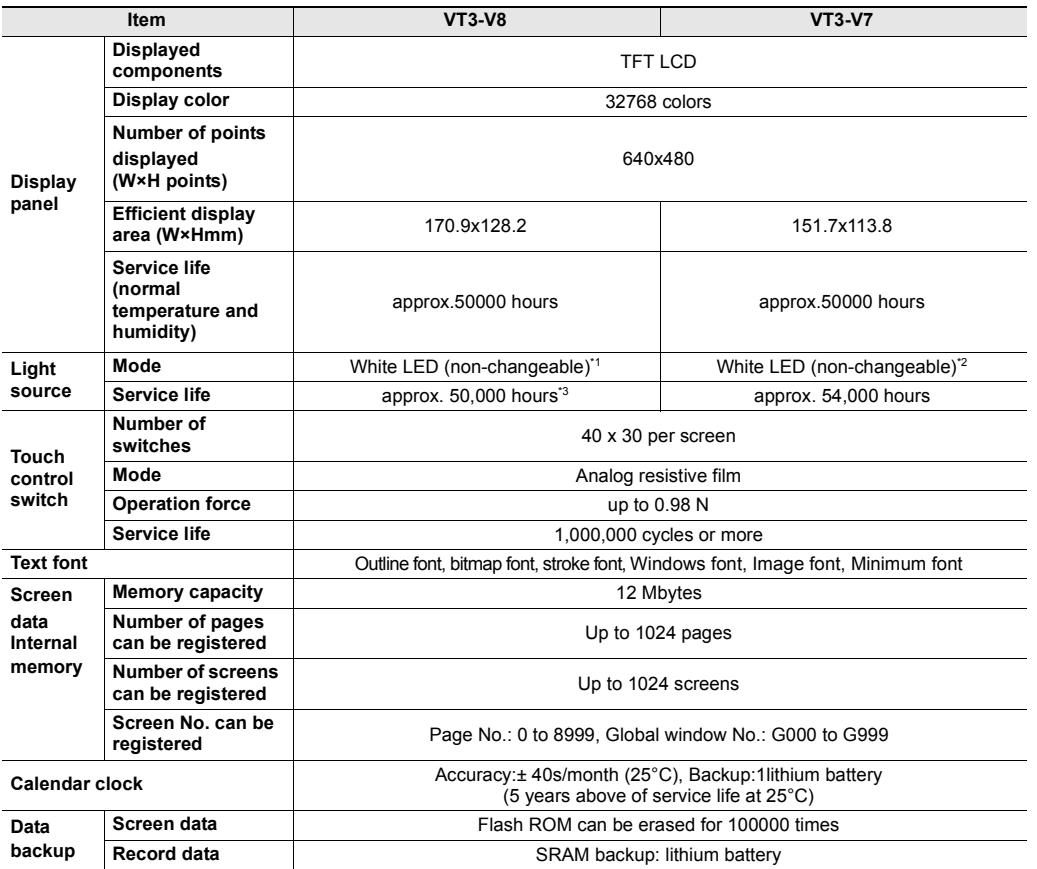

\*1 Products with serial numbers that are not underlined contain cold-cathode tubes (that are replaceable). Replacement LCD backlight for VT3-V8: OP-75037

\*2 Products with serial numbers that are not underlined contain cold-cathode tubes (that are not replaceable).

\*3 Cold-cathode tube products (with serial numbers that are not underlined) have a life of approximately 40,000 hours.

# **VT3-V6H(G)/Q5H(G)**

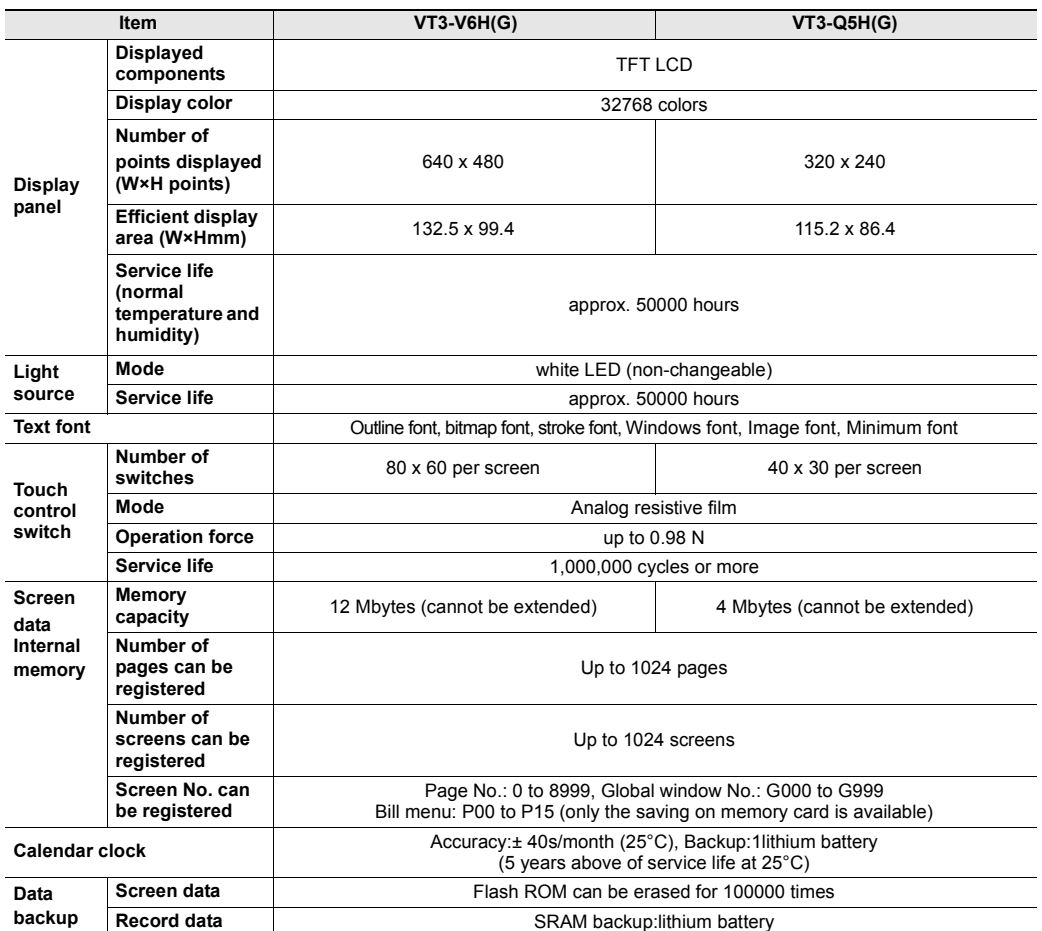

# **VT3-Q5T(W)/Q5S(W)/Q5M(W)**

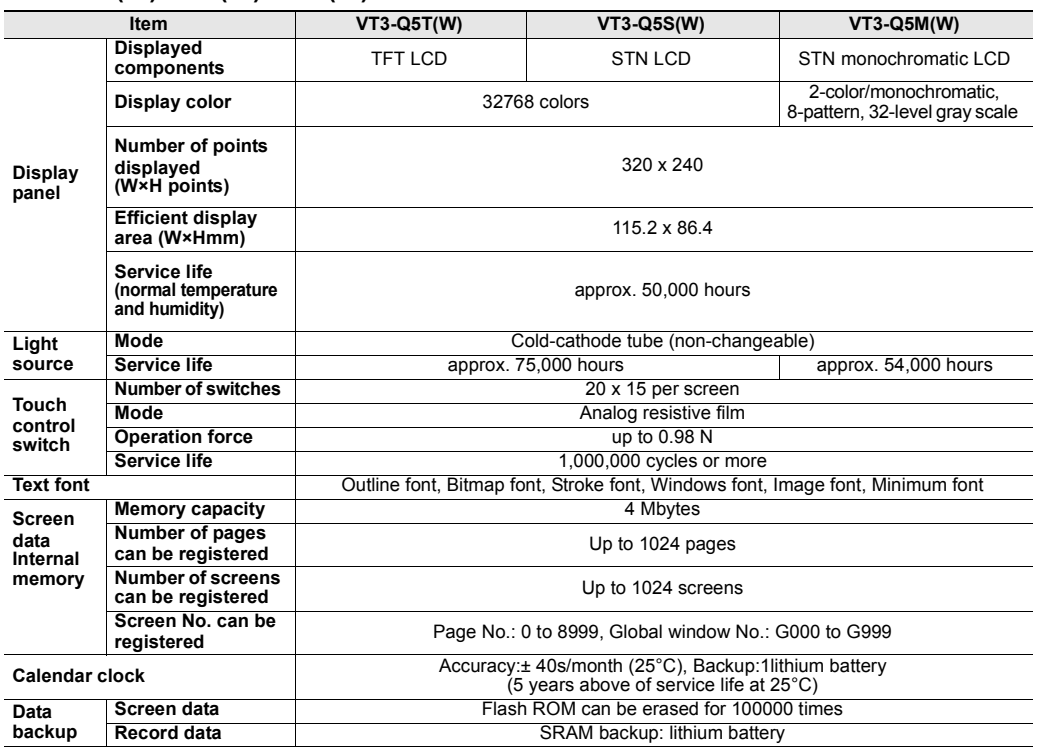

# **VT3-Q5T(W)A/Q5M(W)A**

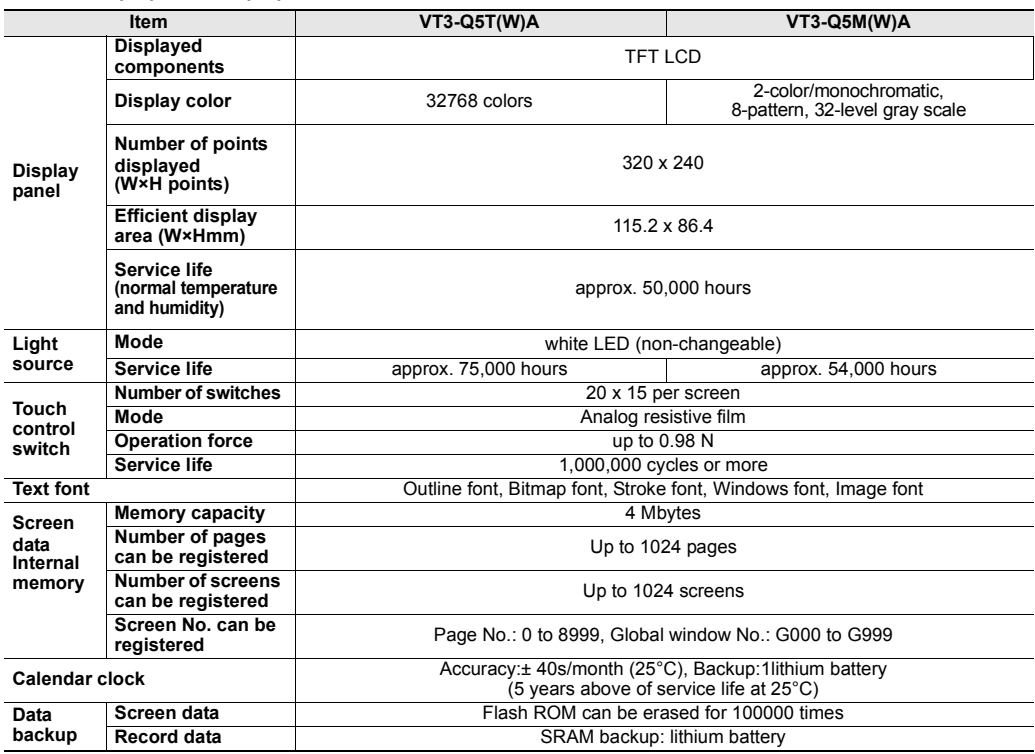

# **VT3-W4T(A)/W4M(A)/W4G(A)**

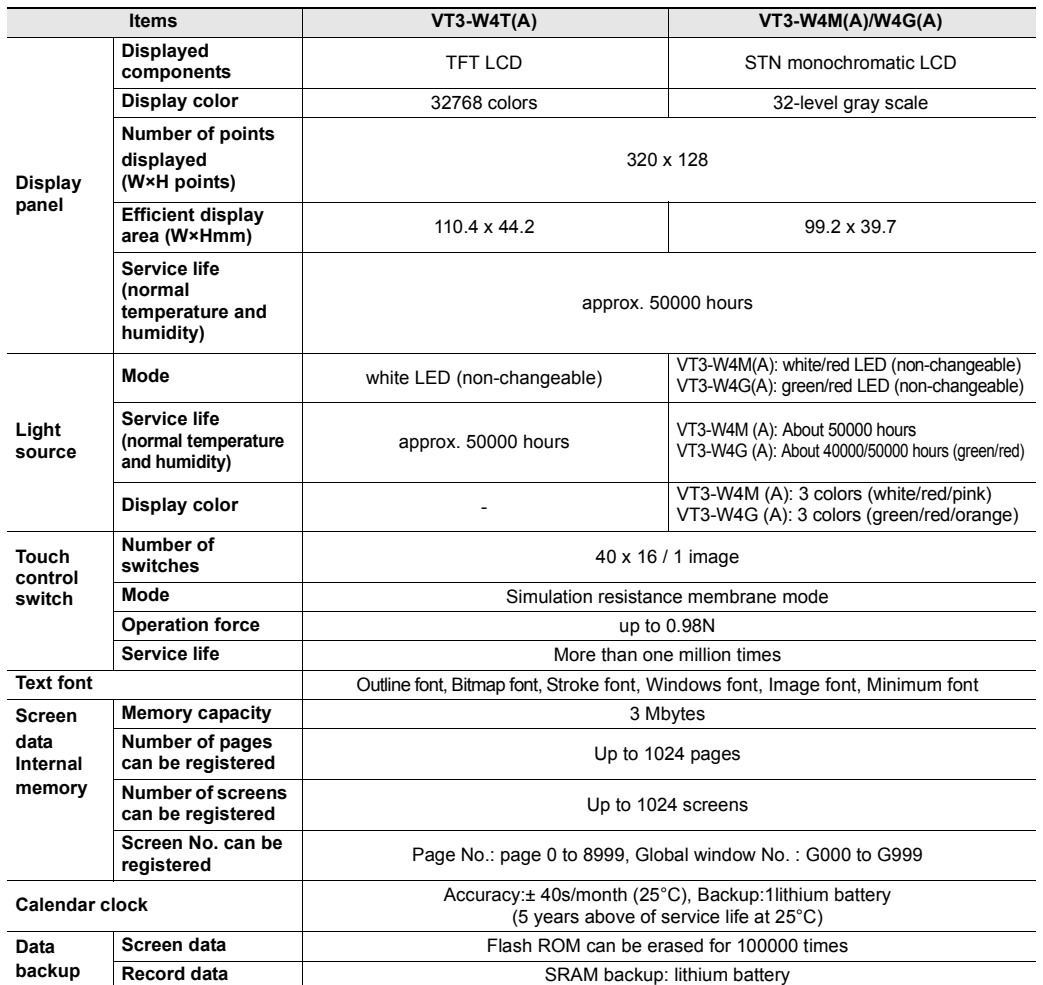

# **VT3-V7R**

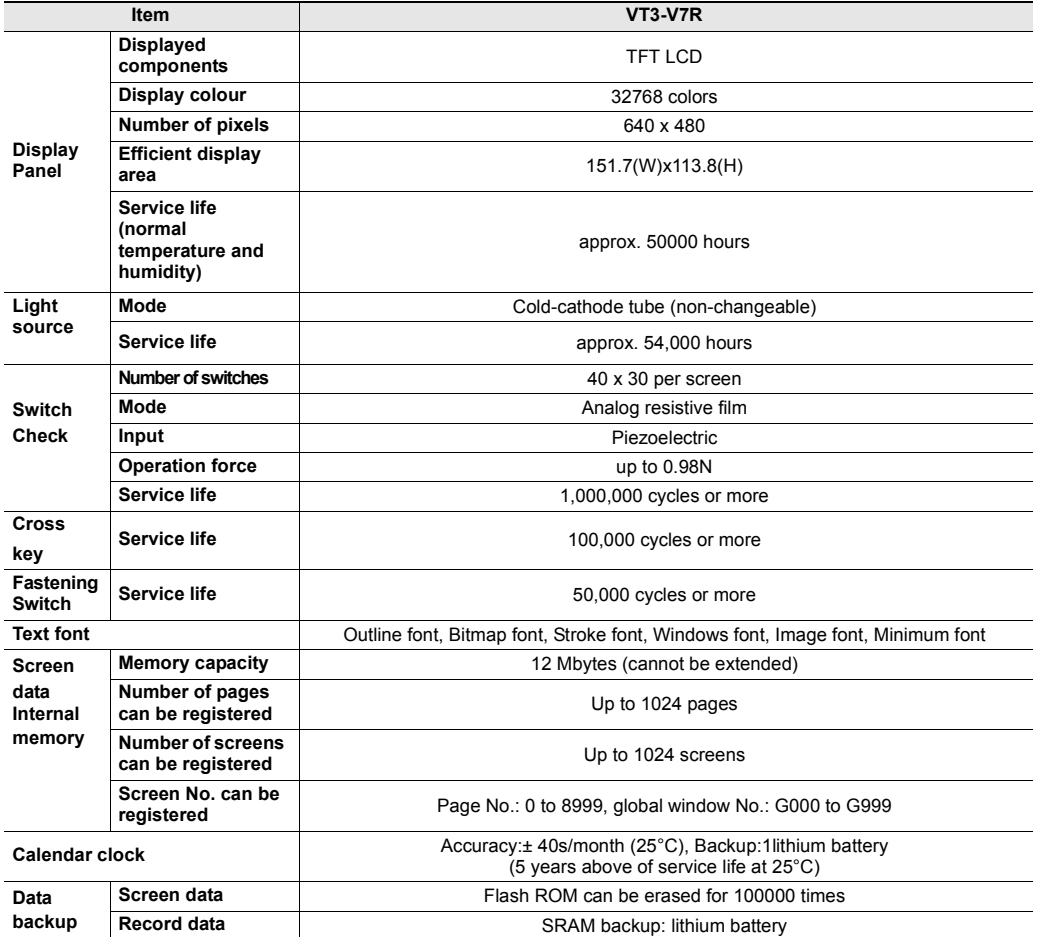

# **Power Terminal Block Layouts**

### **VT3-X15**

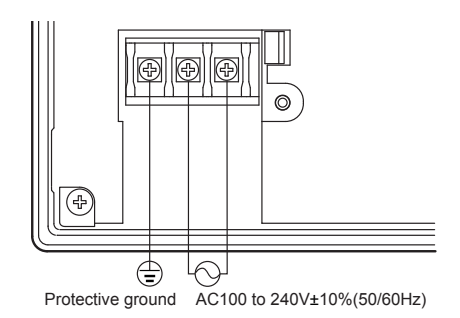

#### **VT3-X15D**

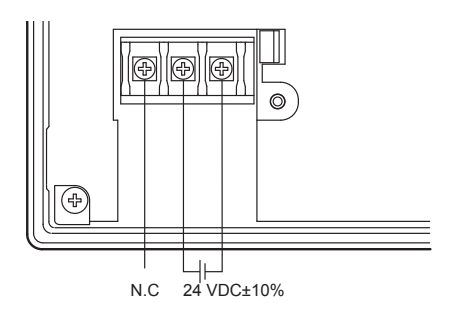

### **VT3-S12/S10/V10**

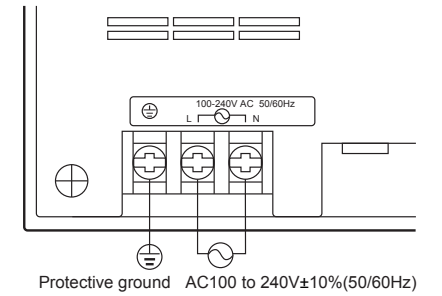

**VT3-S12D/V10D**

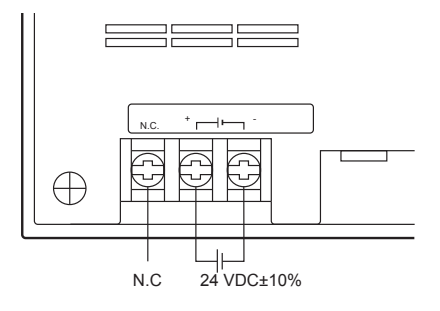

#### **Specification**

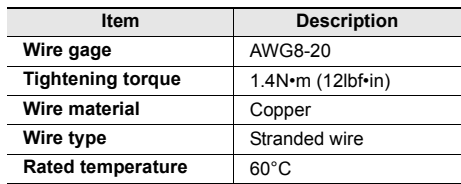

#### **Terminal Block Specification**

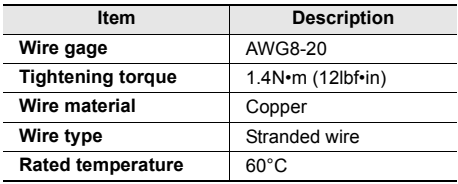

#### **Terminal Block Specification**

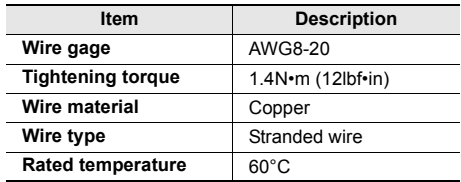

#### **Terminal Block Specification**

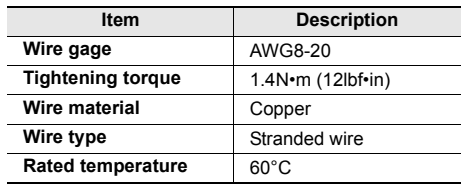

### **VT3-V8/V7**

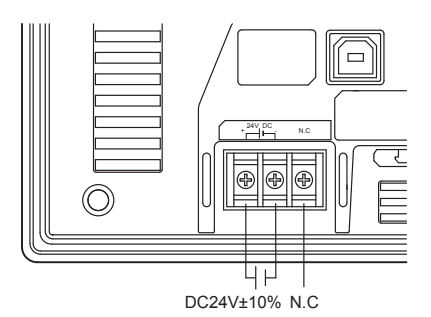

#### **Terminal Block Specification**

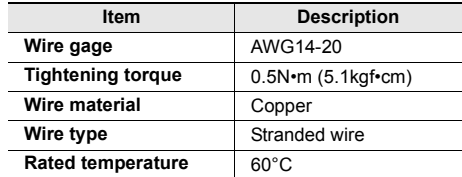

# **VT3-Q5T(W)/Q5S(W)/Q5M(W)/Q5T(W)A/Q5M(W)A**

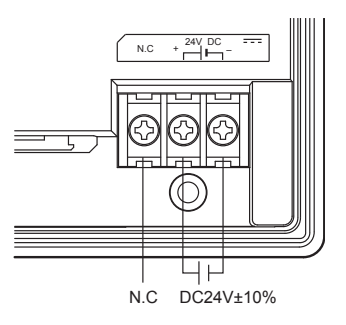

# **VT3-W4T(A)/W4M(A)/W4G(A)**

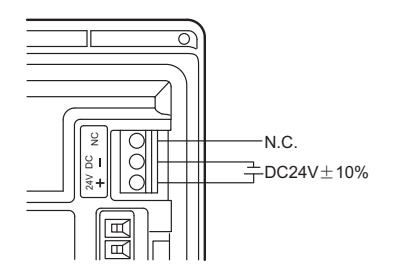

# **Terminal Block Specification**

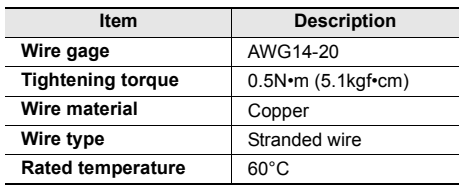

# **Terminal block specification**

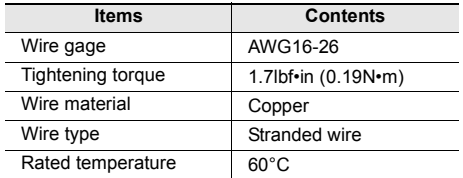

# **I/O Specification**

### **VT3-X15(D)/S12(D)/S10/V10(D)/V8/V7/Q5T(W)/Q5S(W)/Q5M(W)/Q5T(W)A/Q5M(W)A**

### ■ Serial I/F for PC connection (PORT1: SERIAL)

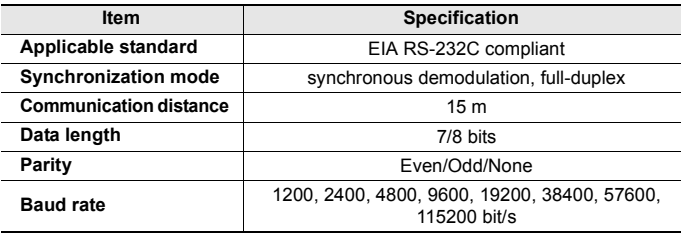

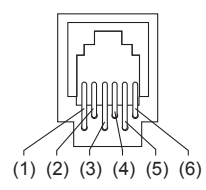

6-pin modular connector

\* External view

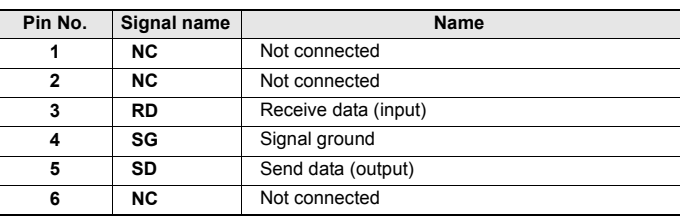

# ■ Serial I/F (PORT2) used for the connection between PLC and peripherals

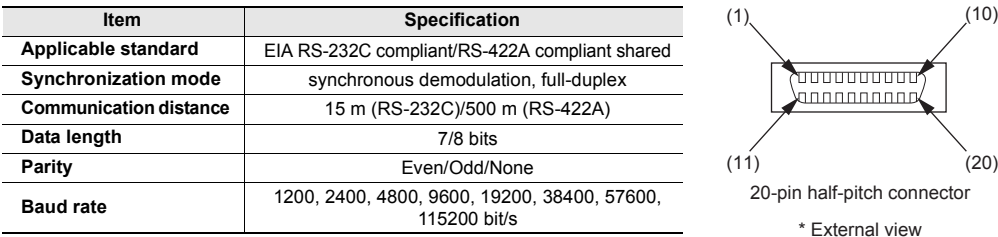

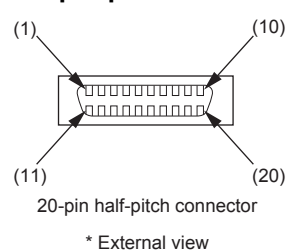

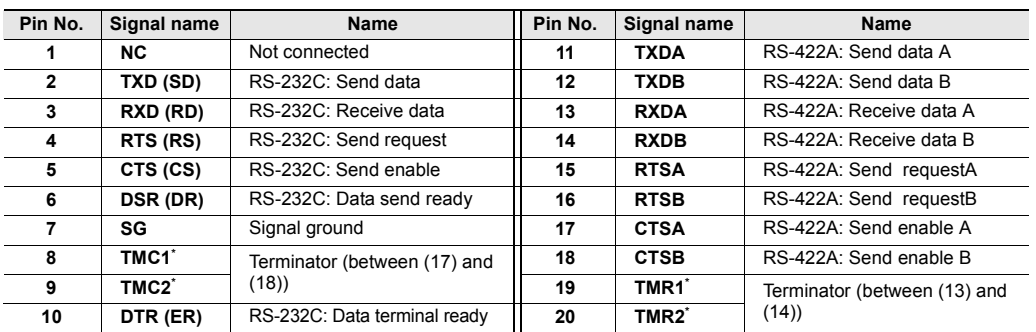

\* Termination resistor 100W.

# **Serial I/F for connecting bar-code reader/PLC and Peripherals (PORT3)**

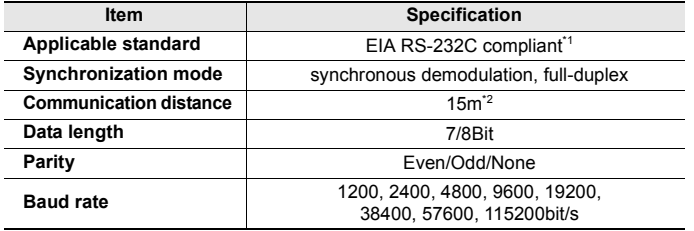

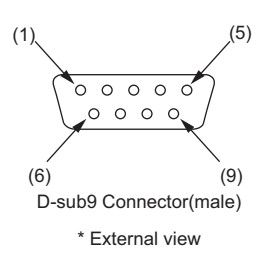

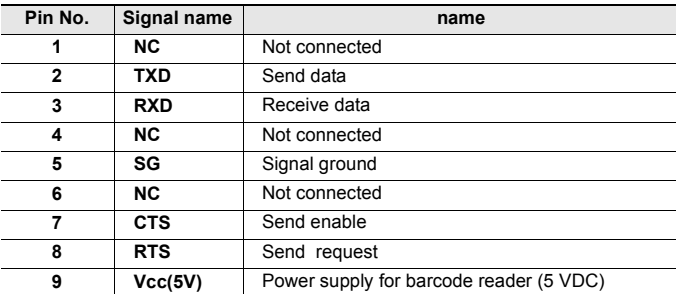

\*1 Pin 9 is assigned to DC 5 V. To connect PLC or the bar-code reader with special power supply, please keep "not connected".

\*2 When a separate power supply is provided for the barcode reader. when connecting PLC.

#### ■ Serial I/F for connecting with mega-link/multi-link/KL-link/peripherals(PORT4)

#### **Mega-link**

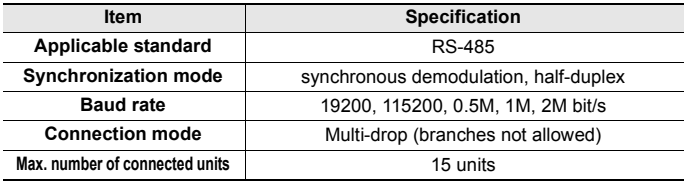

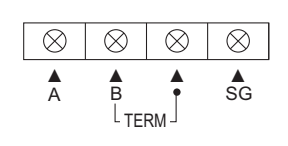

Terminal block

#### **Communication distance**

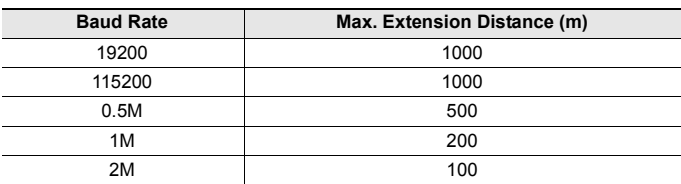

#### **Terminal block specification**

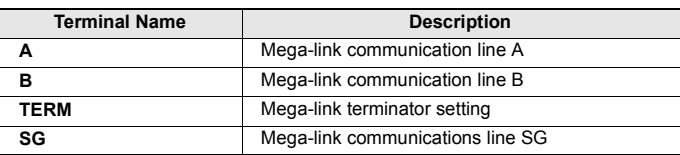

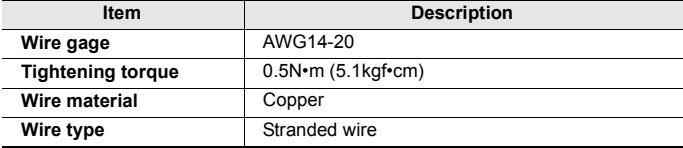

#### **VT2 Multi-link**

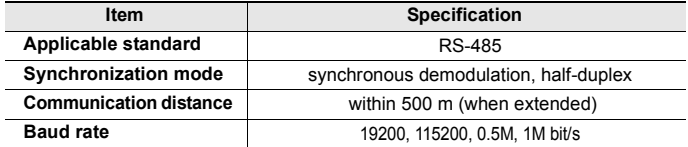

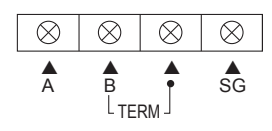

Terminal block

#### **Communications distance**

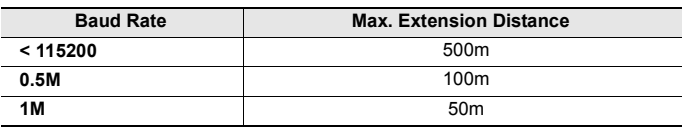

#### **Terminal block specification**

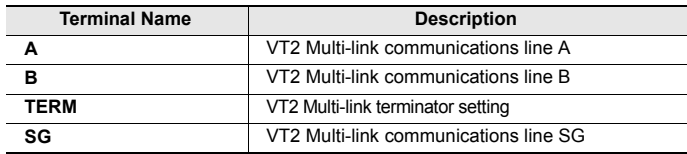

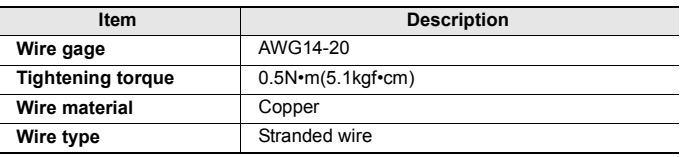

#### **Multi-link**

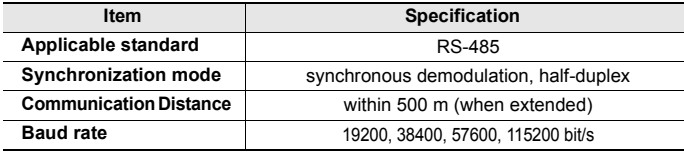

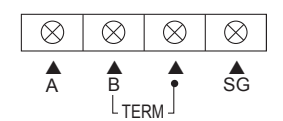

#### Terminal block

#### **Terminal block specification**

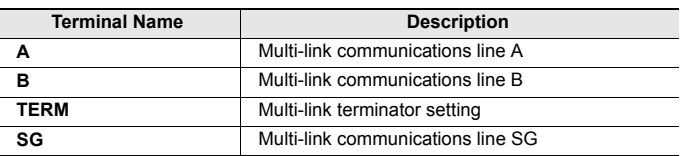

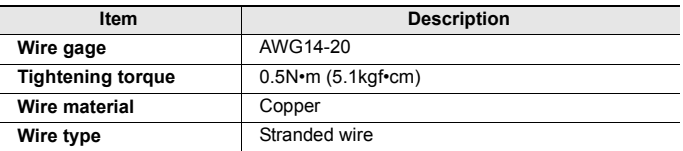

**2**

# **KL link**

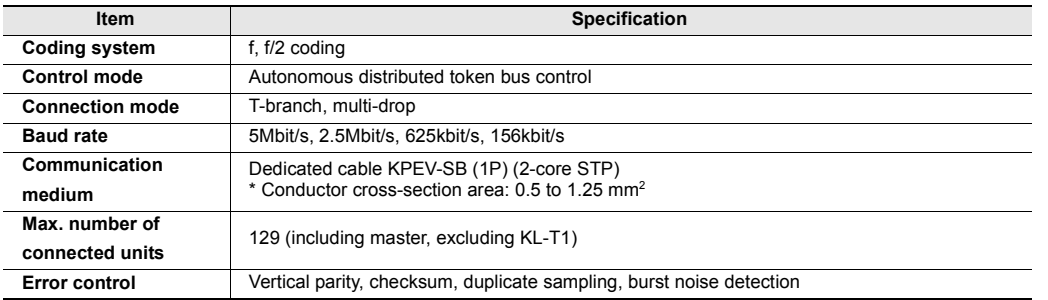

#### **Communication distance**

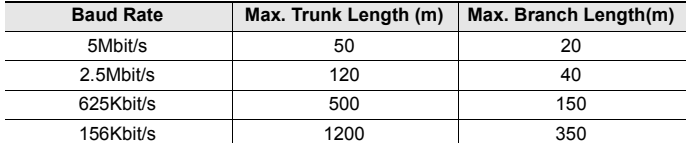

#### **Communication cable**

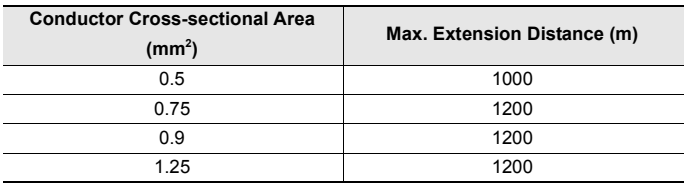

#### **Terminal block specification**

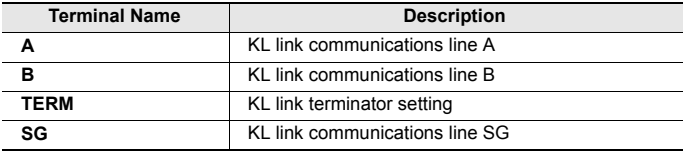

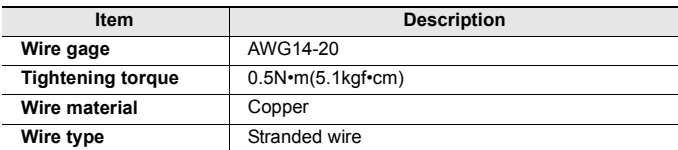

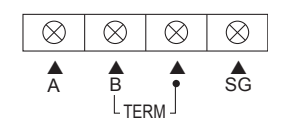

Terminal block

# **Analog RGB Output (VT3-X15(D) only)**

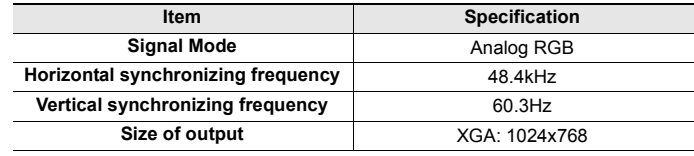

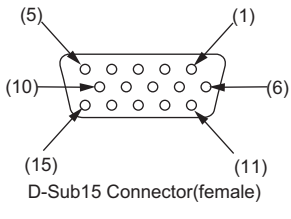

\* External view

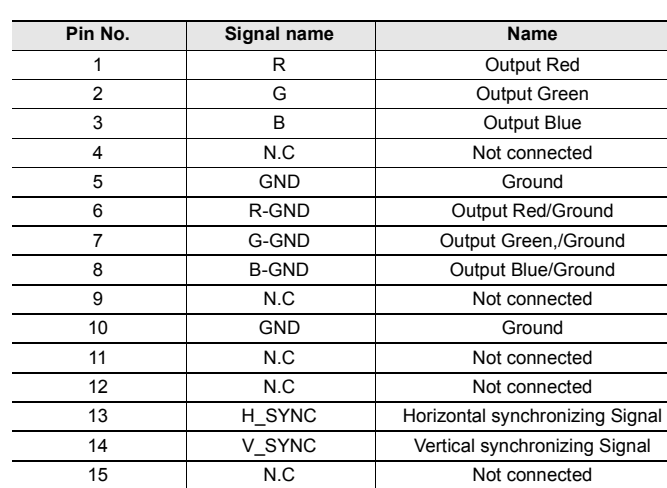

**2 SPECIFICATIONS SPECIFICATIONS**

# **VT3-V6H(G)/Q5H(G)**

#### ■ Connectors for cables at back side

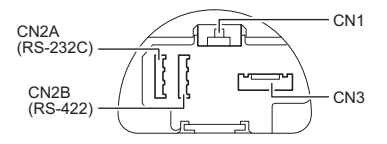

#### ["VT3-V6H\(G\)/Q5H\(G\)", page 3-11](#page-108-0)

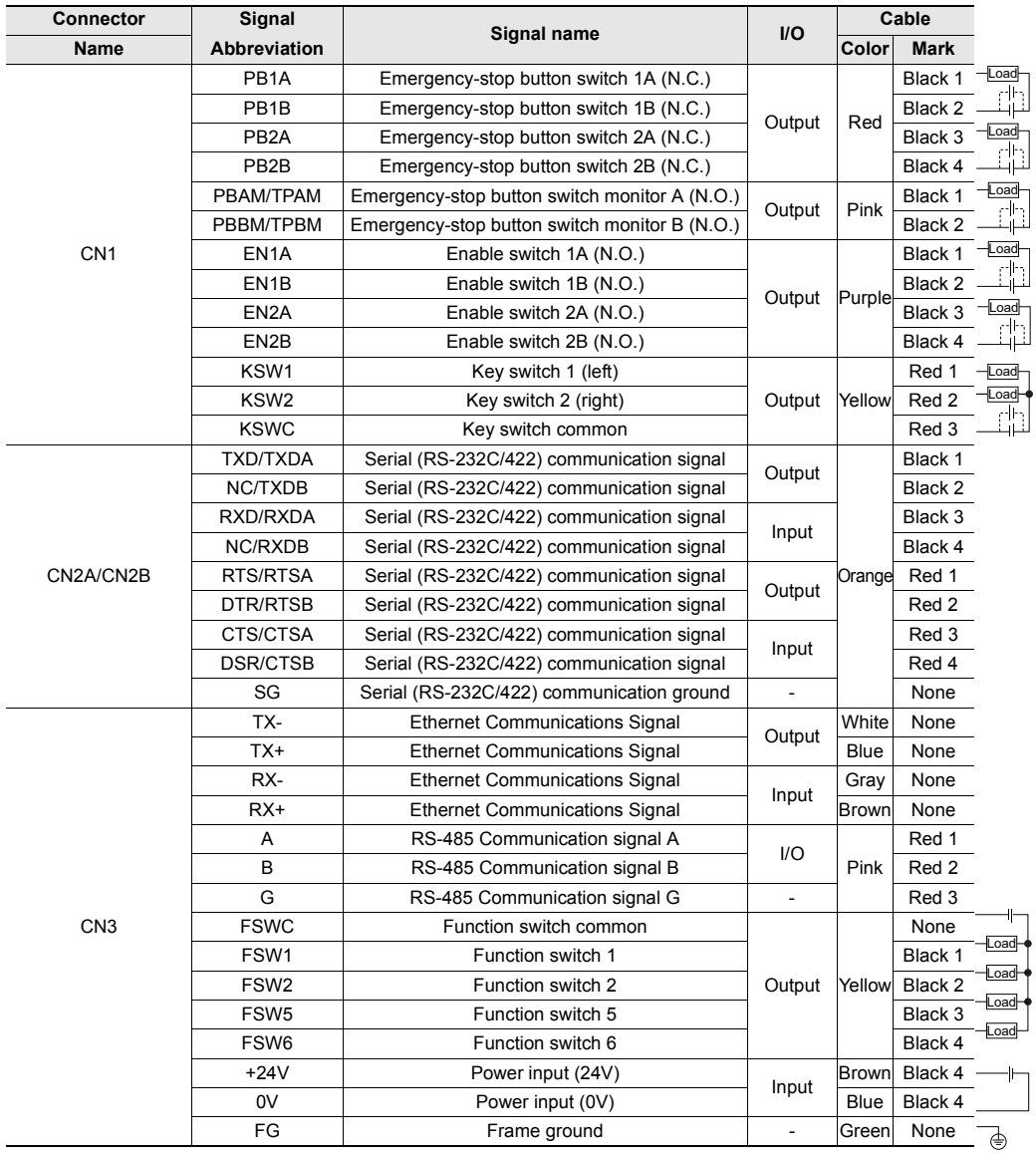

\* Cable colors and dots are available for RS-232C/422/485 or Ethernet Connection Cable specifications. For details abut connection cables, see VT5 Series/VT3 Series/DT Series PLC Connection Manual and Connection Cable User's Manual for VT3 Handy Series.

#### **<cable color and mark>**

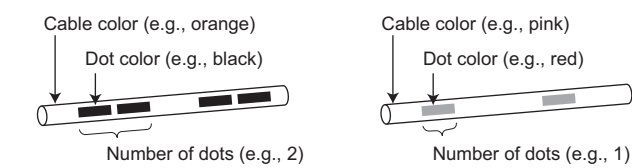

#### **Function switch (FSW1/FSW2/FSW5/FSW6)**

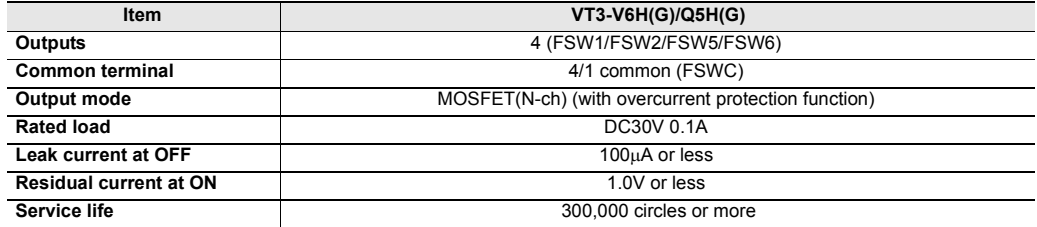

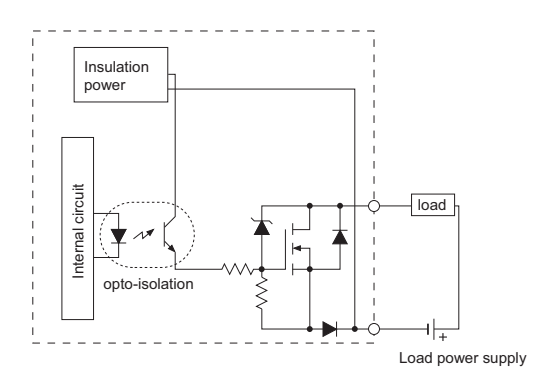

# **Enable switch (EN1A/EN1B/EN2A/EN2B)**

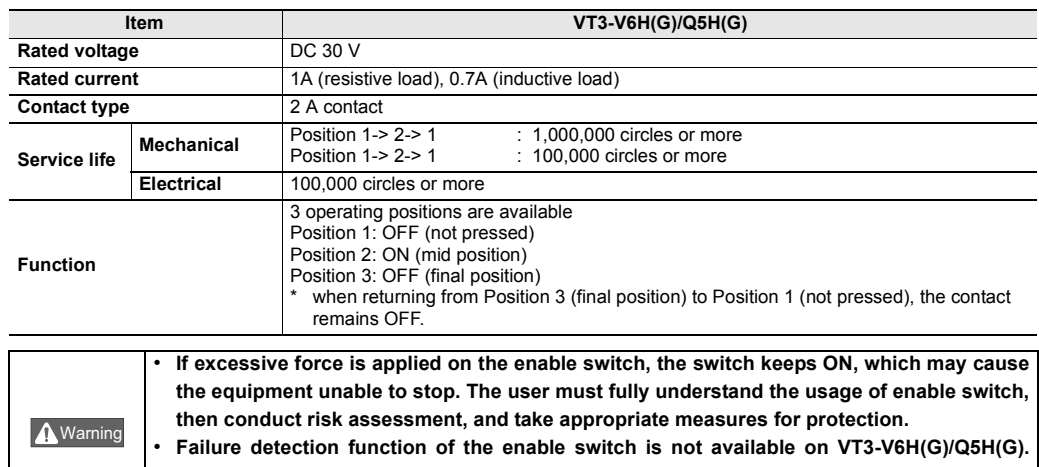

**2**

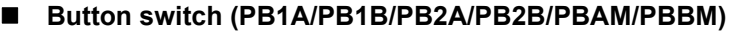

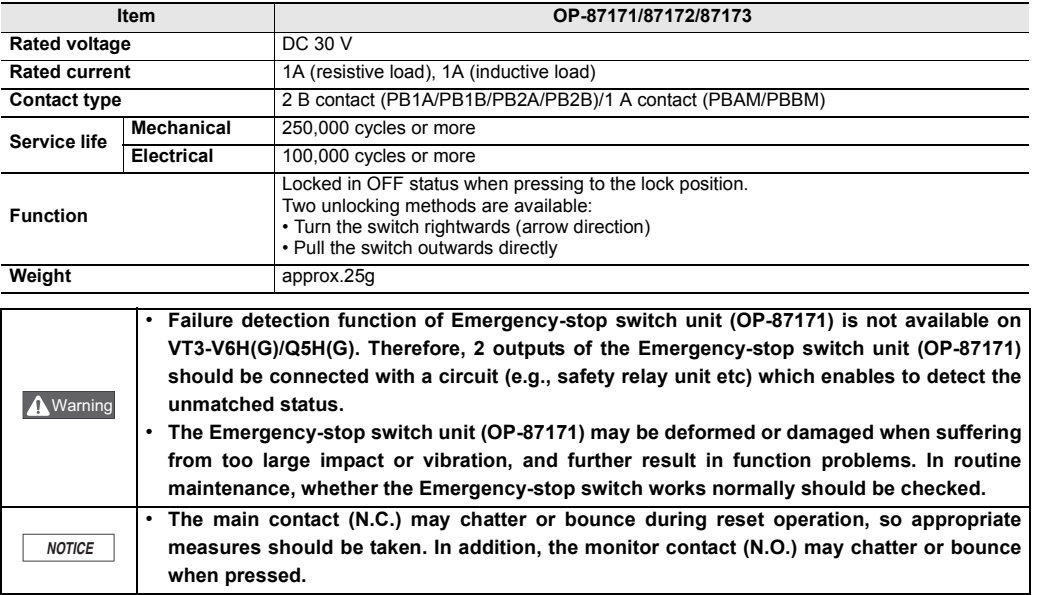

# **Key switch (KSW1/KSW2)**

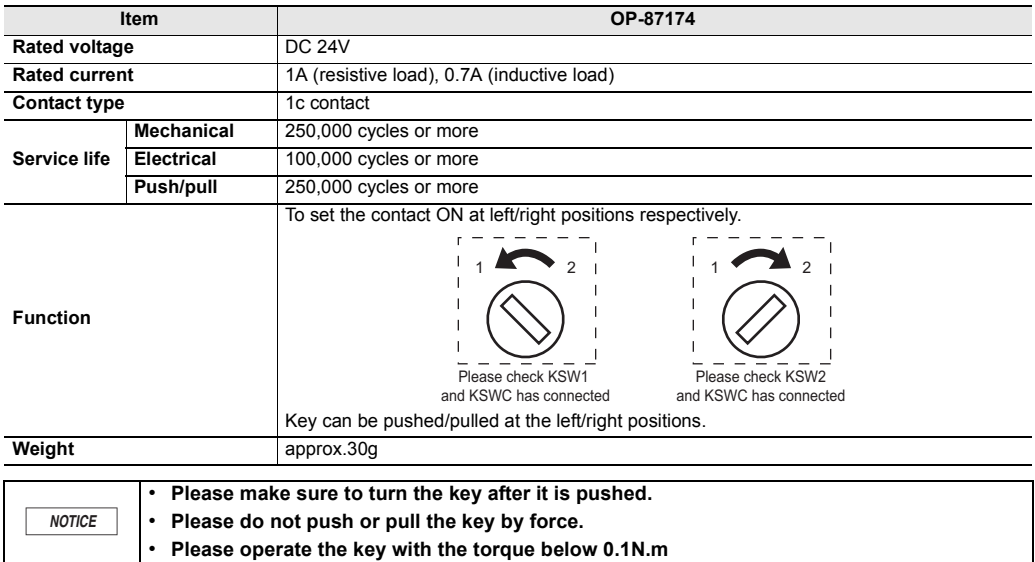

# **RS-232C/422 Communication (CN2A/CN2B)**

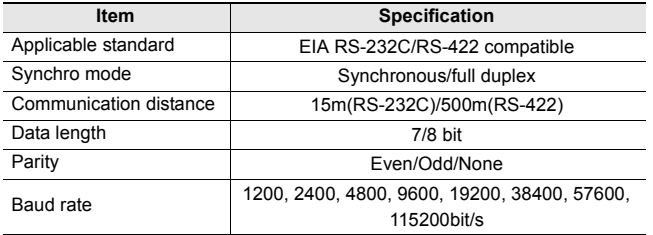

**- VT3 Series Hardware Manual -**

# **Ethernet Communication (CN3)**

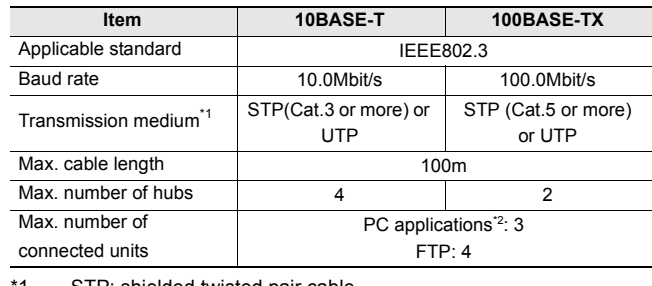

\*1 STP: shielded twisted pair cable UTP: unshielded twisted pair cable

\*2 PC applications referto VT STUDIO/DATA BUILDER.

### **MegaLink/multi-link (A/B/G)**

#### **Mega link**

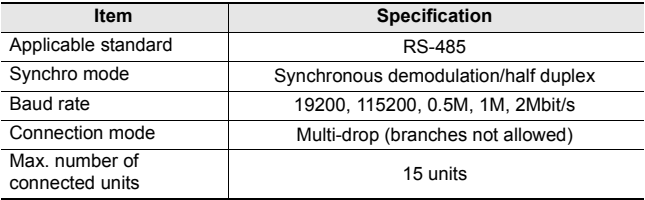

#### **Communication Distance**

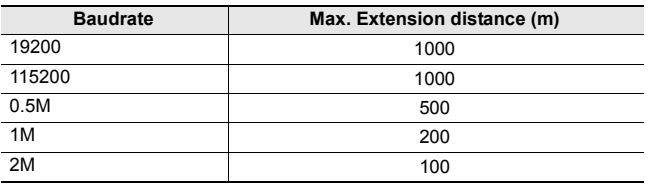

#### **VT multi-link**

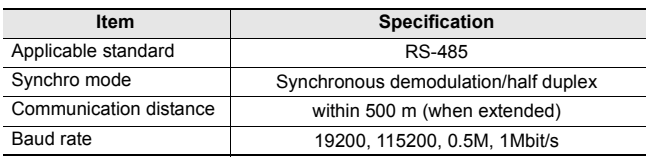

#### **Communication Distance**

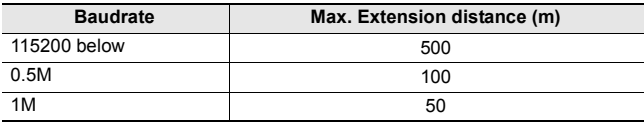

#### **Multi-link**

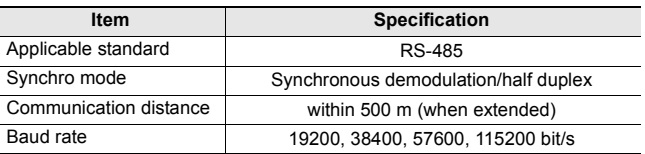

RXD

CTS SG

DTR DSR NC NC

RTS

#### **VT3-W4T/W4M/W4G**

### ■ Serial I/F for the connection between PLC and peripherals (PORT2)

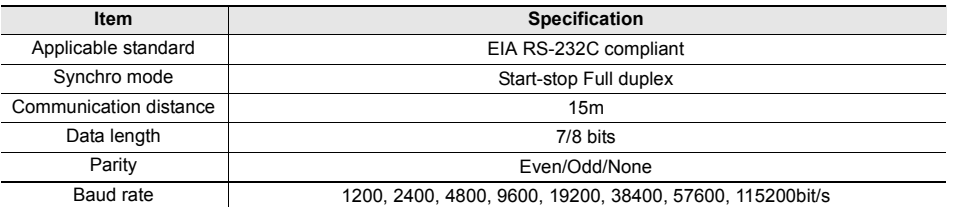

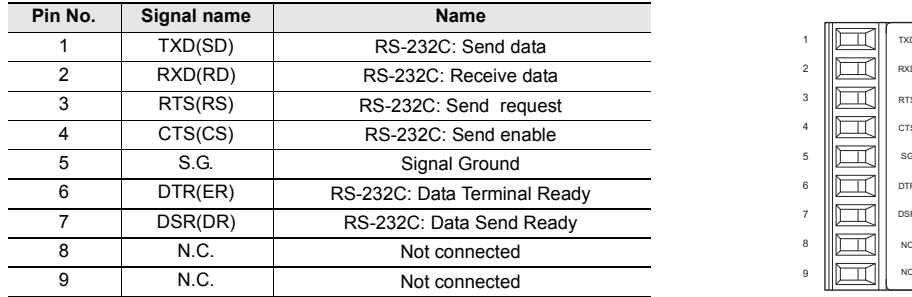

#### **Terminal specifications**

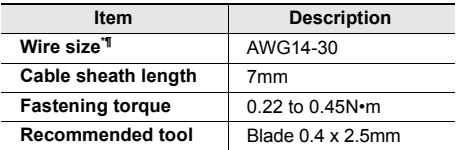

#### **Cable used for terminal block**

#### **(1) When twisted cable or single cable is processed directly**

- (a) Confirm the end of the twisted cable is not exposed.
- (b) Cannot galvanize for the end of cable.

#### **(2) When rod terminal with insulating sleeve is used**

The cable may be not easy to insert into the insulating sleeve due to different thicknesses of cable sheath, then please select proper cable according to the outline dimension diagram.

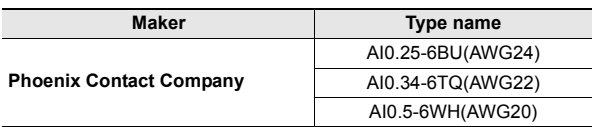

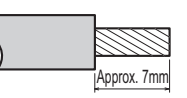

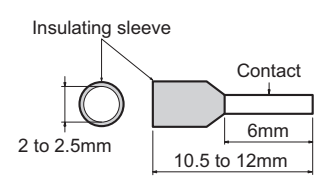

When 2 wires are connected to one terminal, 2 conductors with the following cross sections must be used.

- $\cdot$  Single wire 0.08 x 0.5mm<sup>2</sup>
- · Stranded wire 0.08 x 0.75mm2
- 

### **VT3-W4TA/W4MA/W4GA**

### **Serial I/F (PORT2) for connecting PLC, Megalink, Multilink and peripherals**

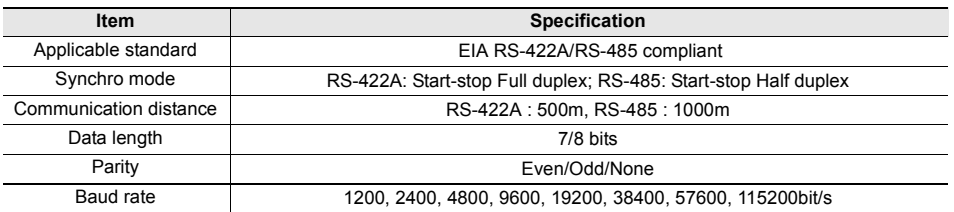

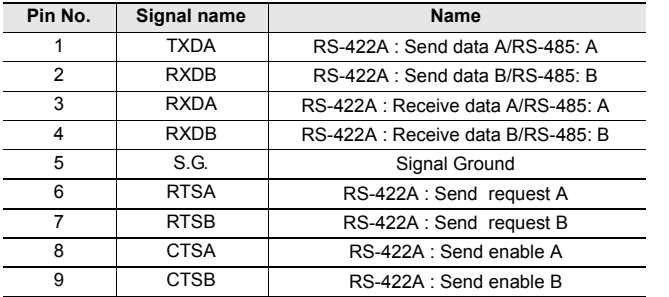

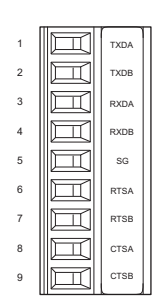

When 2 wires are connected to one terminal, 2 conductors

with the following cross sections must be used.

 $\cdot$  Single wire 0.08 x 0.5mm<sup>2</sup>  $\cdot$  Stranded wire 0.08 x 0.75mm<sup>2</sup>

Please use TXDA-RXDA and TXDB-RXDB after external circuitshorted respectively when communication via RS-485.

#### **Terminal specifications**

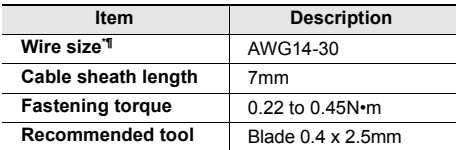

#### **Cable used for terminal block**

#### **(1) When twisted cable or single cable is processed directly**

- (a) Confirm the end of the twisted cable is not exposed.
- (b) Cannot galvanize for the end of cable.

#### **(2) When rod terminal with insulating sleeve is used**

The cable may be not easy to insert into the insulating sleeve due to different thicknesses of cable sheath, then please select proper cable according to the outline dimension diagram.

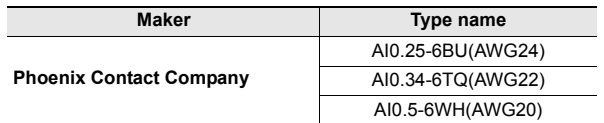

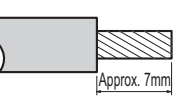

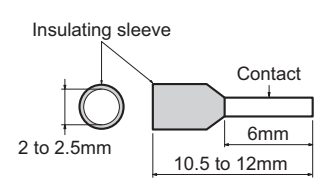

TXDA TXDB

 $\mathbb{I}$ 

 $\Box$ 

 $\mathbb I$ 

 $\mathbb I$ 

 $\mathbb I$  $\overline{\mathbb{I}}$ 

**RXDE** SG

RTS/ RTSB CTS. CTSB

RXDA

# **Mega-link**

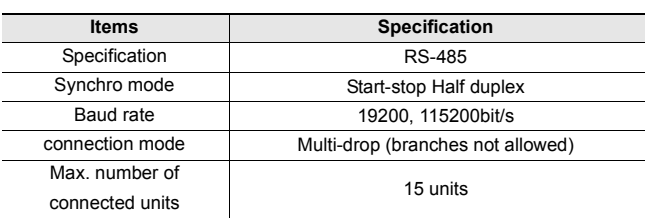

#### **Communication Distance**

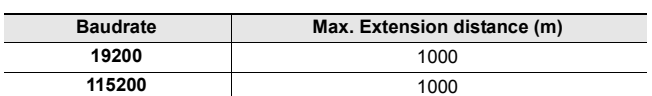

#### **Terminal block specification**

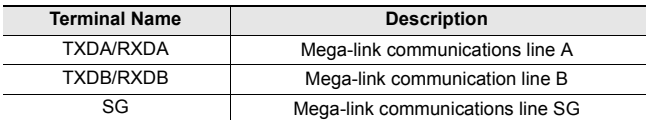

#### **VT2 Multi-link connection**

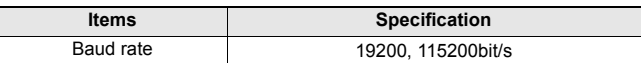

#### **Terminal block specification**

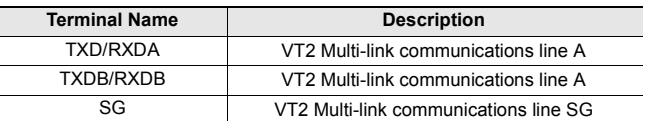

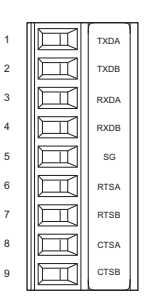

#### **Multi-link**

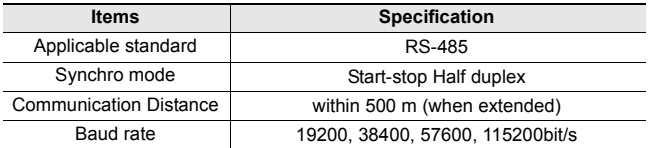

#### **Terminal block specification**

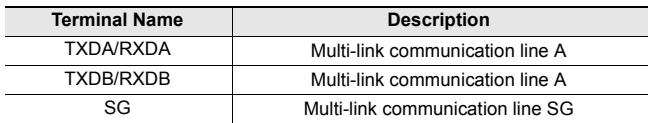

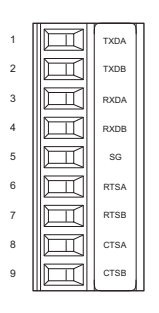

# **VT3-V7R**

### ■ Connectors at back side: RS-232C/RS-422A/RS-485

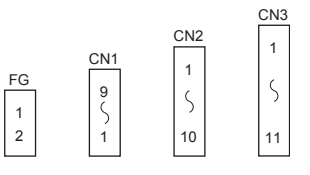

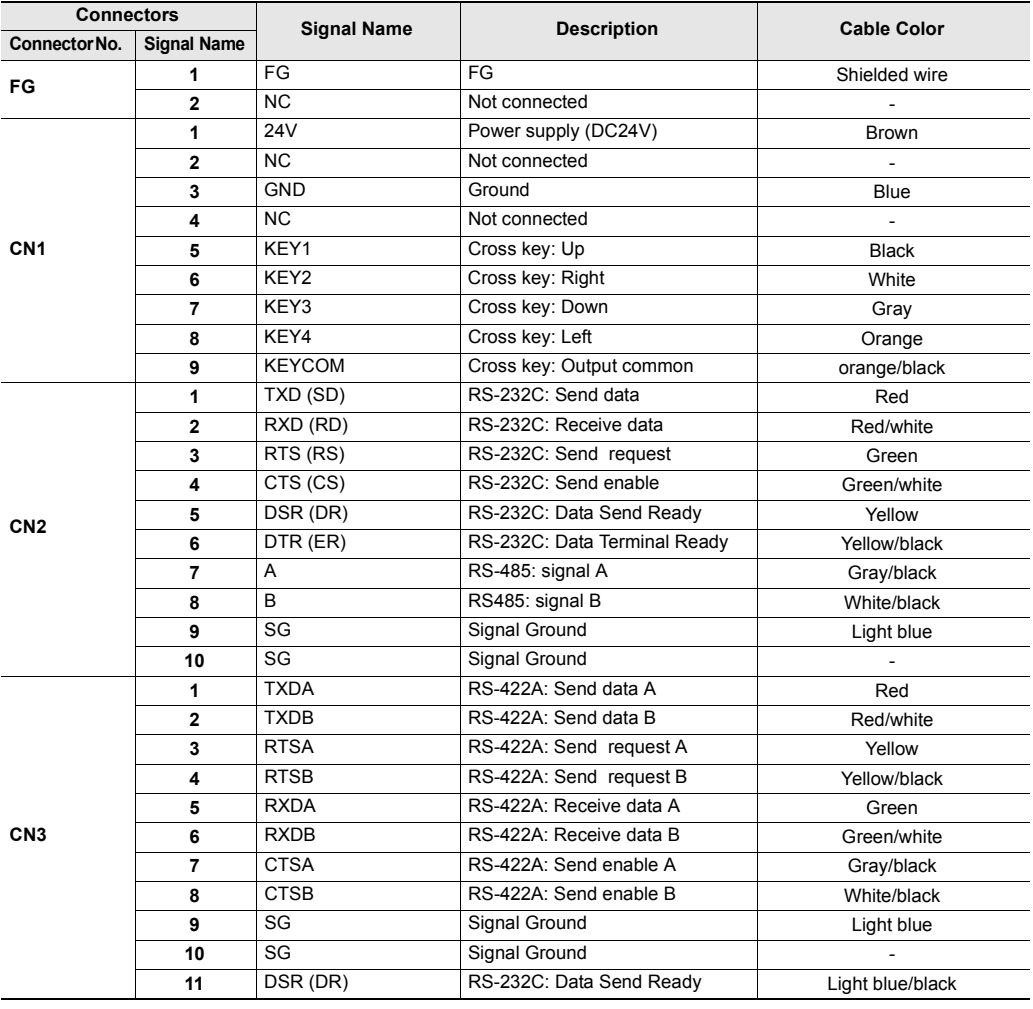

**Point**

**To extend the power cable and ground cable, please use 2-core shielded cables. For details, please see ["3-3 Connection of Power Supply".](#page-125-0)** 

# **Cross key**

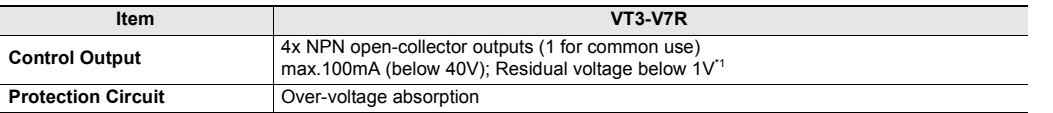

\*1 The values marked on the rear connector.

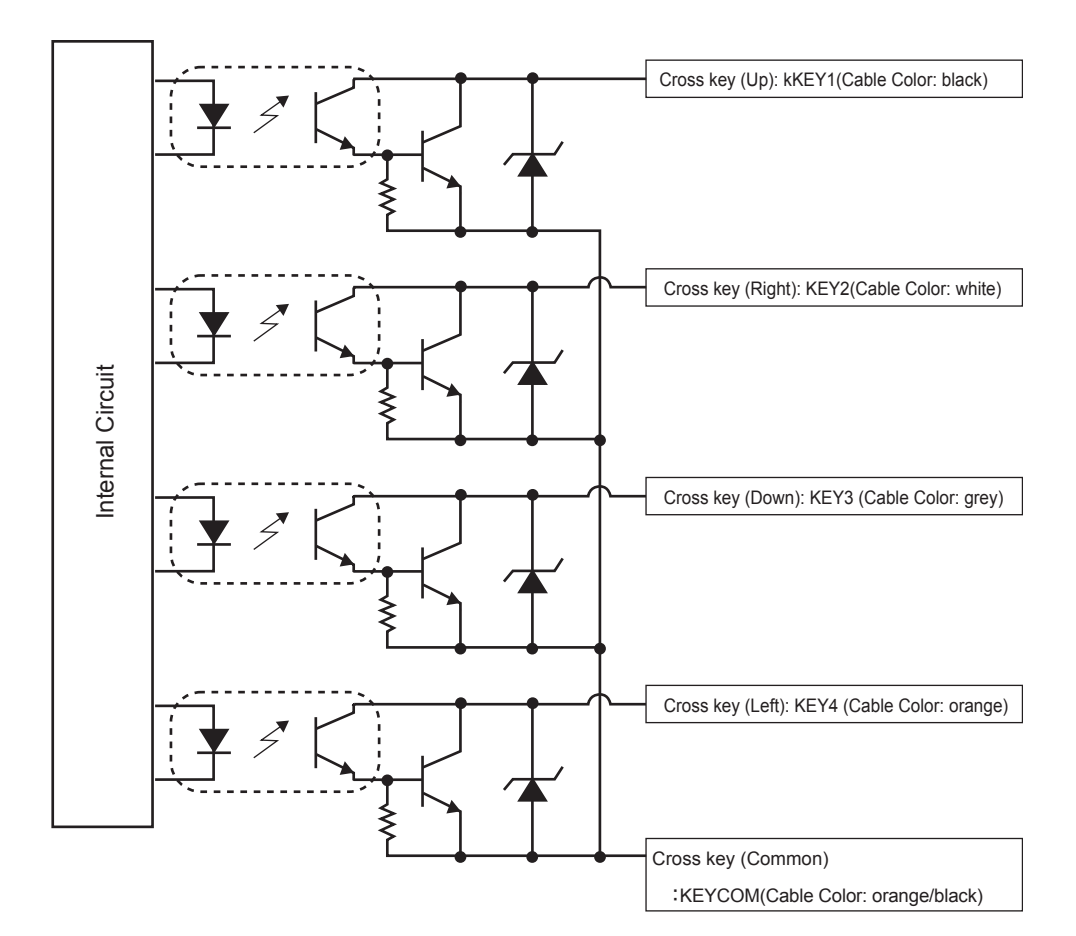

# **Specification of Expansion Units/Peripherals**

# **4ch/1ch Video Input Unit VT3- VD4/VD1**

#### **General Specification**

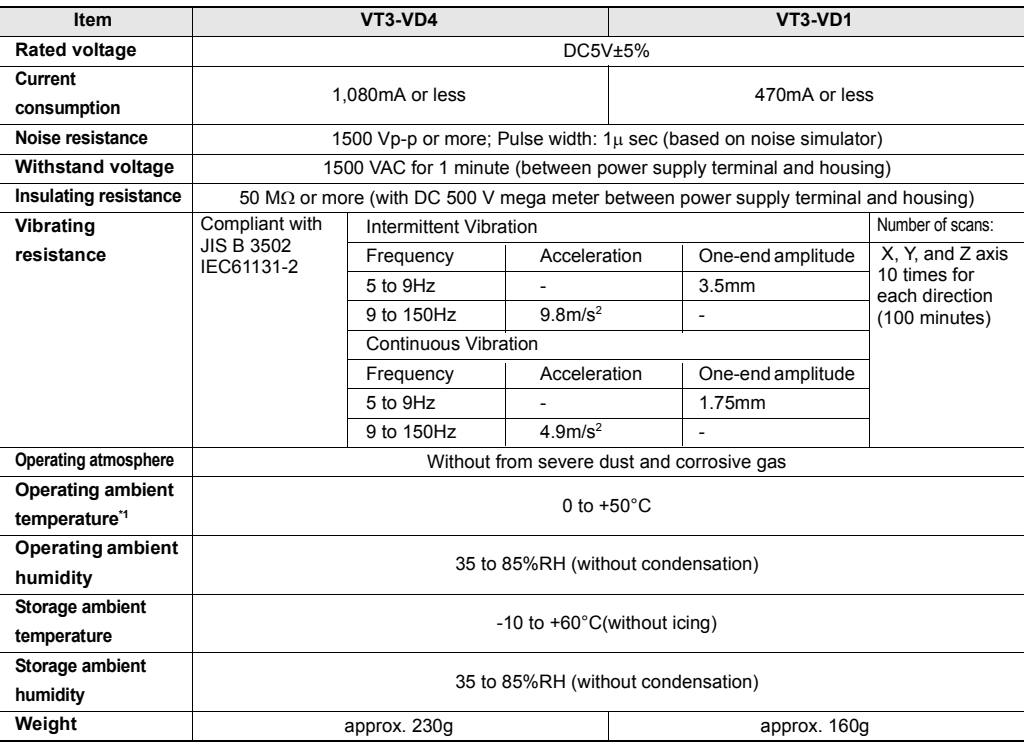

\*1 The operating temperature of VT3 series must be observed.

#### **Performance Specification**

**Video input**

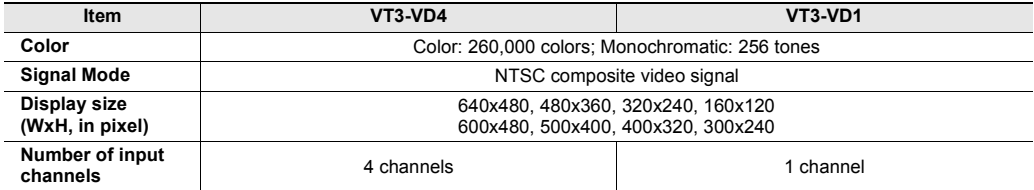

#### **RGB input**

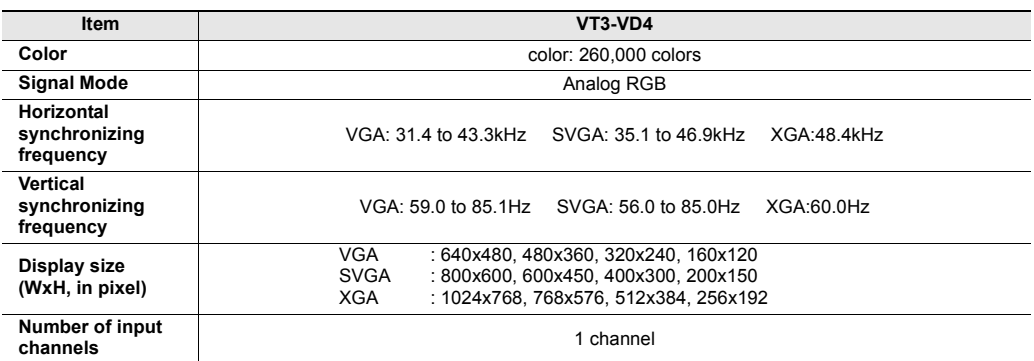
#### **Pin Assignments (RGB input)**

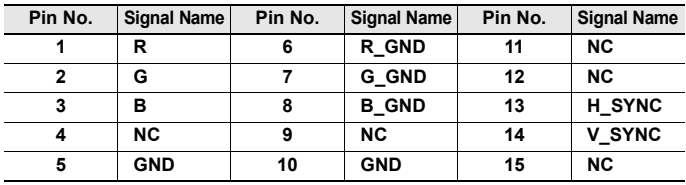

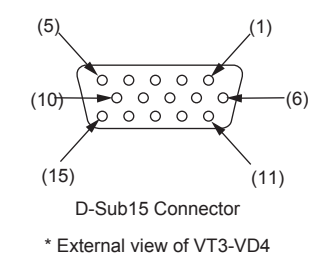

# **Video Capture Trigger**

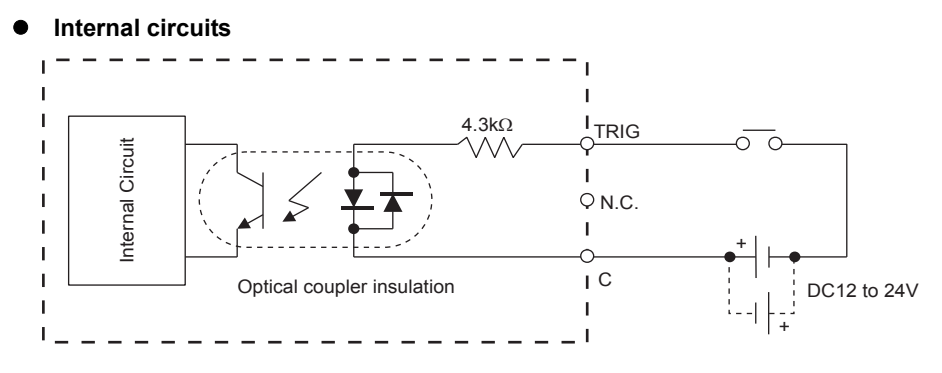

#### **Timing Chart**

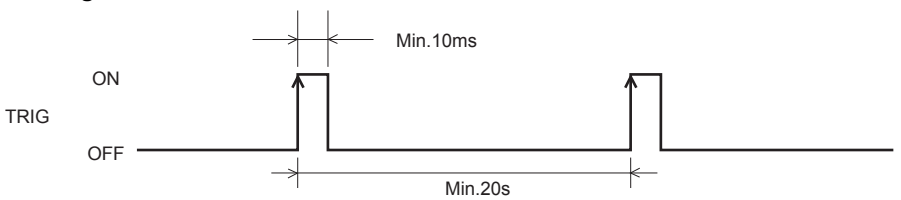

- Set trigger input ON at a minimum 10 ms. Video images displayed by VT3 are loaded from trigger input during a maximum period of 500 ms.
- It takes about 20 seconds per 1ch to write data into the memory card.
- When two successive trigger inputs are enabled, the second trigger is saved in the buffer area until the writing of the initial captured images to the memory card ends. Upon the end of the writing, the saved trigger input becomes enabled. The successive trigger inputs become disabled when a trigger input is saved in the buffer area.
- When the video capture output destination is set to "Printer", the printing time depends on print types.

"12-4 VT Setup of VT System", *VT3 Series Reference Manual*

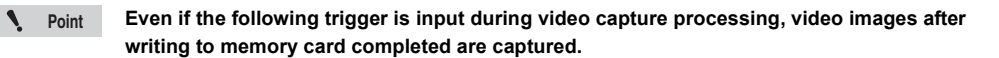

#### **Terminal Block Specification**

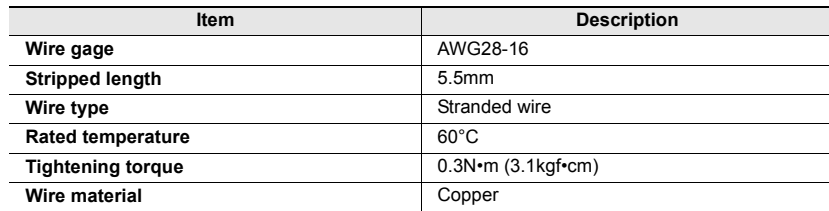

[<sup>&</sup>quot;Video Capfure", page 6-12](#page-249-0)

# **RGB Output Unit VT3-R1 Specification**

#### **General Specification**

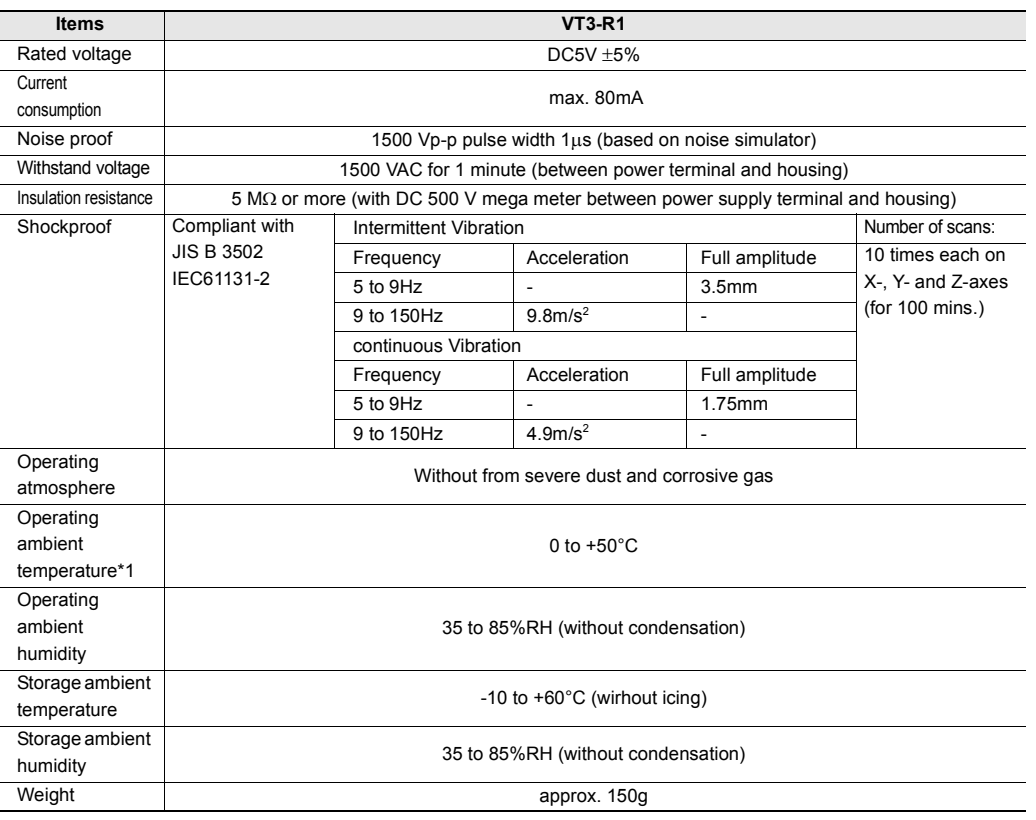

\* Please ensure operating ambient temperature of the VT3 series not being exceeded.

#### **Performance Specification**

#### **RGB output**

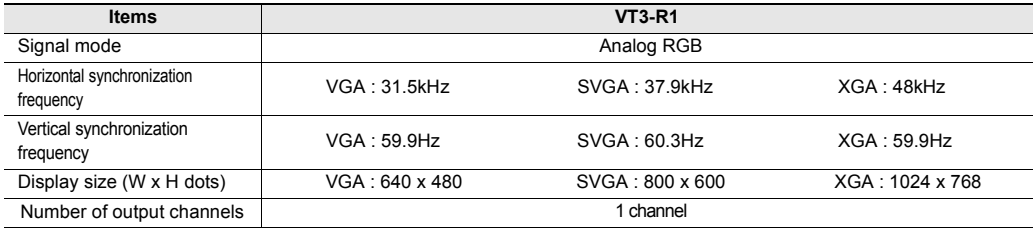

#### **Pin Assignments**

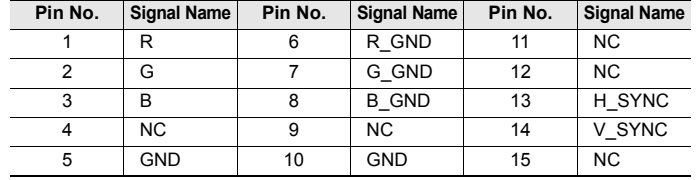

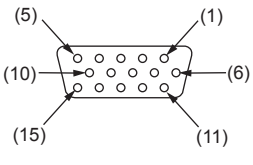

D-sub 15-pin connector

\* External view from VT3-R1

#### **Ethernet Unit VT2-E1/E2/VT3-E3/Printer Unit VT2-P1/P2**

#### **General Specification**

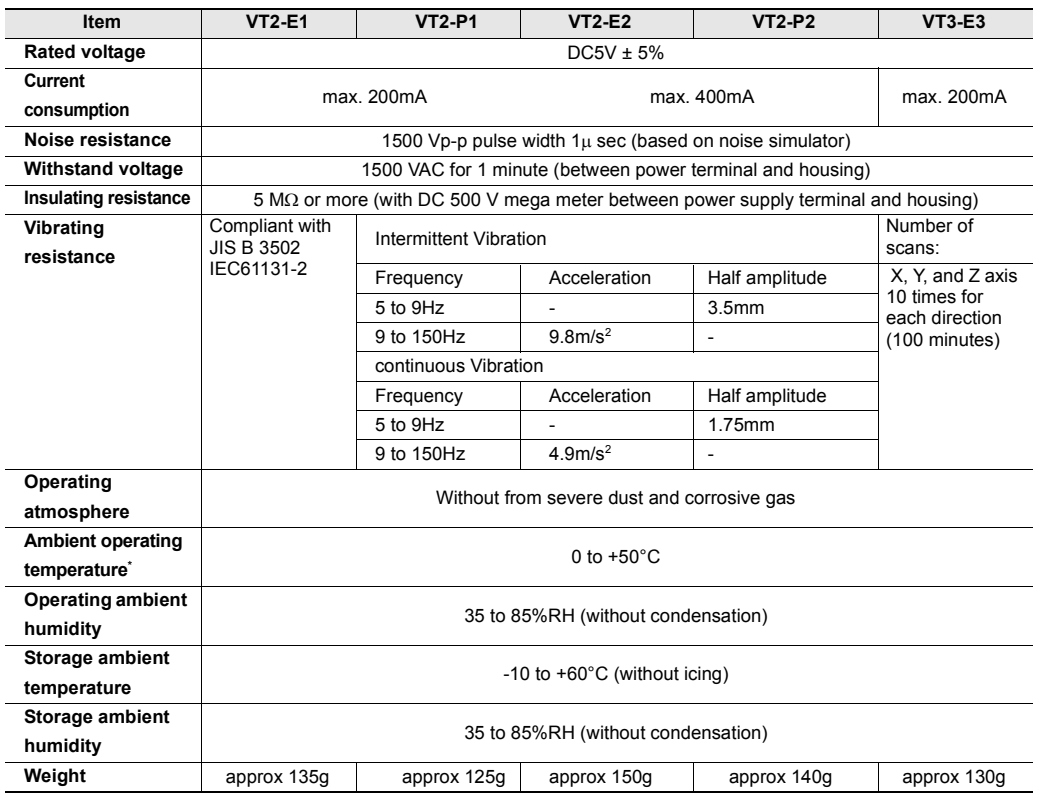

\* Please ensure operating ambient temperature of the VT3 series not being exceeded.

#### **Performance Specification**

#### **Printer Output (VT2-E1/P1)**

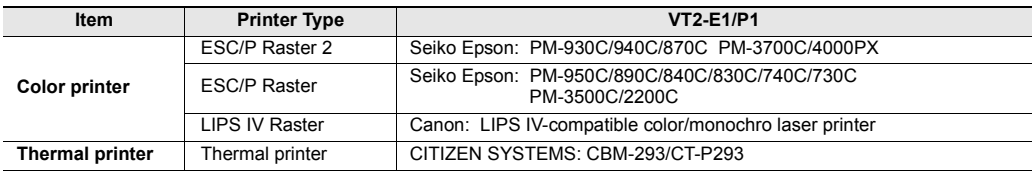

#### **Pin Assignment (Printer output)**

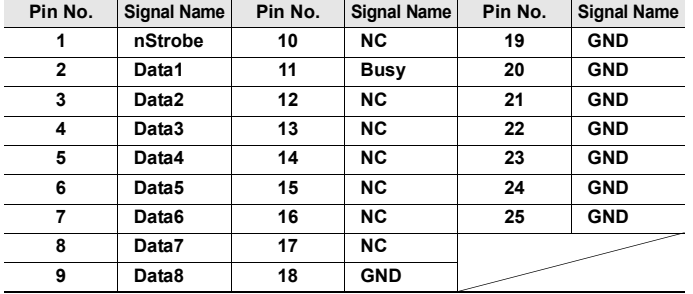

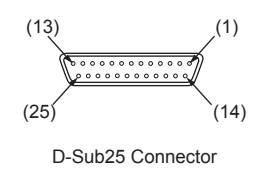

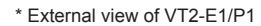

#### **Printer Output (VT2-E2/P2)**

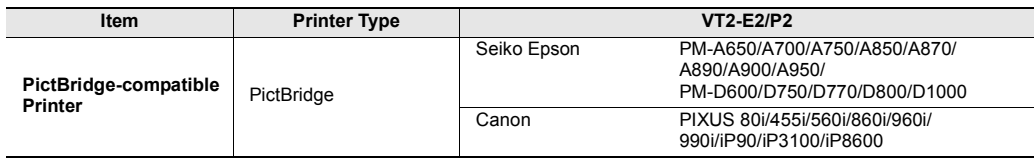

#### **Ethernet**

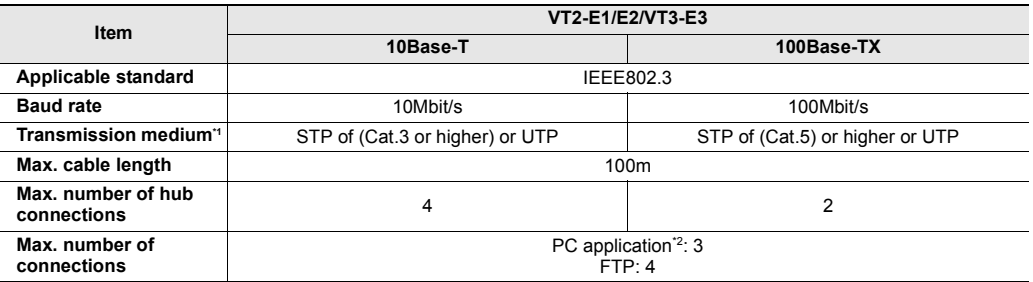

\*1 STP: Shielded Twisted Pair cable, UTP: Unshielded Twisted Pair cable

\*2 PC applications include VT STUDIO and DATA BUILDER.

#### **Pin Assignment (Ethernet)**

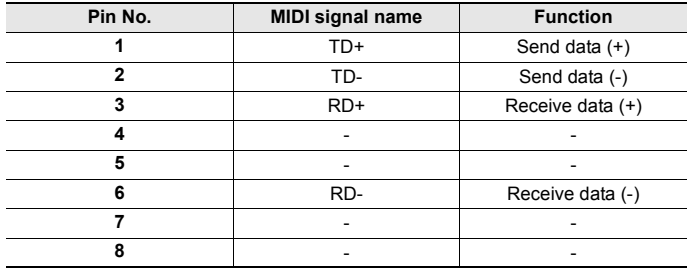

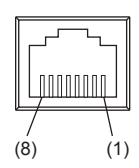

RJ-45 modular connector \* External view of VT2-E1/E2/VT3-E3

#### **Printer output (VT2-E1/E2, VT3-E3)**

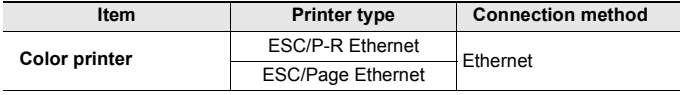

**The VT3 System Program must be in Ver. 4.81 or above. Point**

#### **External Memory Card slot VT2-D2**

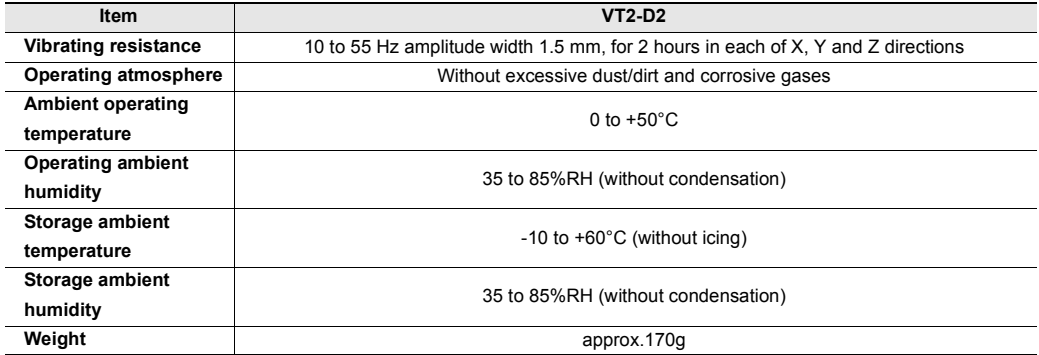

# **Puggable connection unit VT-T1**

#### **General specification**

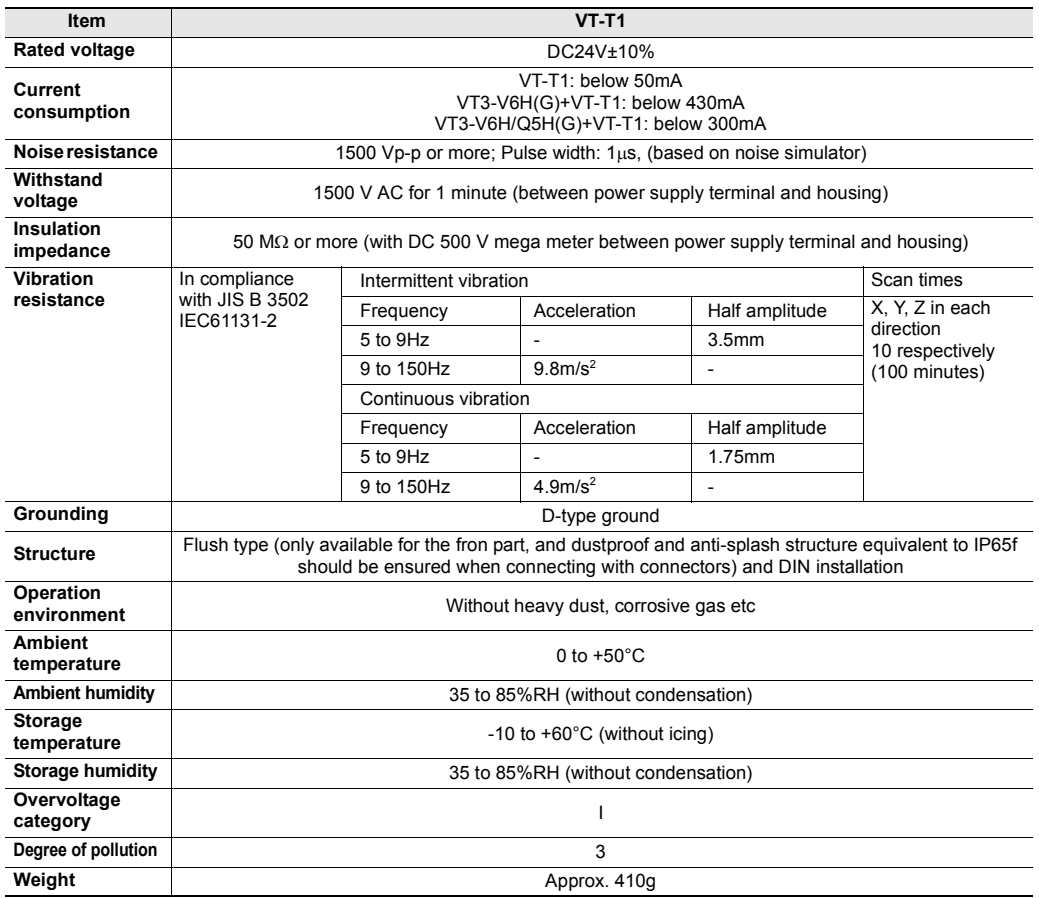

#### **Performance specification**

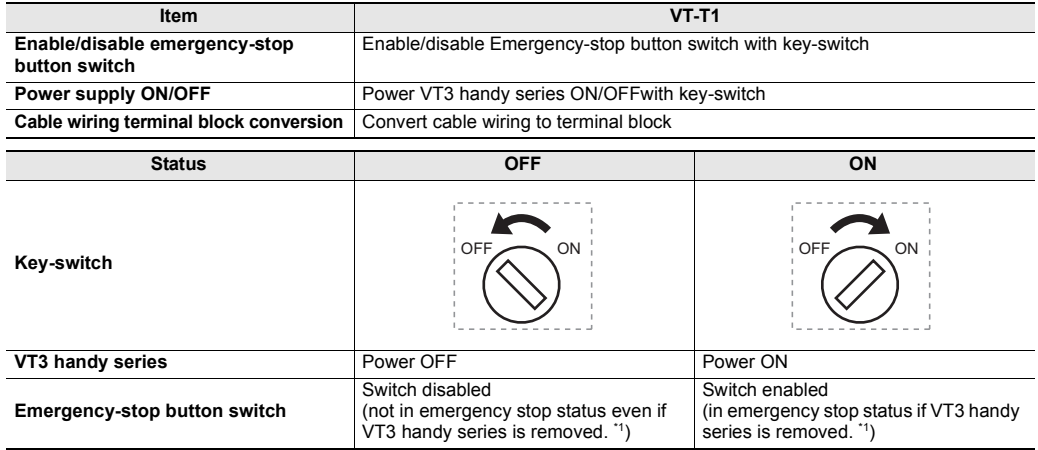

\*1 Only available when the power supply of VT-T1 is ON

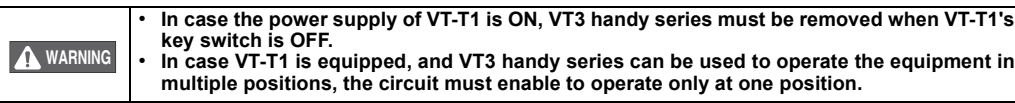

#### **I/O specification**

#### **<Terminal block>**

| PB1B | PB2B | TPBM | EN1B | EN2B | KSW2 |<br>PB1A | PB2A | TPAM | EN1A | EN2A | KSW1 | KSWC

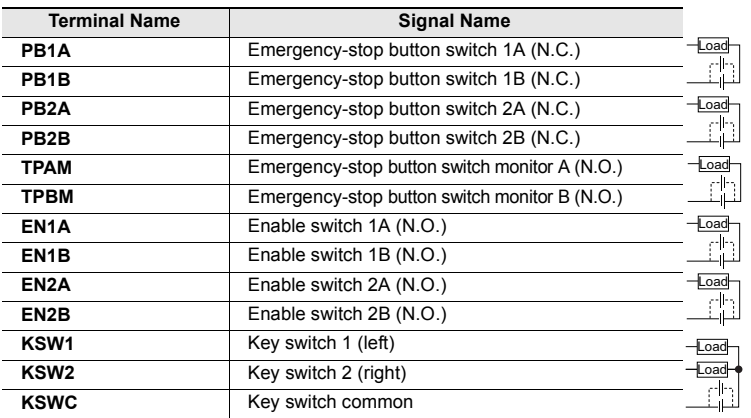

# TKBM FSW2 FSW6 A B<br>TKAM FSW1 FSW5 FSWC G |

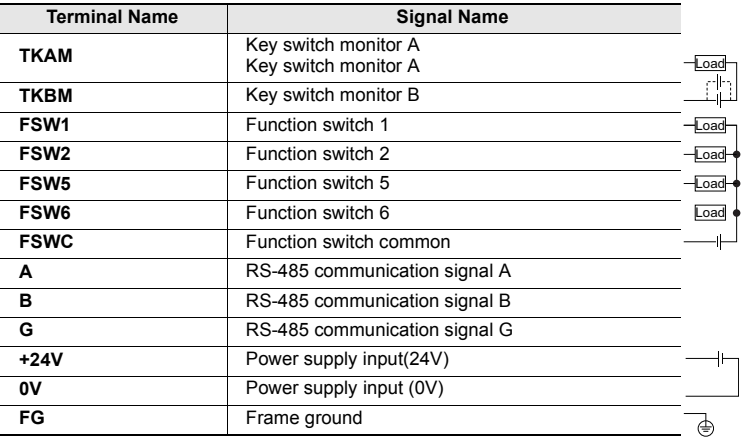

\* RS-485 terminal resistor must be equipped at VT3-V6H(G)/Q5H(G) side.

#### **<Emergency-stop button switch monitor (TPAM/TPBM)>**

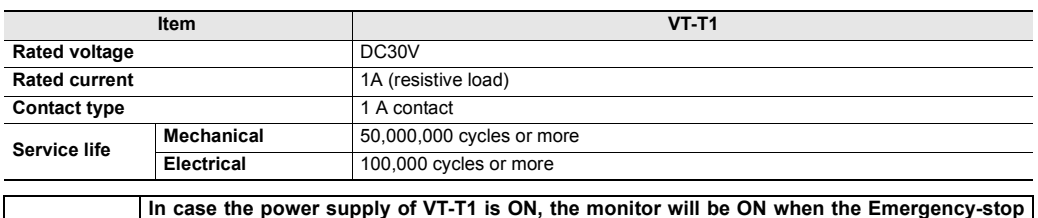

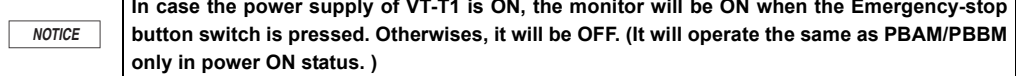

**2**

#### **<Key switch monitor (TKAM/TKBM)>**

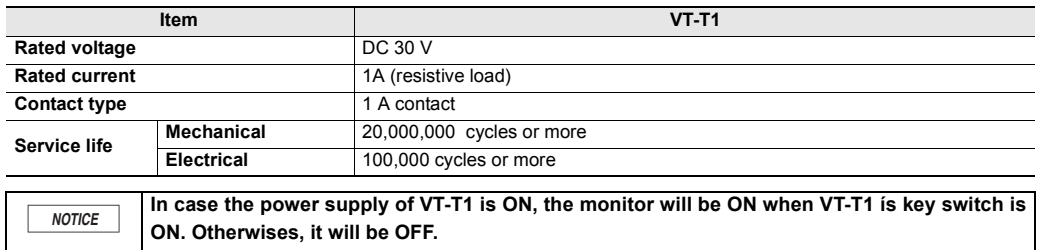

#### **<MegaLink (A/B/G)>**

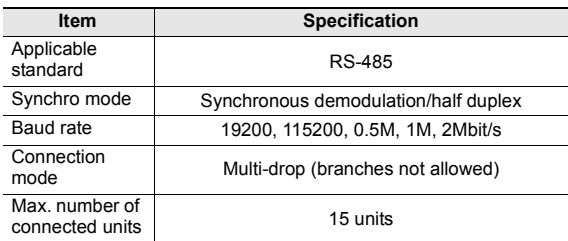

#### **Communication Distance**

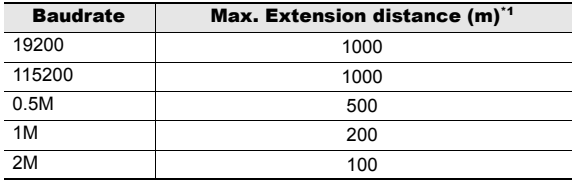

\*1 Cable length between VT3-V6H(G)/Q5H(G) and VT-T1 is also included in the maximum extension distance.

#### **<VT2 multi-link (A/B/G)>**

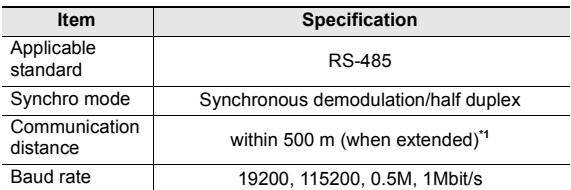

\*1 Cable length between VT3-V6H(G)/Q5H(G) and VT-T1 is also included in the maximum extension distance.

#### **Communication Distance**

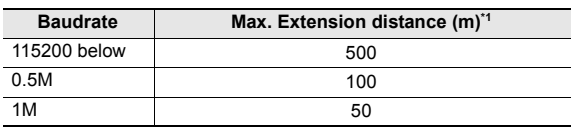

\*1 Cable length between VT3-V6H(G)/Q5H(G) and VT-T1 is also included in the maximum extension distance.

#### **<Multi-link (A/B/G)>**

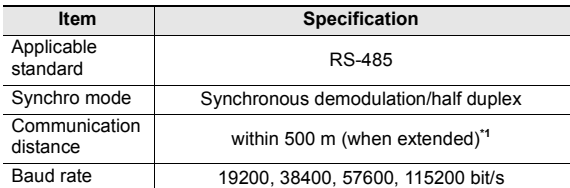

\*1 Cable length between VT3-V6H(G)/Q5H(G) and VT-T1 is also included in the maximum extension distance.

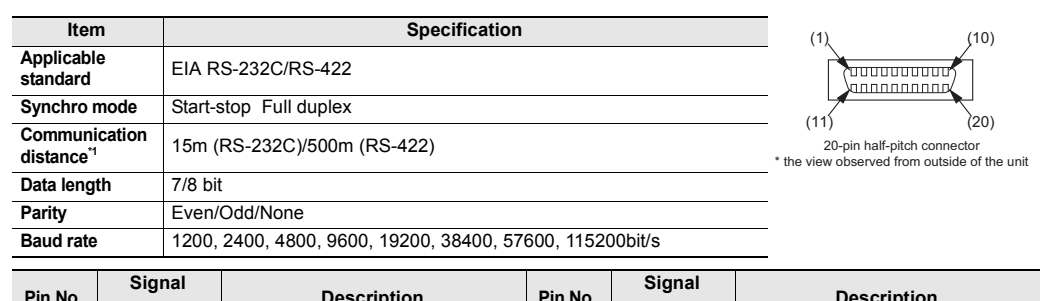

#### **<PLC communication cable connector>**

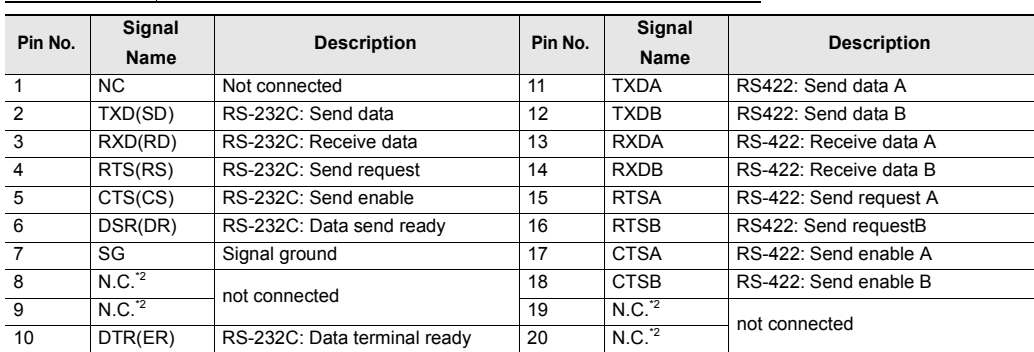

\*1 Cable length between VT3-V6H(G)/Q5H(G) and VT-T1 is also included in the maximum extension distance.

\*2 Terminal resistor (TMC1/TMC2/TMR1/TMR2) is not connected.

It must be set with terminal resistor switch of VT3-V6H(G)/Q5H(G).

**Point** 

#### **TXD/TXDA, RXD/RXDA, RTS/RTSA, CTS/CTSA, DSR/CTSB, and DTR/RTSB are common inside.**

#### <Connector**>**

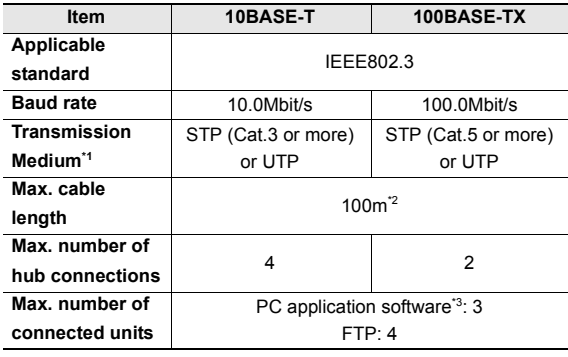

\*1 STP: shielded twisted pair cable UTP: unshield twisted pair cable

\*2 Cable length between VT3-V6H(G)/Q5H(G) and VT-T1 is also included in the maximum extension distance.

\*3 PC application software refers to VT STUDIO/DATA BUILDER.

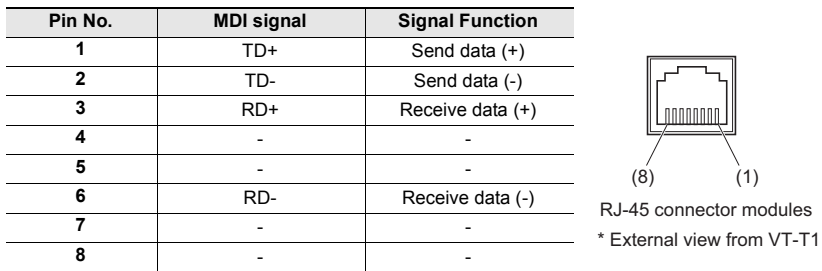

**2 SPECIFICATIONS SPECIFICATIONS**

# **Emergency-Stop Switch Unit VT3-SW1**

#### **General Specification**

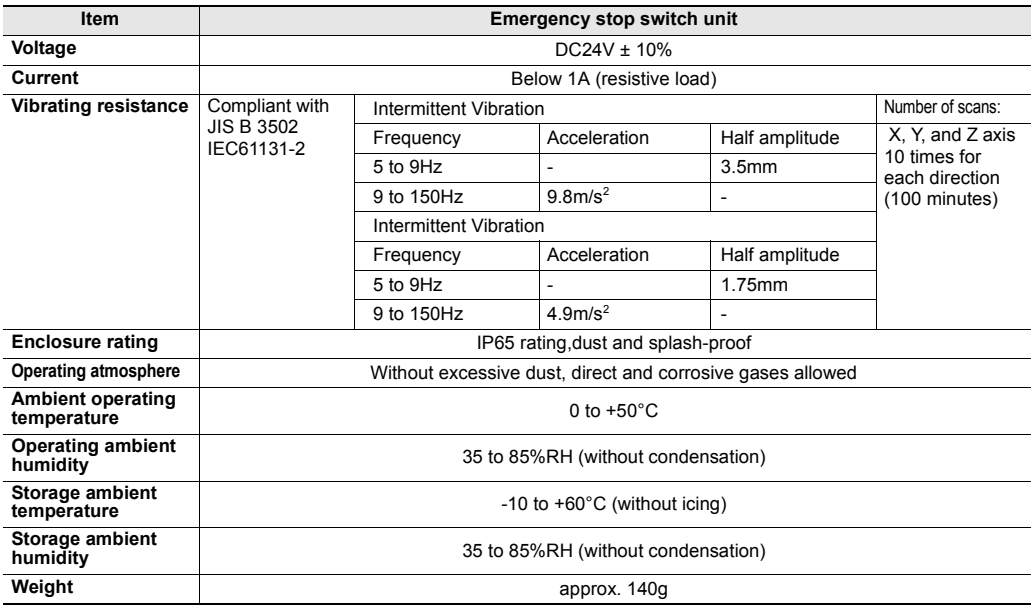

#### **Performance Specification**

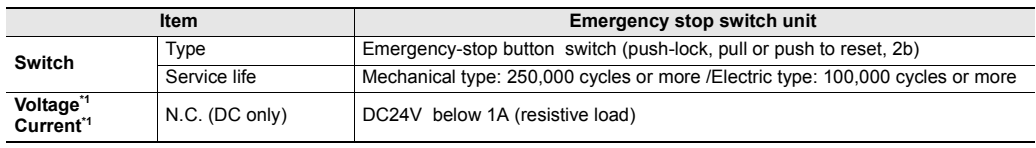

\*1 For cable connection, please see [ ] ["6-7 VT3-V7R Specific Emergency-Stop Switch Unit".](#page-281-0)

# **4-position switch Unit VT3-SW4/6-position switch Unit VT3-SW6**

#### **General Specification**

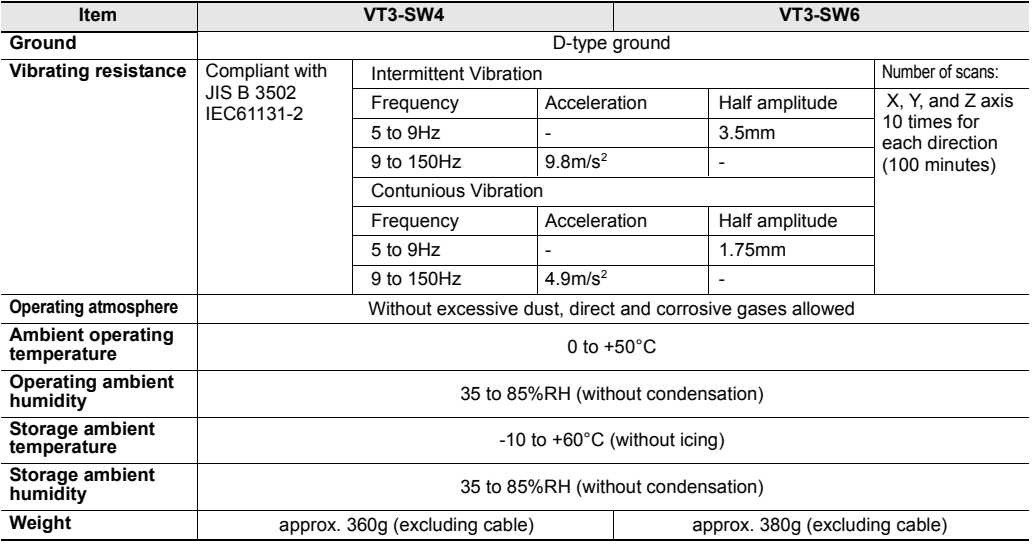

# **Performance Specification**

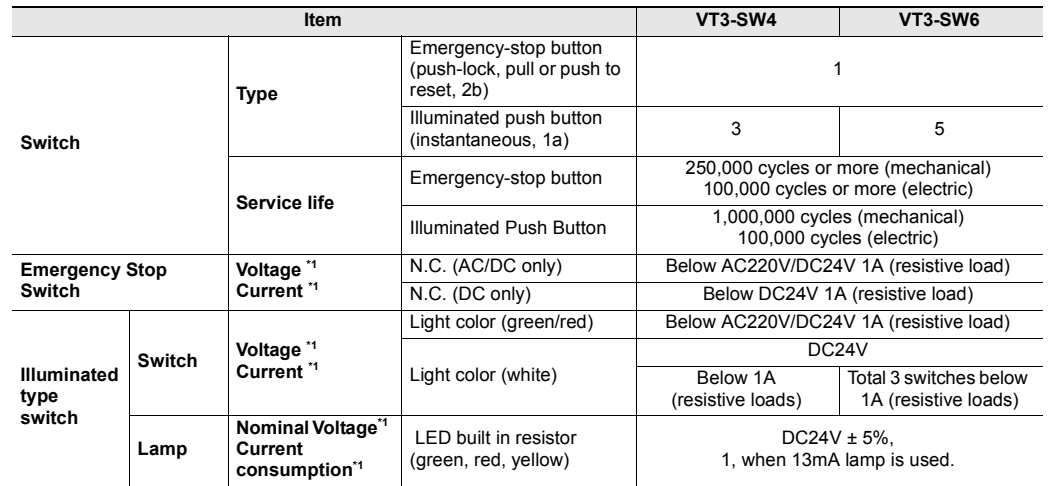

\*1 For cable connection, please see [ ] ["6-8 VT3-V7R Specific Switch Unit"](#page-286-0).

# *2-3* **Dimensions**

This section shows the external dimensions of the VT3 series.

#### **Body**

# **VT3-X15(D)**

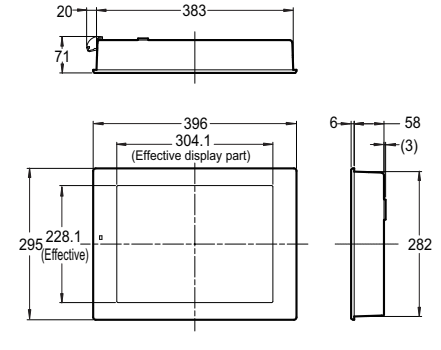

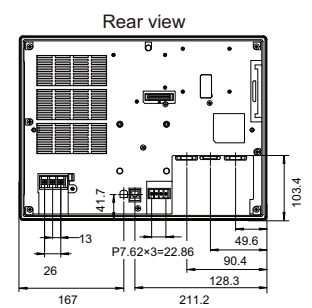

Fixture Mounting screws 282 305<br> (Fixture)  $-171.5 - 171.5$  $-406-$ <br>(Fixture) 5<del>0</del><br>30+ Thickness of panel<br><del>1⊺ T</del>his This This Termin 171.5 Terminal Pressure of panel Press, 2016 (3) 2.0 to 4.0mm

Fixture (enclosed) installation

Panel cutout

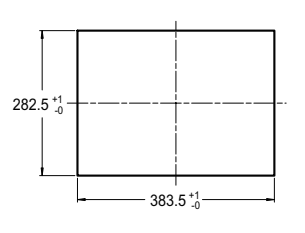

in: mm

**VT3-S12(D)**

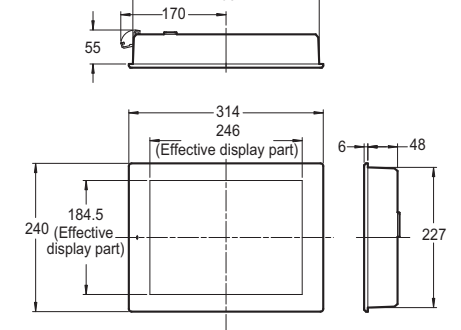

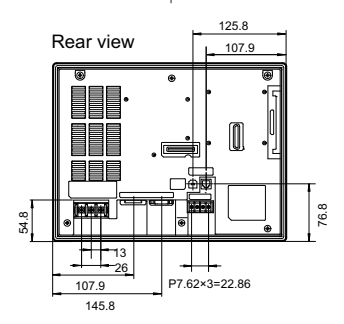

Fixture (enclosed) installation

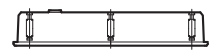

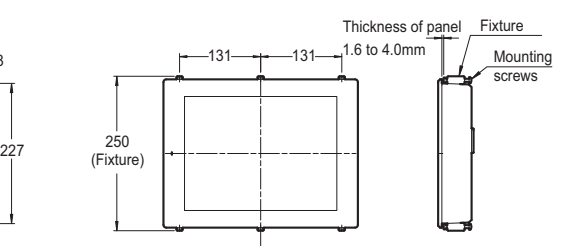

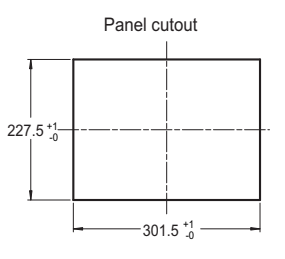

# **VT3-S10/V10(D)**

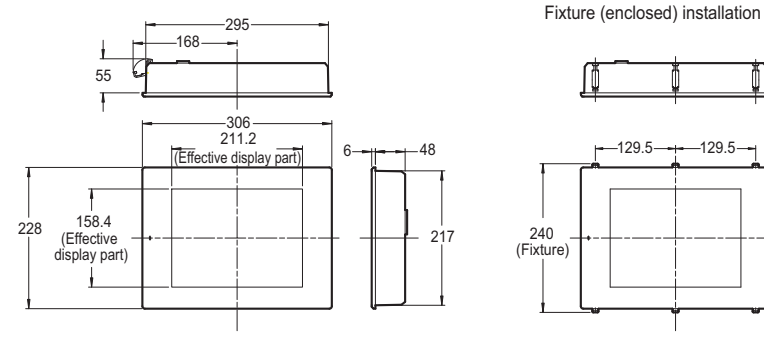

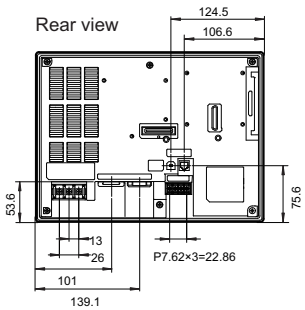

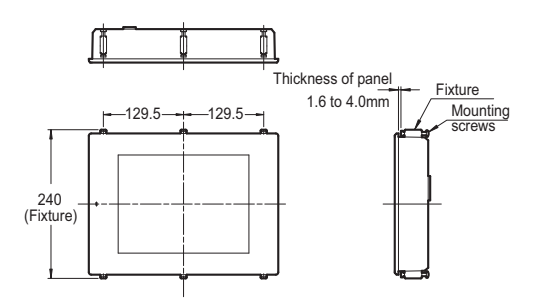

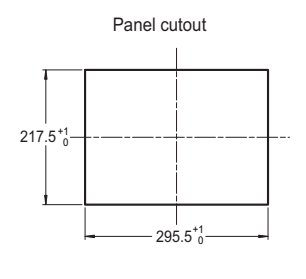

 $226.5^{+1}$ 

in: mm

in: mm

#### **VT3-V8**

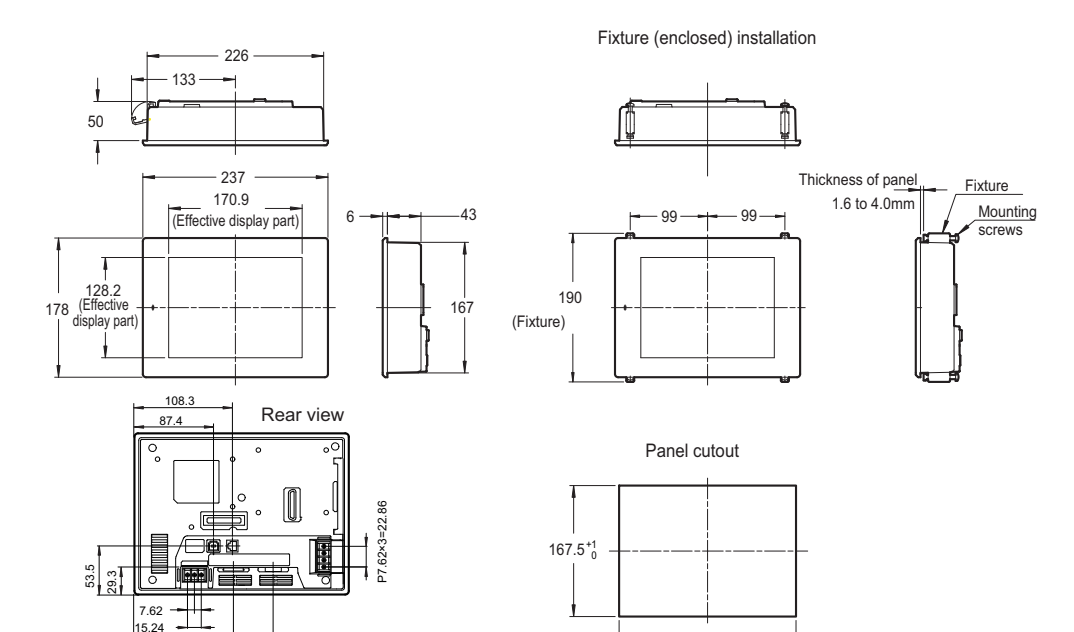

**- VT3 Series Hardware Manual -**

109.5 153.5

in: mm

**VT3-V7**

143.5 99.5

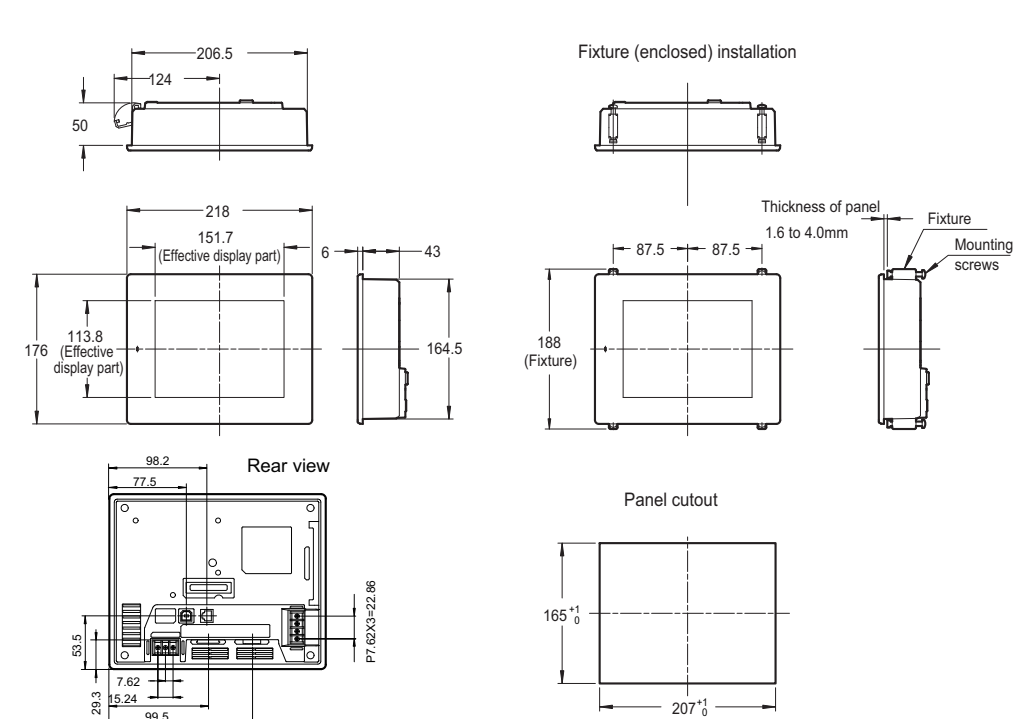

**SPECIFICATIONS 2** 

# **VT3-V6H(G)/Q5H(G)**

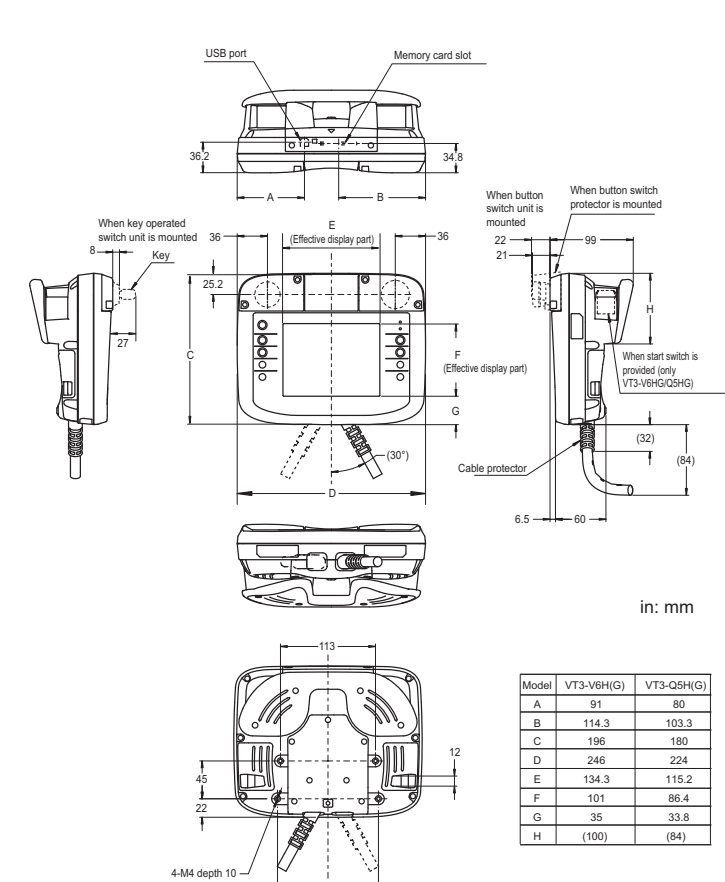

**OP-87176 (Wall mounts)**

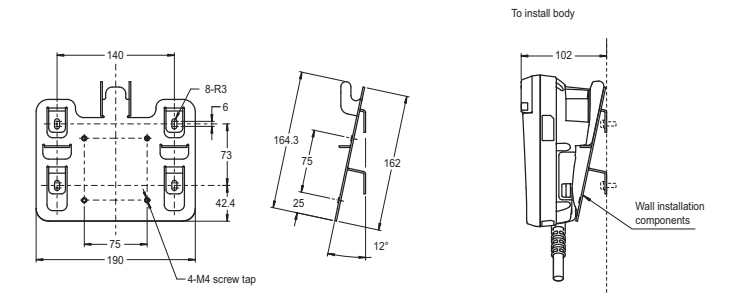

120

**OP-87177 (VESA mounts components)**

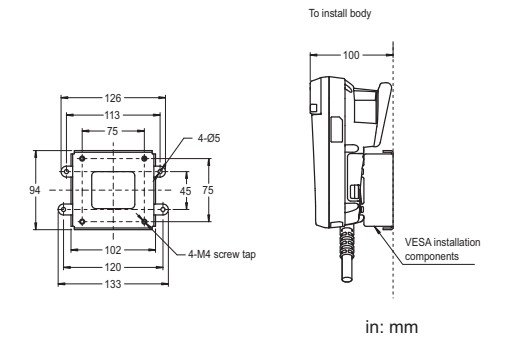

# **VT3-Q5T(W)/Q5S(W)/Q5M(W)/Q5T(W)A/Q5M(W)A**

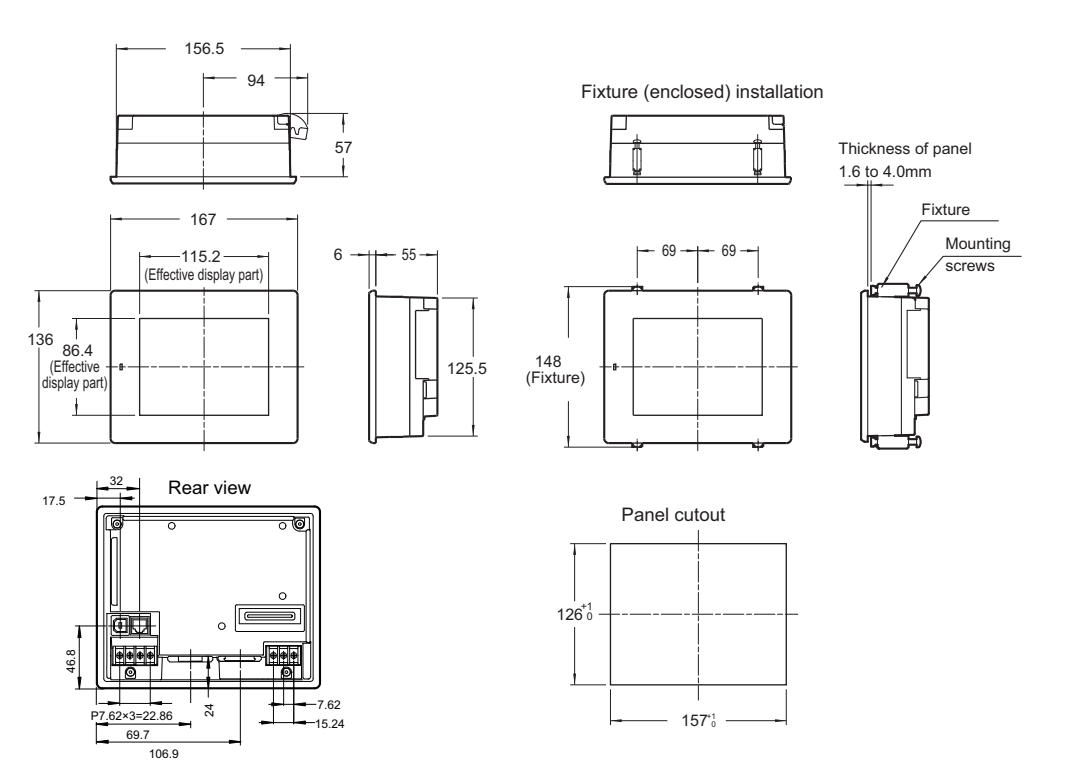

# **VT3-W4T(A)**

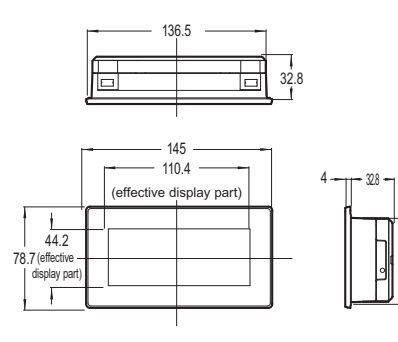

Rear view

35 ≡ 俥 33

7

52.5

36.5 7

53<br>33.

65.5

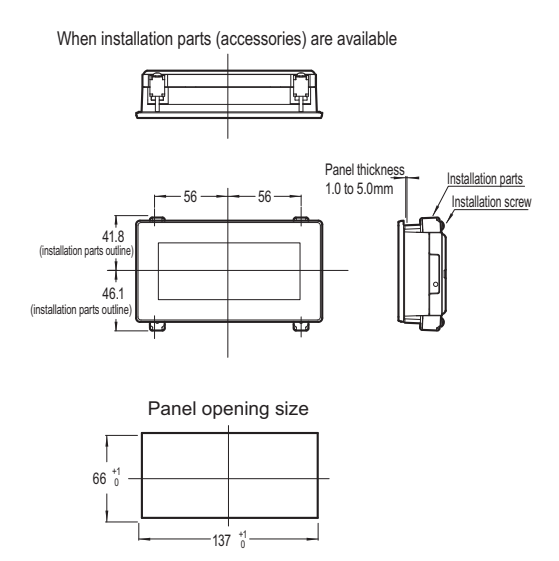

in: mm

# **VT3-W4M(A)/W4G(A)**

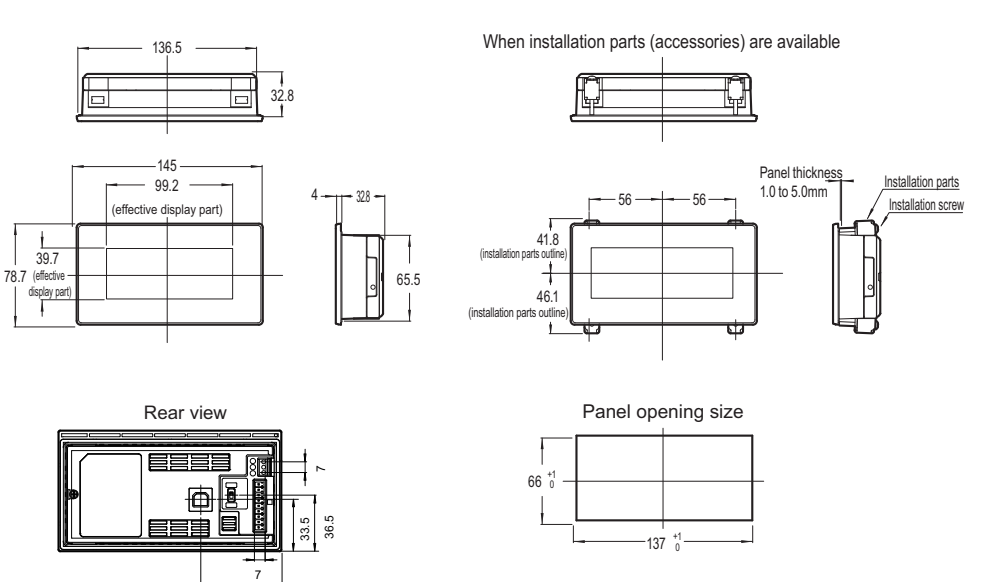

in: mm

52.5

# **VT3-V7R**

#### **Without Fixture**

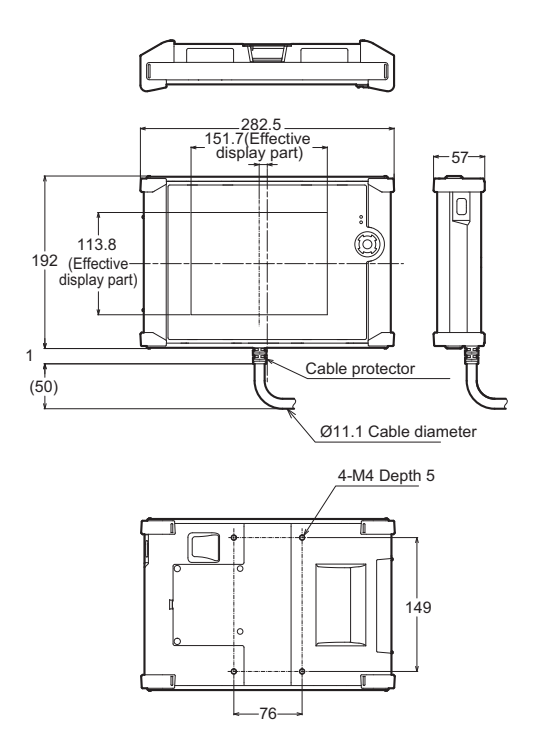

# **Including wall mount A**

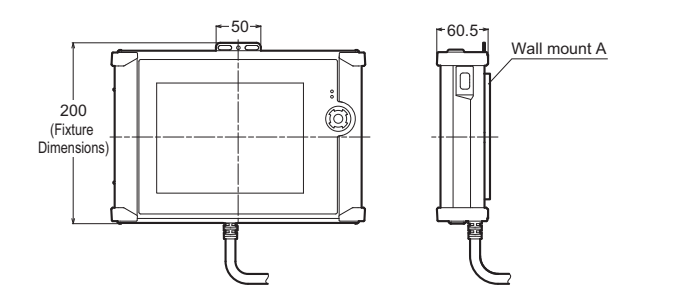

**Including wall mount A+B+C** 

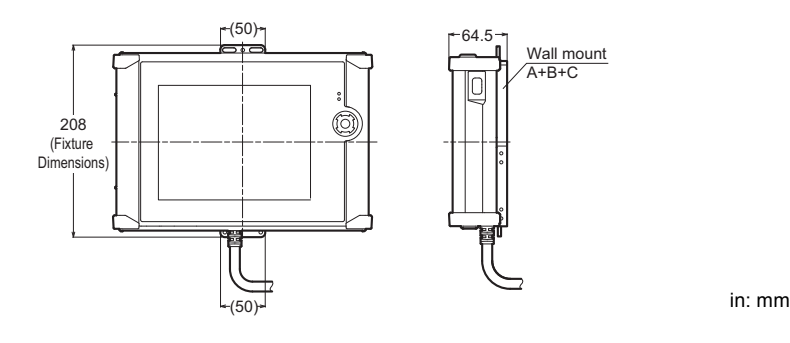

**Including rod fixture**

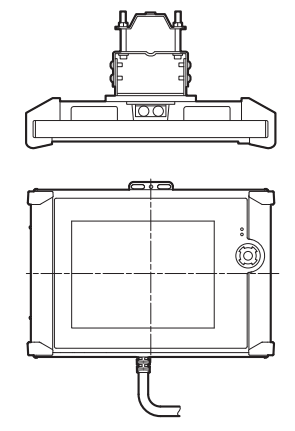

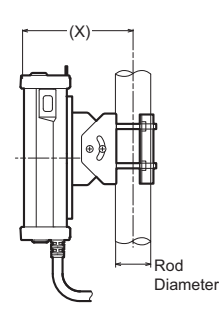

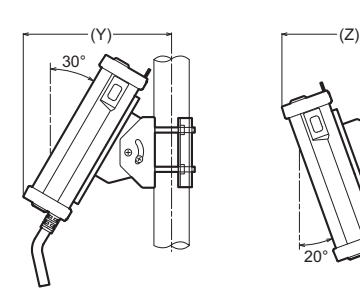

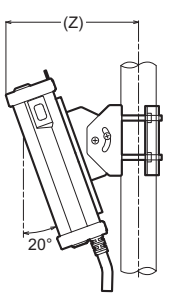

#### **Reference Dimensions(mm)**

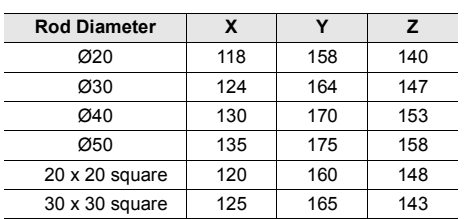

in: mm

#### **Installed on the top of VT3-SW6(4) (without a fixture)**

In the following case, VT3-SW6 is used.

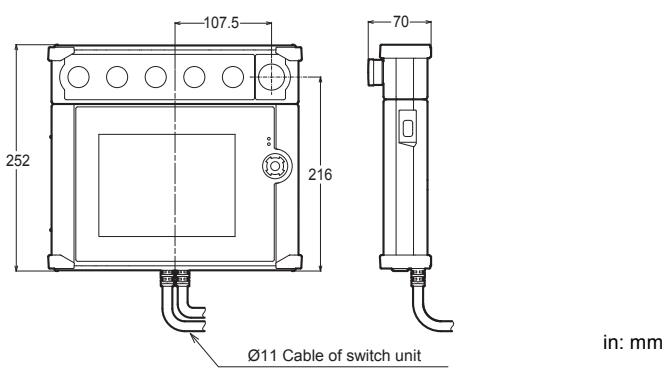

**SPECIFICATIONS**

SPECIFICATIONS

**2**

#### **Installed on the top of VT3-SW6(4) (with wall mount A+B+C)**

In the following case, VT3-SW6 is used.

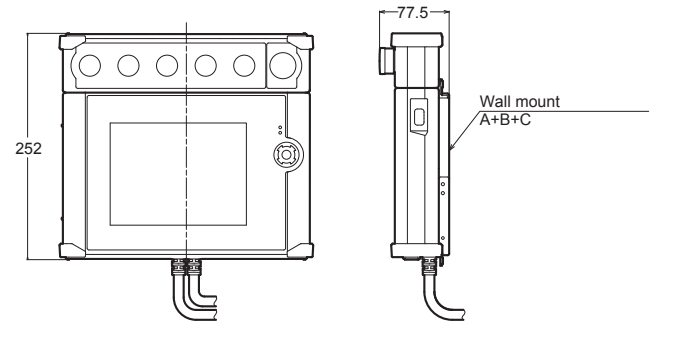

in: mm

#### **Installed on the top of VT3-SW6(4) (with the rod fixture)**

In the following case, VT3-SW6 is used.

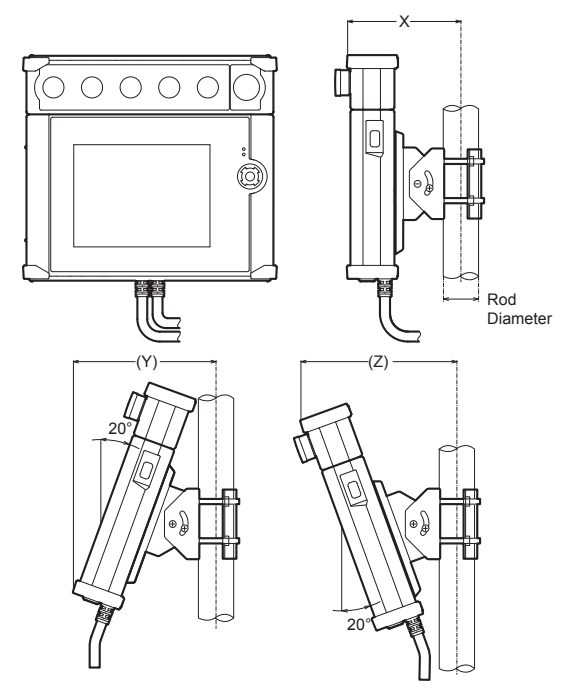

#### **Reference Dimensions(mm)**

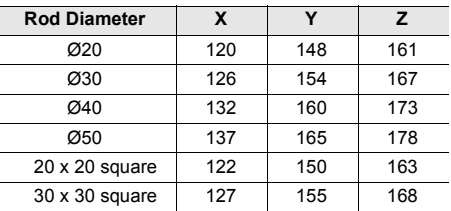

#### **Installed at the bottom of VT3-SW6(4) (without a fixture)**

In the following case, VT3-SW6 is used.

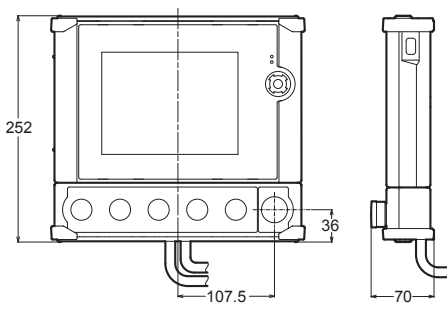

in: mm

#### **Installed at the bottom of VT3-SW6(4) (with wall mount A+B+C)**

In the following case, VT3-SW6 is used.

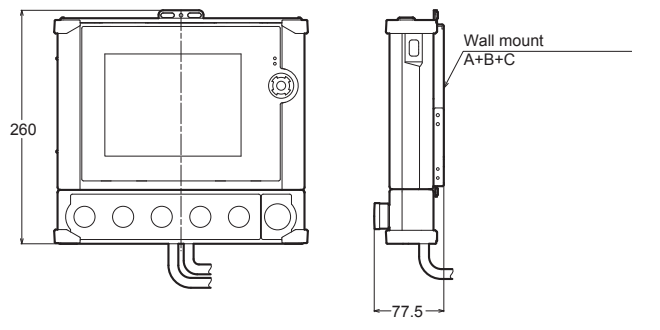

in: mm

#### **Installed at the bottom of VT3-SW6(4) (with the rod fixture)**

In the following case, VT3-SW6 is used.

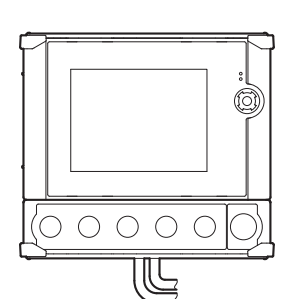

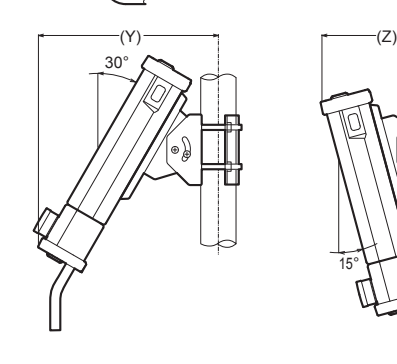

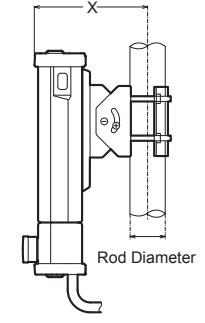

15°

#### **Reference Dimensions(mm)**

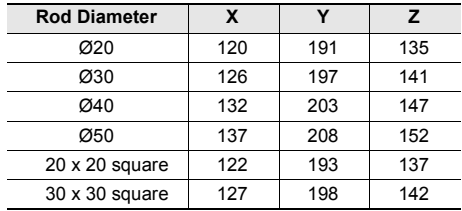

in: mm

**2**

**VT3-SW1 Installation (without a fixture)** 

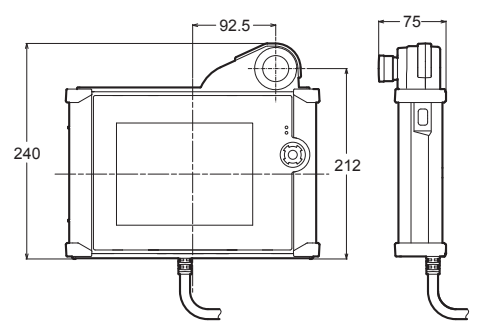

in: mm

**SPECIFICATIONS 2**

**VT3-SW1 Installation (with wall mount A+B+C)** 

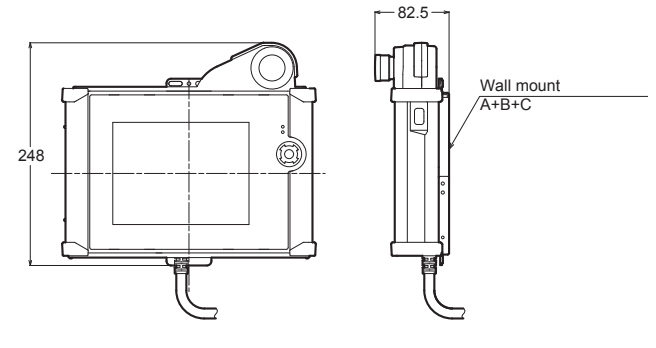

in: mm

**VT3-SW1 Installation (with the rod fixture)** 

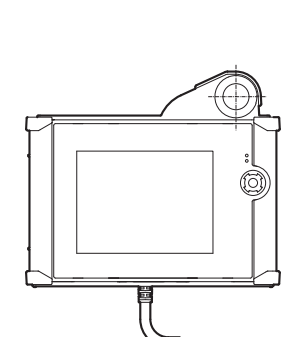

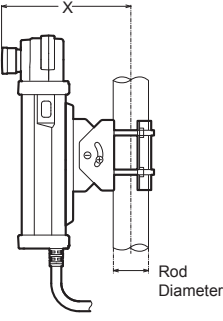

**Reference Dimensions(mm)**

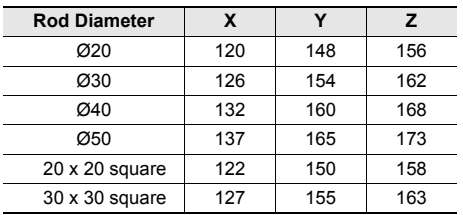

(Y) 20°

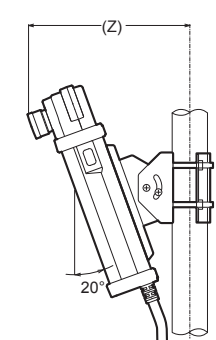

#### **VT3-SW1**

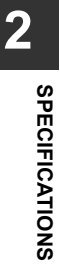

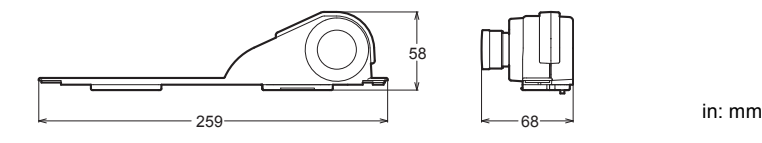

# **VT3-SW4**

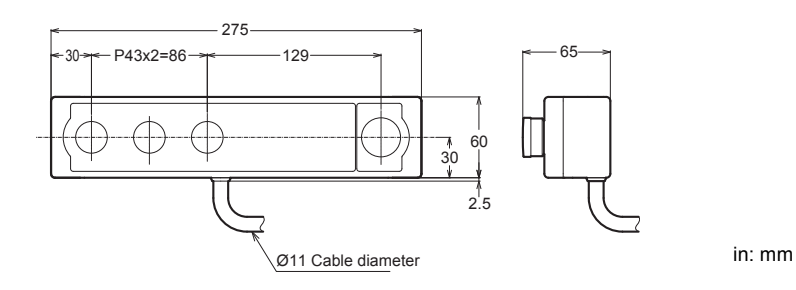

**VT3-SW6**

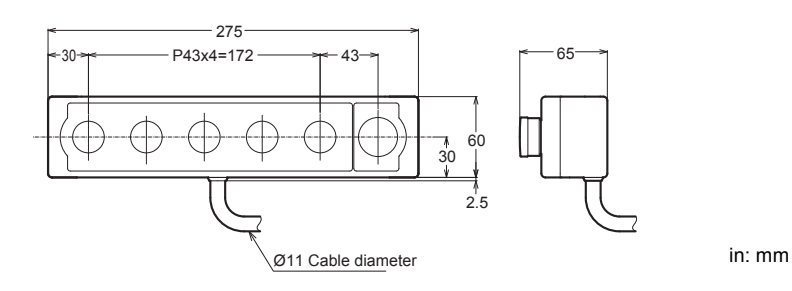

# **Wall Mount A, B+C**

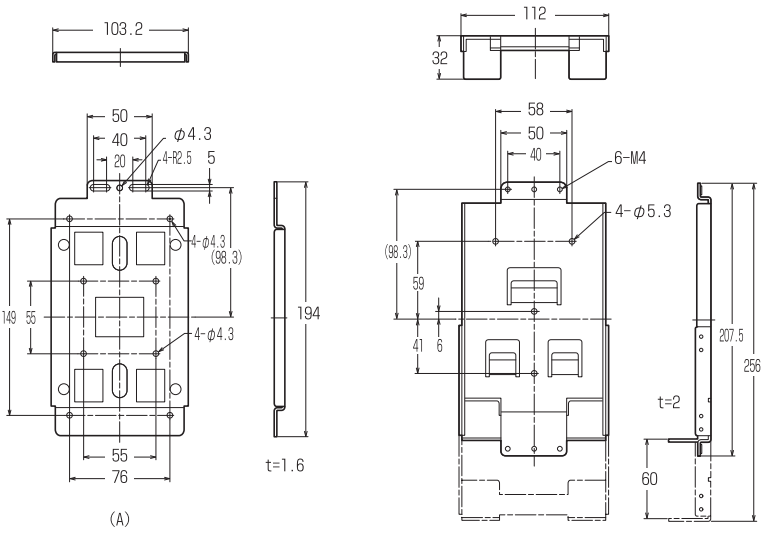

# ■ Rod Fixture A

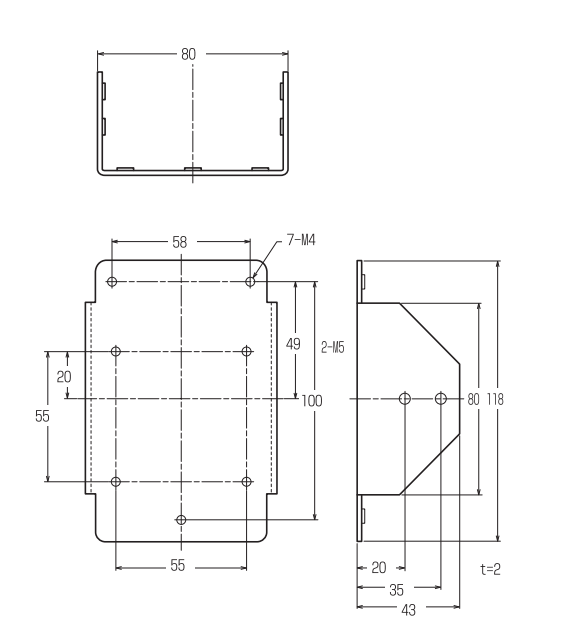

in: mm

■ Rod Fixture **B** 

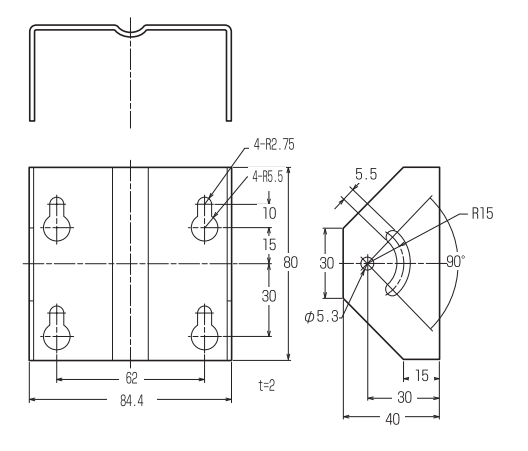

in: mm

# ■ Rod Fixture C

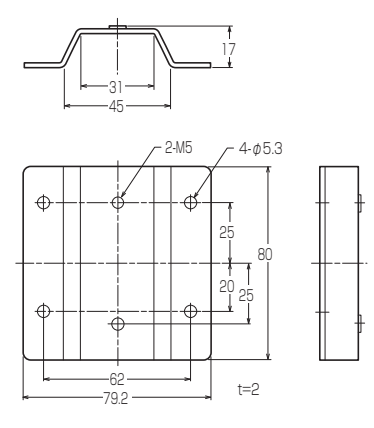

# **Expansion Units/Peripherals**

# ■VT3-VD4

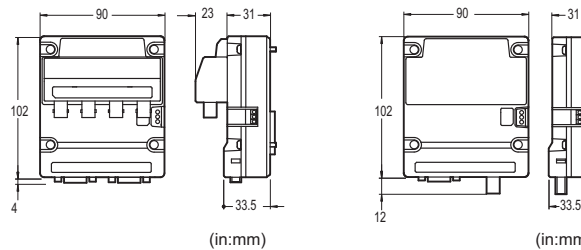

■VT3-VD1 ■VT3-R1 90 90 31 31 ี 102 OI Π 12

# 90 31 102 Πſ  $33.5$

4

(in:mm) (in:mm)

■VT2-E1/P1

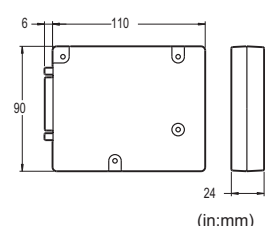

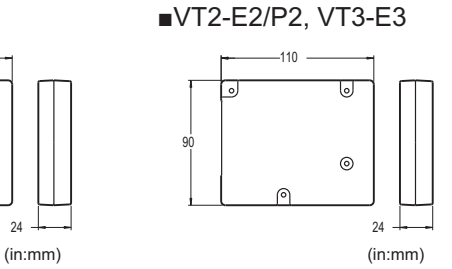

Mounting position of body

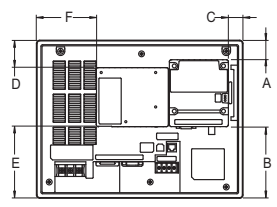

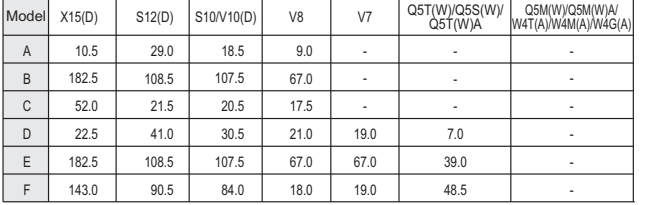

(in:mm)

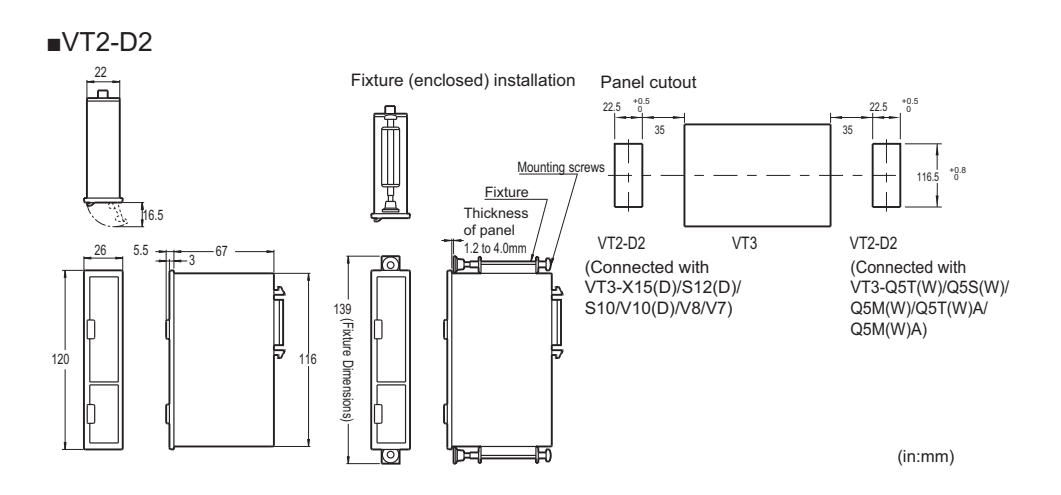

**- VT3 Series Hardware Manual -**

**VT-T1**

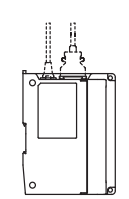

When the cover is open

(28)

80

144

Panel shear dimension

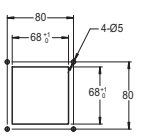

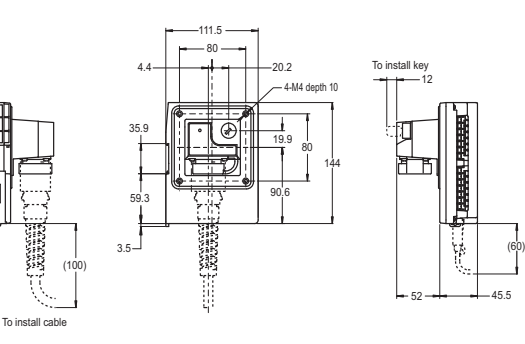

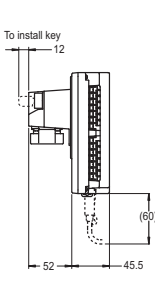

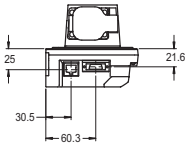

# **Weather-proof Cover**

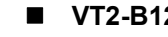

250

**VT2-B12 VT2-B10**

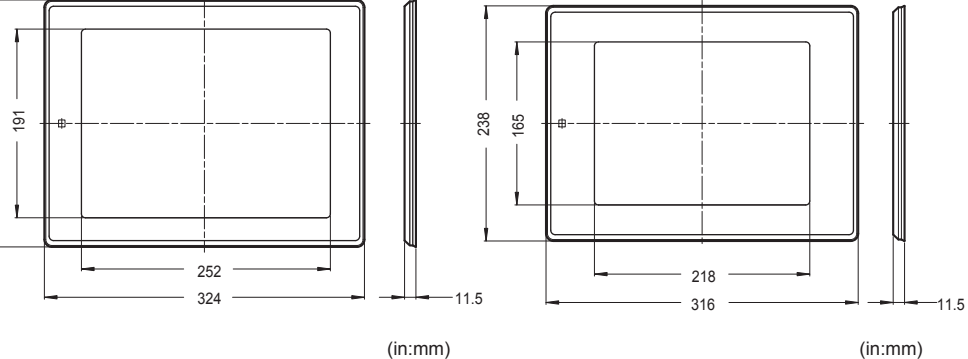

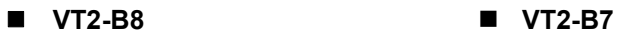

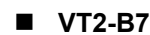

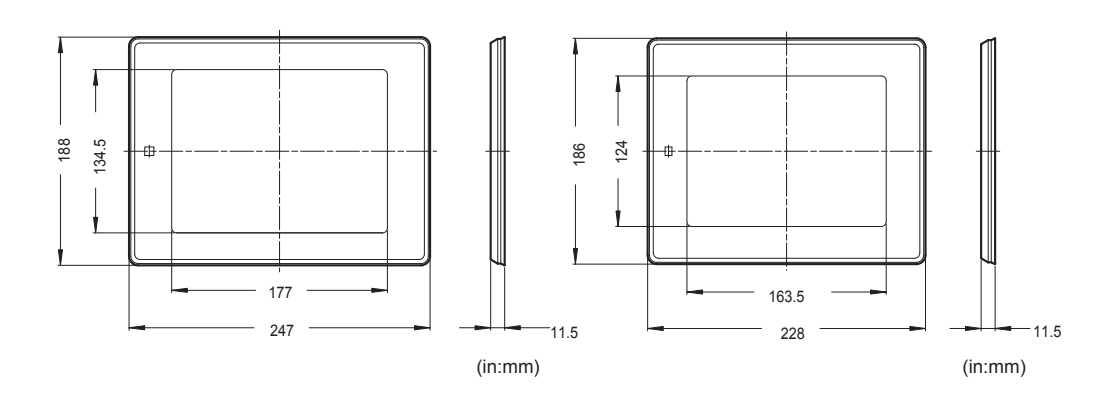

**VT3-B5 VT3-B4**

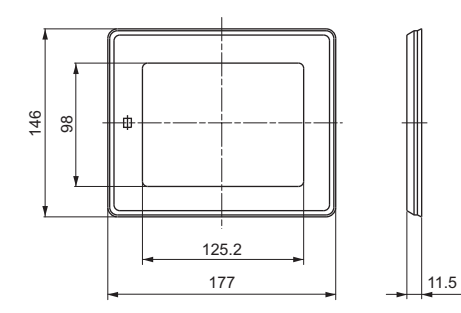

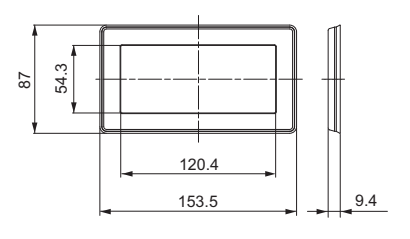

in:mm

**- VT3 Series Hardware Manual -**

**2**

# *3*

# **INSTALLATION**

This chapter describes the precautions when setting up the VT3 Series.

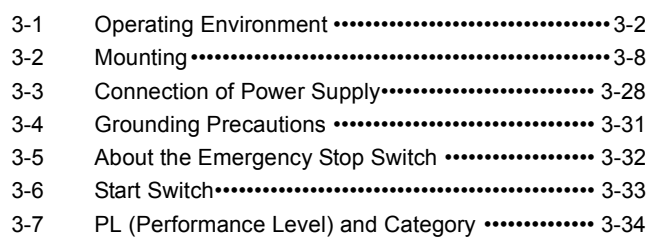

<span id="page-99-0"></span>This section describes how to install (panel mounting) the VT3, installation cautions and cautions upon use.

#### **Operating Environment**

The following describes the installation environment, mounting position and cautions when wiring the VT3.

#### **Installation location**

Do not install the VT3 in the following places.

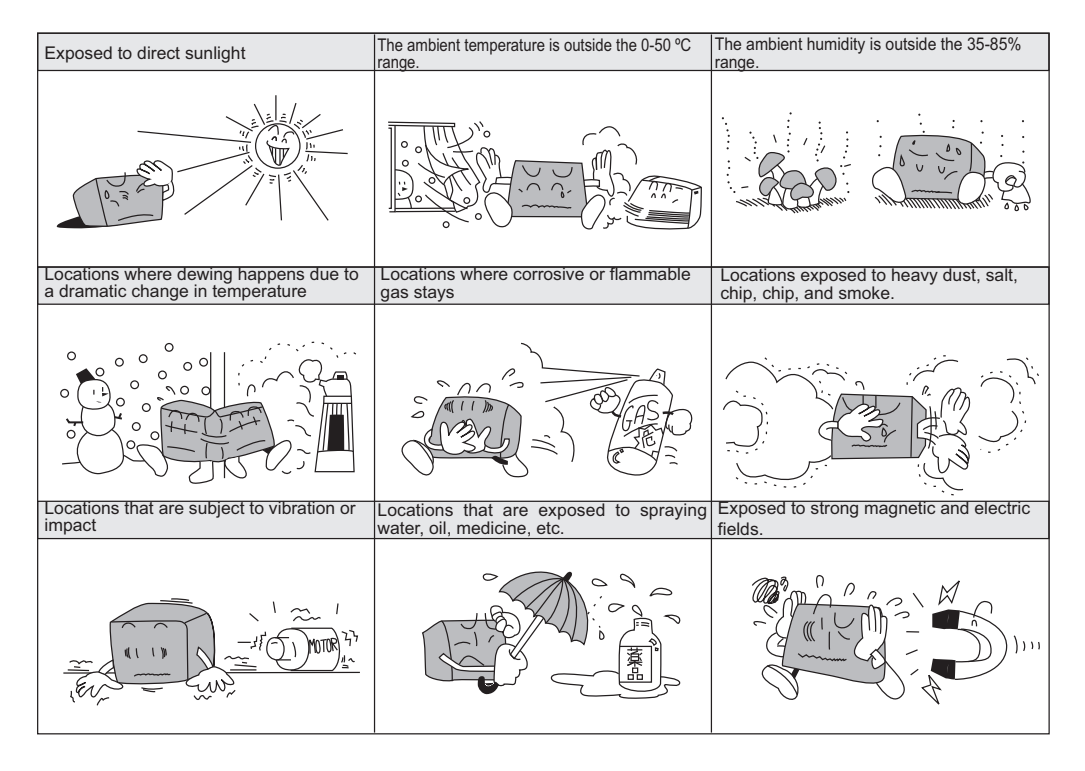

**Install the VT3 as far away as possible from locations where radios, etc. are located. Radio waves emitted by the VT3 may cause noise to occur on the radio.** *NOTICE*

#### **Ambient temperature/humidity precautions**

Pay attention to the following points when installing the VT3 inside a control panel.

- When the ambient temperature is higher than 40°C, please use it at a maximum absolute humidity of 85% RH at 40°C.
- Do not install the VT3 in a location where the ambient temperature exceeds the 0 to 50°C, or the ambient humidity exceeds the 35 to 85%RH range.
- If the ambient temperature exceeds the above range, install a forced air cooling fan or air conditioner to keep the ambient temperature within this range.
- Allow as much space as possible between the VT3 and surrounding structures and other components to improve maintainability, operability and ventilation.
- Do not mount the VT3 directly above equipment (e.g. heaters, transformers, inverters and equipment with large resistance) that generate lots of heat.
- Do not use PORT1 (USB) in locations that are subject to vibration or impact. The USB connector is not provided with a locking function, so the USB cable may become loose or disconnected, and disrupt communications.

**INSTALLATION**

INSTALLATION

#### **Measures for improving noise resistance**

- Do not mount the VT3 inside industrial control panels in which high-voltage devices are also located.
- Mount the VT3 as far away as possible from power lines.
- Mount the VT3 as far away as possible when it must be mounted next to devices (e.g. solenoids, choppers) that generate strong magnetic and electrical fields.
- Do not include the VT3's I/O leads in the same ducts as power lines and highvoltage lines. Wire the I/O leads in separate ducts. Noise from power lines and high-voltage lines may cause malfunction on the VT3.
- On VT3 models that are provided with a protective earth terminal and shielded lead, provide a D-type grounding (maximum resistance of 100 Ohms).
	- ["3-3 Connection of Power Supply"](#page-125-0)
	- **TT** ["3-4 Grounding Precautions"](#page-128-0)

#### **Precautions for CE Marking**

Keyence Corporation has confirmed that VT3-X15(D)/S12(D)/S10/V10(D)/V8/V7/V6H(G)/Q5H(G)/Q5T(W)/Q5S(W)/ Q5M(W)/Q5T(W)A/Q5M(W)A/W4T(A)/W4M(A)/W4G(A)/V7R and VT-T1 complies with the essential requirements of the applicable EU Directive(s), based on the following specifications. Be sure to consider the following specifications when using VT3-X15(D)/S12(D)/S10/V10(D)/V8/V7/V6H(G)/Q5H(G)/Q5T(W)/Q5S(W)/Q5M(W)/Q5T(W)A/Q5M(W)A/ W4T(A)/W4M(A)/W4G(A)/V7R and VT-T1 in the Member States of European Union.

• When installing the VT3 Series, be sure to install it in an electro-conductive enclosure (e.g. an industrial control panel).

#### **EMC Directive**

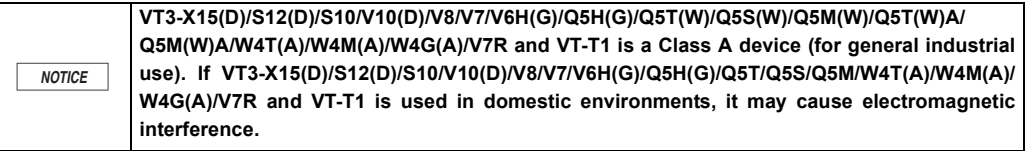

**These specifications do not give any guarantee that the end-product with VT3 Series incorporated complies with the essential requirements of EMC Directive. The manufacturer of the end-product is solely responsible for the compliance on the end-product itself according to EMC Directive. Point**

#### **Applicable ferrite core**

Excluding the power lead, all ferrite cores should be inserted at a position within 100 mm from ports and connectors.

#### **VT3-X15(D)/S12(D)/S10/V10(D)/V8/V7/Q5T(W)/Q5S(W)/Q5M(W)/Q5T(W)A/Q5M(W)A**

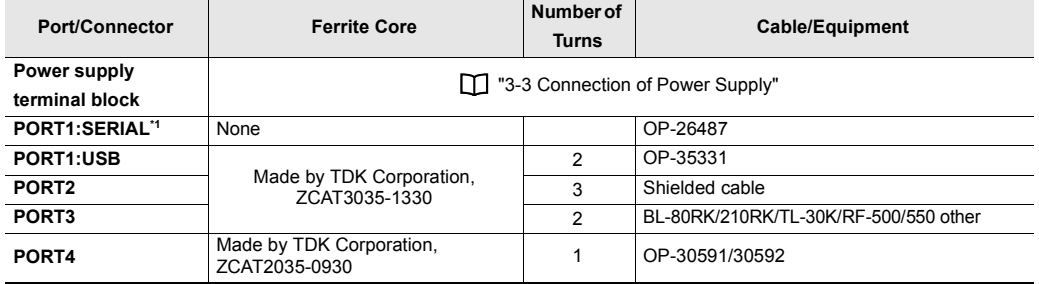

\*1 A ferrite core (ZCAT2235-1030 made by TDK) is needed when using VT2-D2 .

#### **VT3-VD4/VD1, VT3-R1, VT2-E1/E2/P1/P2, VT3-E3**

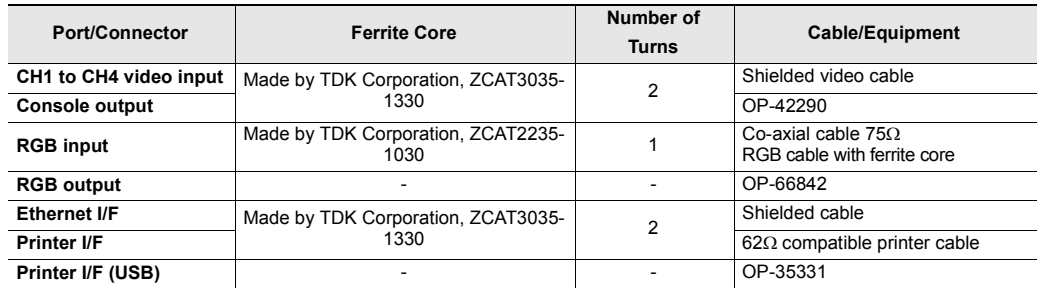

#### **Precautions**

• When VT-T1 is used, EtherNet cable and connection cable of terminal block must be shielded cable.

#### **Low-voltage Directive**

- **The following shows the details evaluated for VT3-X15/S12/S10/V10 only internally by Keyence Corporation, and do not guarantee compliance with Low-voltage Directive for machinery devices. VT3-X15/S12/S10/V10 The user must judge compliance with Lowvoltage Directive for machinery devices.**
- For more information about installation or wiring, please see  $\Box$  "3-2 Mounting"

#### **•** Precautions

#### **VT3-X15/S12/S10/V10**

Please use in the following environments.

- Overvoltage category II
- Pollution Degree 2

VT3-X15/S12/S10/V10 is designed as a Class I equipment. Be sure to connect the protective earthing terminal on the VT3-X15/S12/S10/V10 to the protective earthing conductor in the building installation.

When installing the VT3-X15/S12/S10/V10, be sure to provide a switch or circuit breaker complying with EN60947-1 and EN60947-3 as the disconnecting device. A switch or circuit breaker shall be in the building installation close to this equipment, and within easy reach of the operator.

#### **VT3-X15D/S12D/V10D/V8/V7/V6H(G)/Q5H(G)/Q5T(W)/Q5S(W)/Q5M(W)/Q5T(W)A/Q5M(W)A/W4T(A)/ W4M(A)/W4G(A)/V7R and VT-T1**

Devices subject to Low-voltage Directive are devices having an input or output of 50 to 1000 VAC or 75 to 1500 VDC. As the VT3-X15(D)/S12(D)/S10/V10(D)/V8/V7/V6H(G)/Q5H(G)/Q5T(W)/Q5S(W)/Q5M(W)/Q5T(W)A/Q5M(W)A/ W4T(A)/W4M(A)/W4G(A)/V7R and VT-T1 has only inputs or outputs of less than 75 VDC, these devices are not subject to Low-voltage Directive.

 $\mathbf{A}$ **Point**

#### **Machinery Directive (2006/42/EC)**

 $\mathcal{L}$ 

**Point Products subject to Machinery Directive are VT3-V6H(G)/Q5H(G) and VT-T1 only.**

• Applicable standard

EN60204-1 EN50178

EN ISO 13849-1

- Refer to  $\Box$  ["PL \(Performance Level\) and Category", page 3-34](#page-131-0) for the PL and Category related to the safety functions of the enabling switch provided on VT3-V6HG/Q5HG or the safety functions when the emergency stop push button switch unit is connected to the VT3-V6H(G)/Q5H(G).
- VT-T1 must be installed with an enclosure with IP54 or higher.
- Use the KEYENCE optional cables for wiring to VT3-V6H(G)/Q5H(G) or between VT3-V6H(G)/Q5H(G) and VT-T1.
- VT3-V6H(G)/Q5H(G) and VT-T1 are III Class III equipment.
- Use this product at the altitude of 2000m or less.

#### **Precautions for UL Certificate**

VT3-X15(D)/S12(D)/S10/V10(D)/V8/V7/Q5T(W)/Q5S(W)/Q5M(W)/Q5T(W)A/Q5M(W)A/W4T(A)/W4M(A)/W4G(A), VT3-VD1/ VD4, VT3-R1, VT3-E3, VT2-P1/P2, VT2-E1/E2 are UL/C-UL Listed products.

• UL File No.E207185, UL Category NRAQ/NRAQ7

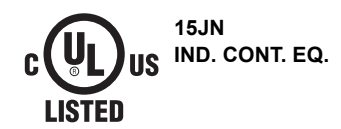

#### **Be sure to follow the specification below**

- For wiring to the power supply terminal block of VT3-X15(D)/S12(D)/S10/V10(D), use a stranded copper wire with a gauge of AWG #8 to #20 and a temperature rating of 60°C or higher. Tightening torque must be 1.4 N•m (12 lbf•in).
- For wiring to the power supply terminal block of VT3-V8/V7/Q5T(W)/Q5S(W)/Q5M(W)/Q5T(W)A/Q5M(W)A, use a stranded copper wire with a gauge of AWG #14 to #20 and a temperature rating of 60°C or higher. Tightening torque must be 0.5 N•m (4.3 lbf•in).
- For wiring to the power supply terminal block of VT3-W4T(A)/W4M(A)/W4G(A), use a stranded or single copper wire with a gauge of AWG #16 to #26 and a temperature rating of 60°C or higher. Tightening torque must be 0.19 N•m (1.7 lbf•in).
- For wiring to the serial I/F terminal block (PORT2) of VT3-W4T(A)/W4M(A)/W4G(A), use a stranded copper wire with a gauge of AWG #16 to #26 and a temperature rating of 60°C or higher. Tightening torque must be 0.22 to 0.45 N•m (2 to 4 lbf•in).
- For wiring to PORT4 of the VT3 series, use a stranded copper wire with a gauge of AWG #14 to #20 and a temperature rating of 60°C or higher. Tightening torque must be 0.5 N•m (4.3 lbf•in).
- The VT3 series is for use on a flat surface of a Type 1 enclosure.
- The VT3 series is for use in pollution degree 2 environment.
- When using the VT3-X15D/S12D/V10D/V8/V7/Q5T(W)/Q5S(W)/Q5M(W)/Q5T(W)A/Q5M(W)A use one of the following power supplies.
	- A UL/CSA certified power supply that has been evaluated as a Class 2 output as defined in the NFPA70 (NEC: National Electrical Code), and CEC (Canadian Electrical Code).
	- A UL/CSA certified power supply that has been evaluated as a Limited-energy circuit as defined in UL61010-1 and CAN/CSA-C22.2 No.61010-1.

#### **CSA Certificate**

VT3-V6H(G)/Q5H(G) and VT-T1 comply with the following CSA Standards and UL Standards, and has been certified by CSA. Be sure to consider the following specifications when using this product as a product certified by CSA.

• Applicable specifications:CAN/CSA-C22.2 No.61010-1

Safety Requirements for Electrical Equipment for Measurement, Control and

Laboratory Use

UL61010-1

Safety Requirements for Electrical Equipment for Measurement, Control and Laboratory Use

- Use the power supply with Class 2 output defined in CEC(Canadian Electrical Code) and NEC (National Electrical Code) for the power supplied to VT3-V6H(G)/Q5H(G) and VT-T1.
- VT-T1 must be installed with an enclosure with IP54 or higher.
- Use the KEYENCE optional cables for wiring to VT3-V6H(G)/Q5H(G) or between VT3-V6H(G)/Q5H(G) and VT-T1.
- Overvoltage category I
- Use this product under pollution degree 1 to 3.
- Use this product at the altitude of 2000m or less.
- Indoor use only.

<span id="page-105-0"></span>This section describes how to mount the VT3 and other precautions.

# **VT3-X15(D)/S12(D)/S10/V10(D)/V8/V7/Q5T(W)/Q5S(W)/Q5M(W)/Q5T(W)A/ Q5M(W)A/W4T(A)/W4M(A)/W4G(A)**

#### **Mounting Precautions**

#### **Mounting angle**

Mounting angle depends on ambient temperature and Back Light adjustment. Adjust the mounting angle to suit the mounting circumstances.

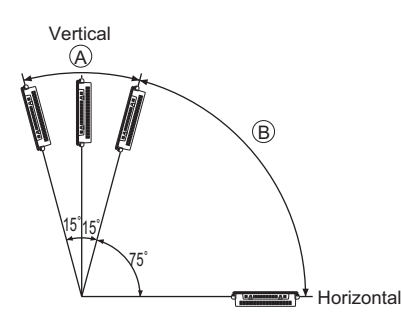

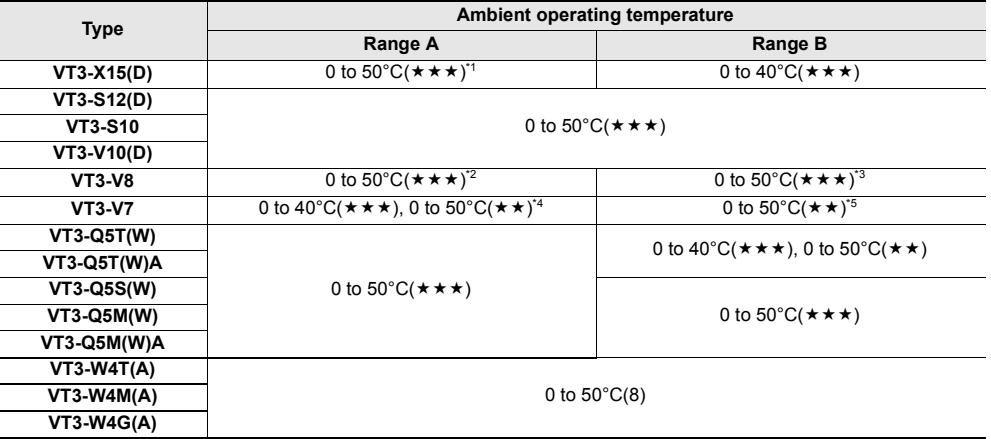

 $\star$  indicates the "Backlight Adjustment" setting in the System mode.

["Backlight Power", page 5-9](#page-156-0)

\*1 0 to 45°C( $\star \star \star$ ) for longitudinal picture display.

\*2 If expansion connectors 1 and 2 are used simultaneously, 0 to  $40^{\circ}C(\star \star \star)$ ; if either expansion connector 1 or 2 is used alone, 0 to  $50^{\circ}$ C( $\star$ )

\*3 Both expansion connector 1 and 2 can only use 1 port. 0 to  $40^{\circ}C(\star)$ .

\*4 When expansion connector 1 is used, 0 to 50°C( $\star$ ).<br>\*5 When expansion connector 1 is used, 0 to 40°C( $\star$ ).

When expansion connector 1 is used, 0 to 40 $^{\circ}$ C( $\star$ ).

**3**

#### **Panel thickness**

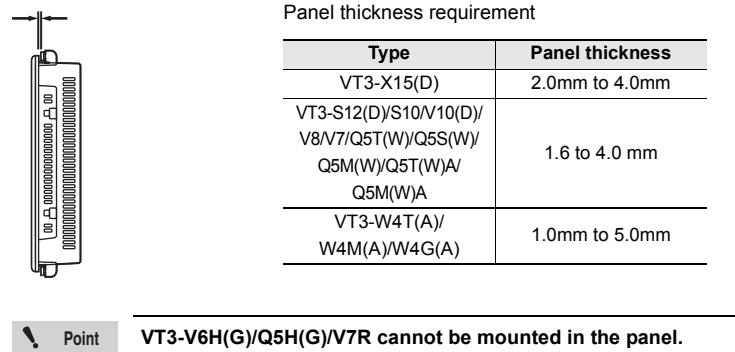

#### **Panel installation**

Describe how to mount the front side of the VT3 Series Mounting fixtures are required for mounting.

# **1 Cut open a mounting space at the size shown below for fitting the VT3 into.**

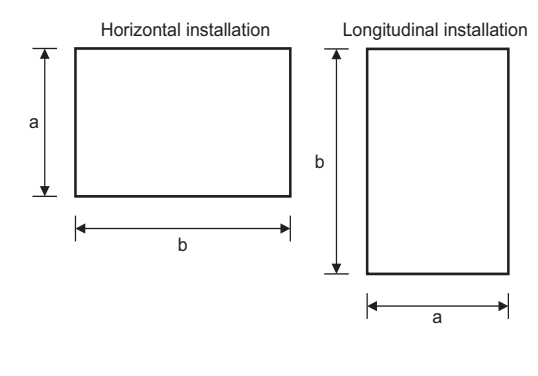

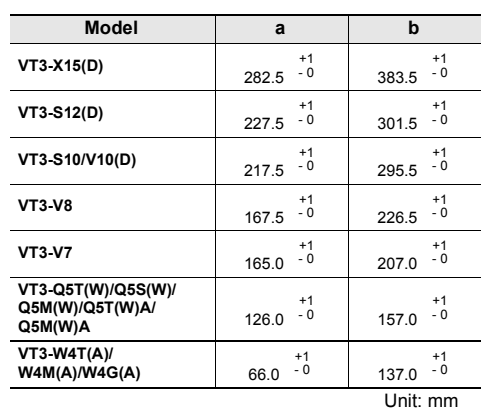

**2 Insert the VT3 into the opening of the industrial control panel for mounting.**

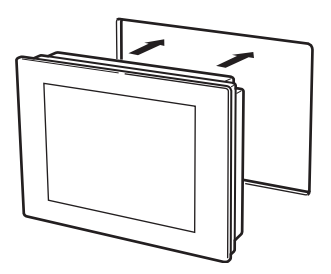

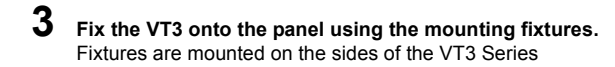

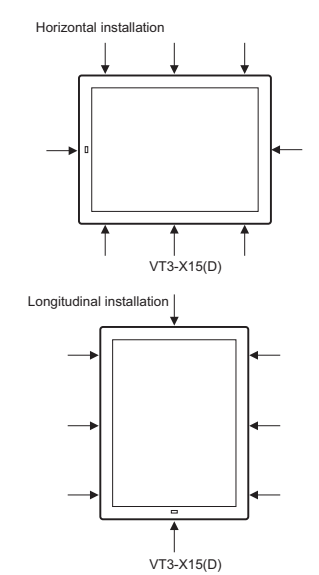

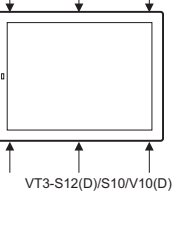

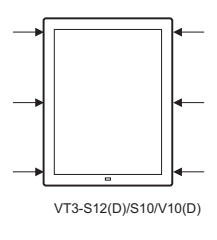

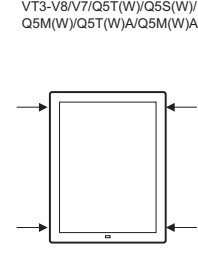

VT3-V8/V7/Q5T(W)/Q5S(W)/ Q5M(W)/Q5T(W)A/Q5M(W)A

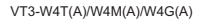

Power terminal

Power terminal

VT3-W4T(A)/W4M(A)/W4G(A)

# **4 Tighten the screws on the mounting fixtures.**

\* Please confirm the mounting tool is next to the front side (backside of VT) before tightening.

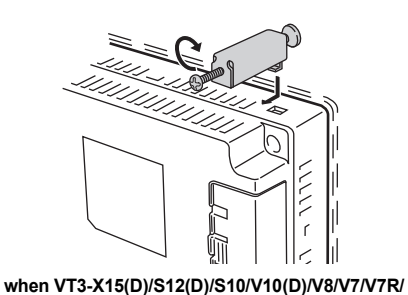

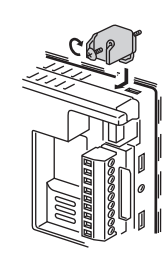

**when VT3-W4T(A)/W4M(A)/W4G(A)**

**Q5T(W)/Q5S(W)/Q5M(W)/Q5T(W)A/Q5M(W)A**

| Type                                              | <b>Tightening torque</b>                        |
|---------------------------------------------------|-------------------------------------------------|
| VT3-X15(D)/S12(D)/S10/V10(D)/V8/V7/Q5T(W)/Q5S(W)/ | 0.3 to 0.5N $\cdot$ m (3 to 5.1kg $\cdot$ Ecm)  |
| Q5M(W)/Q5T(W)A/Q5M(W)A                            |                                                 |
| VT3-W4T(A)/W4M(A)/W4G(A)                          | 0.2 to 0.35N $\cdot$ m (2 to 3.5kg $\cdot$ Ecm) |

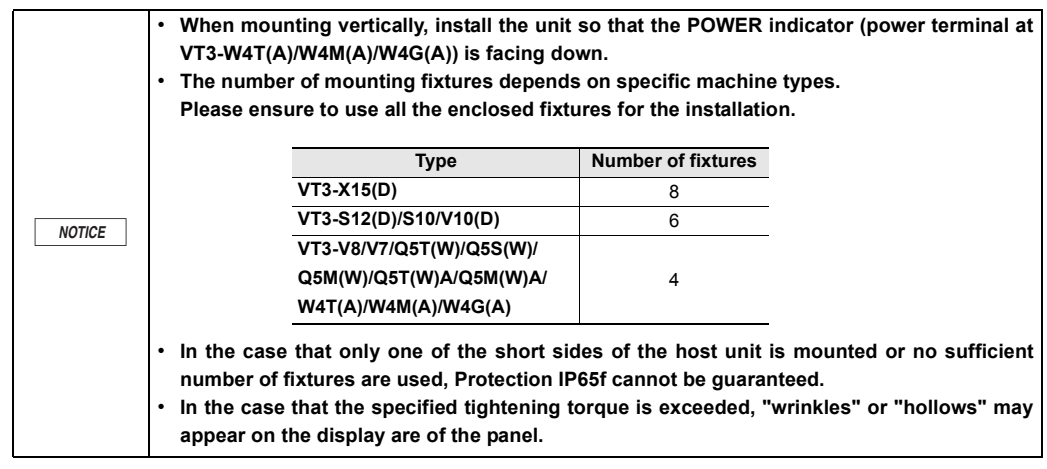
# **VT3-V6H(G)/Q5H(G)**

# **Method of use**

VT3-V6H(G)/Q5H(G) can be used in the following ways.

**Hold by the whole wrist**

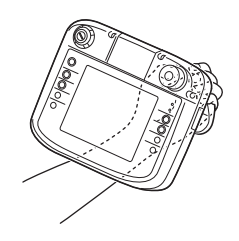

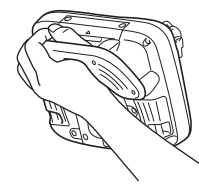

**Hold the body side**

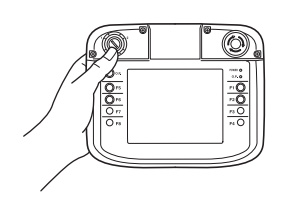

**1 The thumb passes through the hole of the hand grip with the palm facing up.** 

- **2 The remaining fingers hold the hand grip.**
- **3 Place the body bottom on the wrist to support the body.** 
	- \* Both left and right hands can be used, but if an enable switch is used in VT3-V6H(G)/Q5H(G), please grasp the hand grip with left hand.
- **Point**
- **Attach a cushion to the hollow part of the hand grip to facilitate grasp. (only VT3-V6H/Q5H)** 
	- **Grasp is easier if index finger does not contact the hollow part of the hand grip or the enable switch.**

Easy to grasp when index finger hooks up upper part of the hand grip on both sides.

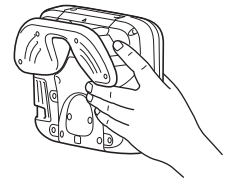

Place it on a table to maintain stability in case of using for a long time.

**Lay falt**

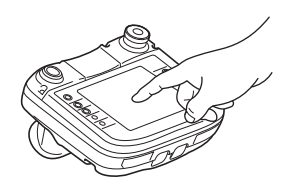

**Hang up**

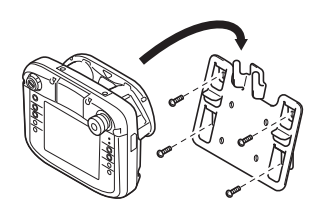

Hang up the panel with wall mounting accessories if it is not used, or used for a long time. Wall mounting accessories can also be installed on VESA arm (VESA75 supported).

### **Fixed**

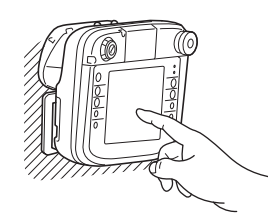

VESA mounting accessories can also be installed on VESA arm (VESA75 supported) and the panel.

# **Wall mounting/VESA mounting**

For wall mounting, VT3-V6H(G)/Q5H(G) is not fixed on the wall, but in a removal manner. Wall mounting accessories (OP-87176) can be used.

**1 Use four attached screws (M5, 15mm long\*) to fix the wall mounting accessories onto the wall.** 

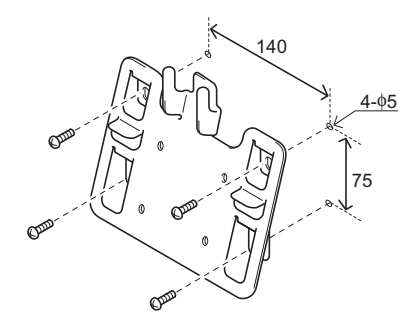

\* For VESA mounting, attached 10mm long screws must be used.

**2 Hang the hole of the hand grip onto the bulged part of wall mounting accessories.** 

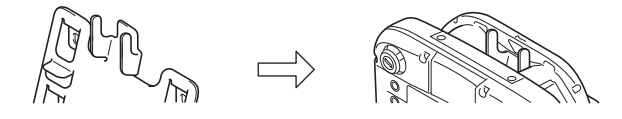

### ■ Direct mounting/VESA mounting

Use VESA mounting accessories (OP-87177).

**1 Use four attached screws (M4, 10mm long) to mount the VESA mounting accessories onto VT3-V6H(G)/ Q5H(G) body.** 

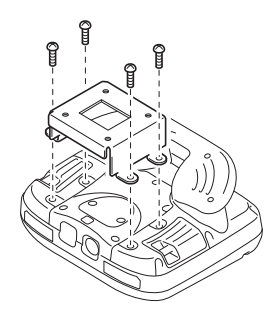

**3-12**

**2 Use four attached screws (M4, 10mm long) for fastening.** 

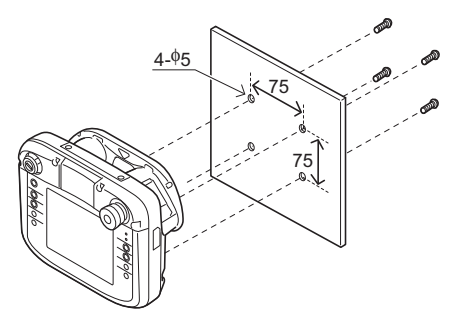

# <span id="page-110-0"></span>**Emergency stop button switch/key switch**

Install emergency stop button switch (OP-87171/87172/87173) and key switch (OP-87174) on VT3-V6H(G)/Q5H(G)

**1 Remove the two screws (M2.5, 8mm long) on the switch cover of VT3 handy Series body.**

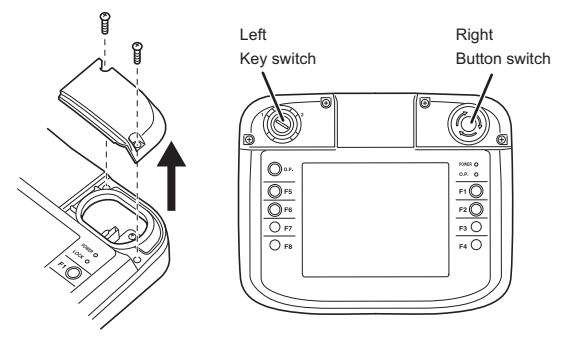

**2 Connect the body and switch cable while paying attention to the connector direction.** •Emergency stop button switch (right): CN5 •Key switch (left): CN4

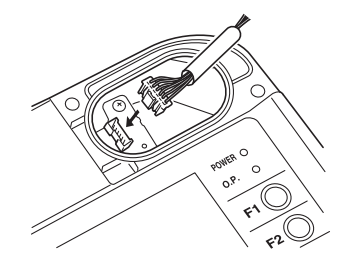

**Point**

**Place the VT body in vertical direction (mounting end downward), and grasp the upper and lower ends of the connector for easy mounting.** 

**3 Fix the screws after the switch is installed on the body. (Tightening torque: 3~4kgf**•**cm)**

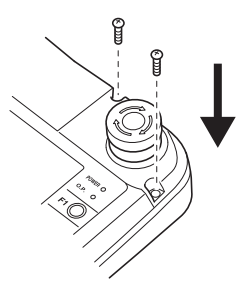

### ■ Button switch protector

- **Button switch protector (OP-87175) may be installed on (emergency stop) button switch (OP-87171/87172/87173). Should not be installed on key operated switch (OP-87174). Point**
- **1 Install the emergency stop button switch onto VT3 handy Series body according to steps 1 and 2 on ["Emergency stop button switch/key switch", page 3-13](#page-110-0).**
- **2 Install the button switch protector on the emergency stop button switch, and use two screws (M2.5, 20mm long) for fixing. \* Screw length should be longer than the screw of switch. (Tightening torque: 3~4kgf**•**cm).**

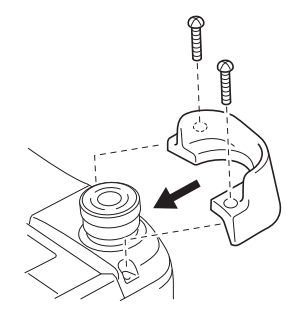

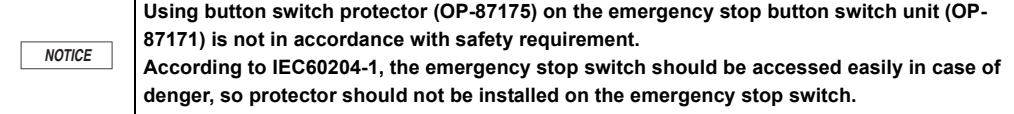

# **Connecting cable**

Open the cable cover on the back of VT3-V6H(G)/Q5H(G) body, and install various connecting cables.

**1 Loosen 7 screws on cable cover of VT3 handy Series body to remove the cable cover. (screws should not be separated completely, so as to avoid drop)** 

\* It is unnecessary to loosen the small screw with rubber.

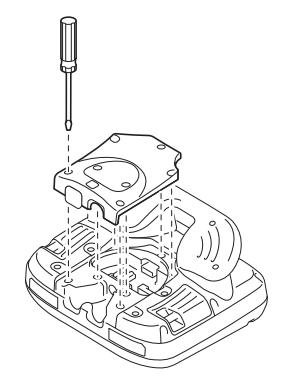

**3-14**

**2 Connect the connector in the middle (CN1) with the body while paying attention to the connector direction.**

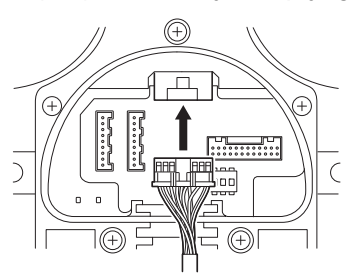

**3 Connect the connector on the right (CN3) with the body while paying attention to the connector direction.** 

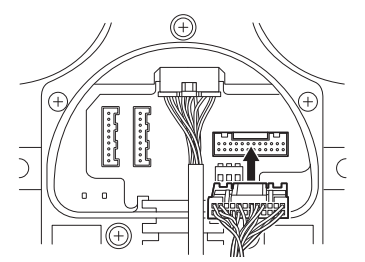

**4 Connect the connector (CN2A [left]: RS-232C or CN2B [right]: RS-422) on the left with the body while paying attention to the connector direction.** 

Not connect since CN2 is unavailable in the Ethernet connecting cable.

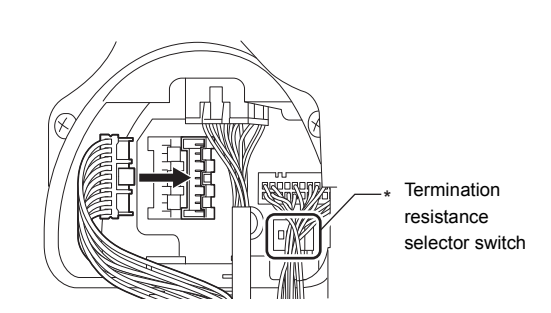

- \* When using RS-422/485, see VT5 Series/VT3 Series/DT Series PLC Connection Manual to set the terminating resistor switch.
- **5 Insert the cable sleeve into the slot of VT3 handy Series body.**

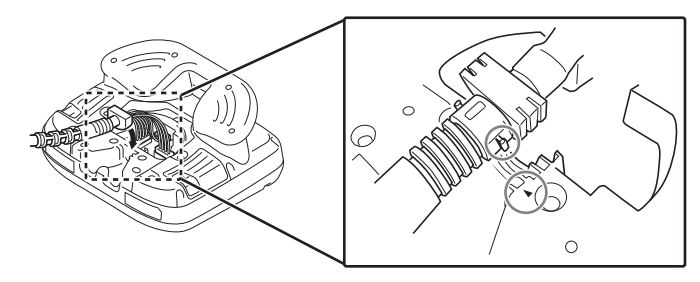

```
PointŃ
```
- When inserting, the groove ( $\blacktriangle$ ) on the lower of the body should be aligned with the bulged **part above the cable protector.**
- **After insertion, the sleeve in the slot should be slightly floating.**

**6 Insert the cable protector into the guide bar according to the cable outgoing direction.** 

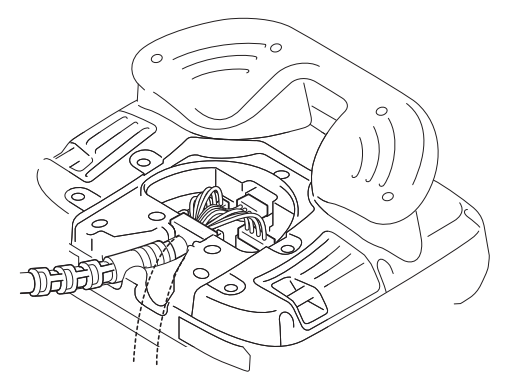

**7 Install the protector cover to the non-outgoing end on the cable cover, close the cover, and fix with screws. (tightening torque: 4~5kgf**•**cm)**

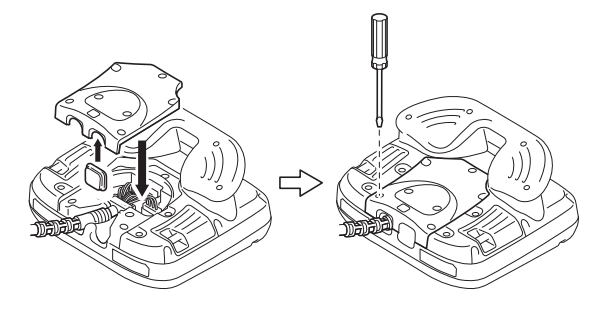

# **VT-T1**

# **Panel mounting**

**1 Open four holes (68mm) and screw fixing holes (5mm) on the panel.**

Unit: [mm]

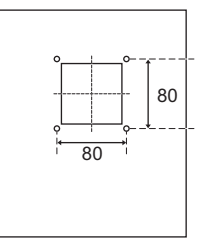

**2 Insert VT-T1 in the panel from inner side.** 

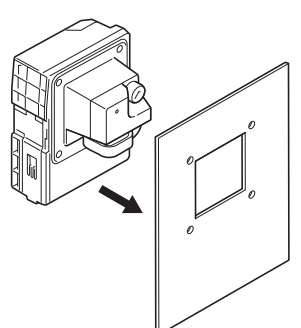

**3 Use four attached screws (M4, 10mm long) for fastening from the front of the panel. (tightening torque: 5~7kgf**•**cm)**

# $\blacksquare$  DIN rail mounting

Use the claw on the top of VT-T1 to hook the upper of the DIN rail. Press the DIN rail until the sound of "click" is heard.

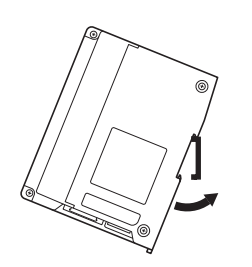

\* Removing the unit

Use straight screwdriver or other tools to pull down the claw on the lower of VT-T1 from the front to remove it from the DIN rail.

# **Connecting cable**

- **How to Install Cable**
- **1 Remove VT-T1 and the connector cover with removable connector cable.**

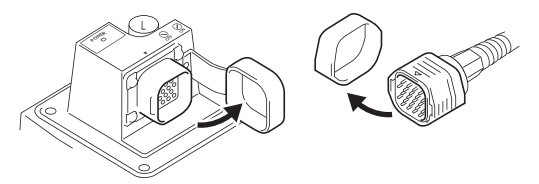

**2** Insert VT-T1 connector with "▲" on cable connector surface visable, until the sound of "click" is heard.

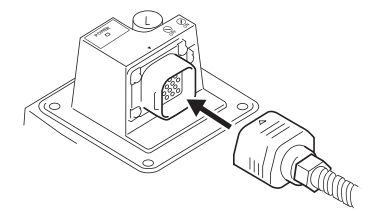

### **How to Remove Cable**

**1 Remove the cable in the form that the connector side with removable connector cable departs from the cable outgoing direction.** 

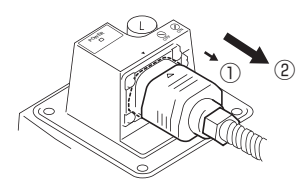

# **VT3-V7R**

# **Mounting Precautions**

Relation of the mounting angle with the operating temperature is shown in the following table.

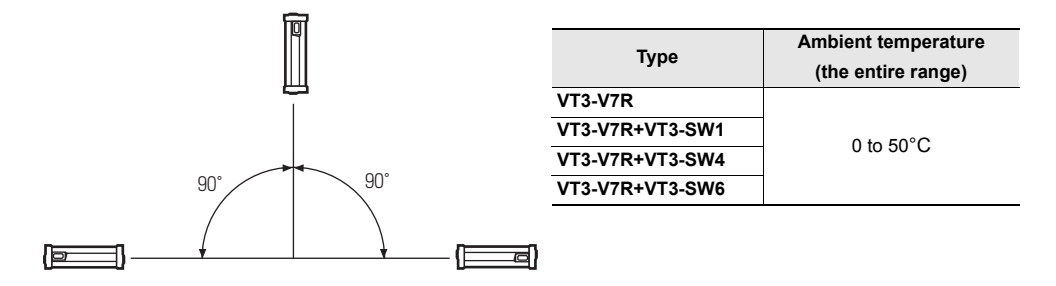

# **Direct Mounting**

Use the mounting holes on the back of the host unit to directly mount the same. Dimensions (depth of the holes) of the mounting holes are as follows (tightening torque below 0.58Nm [6kgf/cm] )).

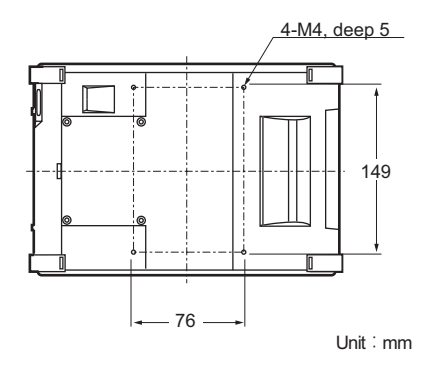

# **Wall-Mounting**

Wall-mounting allows the VT3-V7R to be removable since it is not fixed on the wall. Wall-mounting fixture A+B

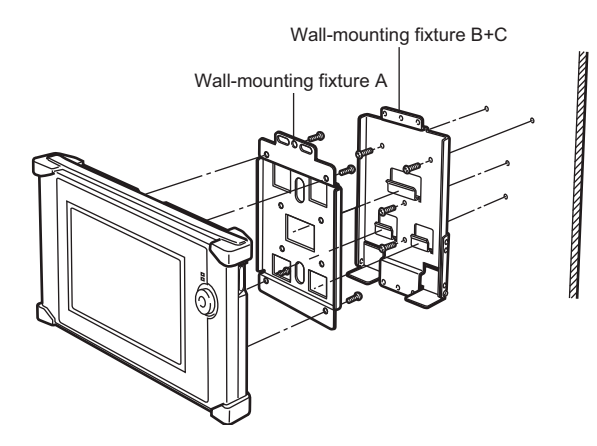

**1 Use the 4 enclosed screws (M4x8) to fix wall-mounting fixture A on the VT3-V7R (tightening torque below 0.58Nm).** 

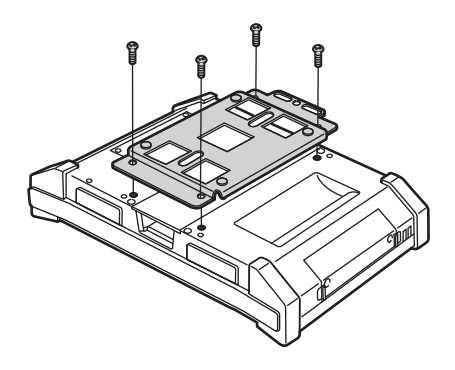

 $\boldsymbol{\lambda}$ 

**2 Use 4 screws (M5) to attach the fixture to the wall.** 

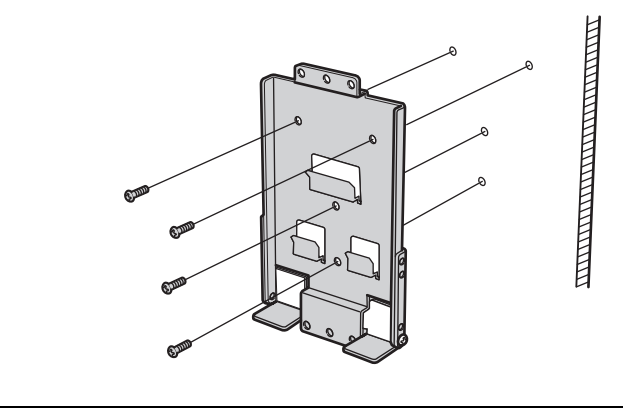

**Point These 4 screws(M5) should be prepared by users.** 

**3 Put the openings of the wall-mounting fixture A respectively around the hangers of the wall-mounting fixture B.** 

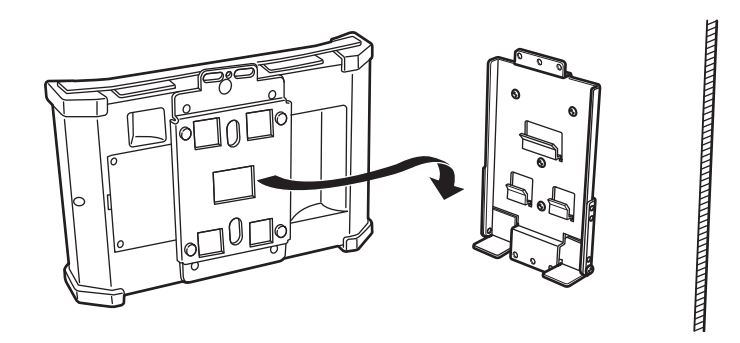

**4 If screws are used to attach fixture A to B, then the unit can be attached to the wall.** 

Position of the switch unit: top Position of the switch unit: bottom

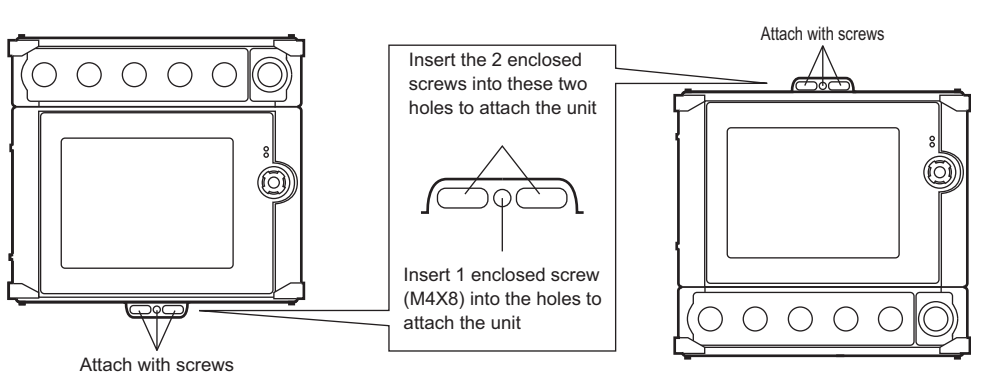

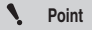

**When the switch unit (VT3-SW4/SW6) is mounted at the bottom of the unit, the screws on the side of wall-mounting fixture C should be used to adjust the height.** 

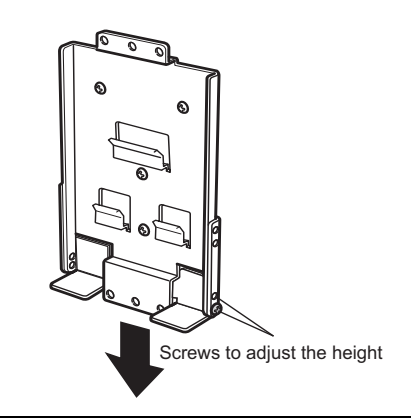

# **Pole-Mounting**

When attached to a vertical or horizontal pole, the angle can be adjusted.

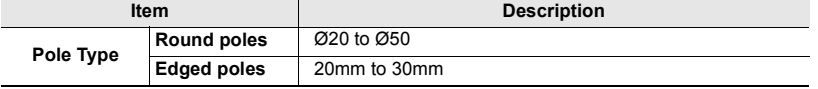

#### **Attaching to a vertical pole**

Use wall-mounting fixture A and pole-mounting fixture A, B, and C. This style of mounting allows adjustment up and down.

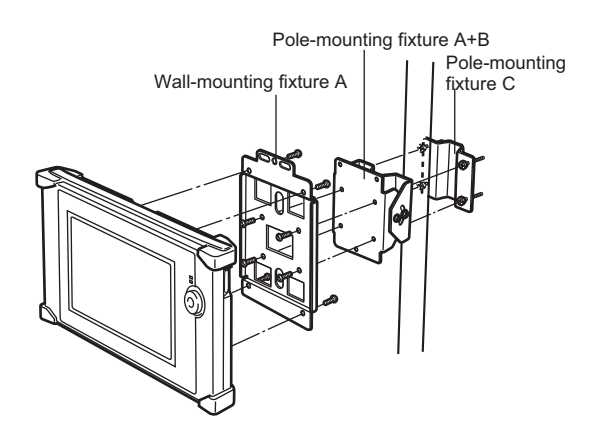

### **Attaching to a horizontal pole**

Use wall-mounting fixture A and pole-mounting fixture A, B, and C. This style of mounting allows adjustment right and left.

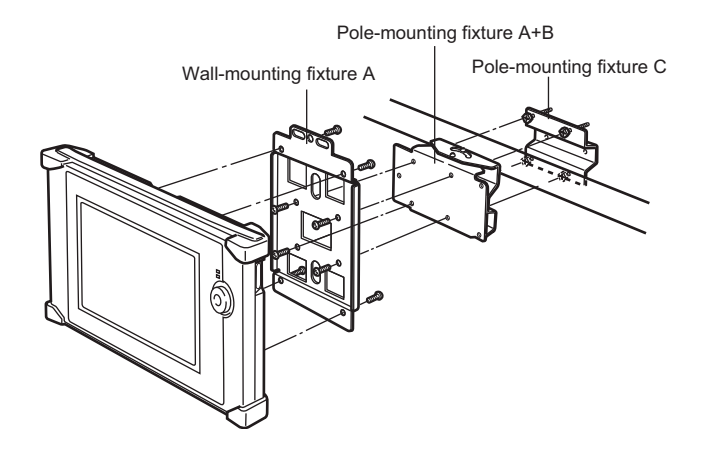

- **Mounting procedure**
- **1 Use 4 enclosed screws (M5x10) to combine A and B together.**

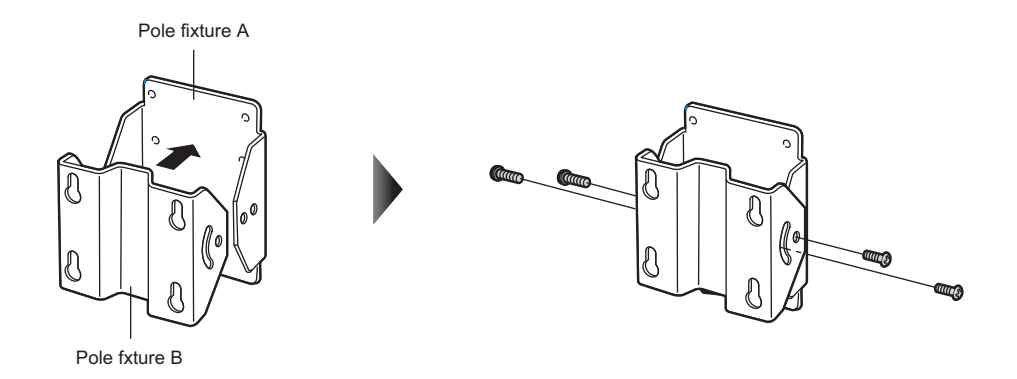

**2 Use 4 enclosed screws (M4x8) to attach pole-mounting fixture A+B to wall-mounting fixture A.**  Keep an eye on the screw hole at the lower part of fixture A.

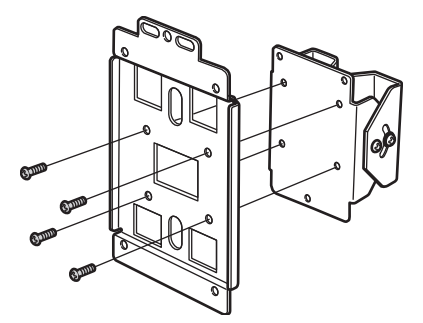

**3-22**

**3 Use 4 enclosed screws (M4X8) to attach the combination of pole-mounting fixtures A+B+wall-mounting fixture A made in Step 2 to the back of the VT3-V7R (tightening torque below 0.58Nm).** 

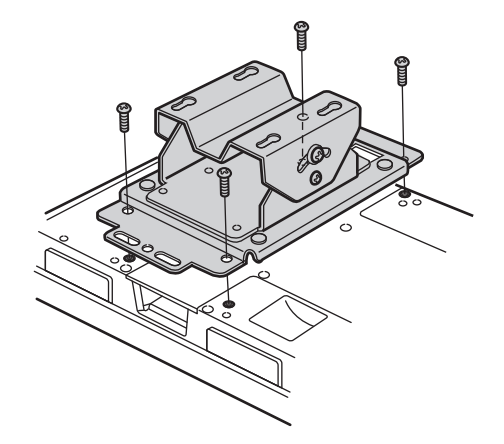

**4 Securely attach pole-mounting fixtures A+B and pole-mounting fixture C around the pole with 4 enclosed screws\* .**  \* 4 X M5x30 and 4 X M5x50 are attached; follow actual their installation radius to use respectively.

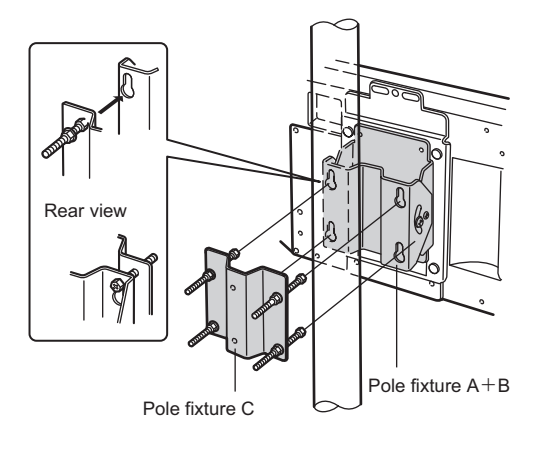

**5 The angle of the VT3-V7R can be adjusted using the screw on the side of pole-mounting fixtures A+B.**

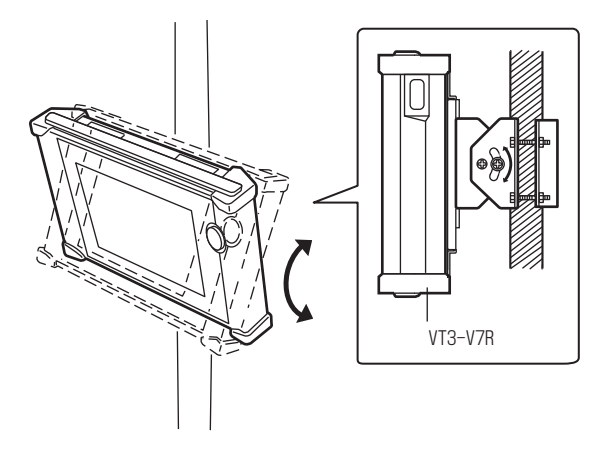

# <span id="page-121-0"></span>■ The Connectors on the Back of the VT3-V7R unit

To connect VT3-V7R with PLC, connectors and magnetic switch are needed. Please see the rear of the unit.

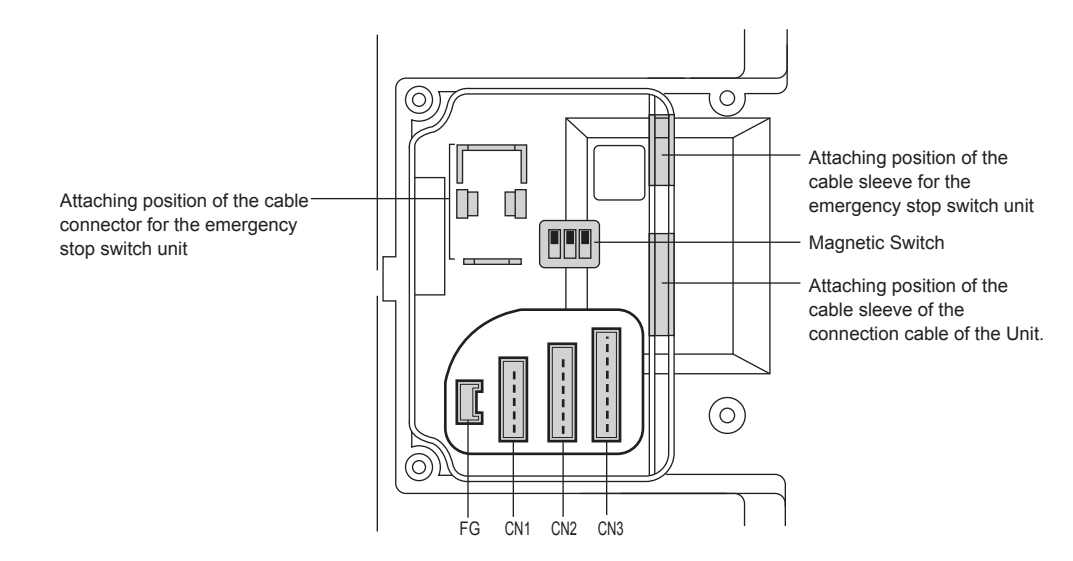

### **Connectors and Terminal Blocks**

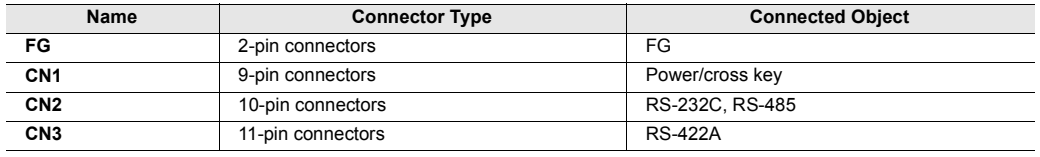

**Point**

• **FG, CN1, CN2, and CN3 are marked on the back cover.** 

• **Depending on the connected PLC (connection cable), only CN2 or CN3 can be used.** 

### **Dip switch (for the setup of the termination resistor)**

Dip switch that are used to set up the termination resistors for the RS-422A or RS-485 (for the connection of megalinks and multi-links) communication with PLCs.

For dip switch settings, see  $\Box$  the schematics for each PLC in VT5 Series/VT3 Series/DT Series PLC Connection Manual .

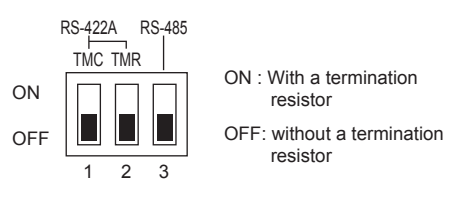

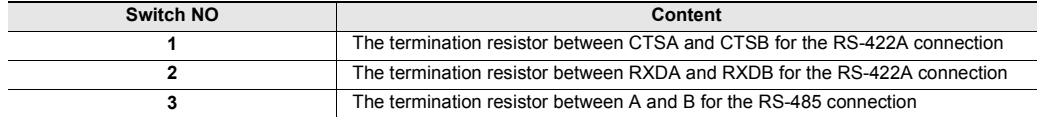

\* They are all set to ON at factory.

# **Connection of the unit Cable**

### **(1) RS-232C or RS-485 communication**

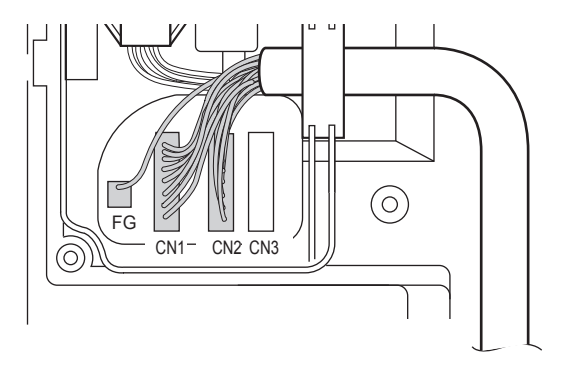

#### **(2) RS-422A communication**

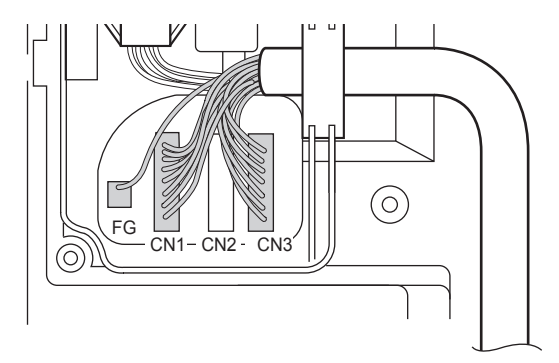

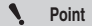

**To ensure protection IP65f, please do not remove the cable sleeve (VT3-SW1) when the emergency stop switch is not used. In addition, please ensure the cable slave correctly fits the slot on the back of the unit.** 

# **Cable Guard**

To ensure the tensile strength of the unit cable in the connection, the cable guard must be used.

# **1 Use a plus(+) driver to remove the screws (4) on the back cover of the VT3-V7R unit.**

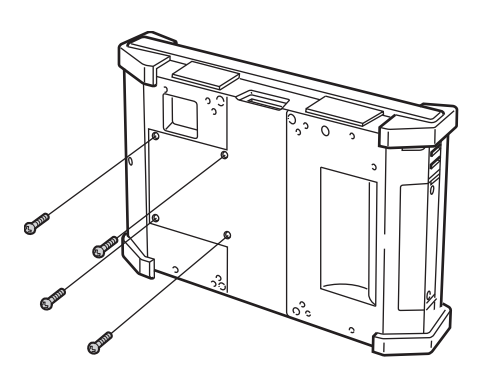

**2 Remove the back cover from the VT3-V7R unit.** 

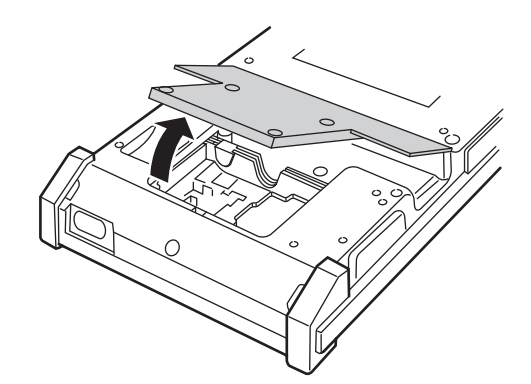

**3 Connect the unit cable to the VT3-V7R unit.** 

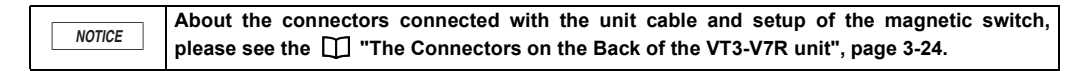

**4 Assemble Cable Guard A and B.** 

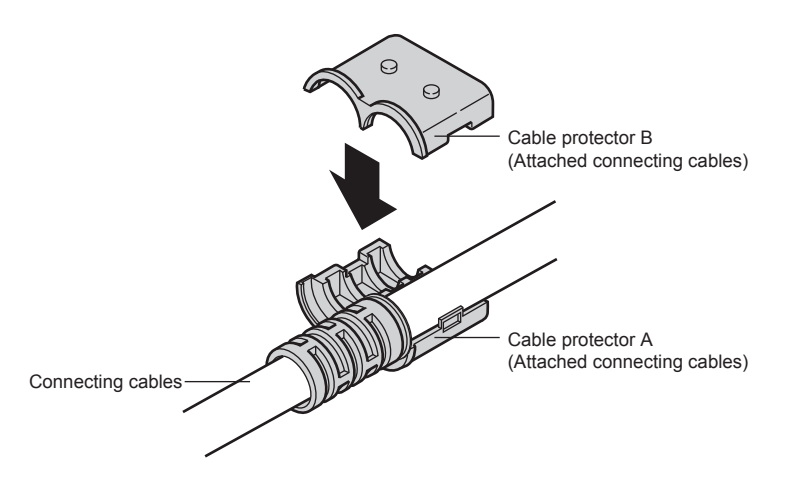

- **5 Align the cable guard with the cable guard mounting position on the back of the unit and use 2 enclosed screws to attach the cable guard with the fixture (the tightening torque below 0.49N**•**m).** 
	- $\mathcal{L}$ **Point The cable guard mounting positions are located on the upper and lower part of the unit respectively. Please choose one based on the cable run direction.**

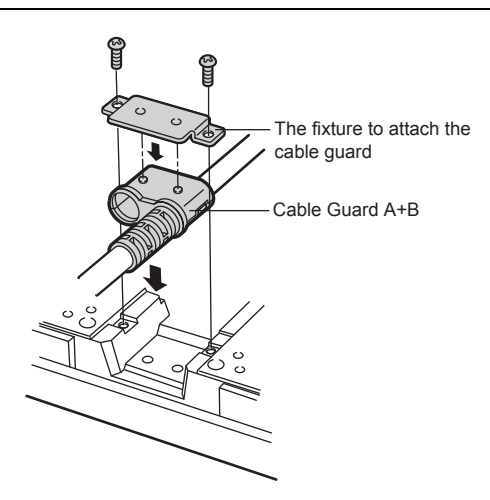

**6 Attach the back cover removed in Step 2, and attach it to the unit with 4 screws (with a tightening torque below 0.49N**•**m).** 

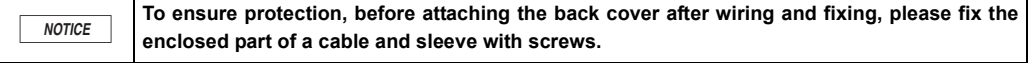

# **Power supply terminal block (VT3-X15(D)/S12(D)/S10/V10(D)/V8/V7/Q5T(W)/ Q5S(W)/Q5M(W)/Q5T(W)A/Q5M(W)A)**

For the terminal block of the host unit, VT3-X15(D)/S12(D)/S10/V10(D) use M4, and VT3-V8/V7/Q5T(W)/Q5S(W)/ Q5M(W)/Q5T(W)A/Q5M(W)A use M3.

When wiring the power supply using crimped terminals, use crimped terminals that match the following dimensions.

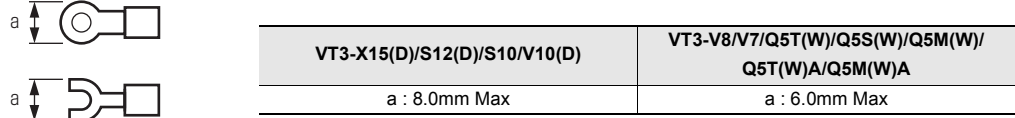

# **Terminal block specification**

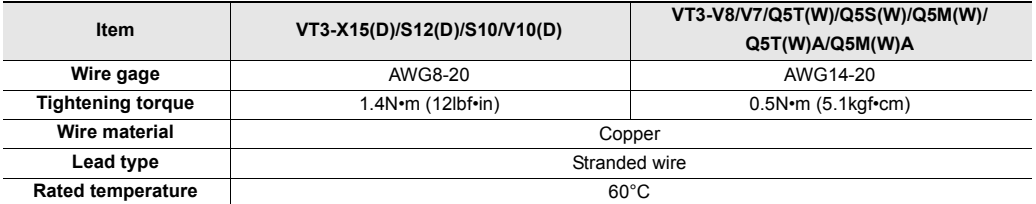

# **Power supply terminal block (VT3-W4T (A)/W4M (A)/W4G (A))**

## **Cable used for terminal block**

### **(1) When twisted cable or single cable is processed directly**

- (a) Confirm the end of the twisted cable is not exposed.
- (b) Cannot galvanize for the end of cable.

### **(2) When rod terminal with insulating sleeve is used**

The cable may be not easy to insert into the insulating sleeve due to different thicknesses of cable sheath, then please select proper cable according to the outline dimension diagram.

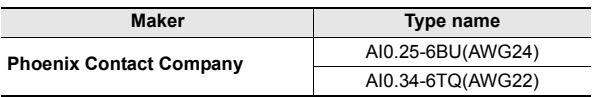

### **Terminal block specification**

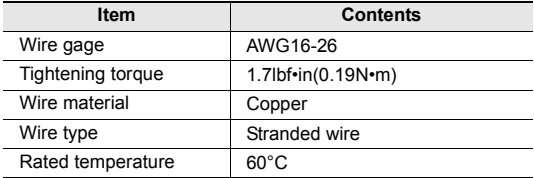

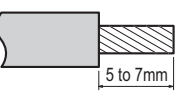

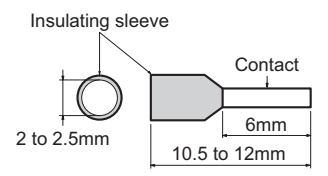

# **Wiring**

### **Wiring of VT3-X15**

Connect the 100 to 240 VAC±10% (50/60 Hz) power supply to the power supply terminal block as follows:

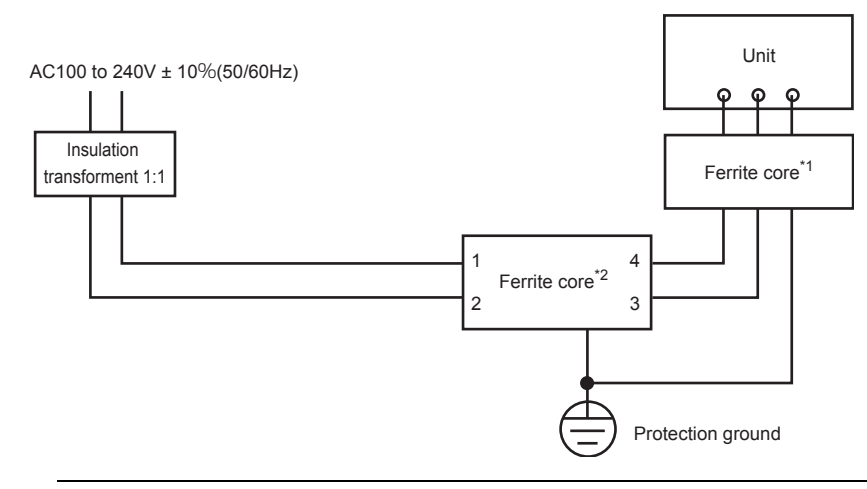

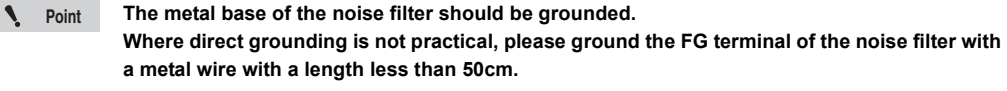

\*1 Made by TDK, ZCAT3035-1330 (Number of Turns:2) \*2 Made by TDK, ZRAC2206-11

### **Wiring of VT3-S12/S10/V10**

Connect the 100 to 240 VAC±10% (50/60 Hz) power supply to the power supply terminal block as follows:

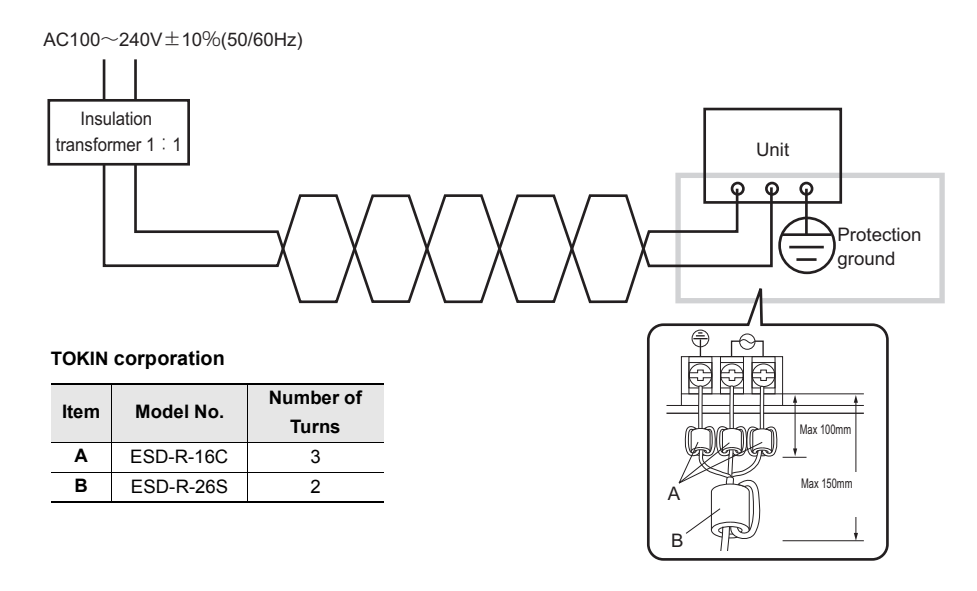

**Point**

#### Use a cable of nominal cross-section of 2mm<sup>2</sup> or thicker to prevent voltage drops. **Wire using twisted lead.**

# **Wiring of VT3-X15D/S12D/V10D/V8/V7/Q5T(W)/Q5S(W)/Q5M(W)/Q5T(W)A/Q5M(W)A/ W4T(A)/W4M(A)/W4G(A)**

Connect the DC24V±10% power supply to the power supply input terminal as follows:

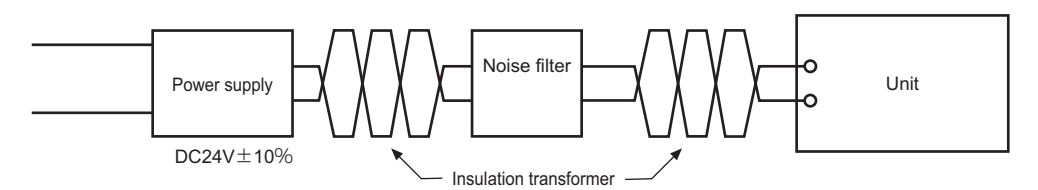

Please wind the power cable around the ferrite core 3 turns at a position of 100mm from the terminal block (ZCAT3035-1330 made by TDK).

### **Wiring of VT3-V7R**

The connection between the host cable and the power DC24V±10% is as follows.

When the power cable is extended, please use shielded 2-core cable to reduce noise. Among the cables connected with the host, the power cable uses the shielded 2-core cable.

Ensure to ground the shielded cable at the FG terminal of the power (D-type grounding (third grounding)).

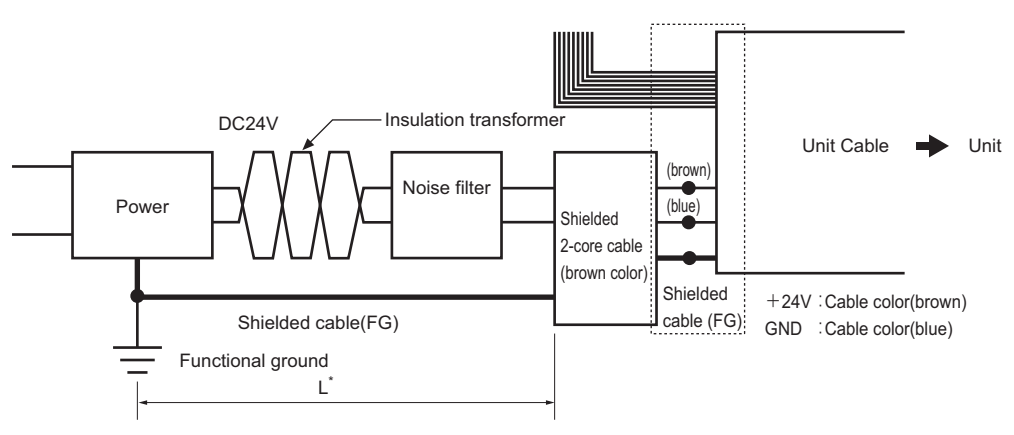

\* The length of L should be as short as possible (less than 10cm).

L: the length of the shielded cable from the front end of the 2-core cable to the FG terminal of the power supply.

### **Typical shielded 2-core cable**

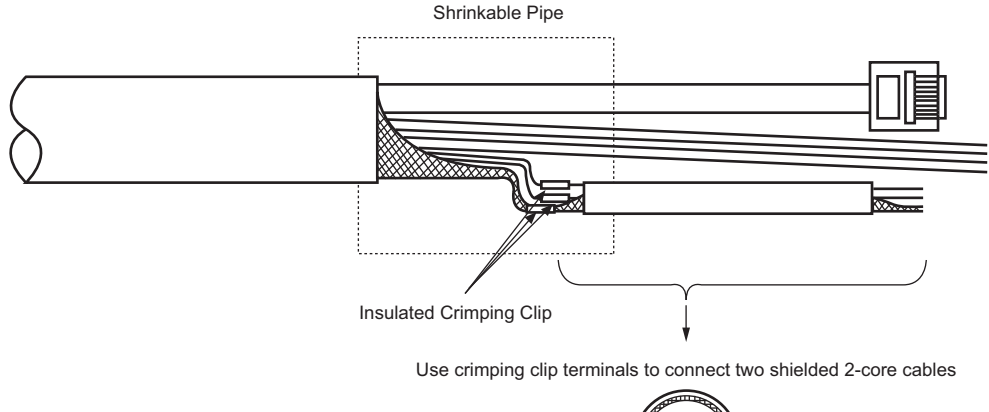

Braid Shield  $\left(\begin{matrix} 1 & 0 \\ 0 & 1 \end{matrix}\right)$  A1,A2:AWG#24 A1人A2

# *3-4* **Grounding Precautions**

This section describes the precautions to observe during grounding.

- The ground terminal of VT3-X15/S12/S10/V10 and shielding wire of the VT3-V6H(G)/Q5H(G), VT-T1, VT3-V7R switch unit (VT3-SW4/SW6) should be separately grounded. D-type grounding (third grounding) is used, with a grounding resistance below 100 $\Omega$ .
- If an exclusive ground cannot be obtained, share the ground with another device.

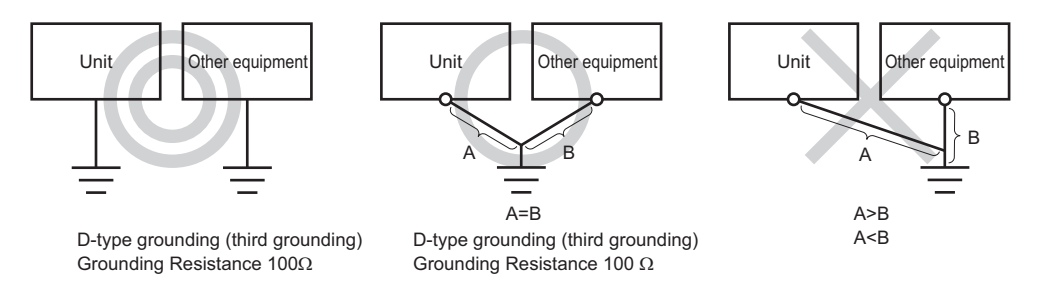

- $\cdot$  Use a cable of nominal cross-section 2mm<sup>2</sup> or thicker as the grounding cable.
- Keep the grounding point as close as possible to the VT3, and keep the ground lead as short as possible.
- If the ground lead must be extended, use thick insulating cable and pass the ground lead through a duct before grounding.
- In VT3-V6H(G)/Q5H(G), if FG1 (power panel shielding) and FG2 (RS-232/422 shielding) exist on the connecting cable, grounding must be made separately.
- In VT-T1, shielding wire must be used on the terminal block (button switch/start switch/functional switch connection) and Ethernet port, and must be grounded.
- The shielding wire of the VT3-V7R Main Unit cable should be grounded at the power FG terminal.

# *3-5* **About the Emergency Stop Switch**

The emergency stop button switch unit (OP-87171) connected on VT3-V6H(G)/Q5H(G) should be emergency stop switch in compliance with IEC60947-5-5, have safety lock structure, direct open circuit operation structure.

To use emergency stop button switch unit (OP-87171), risk assessment must be performed for the mechanical equipment to be connected with VT3-V6H(G)/Q5H(G), and the user must consider installation safety of this equipment. According to the risk assessment result, the user must verify whether the emergency stop button switch unit could serve as protection countermeasures of this equipment.

In addition, fault detection function of start switch is not installed in VT3-V6H(G)/Q5H(G). Therefore, the circuit connected on 2 outputs of the start switch must be able to detect state inconsistency (for example, safety relay unit etc).

Attention should be paid to the following content for emergency stop switch of industrial equipment during installation and wiring according to the IEC60204-1.

- For the installation and wiring of emergency stop switch, one of the following operations must work: for mechanical equipment that might cause dangerous state, cut off power supply of the actuator immediately (stop category 0), or control power suppl of the actuator y (stop category 1), so as to stop the dangerous running as soon as possible.
- When emergency stop switch is pressed, emergency stop must have priority over other functions, and all operating modes.
- The emergency stop switch should be installed and wired such that it will not automatically return (restarted) even if it is reset.
- The emergency stop switch should be set up and wired such that operators have the easiest access to it in case of emergency.

The emergency stop switch used by the switch unit of VT3-V7R is compliant with ISO13850, as well as compliant with EN954-1, Category 4. This switch features 2 outputs, thus meeting the requirements of Category 4.

# *3-6* **Start Switch**

Start switch on the VT3-V6H(G)/Q5H(G) should be 3-position start switch in compliance with IEC60947-5-8.

To use start switch, risk assessment must be conducted for the mechanical equipment to be connected with VT3- V6H(G)/Q5H(G) in advance, the user must consider installation safety of this equipment. According to the risk assessment result, the user must verify whether start switch may serve as protection countermeasures for this equipment.

In addition, fault detection function of start switch is not installed in VT3-V6H(G)/Q5H(G). Therefore, the circuit connected on 2 outputs of the start switch must be able to detect state inconsistency (for example, safety relay unit etc).

For start switch on industrial equipment, the following points must be considered in the installation and wiring according to IEC60204-1.

- Start switch may operate only in one position (mid position), mechanical stop or no start in other positions.
- For installation of mechanical equipment and wiring, always ensure that this equipment will not start unexpectedly. (for example, use start interlock function)

# **PL (Performance Level) and Category**

# **Based on the PL and category in EN ISO13849-1: 2008**

PL (performance level), category supported by Touch Panel Display VT3 Hand-Held Series are determined by whether emergency stop button switch (OP-87171), start switch, and relay terminal block unit with removable function (VT-T1) etc optional parts are used for safety function. For example, in VT3-V6H(G)/Q5H(G), when emergency stop button switch, relay terminal block unit with removable function and controls (SC Series) etc are combined to constitute safety function, PL e, Category 4.

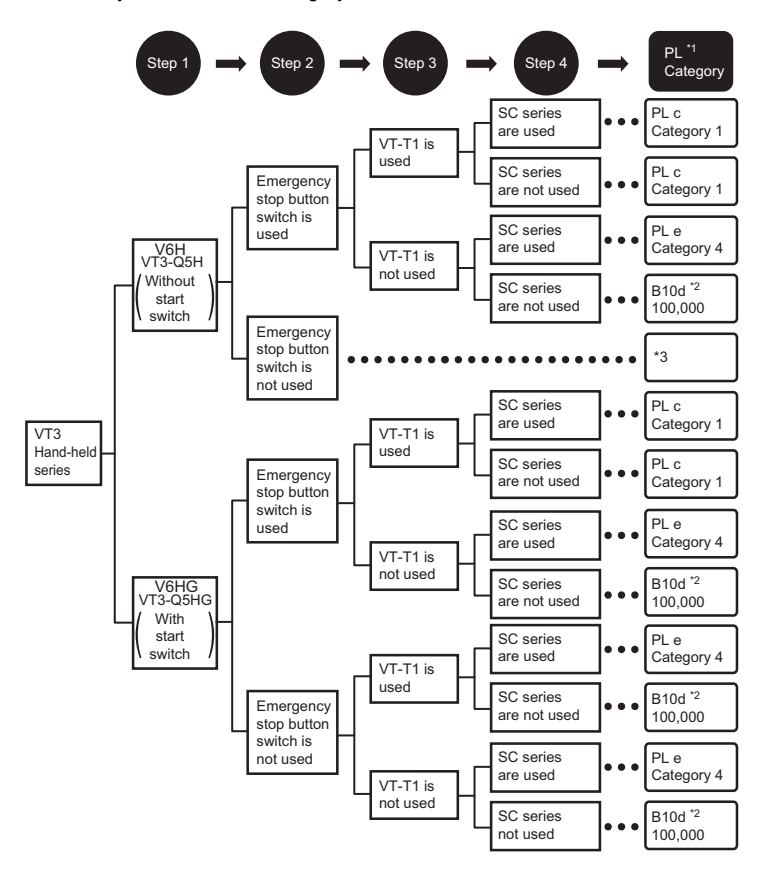

- \*1 PL of emergency stop button switch is judged as per operation times twice per day, 220 workdays per year. PL of start switch is judged as per operation times of 8 times per day, 220 workdays per year.
- \*2 B10d of emergency stop button switch, start switch is specified if VT-T1 and SC series are not used. For b10d, please refer to EN ISO13849-1.
- \*3 Emergency stop button switch, start switch are not used, so not specified.

# **PL judgment**

EN ISO13849-1: according to Annex D of 2008, MTTFd may be calculated from the following expression when emergency stop button switch/start switch and VT-T1, SC series are used in combinations.

Judge PL according to the MTTFd value calculated from the above-mentioned expression and Table 7 in EN ISO13849-1.

• Definition of equipment's MTTFd is as follows:

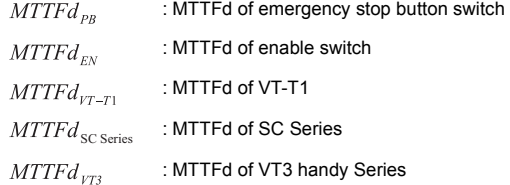

• In case of combination of VT3 handy Series and SC Series, the formula of MTTFd is as follows.

$$
MTT Fd=\left(\frac{1}{MTT Fd_{\gamma \tau 3}}+\frac{1}{MTT Fd_{\text{SC Series}}}\right)^{-1}
$$

(1)In case of emergency stop switch unit (OP-87171) and VT-T1 forming the safety function of VT3 handy Series, the formula of  $MTTFd_{V73}$  is as follows.

$$
MTFd_{\gamma_{TS}} = \left(\frac{1}{MTTFd_{\rho_B}} + \frac{1}{MTTFd_{\gamma_{T-T1}}}\right)^{-1}
$$

(2)In case of only emergency stop switch unit (OP-87171) forming the safety function of VT3 handy Series, the formula of  $MTFd_{VT3}$  is as follows.

$$
MTT Fd_{\gamma_{TS}} = \left(\frac{1}{MTT Fd_{\rho_B}}\right)^{-1}
$$

(3)In case of VT3-V6H(G)/Q5H(G) enable switch forming the safety function of VT3 handy Series, the formula of  $MTTFd_{VT3}$  is as follows.

$$
MTTFd_{\gamma TS} = \left(\frac{1}{MTTFd_{EN}}\right)^{-1}
$$

- \*1 According to EN ISO13849-1, VT3 handy Series should be in accordance with the requirement of "input", and SC Series should be in accordance with the requirement of "logic/processing". Max value of MTTFd is 100 years according to EN ISO13849-1. Therefore,  $MTFd_{\nu T3}$  should be taken as 100 in case the calculated result is more than 100.
- \*2 In case of emergency stop switch unit (OP-87171) and VT3-V6H(G)/Q5H(G) enable switch together forming the safety function of VT3 handy Series, since the safety functions of each switch are independent,  $MTTfd_{VT3}$  should be calculated separately.
- \*3 When evaluating the PL of the overall system, besides the above mentioned, the MTTFd of solenoid switch and other units connected should also be considered.

**MEMO**

# *4*

# **OPERATION & UNIT FUNCTIONS**

This chapter describes VT3 operation procedures and unit functions.

[4-1 Functions of VT3 Series ••••••••••••••••••••••••••••••••••4-2](#page-135-0)

<span id="page-135-0"></span>This section describes the main functions of the VT3 unit.

# **Touch Panel**

# **Number of Touch Switches**

The following table shows the max. number of touch switches that can be placed in a single screen.

| Model No.                 | $H \times V =$ Max. Number of Touch<br><b>Switches</b> | <b>Number of Display Panel Pixel</b> |
|---------------------------|--------------------------------------------------------|--------------------------------------|
| VT3-X15(D)                | $64 \times 48 = 3072$                                  | 1024 x 768 pixels                    |
| VT3-S12(D)/S10            | $50 \times 38 = 1900$                                  | 800 x 600 pixels                     |
| VT3-V10(D)/V8/V7/V7R      | $40 \times 30 = 1200$                                  | 640 x 480 pixels                     |
| <b>VT3-V6H(G)</b>         | $80 \times 60 = 4800$                                  | 640 x 480 pixels                     |
| <b>VT3-Q5H(G)</b>         | $40 \times 30 = 1200$                                  | 320 x 240 pixels                     |
| VT3-Q5T(W)/Q5S(W)/Q5M(W)/ | $20 \times 15 = 300$                                   | 320 x 240 pixels                     |
| Q5T(W)A/Q5M(W)A           |                                                        |                                      |
| VT3-W4T(A)/W4M(A)/W4G(A)  | $40 \times 16 = 640$                                   | 320 x 128 pixels                     |

Ń **Point**

**The above number of touch switches sometimes cannot be placed in a single screen due to screen restrictions.** 

"2-2 Restrictions on Creating a Screen", *VT3 Series Manual*

# **Size of Touch Switches**

The mesh size of each touch switch changes with model.

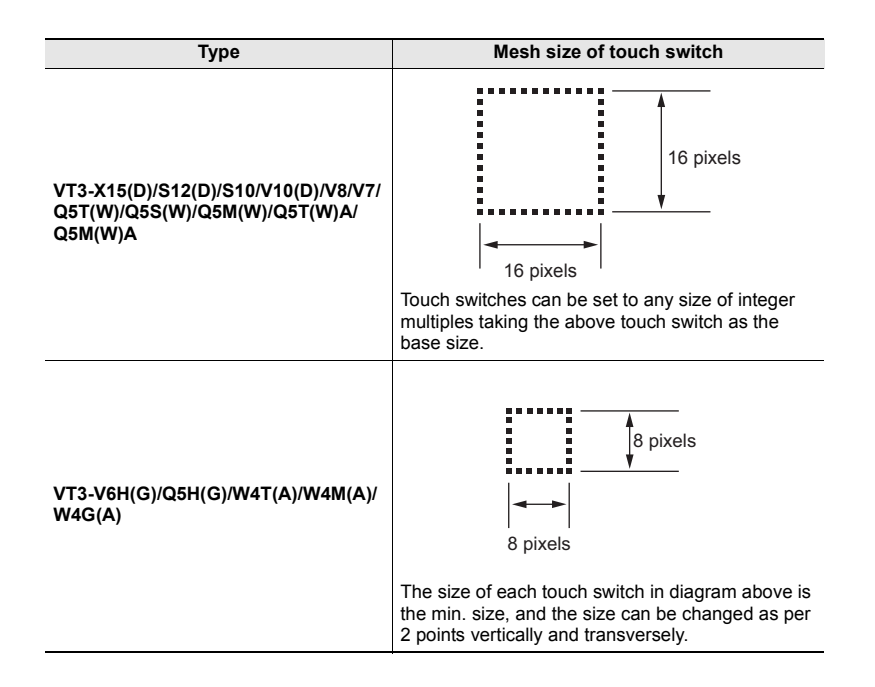

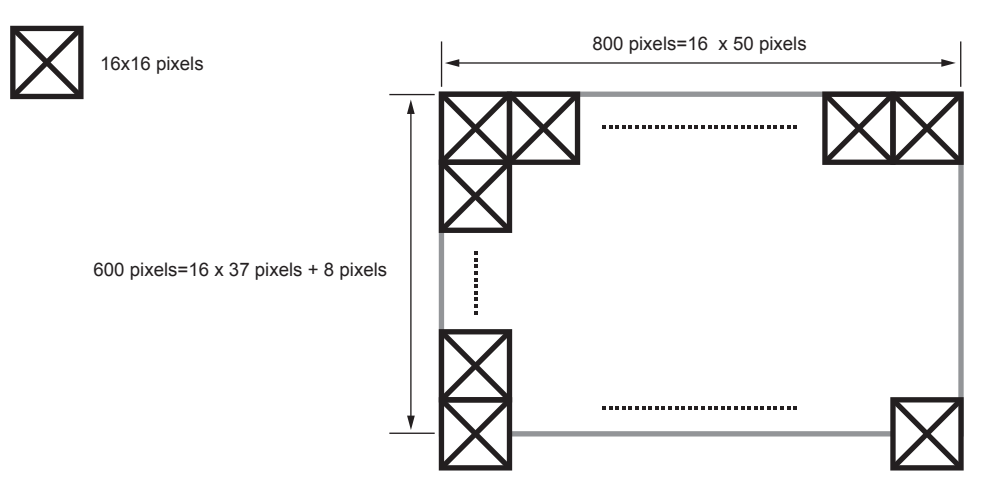

**When the Number of Display Area Pixels is 800 x 600** 

Though half of the touch switch protrudes outside of the switch area on its lower side of the screen, the switch area is valid. So for models with a resolution of 800 x 600 pixels, the max. number of touch switches that can be arranged in a single screen is  **50 x38 =1900 switches**

### **Concurrent Touch Switch Execution**

You can set whether concurrent touching of two touch switches as both having been touched will be recognized by the system or not.

["2-Touch Switch", page 5-19](#page-166-0)

**Point This mode cannot be set up with VT3-X15(D)/V6H(G)/Q5H(G)/W4T(A)/W4M(A)/W4G(A).**

### **When Two Switches or More are Touched Simultaneously**

When "2-Touch Switch" is set to disabled, do not touch two or more touch switches simultaneously, and when "2-Touch Switch" is set to enabled, do not touch three or more switches simultaneously. Which switches are recognized is not fixed. ["2-Touch Switch", page 5-19](#page-166-0)

## **Screen Data**

- The data displayed in VT3 is created with VT STUDIO.
- A single file of screen data can be saved on the VT3. Multiple screen settings, alarm messages and other resource data are covered in each file.
- Screen data can be sent to VT3 from a PC or memory card\*. Screen data saved on VT3 can also be read to a PC or memory card.
- \* Memory card can not be used for VT3-W4T(A)/W4M(A)/W4G(A).

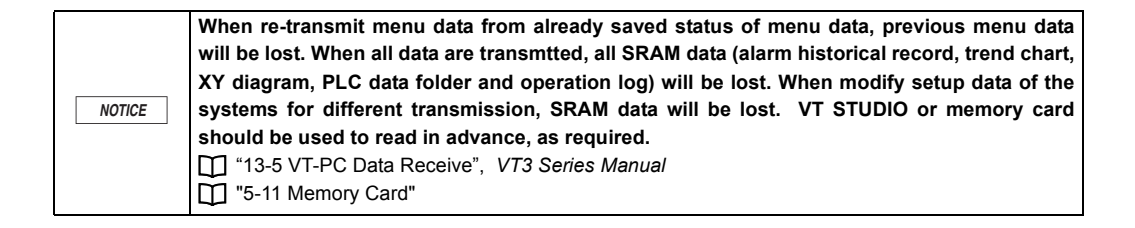

# **System Program**

In addition to screen data, a system program is required for the VT3, which is the data that activates the screen data or sets the VT3 itself. The latest version of the system program is provided with the VT3 when it is shipped.

When VT STUDIO BUILDER is upgraded or when the system must be restored, send the system program from the PC or memory card. The system program cannot be read from the VT3.

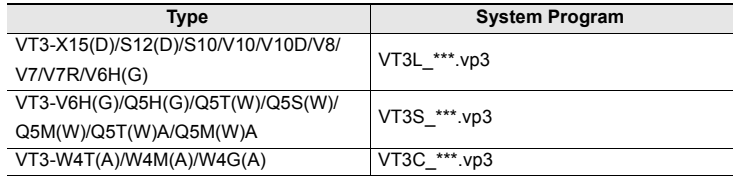

(\*\*\*:version numbers of the system program)

"13-3 VT-PC Data Transmit", *VT3 Series Manual*

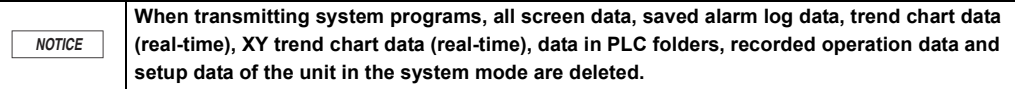

# **VT3-V6H(G)/Q5H(G) Body Function**

This section describes body function, operating method suitable for VT3-V6H(G)/Q5H(G).

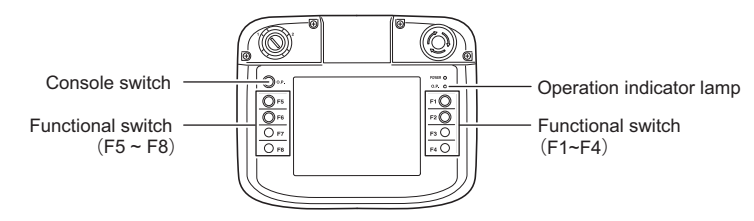

# **Functional Switches**

VT3-V6H(G)/Q5H(G) is provided with 8 functional switches (F1 - F8), switch function may be set separately. Wherein, 4 external outputs(F1/F2/F5/F6) are available.

For specific content of the external output and cable color, please refer to  $\Box$  ["VT3-V6H\(G\)/Q5H\(G\)", page 2-31.](#page-62-0)

### **Distribution of Switch Function**

Functional switch may be set to one kind as a whole (global functional switch), irrelevant to menu display. Or set according to pages separately (functional switch). If two kinds are set, the functional switch setup on each page has priority. Several functions may be distributed to each functional switch as the switch on menu.

For detailed content of the switch function, please refer to *VT3 series Reference Manual*, "8-8 Setup of Functional Switch", "12-14 Global Functional Switch (Only Hand-Held)".

**Point**

**After switch functions are distributed in the functional switch, please pay attention that external output will also be executed.** 

### ■ Console Switch

Once console switch is pressed, enable/disable of the function switch and touch button will be reversed.

### **Operation Setup of Console Switch**

The following setup may be executed in VT system setup.

*VT3 Series Reference Manual*, "12-14 Global Functional Switch (Only Hand-Held)"

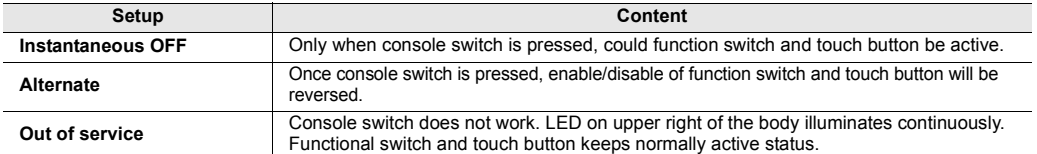

### **Display Current Status**

Enable/disable status of the functional switch and touch button may be viewed from the LED on upper right of the body. It is active only when the LED is ON (green).

# **VT3-V7R Body Function**

This section describes body function, operating method suitable for VT3-V7R.

### **Cross Key**

Functions and the use of the cross key.

For more information about the output circuits and wire colors, please see [ ] ["VT3-V7R", page 2-38.](#page-69-0)

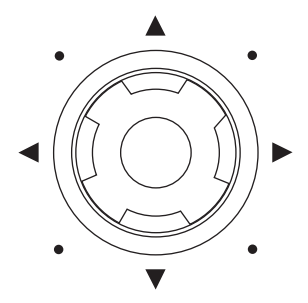

### **Functions of Cross Key**

Two methods of use for the cross key are available, "Function Configuration" and "Direct Output".

**Please remember that even the "Function Configuration" method is used, outputs are also possible. Point**

### **Function Configuration of the Switch**

The following setups are possible with the 4 ends of the switch.

- (1) Any function can be configured with the cross switch.
- (2) Separate functions can be configured for each screen.
- (3) Multiple functions can be configured with it.

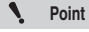

◥

For more information about function configurations, please see [ ] "8-7 Configuration of **Cross Switch",** *VT3 Series Manual***.** 

# **External Output (NPN Open Collector)**

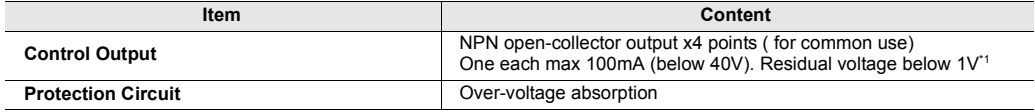

\*1 The values marked on the rear connector of the unit.

## **Precautions When Using the Cross Key**

- Pressing the cross switch in a 45-degree direction, the 2 end keys on both side of this pressing direction are enabled. (Example: pressing in the upper-right direction, the upper and right keys are enabled.)
	- When more than one end key of the cross key is pressed simultaneously, only the pressed keys function.
- The use of the cross switch is not affected by the setup of "Touch 2 Points Simultaneously: Enabled/Disabled" in the VT system and the setup of "Simultaneous Touching Not Allowed" of the touch switches.
- When the "locking switch" is set to "Instantaneous" or "Intermittent" in the VT system, the cross switch doesnít work.
- Restrictions on creating a screen also include the "Setup of Switching Function" of the cross key.
- Restrictions on the configuration of multiple functions are the same as those on the configuration of the touch switches.
- Additional functions (interlock, ON delay, OFF delay, touching 2 switches at one time, simultaneous touching not allowed) that can be set up for the touch switches cannot be set up with the cross key.
- External outputs are disabled in the short moment after power on or under modes other than the system modes.

## **When Multi-links and Mega-links are Key-locked or the Back Light of PLC is OFF**

- The switching function of the cross key is disabled.
- The external output of the cross key is enabled.

### **Cross Key Seal (enclosed)**

A label or paper tape should be first pasted in the frame before using it.

A label or paper tape should be pasted before using the enclosed protective film. The seal can be pasted on the upper-right part of the VT3-V7R unit.

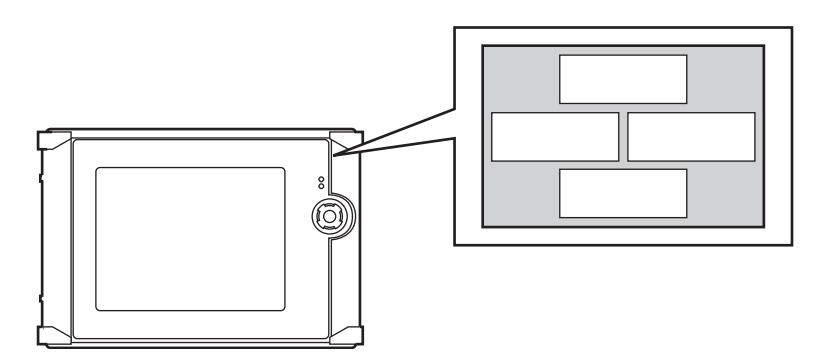

# **Alarming Beeper**

VT3-V7R has an inbuilt alarming beeper which generates a beep sound that is different from the beep sound signaling a power-on status or a touching action.

### **Set Up the Alarming Beeper**

- Set the "Alarming Beeper" option in the "VT System Setup" menu to "Yes". When the position 1 in the System Storage Area (VT mode) is set to "1 (ON)", the alarming beeper sounds. For more information, please see the "Chapter 14 System Storage Area", *VT3 Series Manual*
- The sound volume can not be changed.

 $\mathcal{L}$ **Point** **The "Beeper Volume" option in the "VT System Setup" menu is used to adjust the volume of the beep sound signaling a power-on status or a touching action. And this option cannot be used to set up volume of the alarming beeper.** 

## **Grip Switch**

The functions and the use of the grip switch on the right side of the unit will be described in the following.

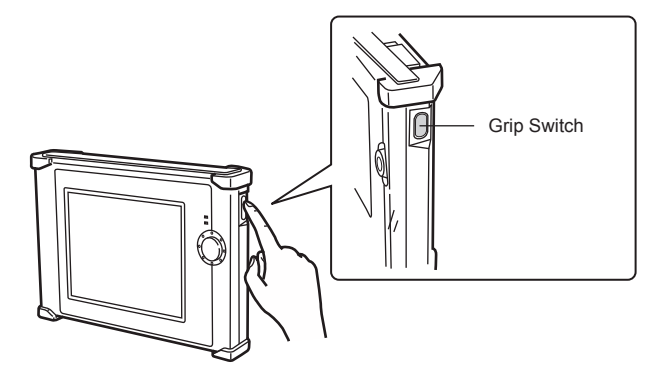

### **Functions of Grip Switch**

The grip switch is used to control the enable/disable status of the cross key and touching button.

### **LOCK Status**

 $\blacktriangleleft$ 

The cross key and touching button can be disabled via using the grip switch, which is called "LOCK status". Under the "LOCK status", the switching function and external output assigned to the cross key are all disabled. In addition, the touching switch is also disabled.

**When the "grip switch" in the VT system is set to "Instantaneous" or "Intermittent". Point**

- **When the disabled (LOCK status) touch switch and cross key that has been set up with the switching function, are pressed, the message "Being locked" is displayed at the lower-left part of the screen.** 
	- **When the cross key is not set up with the switching function, however, this message is not displayed even if it is pressed.**
- **When an unlocked running screen is changed to the system mode screen, then returns to the running screen, the status becomes the LOCK status.**
- **When the the VT3-V7R unit is OFF under the UNLOCK status and turned on again, the status of the running screen becomes the LOCK status.**

### **Current status**

The GRIP indicator on the front side of the unit indicates the enable/disable state of the cross key and touch switch. The indicator signals the Enable status when it lights (green).

### **Set Up the Grip Switch**

The following setups are possible in the VT System Setup.

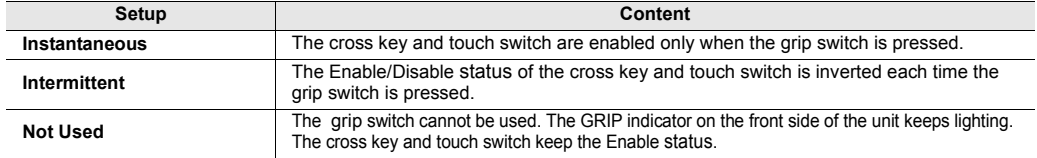

The ["Chapter 5 SYSTEM MODE"](#page-148-0)

# **Precautions When Changing the LOCK Status**

- (1) When the touch switch is already pressed, the status is changed to the LOCK status. The touch switch is forcibly changed to the OFF status. For example, the status will change to the LOCK status while the controlled object is OFF.
- (2) When the touch switch is pressed and held on under the LOCK status, it is unlocked.
	- The touch switch is enabled only when your finger leaves the touch switch.
- (3) When the cross key is already pressed, the status is changed to the LOCK status. The external output of the cross key is forcibly changed to OFF. The switching function that is assigned to the cross key is also forcibly changed to OFF.
- (4) When the cross key is pressed and held on under the LOCK status, it is unlocked The external output of the cross key is changed to ON. The switching function of the cross key is changed to ON only when the button is OFF.

# **MultiTalk Function**

# **What is MultiTalk**

MultiTalk means that VT3\*, with its multiple ports, communicates with 2 peripherals such as PLCs or thermoregulators simultaneously.

When 2 PLCs are being communicated simultaneously, all the data of these 2 PLCs can be displayed in one screen at the same time.

\*VT3-W4T(A)/W4M(A)/W4G(A), VT3-V7R and MultiTalk functions can not be used.

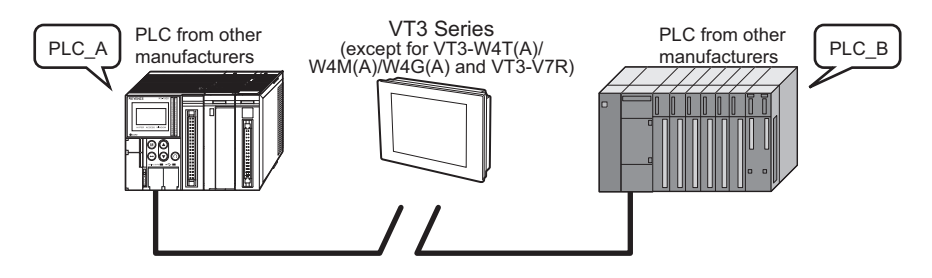

# **VT3 Connection Modes**

# **VT3-X15(D)/S12(D)/S10/V10(D)/V8/V7/Q5T(W)/Q5S(W)/Q5M(W)/Q5T(W)A/Q5M(W)A**

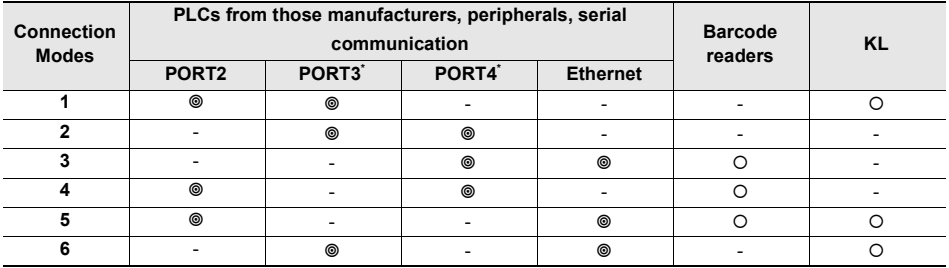

PORT2: RS-232C,RS422A(20P) PORT3: RS-232C(9P) PORT4: RS-485, KL, Mega-links, multi-links (terminal block)

\* Limited to PLC models that can connect to PORT3/PORT4. For details, see [J] VT5 Series/VT3 Series/DT Series PLC Connection Manual.

### **VT3-V6H(G)/Q5H(G)**

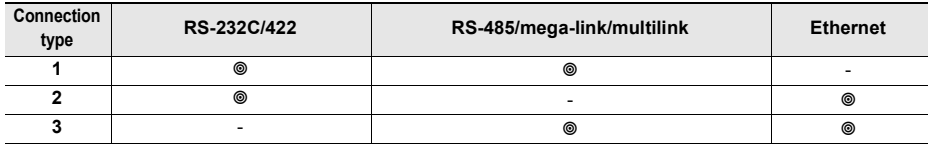

**Point**

**For connection of Multitalk function via VT3-V6H(G)/Q5H(G), RS-232C/422/485•Ethernet connecting cable (OP-87191/87192/87193) or relay terminal block unit with removable function (VT-T1) + cable with removable connector (OP-87194/87195/87196) should be used.** 

### ■ **Precautions When Using the MultiTalk Function**

- In the case that any one of these 2 connected PLCs fails, a communication failure may occur to VT3.
- The multi-link and VT2 multi-link connection cannot be used.
- Mulitalk can be used with the mega-link connection.
- 3 or above products (except bar code readers and KL machines) cannot be connect.
- When it comes to the setup of PLC models, different functions can be set up for PLC-A and PLC-B.

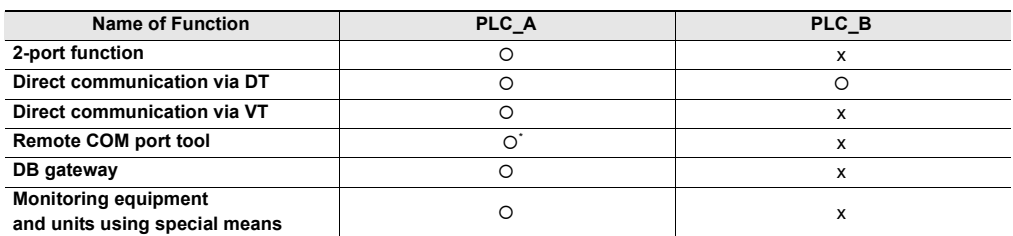

\* When PLCs are connected to PORT4 of VT3, the remote COM port tool cannot be used.

- PLC-A/PLC-B cannot be used for the following setups.
	- (1) Common serial (ASCII mode, binary mode (Ethernet))/common serial (ASCII mode, binary mode, binary mode (Ethernet))
	- (2) Ethernet-enabled PLCs/Ethernet-enabled PLCs

**Point**

**The MultiTalk function cannot be used for VT3-W4T(A)/W4M(A)/W4G(A) and VT3-V7R.** 

**Reference**

For devices that can be connected to VT3 Series ports, see [T] VT5 Series/VT3 Series/DT Series PLC Connection Manual.

# **2-port Function**

# **What is the "2-port function"?**

The VT3 Series is mounted with 2 port functions for use with Keyence PLC KV Series\*.

The 2 port functions can transfer ladder or monitor KV Series from a PC (KV STUDIO/KV BUILDER) connected to VT3 Series via communication between KV Series and VT3 Series, even without a PC directly connected to KV Series.

The transmission cable does not need to be reconnected when sending and receiving either screen programming data or ladder data.

KV Series products that support 2-port function are KV-7000 Series, KV-5000/3000 Series, KV-1000/700, and KV Nano Series.

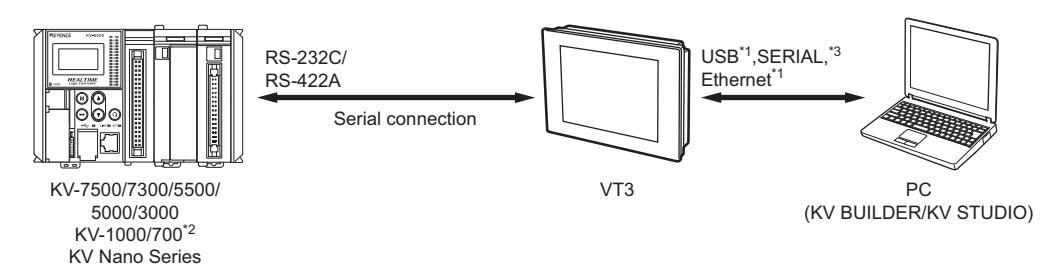

- \*1 USB and Ethernet connection are not supported when KV-1000/700 is used.
- \*2 2-port function can not be used for KV-1000/700+VT3-V6H(G)/Q5H(G)/W4T(A)/W4M(A)/W4G(A)/V7R.

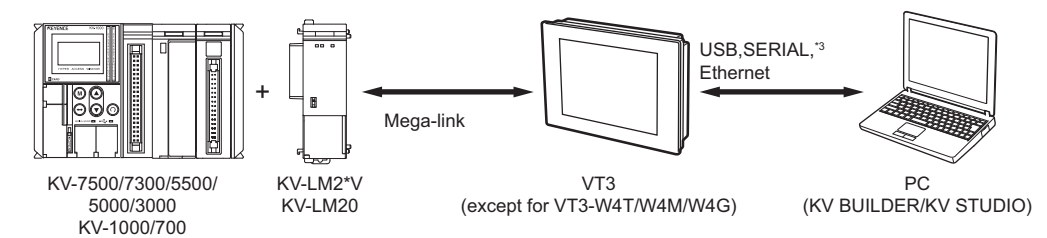

\*3 When VT3-V6H(G)/Q5H(G)/W4T(A)/W4M(A)/W4G(A)/V7R is used, serial port connection is impossible.

# **Precautions When Using the 2-port Function**

- When VT3 Series (except for VT3-W4T(A)/W4M(A)/W4G(A)) and KV-7000 Series, KV-5000/3000 Series, and KV-1000/ 700 are connected via Megalink\*, 2-port function can also be used with a PC and VT3 Series connected by USB, serial or Ethernet(serial excludes VT-V6H (G) /Q5H (G)). In such a case, 2-port function can be used with either VT3.
- Failed to use 2-port function when series connecting KV-1000/700 and VT3-W4T/W4M/W4G.
- When PLC and VT3 series are connected via using the multi-link, the 2-port function cannot be used.
- When using the VT2 multi-link, the 2-port function can be used only in the master station.
- When the Mega-link is not used between the VT3 series and KV-1000/700, the 2-port function can be used only when the serial communication is used between the PC and VT3 series.
- When the MultiTalk function is used, the 2-port function can be used only in the PLCs that are connected to PLC-A.
- Communications with PC take place either by VT3 Series or KV Series. When monitoring KV Series on KV STUDIO/KV BUILDER screen programming data cannot be sent to VT3 Series in VT STUDIO.
- When KV Series is not communicating with VT3 Series (a communication error has occurred, the system mode is Communication with PLC: Do Not Communicate, or during startup of VT3 Series Simulator), KV STUDIO/KV BUILDER and KV Series cannot communicate.
- When ladder transfer or high-speed time chart monitoring is in use, VT3 Series and KV-1000/700 are not communicating.
- To use 2-port function of a VT3 connected to KV-7000 Series, KV-5000/3000 Series or KV Nano Series, select Via VT/DT (2-Port Function in Communication Settings of each application.
- When the VT2 series are used in the VTs with an Mega-link, the 2-port function cannot be used in all the VT3s.

**4**

### **- VT3 Series Hardware Manual -**
#### **Direct Communication Via DT**

#### **What is Direct Communication Via DT**

Direct Communication Via DT can be enabled via using DT series, the data collection devices, for the communication between the VT3 series and PLC.

VT3 series can be added without using connecting equipment such as a link unit if the DT series are used.

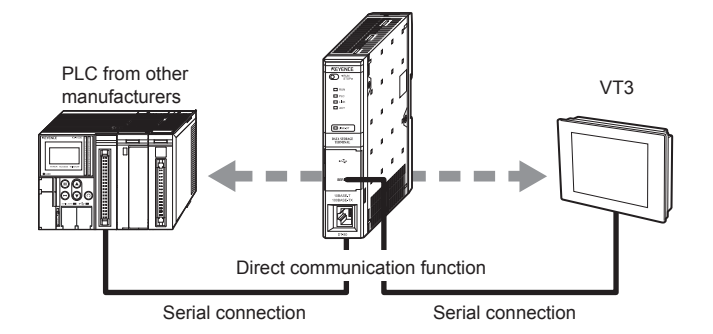

#### **Direct Communication Via VT**

#### ■ What is Direct Communication Via VT

The direct communication via VT can be enabled in DT STUDIO or DT BUILDER (Ver.2 or above) via using the VT3 series (VT3-V6H(G)/Q5H(G)/W4T(A)/W4M(A)/W4G(A)/V7R excluded) for the communication between the DT series and PLC.

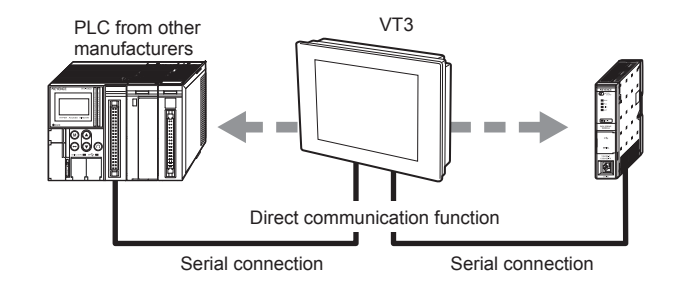

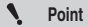

- **When the MultiTalk function used in VT3, the target PLC should be connected to PLC-A. The direct communication function cannot be used in PLC-B .**
- **VT3-V6H(G)/Q5H(G)/W4T(A)/W4M(A)/W4G(A)/V7R cannot be used for this function.**

**4**

#### **Remote COM Port Tool**

#### **What is Remote COM Port Tool**

Debugging can be performed via creating a virtual COM port on the remote COM port destination device (VT3 series or DT series), just like PLC is directly connected with the PC via the serial port.

**When the MultiTalk function is used, only the PLC that is connected to PLC\_A can use the remote COM port tool. Point**

#### **When the Remote COM Port Tool is Used Via Ethernet**

When VT3 is connected with PC via Ethernet, you can use any PC in the network to debug the ladder program of the PLC<sup>\*</sup> connected with VT3.

Now with the remote COM port tool, there is no need to carry a notebook PC to the field to change a PLC program via connecting a communication cable to the PLC. It is much easier now.

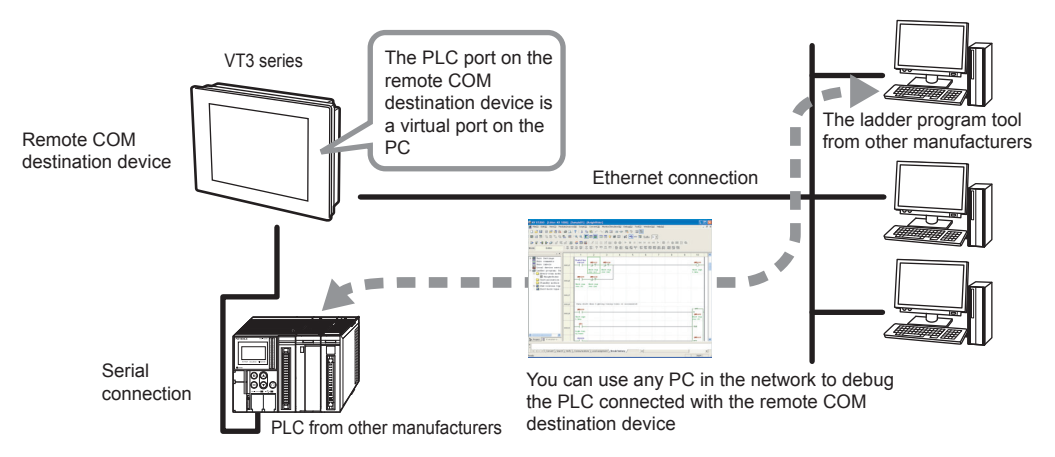

\* For the PLC products that can use the remote COM port tool, please see the *Remote COM Tool Use's Manual* (only PDF).

**Point**

**Ethernet connection is impossible for VT3-W4T (A)/W4M (A)/W4G (A)/V7R.** 

#### **When Remote COM Port Tool is Used Via USB/Serial**

In addition, the remote COM tool can also be used via the USB/serial connection, thus eliminating the needs to connect new cables to debug even if all the PLC ports are used.

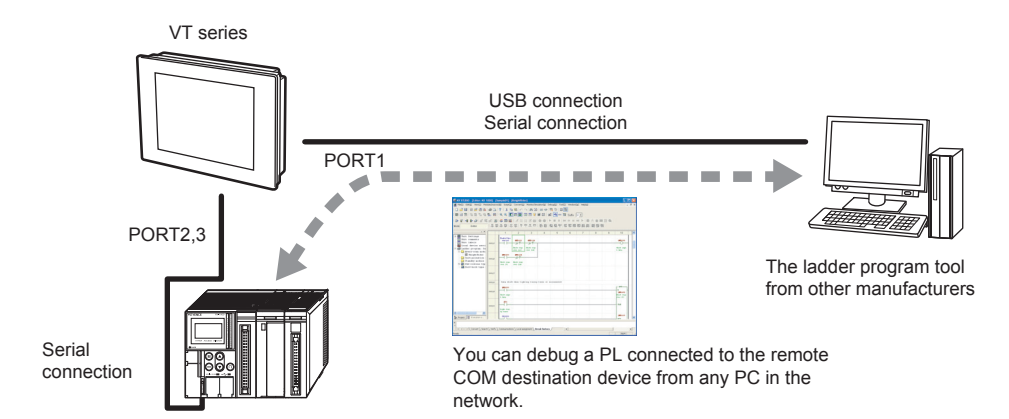

**4**

- **When the VT3 series are connected with PLC via the Mbps-link, multi-link and Ethernet, the remote COM tool cannot be used. Point**
	- **Only USB connection is supported in VT3-V6H(G)/Q5H(G)/W4T(A)/W4M(A)/W4G(A)/V7R.**

#### **DB Gateway Function**

#### **What is DB Gateway Function**

When collecting PLC data with our proprietary "data collection, transmission, and monitoring software", the Ethernet serial conversion or protocol conversion can be provided by the VT3 series. The DATA BUILDER gateway can be used even when the VT3 series are engaged in data communications.

#### **When DATA BUILDER is Used With the Ethernet Connection**

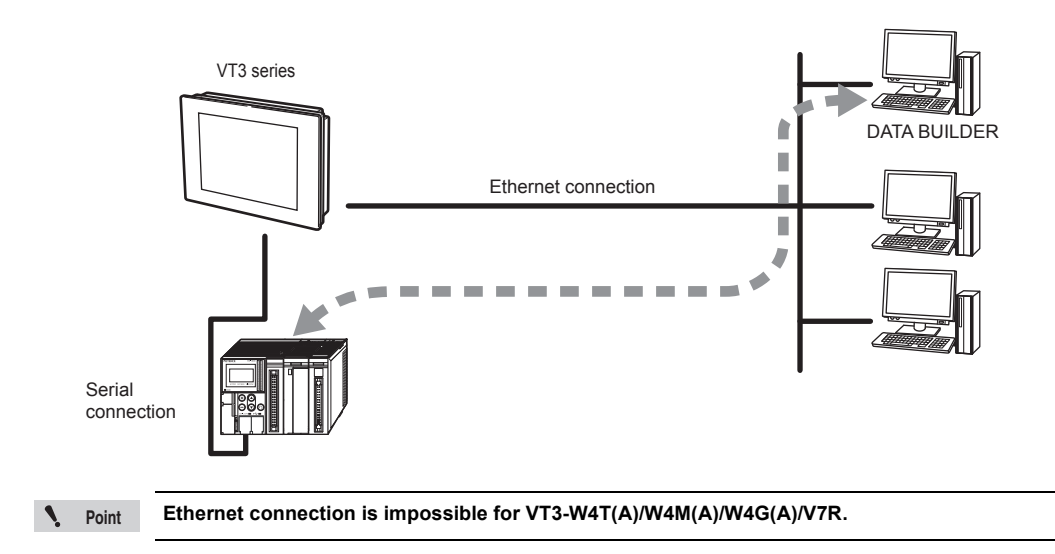

#### **When DATA BUILDER is Used With the USB/Serial Connection**

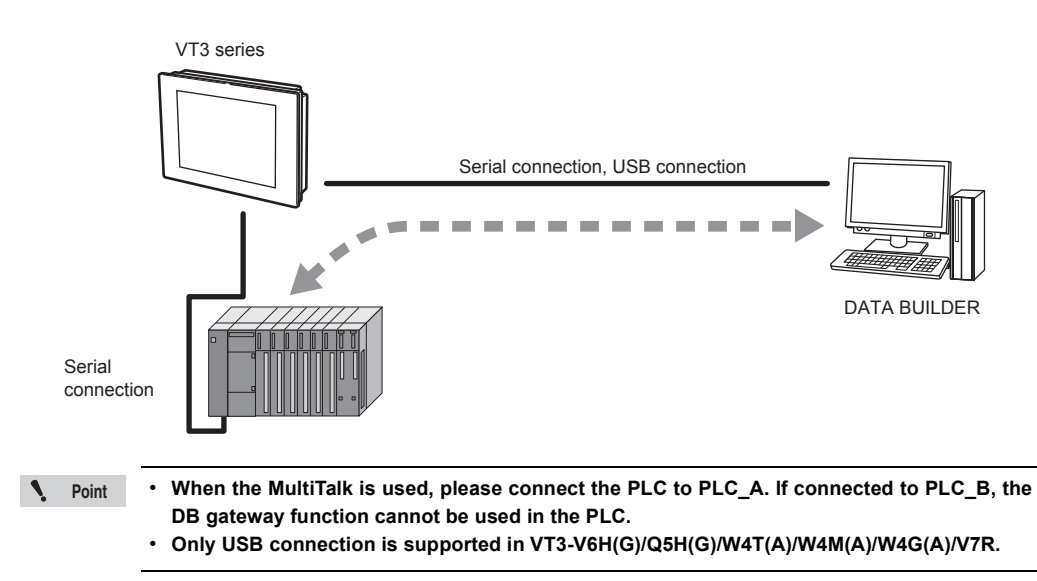

#### **Analog RGB Output**

#### **What is Analog RGB Output**

Used to display the VT3-X15(D) data on the PC monitor.

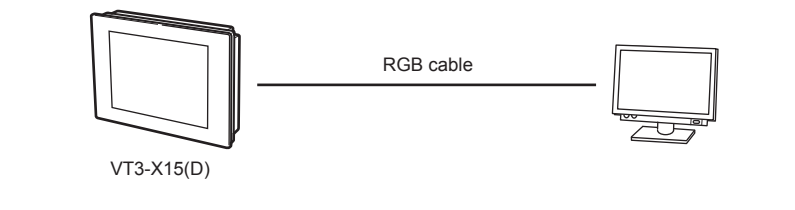

 $\mathcal{L}$ 

**Please perform analog RGB output via VT3-R1 for models other than VT3-X15(D). Point**

**4**

# *5*

## **SYSTEM MODE**

This chapter describes the System mode, the mode for making the basic setup.

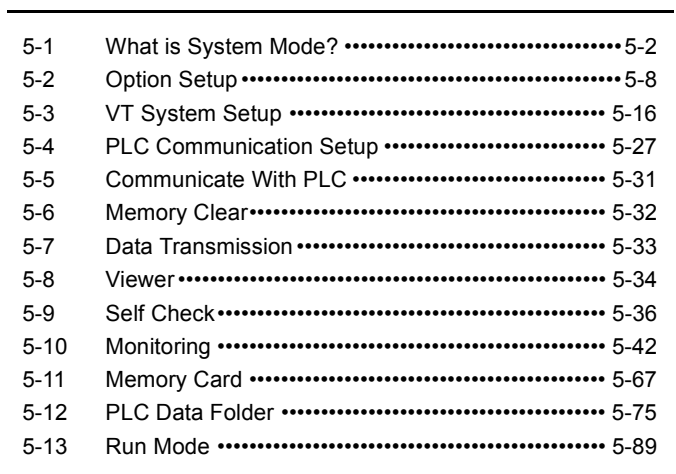

# <span id="page-149-0"></span>*5-1* **What is System Mode?**

With the system mode, various settings associated with VT3 can be made. To enter the system mode, please see  $\Box$  ["9-1 System Mode Screen"](#page-391-0).

#### **System Mode Screen**

#### **VT3-X15(D)/S12(D)/S10/V10(D)/V8/V7/V7R/V6H(G)/Q5H(G)/Q5T(W)/Q5S(W)/ Q5M(W)/Q5T(W)A/Q5M(W)A**

Switch display language

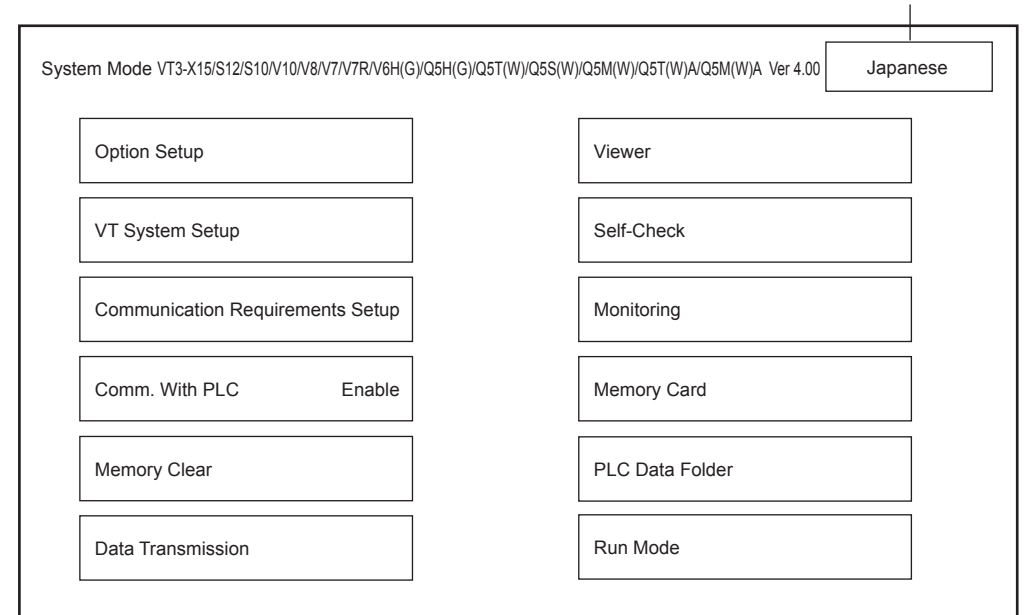

**VT3-W4T(A)/W4M(A)/W4G(A)**

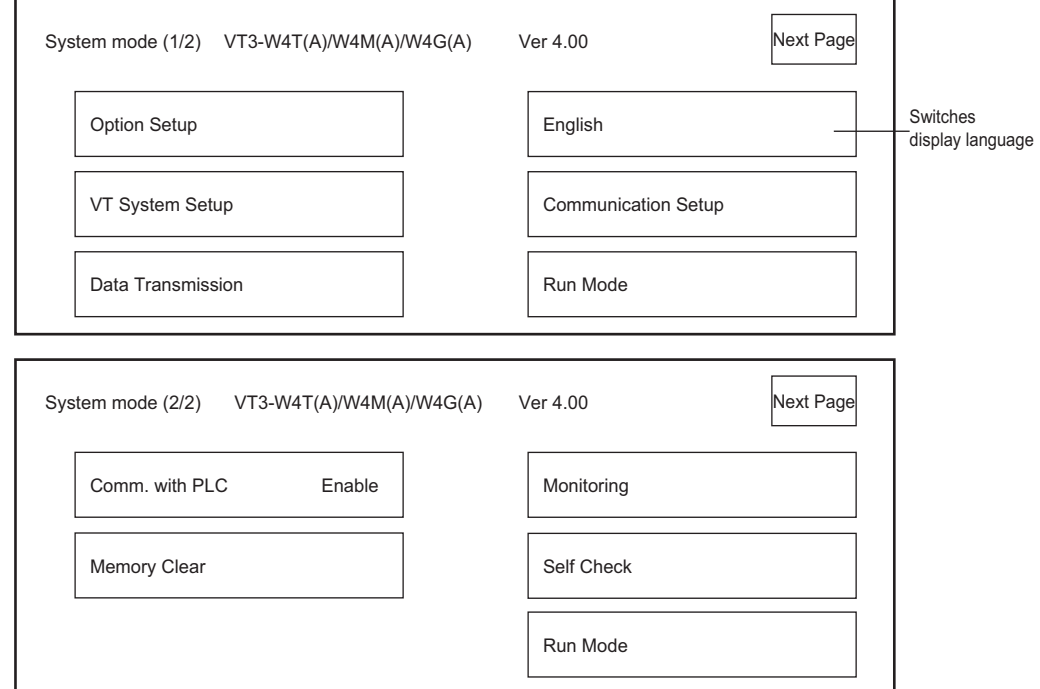

All Models

#### **Switch Display Language (Japanese/English)**

This item is for switching the display language in the System mode menu and errors displayed in the Run Mode.

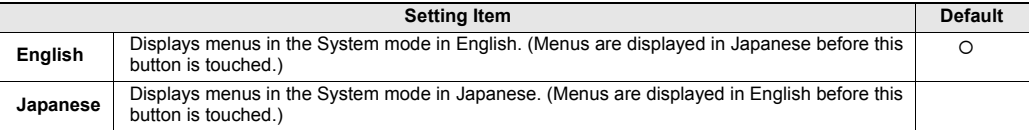

#### **Settable Items**

The items that can be set vary according to the model of VT3. Check which items can be set in each model in the following table. Please refer to the following table.

#### **English**

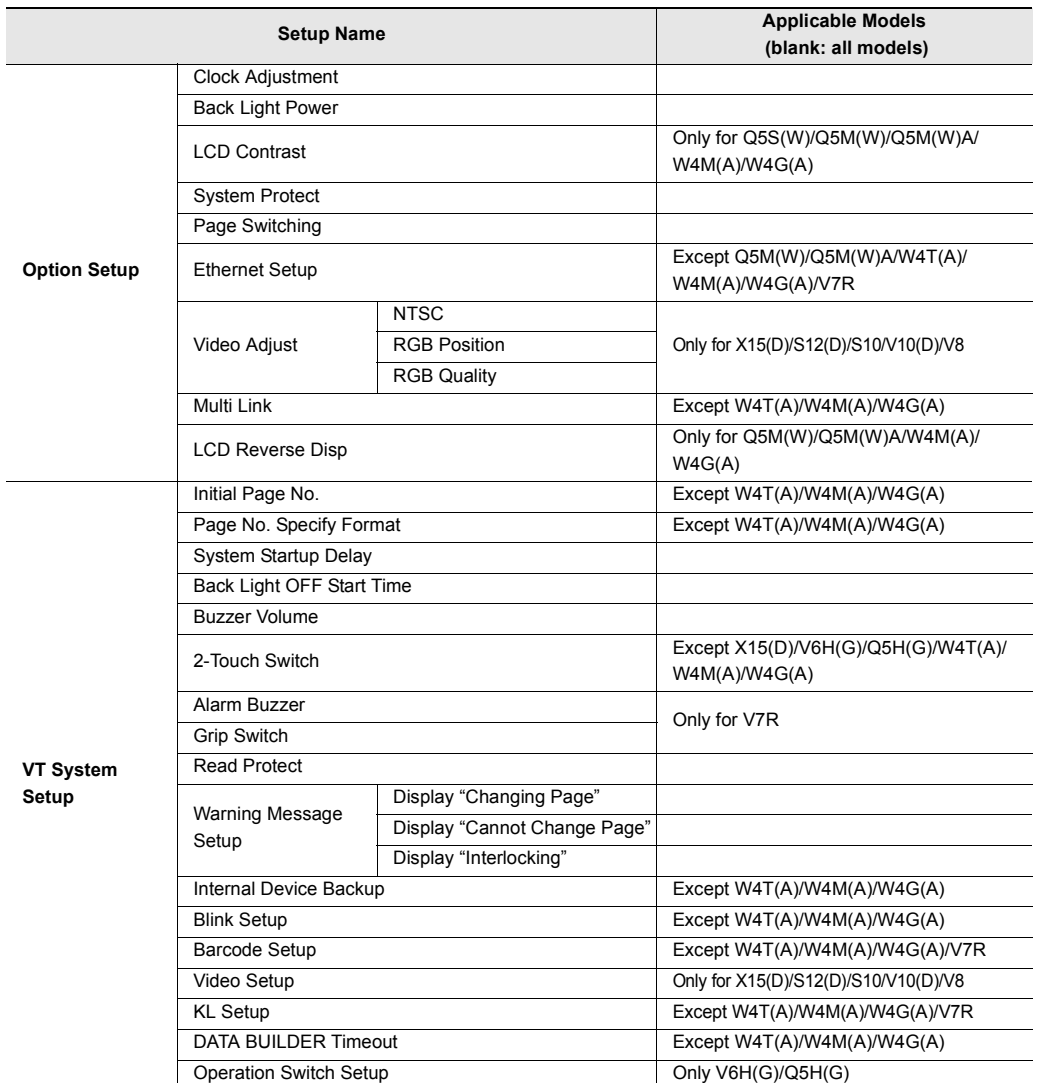

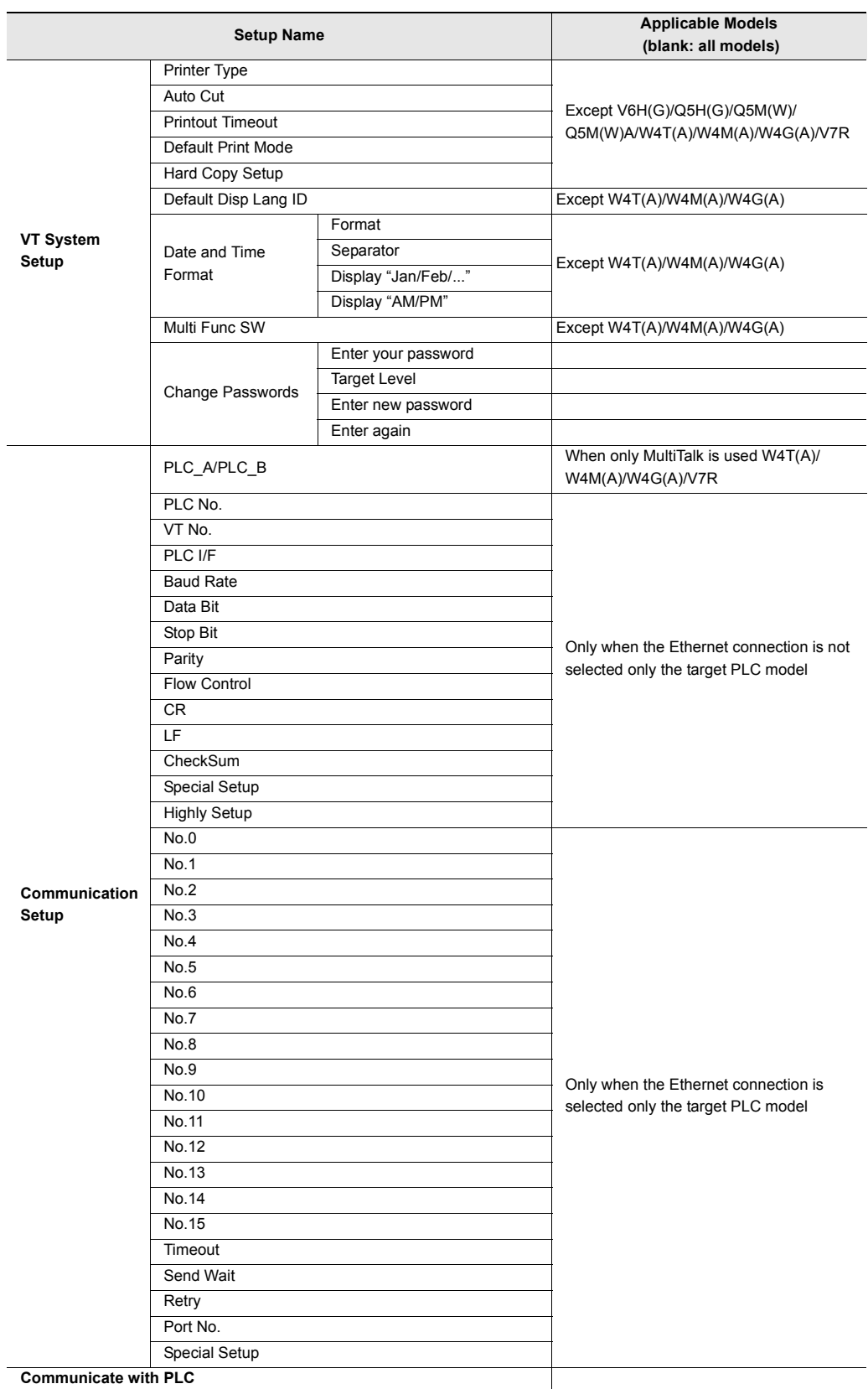

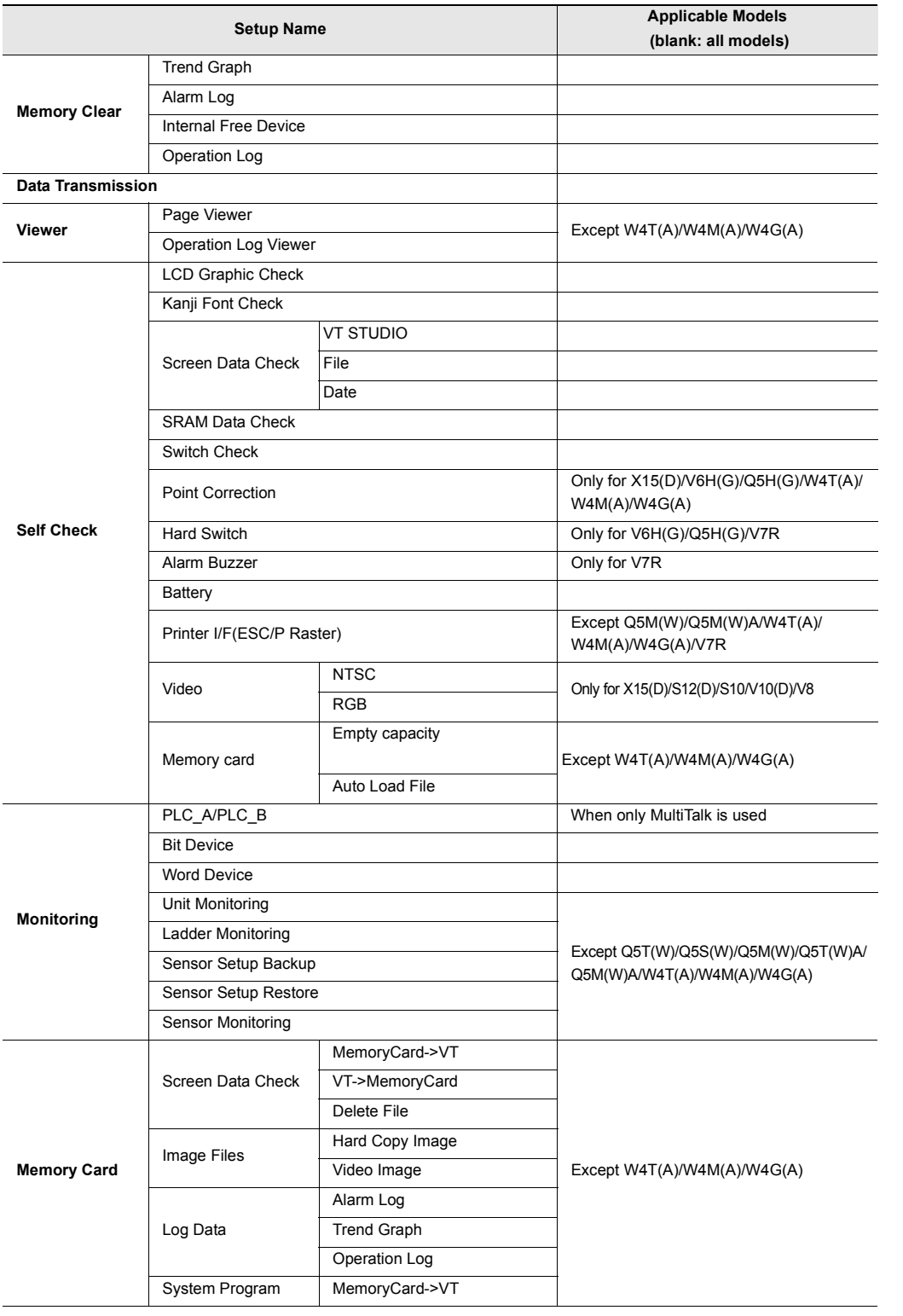

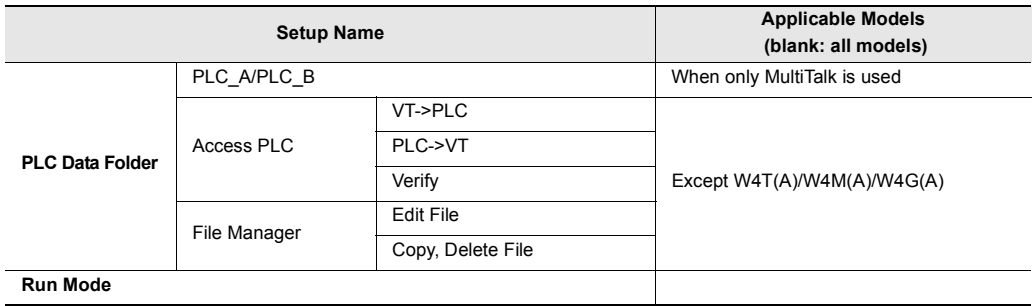

#### **About Numeric Keypad Operations**

The following describes the numeric keypad that is used in the System mode. Some numeric keypads cannot be moved depending on the setup screen.

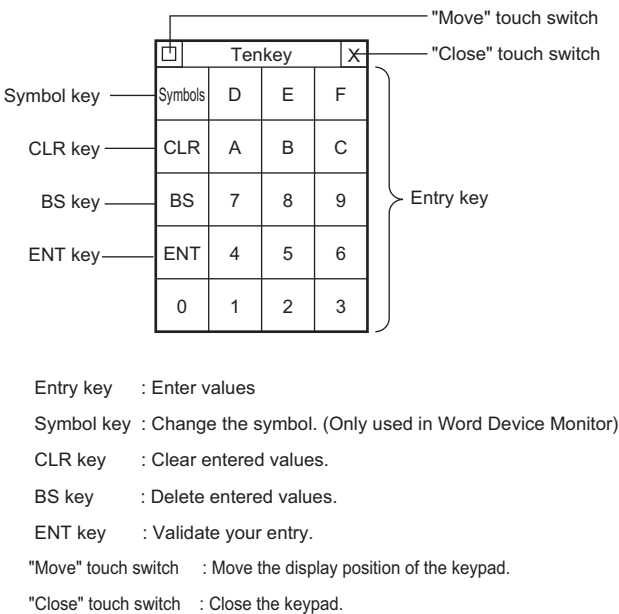

#### **Moving the numeric keypad**

You can move windows by touching the  $\|\cdot\|$  (move) touch switch and touching the move destination.

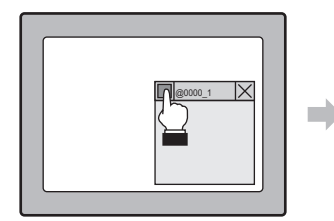

Press the "Move" touch switch, the title bar flickers.

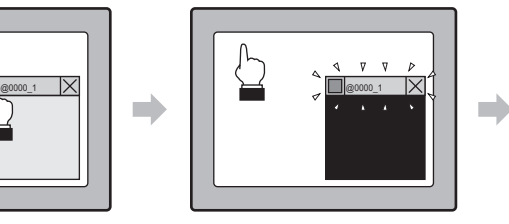

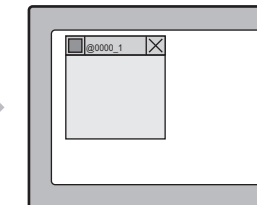

The window moves there.

#### While the title bar flickers, at destination, press this touch switch again.

#### **Closing the numeric keypad**

You can close windows (turn display OFF) by touching the  $|\times|$  (close) touch switch.

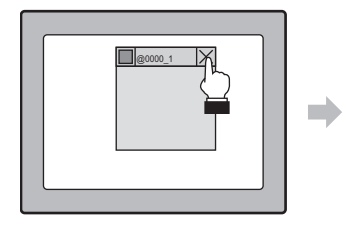

Press the "Close" touch switch. The window closes.

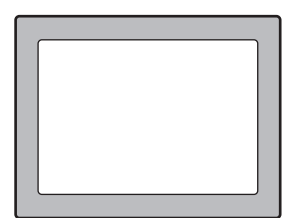

**5** SYSTEM MODE **SYSTEM MODE**

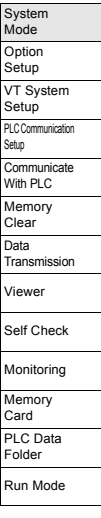

# <span id="page-155-0"></span>*5-2* **Option Setup**

This section describes how to set up the items under the Option Setup menu item.

#### **VT3-X15(D)/S12(D)/S10/V10(D)/V8/V7/V7R/V6H(G)**

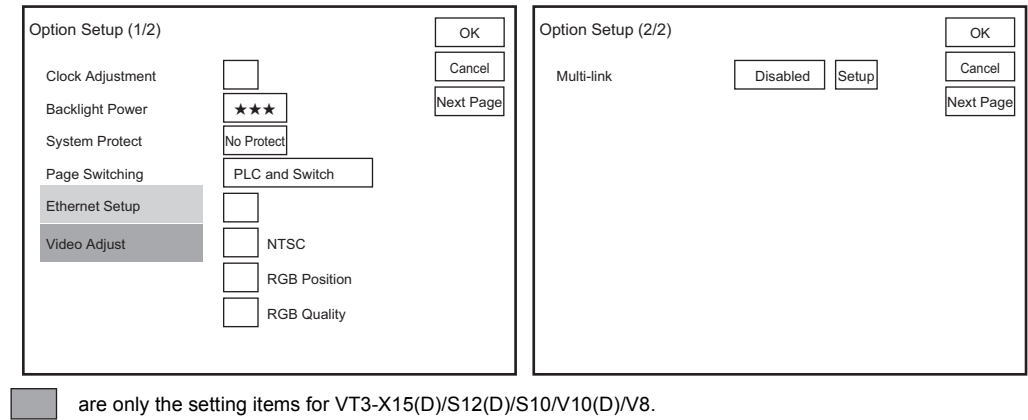

are only the setting items for VT3-X15(D)/S12(D)/S10/V10(D)/V8/V7/V6H(G).

#### **VT3-V6H(G)/Q5H(G)/Q5T(W)/Q5S(W)/Q5M(W)/Q5T(W)A/Q5M(W)A**

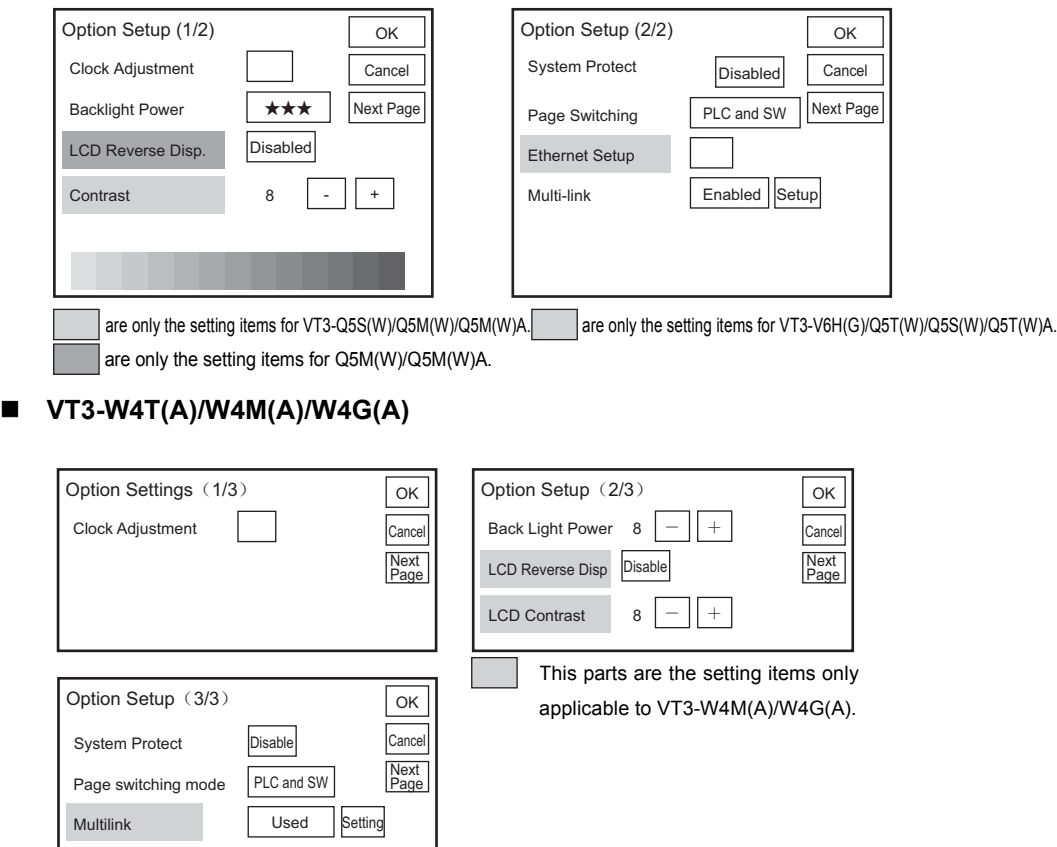

This parts are the setting items only applicable to VT3-W4M(A)/W4G(A).

#### **Clock Adjustment**

All Models

**SYSTEM MODE**

**SYSTEM MODE** 

System Mode Option Setup VT System Setup PLC Comm Setup **Communicate** With PLC Memory Clear Data Transmission Viewer Self Check Monitoring Memory Card PLC Data Folder Run Mode

**5**

This item is for setting the date, day of the week and time of the internal clock.

#### **VT3-X15(D)/S12(D)/S10/V10(D)/V8/V7/ V6H(G)/Q5H(G)/Q5T(W)/Q5S(W)/ Q5M(W)/Q5T(W)A/Q5M(W)A/V7R**

#### **VT3-W4T(A)/W4M(A)/W4G(A)**

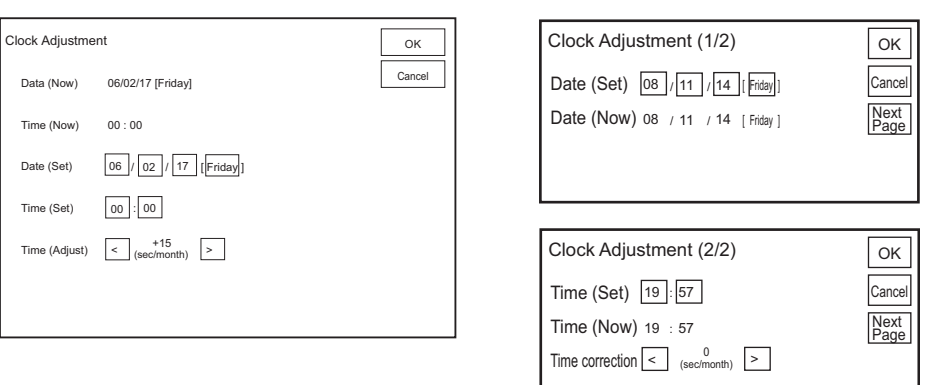

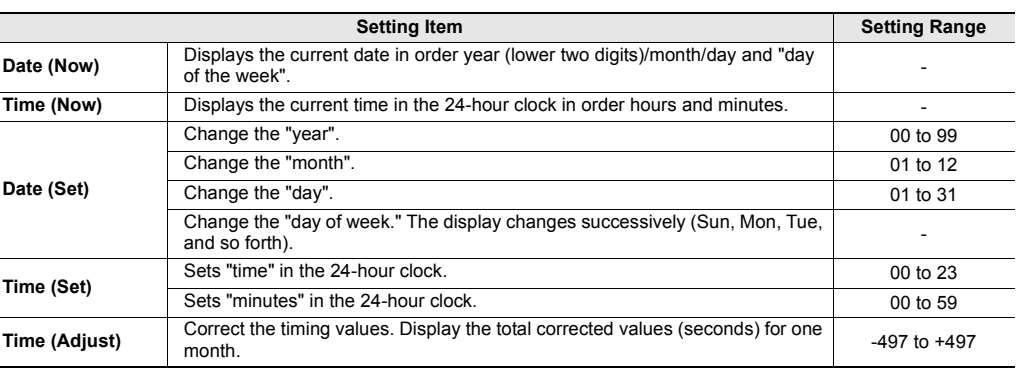

#### **Backlight Power**

All Models

#### **VT3-X15(D)/S12(D)/S10/V10(D)/V8/V7/V6H(G)/Q5H(G)/Q5T(W)/Q5S(W)/Q5M(W)/ Q5T(W)A/Q5M(W)A/V7R**

This item is for adjusting the brightness of the VT3's back light. Each press of the key  $\ket{\bigstar\bigstar}$  changes the brightness in three steps.

(Only VT3-S12(D) is 2-level adjustment  $(\star \star \star, \star \star)$ ).

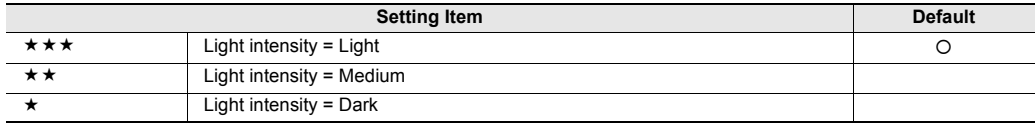

#### **VT3-W4T(A)/W4M(A)/W4G(A)**

Brightness of backlight can be adjusted in 8 levels from 1 to 8. Please adjust it to the level mostly applicable to view.

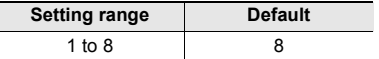

## **LCD Contrast X15 S12 S10 V10 V8 V7 V6H Q5H Q5T Q5S Q5M M4\* IV**

\* Only VT3-W4M(A)/W4G(A)

This item is for adjusting the contrast on STN type VT3 displays in 16 steps within the range 1 to 16. Please choose a position that is most visually comfortable.

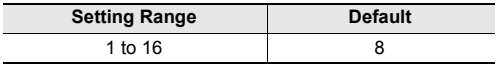

#### **System Protect**

**Point**

 $\overline{\phantom{a}}$ 

 $\mathcal{L}$ 

**Point**

 $\mathbf{v}$ 

All Models

This item is for disabling moving to the System mode from the Run mode.

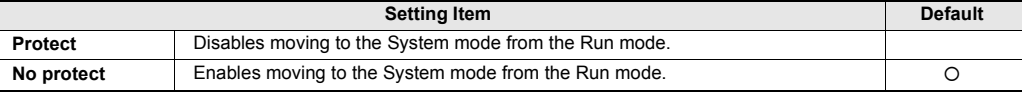

• **To enable moving to the System mode, move to the System Mode menu after turning the power ON, and set this item to "No Protect" (moving to the System mode enabled during operation).**

["5-1 What is System Mode?"](#page-149-0)

• **The System mode cannot be moved to when screen data is transferred from VT STUDIO in the Run mode when moving to the System mode is disabled. Either set to screen data transfer standby, or enable the System mode.**

["5-7 Data Transmission"](#page-180-0)

#### **Page Switching (only in MT mode)**

All Models

This item is for setting page switching by PLC operation or touching touch switches on the VT3.

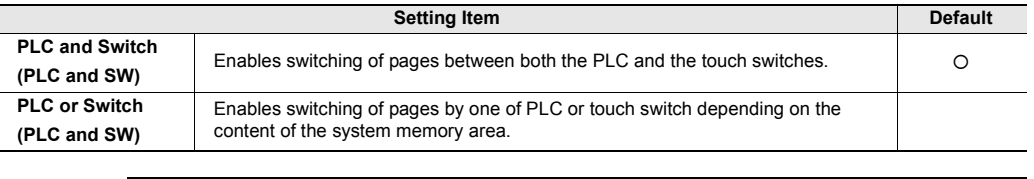

**This item is enabled only when the system memory area is set to the MT mode, and is disabled when the system memory area is set to the VT mode. This item is disabled under the "VT Mode".** 

"Chapter 14-1 About the System Memory Area",VT3 Series Reference Manual

## **Ethernet Setup 815 812 810 V10 V8 V7 V6H Q5H Q5T Q5S Q5M W4 V7R**

This item is for setting Ethernet communications for VT3. VT3 Ethernet settings can be set only in the System mode.

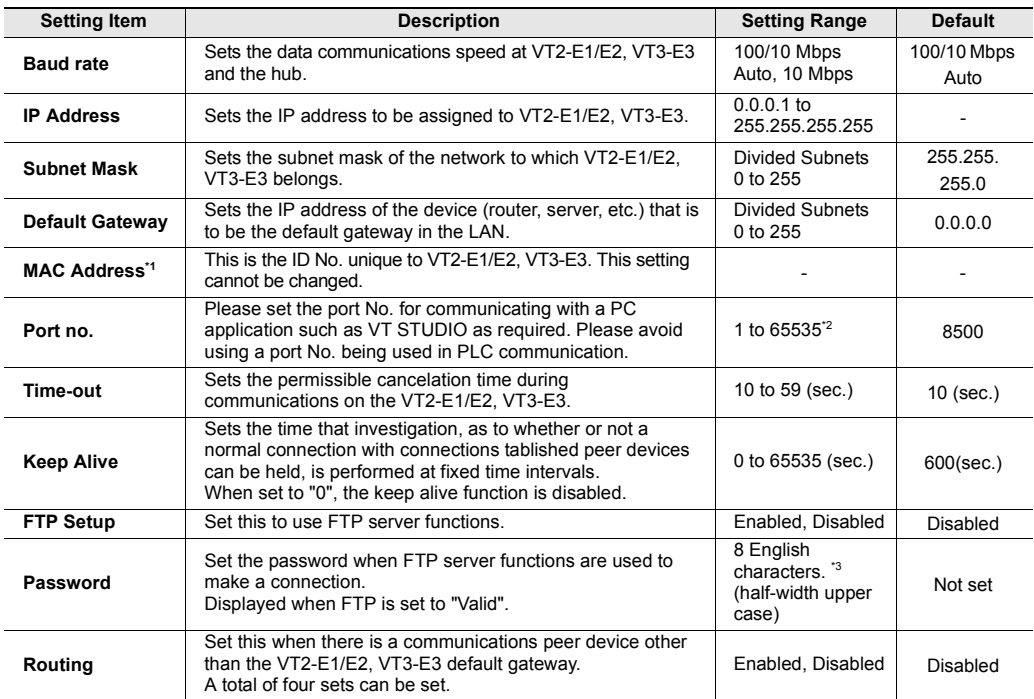

\*1 "00.00.....00" is displayed if Ethernet settings are not correctly set.

\*2 Do not use Nos. 0 to 1023.

\*3 If you set empty as password, you can connect by entering your user name for log-in.

## **Video Adjust X15 S12 S10 V10 V8 V7 V6H Q5H Q5T Q5S Q5M W4 V7R**

This item is for adjusting the video display. Adjust the display to the position that you feel is easiest to view. In this example, the video display is adjusted on CH1.

#### **NTSC**

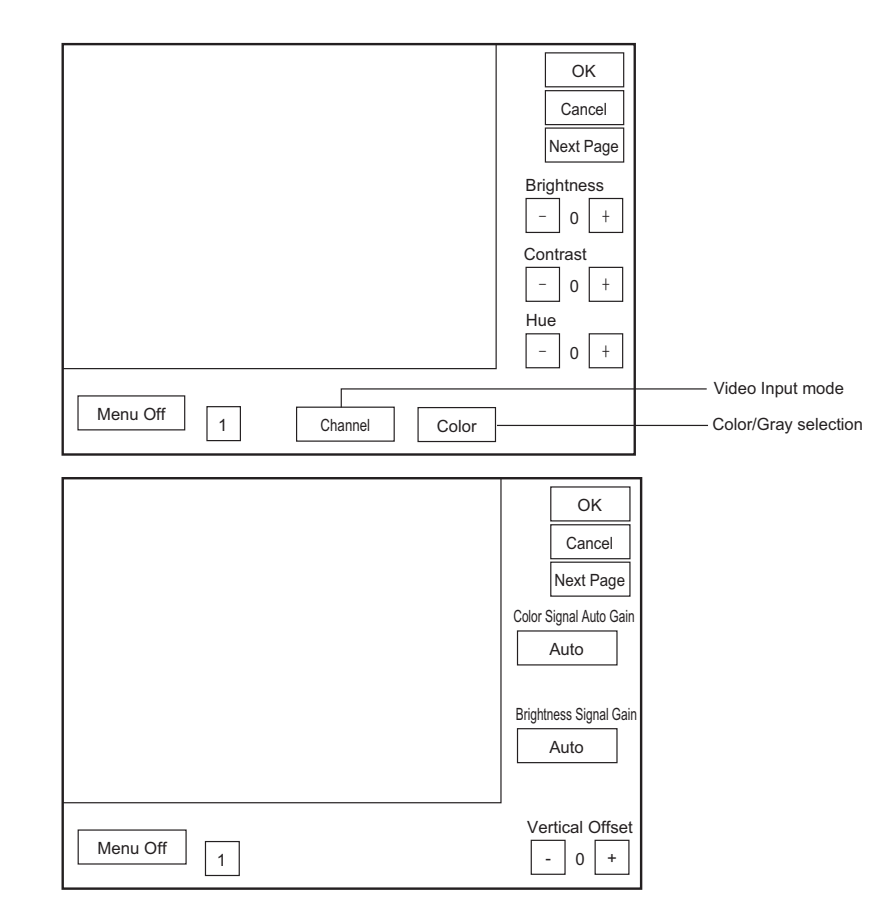

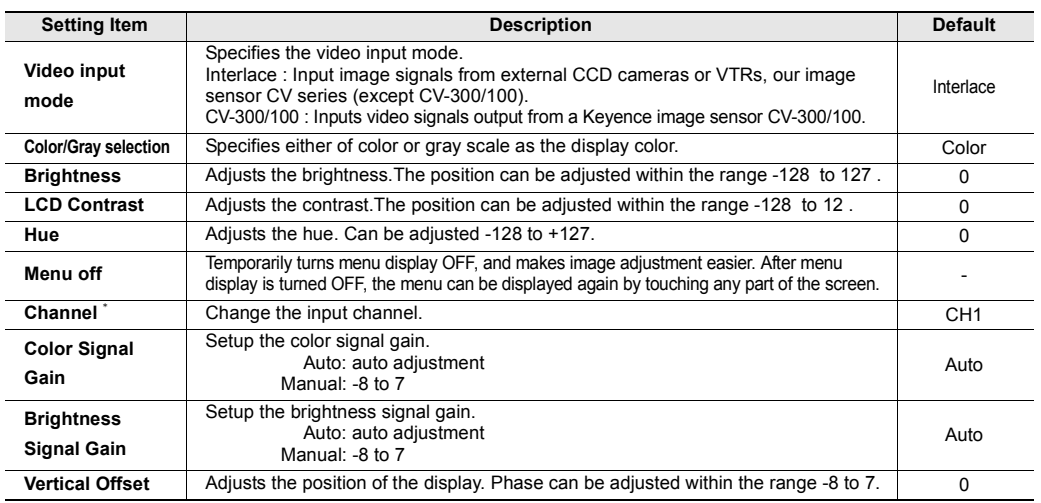

\* Displayed only when VT3-VD4 is used.

#### **RGB Position**

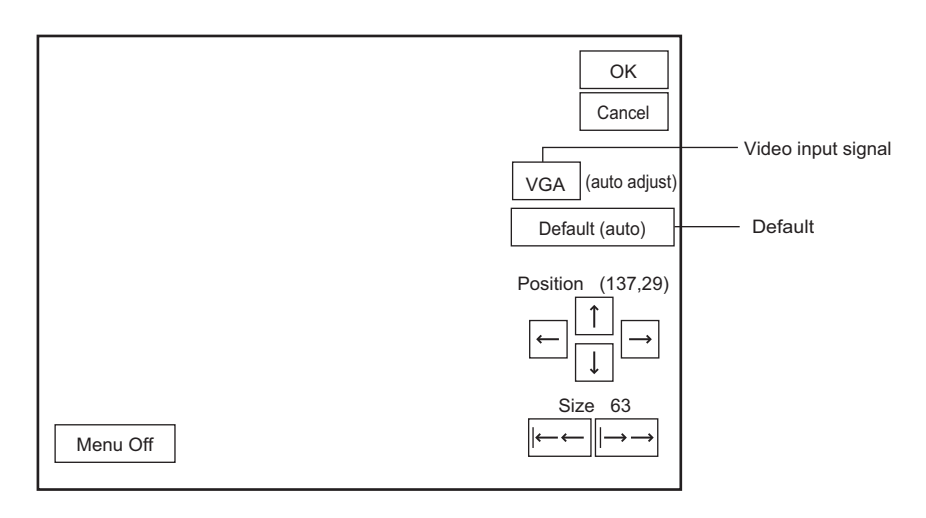

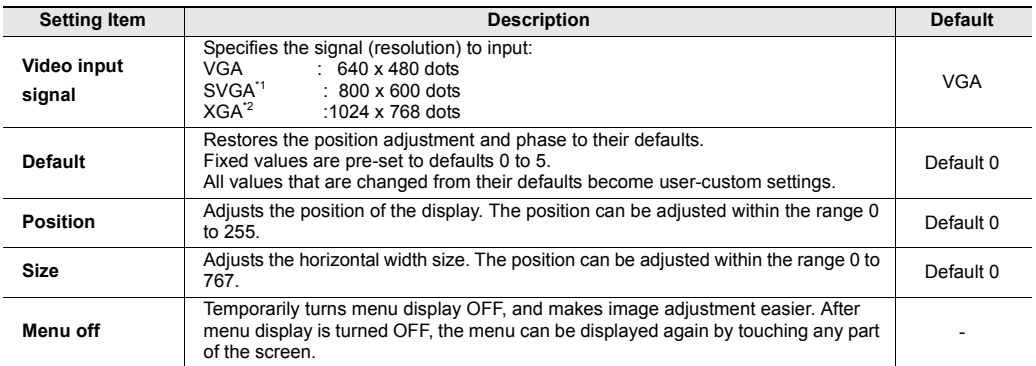

\*1 For VT3-V10(D)/V8, the actual resolution is lower.

\*2 For VT3-S12(D)/S10/V10(D)/V8, the actual resolution is lower.

#### **RGB Quality**

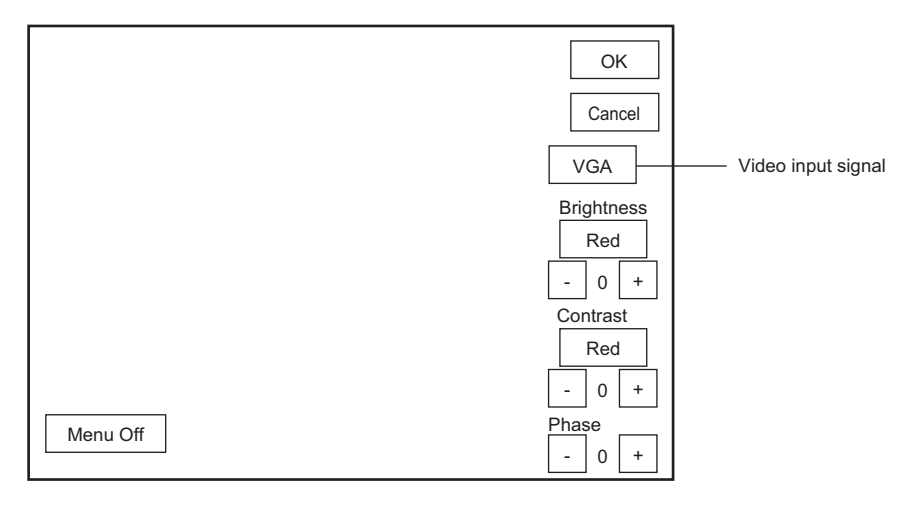

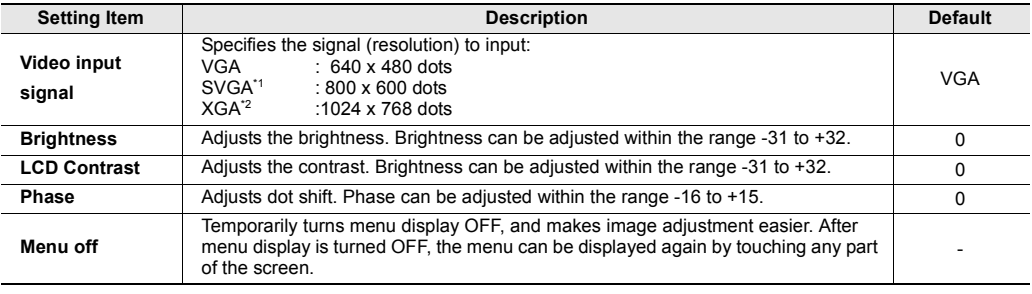

\*1 For VT3-V10(D)/V8, the actual resolution is lower.

\*2 For VT3-S12(D)/S10/V10(D)/V8, the actual resolution is lower.

## **Multi Link**  $X15$  S12 S10 V10 V8 V7 V6H Q5H Q5T Q5S Q5M W4\* V7R

\* Only VT3-W4TA/W4MA/W4GA

When the VT2 Multi Link is used, press  $\frac{}{}\operatorname{Setup}$  that is displayed when "Multi Link" is set to "Enable", and set the following items.

"Chapter 20 VT2 Multilink", VT5 Series/VT3 Series/DT Series PLC Connection Manual

#### $\blacktriangleleft$ **Point When MultiTalk is used, the VT2 Multi-link cannot be used.**

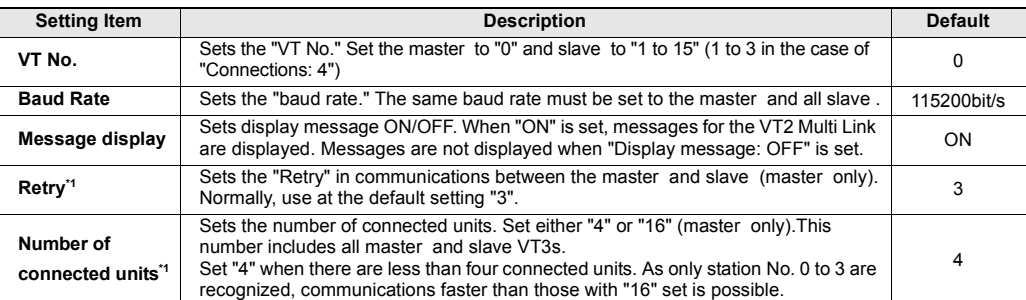

\*1 VT3-W4TA/W4MA/W4GA (not displayed) can not be set.

**LCD Reverse Disp.**  $X15$  S12 S10 V10 V8 V7 V6H 05H Q5T Q5S Q5M W4\*

\* Only VT3-W4M(A)/W4G(A)

Display of black-and-white product is black-and-white reversed.

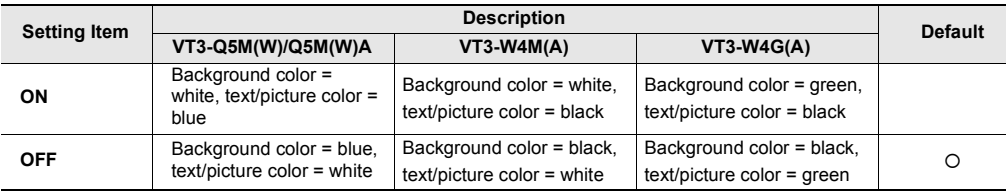

 $\mathcal{L}$ **Point** **When the 32-level gray scale is used with VT3-Q5M(W)/Q5M(W)A, the settings of Reverse Display are not reflected in the Run Mode.** 

**Reverse Display setting is not reflected in the Run Mode of VT3-W4M(A)/W4G(A).**

# <span id="page-163-0"></span>*5-3* **VT System Setup**

This section describes how to set up the items under the VT System Setup menu item.

#### **VT3-X15(D)/S12(D)/S10/V10(D)/V8/V7/V7R/V6H(G)**

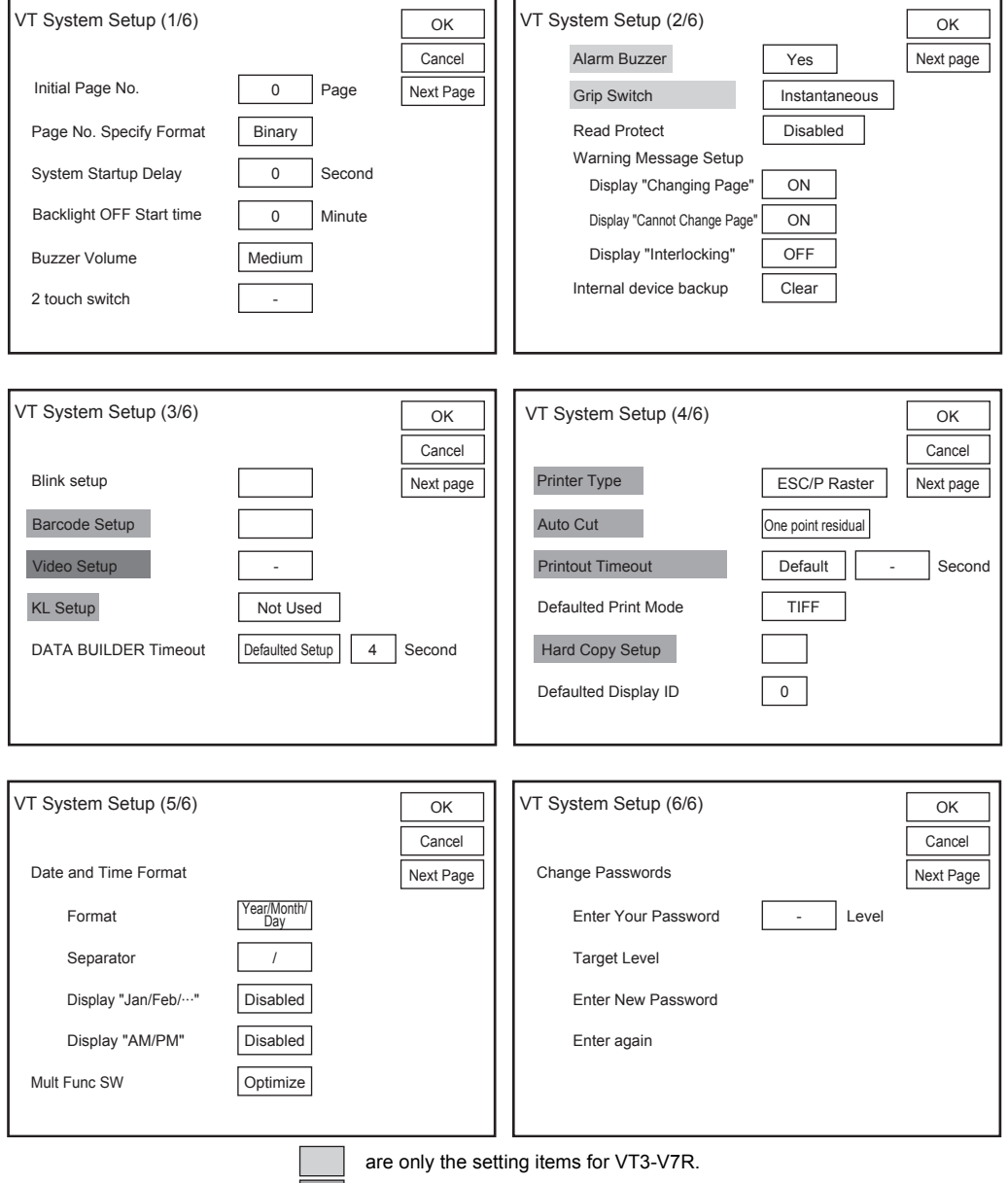

are only the setting items for VT3-X15(D)/S12(D)/S10/V10(D)/V8/V7.

are only the setting items for VT3-X15(D)/S12(D)/S10/V10(D)/V8.

#### **VT3-V6H(G)/Q5H(G)/Q5T(W)/Q5S(W)/Q5M(W)/Q5T(W)A/Q5M(W)A**

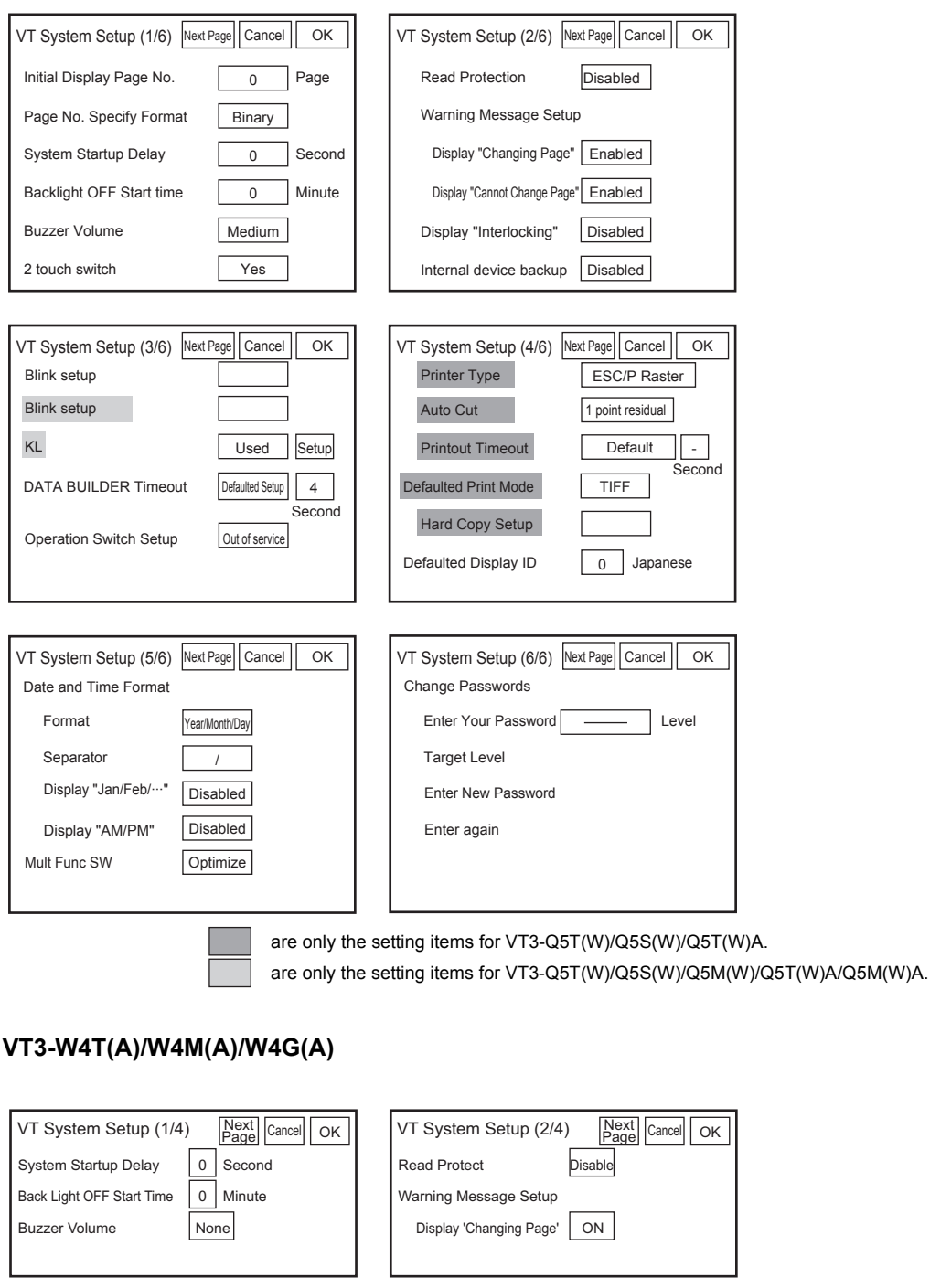

**SYSTEM MODE SYSTEM MODE**

**5**

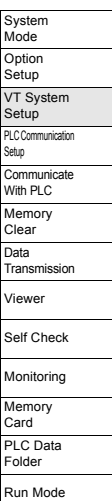

#### **VT3-W4T(A)/W4M(A)/W4G(A)**

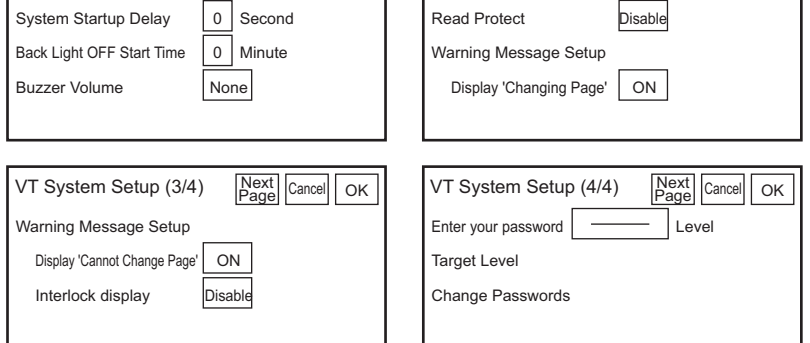

## **Initial Page No. 48 20 20 20 210 V10 V8 V7 V6H Q5H Q5T Q5S Q5M W4**

This item is for setting the page number of the screen that is initially displayed after the power is turned ON.

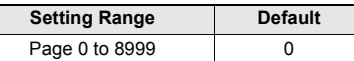

**Point Page numbers that have not be prepared and transmitted in VT STUDIO cannot be set.**

#### Page No. Specify Format **X15 S12 S10 V10 V8 V7 W6H Q5H Q5T Q5S Q5M**

This item is for specifying the data format of the page number to be displayed when the page is switched or the interrupt window is displayed by PLC operation.

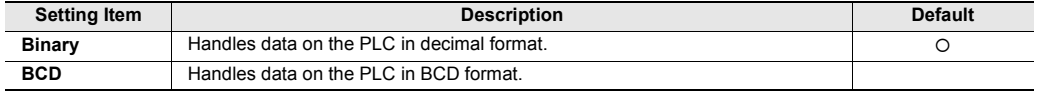

#### **System Startup Delay**

This item is for setting the time until the VT3 enters the Run mode after the power is turned ON. Set this item when the PLC is to be started before the VT3.

All Models

**All Models** 

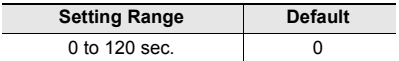

#### **Back Light OFF Start Time**

This item is for automatically turning the LCD and backlight OFF when no operations or control have been performed for a fixed period of time on the VT3. "When no operations or control have been performed" includes all of the following instances:

- A touch switch is not pressed.
- The screen is not switched (page switching, window display ON/OFF).
- Display of interrupt window is not executed.
- The status of the alarm device is not executed.
- To restore the backlight from an OFF status, execute one of the above operations or controls.

When a fixed period of time has elapsed since the last operation or control after the back light is restored, the LCD and backlight turn OFF again.

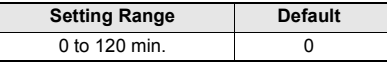

**Point**

- **The backlight is not turned OFF in the following cases even if the set time is reached:**
- **When the set time is set to "0"**
- **When an operation or control is performed within the set time**

To turn off the LCD and backlight from the PLC, please use the Display ON/OFF in the system memory screen or the control Bit 0 "Backlight OFF (Bit: ON)".

"Chapter 14-1 About the System Memory Area", VT3 Series Reference Manual

This can be used jointly with backlight OFF control from the PLC, however, control from the PLC is given priority.

When the backlight is turned ON (Bit: OFF) from the PLC, the OFF time of this backlight is counted from 0 anew.

**Reference**

All Models

#### **Buzzer Volume**

This item is for adjusting the volume of the VT3 internal buzzer. Each touch of this switch changes the setting as follows. The buzzer sounds when a touch switch is operated after the power is turned ON.

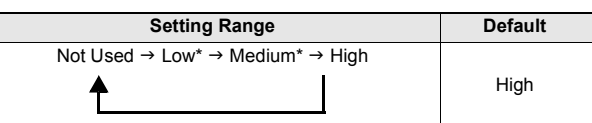

\* "Low" or "Medium" cannot not be selected for VT3-W4T(A)/W4M(A)/W4G(A).

## **2-Touch Switch 4 8 2 S12 S10 V10 V8 V7 V6H Q5H Q5T Q5S Q5M**

This item is for setting whether or not to identify that two touch switches have been touched simultaneously.

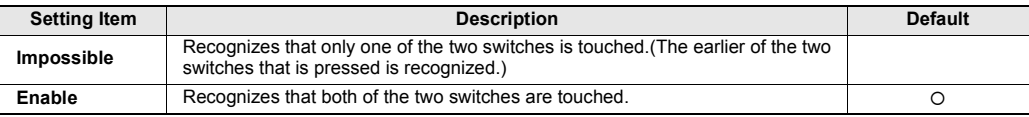

#### **Alarm Buzzer 4. 2008 12 S10 V10 V8 V7 W6H Q5H Q5T Q5S Q5M W4 V7R**

ON/OFF setup for the big buzzer inside VT3-V7R.

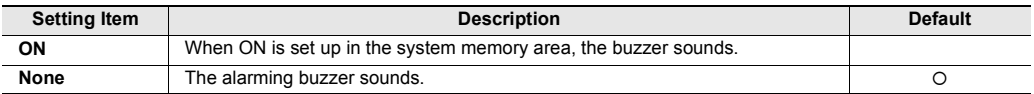

## **Grip Switch 6. 2008 2008 2008 2008 2010 V10 G41 G5H Q5T Q5S Q5M W4 V7R**

The locking switch is used to set up the Valid/Invalid option for the cross switch and touch panel.

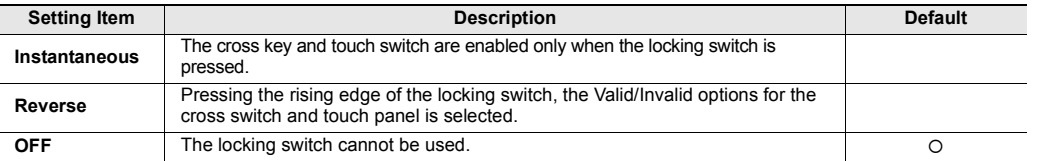

SYSTEM MODE System Mode **Option** Setup VT System Setup PLC Comm Setup **Communicate** With PLC Memory Clear Data <sub>zata</sub><br>Transmission Viewer Self Check Monitoring Memory Card PLC Data Folder Run Mode

**SYSTEM MODE**

**5**

#### **Read Protect**

All Models

This item is for protecting reading and comparison of screen data from an external source.

**PLC data folder Excel add-in can also be read.**

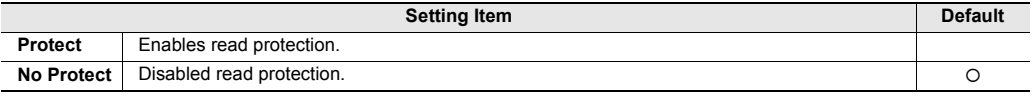

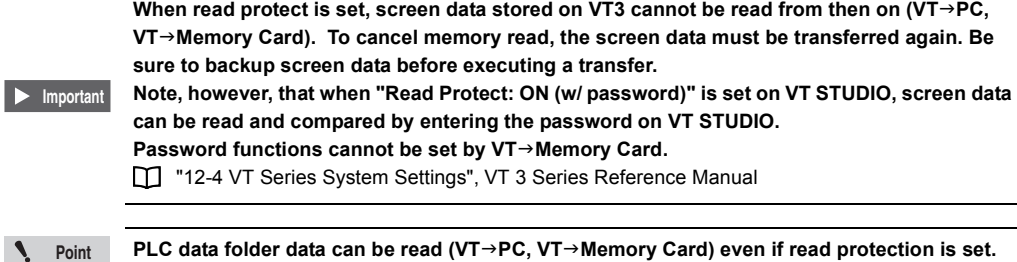

#### **Warning Message Setup**

All Models

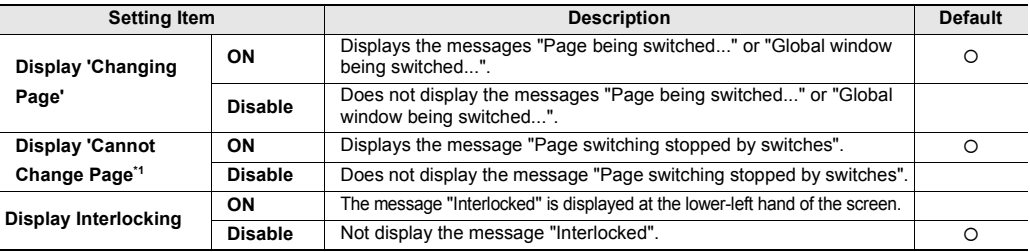

\*1 Enabled only when set to the "MT mode"

## **Internal Device Backup**  $(X15)$  **S12 S10 V10 (V8) V7) V6H Q5H Q5T Q5S Q5M W4 V7R**

Sets whether or not to hold internal free device values when the VT3 is powered OFF.

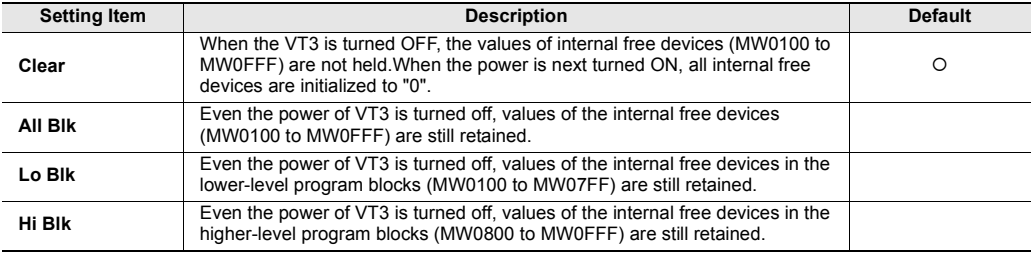

**Internal devices are cleared at the following timings regardless of backup setting:**

- **After the system program is transferred from VT STUDIO (including "all data" transfer)**
	- **When P**->**CVT send data is executed after the system parameter settings are changed in VT STUDIO (including "PC**->**VT Send screen data differences")**
	- **When "Internal Device Backup" settings are changed in the VT3 System mode**
	- **When "Memory Clear" is executed to initialize internal free devices in the VT3 System mode**

**SYSTEM MODE**

**SYSTEM MODE** 

**5**

**Point**

Ń

## **Blink Setup**  $X15$  **S12 S10 V10 V8 V7 V6H Q5H Q5T Q5S Q5M**

#### **System Blink**

This item sets the blink speed in system blinks. A "system blink" is blinking when key entered parts are in the active mode, blinking of the cursor during entry, and blinking of VT3 error messages.

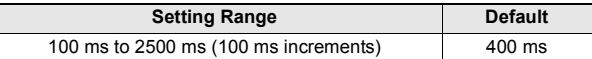

#### **Blink (Except VT3-V6H(G)/Q5H(G)/Q5T(W)/Q5S(W)/Q5M(W)/Q5T(W)A/Q5M(W)A)**

This item sets the blink speed in hardware blinks. Speeds 1 and 2 other than standard (fixed at 400 ms) can be set. A "hardware blink" is blinking (color-inverted blinking) control in color setting  $\vert$  BLK  $\vert$  for each part and graphic attribute control.

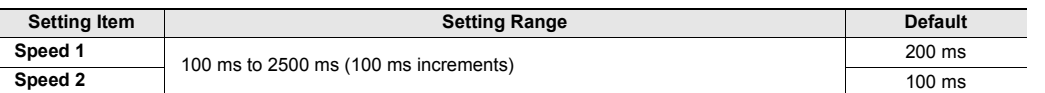

#### **Blink control**

This item sets the blink speed in software blinks. Speeds 1 and 2 other than standard (fixed at 1000 ms) can be set. A "software blink" is blinking (display/hide blinking, color-swapped blinking) in blink control in graphic attribute control.

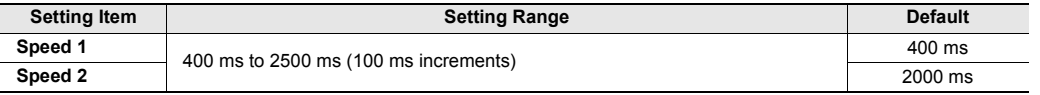

## **Barcode Setup X15 S12 S10 V10 V8 V7 V6H 05H Q5T Q5S Q5M**

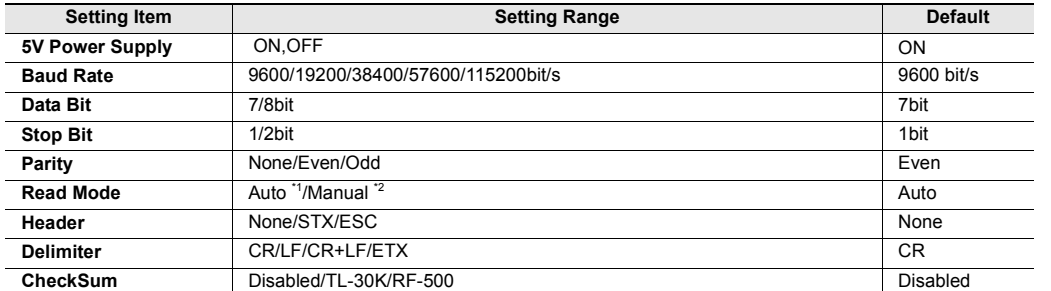

\*1 To continuously read, please check the actually used machine with the actual barcode input interval. In addition, please ensure to set the checksum on the barcode side to "None".

\*2 Continuous read can be enabled.

## **Video Setup 815 812 810 V10 V8 V7 V6H Q5H Q5T Q5S Q5M W4**

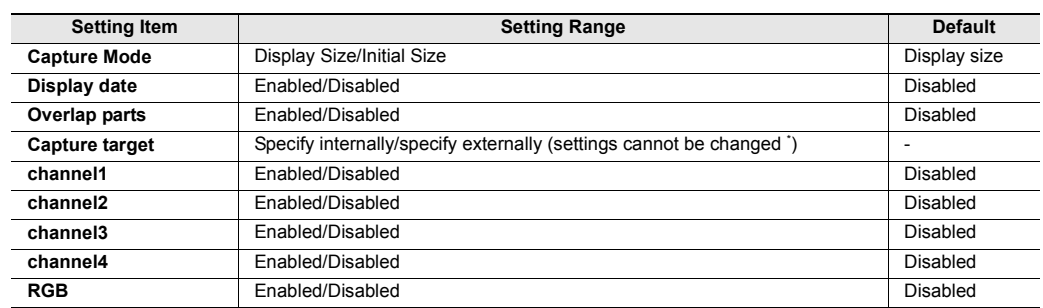

\* To specify a channel in a different way, please do it with VT STUDIO.

## **KL Setup 3. 2 S10 V10 V8 V7 86 Q5H Q5T Q5S Q5M** (W4 ) V7R

This item is for setting the KL address of VT3. VT3 is treated as a master unit. Set the unit configuration on the KL Series Address Setup Software, and set according to calculated values.

#### ["Chapter 7 KL LINK"](#page-310-0)

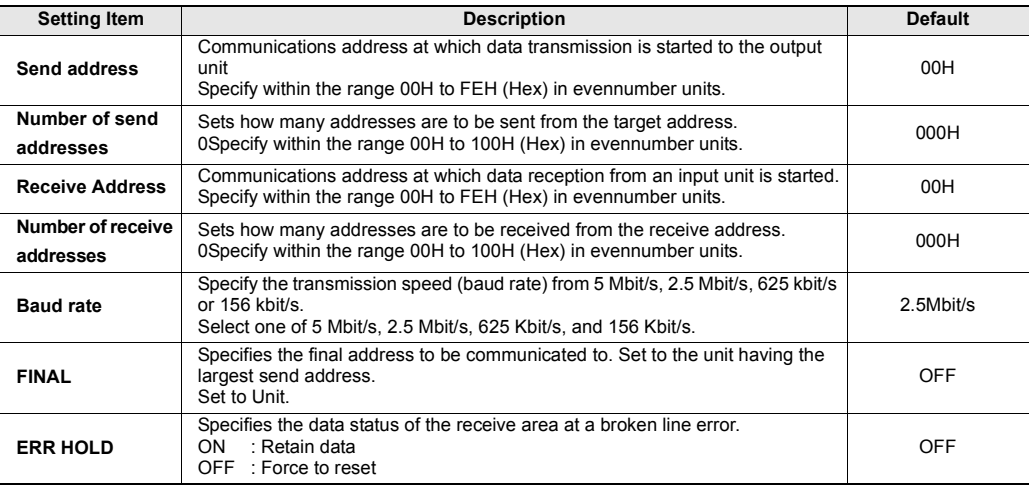

## **DATA BUILDER**  $X15$  **S12 S10 V10 V8 V7** V6H **Q5H Q5T Q5S Q5M** (W4)

#### When DB gateway function is used, set DATA BUILDER communication timeout value.

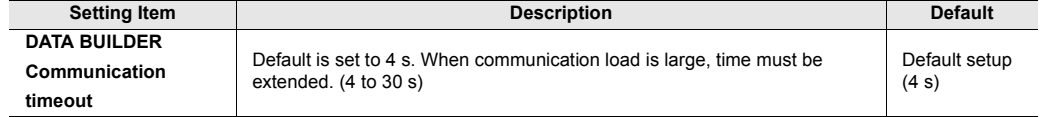

### **Operation switch Setup**  $X15$   $S12$   $S10$   $V10$   $V8$   $V7$   $V6H$   $Q5H$   $Q5T$   $Q5S$   $Q5M$

Use operation switch to set enable/disable of the function switch and touch panel.

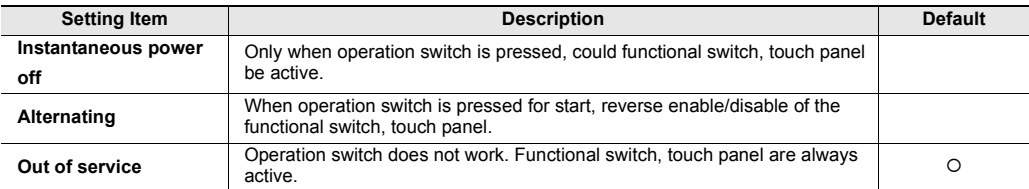

## **Printer Type**  $\frac{1}{15}$  **S12 S10 V10 V8 V7 V6H Q5H Q5T Q5S Q5M**

Select the hard copy output target for the displayed screen or from screen.

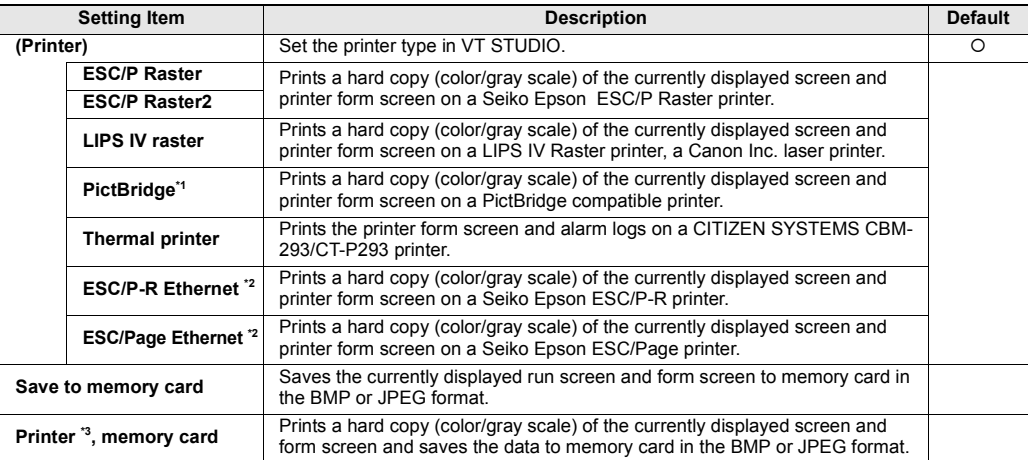

\*1 Requires the VT2-P2 or VT2-E2.

\*2 Can only be used on the VT2-E1/E2, VT3-E3 when they are connected to the Ethernet. In addition, the VT3 System Program must be in Ver. 4.81 or above.

\*3 Set the printer type in VT STUDIO.

**Reference**

• When the "PrinterMemory Card" option is selected, the (1) Printer output and (2) Save to Memory Card are executed in that order.

- In the Memory log, the (1) "printer output results" and (2) "Memory Card saving results" are loged as one piece of message.
- The end notification bit is ON when the memory card saving is completed.

#### **Auto Cut**

Set up the Auto Cut function for the selected printer type "Thermal Printer". "12-4 VT Series System Settings", VT 3 Series Reference Manual

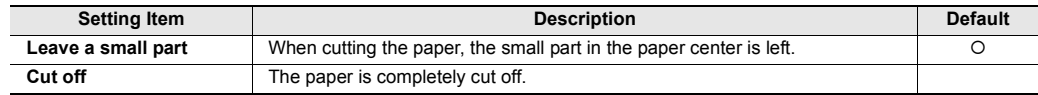

#### **Printout Timeout**

Sets the time-out. This can be set up when VT2-E1/P is used.

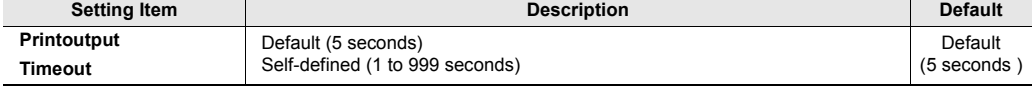

Memory Card PLC Data Folder Run Mode

#### **Default Print Mode**

Set up the format of the data that is sent to the printer when the printer type is set to "PictBridge".

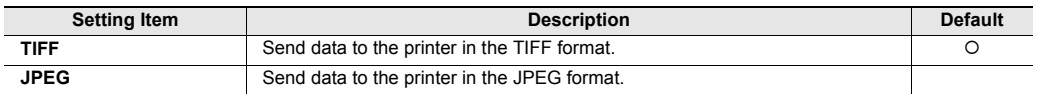

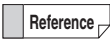

Set up when the output data is not correctly printed out. This is not necessary when the connection of the printer has been confirmed.

["6-6 Printer Unit"](#page-273-0)

#### ■ Hard Copy Setup

Make the following settings when the printer type is set to "ESC/P Raster", "ESC/P Raster 2", "LIPS IV Raster", "ESC/P-R" or "ESC/Page".

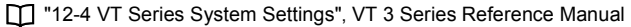

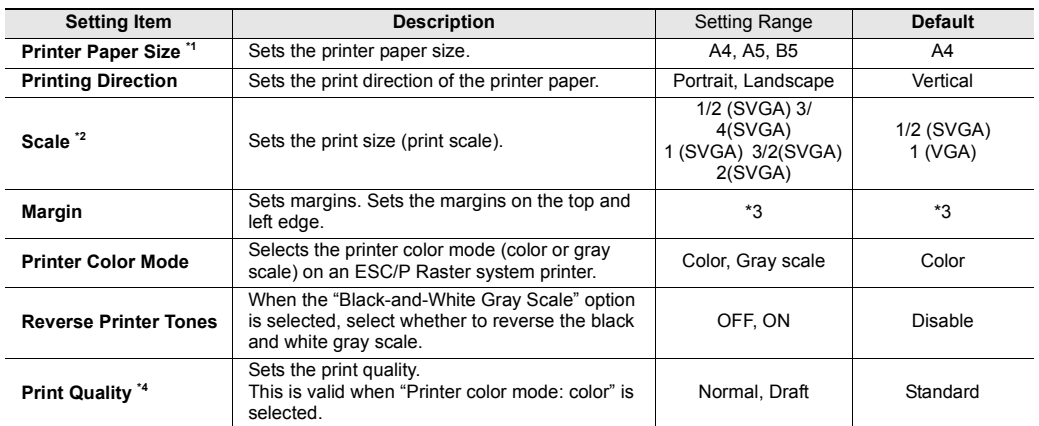

\*1 Use VT SUDIO for the setup when making the from picture.

\*2 The setting range and default change according to the VT3 model.

\*3 The setting range and default change according to the model.

\*4 Cannot be set up in the LIPS IV raster.

For how to set up the printer type to "PictBridge",see

"12-4 Set up the VT Series System", VT3 Series Reference Manual

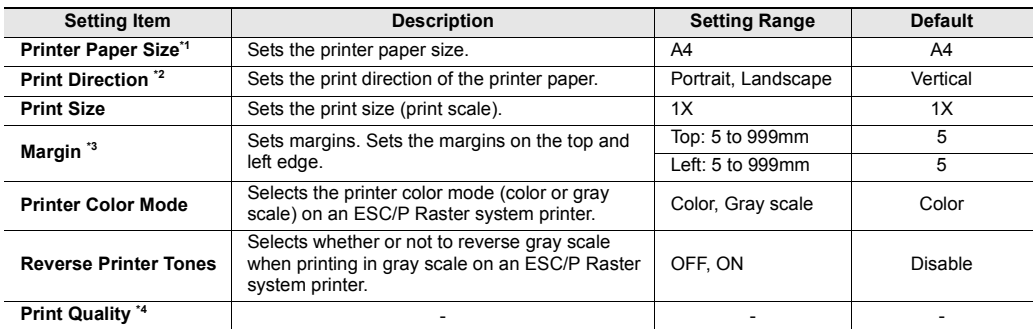

\*1 Use VT SUDIO for the setup when making the from picture.

\*2 For VT3-X15(D)/S12(D)/S10, the print direction for a horizontal picture can only be the horizontal direction whereas for a vertical picture, the print direction can only be the vertical direction.

\*3 Depending on printer models, the margins of the printouts are, sometimes, different from the set margins.

\*4 This cannot be set up when the printer type is set to "PictBridge".

## **Default Disp Lang ID**  $X15$  S12 S10 V10 V8 V7 V6H Q5H Q5T Q5S Q5M W4 V7R

Sets the display text string ID to be displayed when the VT3 is turned ON when the display text string switching function is used.

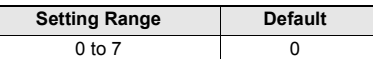

"11-5 Set up the Character String Display", *VT3 Series Reference Manual* 

Г

## **Date and Time Format**  $X15$  **S12 S10 V10 V8 V7 W6H Q5H Q5T Q5S Q5M** W4 V7R

This item selects the format of the date and time that are displayed on VT 3.

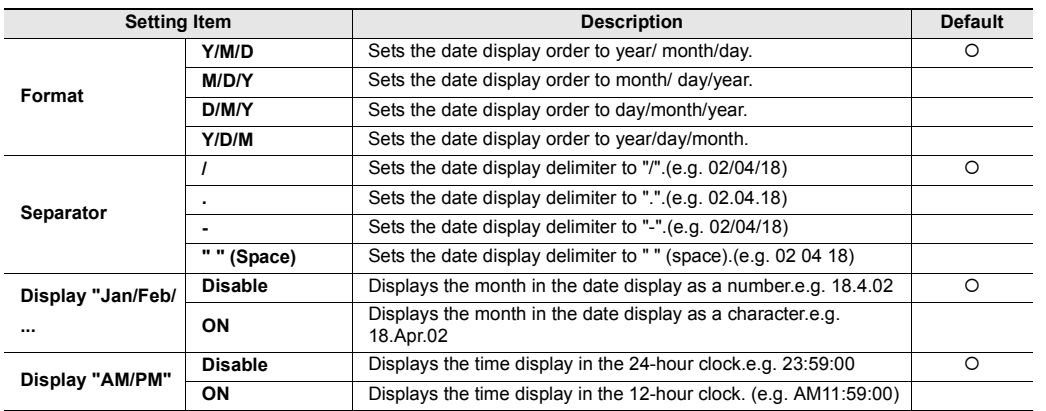

## **Multi Func SW 815 S12 S10 V10 V8 V7 V6H Q5H Q5T Q5S Q5M W4 V7R**

Sets the processing order the multiple function switches.

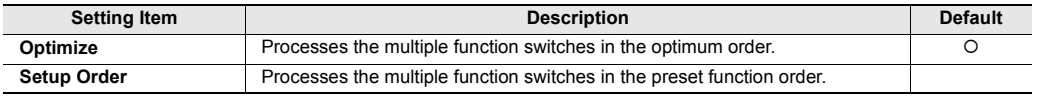

**Point When "Optimize" is selected, pay sufficient attention to operation on the actual working unit.**

#### **Change Passwords**

All Models

Passwords set on VT STUDIO can be changed.

#### **Enter your password (by person changing password)**

The person changing the password must enter the password using up to eight numbers 0 to 9. If the entered password matches the preset password, the security level of the person changing the password is displayed. If the entered password does not match, "-" is displayed.

#### **Target Level**

This item selects the security level for changing the password. The security level can be set within the range 1 (high) to 5 (low).

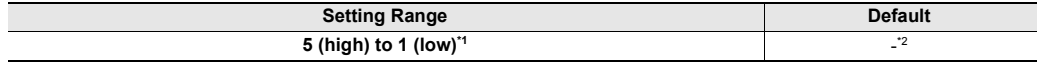

\*1 Only the same or lower security level of the person changing the password can be selected.

\*2 The security level of the person changing the password that matched in password entry is displayed.

#### **Enter new password**

Enter the new password using up to eight numbers 0 to 9.

#### **Enter again**

To confirm that the new password has been correctly entered, enter the same password as the password entered at "Enter new password" again. If the password matches, "OK" will be displayed. If it does not match, "NG" will be displayed. Try again from entry at "Enter new password".

 $\mathcal{L}$ **Point** • **Save or store the newly set password in a safe place. If you lose the password, you may not be able to switch to pages or display windows preset with a password.**

- **The password is set up using VT STUDIO. When a password is not set, new passwords cannot be created or changed in this "Change Passwords" screen.**
- **If screen data is received by VT -> PC Receive data on VT STUDIO or screen data is read by VT -> Memory Card in System mode "Memory Card," the password set on VT STUDIO can be confirmed. Note, however, that when read protect is set to "ON", the screen data cannot be read, and so the preset password cannot be confirmed.**

**SYSTEM MODE**

**SYSTEM MODE** 

**5**

# <span id="page-174-0"></span>*5-4* **PLC Communication Setup**

This section describes the PLC communications conditions.

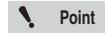

**The screens are different when the VT3 is connected the PLC over Ethernet.** ["Ethernet connection", page 5-29](#page-176-0)

Settings for the conditions of PLC communication can be changed within the setting range of the PLC selected in VT STUDIO. For details of settings that can be changed, refer to <sup>1</sup> "Setting Range of Communication Conditions and Initial Values for each PLC" in VT5 Series/VT3 Series/DT Series PLC Connection Manual.

#### **VT3-X15(D)/S12(D)/S10/V10(D)/V8/V7/V7R/V6H(G)**

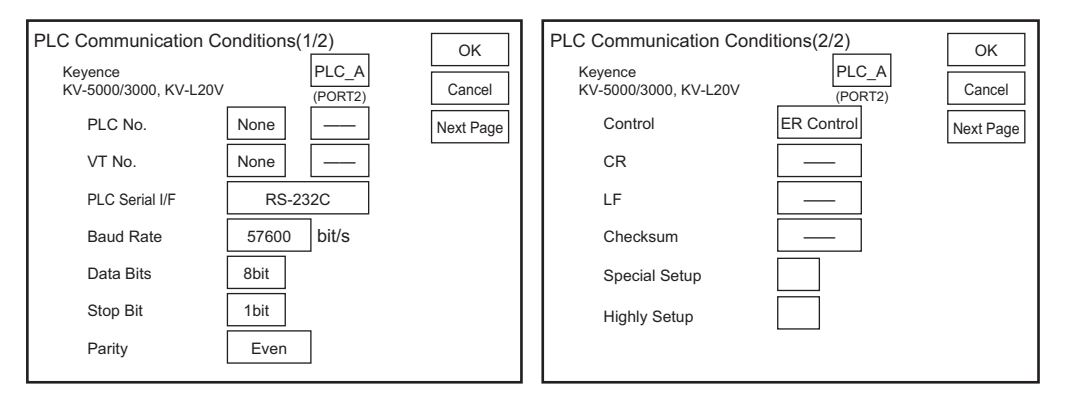

#### **VT3-Q5H(G)/Q5T(W)/Q5S(W)/Q5M(W)/Q5T(W)A/Q5M(W)A**

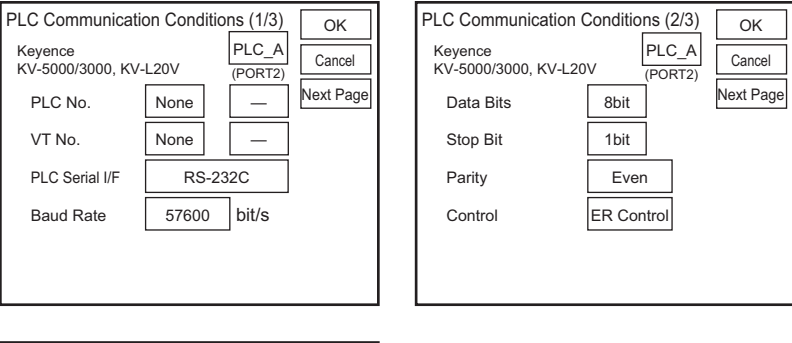

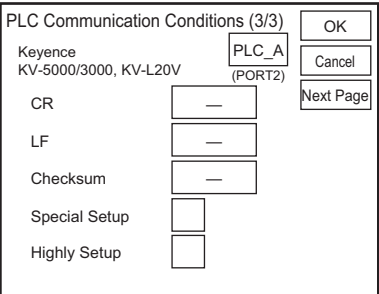

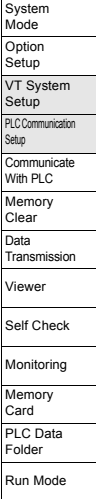

#### **VT3-W4T(A)/W4M(A)/W4G(A)**

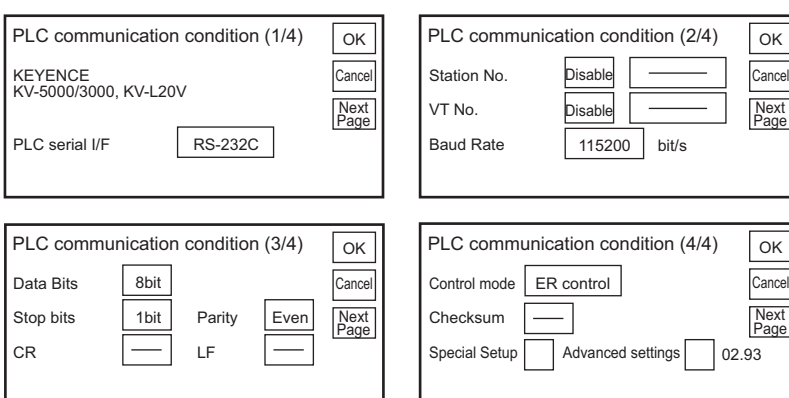

#### **PLC Communication Conditions**

All Models

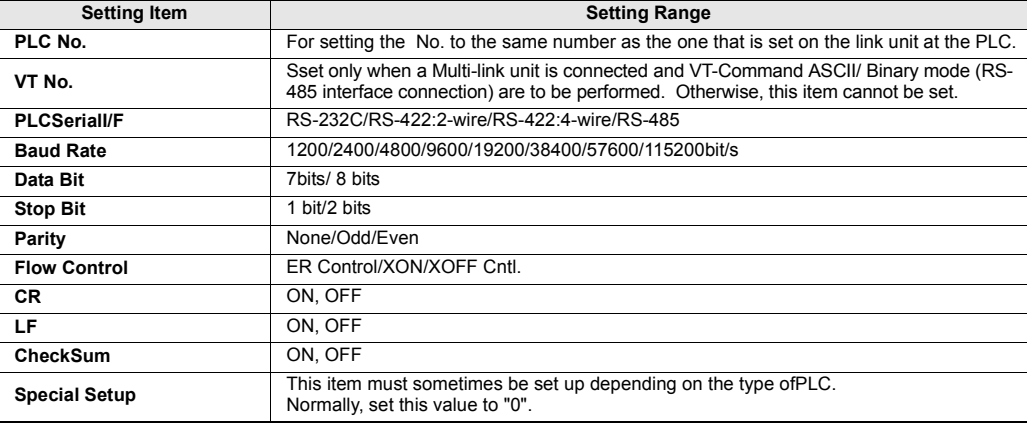

\* Can be selected only if PLC model is set to "KV-7000 Series (KV-LM2\*V)", "KV-5500/5000/3000 (KV-LM2\*V)", or "KV-1000/700 (KV-LM20 \*/21V)". (Excludes VT3-W4T (A)/W4M (A)/W4G (A).)

#### **Highly Setup**

All Models

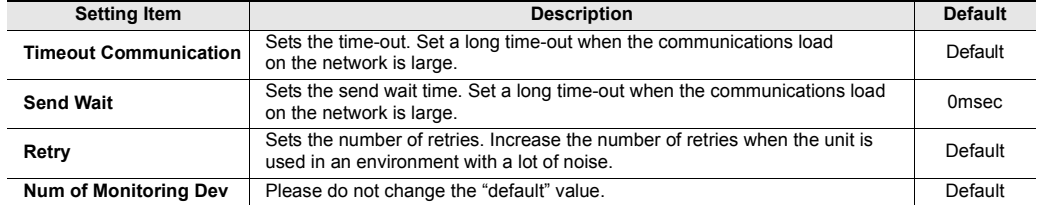

## <span id="page-176-0"></span>**Ethernet connection**  $X15$  S12 S10 V10 V8 V7 V6H Q5H Q5T Q5S Q5M W4

Set the communications conditions when connecting with a PLC over Ethernet.

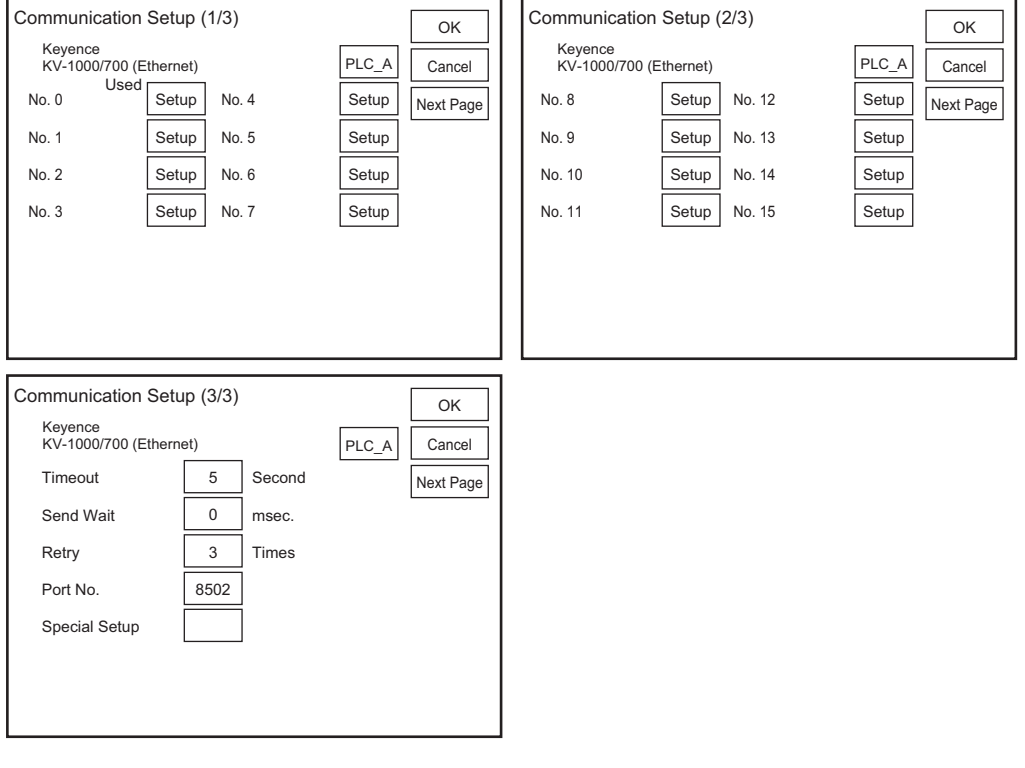

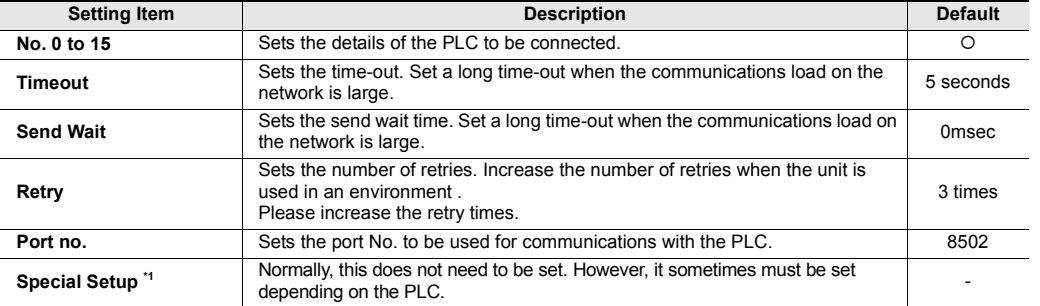

\*1 For details, check  $\Box$  the Precautions listed for PLC models to connect in VT5 Series/VT3 Series/DT Series PLC Connection Manual.

Monitoring Memory Card PLC Data Folder Run Mode

#### **About setting of station Nos. 0 to 15**

Sets the details of the PLC to be connected.

This setting is required for the number of PLCs to be connected. The setup method for each station No. is the same.

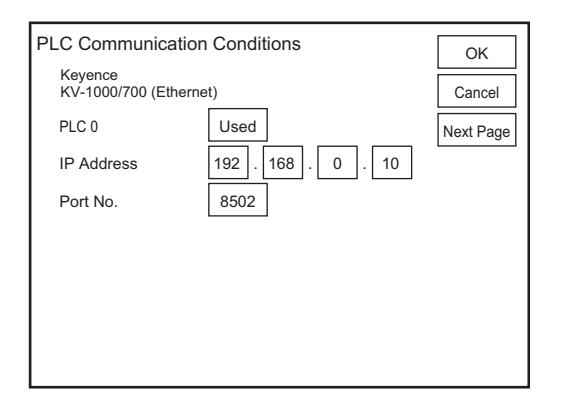

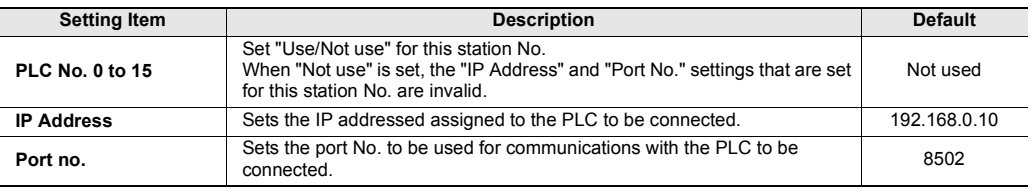

<span id="page-178-0"></span>This section describes communications with a PLC.

#### **Communicate with PLC**

All Models

This item is for setting whether or not to disconnect communications with the PLC to perform operations on the VT3 as a standalone unit.

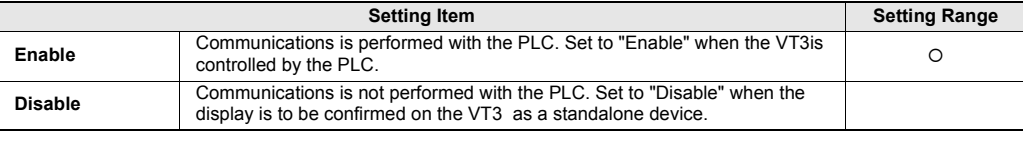

**If a communications error or other cause prevents communications with a PLC when "Comm with PLC" is set to Enable, on-screen numerical values, nameplates for lamp switches, etc. are not displayed as they are determined by device values on the PLC. Confirm display by communicating with the PLC or VT3 Simulator. Point**

**5**

<span id="page-179-0"></span>This section describes the initialization of the loged data.

#### **Memory Clear**

All Models

All the trend graph data, alarm log data and internal free devices currently stored to the VT3's internal memory are cleared.

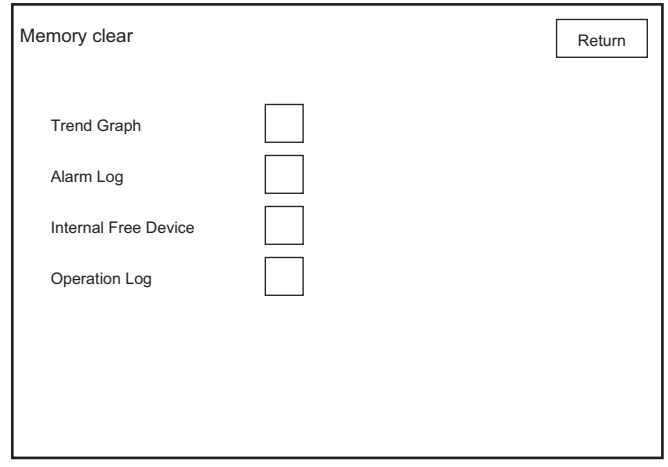
This section describes how to transmit the screen data.

#### **Data Transmission**

The Data Transmission mode is set when the screens prepared on VT STUDIO are transmitted to the VT3 .

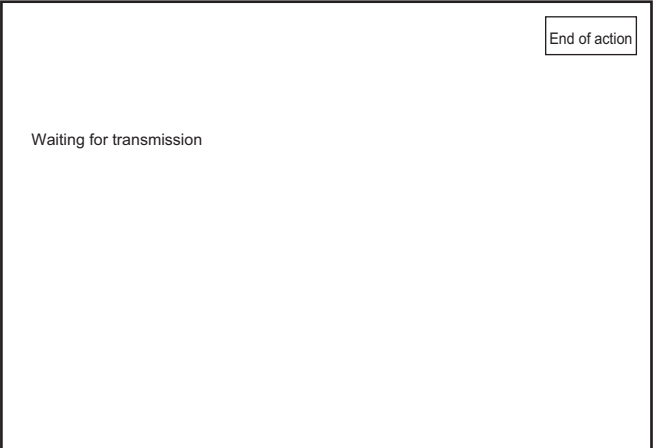

Even when this mode is not set, this screen is automatically displayed when screen data is transmitted from VT STUDIO in the Run mode. When transmitting screen data, move to this mode from the System mode and then transmit the data if the screen data transmit screen is not moved to due to a communications error with the PLC.

**5**

All Models

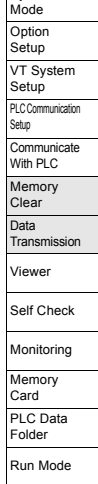

This section describes the information about the viewer.

# **Page Viewer**  $X15$  S12 S10 V10 V8 V7 V6H Q5H Q5T Q5S Q5M W4 V7R

Screens send from VT STUDIO can be viewed on VT3.

**Main menu** Returns to the main menu.

4-area split screen (1/4) **[Example]**

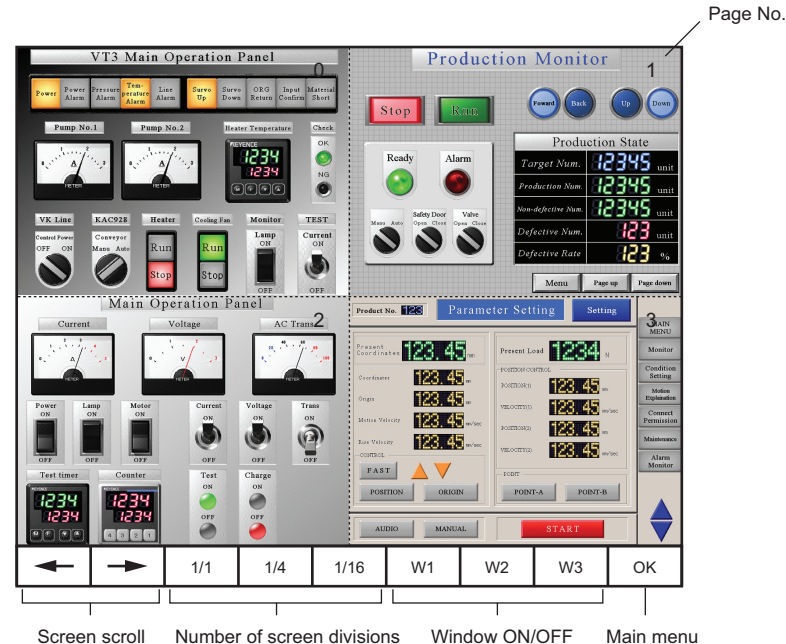

**Switch Name Description Screen scroll buttons** Scrolls the screen. When the screen is displayed divided, the screen is scrolled in blocks. **Number of screen divisions** Selects the number of pages to be viewed in the Page Viewer. Select one of three patterns: 1, 4 or 16 divisions. Window ON/OFF Switches between hide/display for windows 1 to 3.

 $\mathbf{A}$ **Point**

**The parts that are used to switch display character strings are displayed in the ID character string set up from "Default Display Character String ID".** 

# **Operation log Viewer**  $X15$  **S12 S10 V10 (V8) (V7) V6H Q5H Q5T Q5S Q5M** (W4) V7R

Display the operation logs of VT3.

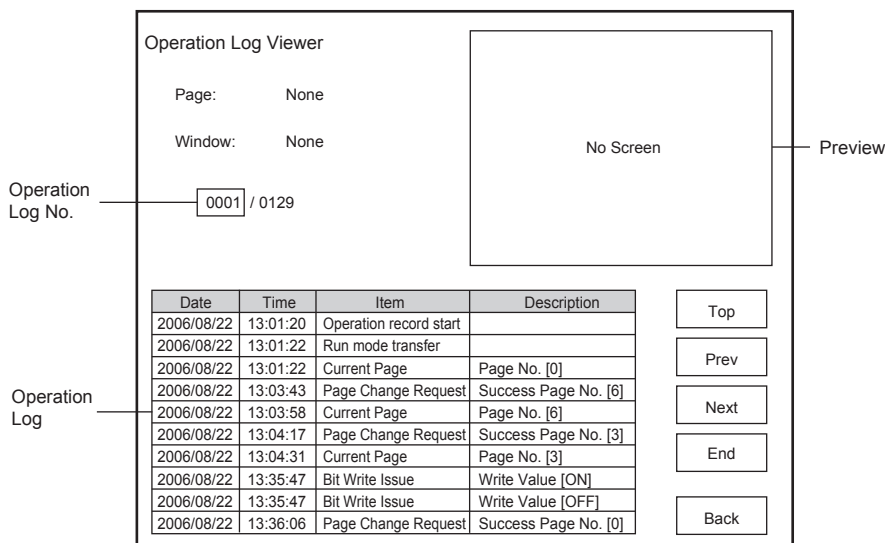

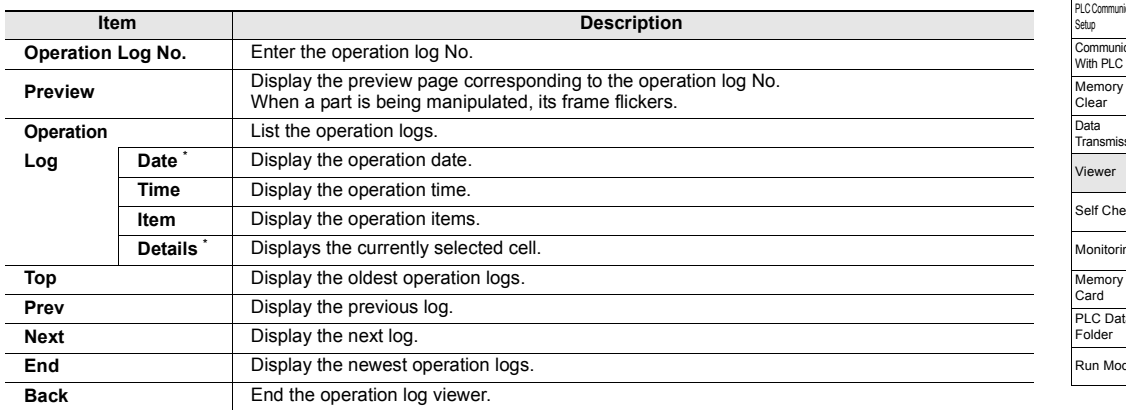

\* Not displayed on VT3-V6H(G)/Q5H(G)/Q5T(W)/Q5S(W)/Q5M(W)/Q5T(W)A/Q5M(W)A.

# *5-9* **Self Check**

This section describes the items under the Self Check menu item. The self checks are executed to self-diagnose any problems on the VT3 hardware.

# **VT3-X15(D)/S12(D)/S10/V10(D)/V8/V7/V7R/V6H(G)**

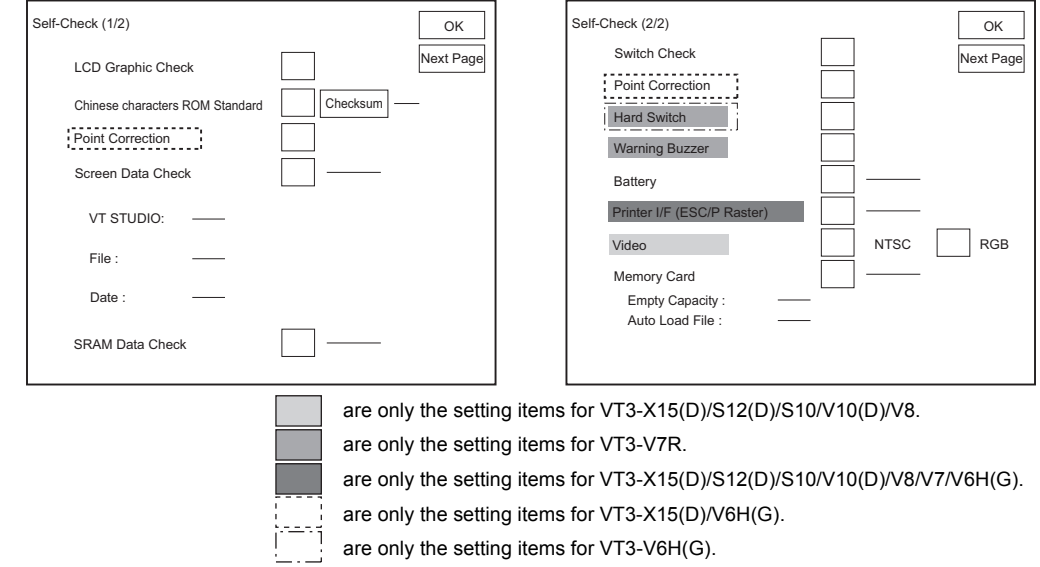

# **VT3-Q5H(G)/Q5T(W)/Q5S(W)/Q5M(W)/Q5T(W)A/Q5M(W)A**

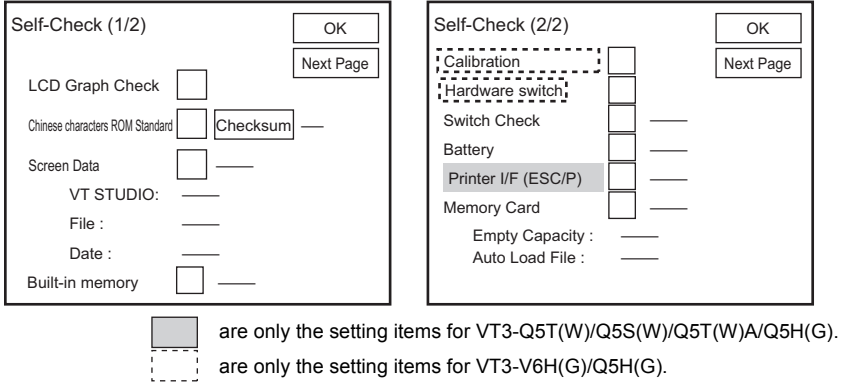

# **VT3-W4T(A)/W4M(A)/W4G(A)**

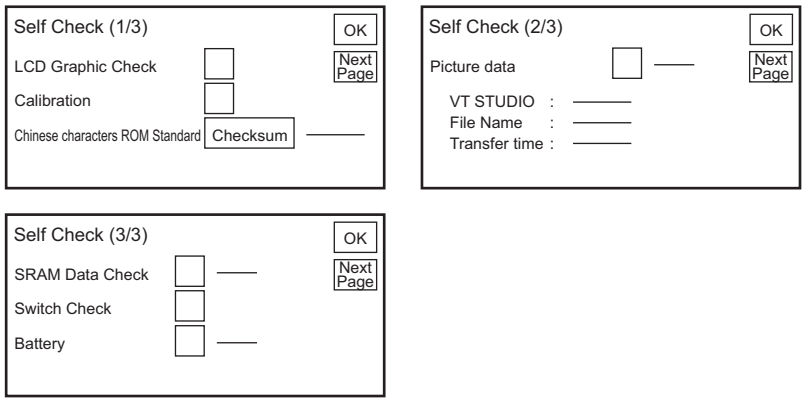

#### **LCD Graphic Check**

All Models

This item checks whether or not graphic display is performed normally. Visually check for any abnormalities such as non-displayed dots on the LCD.

# **Kanji Font Check**  $(X15)$  S12 S10 V10 V8 V7 V6H Q5H Q5T Q5S Q5M W4 V7R

This item is for displaying the content of the VT3 Kanji font ROM on screen. Execute this check when Kanji fonts are not displayed normally.

If Kanji characters are not displayed correctly in this screen, contact your agent.

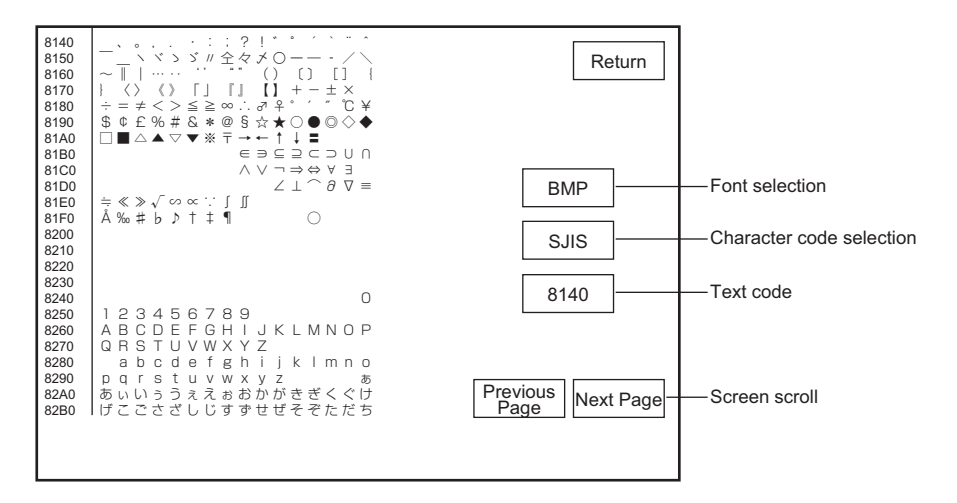

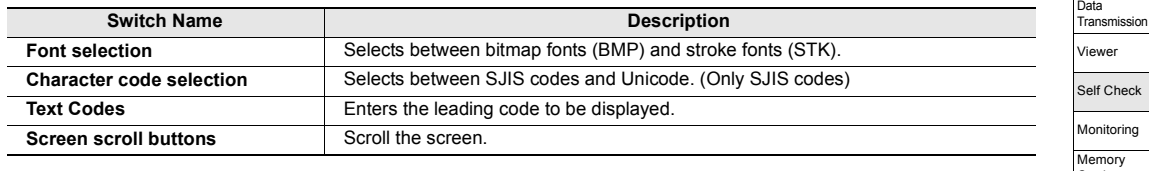

### **Checksum**

To check if there is wrong Kanji in screen data of VT3.

The result will be displayed at the right of the switch upon completion of check.

OK : No screen data error is found.

NG : Screen data error is found.

System Mode **Option** Setup VT System Setup PLC Comm Setup **Communicate** With PLC Memory Clear

Card PLC Data Folder Run Mode

**5-38**

# Screen Data check  $(15)$  S12 S10 V10 V8 V7 V6H Q5H Q5T Q5S Q5M W4

This item is for checking whether or not the screen data stored in the VT3 Flash ROM contains any errors. Results are displayed on the right side of the switch when the checking is over.

- OK : No screen data errors were found.
- NG : Screen data errors were found.

The following is displayed when OK.

- VT STUDIO
	- The version of VT STUDIO used to create screen data.
- File Name
- The file name of the screen data
- Transmission Date and Time
- The date and time when the screen data is transmitted (written).

If the result of the check is NG (No Good), re-transmit the saved screen data or new screen data from the VT STUDIO or memory card. If an NG result persists, contact your agent.

#### **SRAM Data Check**

Check to ensure that the internal memory where log data (trend chart data, alarm log, PLC data folders, operation logs, and internal free devices) is stored works properly.

When this check ends, a message is displayed on screen.

- OK : SRAM data is normal.
- NG : SRAM data is abnormal.

If the result of the check is NG (No Good), initialize the log data. Please execute the log data initialization. ["5-6 Memory Clear"](#page-179-0)

If "NG" is repeatedly displayed, contact your agent.

### **Switch Check**

This item is for checking whether or not entry on the touch panel is correct. Execute this check when touch panel operation is abnormal. If there is a switch area that does not react(If VT3-V6H(G)/Q5H(G)/W4 series is used, there is no reaction when pressing  $\blacksquare$  in the middle of the screen), contact your agent..

Pressing the key  $\vert$  ED  $\vert$  at the bottom right of the screen redisplays the Self Check screen.

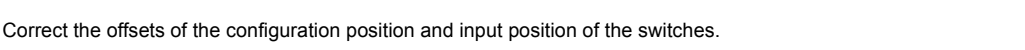

**Point Correction**  $X15$  S12 S10 V10 V8 V7 V6H **Q5H** Q5T Q5S Q5M W4 V

Please press the points following onscreen instructions.

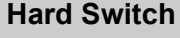

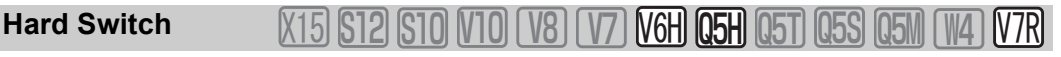

Check whether operation switch/functional switch (VT3-V6H(G)/Q5H(G)), cross key/clip switch (VT3-V7R) work normally.

 $\blacktriangleleft$ **Point**

**VT body will check whether to identify each hardware switch, not check whether external output is performed normally.** 

**5**

All Models

# **Alarm Buzzer** : S12 S10 V10 V8 V7 8\* Q5H Q5T Q5S Q5M W4 84

Check to ensure the alarming buzzer works properly.

#### **Battery**

All Models

This item is for checking whether or not the voltage of the battery used for backing up the date and time, and SRAM data is normal.

If "NG" is displayed, contact your agent.

- OK : Battery is in proper condition.
- NG : Battery is in improper condition.

# **Printer I/F 32 S12 S10 V10 V8 V7 V6H Q5H Q5T Q5S Q5M**

This item is for checking whether or not data is being printed correctly on the currently connected printer.Before you execute this check, make sure that the printer is already connected to the VT3 by a printer cable, and set the operation mode matched to the printer.

["5-3 VT System Setup"](#page-163-0)

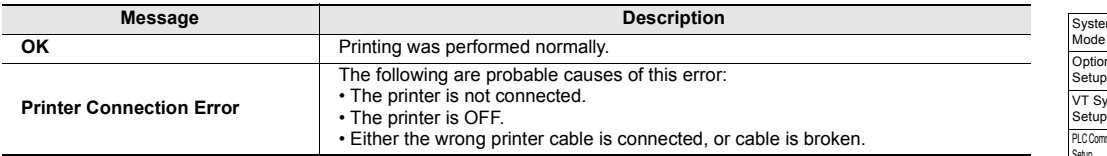

#### **Test print results**

**Hard Copy Print Test**

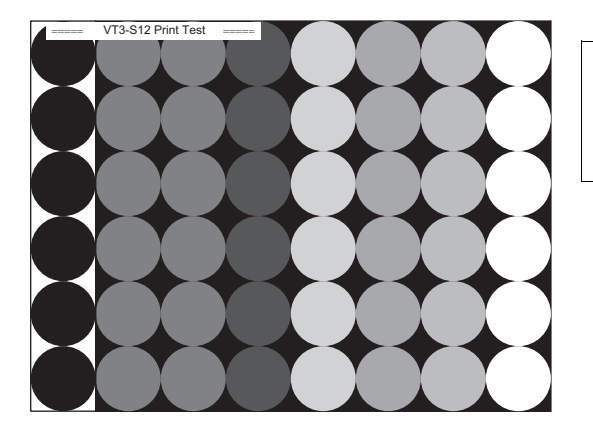

===== VT\*\* テストプリント ===== 0123456789!#\$%&'()\*+,-,/:;<=>?@ ABCDEFGHI JKLMNOPQRSTUVWXYZ 012345あいうえお

**5**

**Point**

- **If the VT3 is connected to a PC for use before you connect to the VT3, turn the printer OFF then ON again before you connect to the VT3.**
- **Text printing is dependent on the VT system setup.**
- **Do not remove or insert the printer cable after the power is turned ON. Doing so might prevent normal printing.**

# Video **813 812 810 V10 V8 V7 V6H Q5H Q5T Q5S Q5M** (

This item is for testing and displaying images from the external camera (CCD camera, VTR, etc.) or PC (RGB).

• **On a laptop PC, RGB external output is sometimes not performed if switching of the display is not set.**

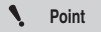

- **For details, refer to the items dealing with connection to a display (CRT) in the manual supplied with your laptop.**
- **Do not insert or remove the RGB cable after the power is turned ON. The display may be disrupted.**

**NTSC** 

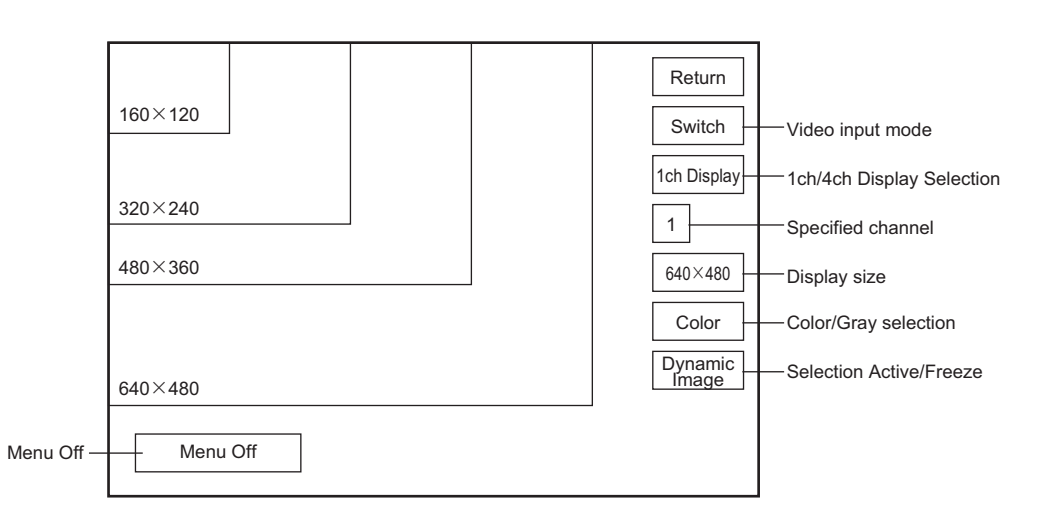

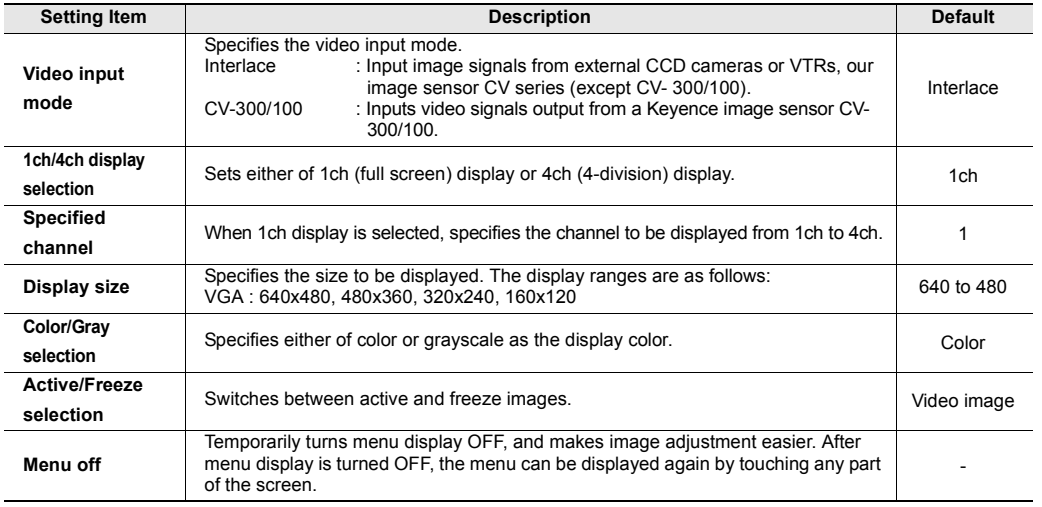

**RGB**

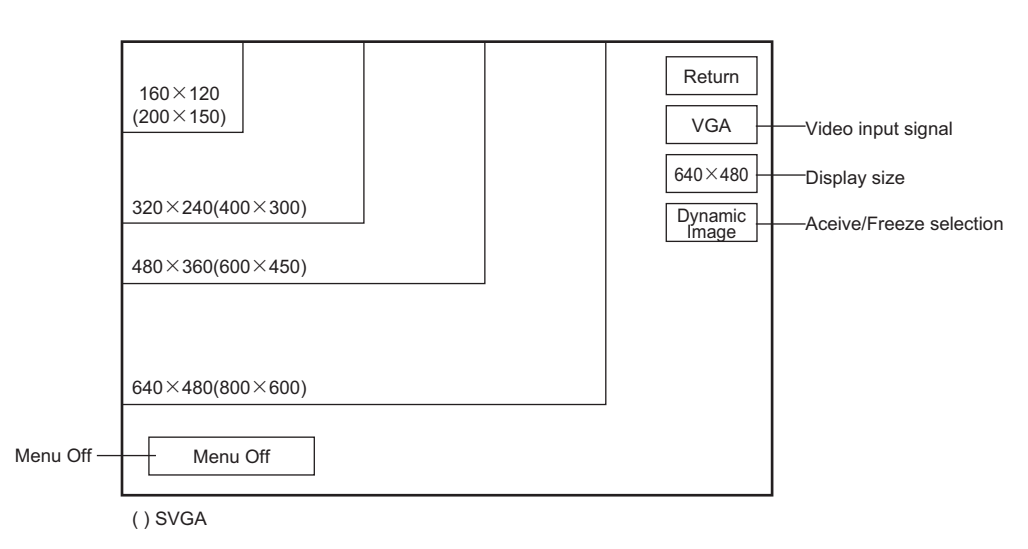

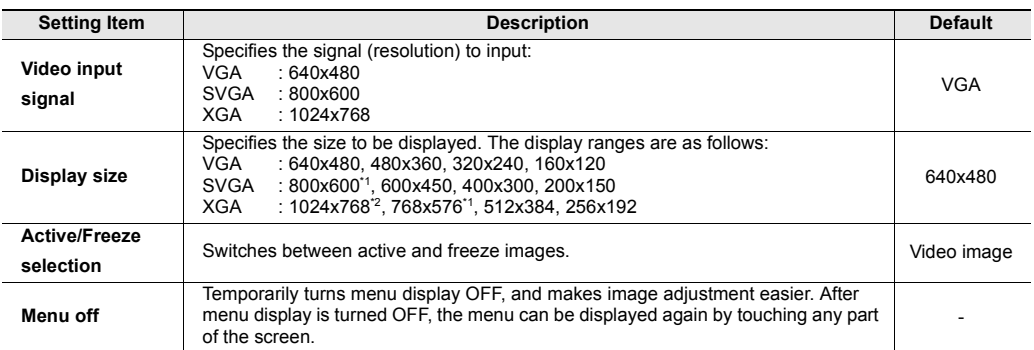

\*1 Only for VT3-S12(D)/S10.

\*2 Only for XT3-X15(D).

### **What is the "Monitoring?"**

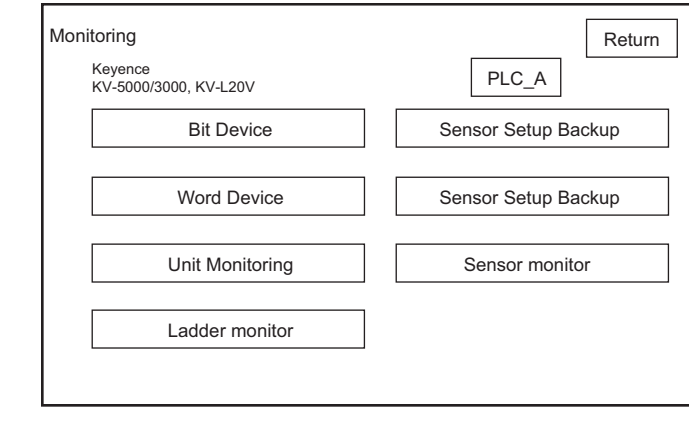

Use the monitor to supervise bit device, word device current status of the connection target PLC. status of CPU, unit, sensor may also be monitored even when not connected with any computer.

**Point**

- **This item is enabled when "Comm with PLC" is "Enabled" in the Monitoring. This item must be executed with communications with the PLC in an enabled status.**
	- **["5-5 Communicate With PLC"](#page-178-0)**
	- **Unit monitor function can only be used if the connected PLC is KV-7000 Series, KV-5000/3000 Series, or KV-1000/700.**
	- **The Unit Monitor/Ladder Monitor function cannot be used by VT3-V6H(G)/Q5H(G)/Q5T(W)/ Q5S(W)/Q5M(W)/Q5T(W)A/Q5M(W)A/W4T(A)/W4M(A)/W4G(A).**
	- **Ladder monitor function can be used only when ladder monitor data is saved in an internal memory (ROM) or a memory card.**

### <span id="page-189-0"></span>**About Forced Writing**

The Device Monitor function allows you to not only monitor devices on the PLC but also forcibly turn relays ON and OFF and change the numerical values of data memory.

Note, however, that when values are written to devices at all times from the ladder program with the PLC in a run status, priority is given to the ladder program. For this reason, values cannot be written from the Device Monitor. To write values from the Device Monitor, first set the PLC to a STOP status.

# **Switch PLC Modes**

When the MultiTalk function is used, you can switch to the PLC to be monitored. Display the bit device/word device/Unit Monitor. The information about the specified PLC is displayed here.

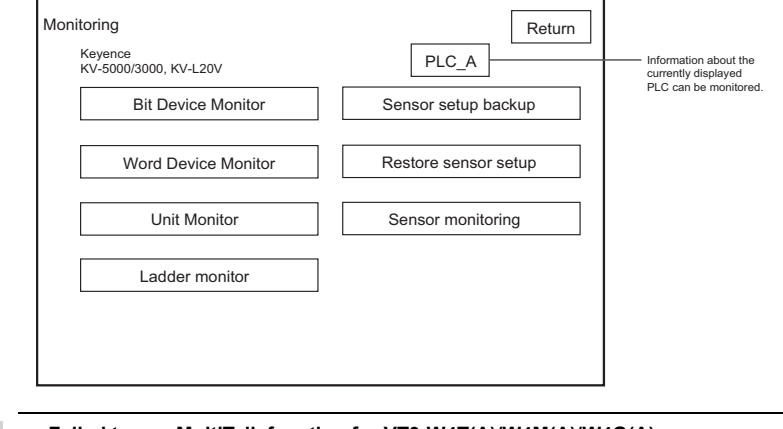

◥ **Point**

• **Failed to use MultiTalk function for VT3-W4T(A)/W4M(A)/W4G(A).** • **Ladder monitor function can't be used for PLC\_B.**

#### **About the CONT Switch**

CONT No. When the CONT switch is touched, the device Nos. on other lines are continuously assigned.

**With the continuous number function, device Nos. are assigned in number order. Numbers are not assigned in the order of devices currently in use by the ladder program on the PLC.**

#### **In Display mode (inactive mode)**

If none of the device Nos. on a line is not in the Active mode (blinking) and the, CONT No. Switch is touched, the device No. at the topmost row is assigned continuously from the top down to the bottommost row.

#### **Bit Devices**

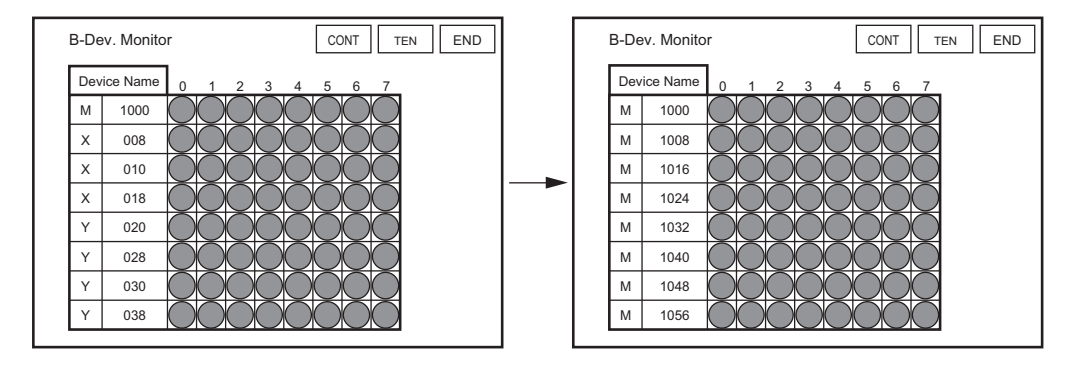

#### **Word Device**

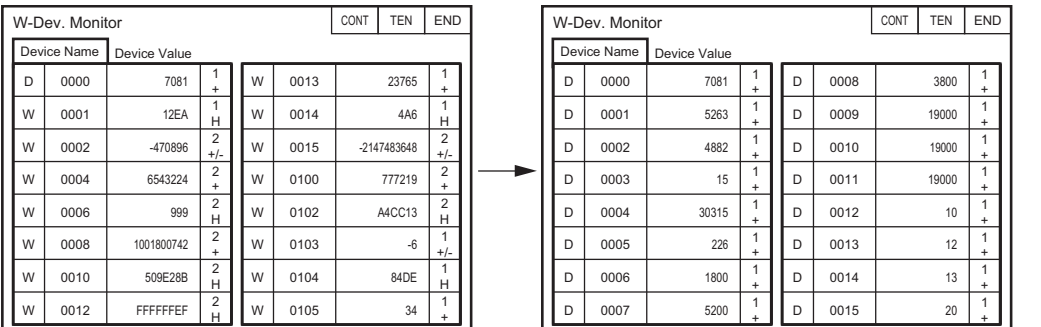

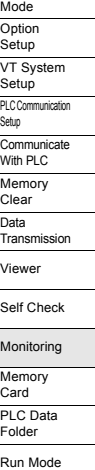

**SYSTEM MODE**

**SYSTEM MODE** 

System

**5**

 $\mathcal{L}$ **Point**

#### **In the Active mode**

If one of the device Nos. is touched, the mode changes to the Active mode (blinking). If you touch the CONT No. switch in this case, that device No. is assigned continuously from the top down to the bottommost row.

#### **Bit Devices**

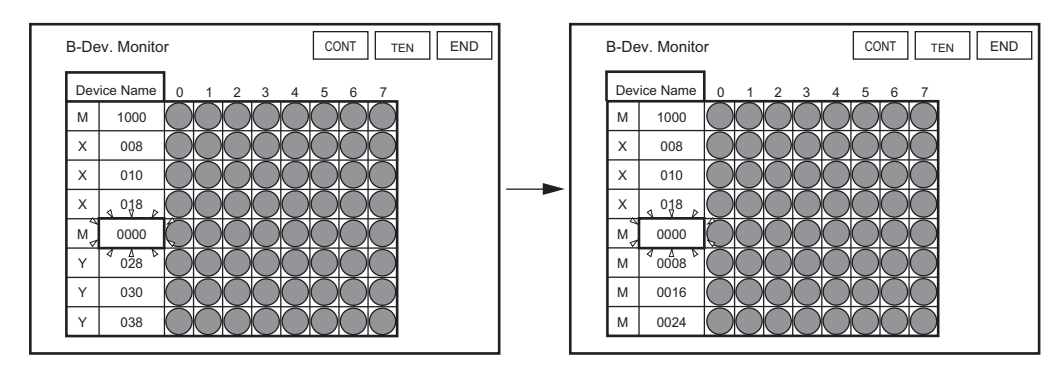

#### **Word Device**

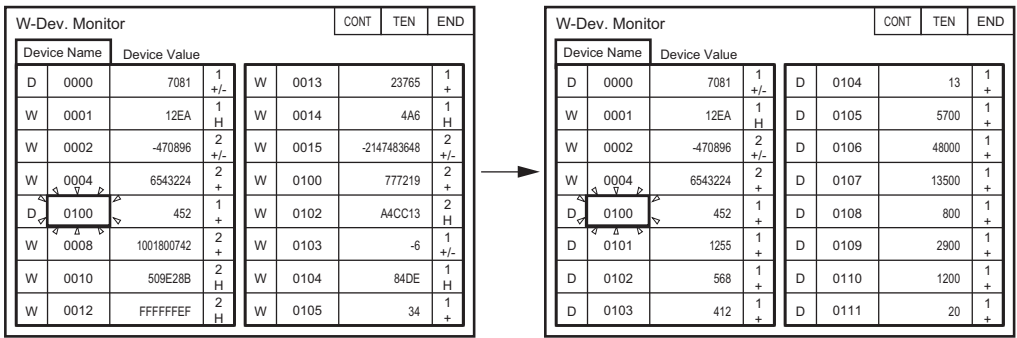

**5**

#### **B-Dev. Monitor**

All Models

### **VT3-X15(D)/S12(D)/S10/V10(D)/V8/V7/V7R/V6H(G)**

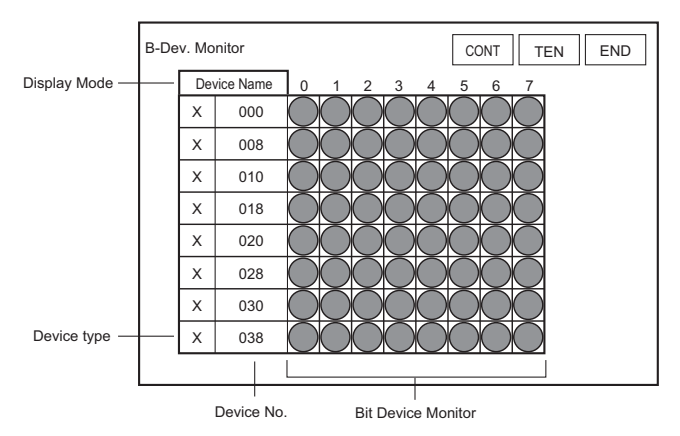

### **VT3-Q5H(G)/Q5T(W)/Q5S(W)/ Q5M(W)/Q5T(W)A/Q5M(W)A**

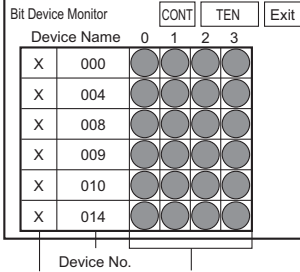

Device type Bit Device Monitor

#### **VT3-W4T(A)/W4M(A)/W4G(A)**

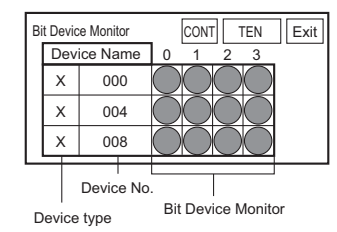

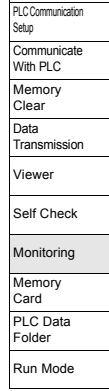

**SYSTEM MODE**

**SYSTEM MODE** 

System Mode **Option** Setup VT System Setup

**5**

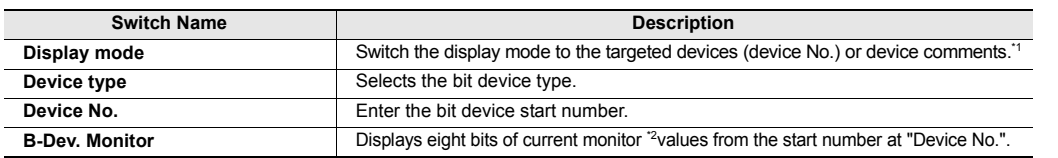

\*1 Valid only when the following targeted PLCs are selected.

- KV-7000 Series(serial) KV-7000 Series(serial)<XYM>
- KV-7000 Series(KV-LM2\*V) KV-7000 Series(KV-LM2\*V)<XYM>
- KV-7000 Series(Ethernet) KV-7000 Series(Ethernet)<XYM>
- KV-5500/5000/3000/L2\*V KV-5500/5000/3000/L2\*V<XYM>
- KV-5500/5000/3000 (KV-LM2\*V) KV-5500/5000/3000 (KV-LM2\*V)<XYM>
- KV-5500/5000/3000 (Ethernet) KV-5500/5000/3000 (Ethernet)<XYM>
	-
- KV-1000/700,KV-L20\*/L21V KV-1000,KV-L20\*/L21V<XYM>
- KV-1000/700 (KV-LM20\*/21V) KV-1000 (KV-LM20\*/21V)<XYM>
	-
- KV-1000/700 (Ethernet) KV-1000 (Ethernet)<XYM>
- \*2 A 4-digit currently monitored value can be displayed by VT3-V6H(G)/Q5H(G)/Q5T(W)/Q5S(W)/Q5M(W)/ Q5T(W)A/Q5M(W)A/W4T(A)/W4M(A)/W4G(A).

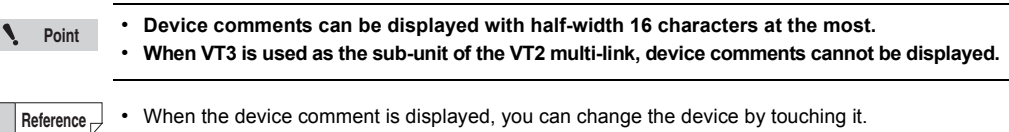

• For a device that is not written into the device comment, the device No. is not displayed even if the device comment is displayed.

The following describes an example where internal relays M1000 to M1003 on the MITSUBISHI MELSEC A Series are monitored. **[Example]**

**1 Repeatedly touch the Device type switch until internal relay "M" is displayed. Touching the left side of the switch changes the relay forwards, and touching the right side of the switch**  changes the relay backwards. When the target device is displayed, touch the switch $\mid$  ENT  $\mid$  and fix the **selection.** 

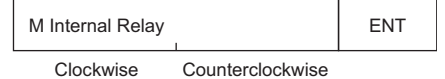

**2 Touch the Device No. switch to enter the Active mode, and display the numeric keypad. Enter the leading No. of the bit device to be monitored using the numeric keypad. In this example, enter "1000".**

["About Numeric Keypad Operations", page 5-7](#page-154-0)

**3 The current value of the leading eight or four bits of relay M1000 can be monitored in the bit device monitor.**

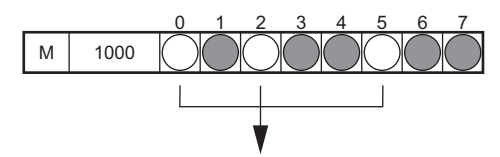

Indicates that M1000, M1002, and M1005 are ON.

The same procedure can be used to register and monitor devices in other lines.You can also forcibly switch the status of each bit ON and OFF by touching the switch for each bit.

["About Forced Writing", page 5-42](#page-189-0)

### **About the station No. setup for the Ethernet connection (except VT3-V7R/ Q5M(W)/Q5M(W)A/W4T(A)/W4M(A)/W4G(A))**

Set the PLC No. of the target PLC when VT3 is connected over Ethernet.

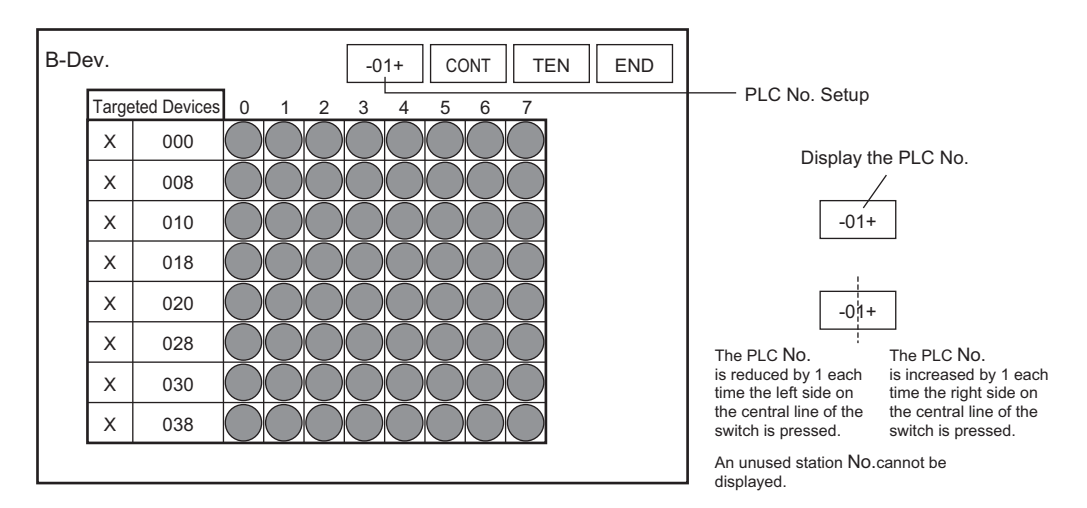

**5**

### **W-Dev. Monitor**

All Models

### **VT3-X15(D)/S12(D)/S10/V10(D)/V8/V7/V7R/V6H(G)**

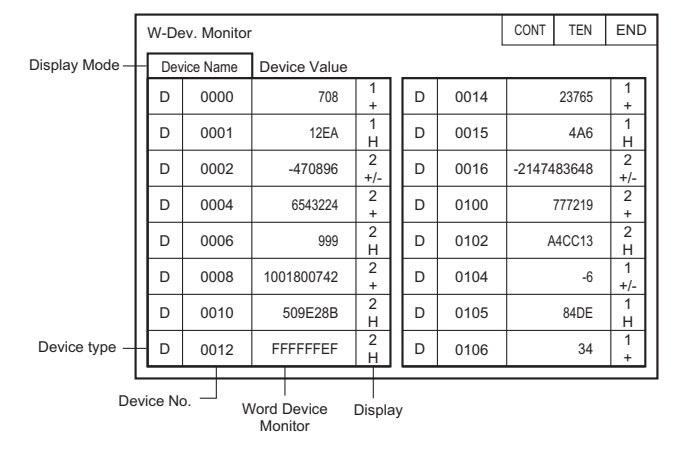

**VT3-Q5H(G)/Q5T(W)/Q5S(W)/ Q5M(W)/Q5T(W)A/Q5M(W)A**

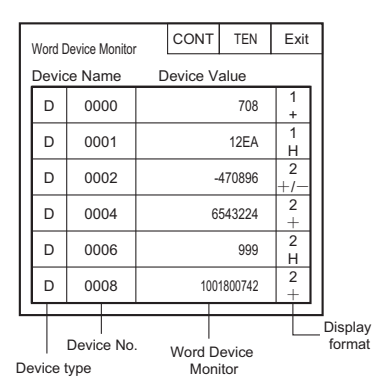

### **VT3-W4T(A)/W4M(A)/W4G(A)**

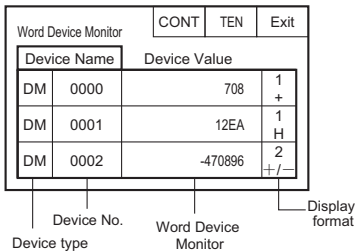

**Option** Setup VT System Setup PLC Comm Setup **Communicate** With PLC Memory Clear Data <sub>Data</sub><br>Transmission Viewer Self Check Monitoring Memory Card PLC Data Folder Run Mode

**SYSTEM MODE**

**SYSTEM MODE** 

System Mode

**5**

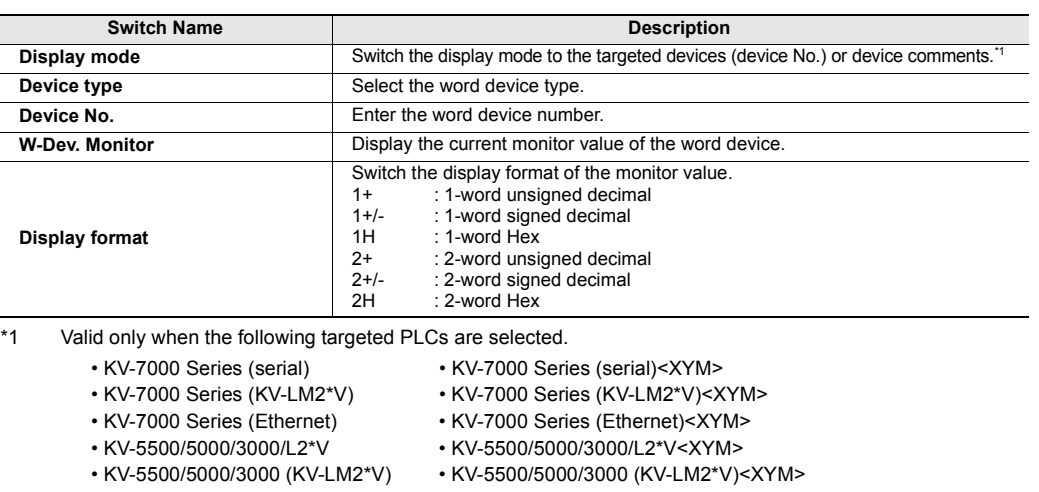

- KV-5500/5000/3000 (Ethernet) KV-5500/5000/3000 (Ethernet)<XYM>
- KV-1000/700, KV-L20\*/L21V KV-1000, KV-L20\*/L21V<XYM>
- 
- 
- KV-1000/700 (KV-LM20\*/21V) KV-1000 (KV-LM20\*/21V)<XYM>
	-
- KV-1000/700 (Ethernet) KV-1000 (Ethernet)<XYM>

The following describes an example where link register W100 on the MITSUBISHI MELSEC A Series are monitored. **[Example]**

**1 Repeatedly touch the Device type switch until link register "W" is displayed. Touching the left side of the switch changes the relay forwards, and touching the right side of the switch**  changes the relay backwards. When the target device is displayed, touch the switch $|\text{ENT}|$  and fix the **selection.** 

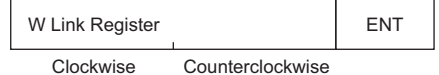

- **2 Touch the Device No. switch to enter the Active mode, and display the numeric keypad. Enter the leading No. of the bit device to be monitored using the numeric keypad. In this example, enter "100".**
	- TT ["About Numeric Keypad Operations", page 5-7](#page-154-0)
- **3 The current value of W100 can be monitored in the word device monitor. The default display is a 1-word unsigned decimal value.**

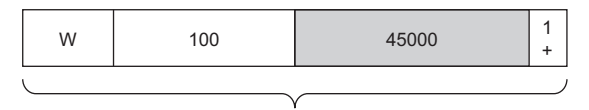

Indicates that the numeric value stored in W100 (1 word) is the decimal "45000".

The same procedure can be used to register and monitor devices in other lines. You can also touch the word device monitor field, and change device values using the numeric keypad in the same way as in step 2.

#### **About display format**

Each touch of this switch switches how target devices are handled as follows. (The default display is a 1-word unsigned decimal value.)

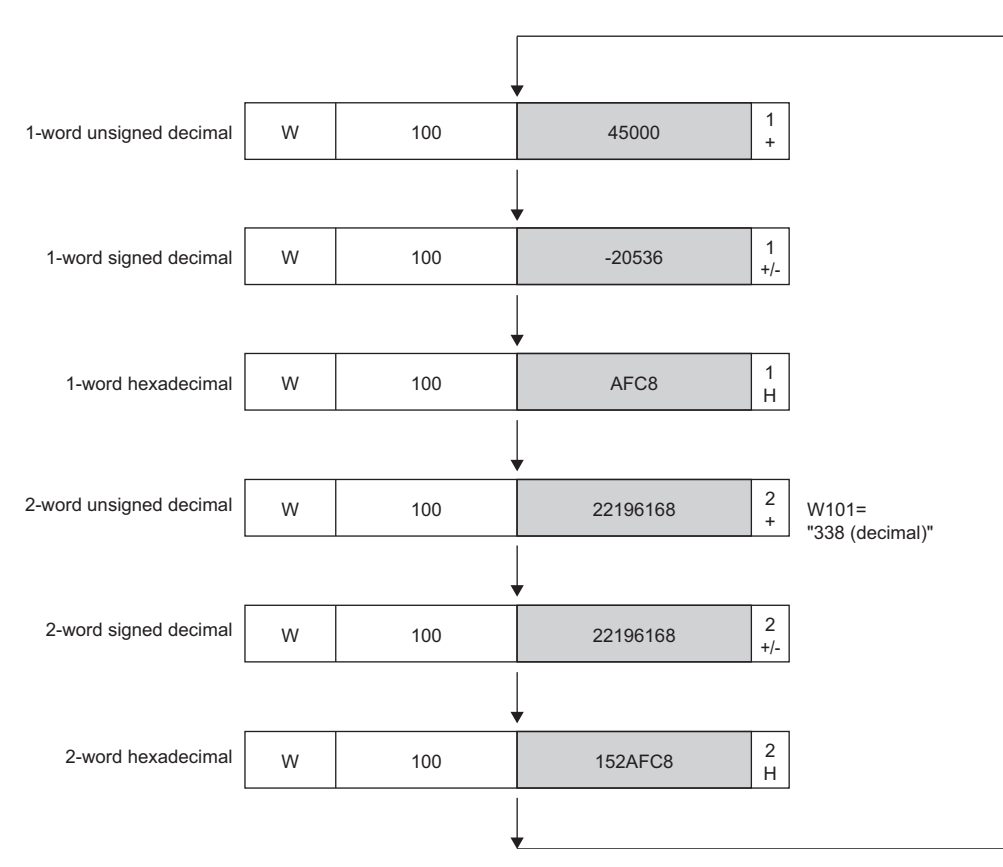

#### ■ About the station No. setup for the Ethernet connection (except VT3-V7R/ **Q5M(W)/Q5M(W)A/W4T(A)/W4M(A)/W4G(A))**

Set the PLC No. of the target PLC when VT3 is connected over Ethernet.

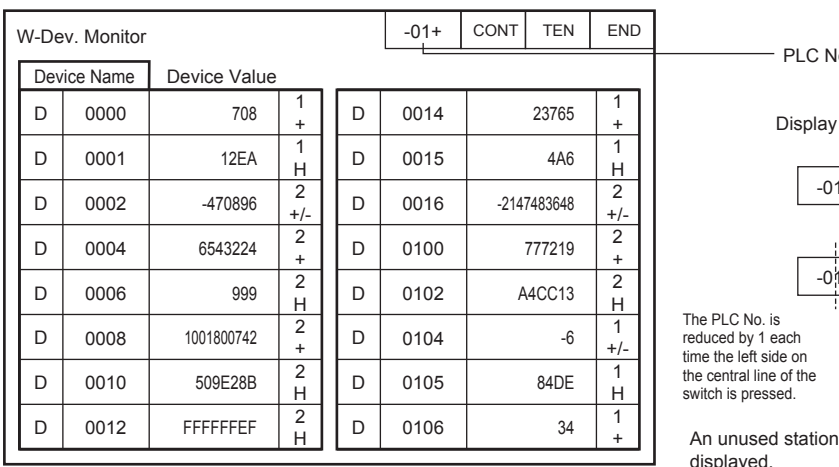

o. Switch

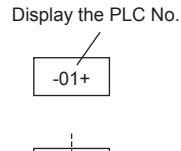

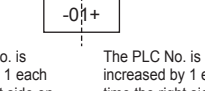

increased by 1 each time the right side on the central line of the switch is pressed.

No. cannot be splaye

System Mode **Option** Setup VT System Setup PLC Comm Setup **Communicate** With PLC Memory Clear Data Transmission Viewer Self Check Monitoring Memory Card PLC Data Folder Run Mode

# **Unit Monitoring 3. 813 812 810 V10 V8 V7 V6H Q5H Q5T Q5S Q5M W4 V7R**

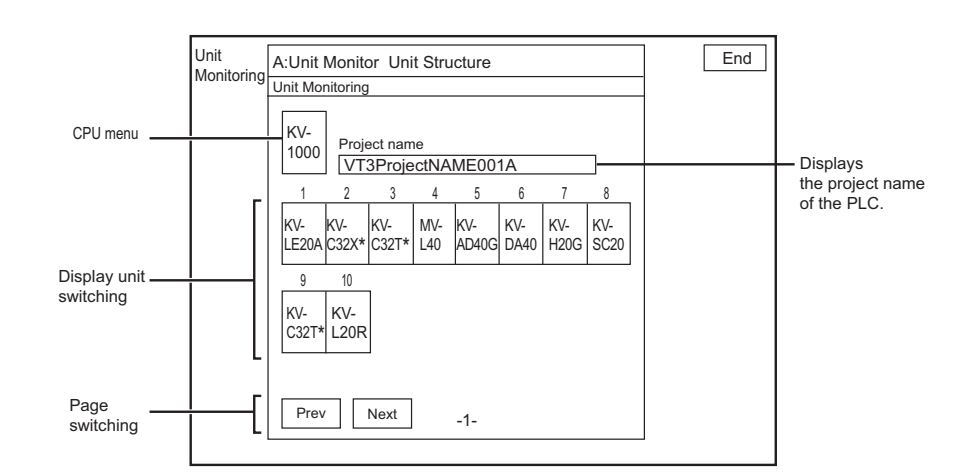

| <b>Switch Name</b>     | <b>Description</b>                                                                                                    |
|------------------------|----------------------------------------------------------------------------------------------------|
| <b>CPU menu</b>        | Move to the CPU special function selection screen.                                                                    |
| Display unit switching | Select the extended and special units to be displayed.                                                                |
| Page switching         | When the number of units is over 16 or KV-EB1 is used to configure individual<br>units, multiple pages are displayed. |
| <b>END</b>             | Move to the initial device monitoring picture.                                                                        |

• **Unit monitors called by use of a special operation from the active screen display PLC\_A unit information. Point**

• **Multiple unit monitor screens cannot be opened at the same time.**

#### **CPU Monitor**

Ń

The special PLC (CPU) functions are monitored.

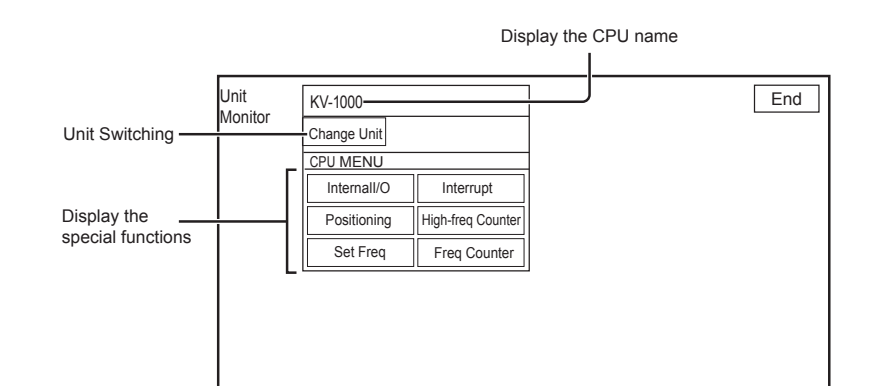

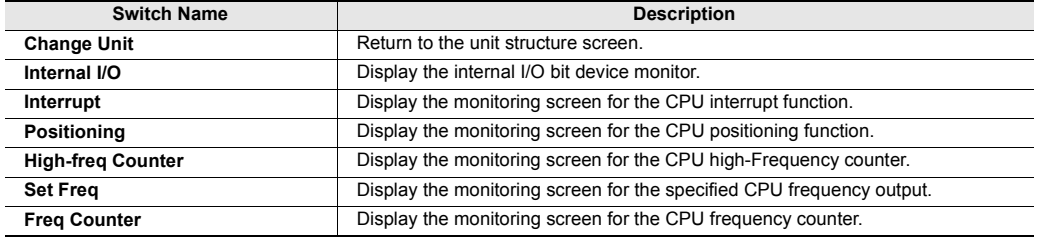

[Example] The components of the CPU screen is described one by one with KV-1000 as the PLC connected with VT3.

#### **Internal I/O**

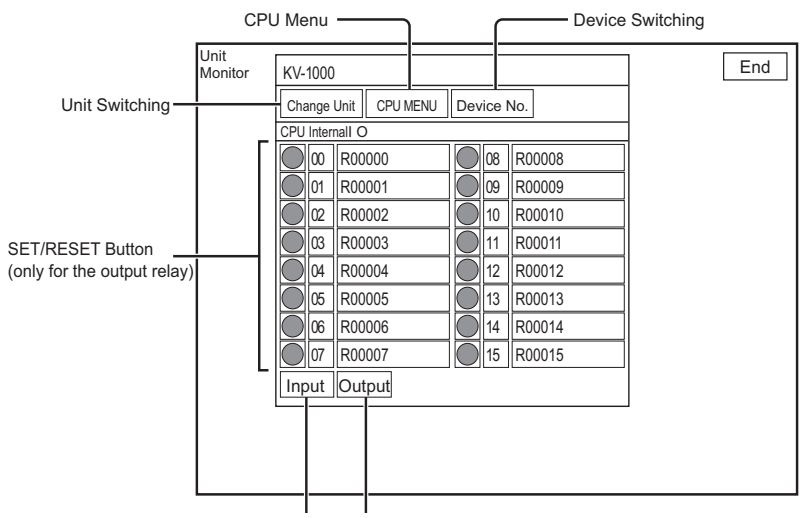

Input Relay Output Relay

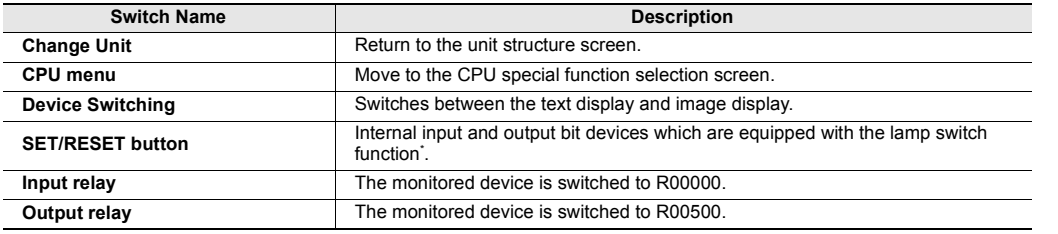

light turns off.

\* The lamp switches that are assigned to the internal input bit devices cannot be used a switch.

**Reference**

The following lamp switch statuss are displayed in the Unit Switching.

The lamp switch OFF status : the device is OFF when this is displayed. When the switch is pressed, the device is turned to ON.  $\Box$  The lamp switch ON status : the device is ON when this is displayed. Switch When the switch is pressed, the device is turned to OFF and the

#### **Interrupt**

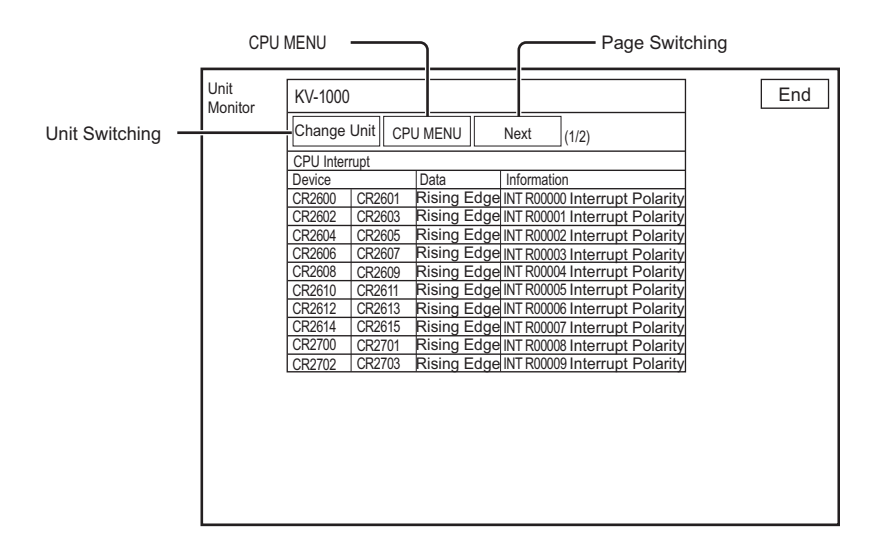

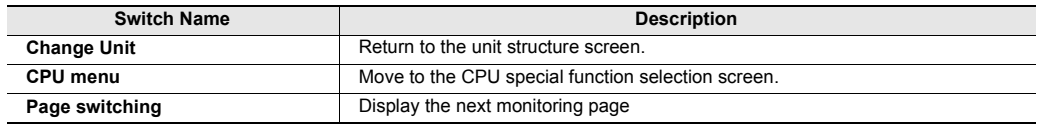

#### **Positioning**

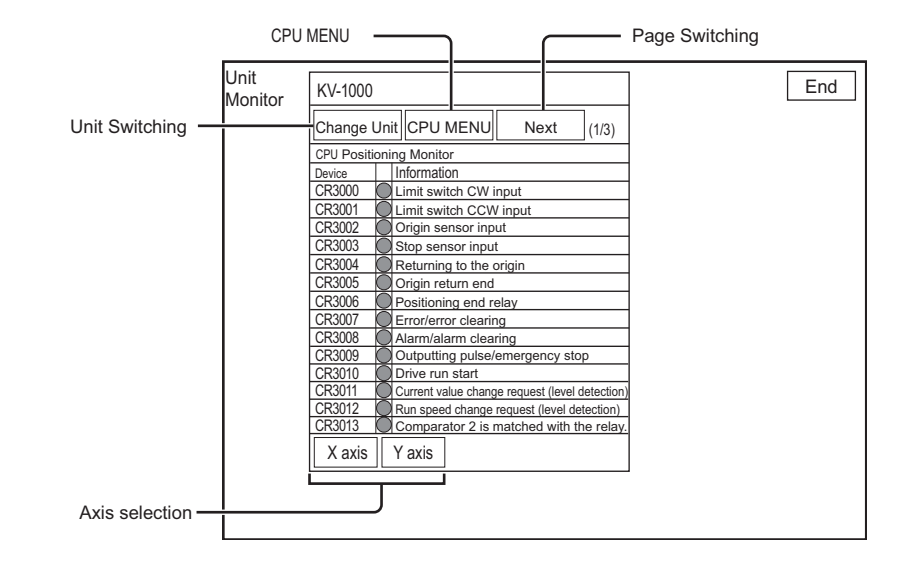

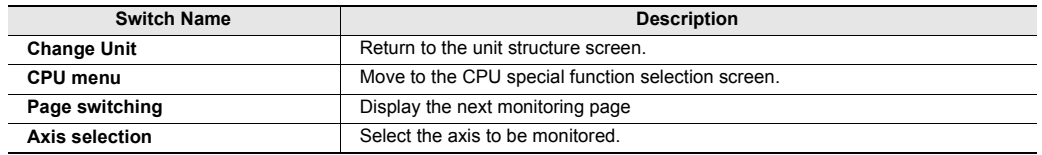

#### **High-frequency Counter**

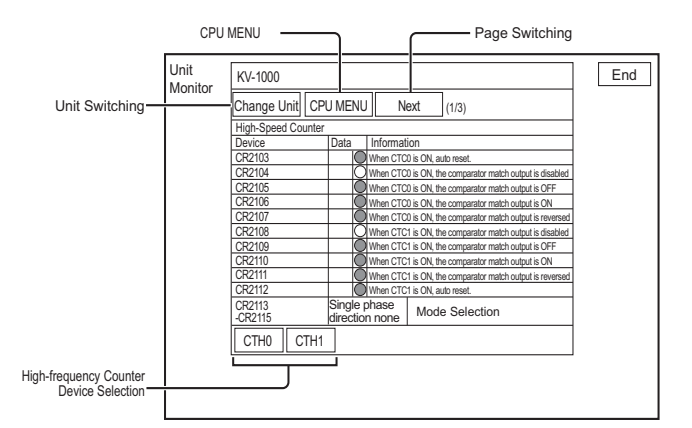

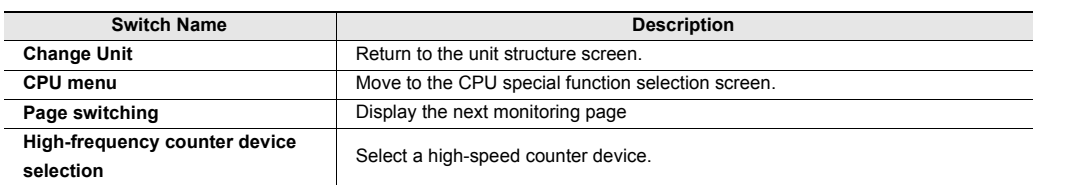

#### **Specify Frequency**

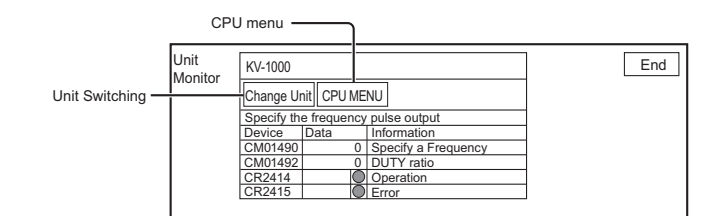

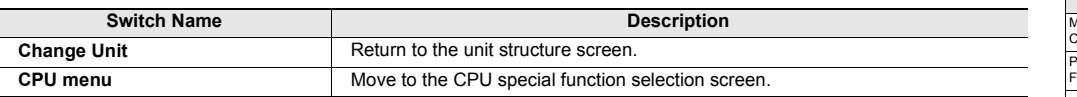

#### **Frequency Counter**

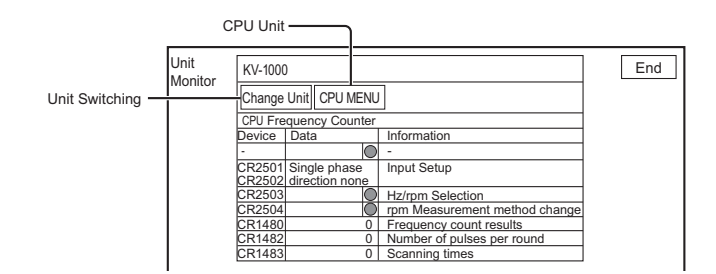

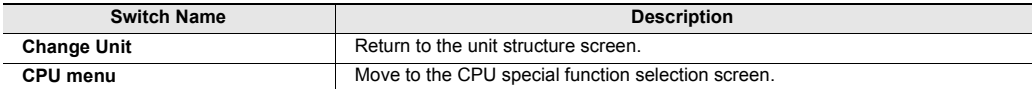

#### **Extended/Special Unit Monitor**

Monitor the extended and special units connected with the PLC.

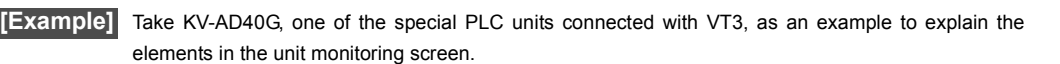

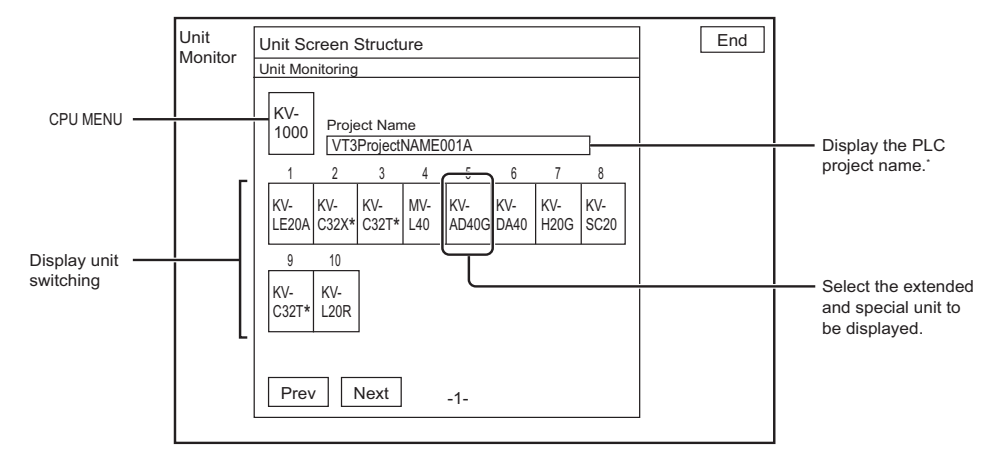

\* When KV-700 is the connected PLC, the project name is not displayed.

#### **Unit Monitoring for KV-AD40G**

**Reference**

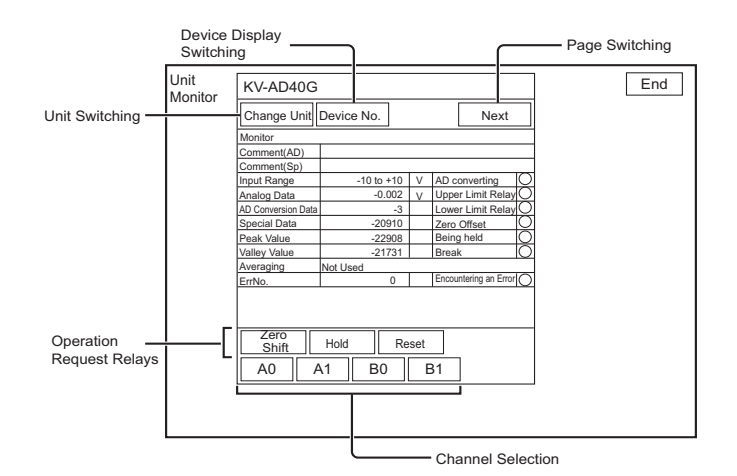

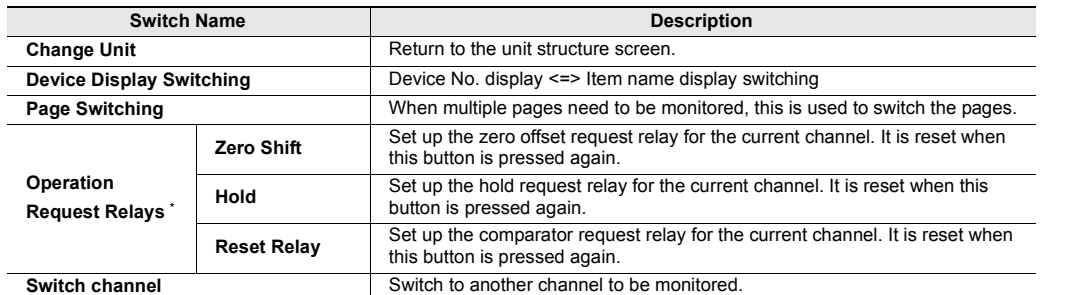

 $*$  For more information about the operation request relays, please refer to  $\Box$  "AD/DA Conversion Units KV-AD40 $\Box$ / DA40<sup>[]</sup>/AM40V User's Manual".

The lamp statuss displayed in the unit monitor is as follows.

The lamp OFF status : the device is OFF when this is displayed.

 $\bigcirc$  The lamp OFF status : the device is ON when this is displayed.

Lamp Disabled : when this is displayed, the corresponding option cannot be displayed.

\* All of them cannot be assigned to the switch function.

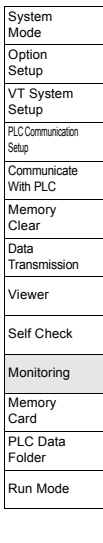

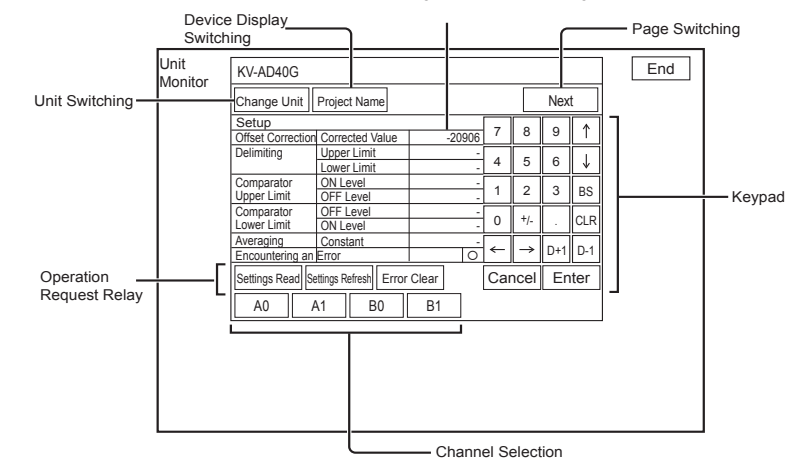

Indicating that this can be changed.

**5**

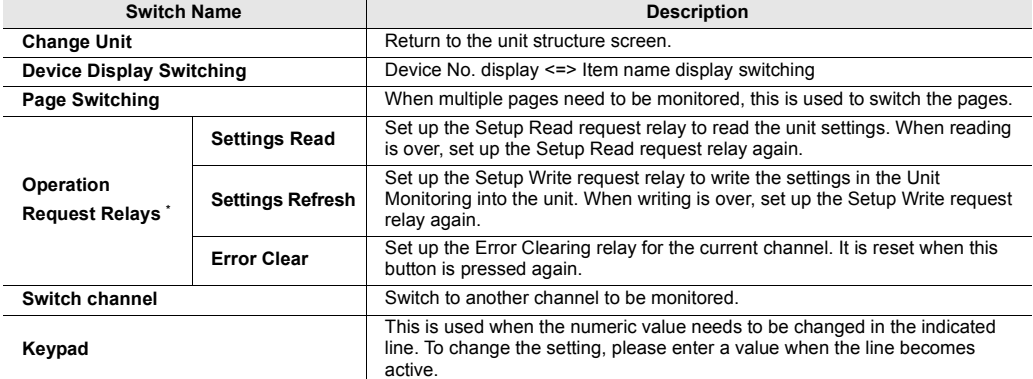

\* For more information about the operation request relays, please refer to  $\Box$  "AD/DA Conversion Units KV-AD40 $\Box$ / DA40<sup>[]</sup>/AM40V User's Manual".

# **Ladder Monitoring 3 313 S12 S10 V10 V8 V7 V6H Q5H Q5T Q5S Q5M W4 V7R**

#### **Module/program selection**

To select the module/program to be monitored.

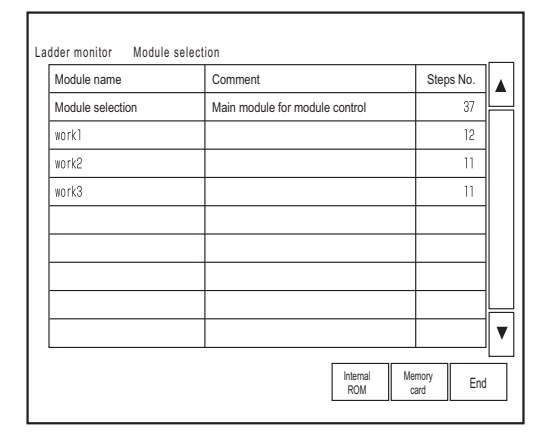

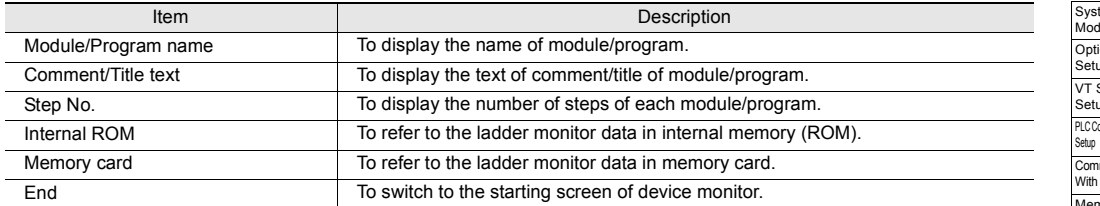

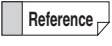

For the ladder program displayed in the module/program selection screen once, when ladder monitor is started next time, the ladder monitor is restarted at the position ladder program displayed last time without displaying the module/program selection screen.

#### **Ladder monitor**

#### **VT3-X15(D)/S12(D)/S10**

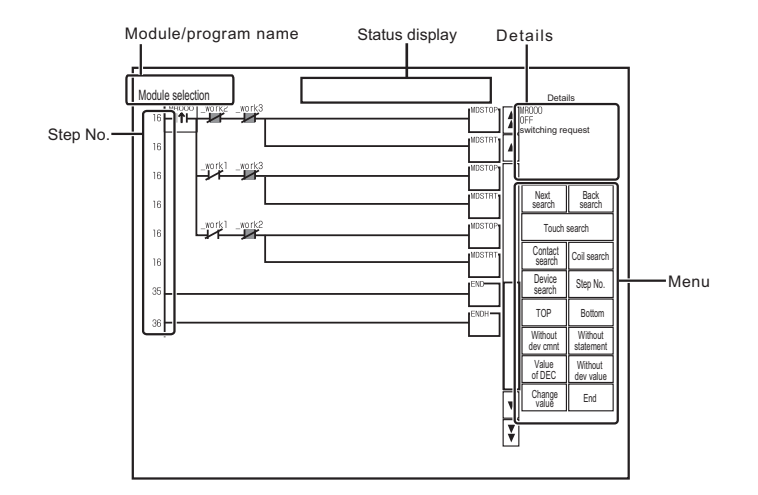

### **VT3-V10(D)/V8/V7/V7R/V6H(G)**

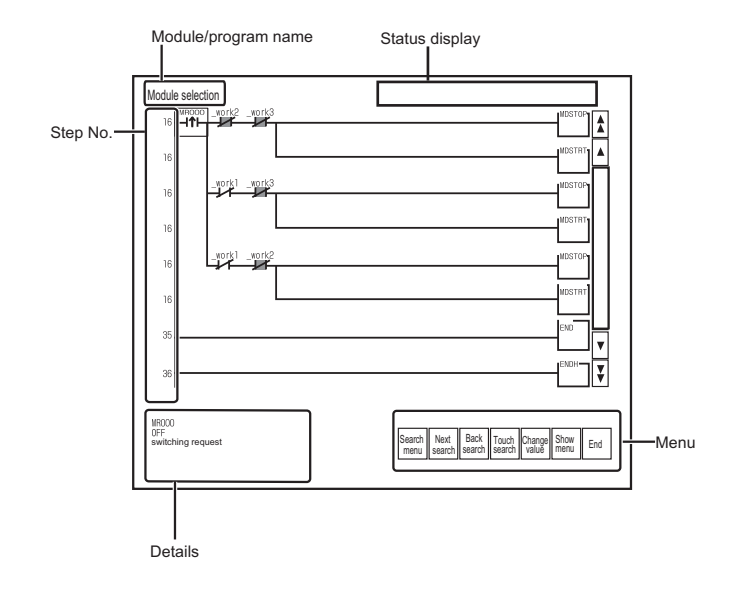

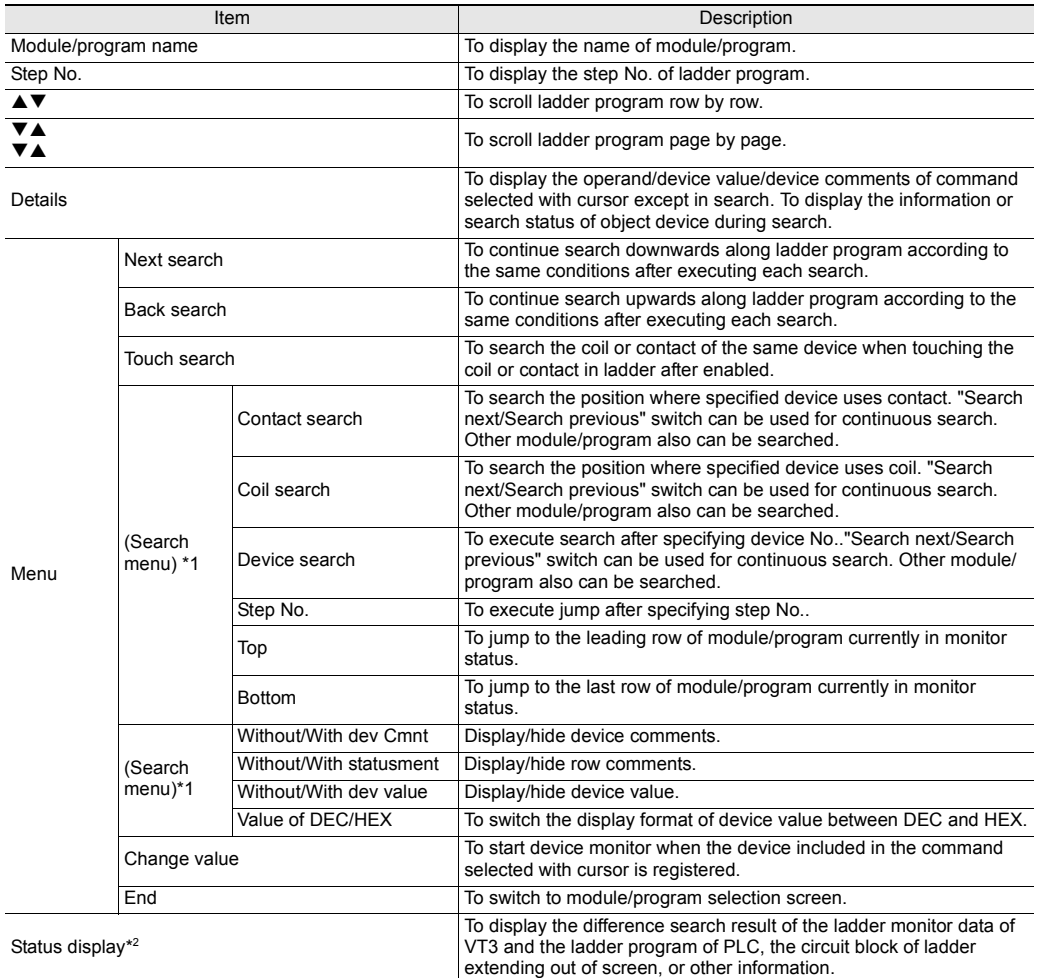

\*1 Only displayed for VT3-V10(D)/V8/V7/V7R/V6H(G).

\*2 The messages displayed in status display are as follow.

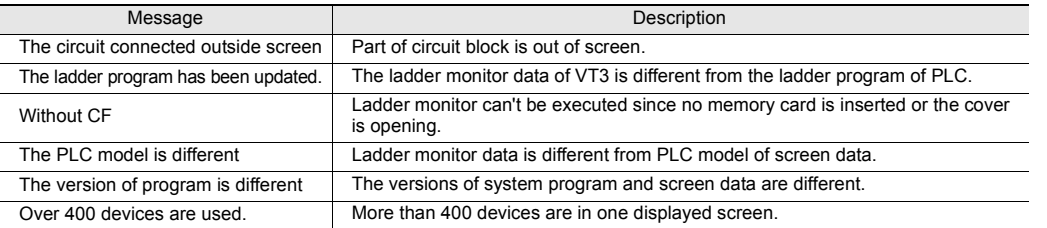

#### **Search across module/program**

During search, whether to search the next module/program or not can be selected when searching to the start or end of a module/program.

Search becomes end when going back to the start of search. In addition, other module/program doesn't be searched when searching local label.

Card PLC Data Folder Run Mode

#### **Touch search**

"Touch search" switch is ON by pressing the switch. During touch search, coil is searched when touching the contact in the ladder; while contact is searched when touching the coil in the ladder. Other search function cannot be used during touch search. Touch search becomes end by pressing "the touch search" switch.

#### Restrictions

#### **Common**

- Monitor display is unavailable for text string.
- Part of device value will not be displayed when more than 400 devices are in the ladder (one screen in display).
- Default register is not executed for the operand of floating display/local device/local label when device value is changed in selected status with cursor.
- Touch search cannot be started when command other than coil and contact is seleted.
- Ladder software is inconsistent with the result of ladder monitor sometimes since the boundary of cell or return position is different.
- The floating-point number is displayed in the form of exponent.
- The value of local device or local label not supported by ladder monitor cannot be changed.
- Do not remove memory card or open the cover during ladder monitor with memory card. Please re-execute ladder monitor or press the "memory card" switch on the module/program selection screen to re-recognize memory card.
- For the device value of operand not displayed completely in two cells, ".." will be displayed at the end.
- The situations that the operand of command selected with cursor can't be input automatically are as follow:
	- Device value change: local device/local label not supporting device monitor, floating type or text string type
	- Device search: device which cannot be input in search window

#### **For KV-5500/5000/3000 Series and KV NanoSeries**

- Module system device (@CR2007/@CR2008) cannot be searched.
- The program of macro cannot be displayed.
- KV script is displayed as unfolded status of auto-generated ladder.
- Bookmark function not supported. Displayed as common row comments.
- Row No. isn't displayed. Only step No. is displayed.
- The device comments of index modifying or indirect specifying is not displayed.
- The device value of local device/local label isn't displayed when difference exists between the ladder monitor data of VT3 and the ladder program of PLC.
- Device value isn't displayed when the specified range of index modifying/indirect specifying.
- When creating ladder monitor data of XYM mark, PLC model should be set to XYM mark type or XYM mark should be set in option setting of KV STUDIO before generating ladder monitor data.
- Ladder monitor data with read protection can't be generated. For the ladder monitor data set with read protection after generated in read protection release status, monitor is available although differences exist.
- Label name can't be input directly for search. Please open each search window in selected status with cursor.
- The local label of constant can't be searched.
- With the KV Nano Series, a password protected module cannot be monitored.

#### **For MELSEC Q series**

- It will be detected as different point when the program not existing in project is remained in CPU unit.
- Monitor display is unavailable for SFC program.
- ST program/function block is displayed as the converted ladder program.
- Local device value can't be monitored. The value of global device is displayed.
- The device value of index modifying or indirect specifying can be monitored.
- Conductivity display is unavailable for MC/MCR bus.
- The size of displayed ladder program is the total value of steps of ladder program and "the written safe steps during run".
- The value of float with double precision isn't displayed.
- Error will occur in ladder software when program is read/written/verified with ladder software during ladder monitor.

# Sensor Setup Backup **X15 S12 S10 V10 V8 V7 V6H Q5H Q5T Q5S Q5**

Sensor setup backup function is to save the setup of each sensor connected on PLC via EtherNet/IP uniformly, when used together with sensor setup restore function, failed sensor may be replaced easily, or several equipments may be started simultaneously.

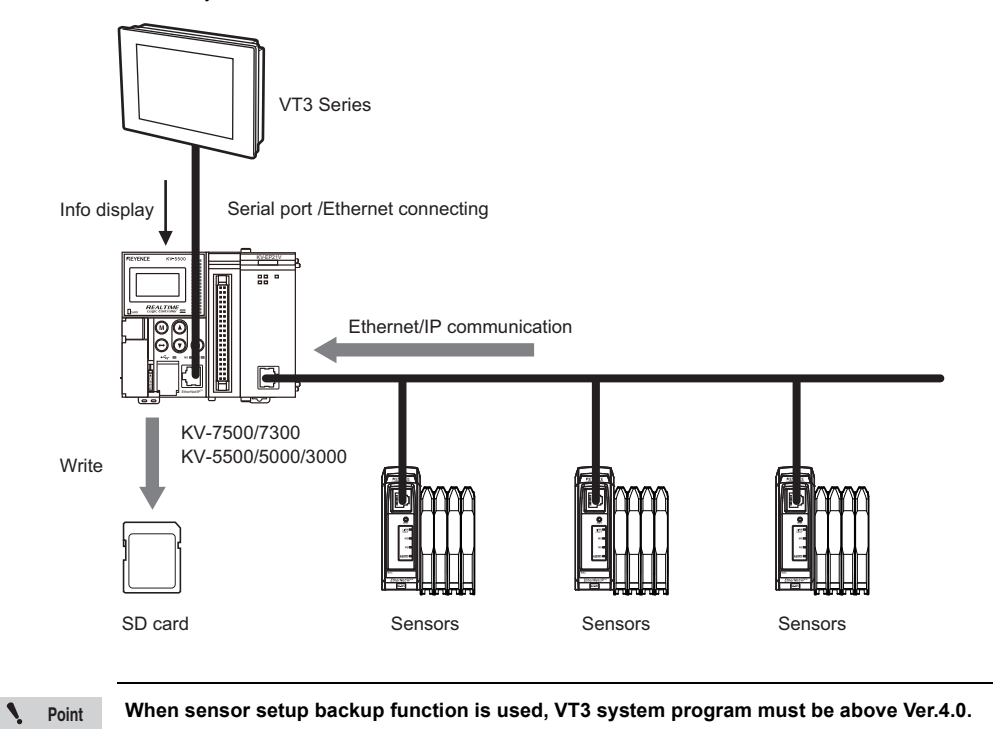

#### **Sensor setup backup function**

- Switch PLC station number
- Switch EtherNet/IP unit
- Display/multi-choice/select all backup object
- Backup sensor setup of the selected object
- Switch type/notes display
- Display the saved file No.
- Continue to run/stop switching in case of error

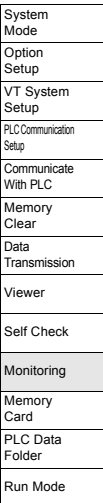

#### <span id="page-209-0"></span>**Backup object sensor selection menu**

Select the sensor to be backed up. Touch the check box of object type, select the check box, select backup object.

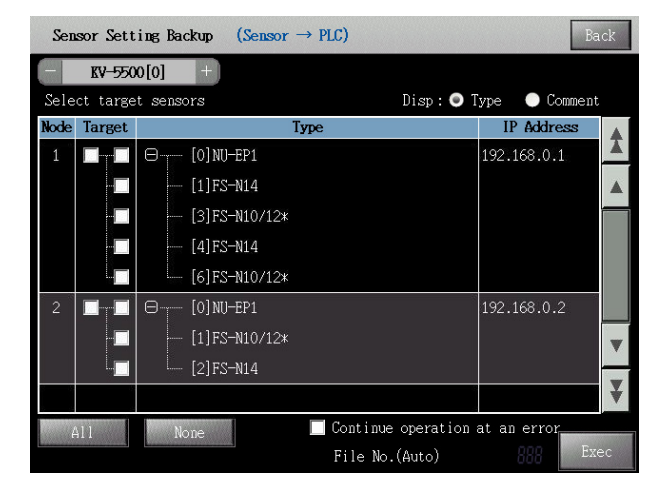

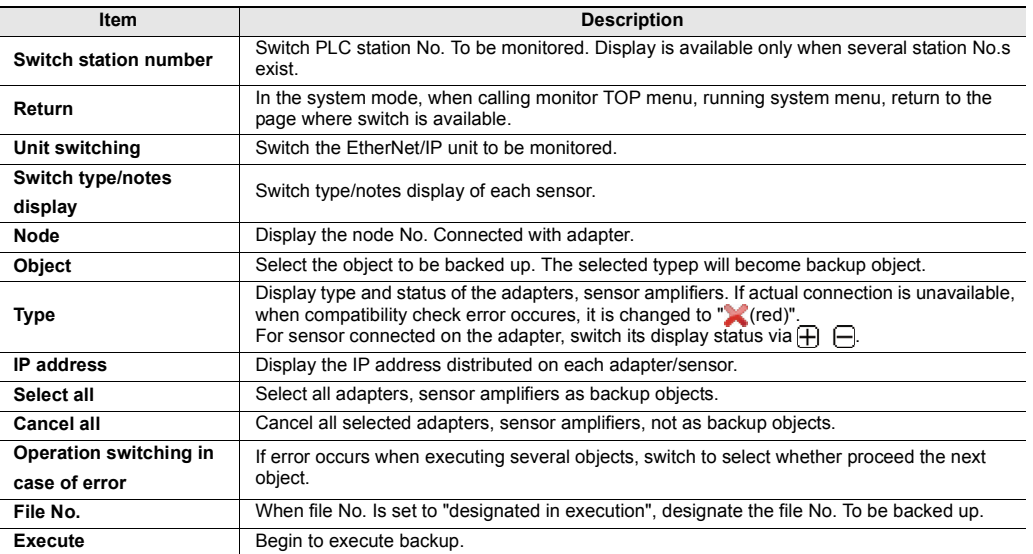

# **Restore sensor setup |**  $X15$  **S12 S10 V10 V8 V7 V6H Q5H Q5T Q5S Q5**

Sensor setup restore function is to send the sensor setup saved in advance to each sensor connected on PLC via EtherNet/IP, when used together with sensor setup backup function, failed sensor may be replaced easily, or several equipments may be started simultaneously.

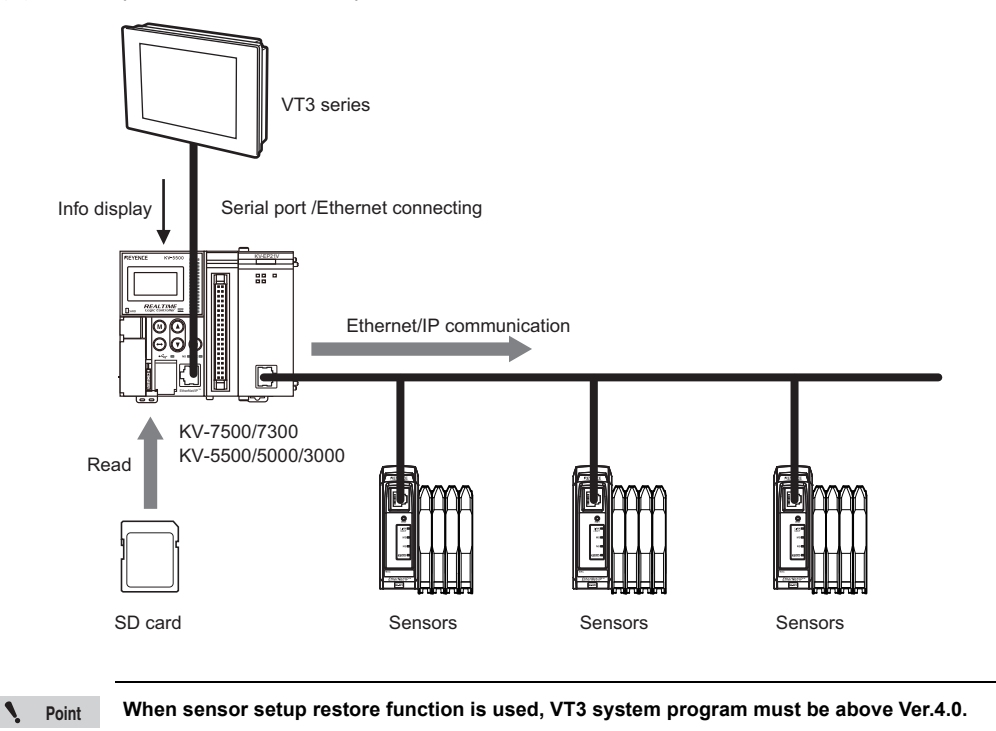

#### **Sensor setup restore function**

- Switch PLC station number
- Switch EtherNet/IP unit
- Display/select to restore the object file
- Select the sensor to be restored
- Restore the selected file
- Continue to run/stop switching in case of error

#### ■ Restore object file selection menu

Select the file to be restored. Touch object file name, switch to restore object sensor selection menu.

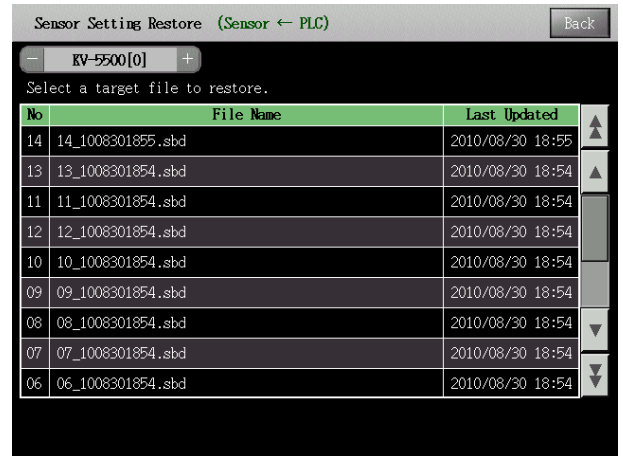

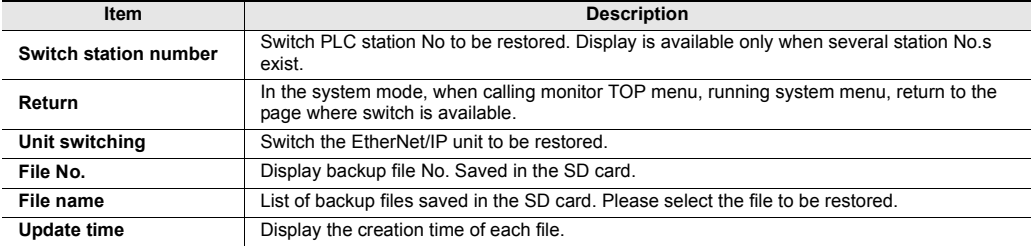

#### **Restore object sensor selection menu**

Just like the backup object sensor selection menu, select the object to be restored. Touch the check box of object type, select the check box, select restore object.

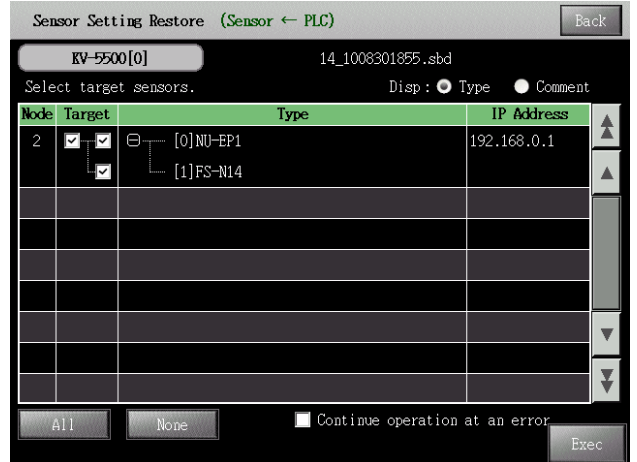

["Backup object sensor selection menu", page 5-62](#page-209-0)

**5**

# **Sensor Monitoring X15 S12 S10 V10 V8 V7 V6H Q5H Q5T Q5S Q5M**

Sensor monitoring function is used to monitor status of each sensor connected on PLC via EtherNet/IP through VT system menu.

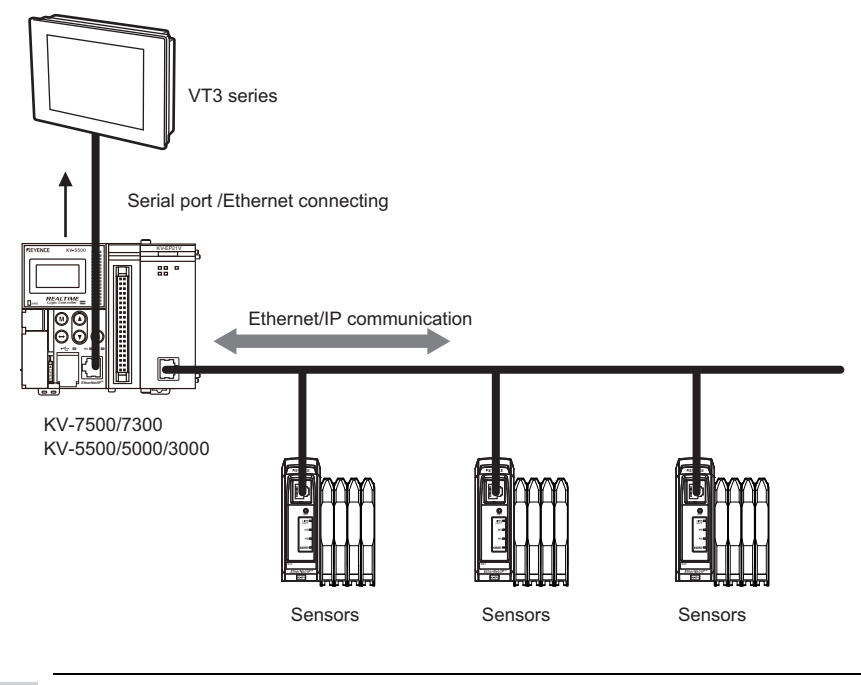

 $\mathcal{L}$ **Point**

**When sensor monitoring function is used, VT3 system program must be above Ver.4.0.**

#### **E** Sensor monitoring function

- Switch PLC station number
- Unit switching
- Display the sensor information (current value/set value/IP address etc)
- Check warning status of each sensor
- Set warning function of each sensor
- Check and clear error status of the sensors

#### **Sensor list menu**

This menu may monitor the connected sensor via listing.

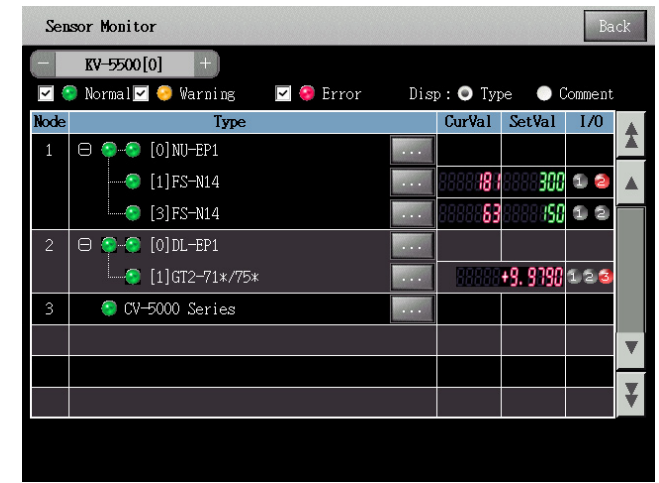

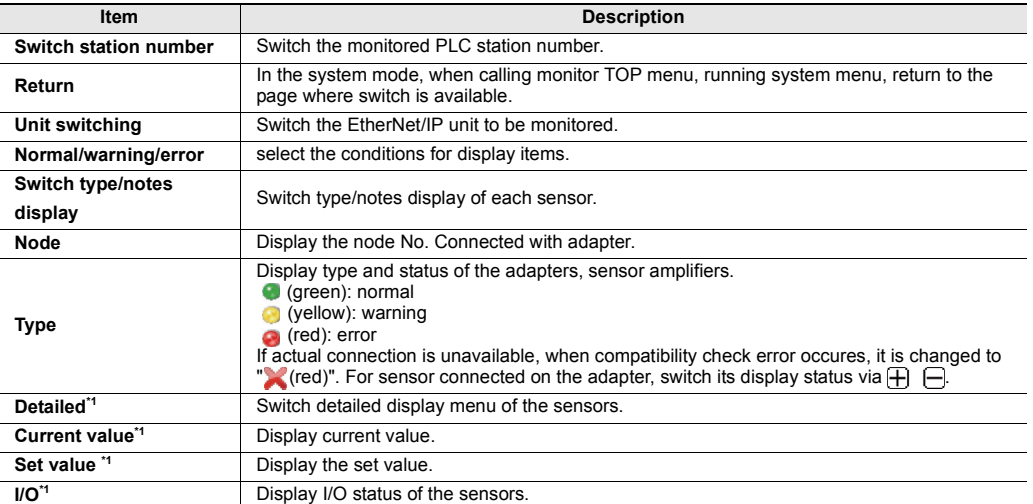

\*1 Display items vary with the connected sensors. For detailed content, please refer to user manual or operating instructions of each sensor.

# *5-11* **Memory Card**

VT3 data can be written, read, and deleted using Memory Card (OP-42254) (sold separately). The following five data types can be handled in "Memory Card" in the System mode:

- Screen Data
- System Program
- Image data captured by an external camera (Only for VT3-X15(D)/S12(D)/S10/V10(D)/V8) and hard copy data in a Run screen.
- Alarm logs, trend charts, and operation logs

*NOTICE*

**Point Failed to use memory card for VT3-W4T(A)/W4M(A)/W4G(A).** 

### **VT3-X15(D)/S12(D)/S10/V10(D)/V8/V7/V7R/V6H(G)**

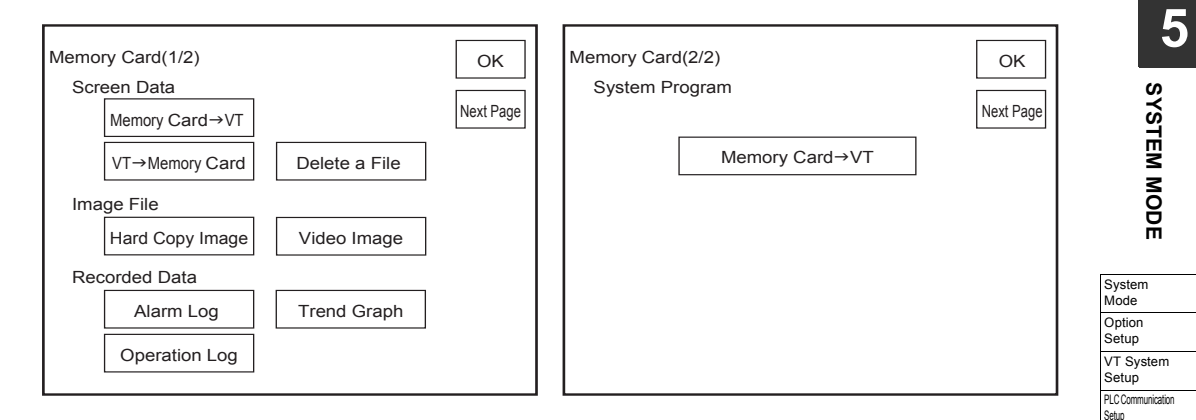

#### **VT3-V6H(G)/Q5H(G)/Q5T(W)/Q5S(W)/Q5M(W)/Q5T(W)A/Q5M(W)A**

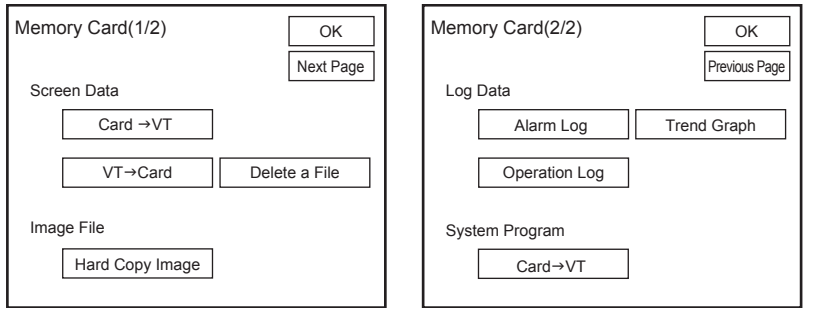

**Be sure to use the Memory Card with the Memory Card slot cover closed. If the cover is open, the Memory Card cannot be accessed.**

• **Be sure to use the Keyence OP-42254 Memory Card. Point** ◥ • **When this menu item is executed, the Memory Card must be inserted in the VT3 and the Memory Card cover must be closed.** <sup>"6-1</sup> Memory Card" • **When the Memory Card is in use, be sure to insert and remove the Memory Card after the System mode menu screen (top screen) is displayed.**

**Communicate** With PLC Memory Clear Data <sub>zata</sub><br>Transmission Viewer Self Check Monitoring Memory Card PLC Data Folder Run Mode

 $\mathbf{A}$ 

# **Screen Data**  $X15$  **S12 S10 V10 V8 V7 V6H Q5H Q5T Q5S Q5M** W4 V7R

With this menu item, screen data can be read using the Memory Card (from the Memory Card to the VT) and written (from the VT to the Memory Card), and saved screen data can be deleted from the Memory Card.

**Number of files that can be saved on Memory Card and file names** ["6-1 Memory Card"](#page-239-0)

#### **Memory Card -> VT**

The following data can be selected when reading screen data or PLC data folder data from Memory Card:

- All data (screen data + PLC data folder data)
- Only the screen data

Prepare the screen data to be saved to Memory Card on VT STUDIO BUILDER. "3-1 File Management", VT3 Series Reference Manual

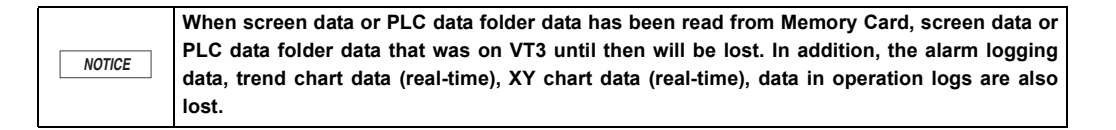

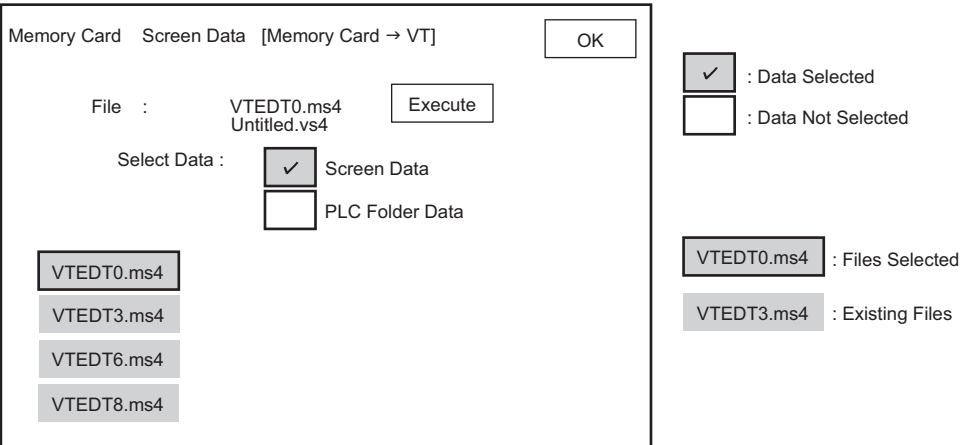

**When there is no PLC data folder data on VT3 but and there is data on Memory Card**

Only screen data cannot be transmitted to VT3. Also, transmit PLC data folders at the same time.

#### **When there is PLC data folder data on VT3 and there is no data on Memory Card**

The PLC data folder on the VT3 must be discarded. Delete the PLC data according to the on-screen instructions, and then transmit the screen data.

**5**

**SYSTEM MODE**

**Point**  $\blacktriangle$
# **VT -> Memory Card (write)**

This item is for writing all VT3 data (screen data + PLC data folder data) to Memory Card. Data that is written to Memory Card can be read and edited on VT STUDIO. "3-1 File Management", VT3 Series Reference Manual

This operation is not possible when "Read Protect" is set to ON under "VT System Settings" in the System mode. T ["Read Protect", page 5-20](#page-167-0)

"12-4 Set up the VT Series System", VT3 Series Reference Manual

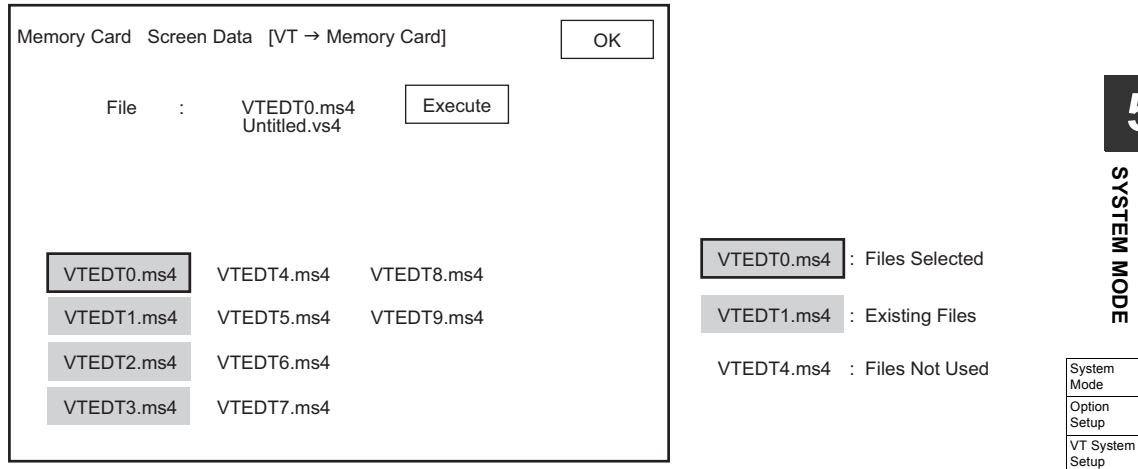

# **Delete File**

This item is for deleting files saved on Memory Card.

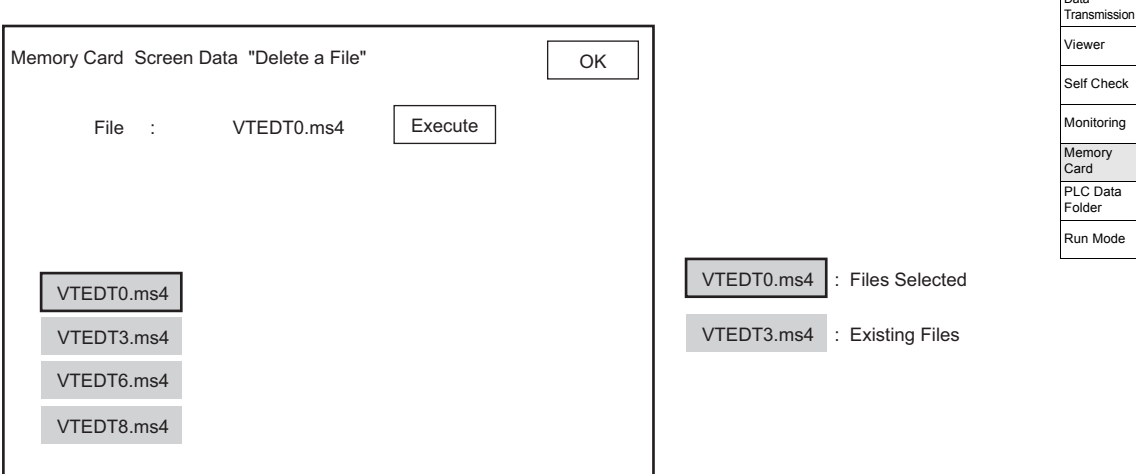

PLC Communication .<br>Setup **Communicate** With PLC Memory Clear Data

# **Image Files**  $X15$   $S12$   $S10$   $V10$   $V8$   $V7$   $V6H$   $Q5H$   $Q5T$   $Q5S$   $Q5M$   $W4$

This item allows you to view and delete hard copy data or video captured data saved on Memory Card.

**Point**  $\mathcal{L}$ 

**Number of files and file names for hard copy data and video captured data that can be saved on Memory Card ["6-1 Memory Card"](#page-239-0)**

# **Hard Copy Image**

This item is for managing hard copy image files of the Run screen stored on Memory Card.

"12-4 Set up the VT Series System", VT3 Series Reference Manual

With hard copies by Memory Card, switches can be saved from the PLC by setting "Save to Memory Card" in the printer settings. ["Printer Type", page 5-23](#page-170-0)

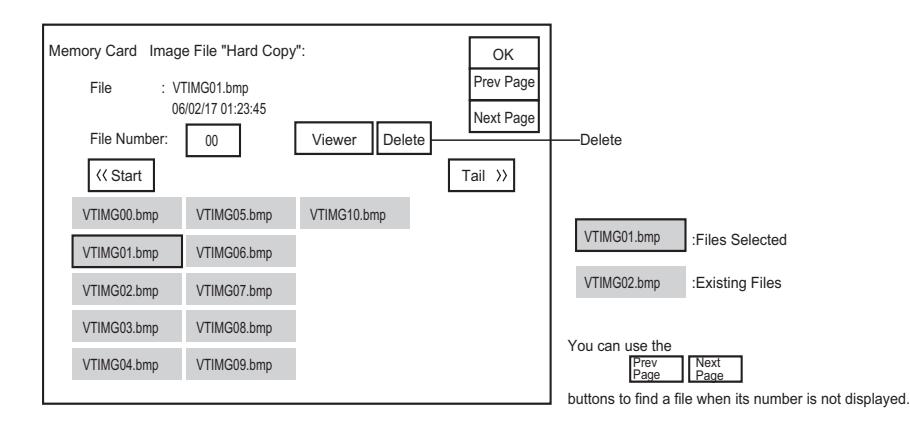

**Reference**

Except BMP, hard copy images can also be saved in the BMP format. The file format is set up with VT STUDIO.

# **Video Image (Only for VT3-X15(D)/S12(D)/S10/V10(D)/V8)**

This item is for managing video images stored on Memory Card. ["Video Capfure", page 6-12](#page-249-0)

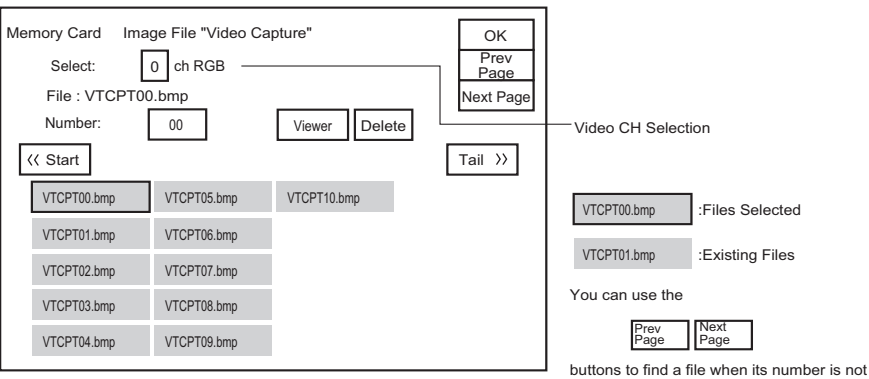

displayed.

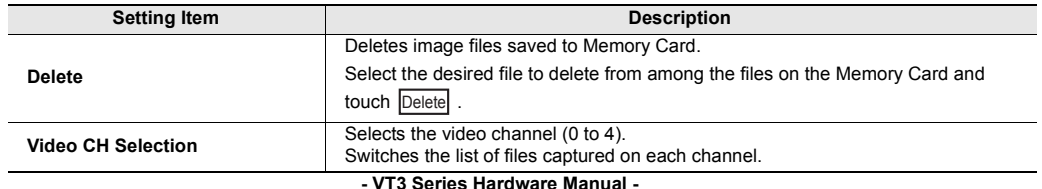

**5**

# <span id="page-218-0"></span>**Viewer**

This item is for viewing image files saved on Memory Card.

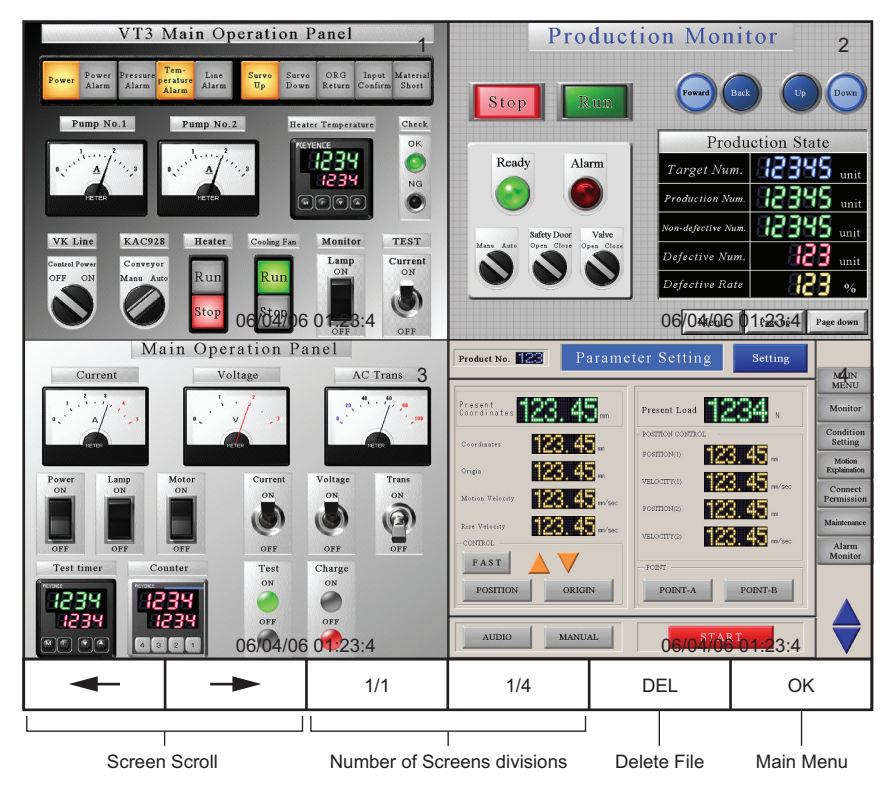

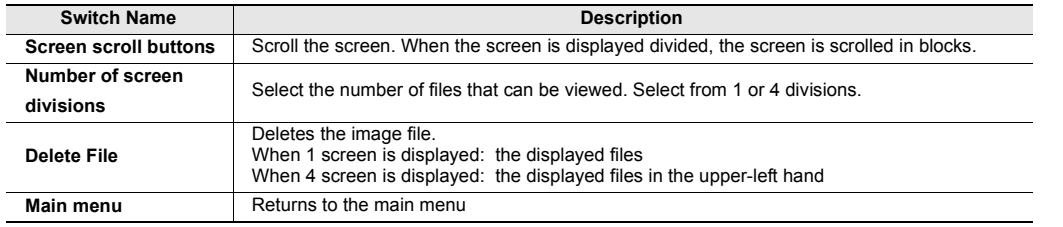

# <span id="page-219-0"></span>Log Data  $X15$  **S12 S10 V10 V8 V7 V6H Q5H Q5T Q5S Q5M** W4 V7R

Save the alarm log data, trend chart data, and operation log data on VT3 into Memory Card in the CSV or TXT format "UNICODE". Files saved on Memory Card can also be deleted.

Data can also be saved by controlling from the PLC while the Run screen is displayed.

"9-7 Controls Set up with the Devices", VT3 Series Reference Manual

"12-7 Global Function Control", VT3 Series Reference Manual

#### **The number and name of the alarm log, trend chart, and operation log files that can be saved in Memory Card are limited. Point**

**T** ["6-1 Memory Card"](#page-239-0)

# **Alarm Log**

 $\mathbf{A}$ 

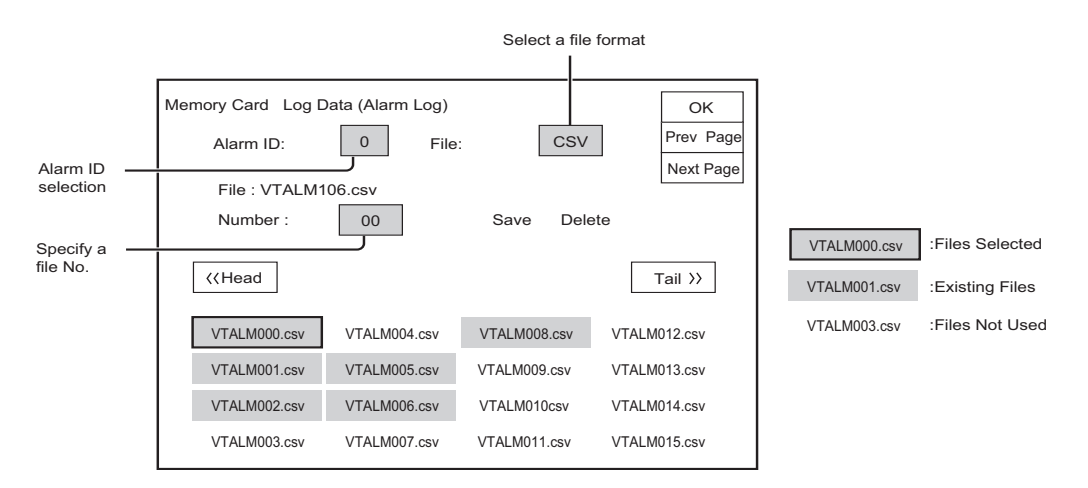

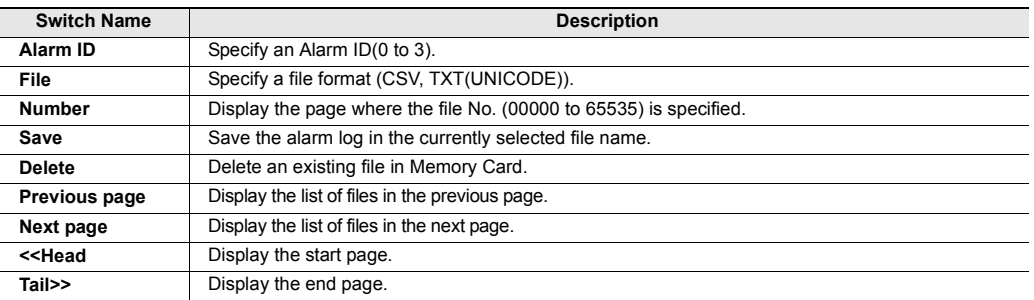

# **Trend Graph**

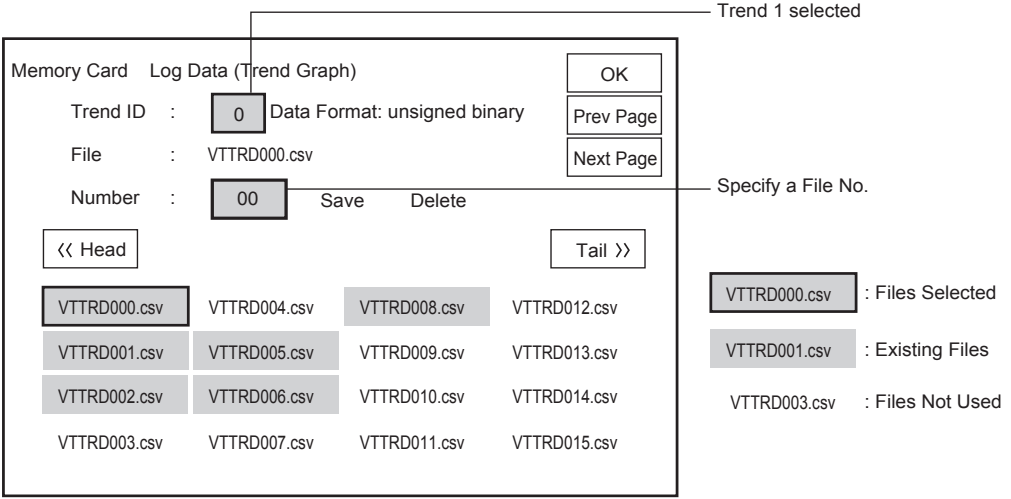

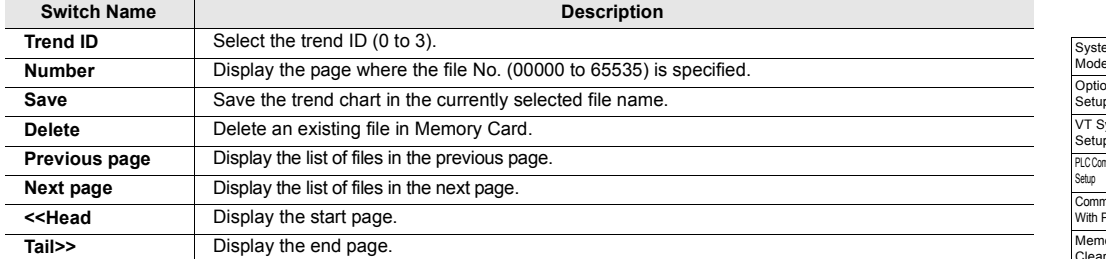

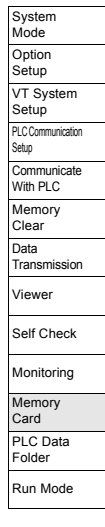

# **Operation Log**

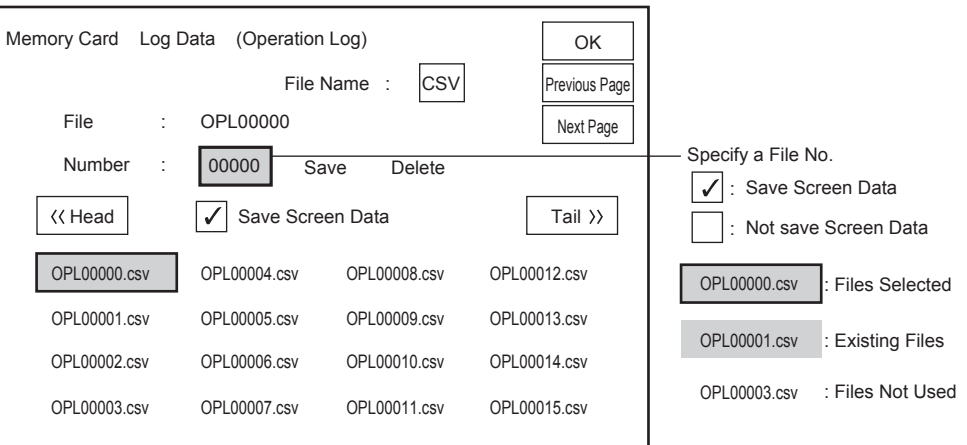

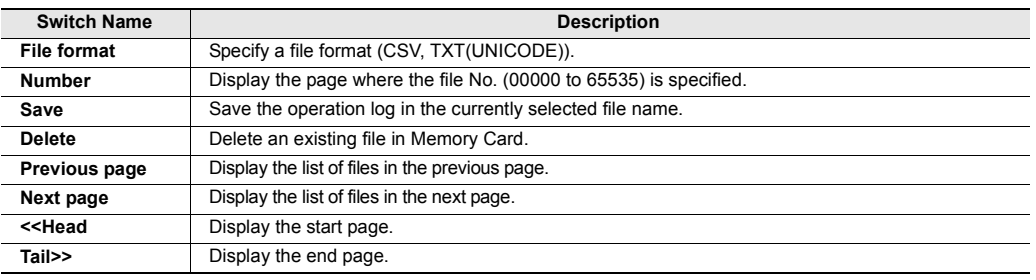

# System Program  $X15$  **S12 S10 V10 V8 V7 V6H Q5H Q5T Q5S Q5M** W4 V7R

This item transmits the latest system program currently saved on Memory Card to the VT3 unit.

**T** ["System Program", page 4-4](#page-137-0)

"3-1 File Management", VT3 Series Reference Manual

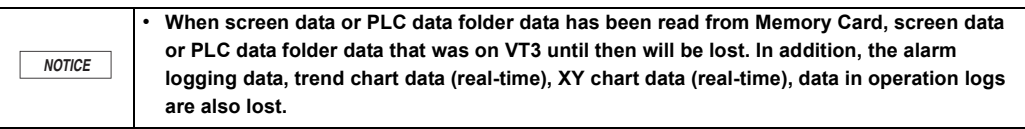

**Point**

**The system program is upwardly compatible. The system program on the unit need not be transmitted if it is a newer version than that on the Memory Card.**

**5**

# *5-12* **PLC Data Folder**

The following data editing operations are possible by communicating with the VT3:

- Read/write/verification of device information between the PLC and SRAM on the VT3 unit
- Read/write/verification of PLC device information between the PLC and Memory Card OP-42254
- Management of device information files

 $\mathcal{L}$ **Point**

#### **Failed to use PLC data folder for VT3-W4T(A)/W4M(A)/W4G(A).**

Create PLC data folders in VT STUDIO.

"Chapter 15 PLC Data File", VT3 Series Reference Manual

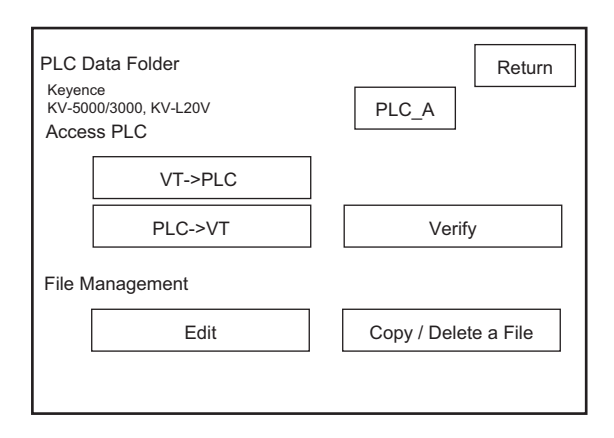

**Point** •  $\sqrt{T} \rightarrow \text{PLC}$  PLC $\rightarrow \text{VT}$  VERIFY and can be operated when "Communicate with PLC" is set to **"Enable" in the System mode.**

- ["5-5 Communicate With PLC", page 5-31](#page-178-0)
- **When the Memory Card is in use, be sure to insert and remove the Memory Card after the System mode menu screen (top screen) is displayed.**
- **When the Memory Card is in use, it sometimes takes time to search for existing logs.**
- **When the Memory Card is in use, creation of search information sometimes starts automatically. Normally, this ends in about several seconds. "Search information" is the information required for searching log Nos. and log comments when PLC data folder data is operated on the Memory Card.**

# **About Keyboard Operations**

Log comments can be entered on the keyboard.

Each touch of the selector switch on the keyboard switches the keyboard display between alphanumerics and symbols. The default is the alphanumeric keyboard.

Half-width Japanese keyboard Symbol keyboard

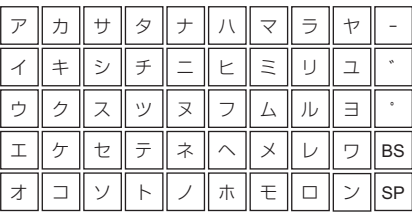

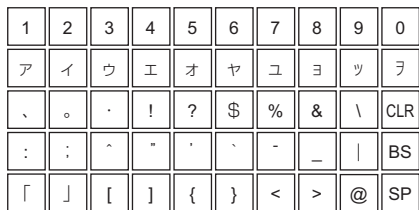

# Access PLC  $(X15 \overline{S12} \overline{S10} \overline{V10} \overline{V8} \overline{S1} \overline{S10} \overline{V7}) \overline{V6H} \overline{Q5H} \overline{Q5T} \overline{Q5S} \overline{Q5M} \overline{W4} \overline{V7R}$

# **VT -> PLC (read)**

This item is for transferring all data of devices (bit devices, word devices) currently saved in VT3 internal memory or on Memory Card. When this item is executed, all devices on the specified PLC are overwritten, and previous information is lost.

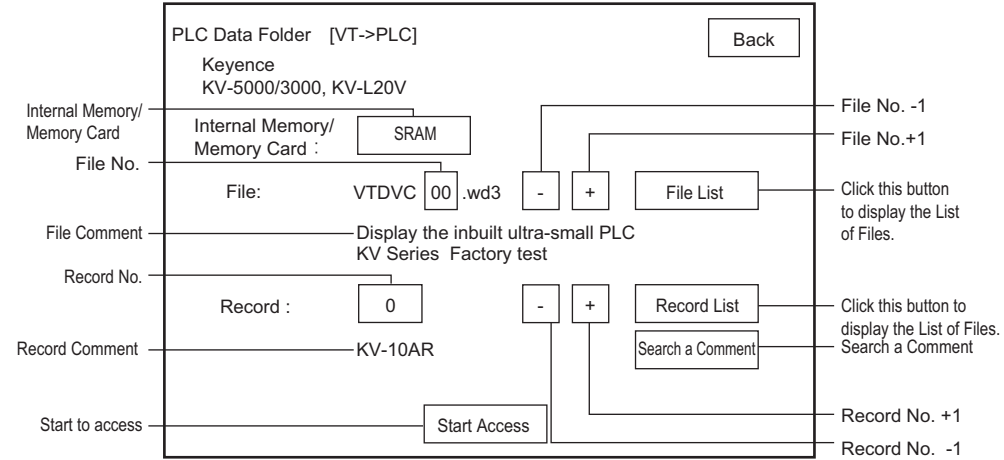

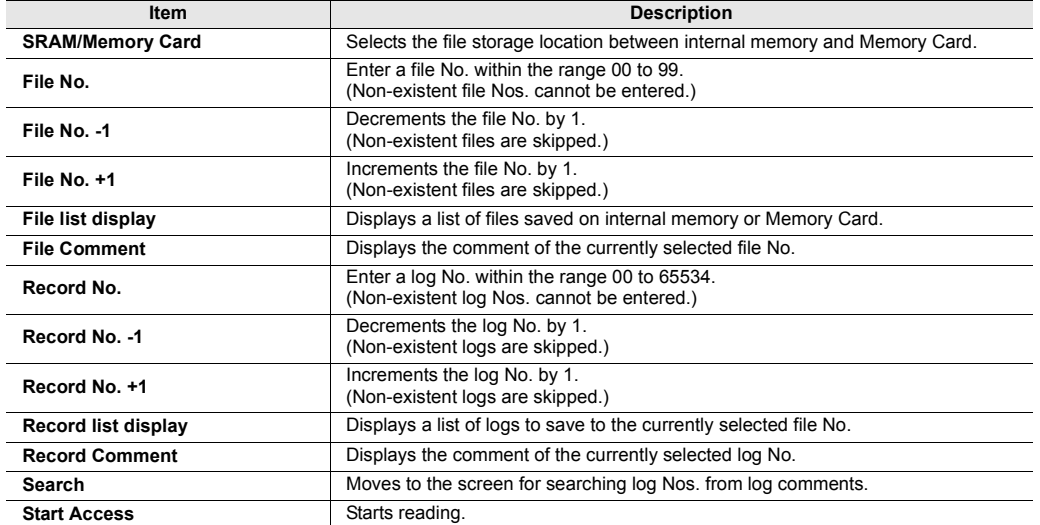

**File list**

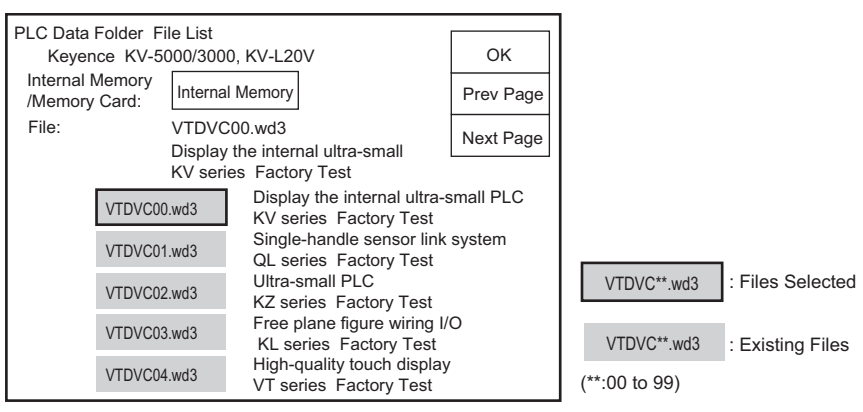

- $\cdot$  Select a Log No. and press  $\circ$  OK  $\cdot$  And this will direct you to the previous menu.
- · You can use the  $\left[\begin{array}{c}\text{Prev} \\ \text{Page}\end{array}\right]$  a find a record when its number is not displayed. Prev Next<br>Page Page

# **•** Record list

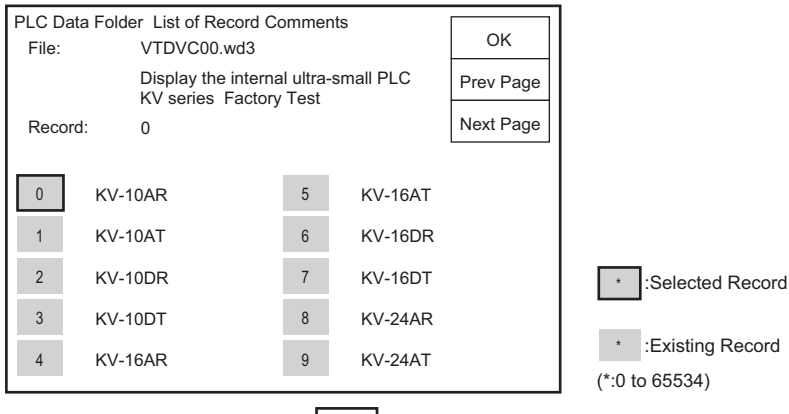

 $\cdot$  Select a record number and press  $\sqrt{8}$  ok  $\sqrt{8}$  and this will direct you to the previous menu.

Prev Next<br>Page Dage

· You can use the  $\sqrt{\frac{PreV}{Page}}$   $\sqrt{\frac{Next}{Page}}$  to find a record when its number is not displayed.

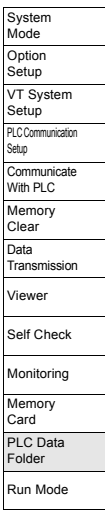

# **Comment search**

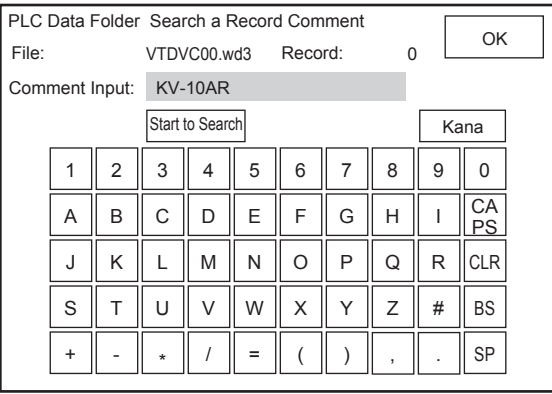

 $\cdot$  After entering a record comment, press Start to find  $\vert$  find  $\vert$  to display the target record No.

 $\cdot$  After this, press  $\vert \cdot \vert$  OK  $\vert$  And this will direct you to the previous menu.

· A record number can be found only when the record comment is fully consistent with it.

· When no record that contains the entered record comment is found during the search, the display

of the record number becomes "NG".

# **About the station No. setup for the Ethernet connection (except VT3-V7R/Q5M(W)/ Q5M(W)A)**

Set the PLC No. of the target PLC when VT3 is connected over Ethernet.

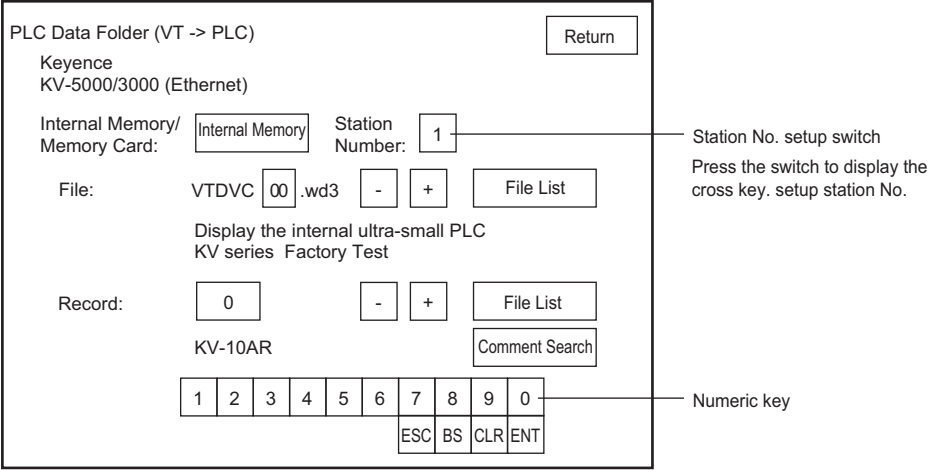

# **PLC -> VT (write)**

This item is for sending all current data of the PLC internal device to a selected log in VT3 internal memory or Memory Card.

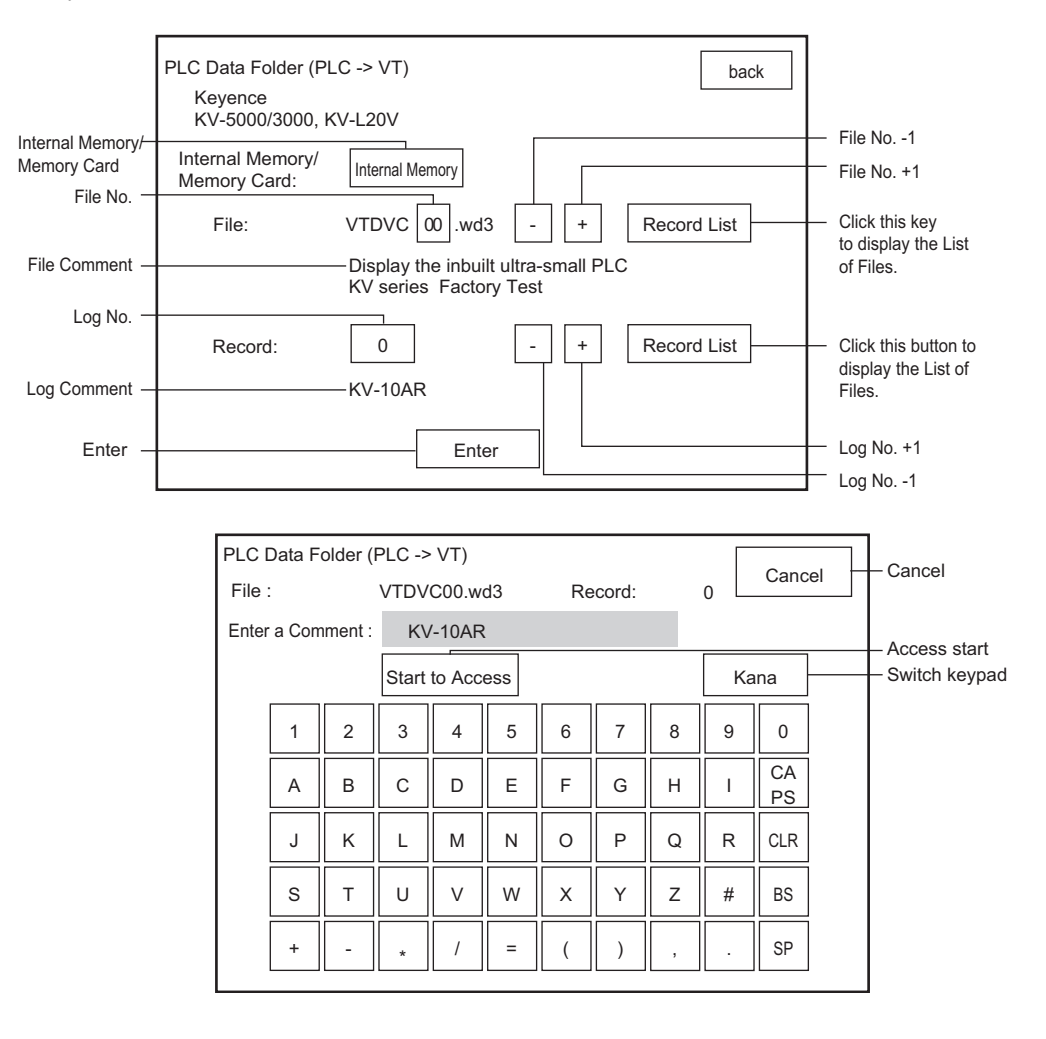

**5 SYSTEM MODE SYSTEM MODE**

System Mode **Option** Setup VT System Setup PLC Comm Setup **Communicate** With PLC Memory Clear Data <sub>Data</sub><br>Transmission Viewer Self Check Monitoring Memory Card PLC Data Folder Run Mode

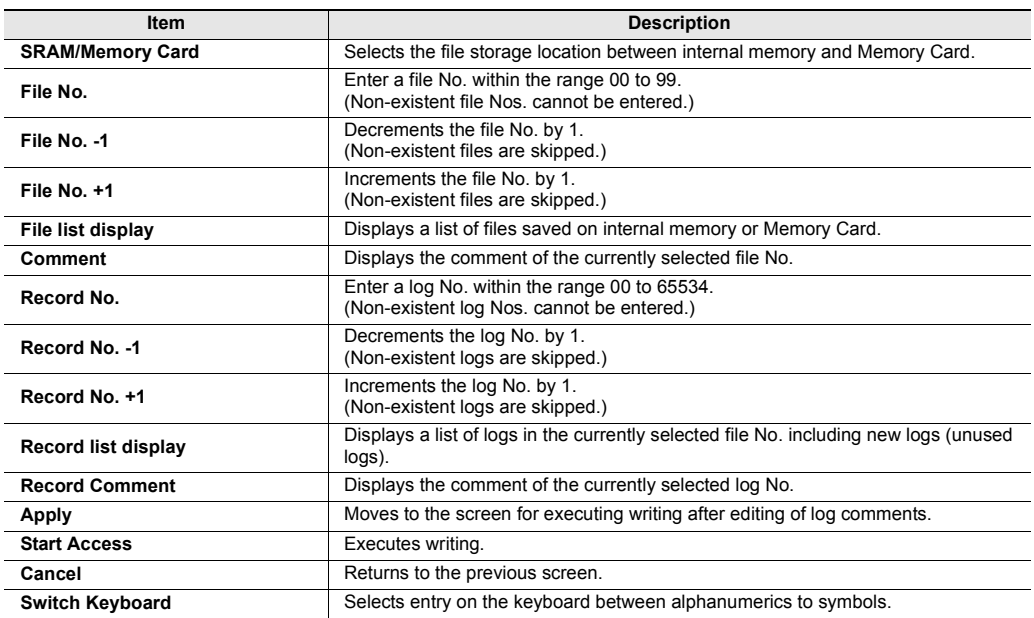

# **File list**

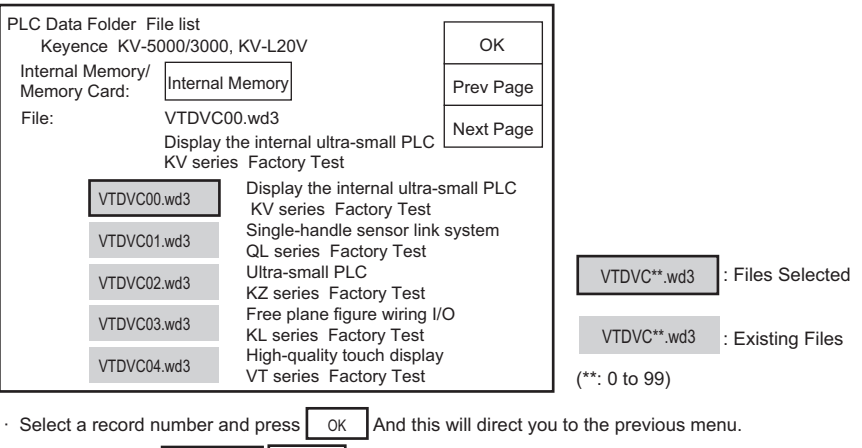

• You can use the  $\Box$  Prev page  $\Box$  Next page  $\Box$  to find a record when its number is not displayed.

# **Record list**

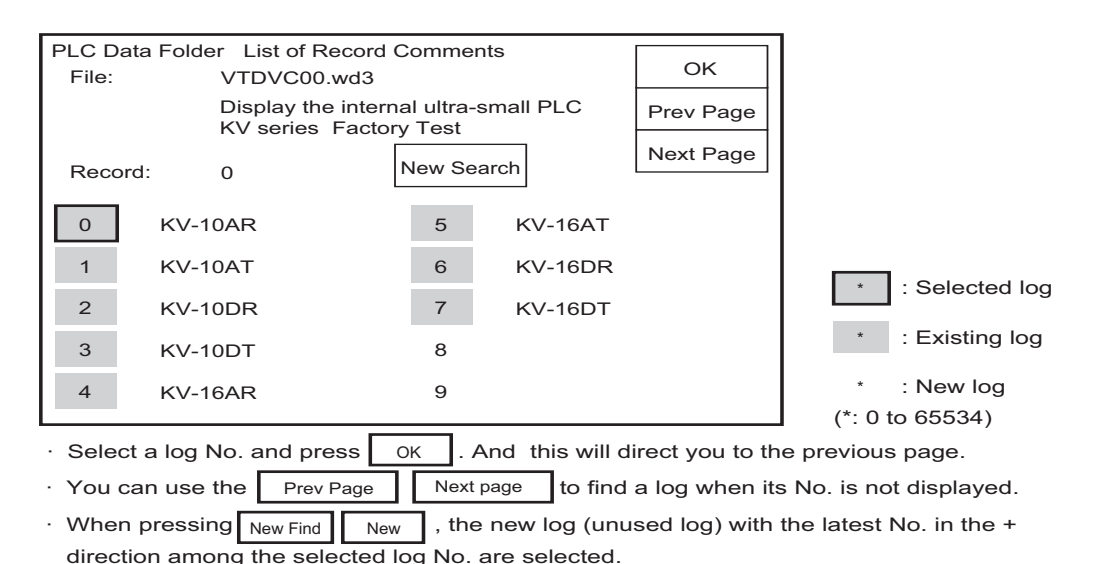

**About the station No. setup for the Ethernet connection (except VT3-V7R/Q5M(W)/**

# **Q5M(W)A)**

Set the PLC No. of the target PLC when VT3 is connected over ethernet.

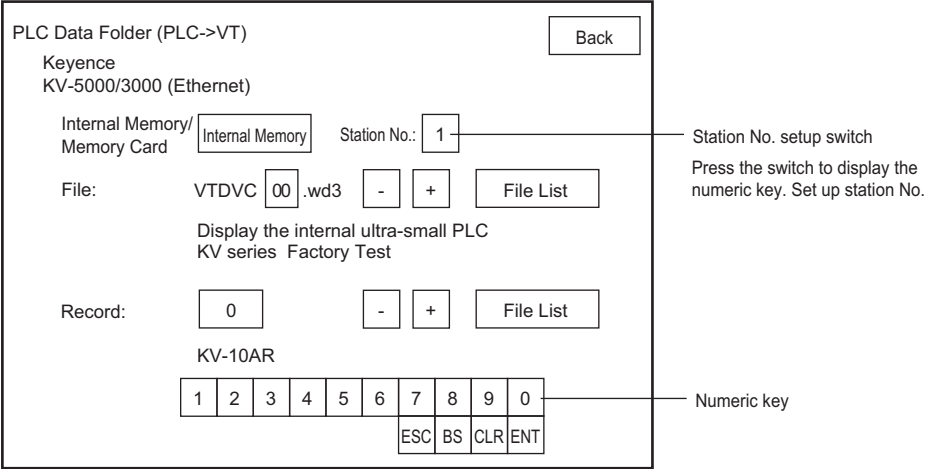

# **Verify**

This item is for verifying whether or not the contents of the selected log in VT internal memory or Memory Card matches the current information of PLC internal devices.

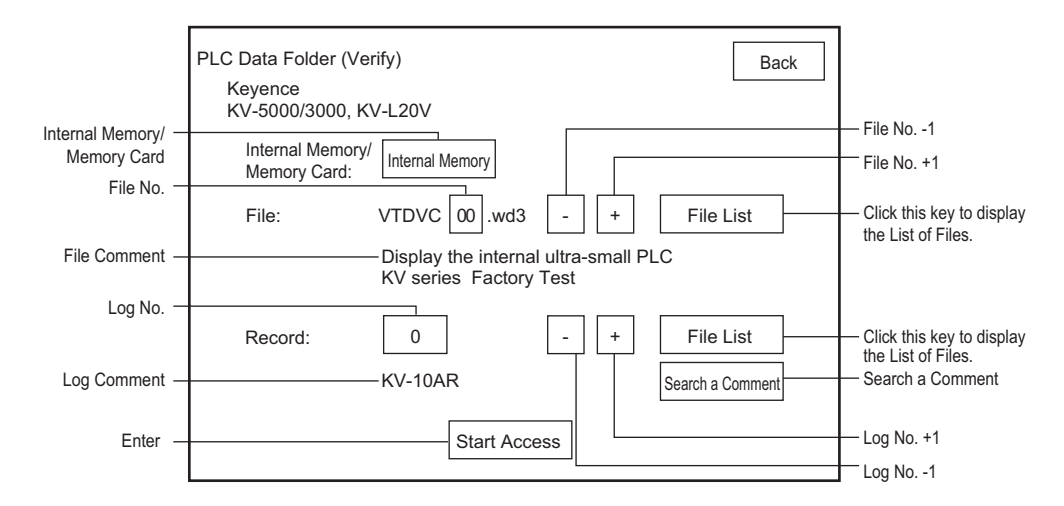

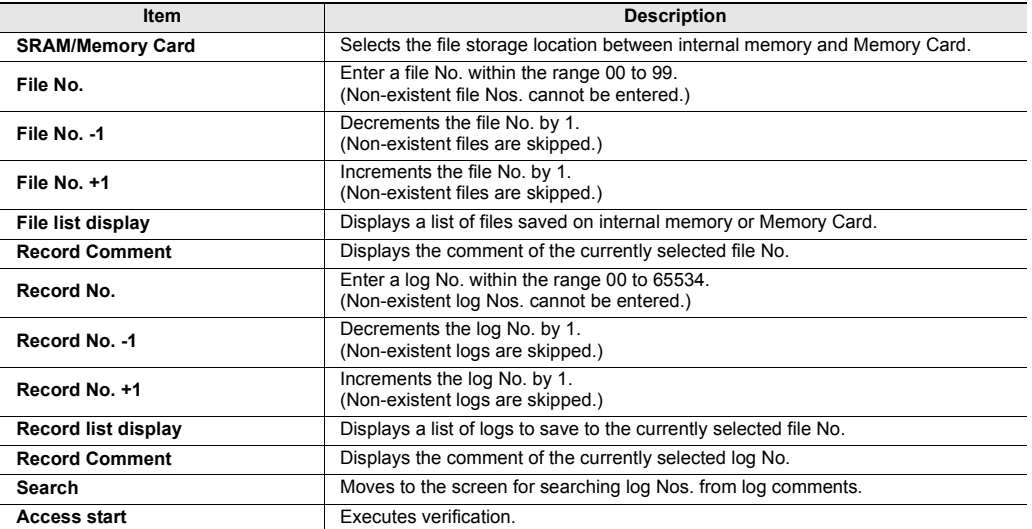

**File list**

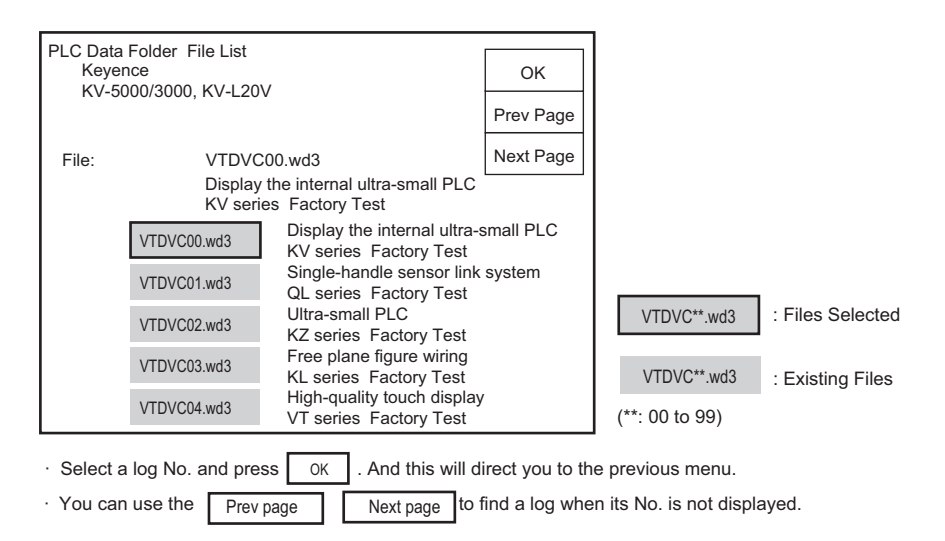

# **Record list**

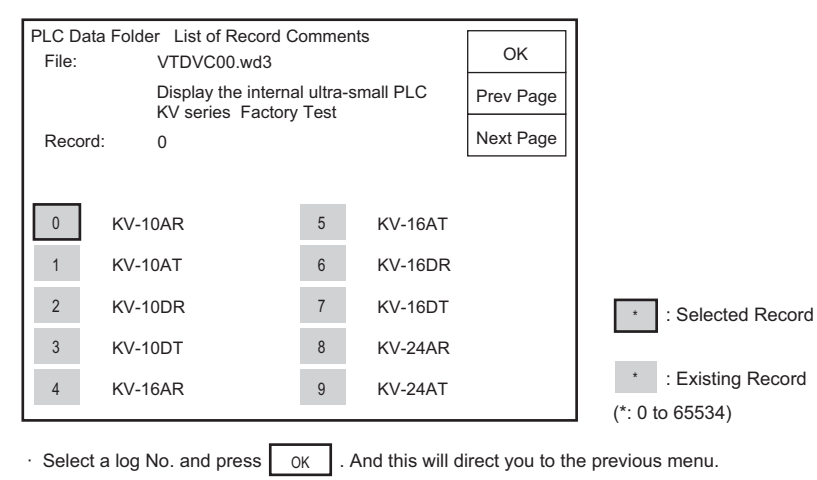

 $\cdot$  You can use the  $\sqrt{\frac{P_{rev}}{P_{rev}}}$  page  $\sqrt{\frac{P_{rev}}{P_{rev}}}$  to find a log when its No. is not displayed. Prev page

# **Comment Search**

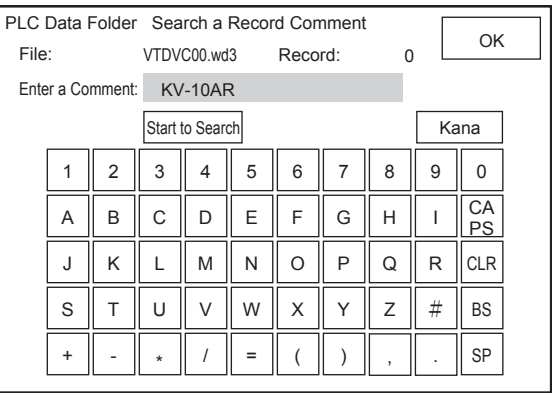

 $\cdot$  After entering a log comment, press  $|\text{Start Search}|$  Search to display the target log No.

 $\cdot$  After this, press  $\circ$  ok  $\cdot$  . And this will direct you to the previous menu.

・A log No. can be found only when the log comment is fully consistent with it

・When multiple identical comments are present, the displayed log No. is unstable.

・When no log that contains the entered log comment is found during the search, the display of

the log No. becomes "NG".

# **About the station No. setup for the Ethernet connection (except VT3-V7R/Q5M(W)/ Q5M(W)A)**

Set the PLC No. of the target PLC when VT3 is connected over Ethernet.

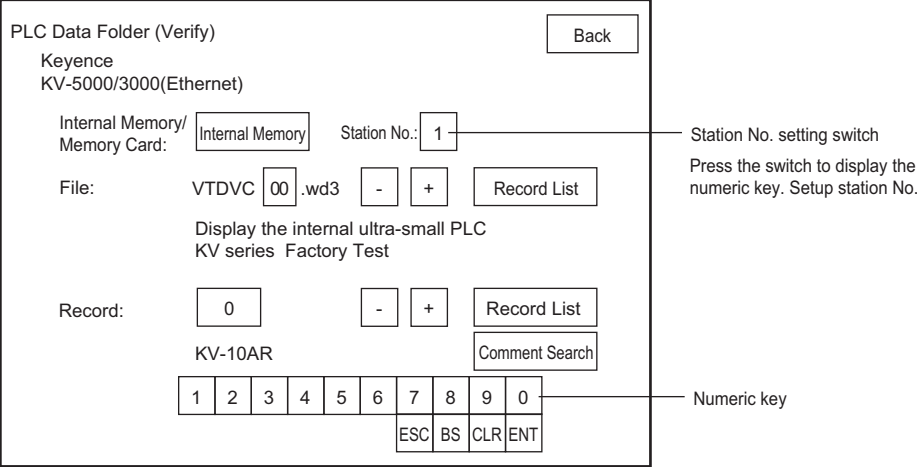

# **File Manager**  $X15$  **S12 S10 V10 V8 V7 V6H Q5H Q5T Q5S Q5M** W4 V7R

# **Edit File**

This item executes copying and deletion of logs, and editing of log comments.

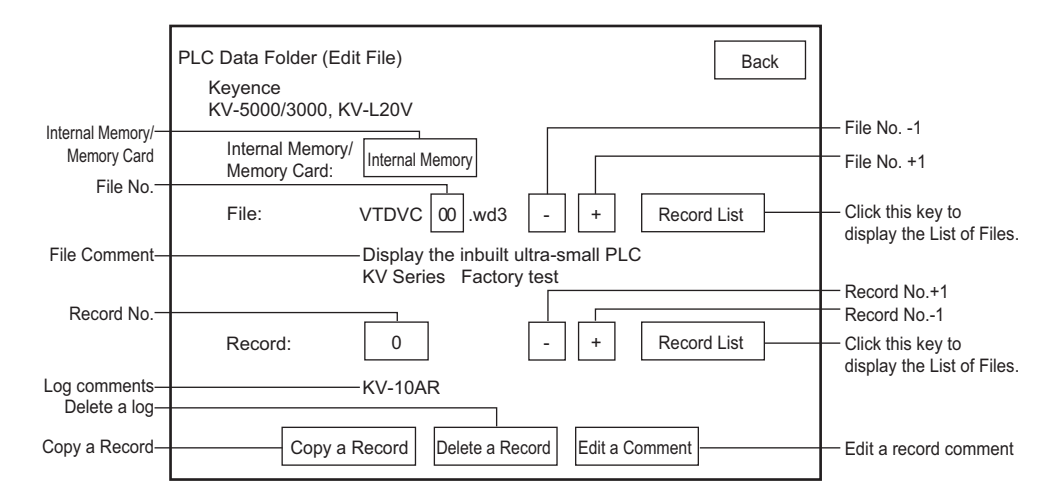

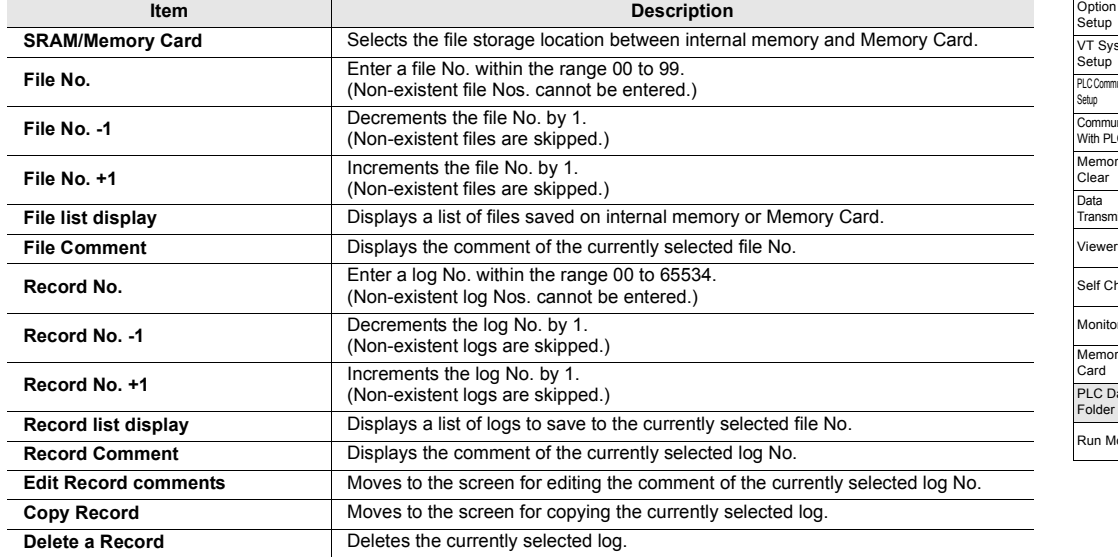

**5**

# **Record**

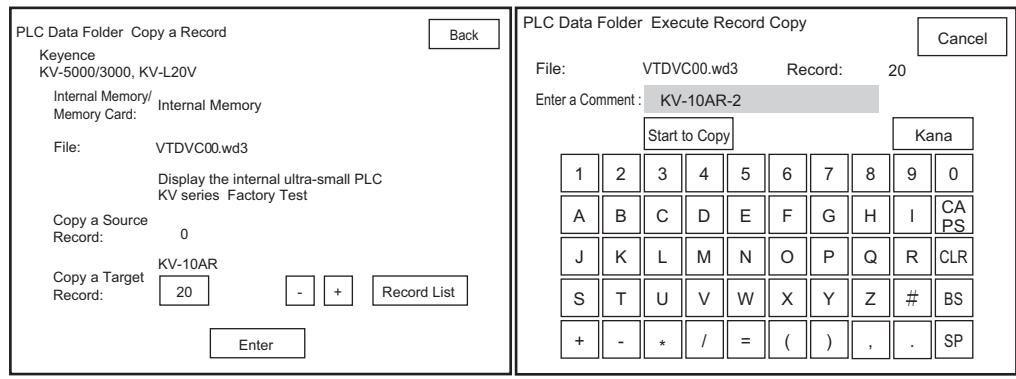

- $\cdot$  Enter the target record No. to be copied, and press  $\mid$  Apply  $\mid$ . This will direct you to the screen where you execute the copy.
- $\cdot$  Enter the record comment from the keyboard, and press  $\sqrt{\frac{1}{S\text{start Copy}}\cos\theta}$  to execute the copy.

# **Record comments**

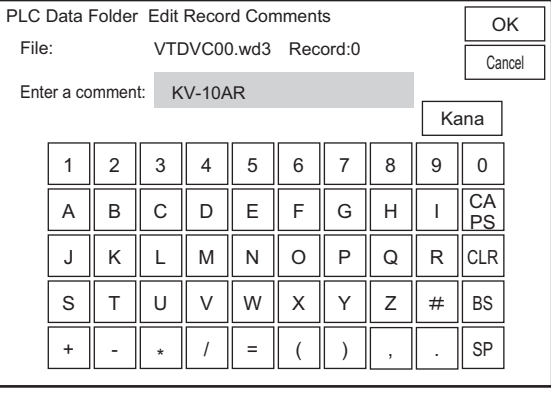

- $\cdot$  Pressing  $\vert$  OK  $\vert$ , the record comment is changed. And you return to the previous menu. OK
- $\cdot$  Pressing  $\vert$  Canel  $\vert$ , the record comment is not changed. And you return to the previous menu.
- · Up to 31 half-width characters can be entered for a log comment.

**5**

# **Copy, Delete File**

This item is for copying or deleting a file.

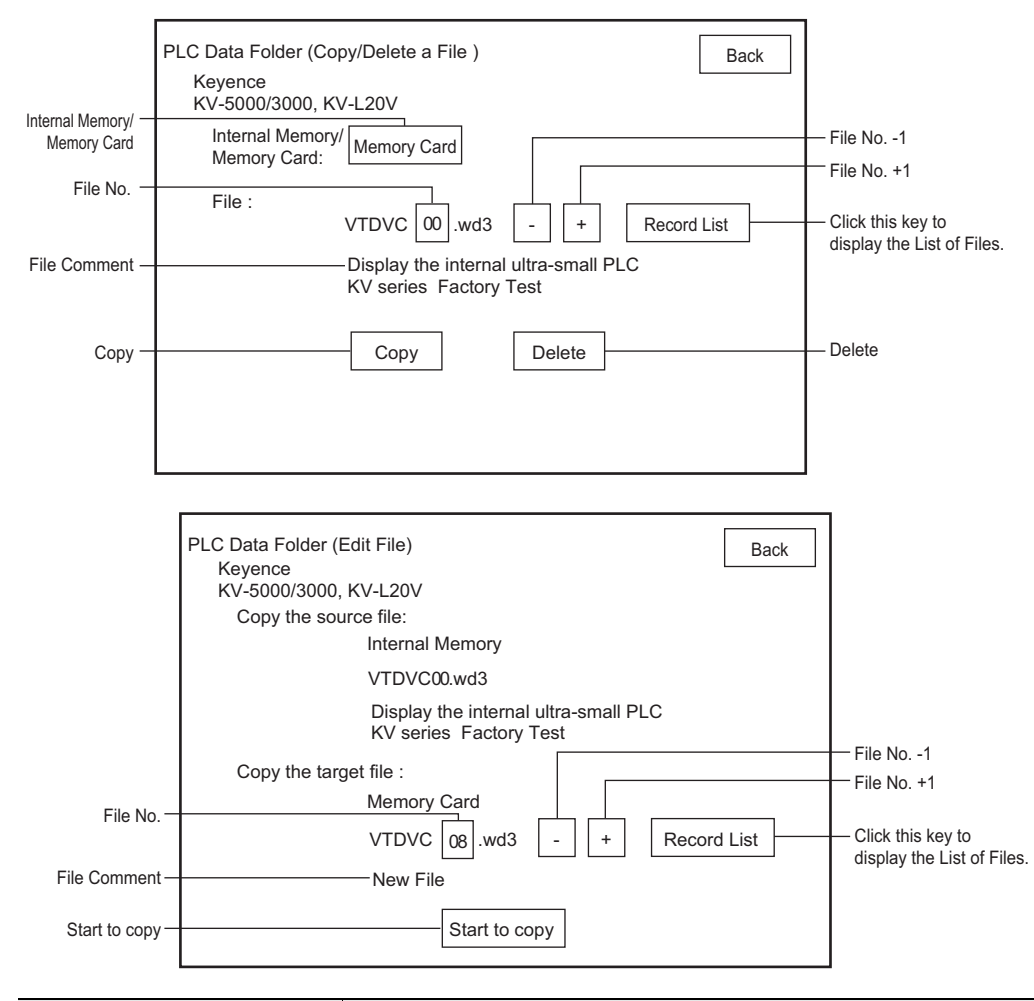

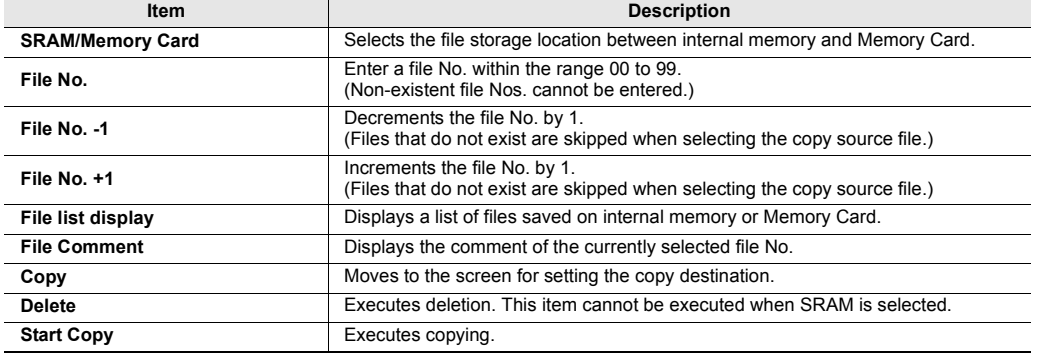

System Mode **Option** Setup VT System Setup PLC Comm Setup **Communicate** With PLC Memory Clear Data <sub>Data</sub><br>Transmission Viewer Self Check Monitoring Memory Card PLC Data Folder

Run Mode

**•** File list

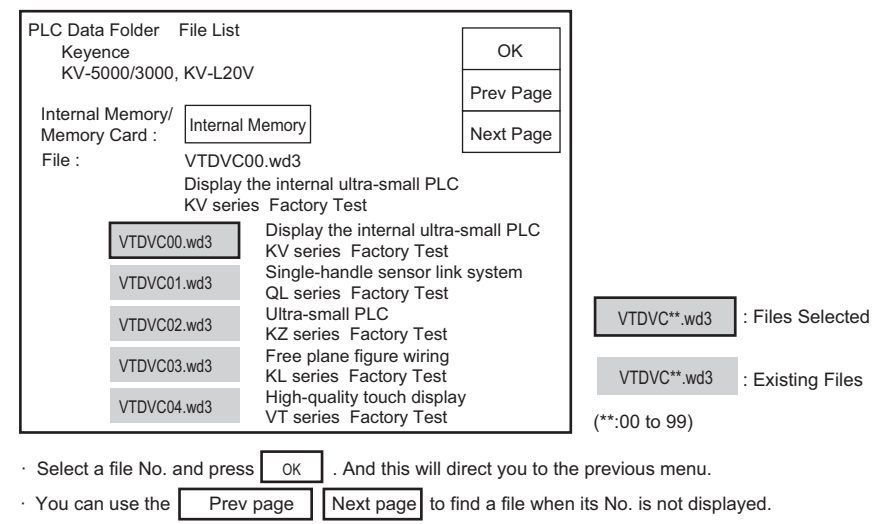

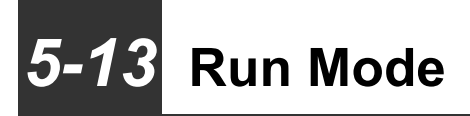

This section describes how to move to the Run mode.

# **Run Mode**

Select the Run Mode menu item to move to the Run mode. The screen below is displayed for several seconds while the system is moving to the Run mode.

Saving system data

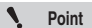

**When this screen is displayed, this means that the changes made to the data in the System mode are currently being saved. Do not turn the power OFF while the data is being saved.**

All Models

**MEMO**

# *6*

# **PERIPHERALS**

This chapter describes the equipments connected with VT3 series.

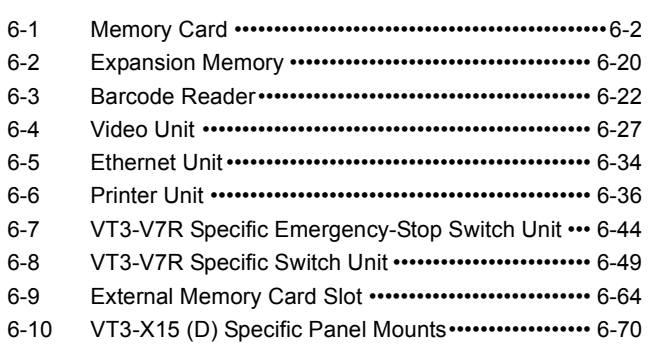

# <span id="page-239-1"></span><span id="page-239-0"></span>*6-1* **Memory Card**

This section describes the memory card (OP-42254) that can be used on the VT 3 series.

 $\mathbf{A}$ 

**Point Memory card cannot be used for VT3-W4T(A)/W4M(A)/W4G(A).**

# **Overview**

With the memory card, the following data can be written into the memory card (OP-42254) or read from the memory card to VT3.

- Screen data
- System program
- Hard copy data
- Form screen data
- BMP file replacement data
- Video capture data (only for VT3-X15(D)/S12(D)/S10/V10(D)/V8)
- Alarm log data
- Trend chart data
- PLC data folder data
- Worksheet data
- Operation log

With the memory card, you can read and write data on VT3 even without VT STUDIO, which makes it easier for remote control and data transfer between the workshop and office.

# **Specifications of Memory Card (OP-42254)**

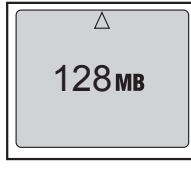

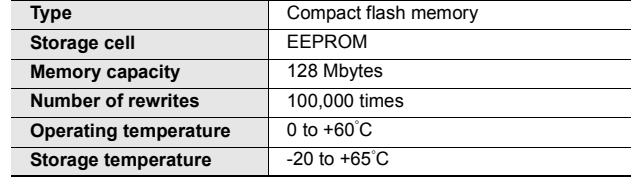

Front

# **Memory Card Adapter (C-A1)**

The memory card adapter C-A1 is used when the memory card (OP-42254) is to be inserted into the PC card slot on a PC. When the memory card adapter C-A1 is used, the memory card can be handled as a PCMCIA2.1/JEIDA4.2 compliant PC card (Type II).

# **Inserting the Memory Card into the Memory Card Adapter**

When inserting the memory card (OP-42254) into memory card adapter C-A1, make sure that the triangular marks on the card and adapter are aligned with each other.

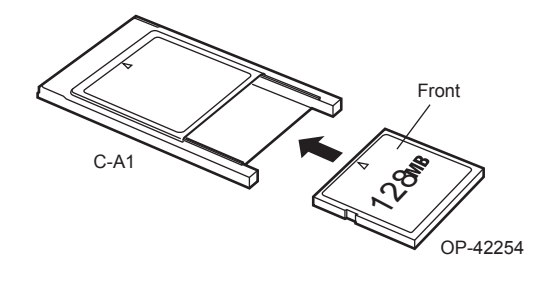

*NOTICE*

**Pins on the card or adapter will be damaged if the memory card is inserted incorrectly.**

# **Insert to and Remove from VT3**

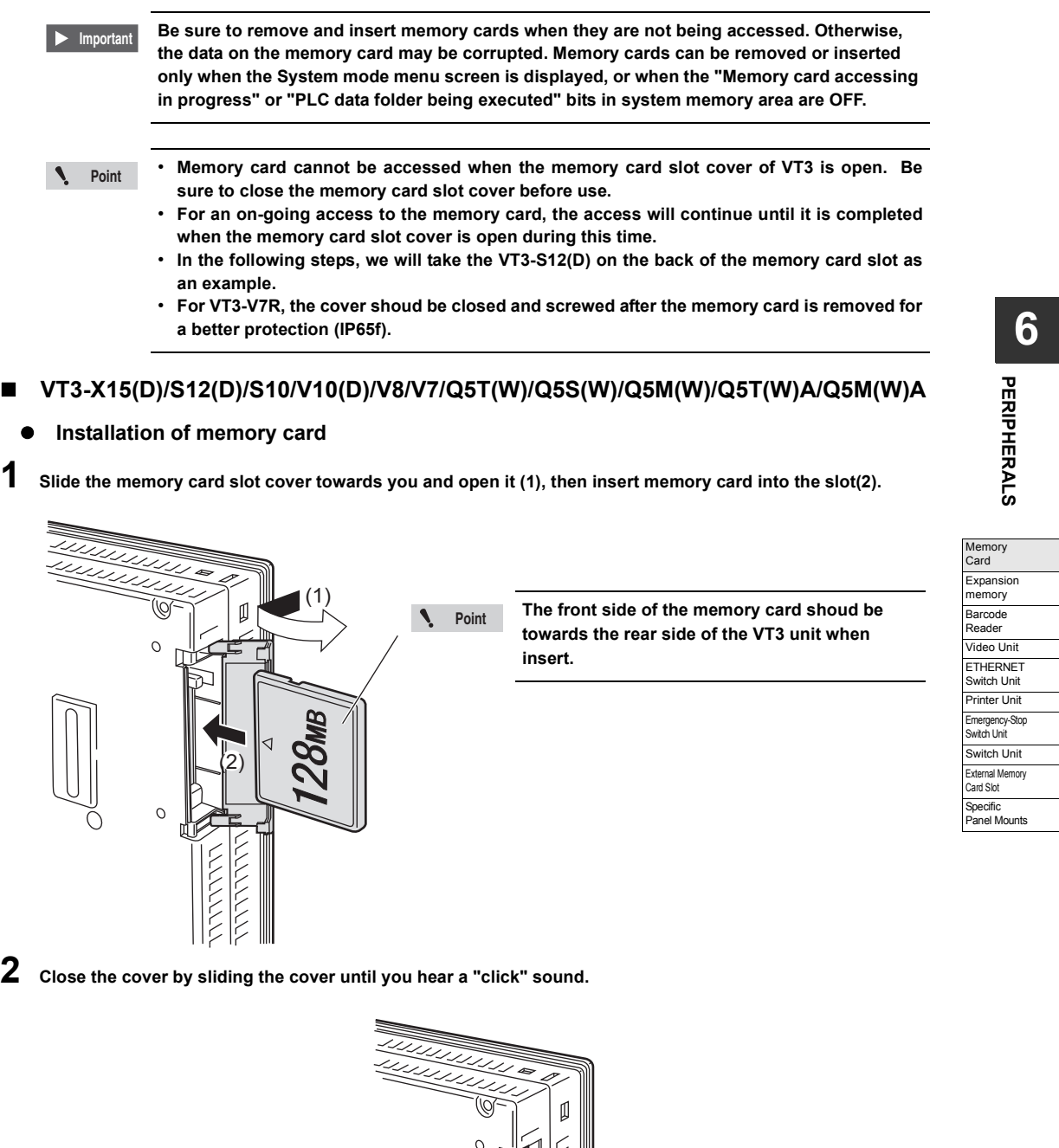

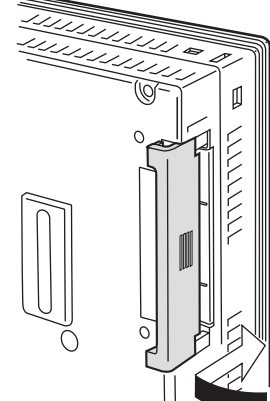

# **Removing memory card**

**1 Slide the memory card slot cover towards you and open it (1), then keep on pressing the EJECT button until you unplug the memory card (2).**

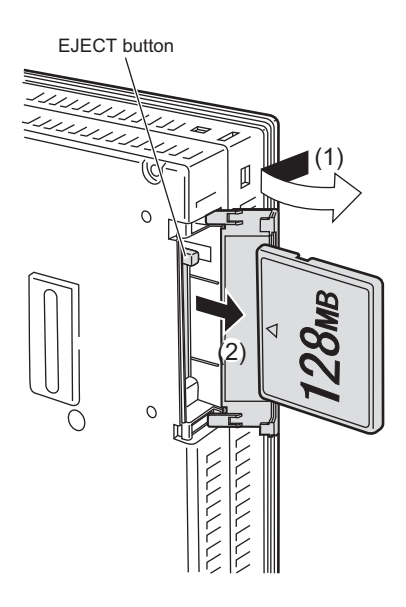

**2 Close the cover by sliding the cover until you hear a "click" sound.**

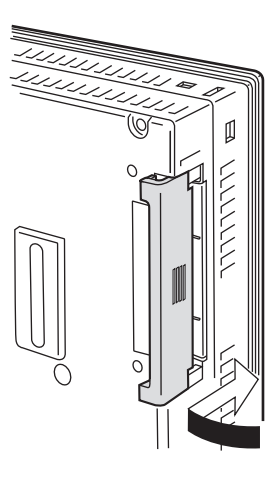

# **VT3-V6H(G)/Q5H(G)**

**1 Loosen two screws on the cover of memory card slot of VT3 handy series. (Do not remove the screws completely, so as to avoid missing).** 

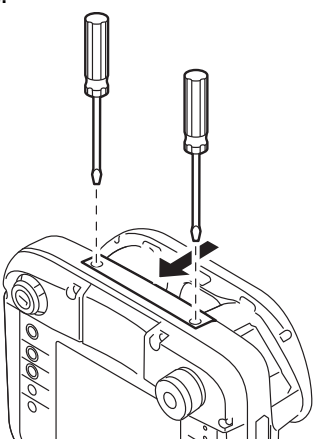

**2 Lift the cover in the arrow direction (back) and remove it.** 

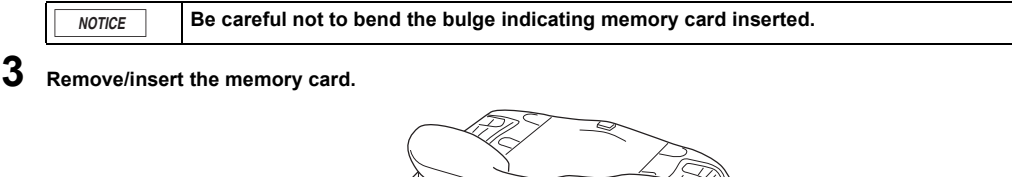

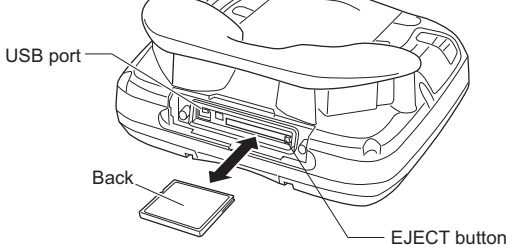

\* Press the EJECT button to remove the memory card.

**4 Install the cover on the VT3 handy series, and tighten it with the screws (tightening torque: 4 to 5kgf**•**cm)**

# **VT3-V7R**

**Installation of memory card**

**1 Unscrew the cover on the left side of the unit, and remove the cover.**

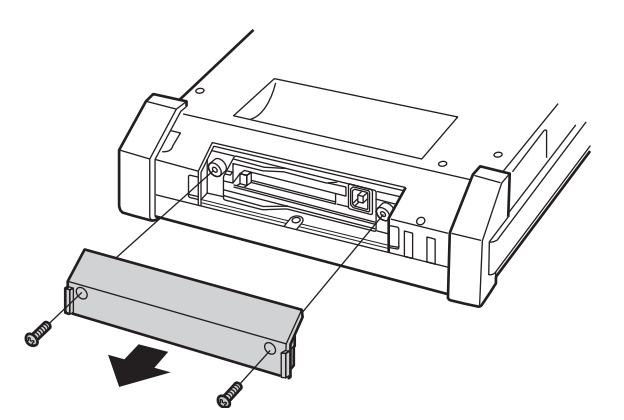

**6** PERIPHERALS **PERIPHERALS**

**2 Insert memory card into the slot in the arrow head direction.**

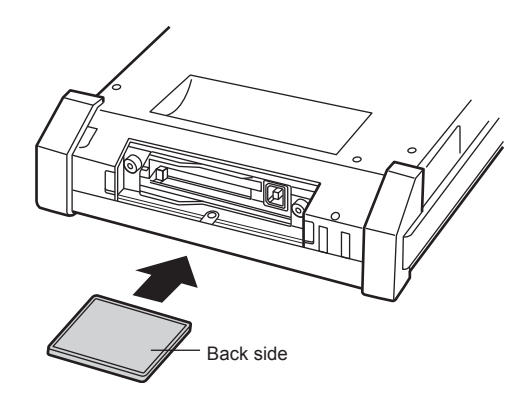

**3 Put back the cover removed in Step 1 and screw it (with a tightening torque below 0.49N**•**m).**

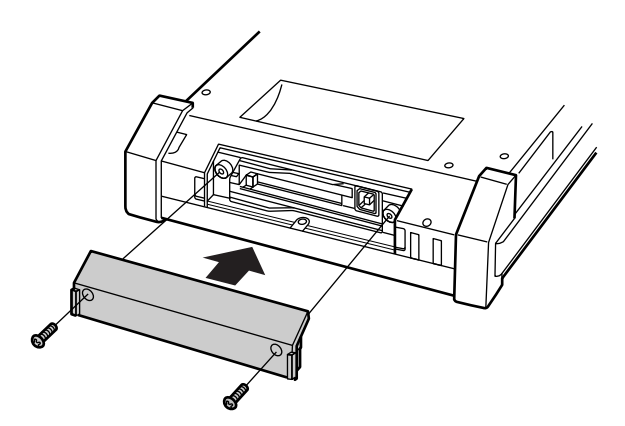

**Removing memory card** 

**1 Unscrew the cover on the left side of the unit, and remove the cover.**

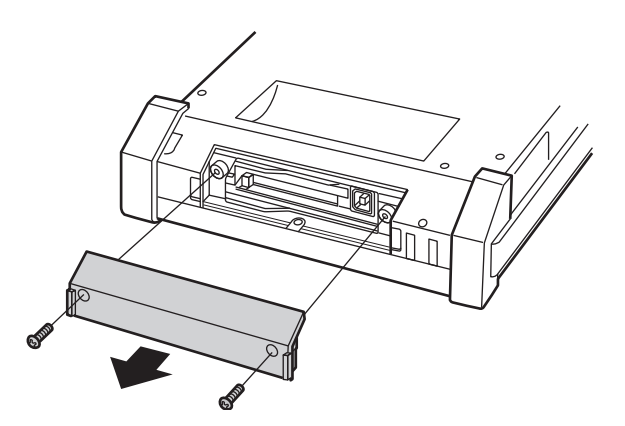

**2 Press the EJECT button of VT3-V7R and unplug memory card.**

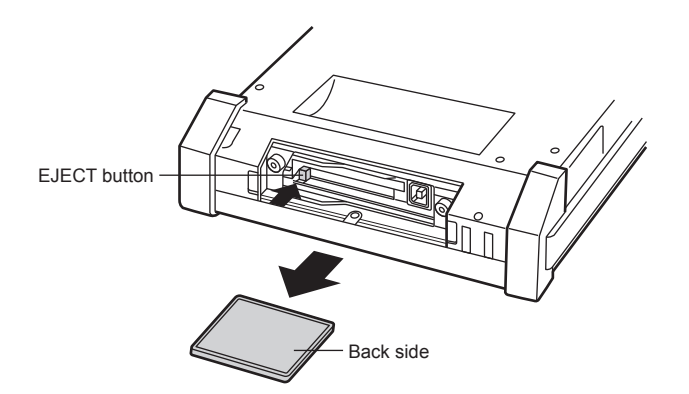

**3 Put back the cover removed in Step 1 and screw it (with a tightening torque below 0.49N**•**m)**

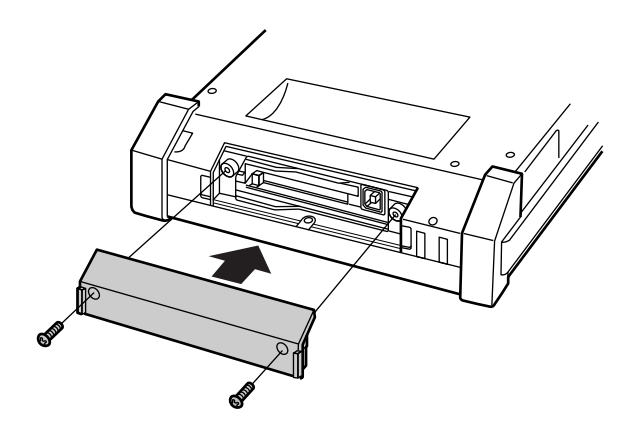

# **Functions of Memory Card**

To use memory card on VT3, you can select the VT3 mode or VT2 compatible mode.

You can change the mode with VT STUDIO.

"12-4 Memory Card", *VT3 Series Reference Manual*

# **Screen Data**

Different from the screen data in VT STUDIO, the data is used for memory card screen.

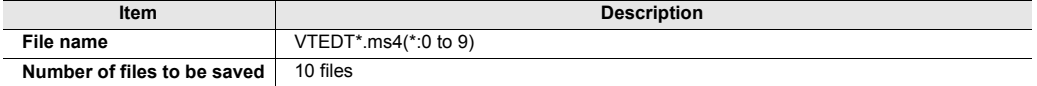

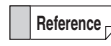

For the VT3 mode or VT2 compatible mode, the file name and number of saved files are always the same.

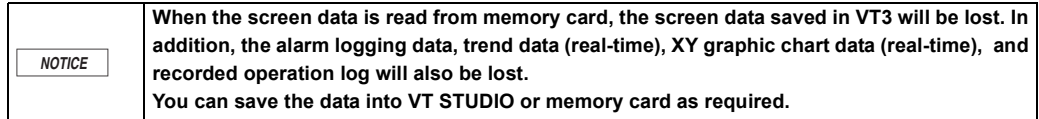

# **VT** -> **Memory Card (Write)**

- **1 From the "Memory Card" in the System mode, write the screen data of memory card to memory card. T** ["Screen Data check", page 5-38](#page-185-0)
- **2 Read the screen data of memory card from memory card with VT STUDIO, and edit it.** "3-1 File Manager", *VT3 Series Reference Manual*

# **Memory Card** -> **VT (Read)**

- **1 Write the screen data of memory card to memory card with VT STUDIO.** "3-1 File Manager", *VT3 Series Reference Manual*
- **2 Read the screen data of memory card from memory card by "Memory Card" in the System mode. TH** ["Screen Data check", page 5-38](#page-185-0)

**6**

# **System Program**

Please use the files common to all the VT3 series.

System programs can only be read from memory card. The system programs in the VT3 series cannot be written to memory card.

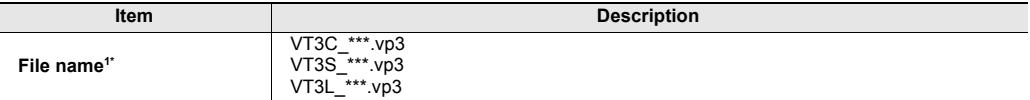

\*1 "\*\*\*" indicates the version number of the system program

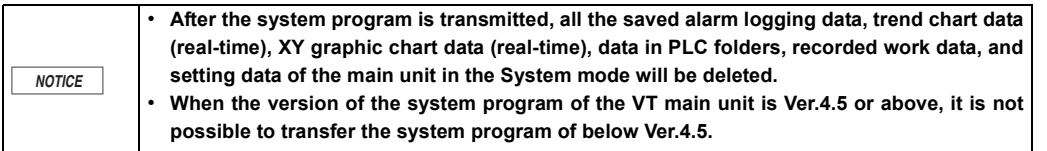

**The system program is upwardly compatible. The system program on the unit needs not be transmitted if it is a newer version than that on the memory card. Point**

#### **Memory Card** -> **VT (Read)**

 $\mathcal{L}$ 

- **1 Write the system program and screen data of memory card to memory card with VT STUDIO.** "3-1 File Manager", *VT3 Series Reference Manual*
- **2 Read the system program from memory card in the System mode.** ["System Program", page 4-4](#page-137-0)
- **3 In Step 2, the screen data and PLC data folders are all lost. Read the screen data of memory card from memory card in the System mode. T** ["Screen Data check", page 5-38](#page-185-0)

# **Hard Copy**

You can hard-copy the operation screen on VT3, and save them in BMP/JPG formats.

To write hard copy data to memory card, set "Printer Type: Memory Card."

"12-4 Setup of VT Series System", *VT3 Series Reference Manual*

["Printer Type", page 5-23](#page-170-1)

# **VT3 Mode**

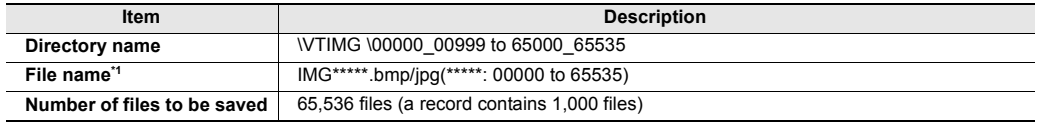

\*1 \*\*\*\*\* indicates min. free space value within 00000 to 65535 in memory card. File No. can not be specified. If a hard copy is made after all file Nos. have been used, an error occurs.

# **VT2 Compatible Mode**

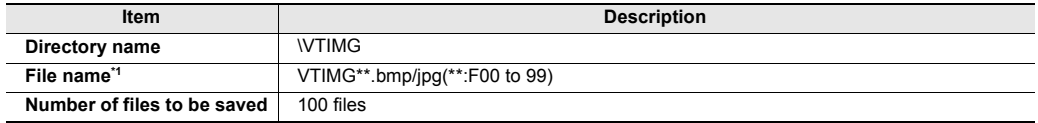

\*1 "\*\*" indicates min. free space value within 0 to 99 in memory card. File No. can not be specified. If a hard copy is made after all file Nos. have been used, an error occurs.

# **VT** -> **Memory Card (Write)**

Hard copies can be made by the following operations:

- How to use the switch
	- "8-2 Set up the Switches", *VT3 Series Reference Manual*
- Use device function controls
	- "9-7 Function Control Setting of Devices", *VT3 Series Reference Manual*
- Use the System Storage Area
	- "Chapter 14 System Storage Area", *VT3 Series Reference Manual*

# **Memory Card -> VT (Read)**

View using the Browser in the System mode.

["Viewer", page 5-71](#page-218-0)

# **Form Printing**

You can hard-copy the form screen on VT3, and save them in BMP/JPG formats. To write form data to memory card, set "Printer Type: Memory Card". "12-4 Setup of VT Unit System", *VT3 Series Reference Manual*

["Printer Type", page 5-23](#page-170-1)

# **VT3 Mode**

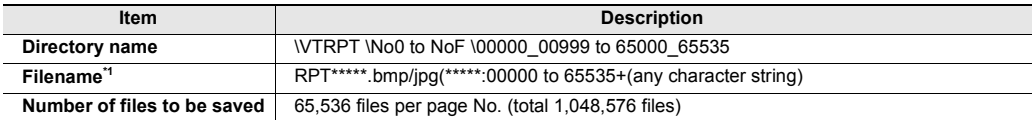

\*1 "\*\*\*\*\*" indicates min. free space value within 00000 to 65535 in memory card. File No. can not be specified. If a form screen is printed after all file Nos. have been used, an error occurs.

## **VT2 Compatible Mode**

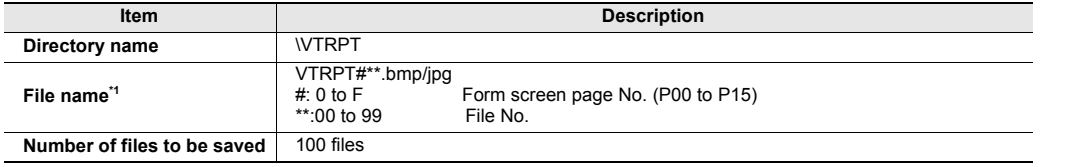

\*1 "\*\*" indicates min. free space value within 0 to 99 in memory card. File No. can not be specified. If a form screen is printed after all file Nos. have been used, an error occurs.

# **VT** ->**Memory Card (Write)**

Printing of form screens is started by print trigger bit devices set in the screen attribute settings of the form screen. "11-4 Form Printing", *VT3 Series Reference Manual*

# ■ BMP File Replacement

Multiple image files pre-stored in memory card can be switched to operation screen by the BMP file replacement parts set up from the screen.

# **VT3 Mode**

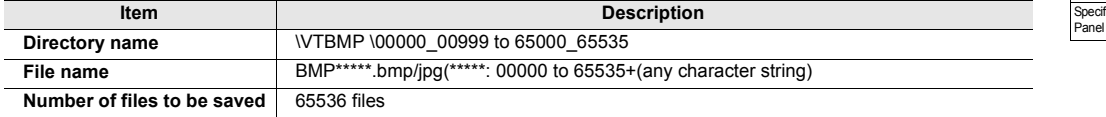

#### **VT2 Compatible Mode**

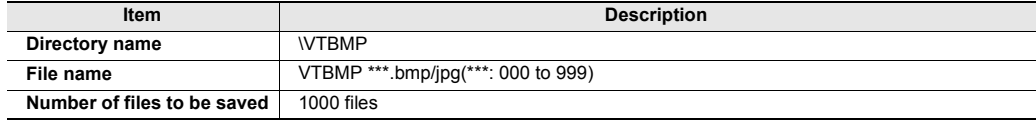

# **Memory Card -> VT (Read)**

# **1 Write the bitmap file to memory card.**

Files saved in the "\VTCPT" and "\VTIMG" directories can also be switched and displayed.

**2 Display bit maps based on the file No.s specified in the bit map file replacement parts.**  "9-8 Set up the BMP File Replacement", *VT3 Series Reference Manual*

# <span id="page-249-0"></span>**Video Capfure**

Capture the video display screens and save them in the BMP/JPG format.

# **VT3 Mode**

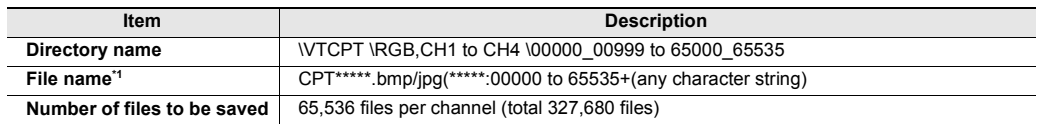

\*1 \*\*\*\*\* indicates min. free space value within 00000 to 65535 in memory card. File No. can not be specified. If a video screen is captured by switch after all file Nos. have been used, an error occurs.

# **VT2 Compatible Mode**

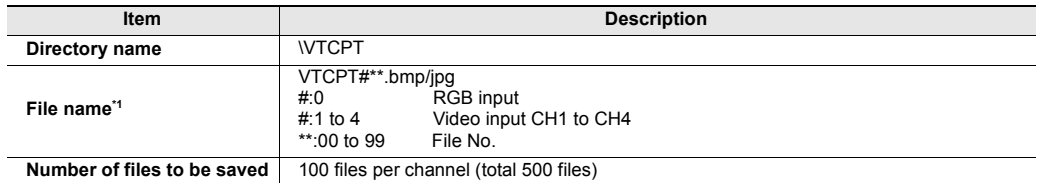

\*1 For switches, "\*\*" indicates min. free space value within 0 to 99 in memory card. File No. can not be specified. If a video screen is captured by switch after all file Nos. have been used, an error occurs. File No.s can be specified when using device function controls.

```
\mathbf{A}
```
**Point When a video display screen is not displayed in the VT3 screen, it cannot be captured.**

# **VT** -> **Memory Card (Write)**

Video can be captured by the following operations:

- Use the switch
	- "8-2 Set up the Switches", *VT3 Series Reference Manual*
- Use devic function controls
	- "9-7 Set up Device Function Controls", *VT3 Series Reference Manual*
- Video capture trigger input (CH1 or RGB)
	- ["Video Capture Trigger", page 2-41](#page-72-0)

# **Memory Card -> VT (Read)**

View using the browser in the System mode. ["Viewer", page 5-71](#page-218-0)

**6**

# **Alarm Log**

Alarm log data can be saved in the CSV/UNICODE (TXT) format. Alarm log data can only be written to memory card and cannot be read from memory card to VT3.

# **VT3 Mode**

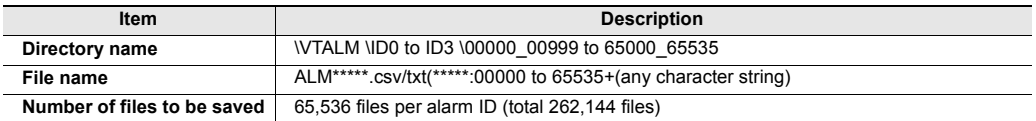

# **VT2 Compatible Mode**

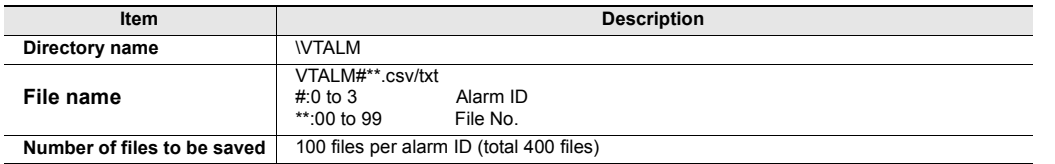

# **VT** -> **Memory Card (Write)**

Alarm log data can be saved by the following operation:

- Use "Memory Card" in the System mode
	- ["Log Data", page 5-72](#page-219-0)
	- "8-2 Set up the Switches", *VT3 Series Reference Manual*
- Use device function controls
	- "9-7 Set up Device Function Controls", *VT3 Series Reference Manual*

# **Example: alarm log in CSV file**

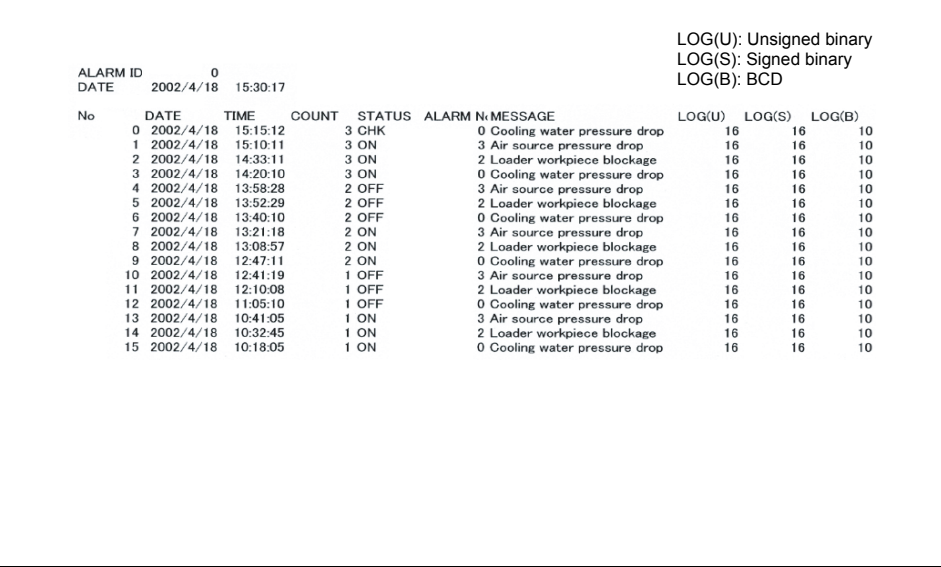

# **Trend Chart**

Trend charts can be saved in the CSV format.

Trend data can only be written to memory card and cannot be read from memory card to VT3.

# **VT3 Mode**

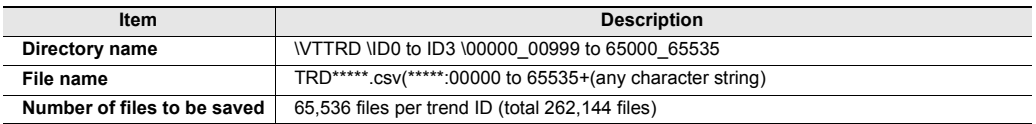

# **VT2 Compatible Mode**

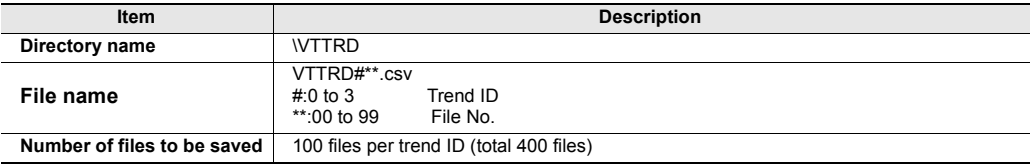

# **VT** -> **Memory Card (Write)**

Trend data can be saved by the following operation:

- Use "Memory Card" in the System mode
	- ["Log Data", page 5-72](#page-219-0)
	- "8-2 Set up the Switches", *VT3 Series Reference Manual*
- Use device function control
	- "9-7 Set up Device Function Controls", *VT3 Series Reference Manual*

# **Example: real-time trend chart in CSV file**

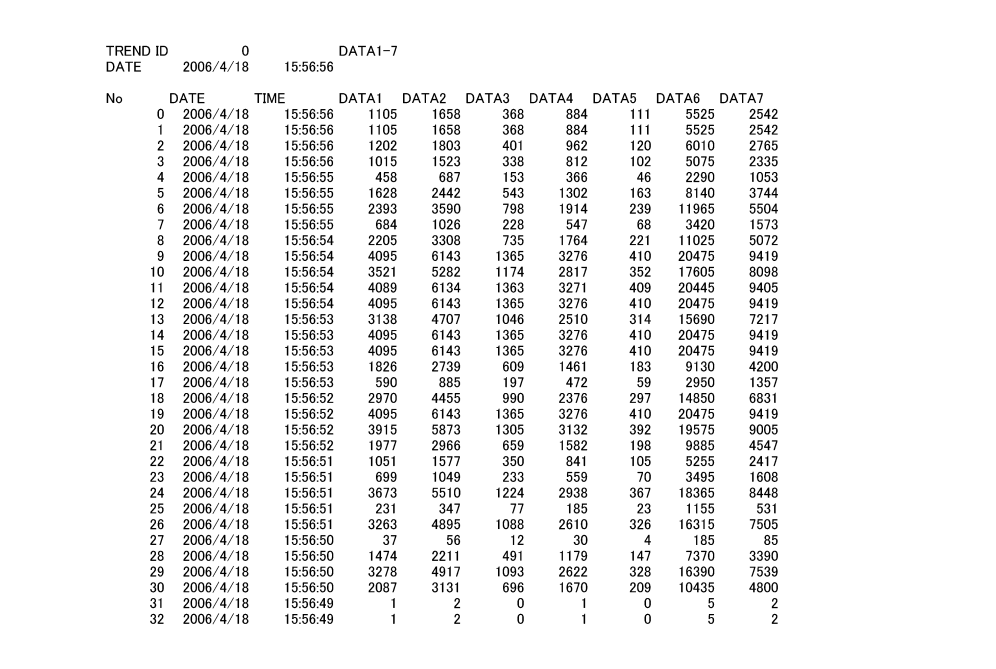
#### **PLC Data Folder**

It is saved as PLC data folder data on memory card, not as part of screen data in internal memory.

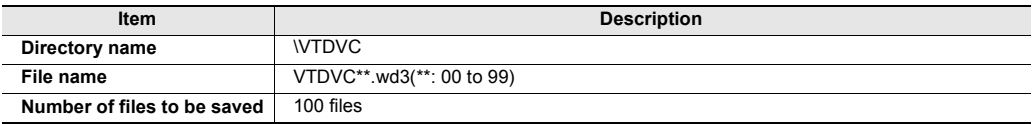

**Reference**

For the VT3 mode or VT2 compatible mode, the file names and number of saved files are always the same.

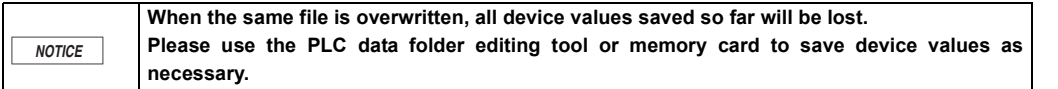

#### **Write methods**

#### **PC -> Memory Card**

Writes (saves) PLC data folder data to memory card by setting the saving destination as memory card with the editing tool of PLC data folder.

"Chapter 15 PLC Data Folder", *VT3 Series Reference Manual*

#### **Internal Memory -> Memory Card**

Writes PLC data folder data as a file copy by "PLC Data Folder" in the System mode.

The copy methods include Internal Memory->memory card (file No.s) or memory card -> Internal Memory (file No.s). T ["File Manager", page 5-85](#page-232-0)

#### **Read methods**

#### **Memory Card -> PC**

Reads (opens) PLC data folder data from memory card with the memory card as the open destination in the PLC data folder editing tool

"Chapter 15 PLC Data Folder", *VT3 Series Reference Manual*

#### **Memory Card -> Memory Card**

Read PLC data folder data as a file copy by "PLC Data Folder" in the System mode, and write to a different file on memory card.

There is only one copy method: memory card (file No.) -> memory card (file No.). TT ["File Manager", page 5-85](#page-232-0)

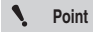

**Devices that can be saved are within the range of devices that can be used on each PLC.** "VT5 Series/VT3 Series/DT Series PLC Connection Manual"

#### **Worksheet**

Worksheet data can be saved in the CSV/UNICODE (TXT) format. Worksheet data can only be written to memory card and cannot be read from memory card to VT3.

### **VT3 Mode**

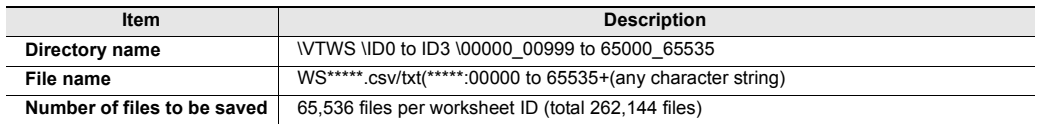

#### **VT2 Compatible Mode**

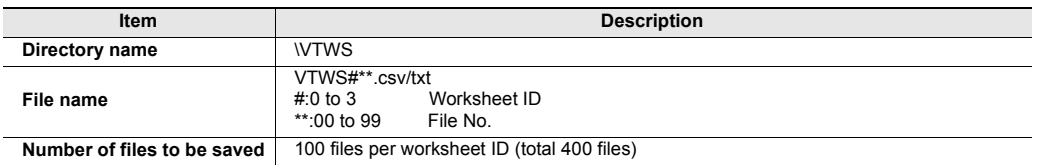

#### **VT** -> **Memory Card (Write)**

The worksheet data can be written(saved) through device function controls. "9-7 Set up Device Function Controlsl", *VT3 Series Reference Manual*

#### **Operation Log Screen Data**

The screen data used to save work records.

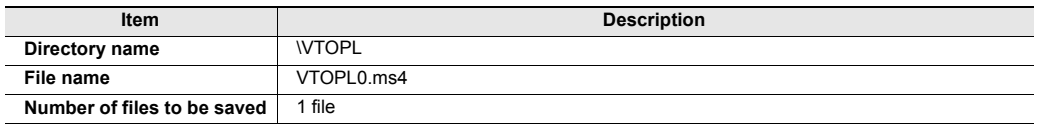

#### **Operation log**

The operation data can be saved in the CSV/UNICODE "TXT" format.

The operation data can only be written to memory card, and cannot be read from memory card to VT3.

#### **VT3 Mode/VT2 Compatible Mode**

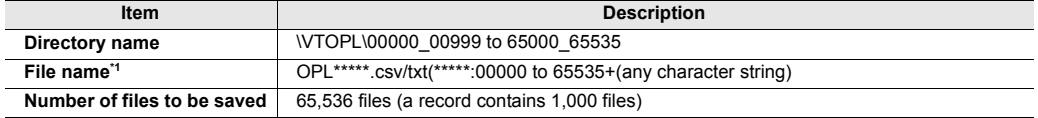

\*1 File No. can be specified automatically. "\*\*\*\*\*" indicates min. free space value within 00000 to 65535 in memory card.

#### **Folder Structure of Memory Card**

Different data is used by memory card for the VT3 mode and VT2 compatible mode, which is saved in the following folder structures respectively.

**VT3 Mode**

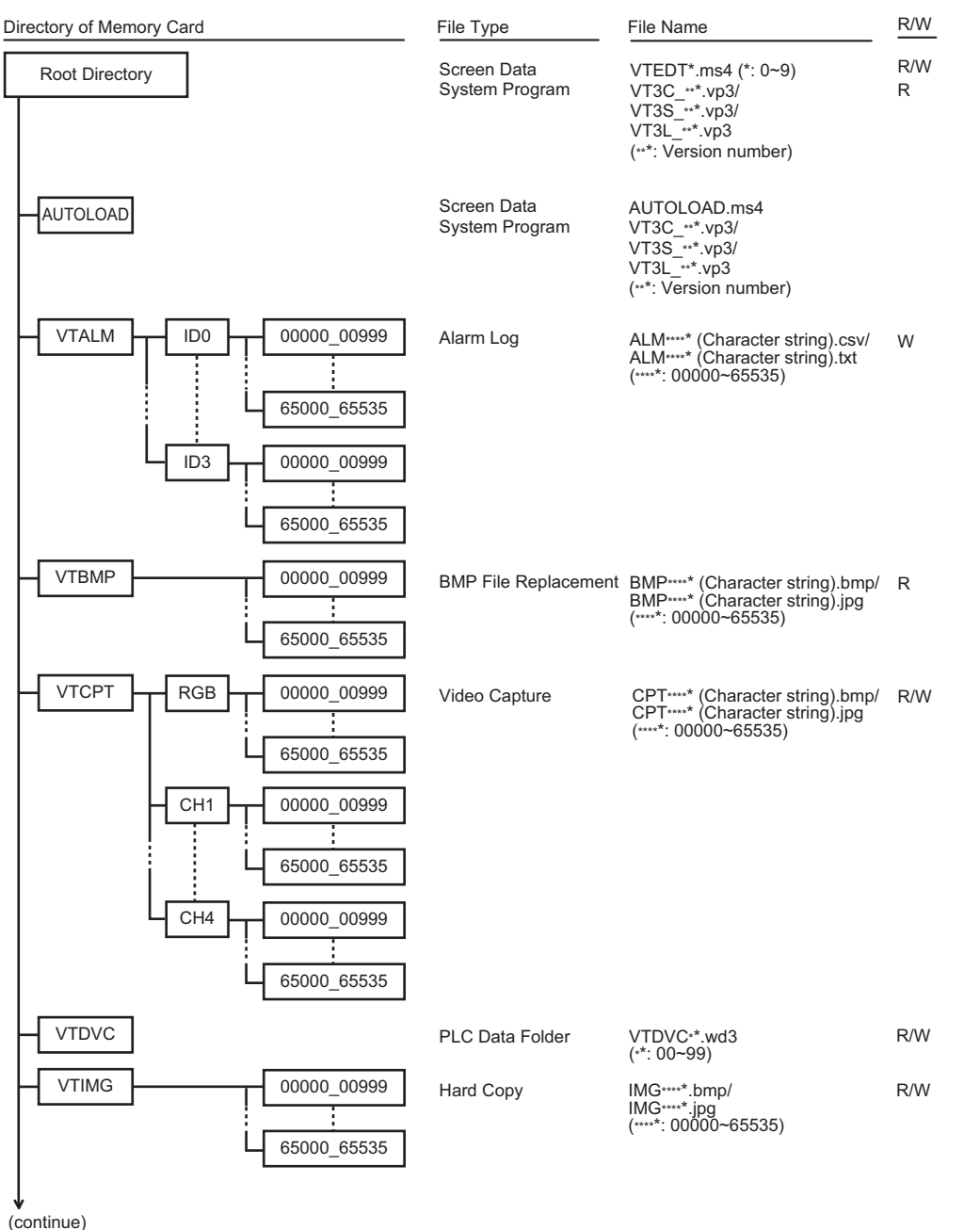

\* • Character string in "( ) " is any character string specified with VT STUDIO. • About R/W

R : Memory Card->VT W : VT->Memory Card

**PERIPHERALS**

**PERIPHERALS** 

Memory Card Expansion memory Barcode Reader Video Unit ETHERNET Switch Unit Printer Unit Emergency-Stop Switch Unit Switch Unit External Memory Card Slot Specific Panel Mounts

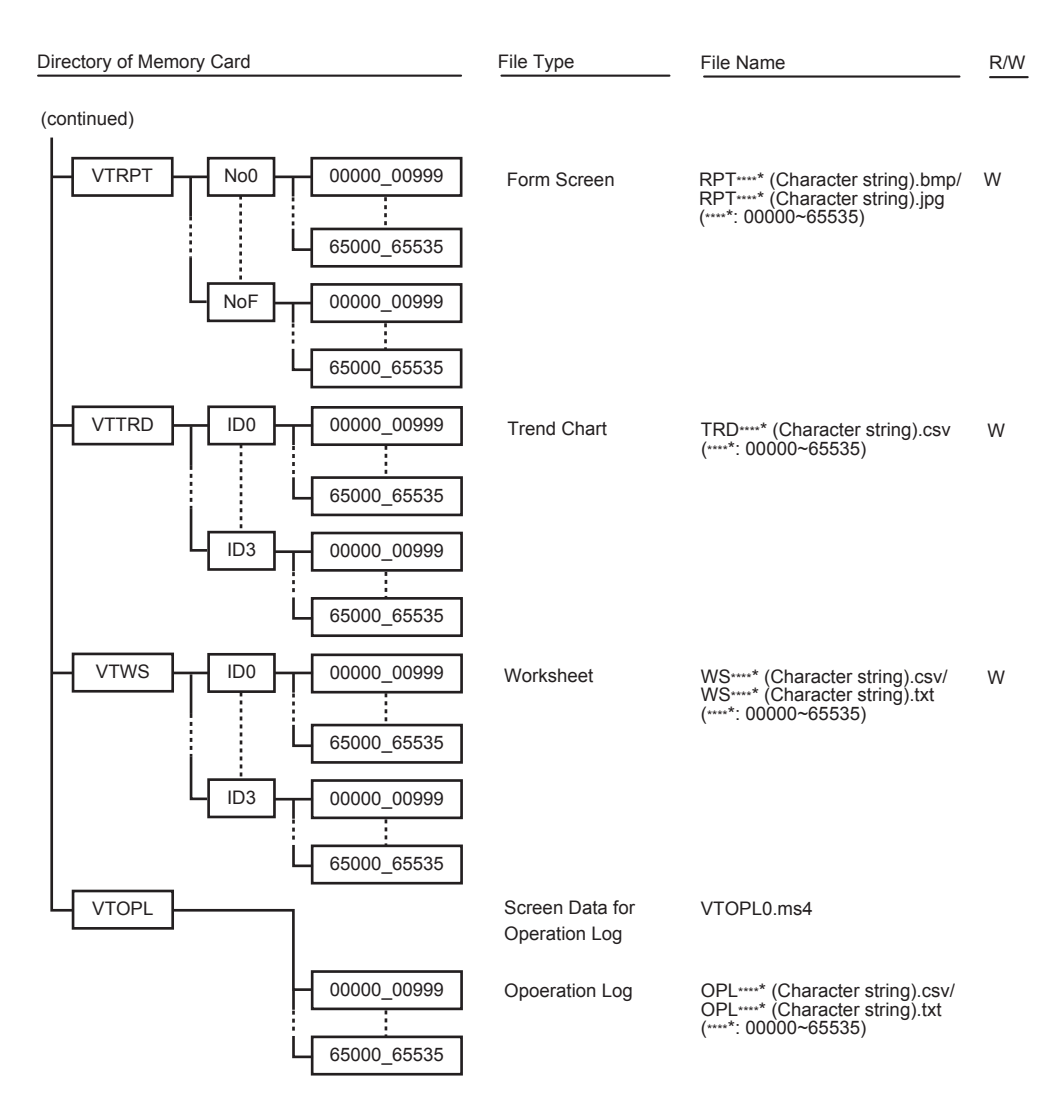

\* • Character string in " ( ) " is any character string specified with VT STUDIO.

• About R/W R : Memory Card ->VT W : VT->Memory Card

**6**

**PERIPHERALS**

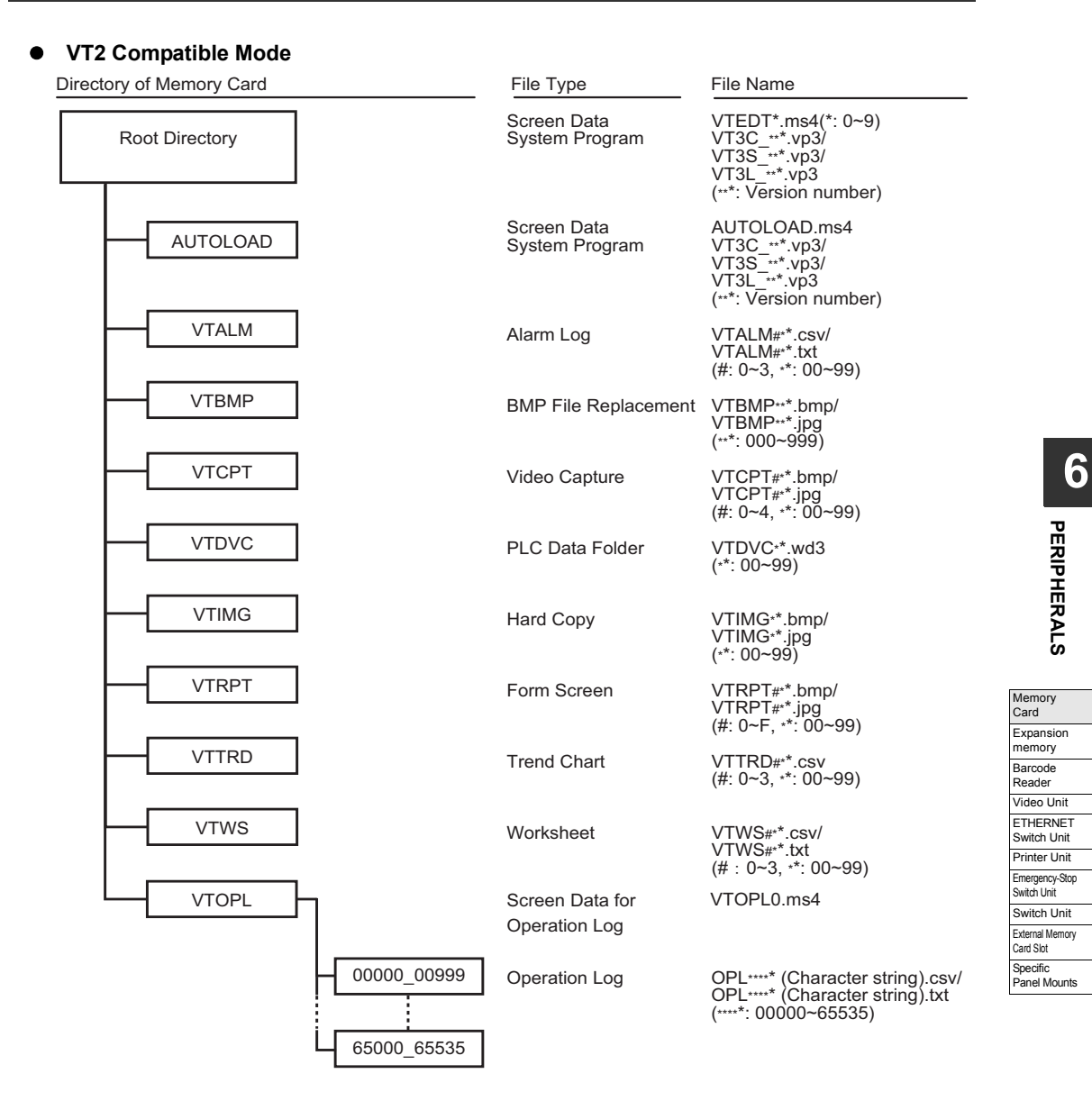

# **Precautions**

- Only OP-42254 memory card can be used. Otherwise, normal operation can not be ensured.
- The capacity (128 MB) of memory card cannot be exceeded. Otherwise, files cannot be saved.
- Please do not execute multiple accesses to memory card at one time. Make sure that the bits in "Memory card accessing in progress" or "PLC data folder being executed" in system memory area are OFF, and execute these procedure one at a time.

This section describes how to mount Expansion memory (OP-42253).

# **Expansion Memory (only for VT3-X15(D)/S12(D)/S10/V10(D))**

28MB memory is available for VT3-X15(D) as standard, and 12MB memory available for VT3-S12(D)/S10/V10(D). When excessive data needs to be processed, however, it is necessary to add the expansion memory (16Mbytes).

**To prevent from electric shocking, please ensure power off before you install expansion memory. A** WARNING

### **Installing Steps**

- **1 Turn VT3 off, and remove all the power cables, communication cables, and expansion units. If there is a memory card, remove it, and check to ensure the EJECT button is pressed down to the bottom. If there is a short bar installed, remove it too.**
- **2 Remove screws on the covers of unit housing (11 screws for VT3-X15(D), and 8 screws for VT3-S12(D)/S10/ V10(D)), and remove the covers.**

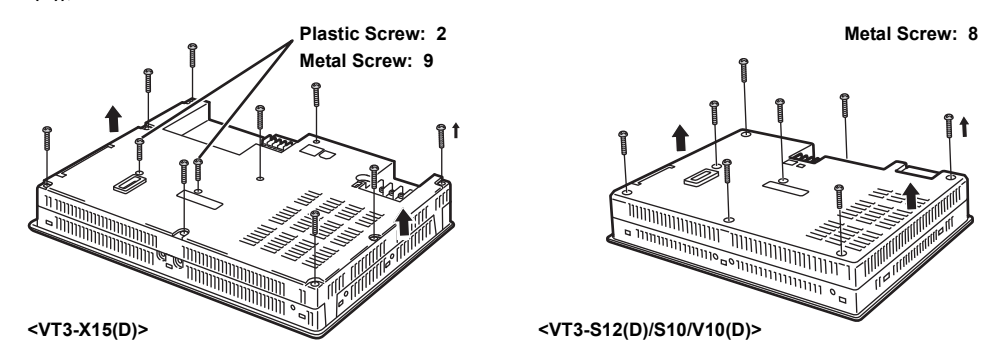

**3 Align the pole of expansion memory and with that of the expansion memory connector, and insert it with the back end tilted upward and then press down.**

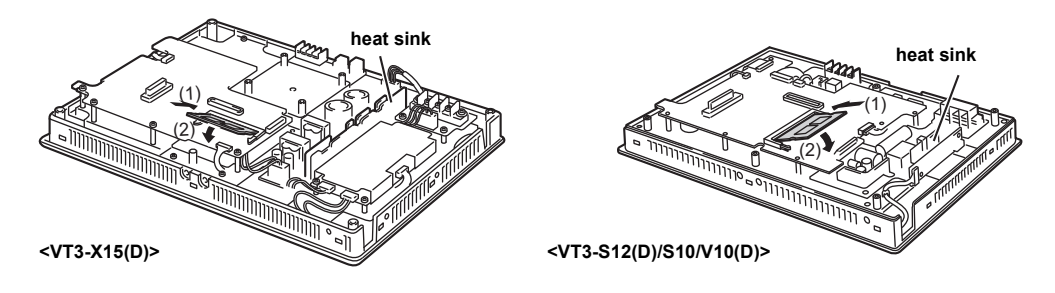

**The heat sink maybe very hot after operation. Please do not touch it. A** WARNING

**4 When it is correctly inserted, you can hear a "click" sound. Make sure that it has been correctly inserted.**

**5 After installing expansion memory, put back the covers of unit housing and screw it. (refer to Step 2)**

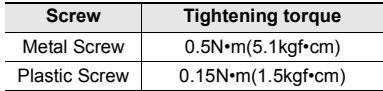

**6 Install memory card and short bar just as before.**

**So does the installation of the expansion units, communication cables, power cables etc. (Refer to Step1)**

# **Removing Steps**

**1 Turn VT3 off, and remove all the power cables, communication cables, and expansion units. If there is a memory card inserted, remove it, and check to ensure the EJECT button is pressed down to the bottom. If there is a short bar installed, remove it too.**

**2 Remove screws on the covers of unit housing (11 screws for VT3-X15(D), and 8 screws for VT3-S12(D)/S10/ V10(D), and remove the covers.**

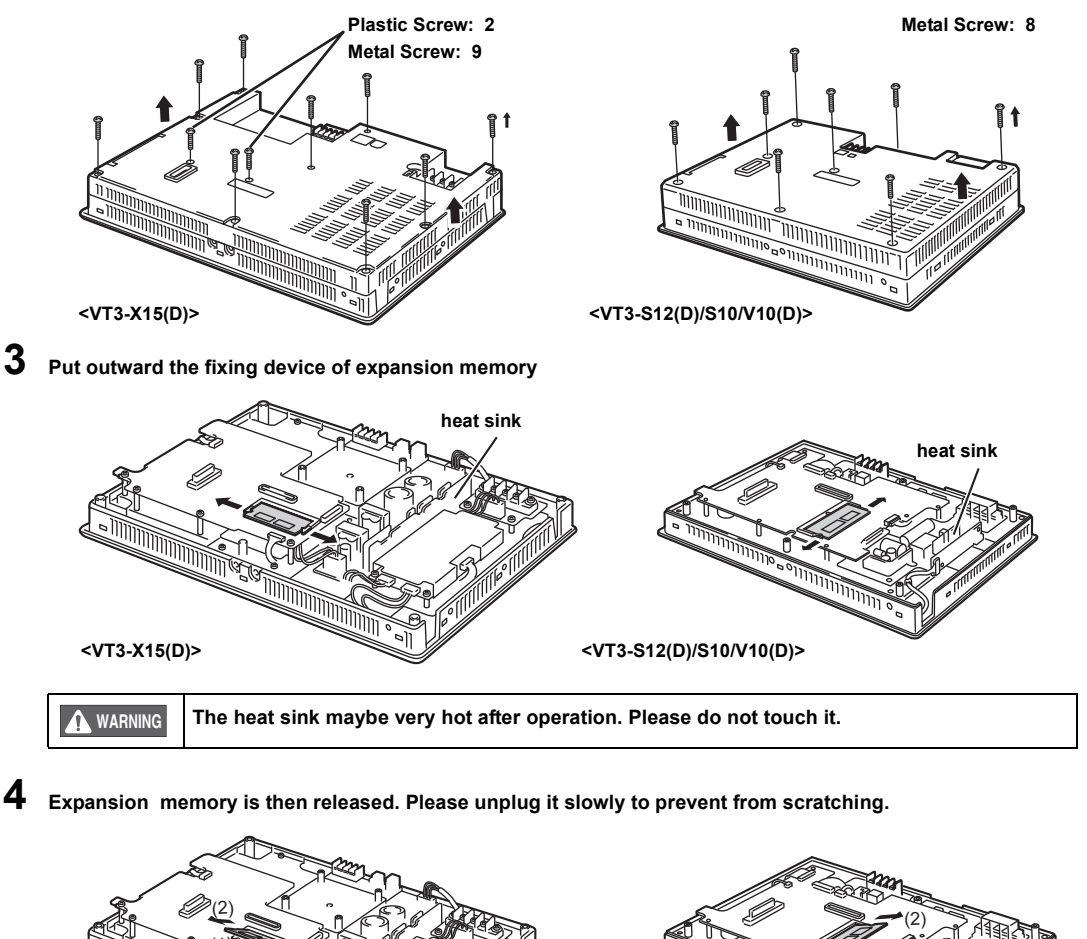

**5 After removing expansion memory, put back the covers and screw it. (refer to Step 2)** (1) (1) **<VT3-X15(D)> <VT3-S12(D)/S10/V10(D)>**

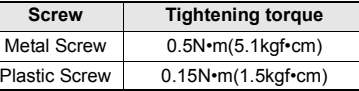

**6 Install memory card and short bar just as before.**

**So does the installation of the expansion units, communication cables, power cables etc. (Refer to Step1)**

**After removing expansion memory, be sure to transmit the screen data set to "w/o expansion memory".**

"3-6 File Management", *VT3 Series Reference Manual*

**PERIPHERALS**

**PERIPHERALS** 

Memory Card Expansion memory **Barcode** Reader Video Unit ETHERNET Switch Unit Printer Unit Emergency-Stop Switch Unit Switch Unit External Memory Card Slot Specific Panel Mounts

**Point**

# **Barcode Reader**

Connect the VT3 series (except VT3-V6H(G)/Q5H(G)/W4T(A)/W4M(A)/W4G(A)/V7R) with our barcode readers, and directly display the read barcode data in the form of characters which can be saved in the destination word devices.

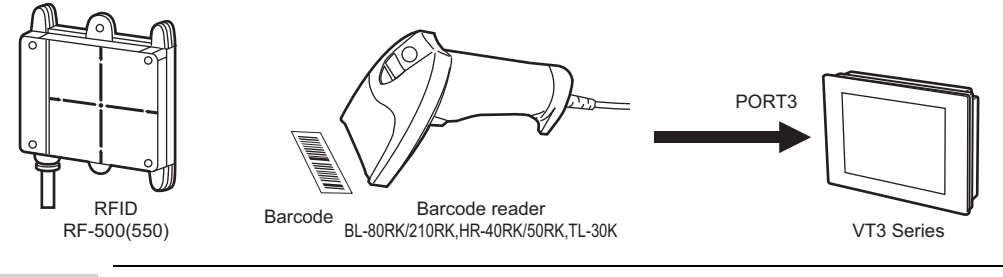

**Barcode reader cannot be connected for VT3-V6H(G)/Q5H(G)/W4T(A)/W4M(A)/W4G(A)/V7R. Point**

### **Connectable Barcode Readers**

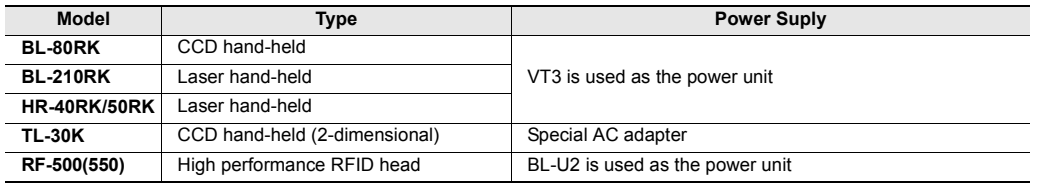

# ■ Set up the Communication Conditions

Set up the conditions of communication between the barcode readers and VT3. For more information, please refer to the instruction manuals of the barcode readers.

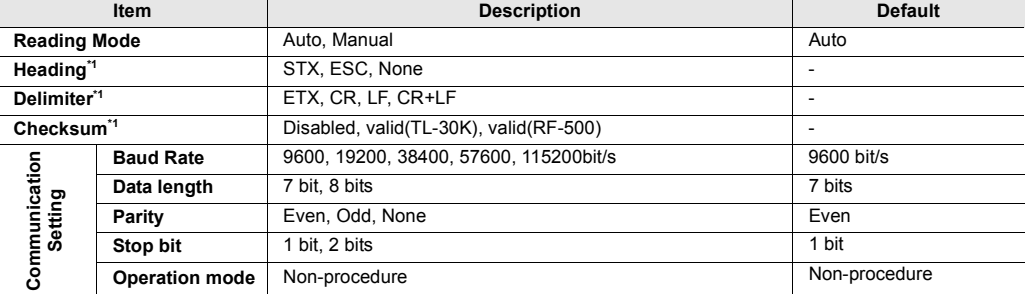

\*1 Heading, delimiter and checksum can only be set up when the reading mode is "Manual".

# **Supply Power to barcode**

For the barcode readers connected to PORT3 of VT3, 5V power should be supplied.

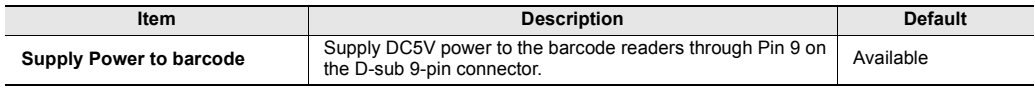

#### **Connect with BL-80RK/210RK, HR-40RK/50RK**

The following describes how to connect VT3 series (except VT3-V6H(G)/Q5H(G)/W4T(A)/W4M(A)/W4G(A)/V7R) with our barcode readers BL-80RK/210RK or HR-40RK/50RK.

#### **Communication settings**

From VT STUDIO, select "Resources(R)" -> "Set up the VT unit System(S)" -> "Barcode(B)" step by step. In "Setup Barcode" screen, verify the "Barcode" and set up communication conditions.

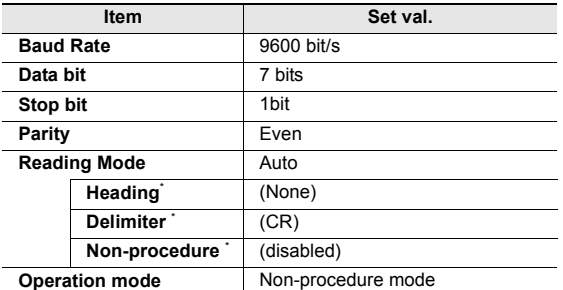

\* Can be set only when "Manual" is selected under the reading mode.

**When the reading mode is set to "Auto", the reading interval of the barcode should be confirmed with the actually used machine.**

**It is necessary to set the reading mode to "Manual", including the heading, delimiter and checksum, if reading barcode continuously.**

# **Power Suply**

**Point**

Supply power to barcode

Check the "Supply Power to barcode" option.

#### **Connection**

For the connection with VT3, please refer to the following before connecting with PORT3.

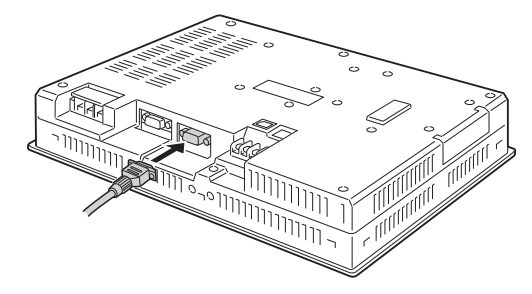

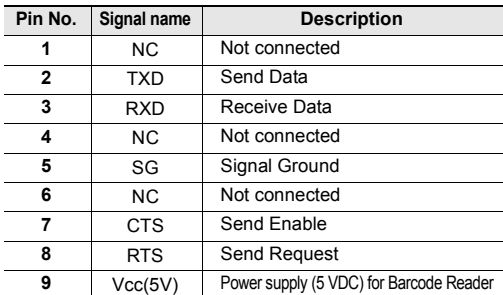

(1) (5)  $\circ \circ \circ \circ \circ$  $000$ (6) (9)

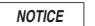

**Please turn off the power of VT3 before connecting with the barcode readers.** 

Please use the No.4-40 UNC imperial thread screws. **Reference**

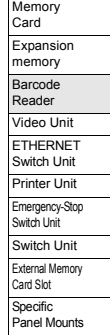

### **Connect with TL-30K**

The following describes how to connect VT3 series (VT3-V6H(G)/Q5H(G)/W4T(A)/W4M(A)/W4G(A)/V7R excluded) with our barcode reader TL-30K.

#### **Communication settings**

From VT STUDIO, select "Resources(R)" -> "Set up the VT unit System(S)" -> "Barcode(B)" step by step. In "Setup Barcode" screen, select "Barcode" and set up communication conditions.

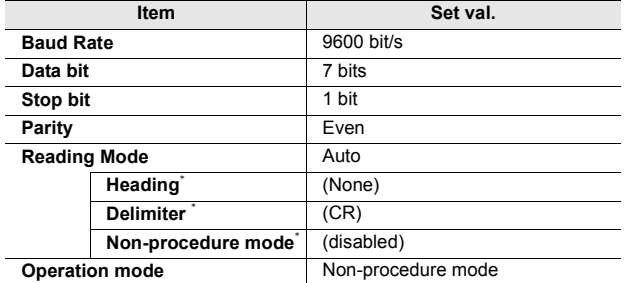

\* Can be set only when "Manual" is selected under the reading mode.

- **When the reading mode is set to "Auto", the reading interval of the barcode should be confirmed with the actually used machine. Point**
	- **It is necessary to set the reading mode to "Manual", including the heading, delimiter and checksum, if reading barcode continuously.**
	- **When the reading mode is set to "Auto", please set the checksum (BCC transmission) of TL-30K to "Disabled".**
	- **When the QR code is used to read full-width characters, please set the bit length to 8 bits.**

#### **Power Suply**

End the check on "Supply Power to barcode" option.

Supply power to barcode

**To connect with TL-30K, the check must be stopped, and use a special adapter to supply power. Otherwise, damage may happen.** *NOTICE*

#### **Connection**

For the connection with VT3, please refer to the following before connecting with PORT3.

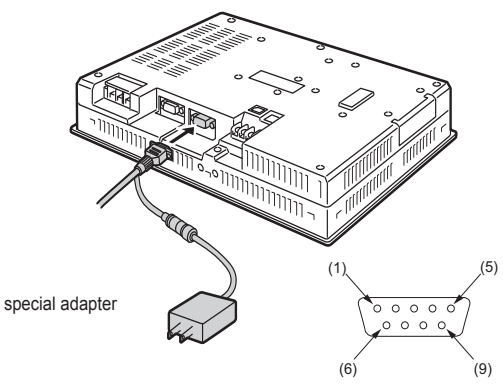

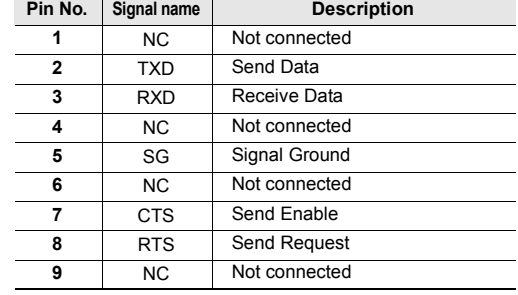

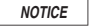

**Please turn off the power of VT3 before connecting with the barcode readers.** 

**Reference**

Please use the No.4-40 UNC imperial thread screws.

#### **Connect with RF-500(550)**

The following describes how to connect VT3 series (VT3-V6H(G)/Q5H(G)/W4T(A)/W4M(A)/W4G(A)/V7R excluded) with our high-performance RFID head RF-500(550).

#### **Set up the communication of VT3**

From VT STUDIO, select "Resources(R)" -> "Set up the VT System(S)" -> "Barcode(B)" step by step. In "Setup Barcode" screen, select "Barcode" and set up communication conditions.

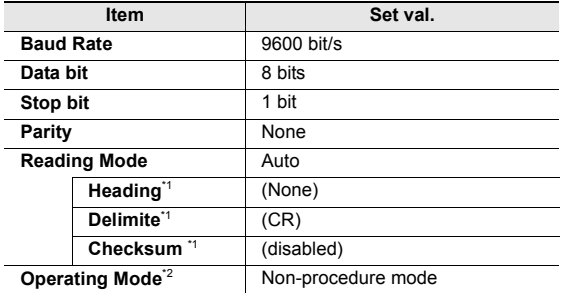

\*1 Can be set only when Manual is selected under the reading mode.

\*2 The operating mode should be always the non-procedure mode. This cannot be set.

**When the reading mode is set to "Auto", the reading interval of the barcode should be confirmed with the actually used machine. Point**

**It is necessary to set the reading mode to "Manual", including the heading, delimiter and checksum, if reading barcode continuously.**

#### **Power Suply**

 $\blacktriangle$ 

End the check on "Supply Power to barcode" option.

Supply power to barcode

**To connect with RF-500(550), the check must be cancelled, and use the power unit BL-U2 to provide power. Otherwise, damage may happen.** *NOTICE*

#### **Set up the RF-500(550) communication**

From the "Project table" on the left of Auto ID Navigator, register RF-500. Select the registered RF-500 and set up the following items from the "Data Output Settings" table on the right.

For more information, please refer to the *User's Manual of RF-500 Series* .

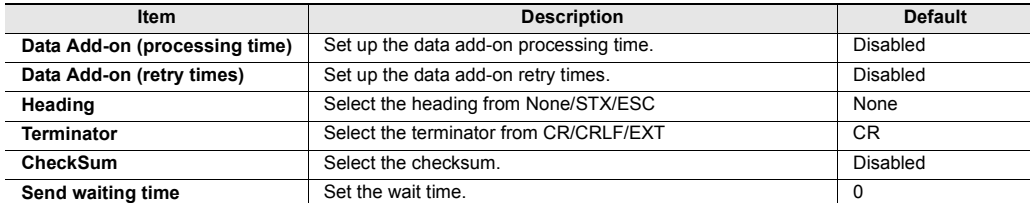

Select the "RS-232C Communication Settings" table, and set up the following items.

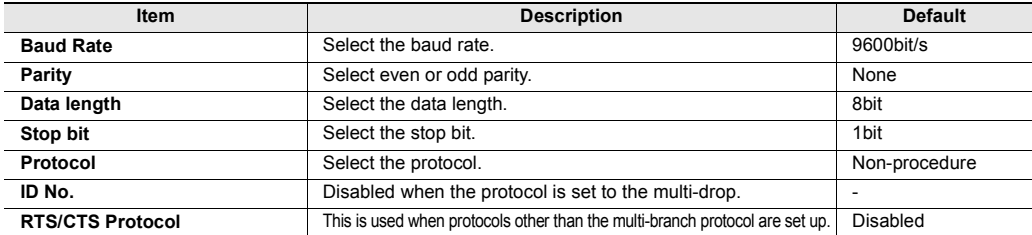

**PERIPHERALS**

Memory Card

#### **System Configuration**

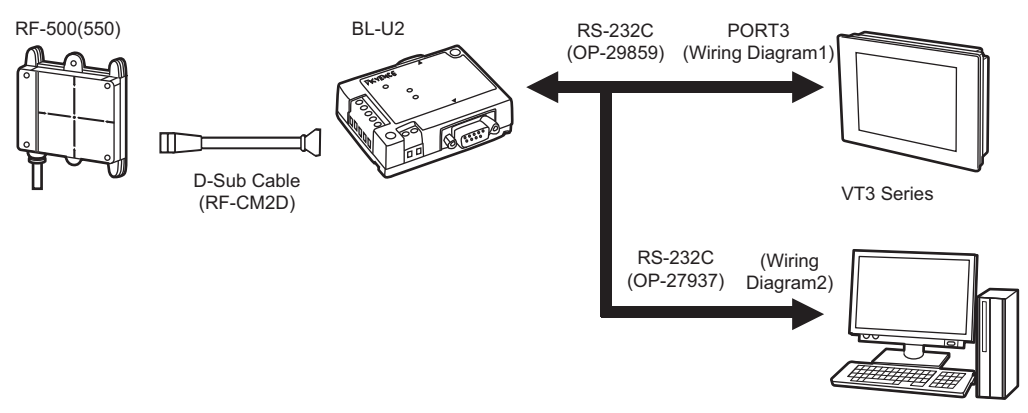

Auto ID Navigator

#### **Wiring Diagrams**

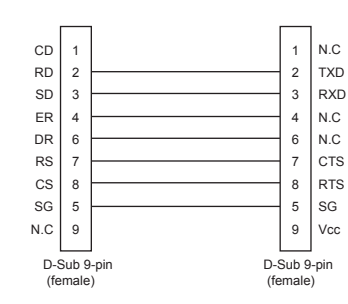

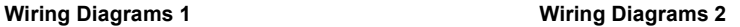

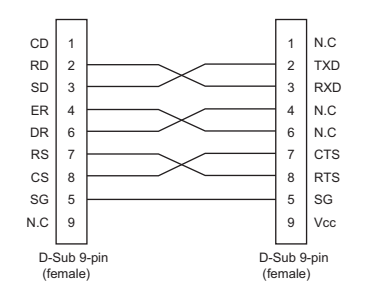

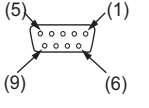

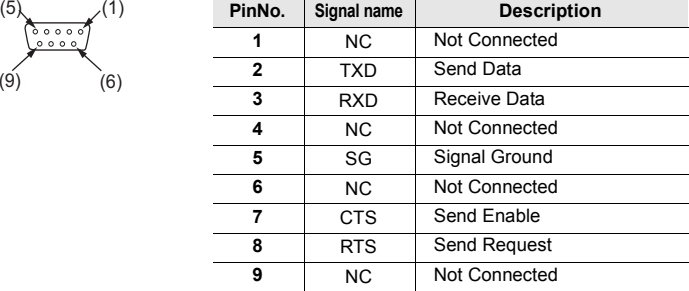

*NOTICE*

**Please turn off the power of VT3 before connecting with the barcode readers.** 

Please use the No.4-40 UNC imperial thread screws. **Reference**

### **About the Character Display**

About the character display of the barcode data "9-2 Set up the Character Display", *VT3 Series Reference Manual*

#### **About the Link Devices**

The data captured from the barcode(LNW) is stored in the link devices. "6-6 About the Devices", *VT3 Series Reference Manual*

# *6-4* **Video Unit**

With Video Unit, images on external CCD cameras, VTRs and PCs can be displayed in the screens on VT3.

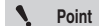

**Video Unit cannot be connected to VT3-V7/V6H(G)/Q5H(G)/Q5T(W)/Q5S(W)/Q5M(W)/Q5T(W)A/ Q5M(W)A/W4T(A)/W4M(A)/W4G(A)/V7R.**

# **Names of Parts**

### **4ch/1ch Video Capture Unit: VT3-VD4/VD1**

#### **4ch Video Capture Unit VT3-VD4 1ch Video Capture Unit VT3-VD1**

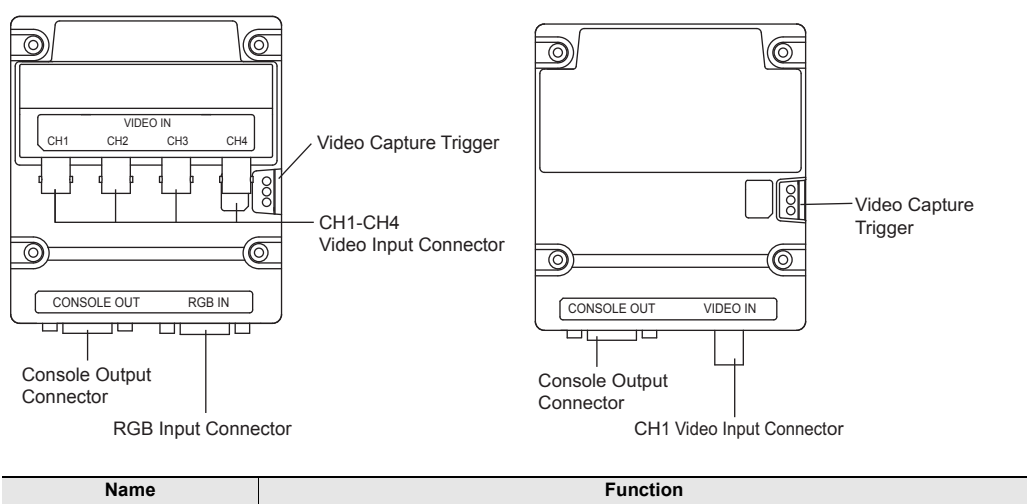

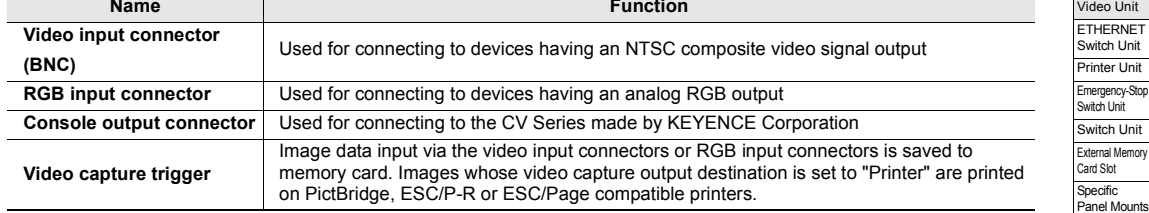

# **RGB Output Unit: VT3-R1**

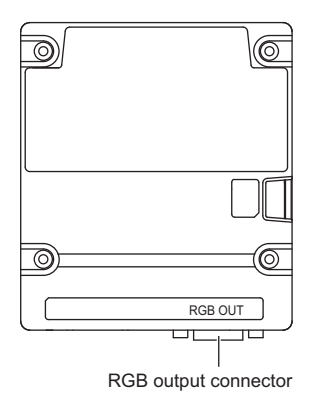

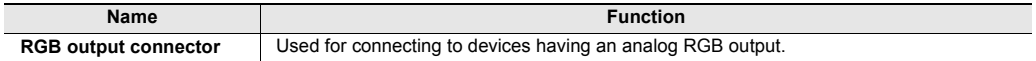

**PERIPHERALS**

PERIPHERALS

Memory Card Expansion memory Barcode Reader Video Unit ETHERNET Switch Unit

Emergency-Stop Switch Unit

# **Configuration**

# **4ch/1ch Video Input Unit: VT3-VD4/VD1**

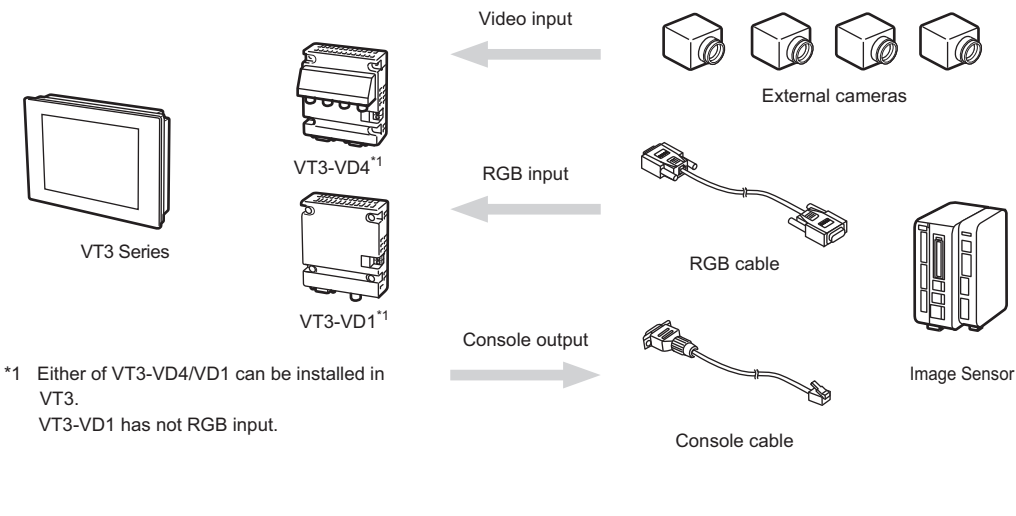

RGB output

**RE** 

RGB cable RGB monitor

# **RGB Output Unit: VT3-R1**

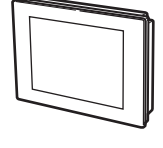

VT3 Series<sup>\*2</sup>

VT3-R1\*1

\*1 Only one of VT3-VD4/VD1 and VT3-R1 can be mounted to VT3.

\*2 RGB output from VT3-X15(D) and VT3-R1 are the same when connecting VT3-R1 to VT3-X15(D).

# **Mounting**

Here, we'll take VT3-VD1 as an example.

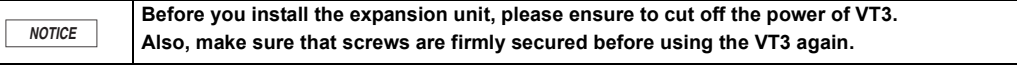

**6**

# PERIPHERALS **PERIPHERALS**

**1 Remove the seal strip from Expansion Connector 2 on the back of VT3.**

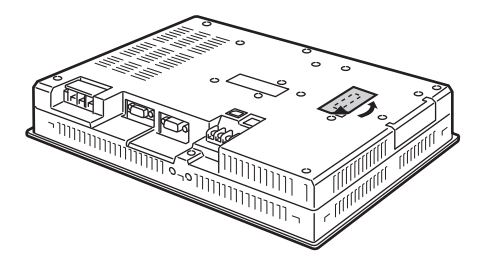

**2 As shown in the figure, slowly insert the video unit into Expansion Connector 2 on VT3.**

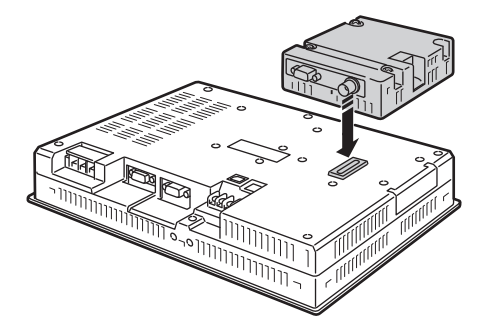

**3 Secure the video unit onto VT3 with 4 screws.**

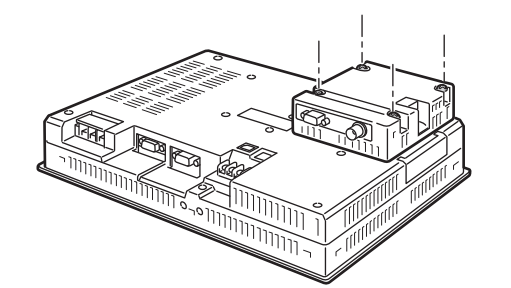

**Tightening torque** 0.4N•m

External Memory Card Slot Specific Panel Mounts

**PERIPHERALS**

**PERIPHERALS** 

Memory Card Expansion memory Barcode Reader Video Unit ETHERNET Switch Unit Printer Unit Emergency-Stop Switch Unit Switch Unit

**6**

**Point**

**Firmly insert the video cable when connecting the cable to the video connector.**

# **Video Functions (VT3-VD4/VD1)**

#### **Video Display**

Video images from a VTR or a PC can be displayed in the operation screen or System mode screen.

#### **Display in operation screen**

Configure "video display" parts in the screen. "9-5 Set up the Video Display", *VT3 Series Reference Manual*

#### **Display in System mode**

Mark the video display checkbox in the System mode.

["5-2 Option Setup"](#page-155-0) ["5-9 Self Check"](#page-183-0)

#### $\mathcal{L}$ **Point**

- **For the RGB inputs (only for VT3-VD4), display cannot be made correctly without a synchronizing frequency. Please confirm the RGB output specifications of the connected equipments.**
- **For the RGB inputs (only for VT3-VD4), VGA/SVGA/XGA cannot be switched automatically. So VGA and SVGA shoud be setted according to the input signals When displaying video on the operation screen or in the System mode.**
- **For the RGB inputs (only for VT3-VD4), the corresponding resolutions and synchronizing frequencies are as follows.**

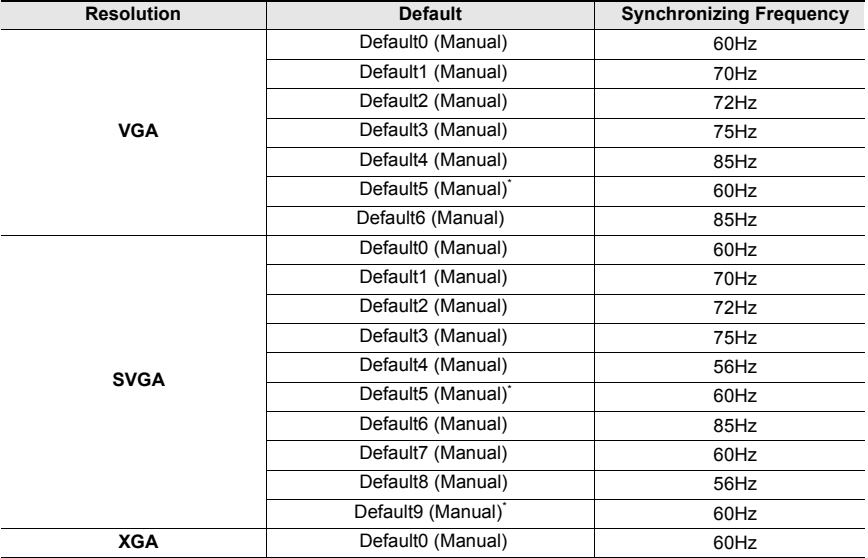

\* VT2-R1 specific setting item.

#### **Switching between Video Animation and Static Image**

Video images currently displayed on the operation screen can be temporarily paused (turned into a still image). "8-2 Set up the Switches", "9-7 Set up Device Function Controls", *VT3 Series Reference Manual*

#### **Video Capture**

Video images currently displayed on the operation screen can be saved to memory card.

["6-1 Memory Card"](#page-239-0)

The video screens that can be displayed in the active printer output screen. In such case, they're not saved to memory card.

"12-4 Setup of VT unit System", *VT3 Series Reference Manual*

There are three ways to capture video:

- Use the switch
- "8-2 Set up the Switches", *VT3 Series Reference Manual*
- By use of device function controls
- "9-7 Function Control Setting of Devices", *VT3 Series Reference Manual*
- Input from Video Capture Trigger
	- ["Video Capture Trigger", page 2-41](#page-72-0)

**Point When a video display screen is not displayed in the VT3 screen, it cannot be captured.**

### **Video Capture Trigger**

Use European type terminals as the terminals for the video capture trigger. ["Video Capture Trigger", page 2-41](#page-72-0)

**Pin termianls Manufacturer: Japan Solderless Terminal MFG Co., Ltd.**

# **Connection with Image Sensor (VT3-VD4/VD1)**

#### **Console Functions**

The touch panel of VT3 can be used as the console to control the image sensor. The console parts which are configured from the directory of VT STUDIO are displayed in the screen.

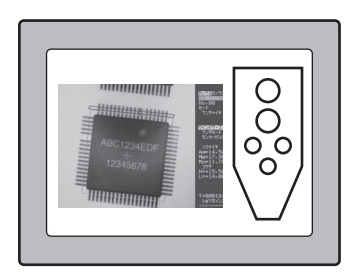

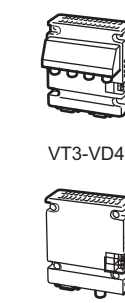

VT3-VD1

Console **OUT** 

Dedicated cable

Console IN

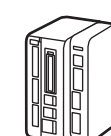

Image Sensor

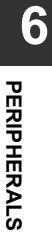

Memory Card Expansion memory Barcode Reader Video Unit ETHERNET Switch Unit Printer Unit Emergency-Stop Switch Unit Switch Unit External Memory Card Slot Specific Panel Mounts

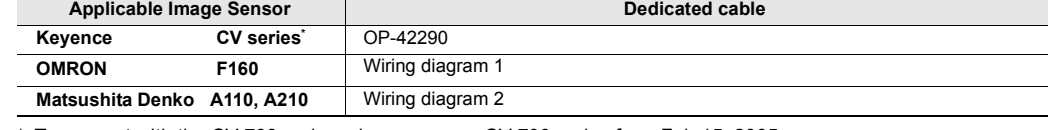

\* To connect with the CV-700 series, please use our CV-700 series from Feb 15, 2005.

**The CV switches to the Run mode from the Setup mode in the following instances:** • **When the "RUN" button on the console is pressed** 

• **VT3 changes from System mode to RUN mode**

#### **Wiring Diagram 1**

**Point**

 $\mathcal{L}$ 

The wiring diagram between Image Sensor F160 made by OMRON and Video Unit VT3-VD1/VD4 is as follows.

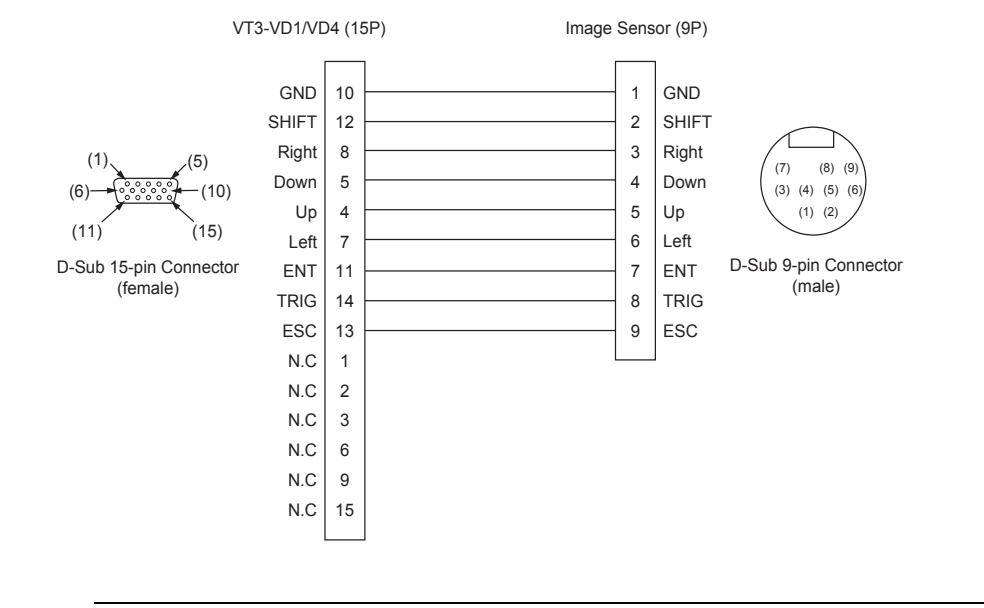

 $\mathbf{v}$ **Point**

- **Please use 9-core cable UL2464SB-10P or equivalent.**
- **The max length of the cable is 3m (excluding the connector).**
- **The shielded part is set to Not Connected..**

#### **Wiring Diagram2**

The wiring diagram between Image Sensor A110/A210 made by Matsushita Denko and Video Unit VT3-VD1/VD4 is as follows.

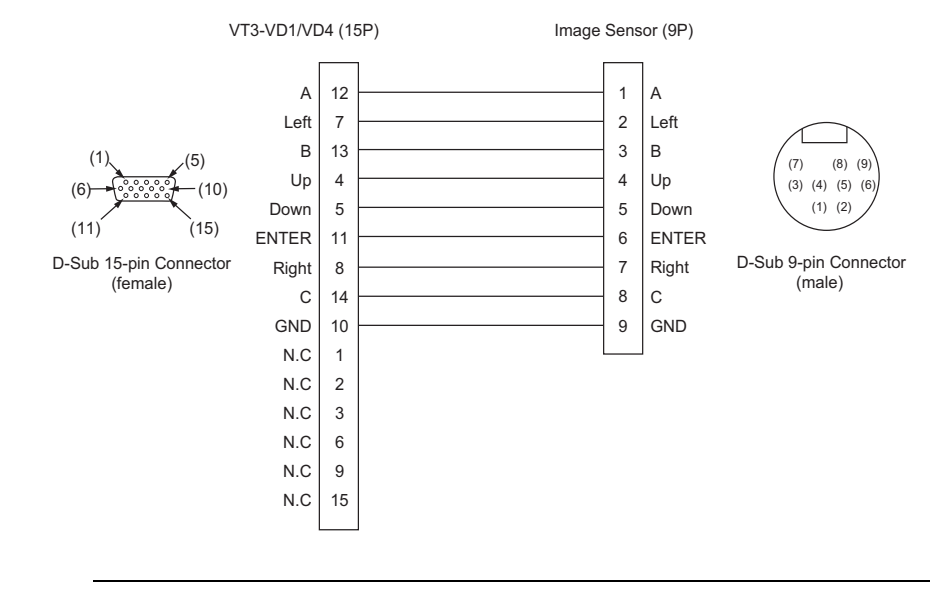

 $\mathcal{L}$ **Point**

• **Please use 9-core cable UL2464SB-10Por equivalent.** 

- **The max length of the cable is 3m (excluding the connector).**
	- **The shielded part is set to Not Connected.**

# **XG-8000/XG-7000/CV-5000/CV-3000 Series**

The connection between VT3-VD4 and the XG-8000/XG-7000/CV-5000/CV-3000 series should use the dedicated RGB cable. Images captured by the controller of the image sensor can be displayed on VT3.

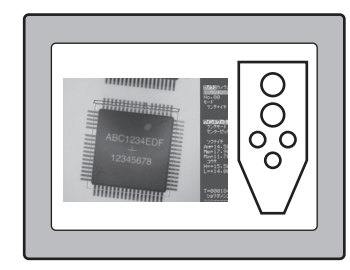

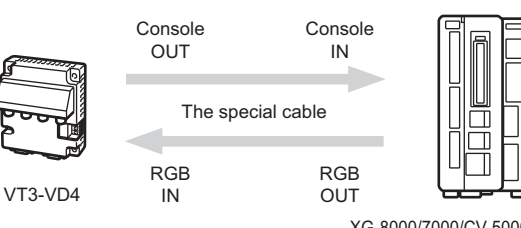

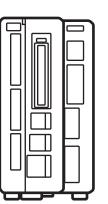

XG-8000/7000/CV-5000/3000 Series

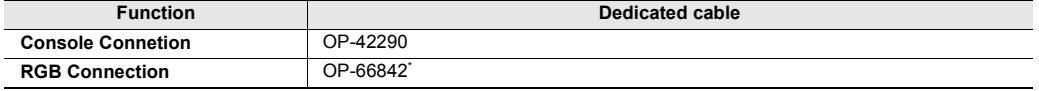

**Point**

**\* Please ensure to use the dedicated cable. Otherwise, no guarantee can be given.**

# **RGB Output (VT3-R1)**

This item allows you to display video screens currently displayed by VT3 on an external RGB monitor.

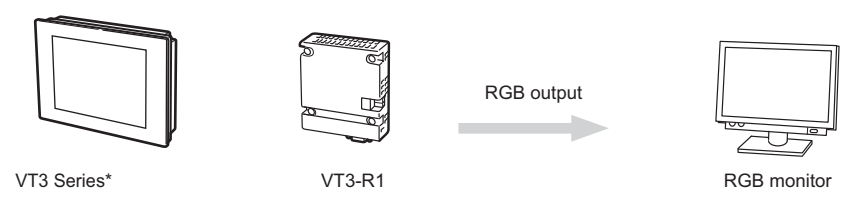

\* RGB output from VT3-X15(D) and VT3-R1 are the same when connecting VT3-R1 to VT3-X15(D).

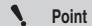

**\* VT3 can output RUN screen via RGB even if the backlight is ON.**

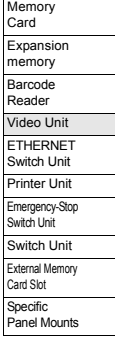

# *6-5* **Ethernet Unit**

With the Ethernet unit, you can use VT3 over Ethernet. ["Chapter 8 ETHERNET"](#page-346-0) In addition, you can also use Ethernet units VT2-E1/E2 or VT3-E3 to print data. ["6-6 Printer Unit"](#page-273-0)

**Point Failed to connect Ethernet unit for VT3-V6H(G)/Q5H(G)/Q5M(W)A/W4T(A)/W4M(A)/W4G(A).**

# **Names of Parts**

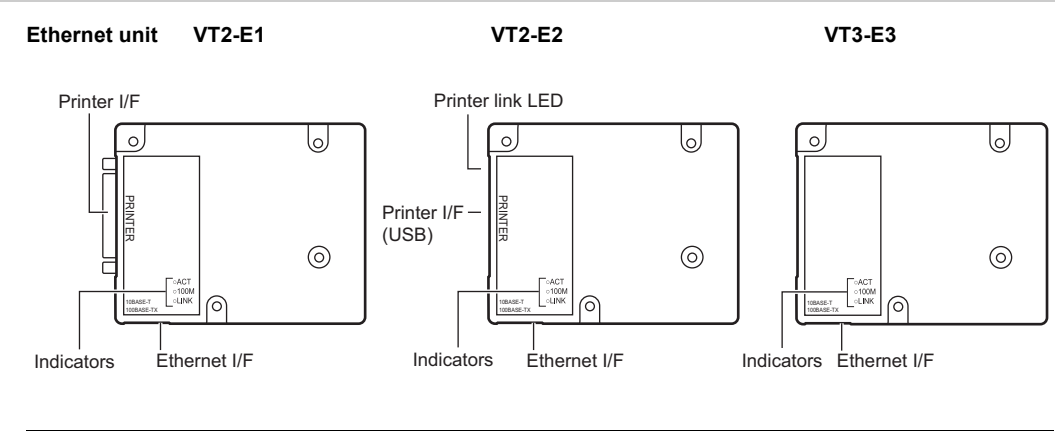

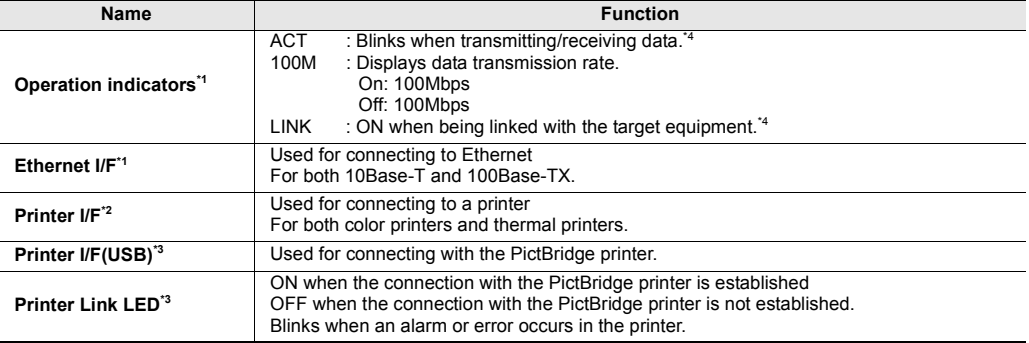

\*1 Only VT2-E1/E2 and VT3-E3.

\*2 Only VT2-E1/P1.

- \*3 Only VT2-E2/P2.
- \*4 VT3-E3 with "A" or a following letter (A, B, C etc.) as the last letter of the serial number listed on the back of the main unit (the connector side) are not equipped with ACTLED.

The ACT LED function is included in the LINK LED function.

LINK LED status: No LINK established  $\rightarrow$  Off

LINK established, communicating  $\rightarrow$  Flashes

LINK established, communication error  $\rightarrow$  Turns off once every 5 seconds

• **After installing Ethernet Unit, "Ethernet communication is not set up yet. Please press the**  $\mathbf{A}$ **Pointtouch switch" is displayed when you turn the power ON for the first time. Please set up Ethernet by touching the options in the System mode on the screen.** ["Ethernet Setup", page 5-11](#page-158-0)

**After this, please go to the Screen Data Transmission Wait mode.**

- ["Data Transmission", page 5-33](#page-180-0)
- **VT3-E3 with "A" or a following letter as the last letter of the serial number requires that the VT3 system program be Ver. 4.51 or later.**
- **VT3-E3 with "A" or a following letter as the last letter of the serial number supports MDI/ MDI-X automatic switching function.**

# **Mounting**

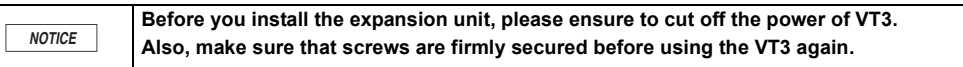

**1 Remove the seal strip on Extended Connector 1 on the back of VT3.**

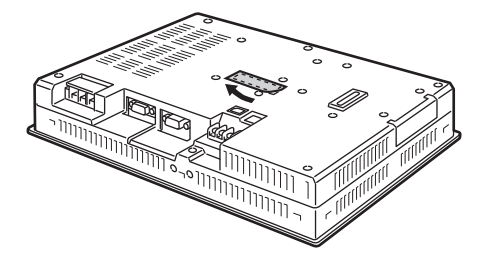

**2 Combine the pictures of VT3 series and Ethernet units and then insert into the position of Expansion Connector 1 vertically.**

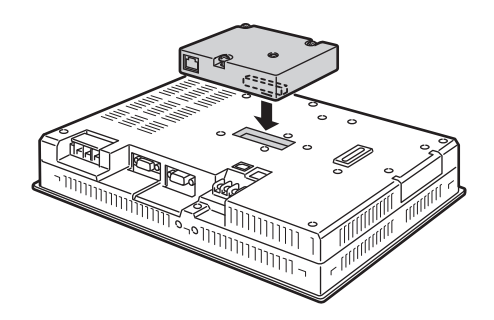

**3 Secure the Ethernet unit onto VT3 with 4 screws.**

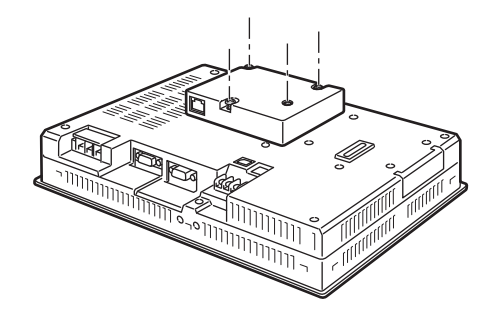

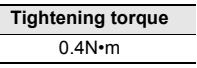

 $\Box$ 

**PERIPHERALS**

PERIPHERALS

Memory Card Expansion memory Barcode Reader Video Unit ETHERNET Switch Unit Printer Unit Emergency-Stop Switch Unit Switch Unit External Memory Card Slot Specific Panel Mounts

# <span id="page-273-0"></span>*6-6* **Printer Unit**

Printer Unit is used to print data on VT3.

Ethernet units VT2-E1/E2, VT3-E3, VT3-V6H(G)/Q5H(G) (Ethernet connected) will also allow you to print data.

**Printer unit connot be connected for VT3-V7/V6H(G)/Q5H(G)/Q5M(W)/Q5M(W)A/W4T(A)/ W4M(A)/W4G(A)/V7R.**

# **Names of Parts**

# Printer Unit VT2-P1 VT2-P2

Printer I/F Printer link LED  $\circ$  $\overline{\circ}$  $\circ$ lo, PRINTER **PRINTER** PRINTER PRINTER Printer I/F (USB)  $\odot$ ⊙) ି ଚ **Name Function Printer I/F** Used for connecting to a printer. For both color printers and thermal printers. **Printer I/F(USB)** Used for connecting with the PictBridge printer.

**Printer Link** ON when the connection with the PictBridge printer is established OFF lighting when the connection with the PictBridge printer is not established. Blinks when an alarm or error occurs to the printer.

 $\mathcal{L}$ **Point**

• **The printer should not be used in the locations subject to strong vibration or impact. Since the USB connector is not equipped with locking mechanism, the cable may fall off or encounter a communication failure.**

• **Please do not use the USB cable to connect VT2-P2 with the PC.**

**Point**  $\mathcal{L}$ 

**PERIPHERALS**

**PERIPHERALS** 

Memory Card Expansion memory Barcode Reader Video Unit ETHERNET Switch Unit Printer Unit Emergency-Stop Switch Unit Switch Unit External Memory Card Slot Specific Panel Mounts

**6**

# **Configuration**

#### **Color Printer**

Use a printer cable for a IBM PC compatible (D-Sub 25-pin) recommended in the manual for the printer.

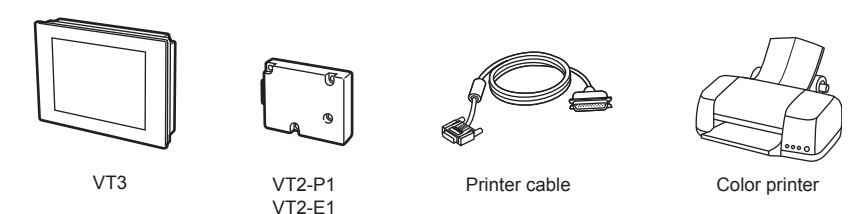

The USB cable used to connect the PrictBridge printer should use OP-35331.

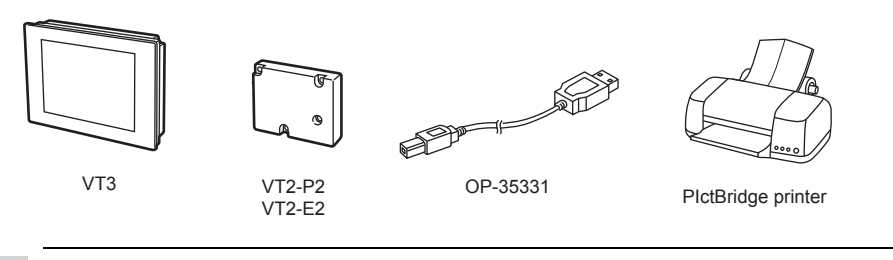

**Point**

**The USB hub cannot be used.**

Connect to a printer and VT3 Series connected to the network.

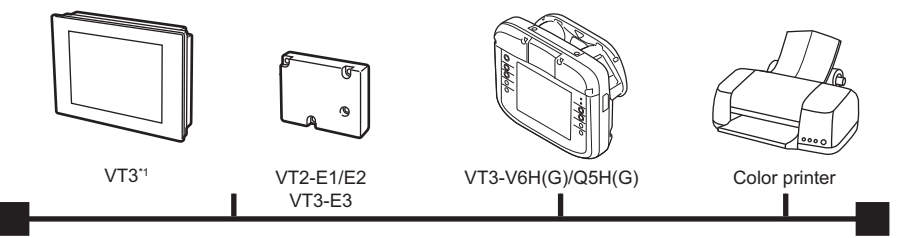

\*1 The VT3-V6H (G), Q5H(G), Q5M (W), Q5M(W)A, W4T(A), W4M (A), W4G(A) or V7R cannot be connected to an Ethernet unit.

**Point**  $\blacktriangle$ 

• **Ethernet connection is possible when the "ESC/P-R Ethernet" and "ESC/Page Ethernet" printers are selected.**

• **The VT3 System Program must be in Ver. 4.81 or above to allow use of the "ESC/P-R Ethernet" and ESC/Page Ethernet printers.**

#### **Thermal Printer**

Wire a third-party D-Sub 25-pin connector to the printer cable supplied with the thermal printer.

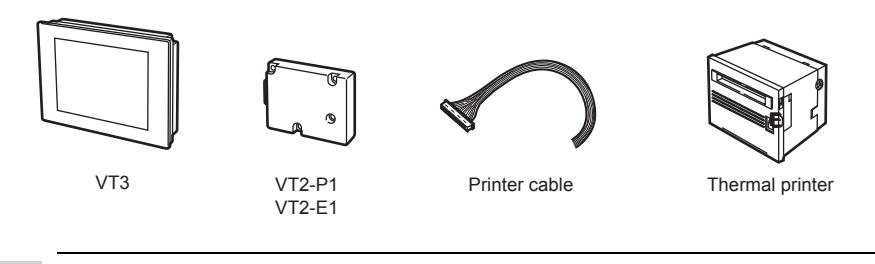

 $\mathcal{L}$ **Point** **Only the CBM-293/CT-P293 thermal printer made by the CITIZEN SYSTEMS company can be connected with VT2-P1 and VT2-E1.**

# **Mounting**

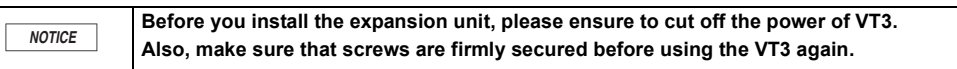

**1 Remove the seal strip on Extended Connector 1 on the back of VT3.**

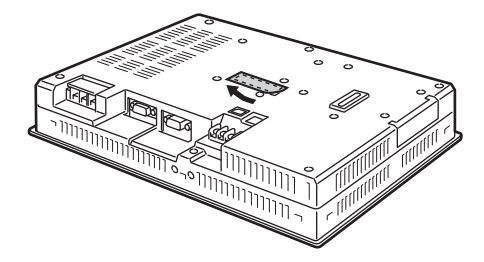

**2 Combine the pictures of VT3 series and Ethernet units and then insert into the position of Expansion Connector 1 vertically.**

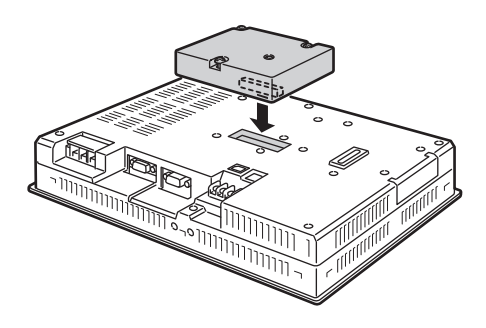

**3 Secure the video unit onto VT3 with 4 screws.**

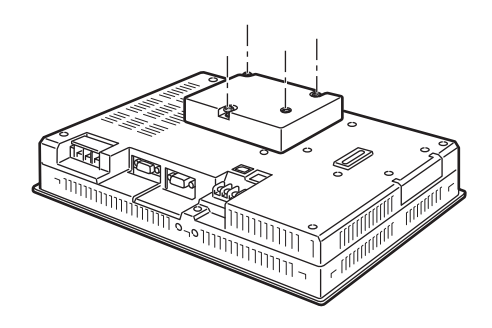

**Tightening torque** 0.4N•m

### **Color Printer**

Used to print hard copies of operation screens or form screens on VT3.

To use a color printer, please set the "Printer Type" to "ESC/P Raster", "ESC/P Raster 2", "LIPS IV Raster", "PrictBridge", "ESC/P-R" and "ESC/Page".

"12-4 Setup of VT Unit System", *VT3 Series Reference Manual*

TT ["Printer Type", page 5-23](#page-170-0)

**Point**

• **After working with a PC, please restart the printer before connecting it with VT3.** • **After the power is turned on, please do not remove the printer cable. Doing so might prevent normal printing.**

#### **Print**

#### **Hard Copy**

There are three ways to start printing hard copies:

- Use the switch
	- "8-2 Set up the Switches", *VT3 Series Reference Manual*
- By use of device function controls
- "8-2 Set up the Switches", *VT3 Series Reference Manual*
- Use the System Storage Area
	- "Chapter 14 System Storage Area", *VT3 Series Reference Manual*

#### **Form screen**

 $\mathbf{A}$ 

Printing of form screens is started by print trigger bit devices set in the screen attribute settings of the form screen. "11-4 Form Screen", *VT3 Series Reference Manual*

#### **Printer types and compatible printers**

The following printer type can be connected with VT3.

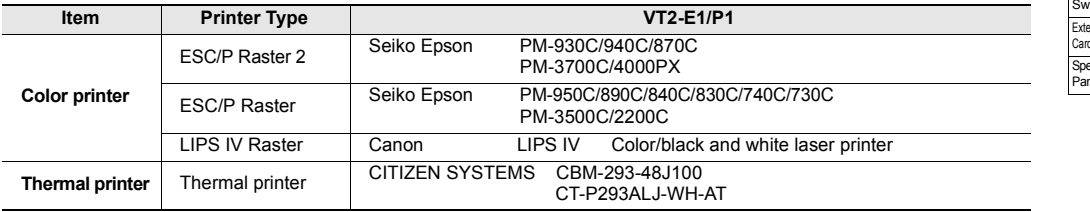

**To make a LIPS IV color/black and white laser printer work properly, please check the following settings. (settings of the port group)** • **Ports to be selected Auto or parallel ports (Centronics)** • **BUSY-ACK of parallel port (Centronics) A-B-A or A-B (operation mode setting)** • **The operating modes to be selected Auto or LIPS** • **Auto Switch-LIPS Yes Point**

**PERIPHERALS**

Ī

 $\mathbf{A}$ 

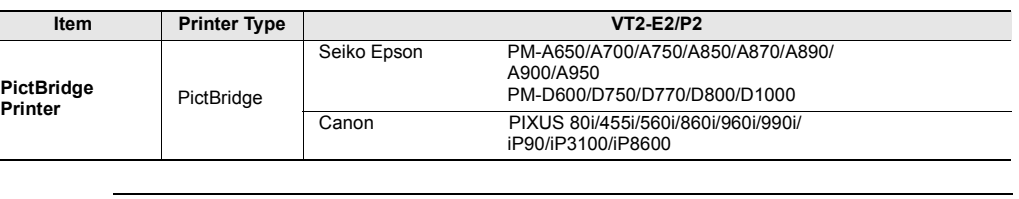

- **To use the PictBridge standard, the printer needs to be set up. For more information, please see the data sheet of the printer. Point**
	- **The printing time varies depending on the settings of the printer (paper type, printing quality, etc.)**
	- **Please do not connect the PictBridge printer with a PC.**

**Reference**

Can also be connected with E-100/E-150/E-200 made by Seiko Epson. When printing a smaller screen, however, the marginal part cannot be printed due to the settings of the printer.

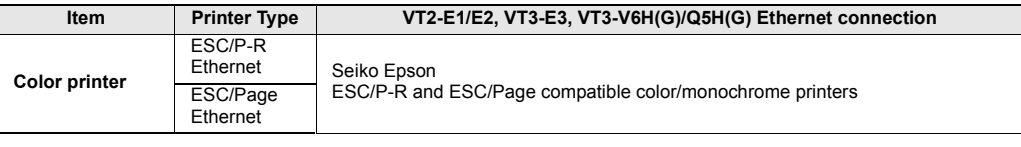

 $\mathcal{L}$ **Point** • **Can only be used on the VT3 Series and printer connected to the Ethernet.** • **The VT3 System Program must be in Ver. 4.81 or above.**

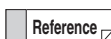

• Printer control code "ESC/P-R and ESC/Page refers to the printer control code used by Seiko Epson printers.

• Inquiries regarding VT3 Series connections or error messages displayed by the VT3 should be addressed to your KEYENCE office.

#### **Thermal Printer**

Form screens and alarm logs can be printed on the thermal printer. To print to the thermal printer, set "Printer Type: Thermal Printer". "12-4 Setup of VT Unit System", *VT3 Series Reference Manual* ["Printer Type", page 5-23](#page-170-0)

#### **Wiring diagram of printer cable**

Wire a third-party D-Sub 25-pin connector to the printer cable supplied with the thermal printer for use as the printer cable.

#### **Only the CBM-293/CT-P293 thermal printer made by the CITIZEN SYSTEMS company can be connected with VT2-P1 and VT2-E1. Point**

#### **Wiring to CBM-293**

 $\mathcal{L}$ 

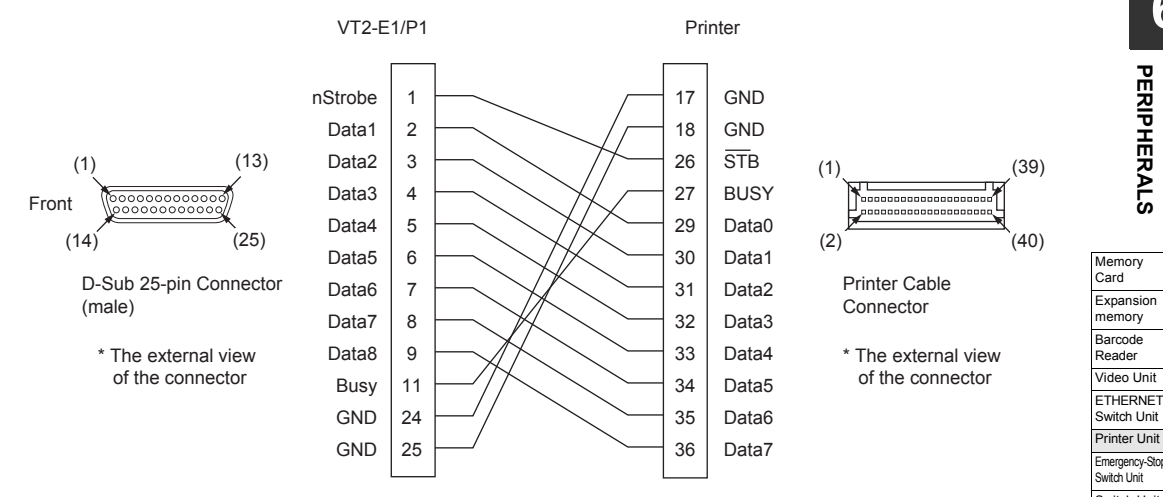

Emergency-Stop Switch Unit Switch Unit External Memory

Card Slot Specific Panel Mounts

Switch Unit

memory

**PERIPHERALS**

PERIPHERALS

#### **Connection with CT-P293**

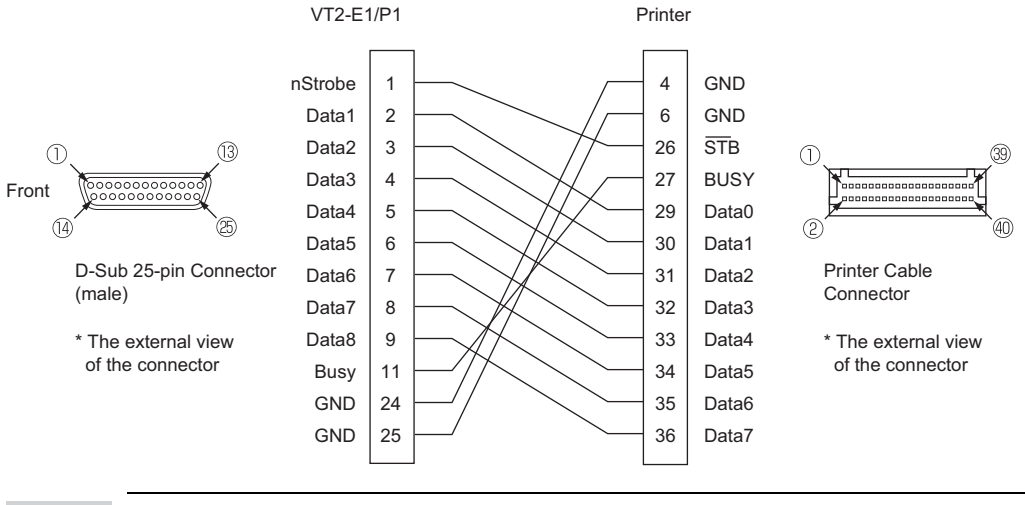

**Point**

• **Since pin 7 to 18 of printer terminal are power terminal, they should be wired to power supply separately.**

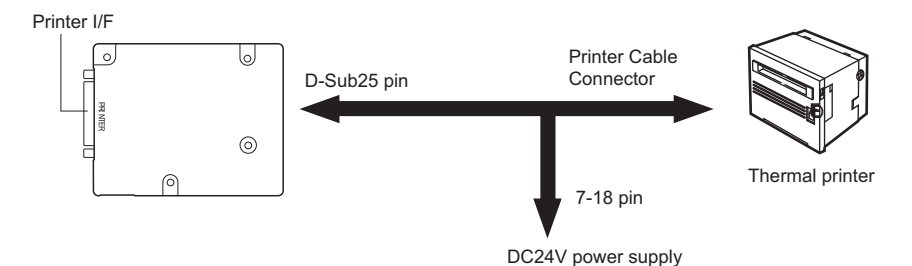

• **If AT type wiring cable is provided for printer, connector and power supply are also provided.**

**If NN type wiring cable is provided, power supply and wiring should be provided. Please see printer manual.**

### **Print**

#### **Form screen**

Printing of form screens is started by print trigger bit devices set in the screen attribute settings of the form screen. "11-4 Form Screen", *VT3 Series Reference Manual*

#### **Alarm Log**

To print the alarm log data, please follow the below steps.

- Use the switch
	- "8-2 Set up the Switches", *VT3 Series Reference Manual*
- By use of device function controls
	- "8-2 Set up the Switches", *VT3 Series Reference Manual*
- Use the System Storage Area
	- "Chapter 14 System Storage Area", *VT3 Series Reference Manual*

# ■ Set up CBM-293/CT-P293 from CITIZEN SYSTEMS company

To set up, use the DIP switch on the back of CBM-293/CT-P293. Normally, the CBM-293 can be used at the default settings.

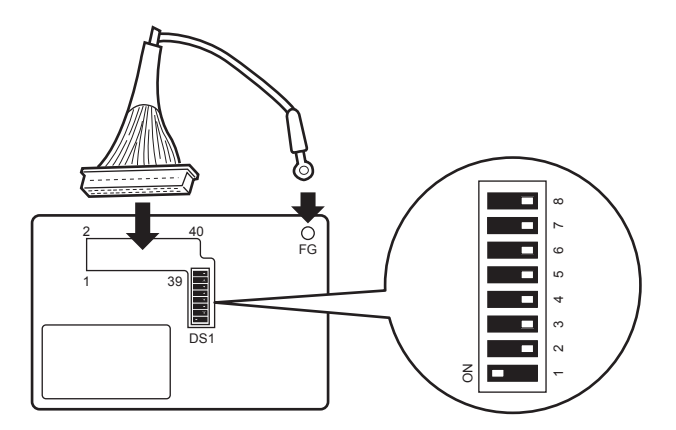

# **Sample printout (alarm log)**

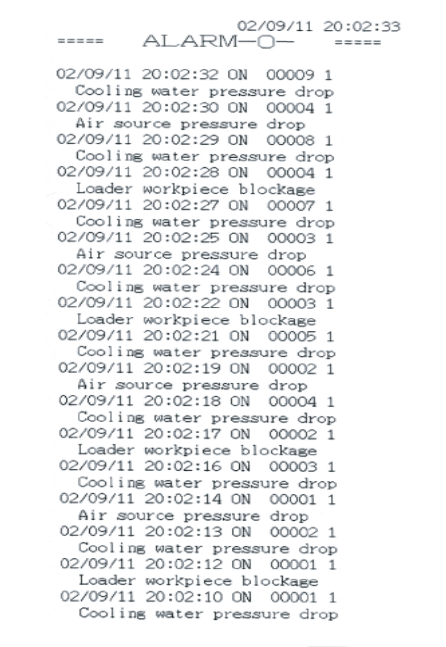

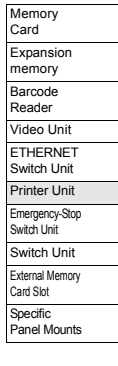

# *6-7* **VT3-V7R Specific Emergency-Stop Switch Unit**

Emergency-stop switch unit can only be installed on the top of VT3-V7R.

**Point**

• **Cannot be used with Switch Unit (VT3-SW4/SW6).**

- **Emergency-stop switch unit can only be used with the DC24V power (cannot use AC) For more information, please see ["Emergency-Stop Switch Unit VT3-SW1", page 2-49.](#page-80-0)**
- **To use Emergency-stop switch unit (VT3-SW1), please see ["3-5 About the Emergency](#page-129-0) [Stop Switch"](#page-129-0)**

# **Emergency-Stop Switch Unit (VT3-SW1)**

#### **Names of Parts**

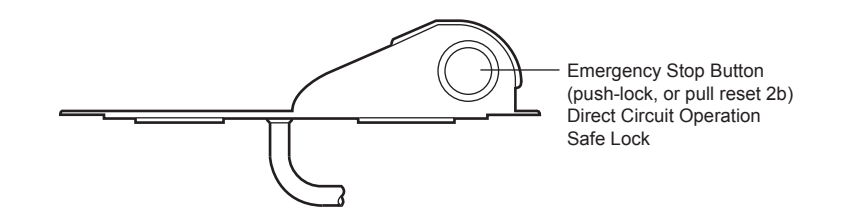

### **Installation Precautions**

Emergency-stop switch unit (VT3-SW1) can only be installed on the top of VT3-V7R. The unit cable can be stretched out either from the top or from the bottom.

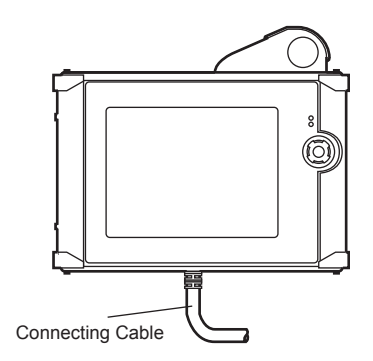

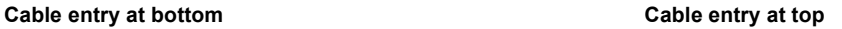

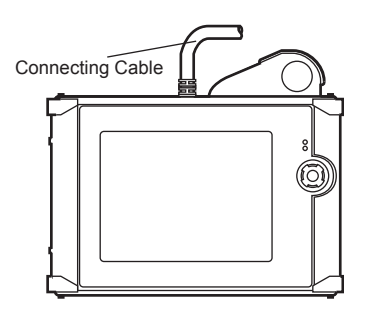

# **Lock/Unlock the Emergency-Stop Switch**

**(1)** Lock : press Emergency-Stop Button until you hear a "click" sound. **(2)** Unlock : turn Emergency-Stop Button right.

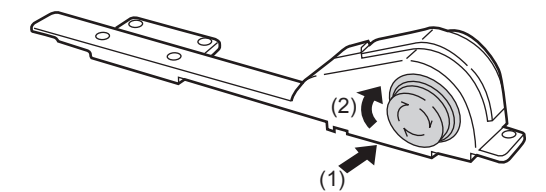

# **Installing Procedure of Emergency-stop switch unit**

**1 Cut off the power of the VT3-V7R unit, and remove the guard on the top of the VT3-V7R.**

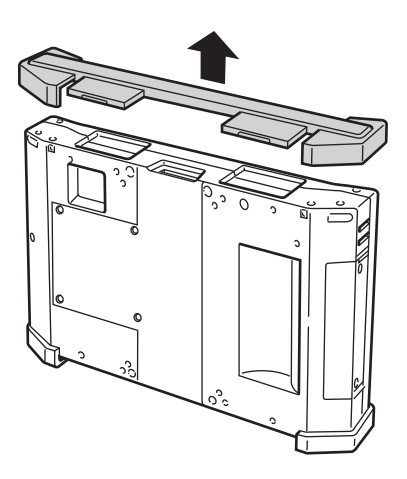

**2 Unscrew the cover on the back of VT3-V7VR (4 screws)**

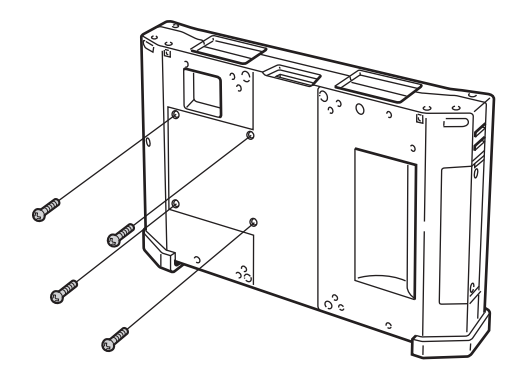

**3 Remove the back cover from the VT3-V7R unit.**

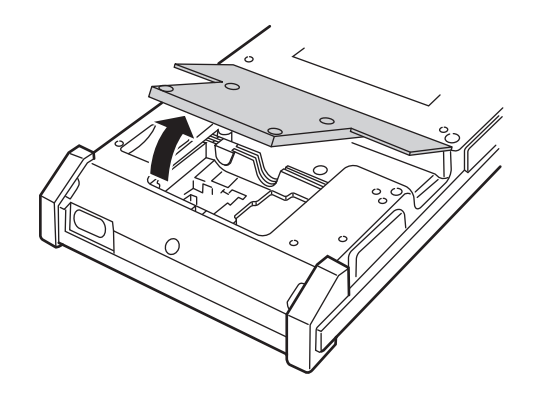

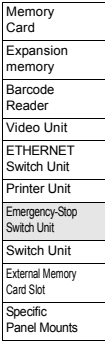

**4 Install the enclosed Emergency-stop switch unit guard on the top of VT3-V7R. Install Emergency-stop switch unit on the top of the Emergency-stop switch unit guard and secure it with 7(M3x8) enclosed screws. (with a tightening torque below 0.49 N**•**m)**

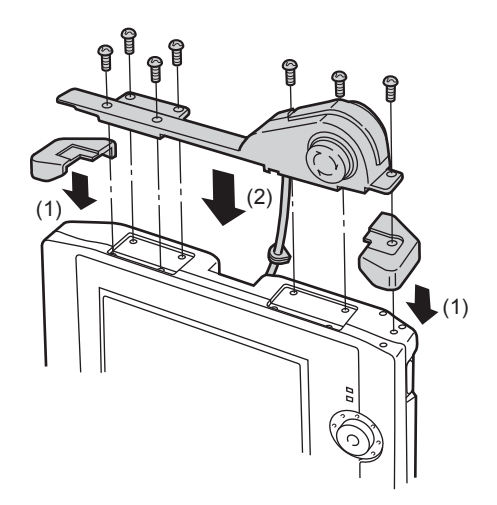

**5 Remove the nominal cable sleeve attached on the Emergency-stop switch unit cable sleeve fixing position.**

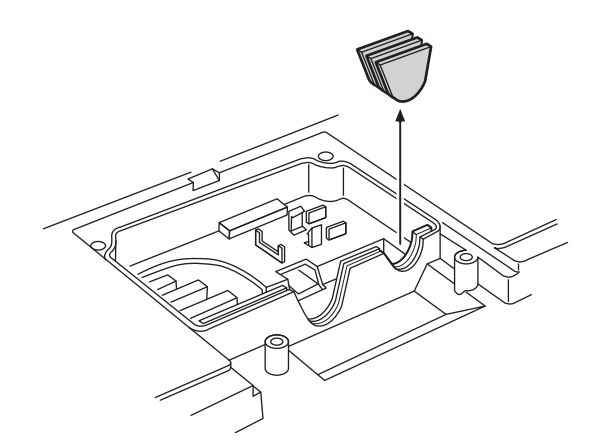

 $\mathbf{A}$ **Point**

**To ensure protection (IP65f), please do not remove the nominal cable sleeve when the emergency-stop switch is not used.**

**6 Insert the Emergency-stop switch unit cable connector into the unit cable connector.**

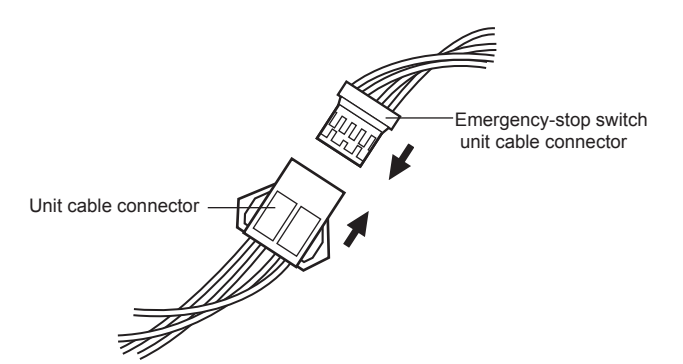

**7 Attach the combined connectors in Step 6 to the Emergency-stop switch unit cable connector fixing position (attach in place the connector sleeve).**

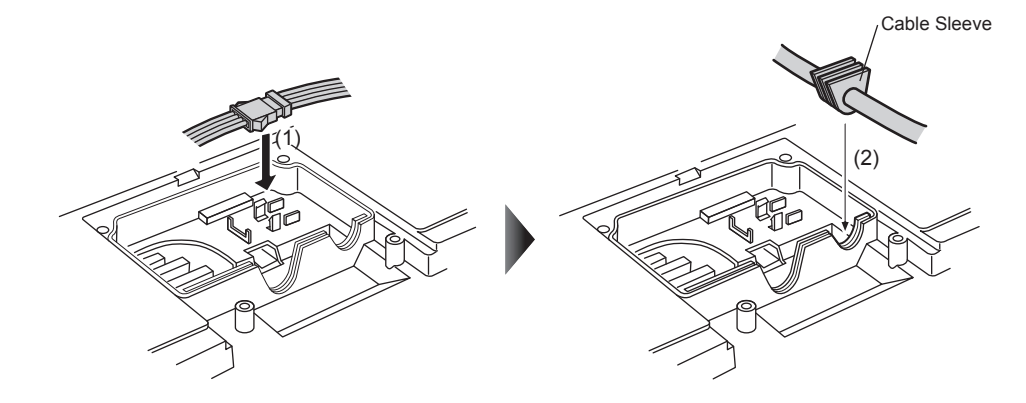

**8 Connect the unit cable to the VT3-V7R unit.** 

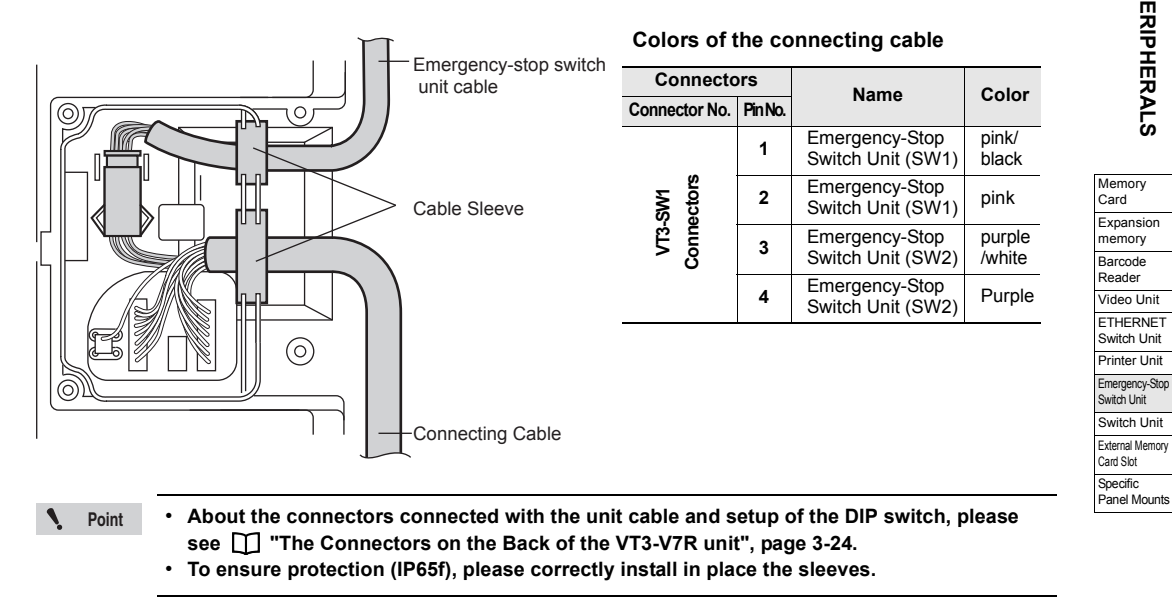

**9 Assemble Cable Guard A and B**

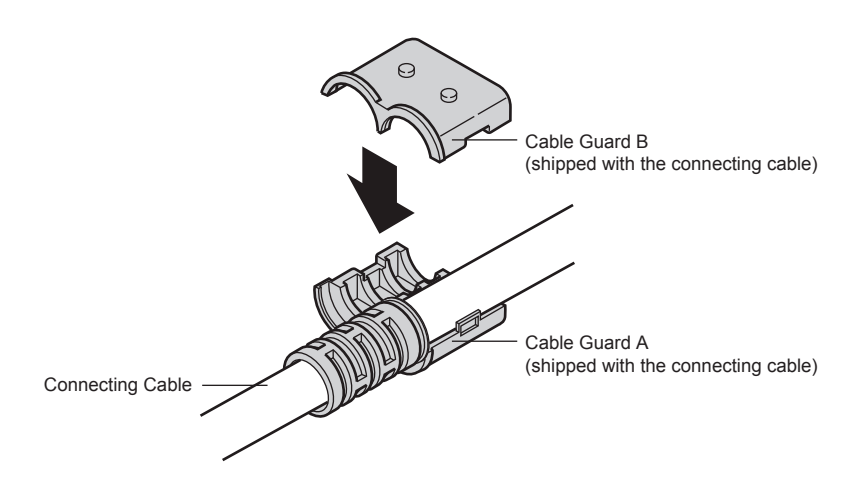

**PERIPHERALS**

PERIPHERALS

**10 Align the cable guard with the cable guard mounting position on the back of the main unit and use 2 (M3x8) enclosed screws to attach the cable guard with the fixture (the tightening torque below 0.49 N**•**m).**

 $\mathbf{A}$ **Point The cable guard mounting positions are located on the upper and lower part of the unit respectively. Please choose one based on the cable outlet.**

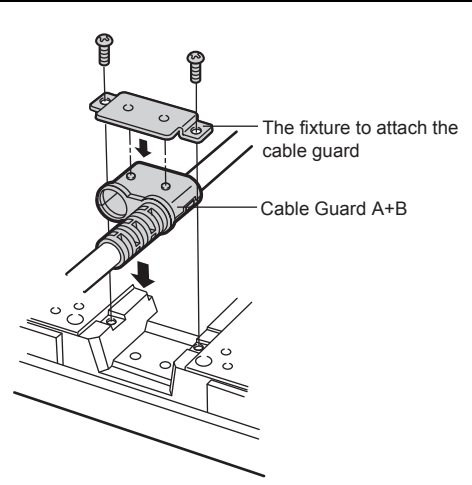

**11 Put back the back cover removed in Step 2, and attach it to the unit with 4 screws (with a tightening torque below 0.49 N**•**m).**

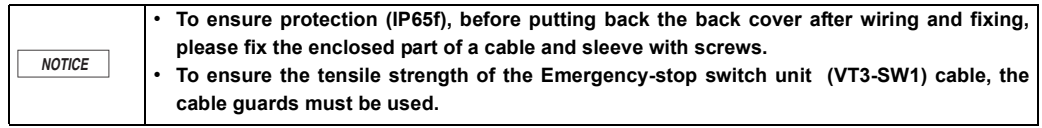

### **Cable Guards**

To ensure the tensile strength of the Emergency-stop switch unit (VT3-SW1) cable, the cable guards must be used.

**Cable Guard A\* Cable Guard B**

**(shipped with the connecting cable) (shipped with the unit cable)**

\*Attached to the cable at factory.

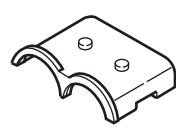

# **Change of Emergency-stop switch unit**

Do not change the Emergency-stop switch unit.

**Protection (IP65) cannot be guaranteed if Emergency-stop switch unit (VT3-SW1) is removed. Never remove the Emergency-stop switch unit.** 

# *6-8* **VT3-V7R Specific Switch Unit**

Switch Unit (VT3-SW4/VT3-SW6) can be installed either on the top or bottom of VT3-V7R.

- **Point**
- **Only one Switch Unit (VT3-SW4/VT3-SW6) can be installed.**
- **It cannot be used with Emergency-stop switch unit (VT3-SW1). In addition, the installation varies depending on the cable outlet.**
	- **For more information, please see ["Installation Precautions", page 6-50](#page-287-0).**
- **To use Emergency-stop switch unit, please see ["3-5 About the Emergency Stop](#page-129-0) [Switch"](#page-129-0).**

# **Names of the Components of Switch Unit (VT3-SW4/VT3-SW6)**

Illuminating Push Button (1a, red)

- **Names of Parts**
- **4-Position Switch Unit (VT3-SW4)**

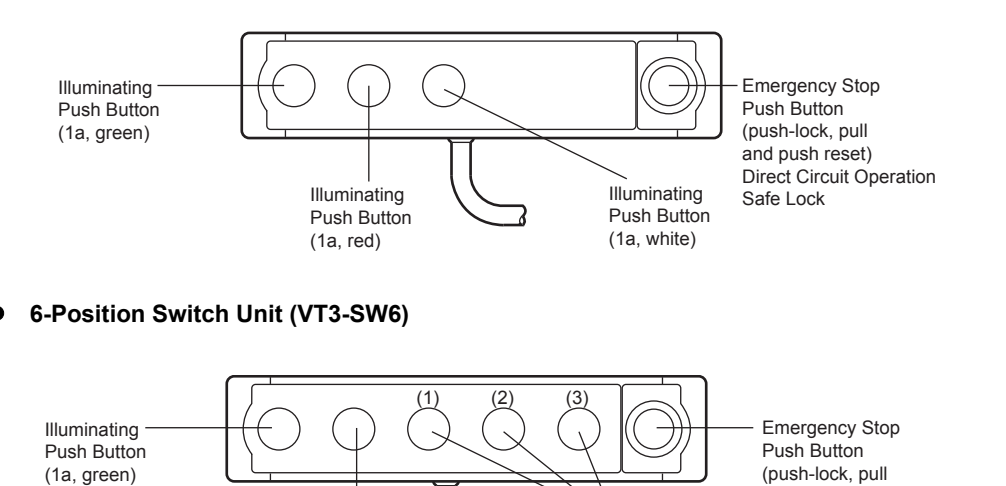

Illuminating Push Button (1a, white)

and push reset) Direct Circuit Operation

Safe Lock

**PERIPHERALS**

**PERIPHERALS** 

Memory Card Expansion memory Barcode Reader Video Unit ETHERNET Switch Unit Printer Unit Emergency-Stop Switch Unit Switch Unit External Memory Card Slot Specific Panel Mounts

#### <span id="page-287-0"></span>**Installation Precautions**

To mount Switch Unit VT3-SW4/VT3-SW6 onto VT3-V7R, you can select the following mounting positions and cable outlet.

4 choices are available for the installation of Switch Unit (VT3-SW4/VT3-SW6).

#### **(1). Switch Unit Mounting Position: top; Cable Outlet: top**

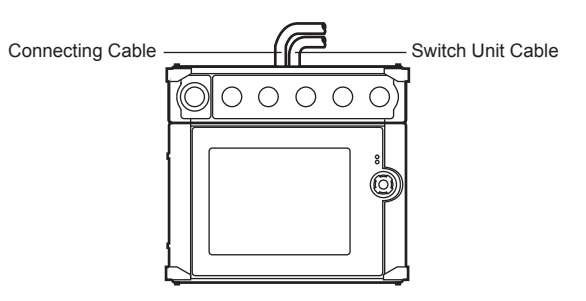

**(2). Switch Unit Mounting Position: top; Cable Outlet: bottom**

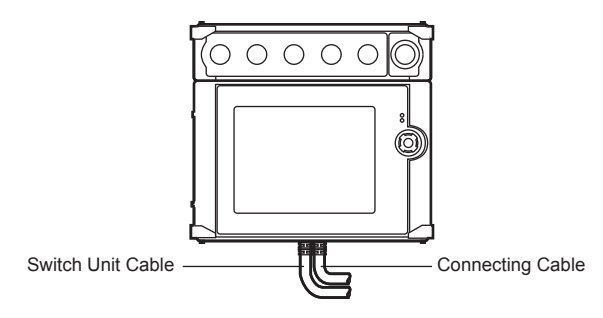

**(3). Switch Unit Mounting Position: bottom; Cable Outlet: top**

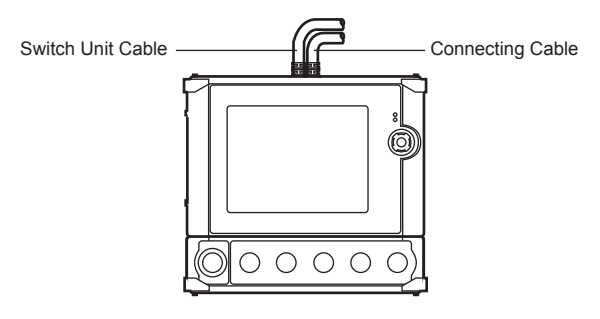

**(4). Switch Unit Mounting Position: bottom; Cable Outlet: bottom**

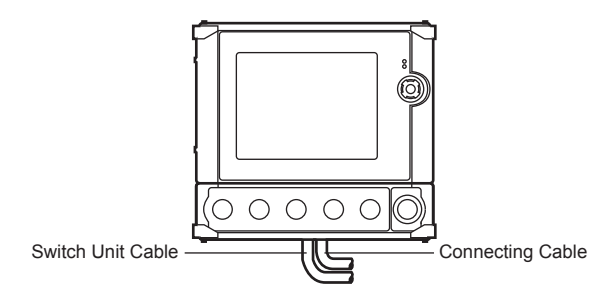

**Point**

**The position of Emergency-Stop button switch should be considered when installing Switch Unit (VT3-SW4/SW6).**

**PERIPHERALS**
# **Switches (Standard)**

The manufacturers and models of the switches are as follows

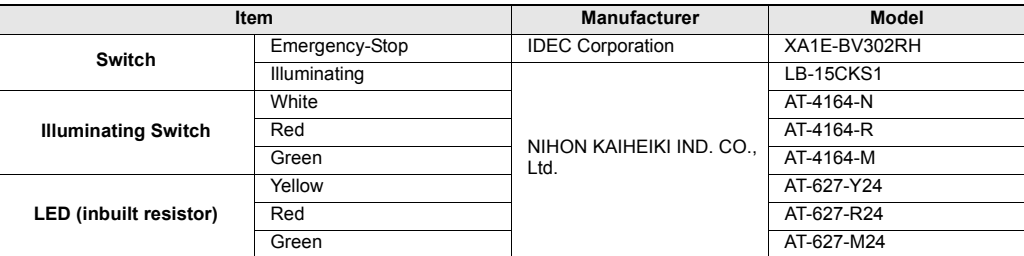

# **Wiring of Switch Unit**

Specifications of the switch unit wires are as follows.

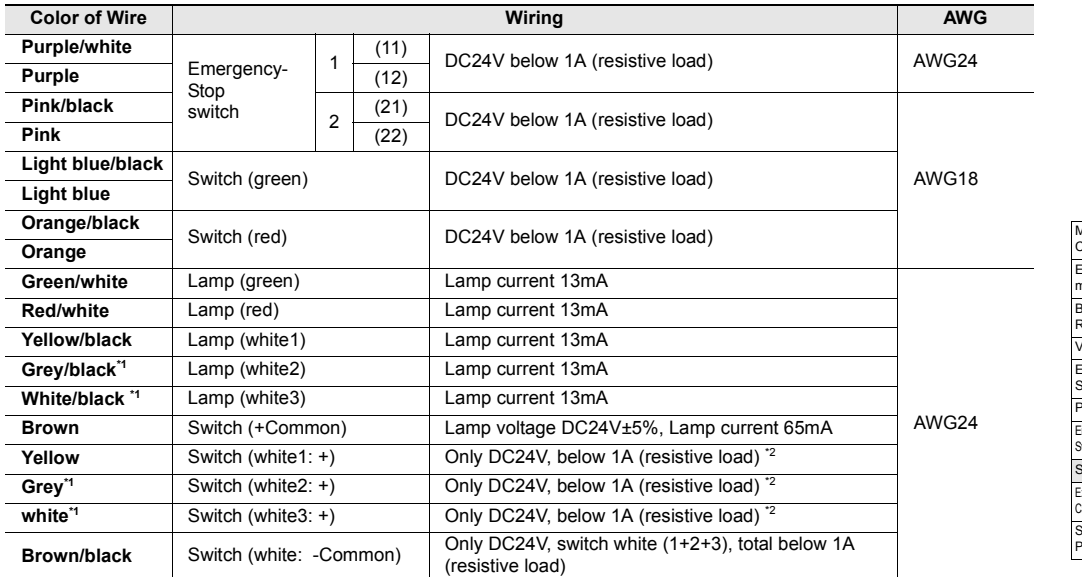

\*1 Cannot be used by VT3-SW4.

\*2 In VT3-SW6, please set switch to White (1+2+3)(resistive loads)

 $\mathcal{N}$ **Point** **D-type grounding for the shielded cable. For more information, please refer to ["Grounding Precautions", page 3-31](#page-128-0)**

#### **Dimensions of Nameplate of Switch Unit**

Please refer to the following figure.

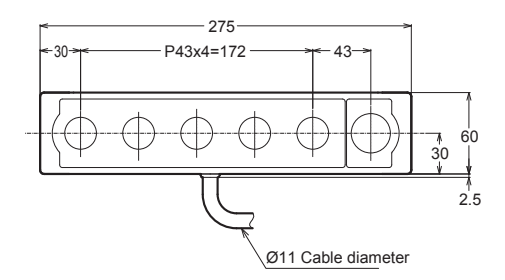

# **Lock/Unlock the Emergency-Stop Switch**

(1).Lock : press Emergency-Stop Button until you hear a "click" sound.

(2).Unlock : turn Emergency-Stop Button right.

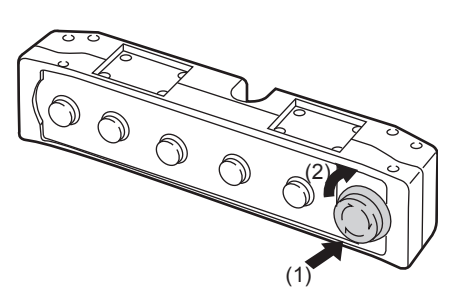

# <span id="page-289-0"></span>**Installing Steps of Switch Unit**

We'll take "Switch Unit Mounting Position: bottom. Cable outlet: bottom" under the "Installation Precautions" as an example. **I "Installation Precautions"**, page 6-50.

**1 Cut off the power of the VT3-V7R unit, and remove the guard at the bottom of the VT3-V7R unit.**

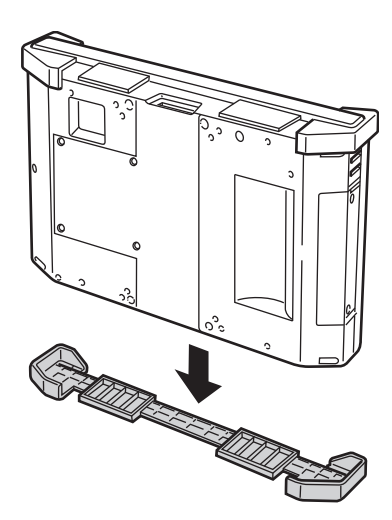

**2 Unscrew the cover on the back of VT3-V7R (4 screws)**

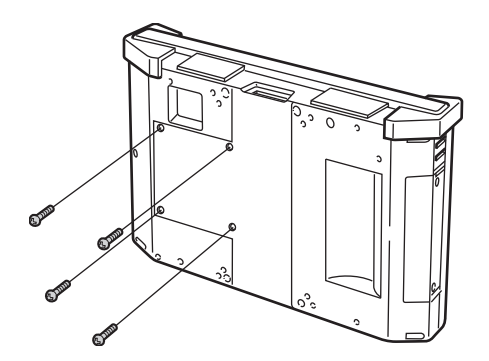

**3 Remove the back cover from the VT3-V7R unit.**

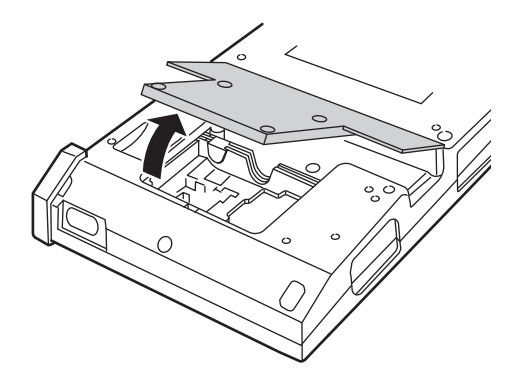

**4 Attach the enclosed mats to the bottom of the VT3-V7R unit. Attach Switch Unit to the bottom of the mats and secure it with 8 (M3x65) enclosed screws (with a tightening torque below 0.49 N**•**m). Attach the guard removed in Step 1 to the bottom of Switch Unit.**

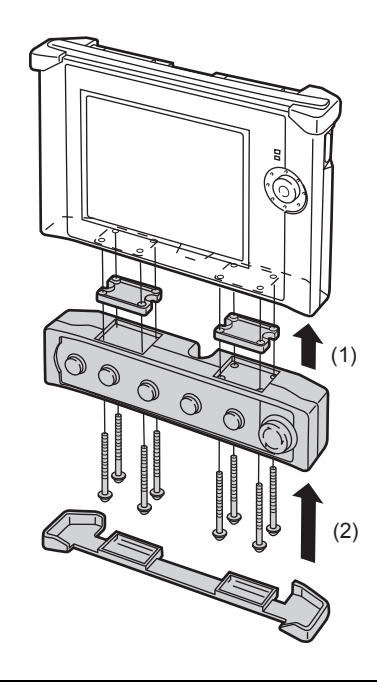

**To ensure protection, please ensure to use the guard.**

# **5 Connect the unit cable to the VT3-V7R unit.**

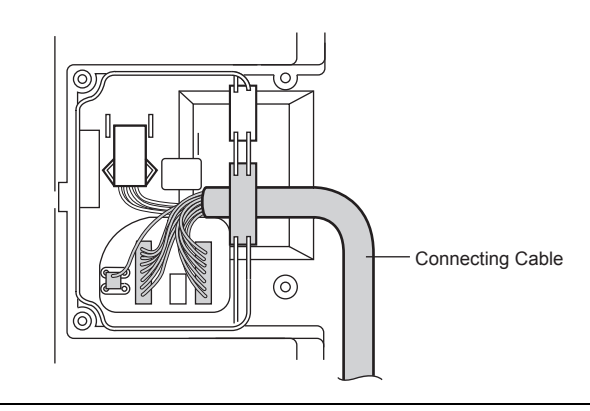

**Point** Ń

**About the connectors connected with the unit cable and setup of the DIP switch, please see ["The Connectors on the Back of the VT3-V7R unit", page 3-24](#page-121-0).**

#### **6 Secure in place the cable sleeve.**

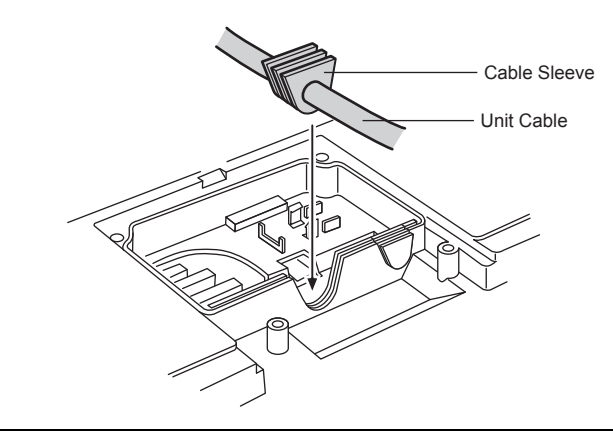

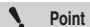

**To ensure protection (IP65f), please correctly install the sleeves.**

# <span id="page-291-0"></span>**7 Assemble Cable Guard A and B.**

Cable Guard C has been pre-attached to the cable of Switch Unit. Please remove it.

Remove from Switch Unit

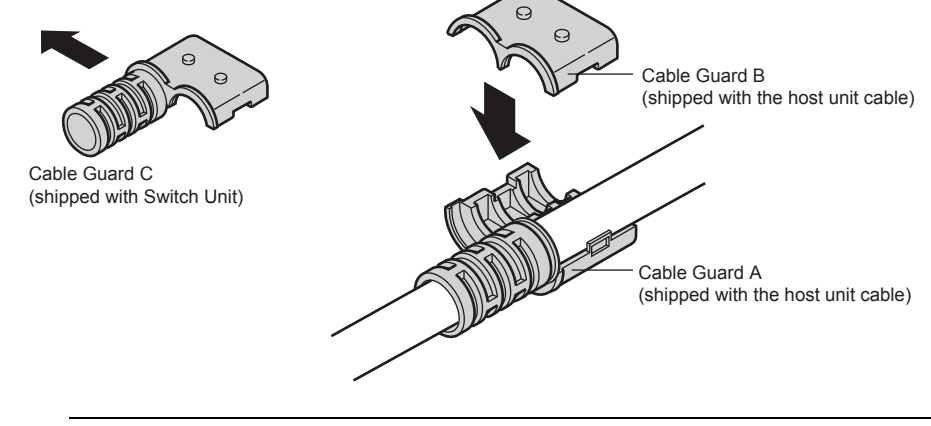

**Point**N

**The mounting position and cable outlet varies depending on the cable guards to be used. For more information about the mounting position and cable outlet of Switch Unit, please see ["Installation Precautions", page 6-50,](#page-287-0) ["Cable Guards", page 6-55.](#page-292-0)**

**PERIPHERALS**

PERIPHERALS

**6**

<span id="page-292-1"></span>**8 Align the cable guard with the cable guard mounting position on the back of the unit and use 2 (M3x8) enclosed screws to attach the cable guard with the fixture (the tightening torque below 0.49 N**•**m).**

 $\mathbf{A}$ **Point The cable guard mounting positions are located on the upper and lower part of the unit respectively. Please choose one based on the cable outlet.**

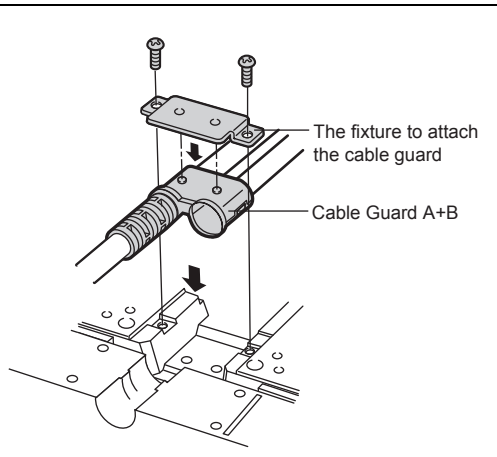

**9 Put back the back cover removed in Step 3, and attach it to the unit with 4 screws (with a tightening torque below 0.49 N**•**m).**

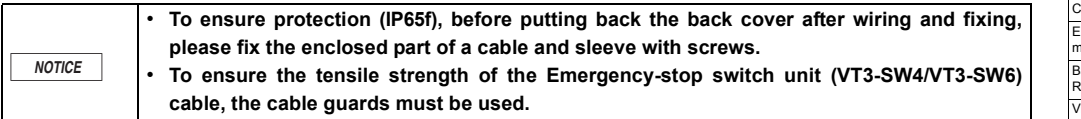

#### <span id="page-292-0"></span>**Cable Guards**

To ensure the tensile strength of the Emergency-stop switch unit cable, the cable guards must be used. 3 types of cable guards are available.

 **Cable Guard A\***

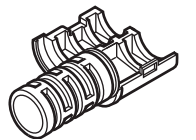

\* Attached to the cable at factory.

Cable Guard B Cable Guard C<sup>\*</sup>  **(shipped with the unit cable) (shipped with the unit cable) (shipped with Switch Unit)**

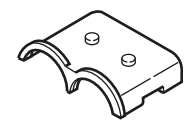

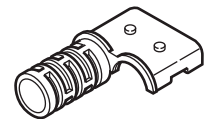

**PERIPHERALS CO**<br>PERIPHERALS The mounting position and cable outlet varies depending on the cable guards to be used. The mounting position and cable outlet varies depending on the cable guards to be used. For more information about the mounting position and cable outlet of Switch Unit, please see  $\Box$  ["Installation Precautions", page 6-50](#page-287-0).

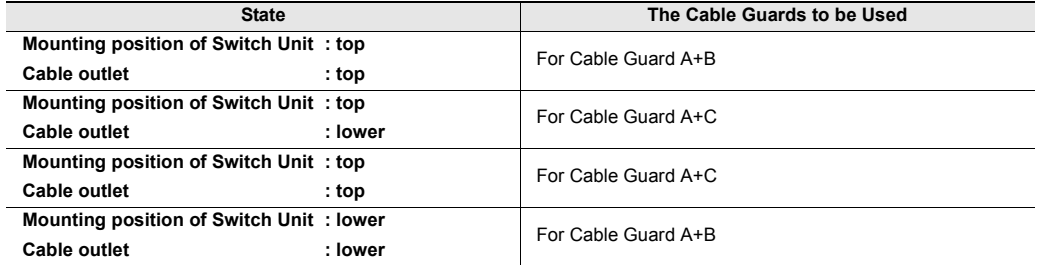

#### **For Cable Guard A+B**

Please refer to  $\Box$  ["Installing Steps of Switch Unit"](#page-289-0), Step 7 and 8 under [page 6-54](#page-291-0), [page 6-55](#page-292-1).

#### **For Cable Guard A+C**

#### **1 Assemble Cable Guard A and C.**

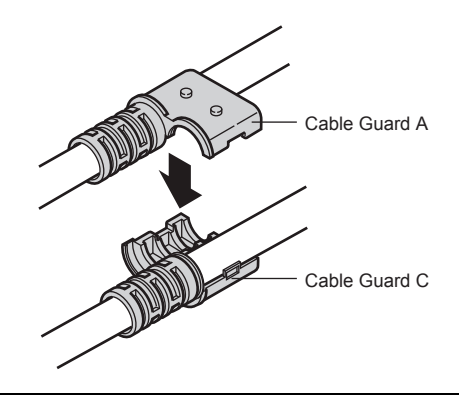

**Point**  $\mathbf{A}$ 

**The cable guard mounting positions are located on the upper and lower part of the unit respectively. Please choose one based on the cable outlet.**

**2 Align the cable guard with the cable guard mounting position on the back of the unit and use 2 (M3x8) enclosed screws to attach the cable guard with the fixture (the tightening torque below 0.49 N**•**m).**

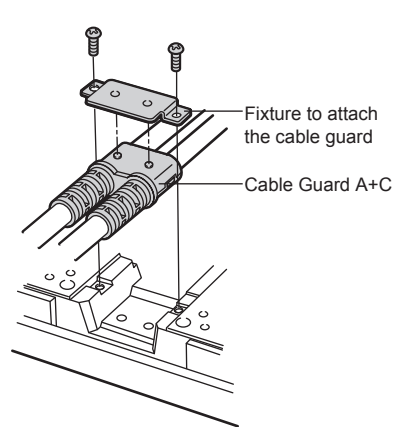

**6-56**

**6**

# **Switches**

Giving out the wiring details about Emergency-Stop Switch and the lamp switches (VT3-SW4/VT3-SW6).

### **Emergency-Stop Switch Unit**

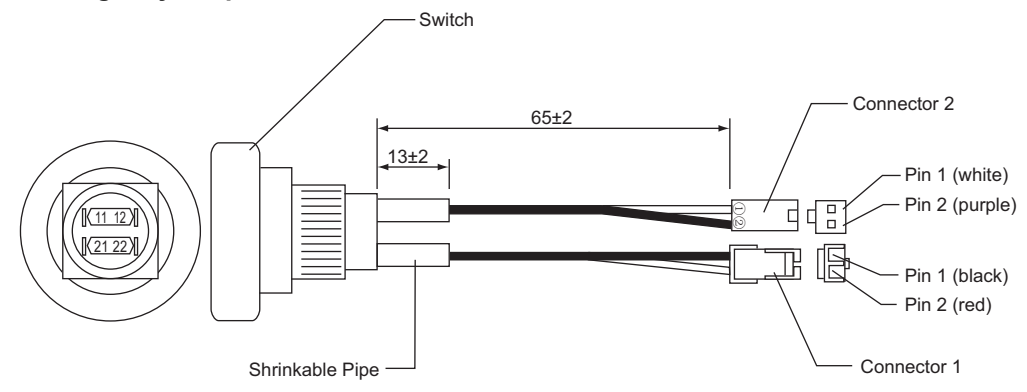

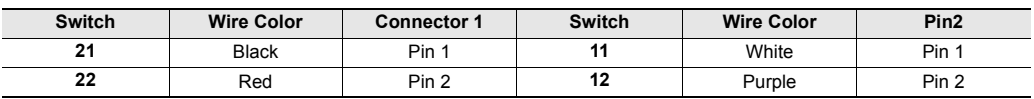

#### **Metal Wire gage**

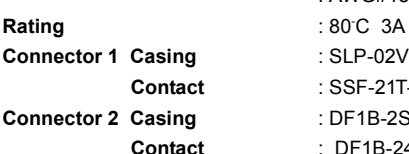

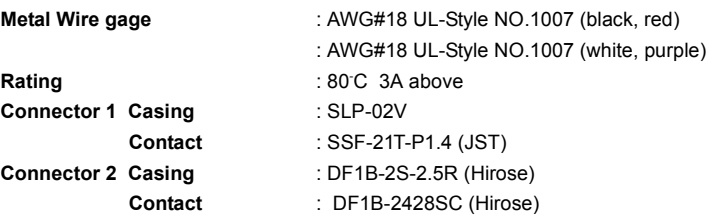

#### **Wires of Lamp Switches (Red, Green)**

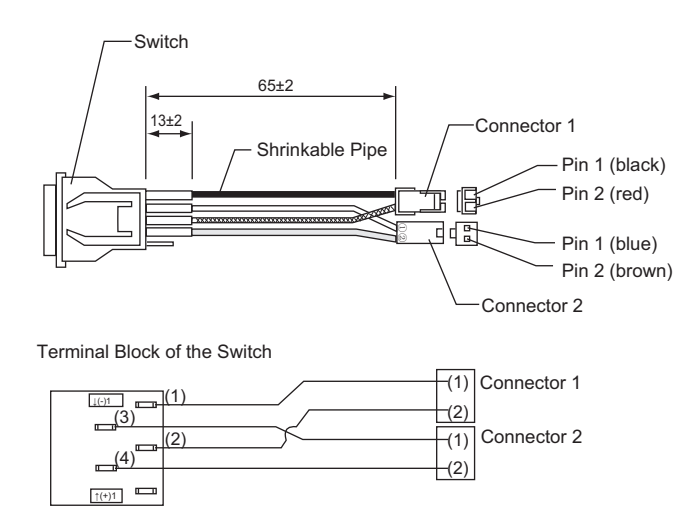

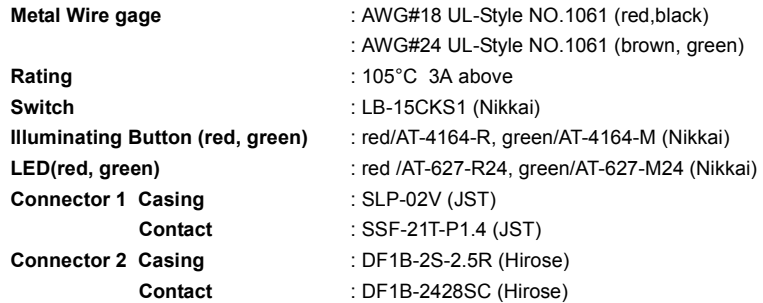

# **Wires of Lamp Switch (White)**

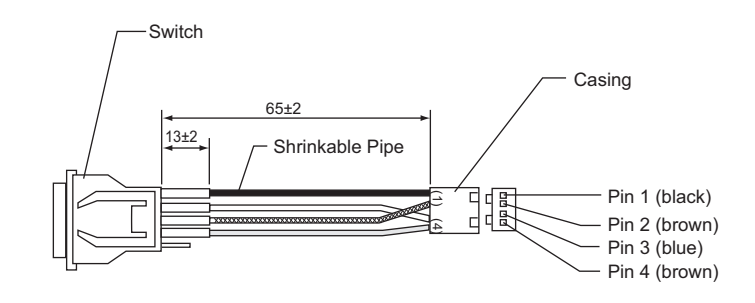

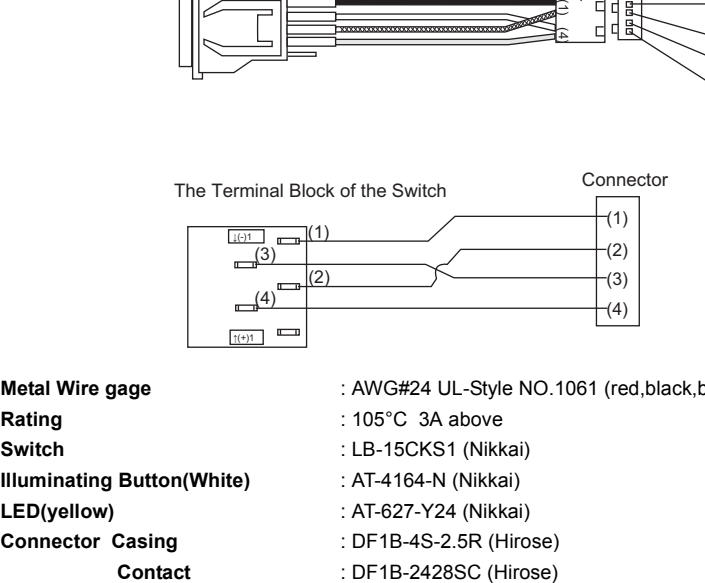

**Connector Casing** : DF1B-4S-2.5R (Hirose)

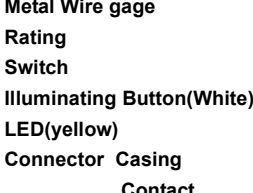

**6-58**

**Metal Wire gage** : AWG#24 UL-Style NO.1061 (red,black,brown,green) **Rating** : 105°C 3A above **Switch** : LB-15CKS1 (Nikkai) **Illuminating Button(White)** : AT-4164-N (Nikkai) **LED(yellow)** : AT-627-Y24 (Nikkai)

# **Secification of Switch Unit Cable (OP-35433)**

#### **Dimensions**

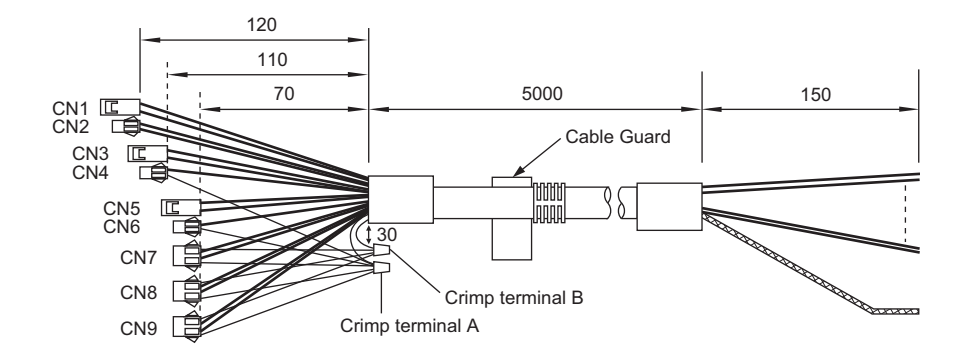

#### **Wiring Table**

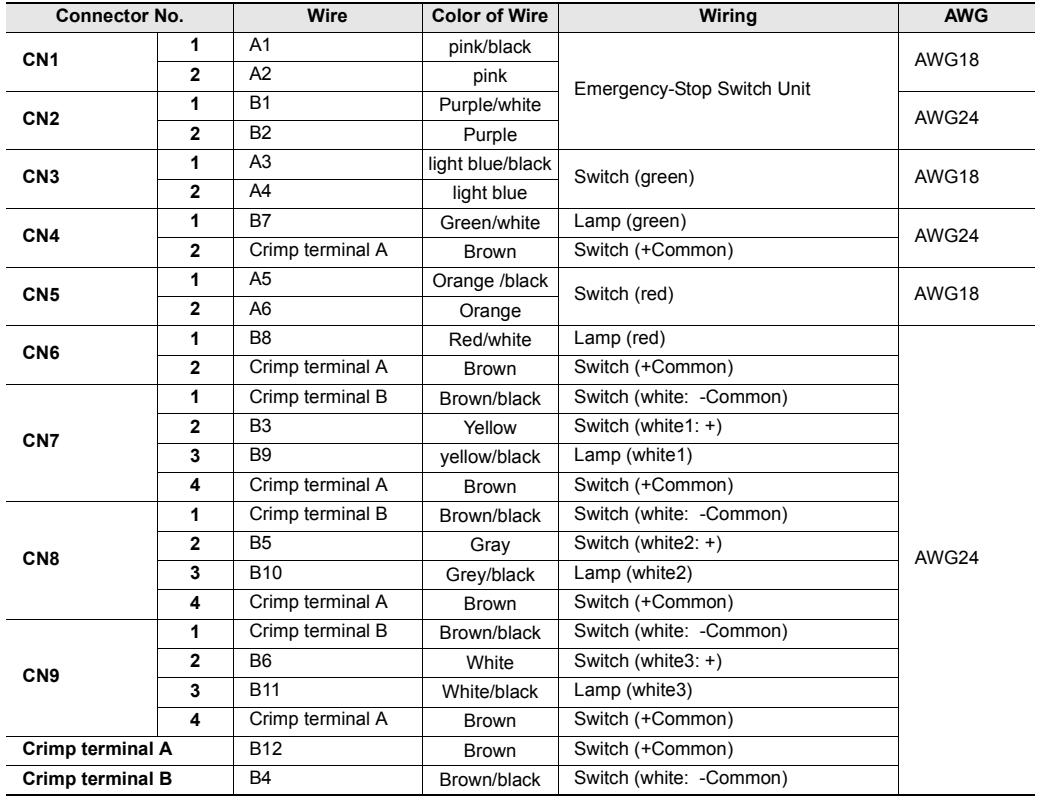

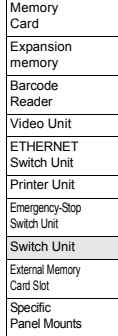

#### **Connector Models and Manufacturers**

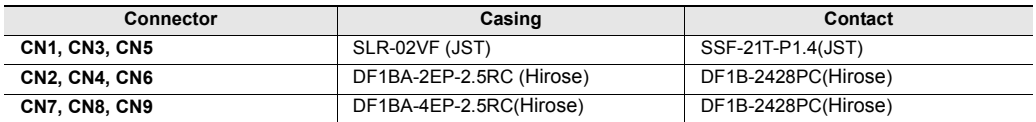

### **Shielded Cable**

The following describes how to deal with the shielded cable when the cable is cut short.

#### **Cross-section of cables (OP-35433)**

**Cross-section**

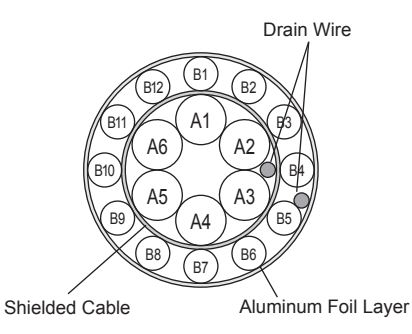

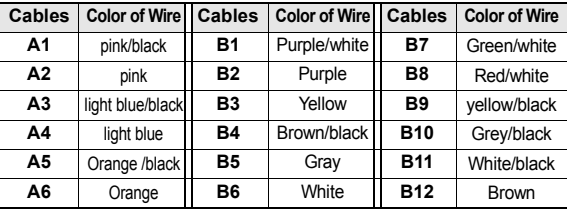

# **Prepare the Cable**

**1 Determine the desired length of the cable.**

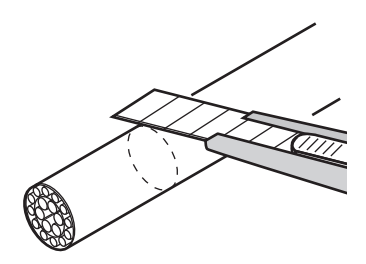

**2 Be careful not to damage the aluminum foil layer, and remove the coat of the cable.**

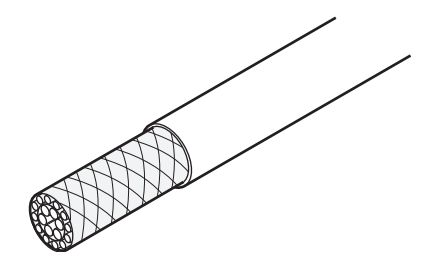

# **3 Cut off the cable with pliers.**

Please keep an eye on the drain wire (outer side)

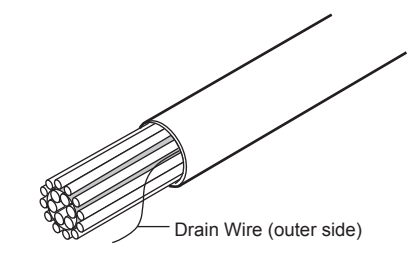

**4 Determine a proper length of the shielded cable, then cut off the rest with pliers. Now the left shielded cable is shown as follows.** 

Please keep an eye on the drain wire (inner side).

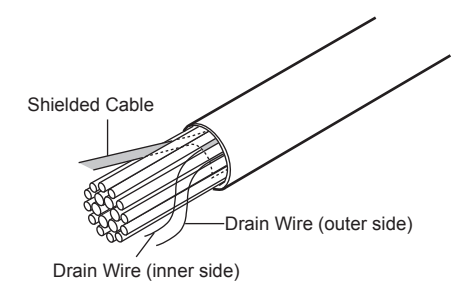

**5 Tie together the shielded cable and 2 drain wires left in Step 4.**

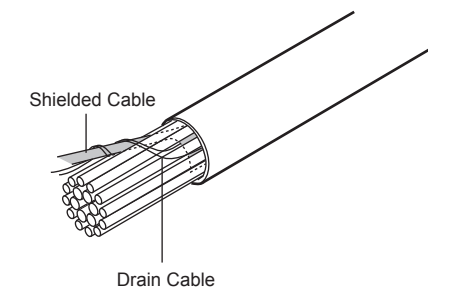

**6 Wrap the exposed aluminum foil layer with insulated tape or use the shrinkable pipe.**

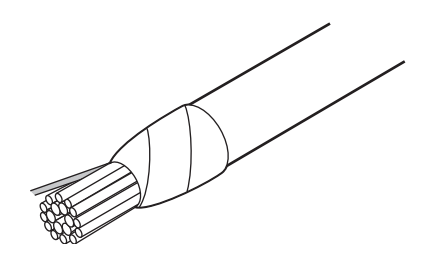

#### **Adjustor**

 $\mathcal{L}$ 

To use the enclosed Adjustors, you need a  $\phi$ 16 or  $\phi$ 19 switch.

- **To use other switches, necessary changes need to be made to Switch Unit, Adjustors, or cable.If changed or modified, performance of our products are not guaranteed.So for the use of the Adjustors, the decision is yours. Point**
	- **For the fourth switch from the left side of VT3-SW6, a hollow is design for the cable. So you cannot use the Adjustor to regulate this switch.**

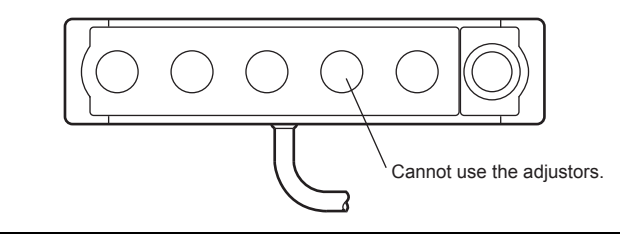

**Install the Adjustors**

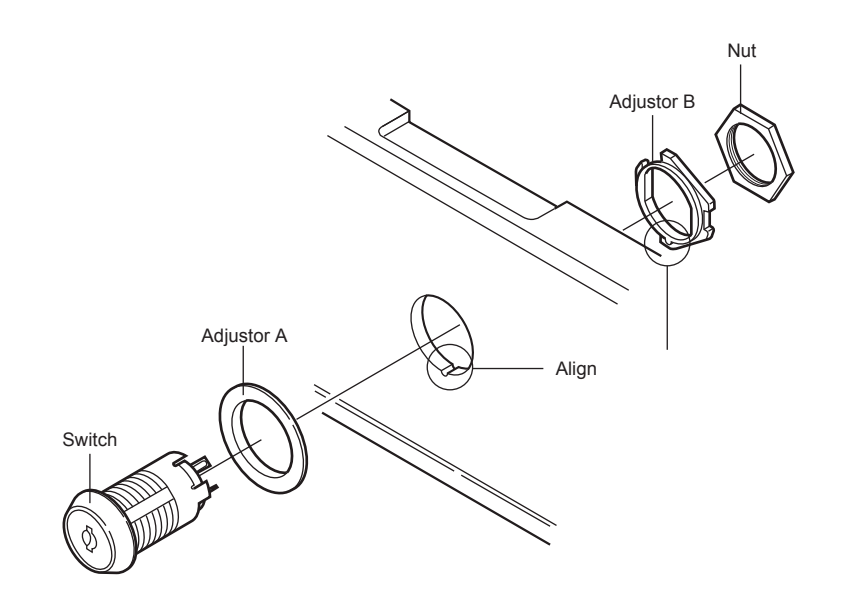

- **1 Inset Adjustor A into the switch hole in the housing from the front and Adjustor B from the back.** Insert the front part of Adjustor B into the recess in the housing.
	- $\mathcal{L}$ **Point**

**Depending the switch and housing to be used, it is necessary to make change to the housing or Adjustors.**

**2 Now, insert the switch from the front and use the enclosed nut to secure the Adjustors from the back.**

The switches and indicators to be used are listed in the following table.

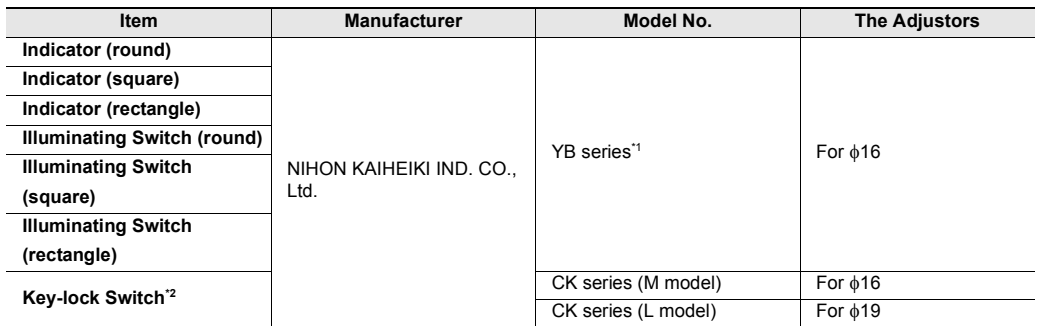

\*1 Please use the models that are secured with screws. Do not use the placement models.

\*2 Special attention should be paid to the position of the holes and keys on the Adjustors.

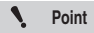

**For the specifications and use of the switches and lamps, please refer to the data sheets of other manufacturers.**

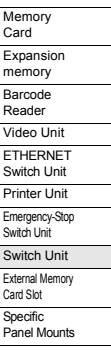

# *6-9* **External Memory Card Slot**

This section describes the external memory card slot VT2-D2.

Memory card slot is on one side of the body of VT3. The external memory card slot is used for inserting the memory card (OP-42254) from the front of the panel. It is also equipped with a serial port, so screen data and PLC data folder data can be read or written from the front of the panel.

**External memory card slot VT2-D2 can not be used for VT3-V6H(G)/Q5H(G)/W4T(A)/W4M(A)/ W4G(A)/V7R.**

### **Names of Parts**

#### **External Memory Card Slot VT2-D2**

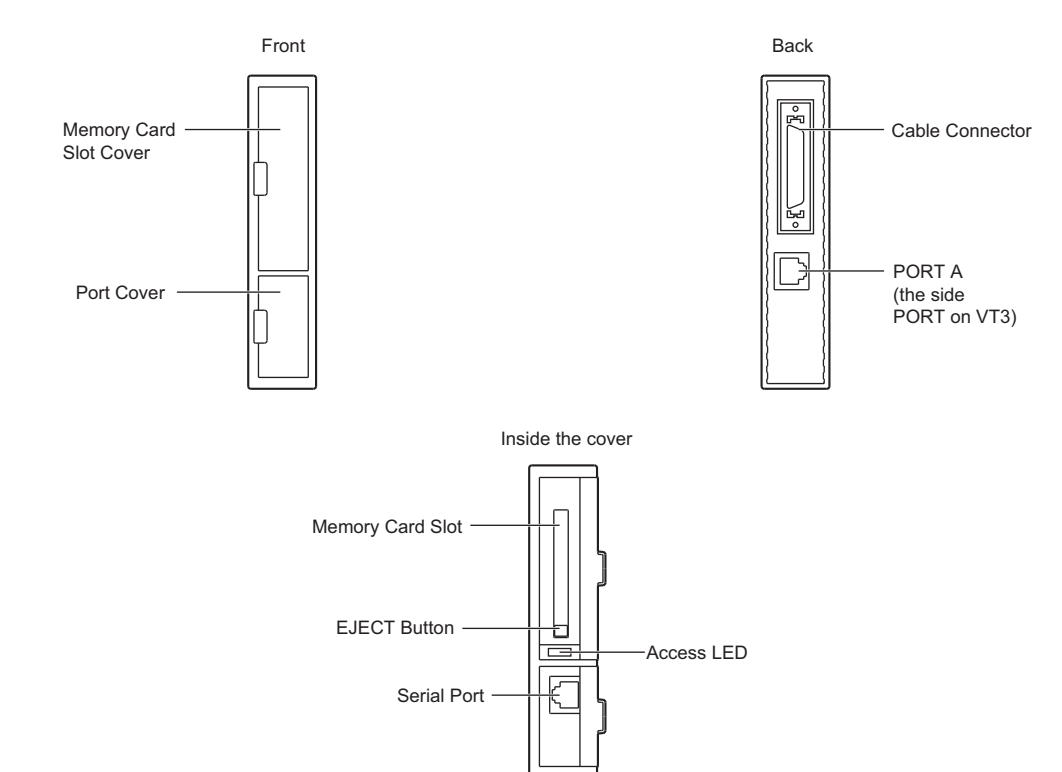

 $\mathcal{L}$ **Point**

#### **Mounting Precautions**

Be sure to mount the VT2-D2 as described below. If the VT2-D2 is mounted incorrectly, data may not be read from or written to the memory card correctly.

#### ■ Mounting Position

Since external memory card slot is installed in memory card slot, it is located on the left side of VT3-X15(D)/S12(D)/S10/ V10(D)/V8/V7when you look into the front of the unit body. The card slot cannot be mounted on the opposite side.VT3 Please note that the position of memory card slot varies depending on VT3 models.

The length of the connector cable is limited.VT3Please install external memory card slot by aligning its central line with that of the body of VT3.

For VT3-X15(D)/S12(D)/S10/V10(D)/V8/V7 For VT3-Q5T(W)/Q5S(W)/Q5M(W)/Q5T(W)A/Q5M(W)A

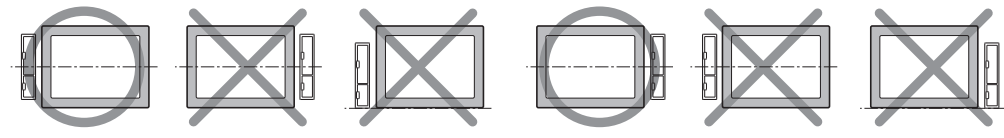

#### **Surroundings and Spacings**

Maintain 200 mm of space from the panel surface inside the panel to lead in the connector cables. As shown in the following figure, external memory card slot is mounted on the left side of VT3-X15(D)/S12(D)/S10/ V10(D)/V8/V7.

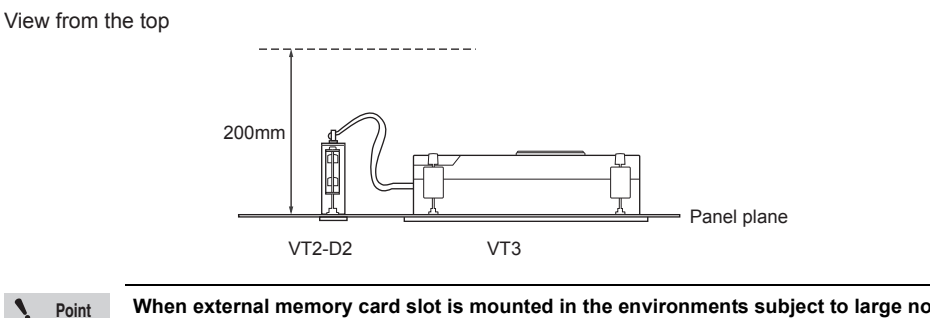

**When external memory card slot is mounted in the environments subject to large noise, VT3 is reset. Do not use the external memory card slot in these kinds of environments.**

#### **Mounting**

The following describes how to mount the external memory card slot. Mounting fixtures are required for mounting. About the Installation of VT3.

**M** ["Chapter 3 INSTALLATION"](#page-98-0)

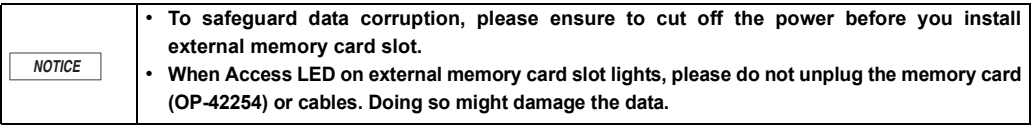

**Point**

 $\blacktriangledown$ 

**Since external memory card slot is installed in memory card slot of VT3, please ensure to find the position of memory card slot. Please note that the position of memory card slot varies depending on VT3 models. For VT3-X15(D)/S12(D)/S10/V10(D)/V8/V7, it is mounted on the left side. For VT3-Q5T(W)/ Q5S(W)/Q5M(W)/Q5T(W)A/Q5M(W)A, on the right side.**

# **1 From the mounting panel, make an opening with the following dimensions.**

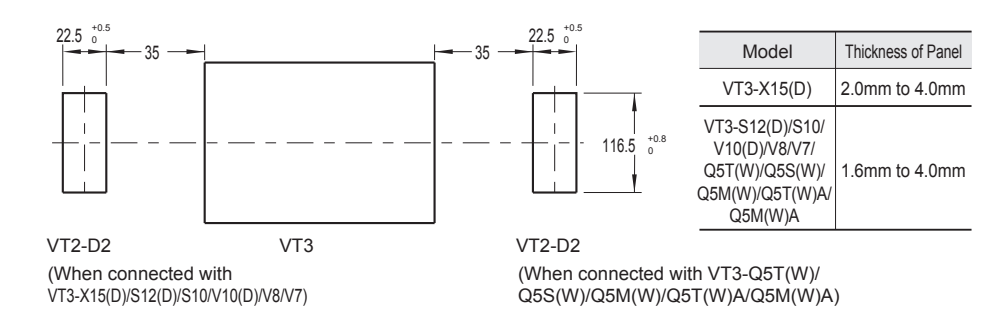

**2 Cut off the power of VT3, find the position and insert the cable into memory card slot of VT3.**

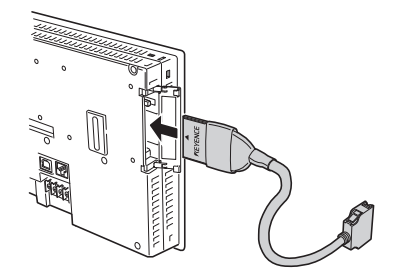

(For VT3-X15(D)/S12(D)/S10/V10(D)/V8/V7)

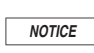

**In the case that the cable is not correctly inserted, damage may happen to the cable and memory card slot of VT3.**

**6**

**PERIPHERALS**

**3 Insert external memory card slot into the mounting opening in the front panel.**

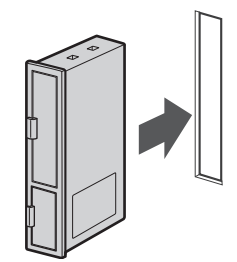

**4 Securely attach the enclosed fixtures to external memory card slot from both the top and bottom, and attach it to the panel.**

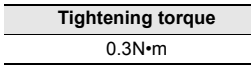

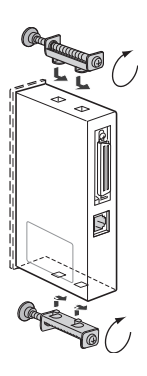

 $\mathbf{A}$ **Point** **As shown in Figure 5 and 6, external memory card slot is mounted on the left side of VT3-X15(D)/S12(D)/S10/V10(D)/V8/V7. For VT3-Q5T(W)/Q5S(W)/Q5M(W)/Q5T(W)A/Q5M(W)A, it is mounted on the right side.**

**5 Insert the cable into external memory card slot until it is locked in place.**

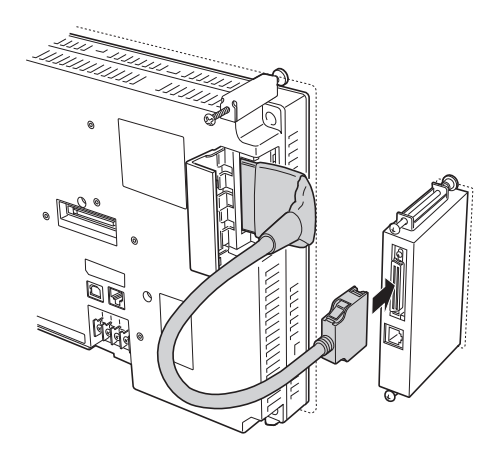

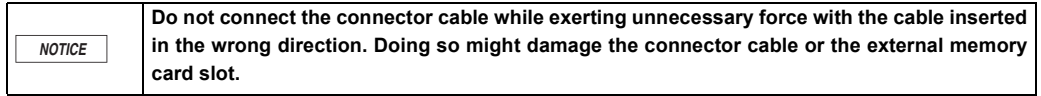

**6 When using the serial port on external memory card slot to transmit screen data and data in PLC data folders, plug the enclosed module cable into PORT1 on VT3 and PORT A on external memory card slot.**

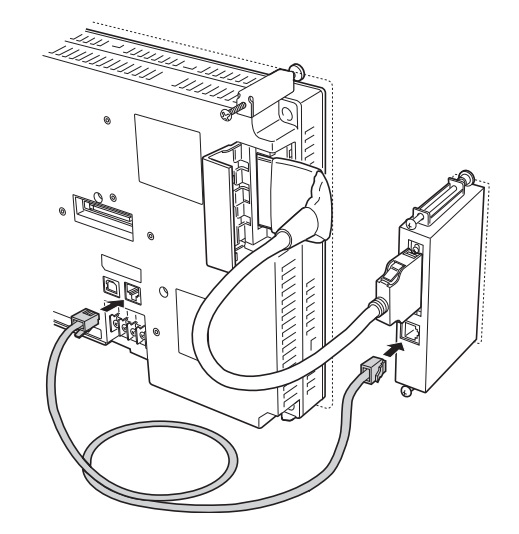

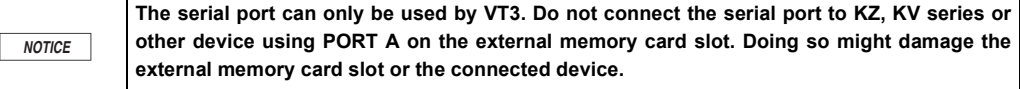

#### **Install and Remove the Memory Card**

*NOTICE*

 $\mathbf{v}$ 

#### ■ Insert the memory card into external memory card slot

Insert memory card (OP-42254) into external memory card slot in the arrow direction. After inserting the memory card, be sure close the memory card slot cover.

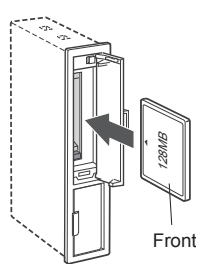

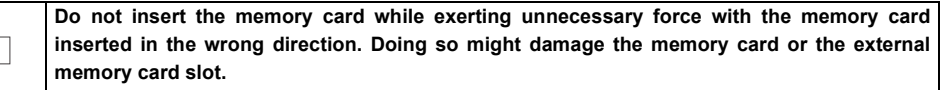

#### ■ Remove Memory Card from External Memory Card Slot

Make sure that the access LED is OFF, and then extract the memory card straight with the EJECT button on the external memory card slot pressed in. After ejecting the memory card, be sure to close the memory card slot cover.

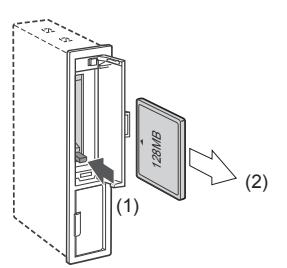

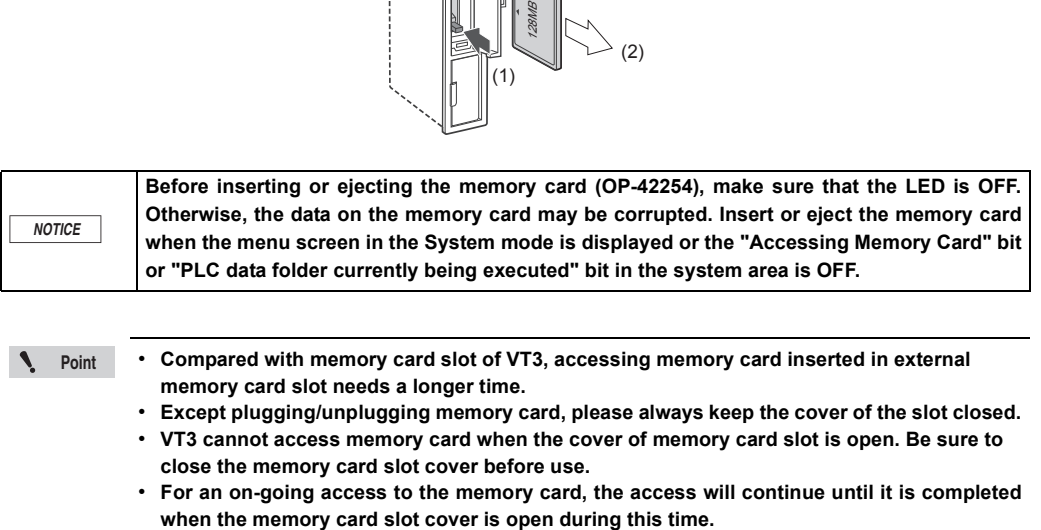

• **Compared with memory card slot of VT3, accessing memory card inserted in external memory card slot needs a longer time. Point**

• **Except plugging/unplugging memory card, please always keep the cover of the slot closed.**

- **VT3 cannot access memory card when the cover of memory card slot is open. Be sure to close the memory card slot cover before use.**
- **For an on-going access to the memory card, the access will continue until it is completed**

# *6-10* **VT3-X15 (D) Specific Panel Mounts**

This section describes how to use X15(D), Specific panel mounts (OP-80930). VT3-X15(D) is equipped with a specific panel mount, making it easier to operate the panel. The panel mount (OP-80930) is composed of 2 parts. 1 screw is enclosed for each mount.

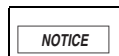

• **Do not hold one side of the mount to lift up the unit.** • It is not enough to only use the mount to mount the panel.

## **Mounting procedure**

- **1 Put VT3-X15(D) face down on a smooth surface.**
	- **Point**

**Be careful not to damage the face of VT3-X15(D) by placing it on a soft surface like a cloth. In addition, check to ensure the surface is smooth.**

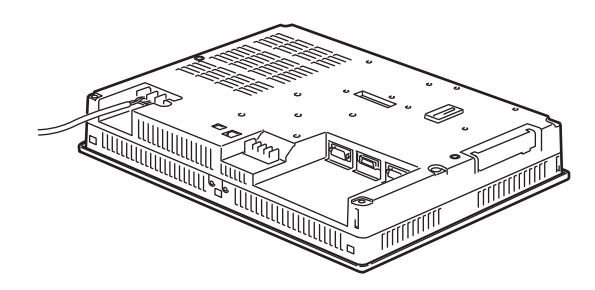

**2 Align and insert the mounting claw into the "mount hole" at the bottom of VT3-X15(D) body. The 2 mounts (OP-80930) are identical. The 2 mounts are identical. Their mounting position is exchangeable.**

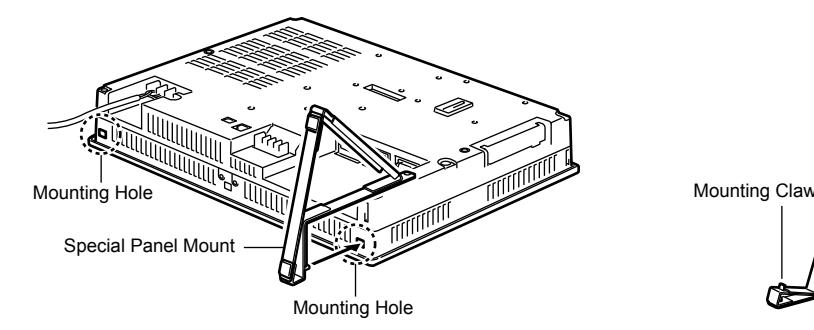

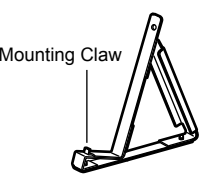

**3 Screw the mounts onto the body of VT3-X15(D). All the 2 mounts must be mounted.**

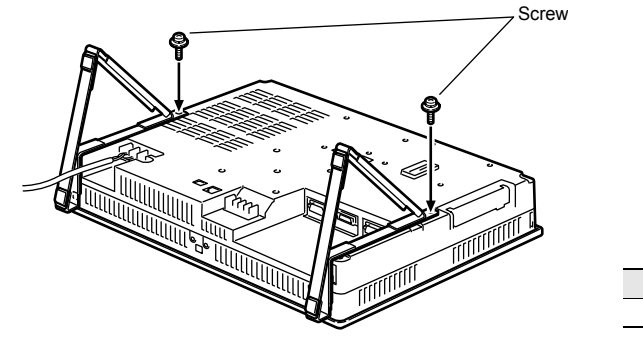

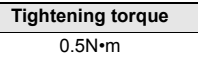

# **6**

**4 Use you both hands to hold VT3-X15(D) and make it stand on the mounts.**

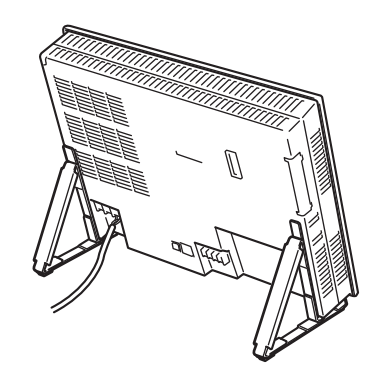

In addition, to disassembly it, do the opposite to the above said.

Reader Video Unit ETHERNET Switch Unit Printer Unit Emergency-Stop Switch Unit Switch Unit External Memory Card Slot Specific Panel Mounts

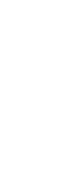

MEMO

# **KL LINK**

This chapter describes the KL Link method in the VT3 series.

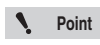

*7*

**KL link cannot be used for VT3-V6H(G)/Q5H(G)/W4T(A)/W4M(A)/ W4G(A)/V7R.** 

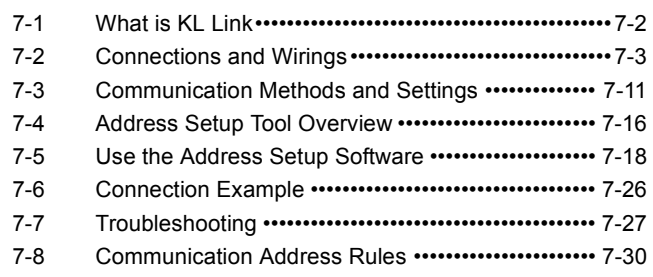

# <span id="page-311-0"></span>**KL Link of VT3**

With the VT3 KL Link, VT3 receives and sends data from and to the units of the KL Series. As a ladder program on the PLC is not required, VT2 KL Link can be used as a direct input/output function on the touch panel.

Data is transmitted from the touch screen of VT3 to the KL slave nodes through the VT3 internal link devices. And input of the KL slave nodes is indicated with the lamps on VT3. In addition, analog signals, among others, can also be displayed on VT3 with values or graphic charts and saved in the Memory Card.

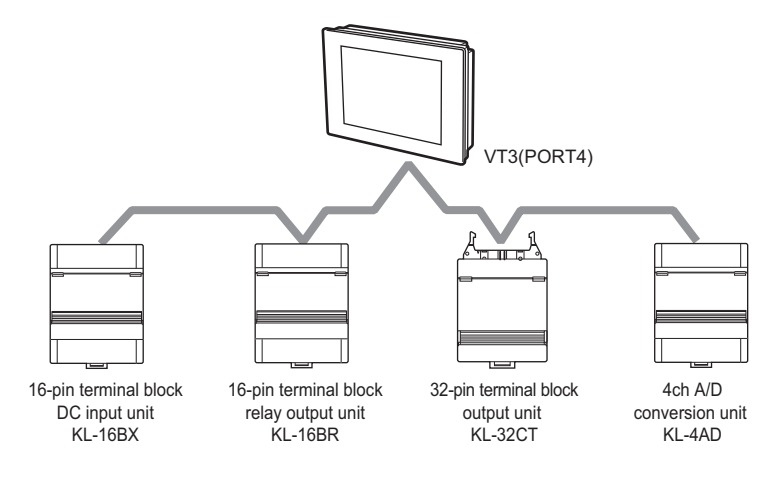

**Communications with other KL units cannot happen when the power of VT3 is turned off or the System Mode screen (including the communications with the PC such as the picture transfer) is displayed. When the device currently connected to a KL unit is running, either stop operation of the device or set an error hold.**  *NOTICE*

- $\mathbf{A}$ **Point**
- **The KL Link cannot be used together with Multi-link, VT2 Multi-link, and Mega-link simultaneously.** 
	- **PLC communication and KL Link are run independently from each other. VT3's communication with the KL units can be still enabled even if its communication with PLC is not undertaken.**
	- **For details on KL slave node settings, refer to the manual for the respective model.**
	- **VT3-V6H(G)/Q5H(G)/W4T(A)/W4M(A)/W4G(A)/V7R cannot use the KL Link.**

# **Precautions on KL Link**

As the direct input and output, KL Link is only used to send data to and receive data from VT3. And strict response time cannot be controlled. As a sequence, KL Link cannot be used under the following circumstances.

- Time-critical touch controls
- Communications with other KL master units
- Send VT3's KL data to PLC

**7**

# <span id="page-312-1"></span><span id="page-312-0"></span>**Connection Cables**

Be sure to use the exclusive cables shown in the following table for both the trunk and branches. Operation using cables other than the exclusive cables cannot be guaranteed.

| <b>Company Name</b>                               | <b>Product Name</b>                                                                                                 | <b>Consultation</b>                                                                      |  |
|---------------------------------------------------|----------------------------------------------------------------------------------------------------|------------------------------------------------------------------------------------------|--|
| <b>KEYENCE</b><br><b>CORPORATION</b>              | OP-30591 (20 m)<br>OP-30592 (100m)<br>Conductor cross-section area 0.75mm <sup>2</sup>                              | The nearest office<br>Please see the list of offices on the back<br>cover of this manual |  |
| <b>FURUKAWA ELECTRIC</b><br>CO., LTD.             | KPEV-SB (1P)<br>(with 2-core twisted shielded cable)<br>* Conductor cross-section area 0.5 to 1.25 mm <sup>2</sup>  | FURUKAWA ELECTRIC CO., LTD.                                                              |  |
| Nihon Electric Wire &<br>Cable Co., Ltd.          | KNPEV-SB (1P)<br>(with 2-core twisted shielded cable)<br>* Conductor cross-section area 0.5 to 1.25 mm <sup>2</sup> | Nihon Electric Wire & Cable CO., LTD.                                                    |  |
| <b>TATSUTA ELECTRIC</b><br>WIRE & CABLE CO., LTD. | Cable model PCPEV-SB (1P)<br>(KPEV-SB or equivalent)<br>0.5 to 1.25mm <sup>2</sup> X1P                              | Tatsuta Electric Wire & Cable CO., LTD.                                                  |  |

 $\mathbf{A}$ **Point**

**Use 1 cable having the same conductor cross-section area for all trunks and branches in the system.**

# **Cable Lengths and Number of Connected Units**

The cable length and number of connected units for the connection of the KL series to VT3.

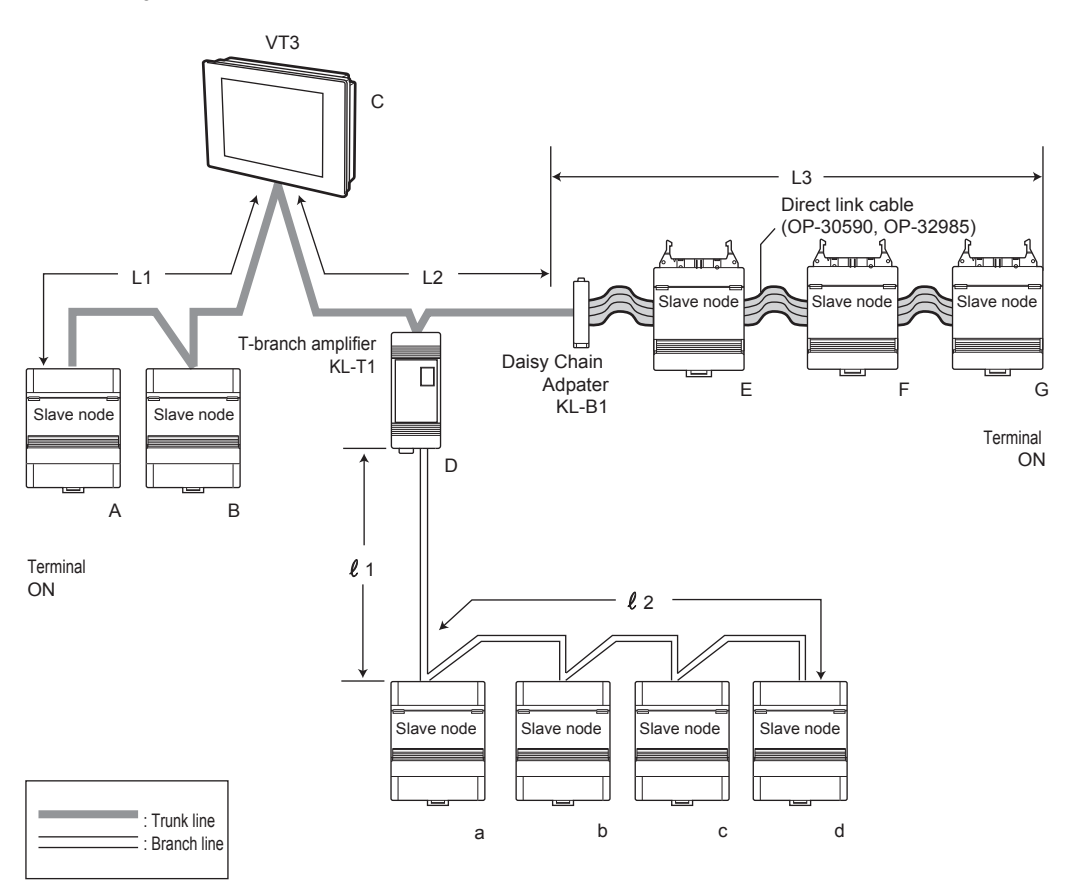

#### **Cable lengths**

Use exclusive cables on both the trunk and branches.

The following tables show the restrictions that are applied to cable lengths.

["Connection Cables", page 7-3](#page-312-1)

["Connection Methods", page 7-5](#page-314-0)

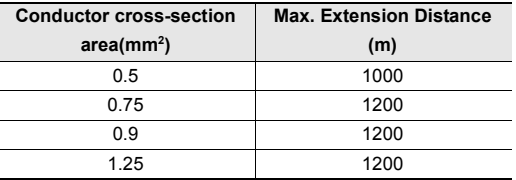

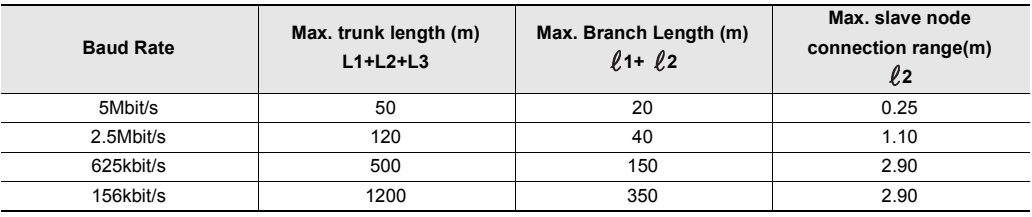

**Point**

- **The total length of the used trunk line should meet the requirements of both the max extension distance and max trunk length.**
- **The max trunk length, max branch length, and max connected slave node distance include the length of the straight line cable.**
- **The max branch length is the connected wire length of one KL-T1 unit.**
- The max connected slave node distance  $(\ell_2)$  is the distance between two adjacent slave **nodes.**

#### **Number of connected units**

The following tables show the restrictions that are applied to the number of connected units. ["Connection Methods", page 7-5](#page-314-0)

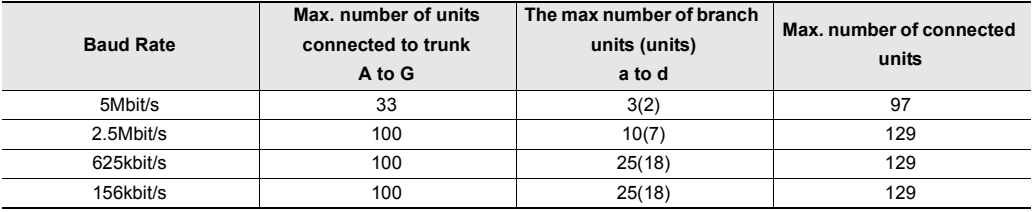

**Point**

• **The T- branch amplifier KL-T1 contains the number of the trunk units. Up to 32 KL-T1 units can be used.** 

- **The maximum number of connected units is the total number of master and slave nodes on the entire communications line including the trunk and branches (excluding KL-T1 and KL-B1).**
- **The max number of branch units is the number of units that can be connected by the KL-T1 branch line.**
- **When the straight line cable OP-32985 is used, the max number of branch units is the number in the brackets.**

## <span id="page-314-0"></span>**Connection Methods**

#### ■ Connecting to terminal block units

The VT3 series should be series-connected with KL.

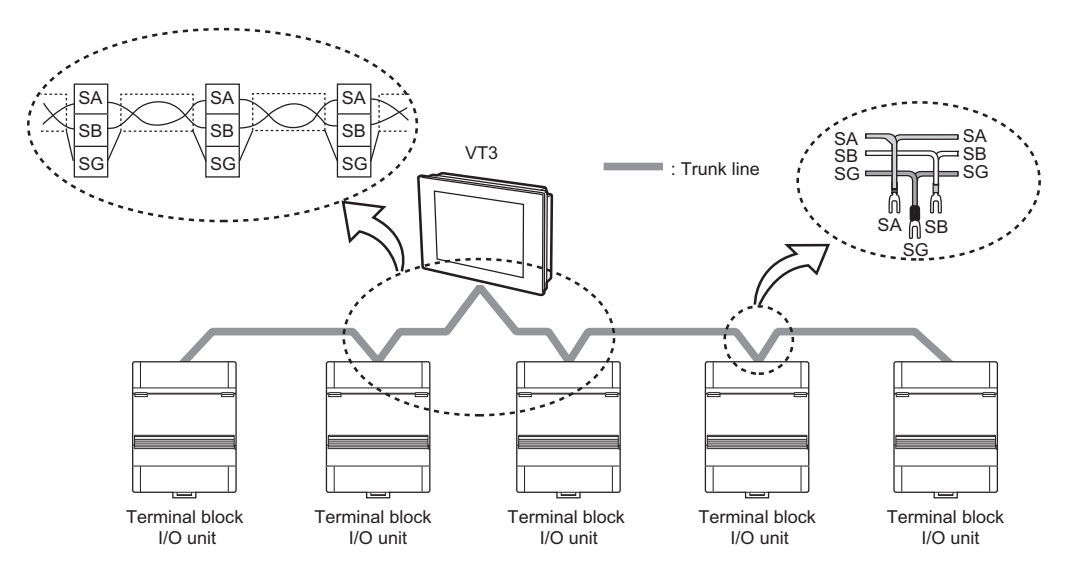

# ■ Connecting to connector type units

VT3 cannot be directly linked to the connector-type unit. Connect a Daisychain Cable Adapter KL-B1 or terminal block unit between the VT3 and the connector type unit. KL-B1 can be used on both trunk and branches.

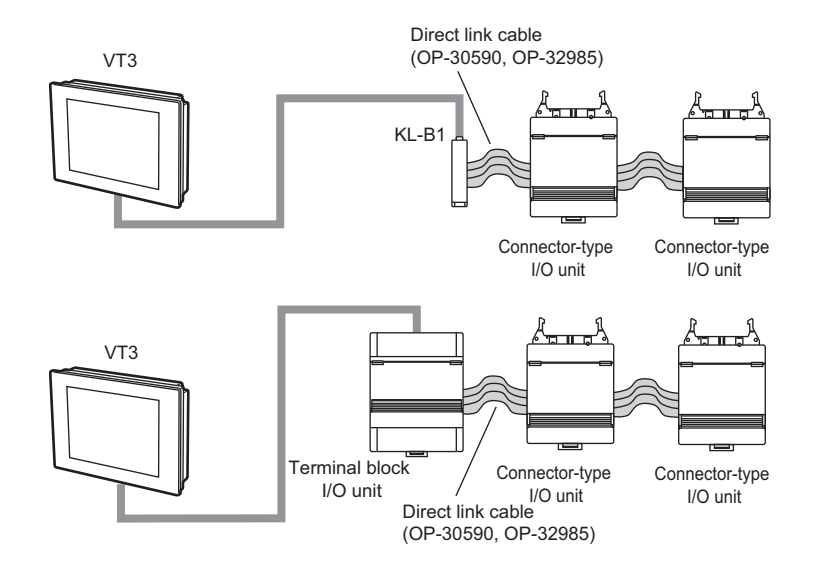

• **When using a daisy-chain cable on a trunk, up to five slave nodes can be daisy-chained at a single location. When the daisy-chain cable is connected from the KL-B1, the KL-B1 is not included in these five units. However, when a daisy-chain cable is used for the connection from a terminal block unit, the terminal block unit is included in these five units.** 

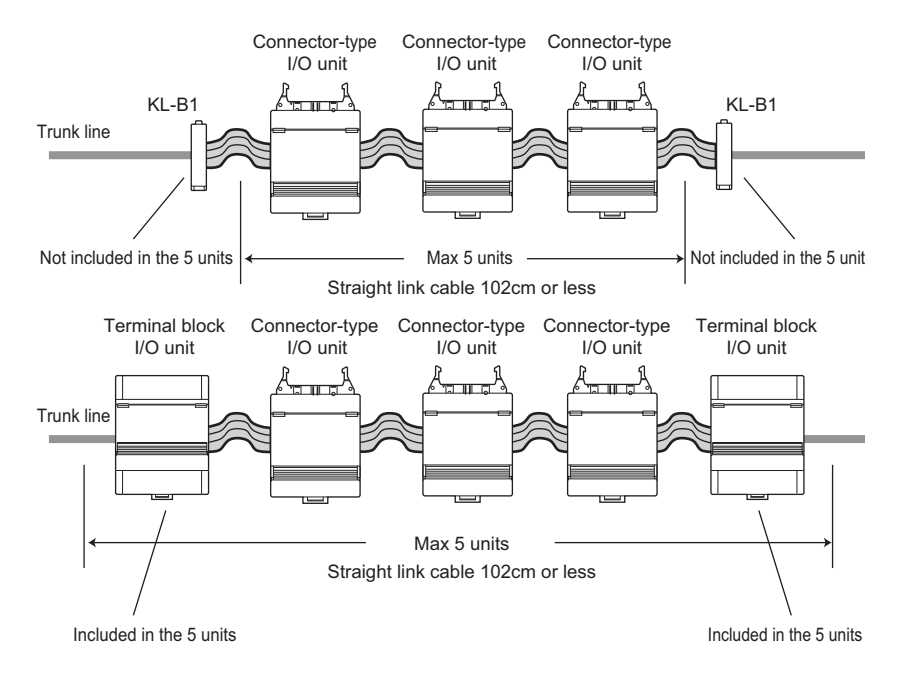

• **When multiple KL-B1 are used, please use the KPEV-SB(1P) cable with a length of 25cm above to connect the KL-B1 unit one after another.** 

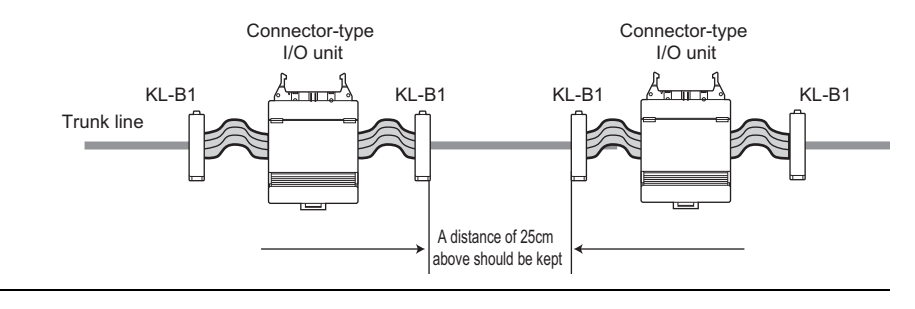

**7-6**

**KL LINK**

KL LINK

**7**

**Point**  $\mathcal{L}$ 

# **Making branches using the T-branch Booster KL-T1**

When making a branch from the trunk, be sure to use the T-branch Booster KL-T1. The maximum number of connected KL-T1 units is 32.

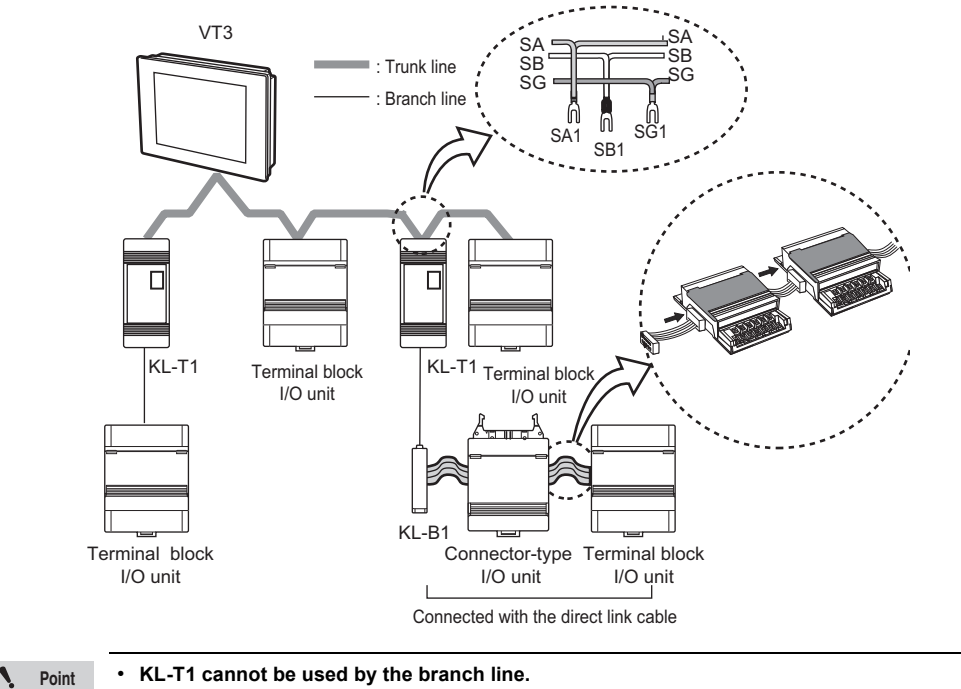

• **When connecting the KL-T1 to the end of a trunk, set the terminator on the KL-T1 to ON. Set the terminator on the slave nodes at the end of the branch to OFF.**  "KL Series I/O Unit User's Manual"

**Reference**

When the KL-T1 is connected to one end of the trunk, install slave nodes at the position "maximum trunk length + maximum branch length."

# **Terminal Connections**

M3.0 terminal screws are used for VT3 (PORT4) and KL slave nodes.

If you are connecting using crimped terminals, make sure that they conform to the following specifications. (unit: mm)

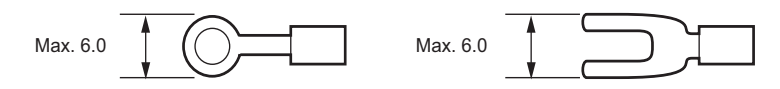

Pay attention to the following points when connecting terminals.

#### **Cable terminals**

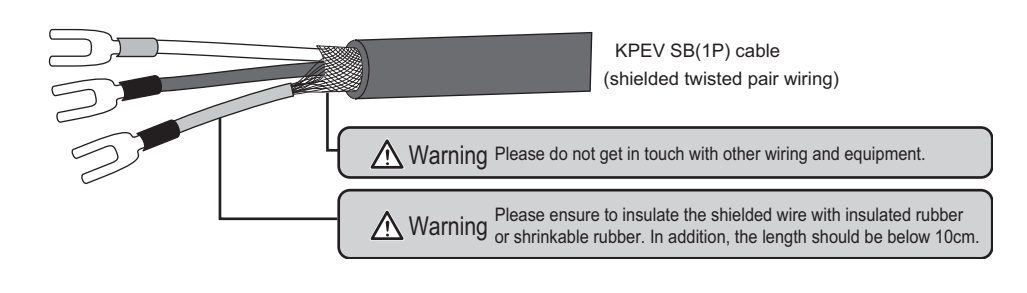

# **Cable branches**

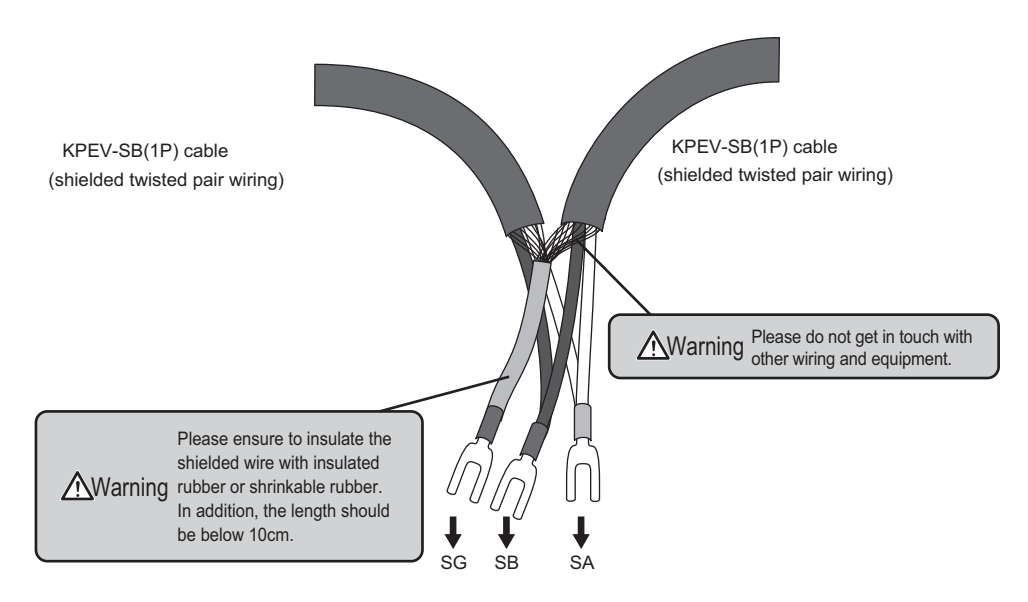

# **Wiring Precautions**

Do not make branches in the wiring on the trunk. Either wire in series, or use the T-branch Booster KL-T1 to make a branch.

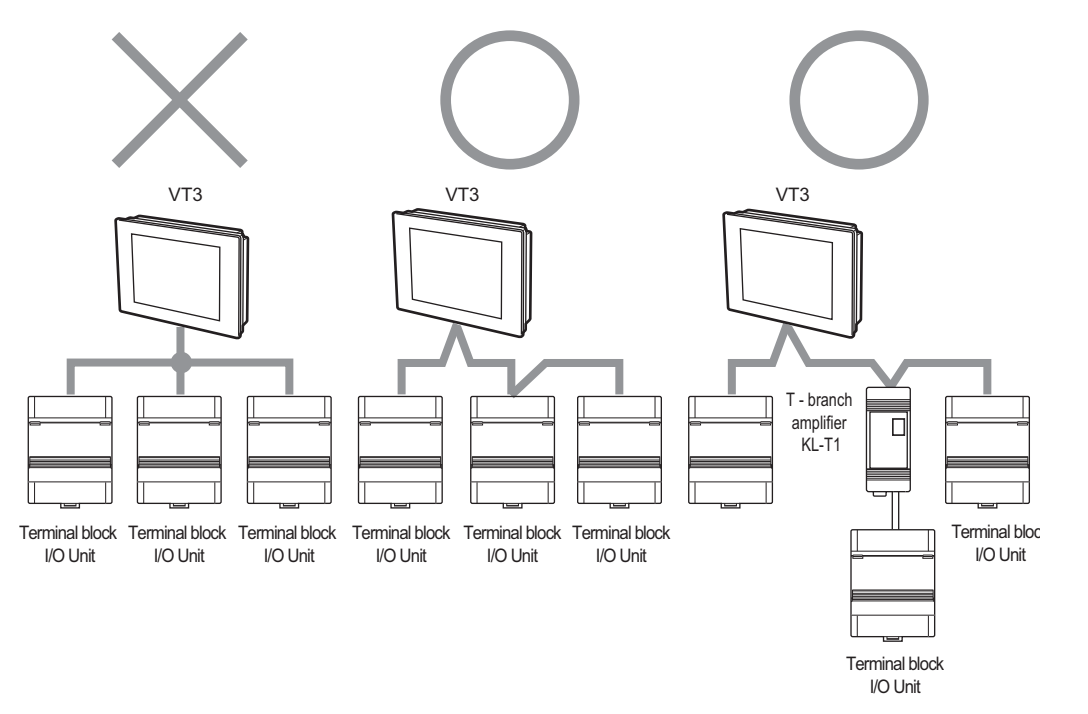

The communications cable cannot be daisy-chained using Day-chain Adapter KL-B1.

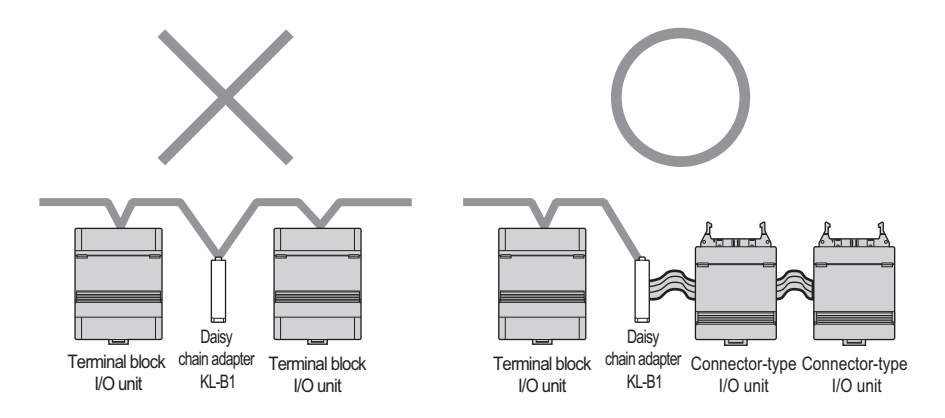

#### **Set up the VT3 terminal**

When KL Link is used, please turn the terminals on the VT3 unit or KL unit that is on both ends of the trunk line to ON. The following describes how to set the terminator on the VT3 series.

For details on KL slave node settings, refer to the manual for the respective model.

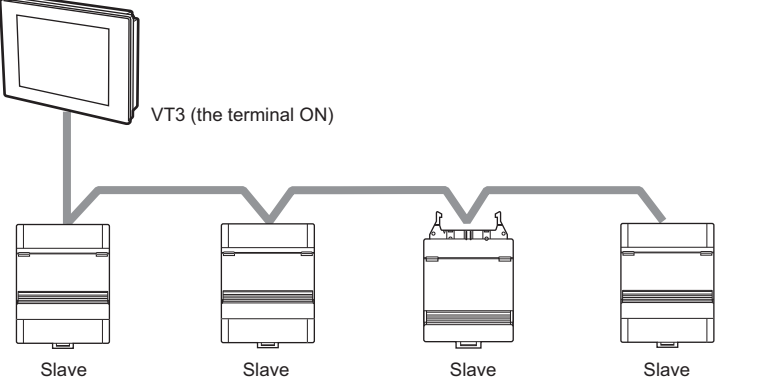

(the terminal ON)

To turn the VT3 terminal ON, insert the enclosed short bar across the TERM terminals ("B" and the ".") of PORT4. When the VT3 series is shipped, the short bar is inserted to turn the terminator ON. To turn the terminator OFF, remove the short bar from PORT4.

> **When the short bar is removed, please keep it in a safe place. Don't lose it.**

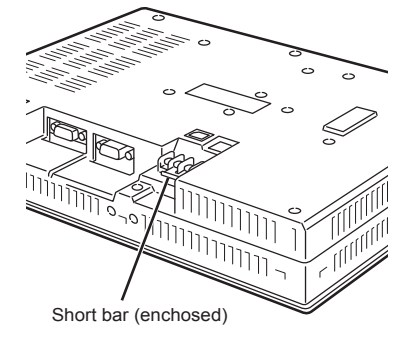

#### **Grounding Precautions**

**Point**

Noise countermeasures have already been implemented on the KL series. Normally, the KL series can be used in a non-grounded state. However, the KL series must be grounded if the KL series is used in environments subject to a lot of noise. When grounding the KL series, pay attention to the following points:

- Provide a D-type grounding for the SG terminal on the KL series separate from other devices. Provide a D-type grounding (maximum resistance of 100 Ohms) for the grounded device.
- When separate grounding is not practical, use the common grounding. Note, however, that in this case the FG leads must of the same length.

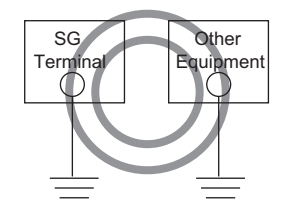

D-type grounding

**KL LINK** 

**7**

**KL LINK**

**- VT3 Series Hardware Manual -**

**Reference**

# <span id="page-320-0"></span>**KL Series Communications Methods**

The KL series can communicate 00H to FFH (128 words: 8 bits) of information.

KL series units are divided into two types of units for a single communications address, units to send from and units to receive at. Units that have a send address send data to units having the receive address of the same No., and units that have a receive address send data to units having the send address of the same No.

Communications are enabled by assigning these communication addresses to the master and slave units respectively.

In addition, the internal link devices of VT3 are used for the KL Link communications. One link device is assigned in a fixed pair with one communications address.

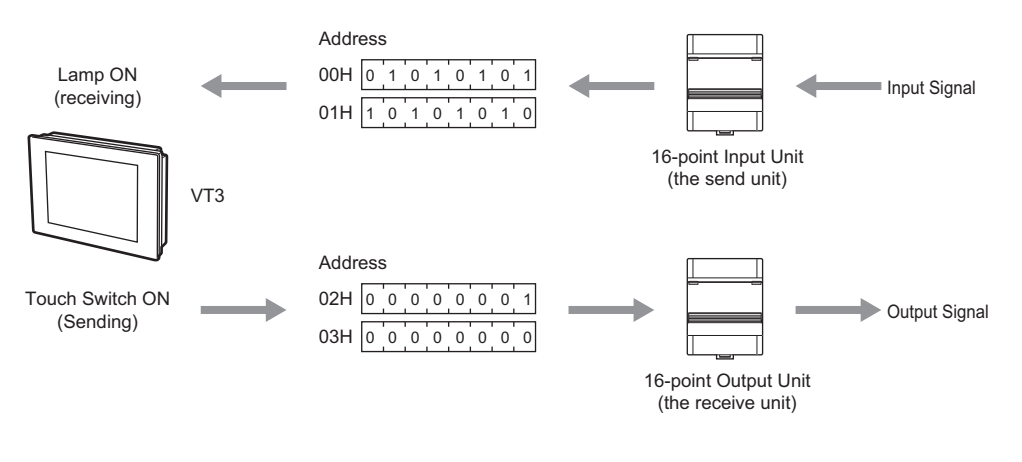

The VT3 KL Link and KV-5000/3000/1000/700 series use the PLC Link mode of the KL master unit KV-N20V to enable the same communications.

# **Communications Area**

The communication areas are assigned to the VT3 internal link devices by the ratio 1:1.

The slave units (input units) send information which is mapped to the receiving addresses of the VT3 link devices. The VT3 link devices that are assigned to the sending addresses send information to the slave units (output units).

The communications data monitor 00H to FFH (8-bit units) is assigned to all link devices LNW0000 to 007F (16-bit units). The information of addresses not directly sent and received by the master unit can also be monitored.

"6-6 About the Devices", VT3 Series Reference Manual

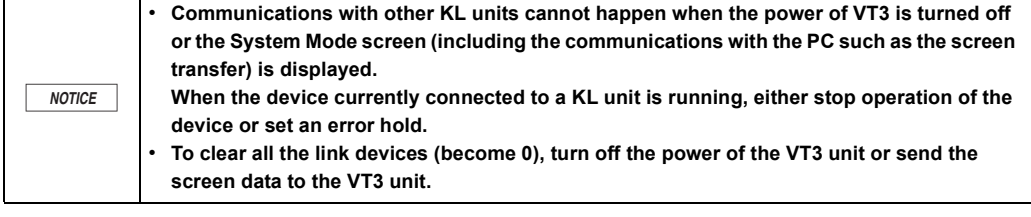

#### **List of link devices**

| Device No.             |                            | <b>Description</b>                              | <b>R/W Attribute</b> |
|------------------------|----------------------------|-------------------------------------------------|----------------------|
| <b>LNW0000 to 007F</b> |                            | Communications data monitor area (128<br>words) | R or R/W             |
| <b>LNW0080 to 008F</b> |                            | Connection information                          | R                    |
| <b>LNW0090</b>         | 0(LNB00900)                | Break line error                                | R                    |
|                        | 1(LNB00901)                | Send lamp                                       | R                    |
|                        | 2(LNB00902)                | Receive lamp                                    | R                    |
|                        | 3 to F (LNB00903 to 0090F) | Reserved                                        | R                    |
| <b>LNW0091 to 00BF</b> |                            | Reserved                                        |                      |
| LNW00C0                |                            | Bar code data reading length                    | R                    |
| 0(LNB00C10)<br>LNW00C1 |                            | Bar code read completion notification bit       | R/W                  |
| <b>LNW00C2 to 10C1</b> |                            | Bar code data storage area                      | R                    |
| LNW10C2 to 10FF        |                            | Reserved                                        |                      |

**Point**

• **The link device areas cannot be changed.**

• **Reserved areas cannot be used by the user.** 

#### **About R/W attributes**

"R or R/W" : R .................... Can only read from the KL input units.

R/W .............. Can read from and write into the KL input units.

"R" : Can only read data.

#### **Communications data monitor area (LNW0000 to LNW007F)**

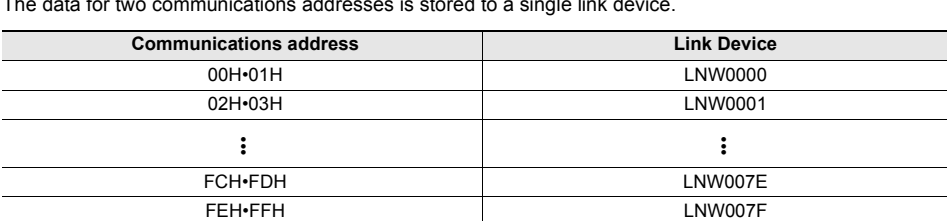

Communications data monitor area is assigned to all 00H to FFH communications addresses. The data for two communications addresses is stored to a single link device.

#### **Connection information (LNW0080 to LNW008F)**

The communications addresses that are currently being used in communications are stored to these devices. These devices are constantly updated.

Set the address bits of the input devices connected by the communication lines, the communication addresses of the output units covered by VT3 transmissions which return receive responses, the communication addresses in other master units which return receive responses, and the addresses covered by the transmissions of other master units to ON.

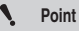

**The bits of communications addresses in question are turned ON even if data from units outside of the receive address range are received.** 

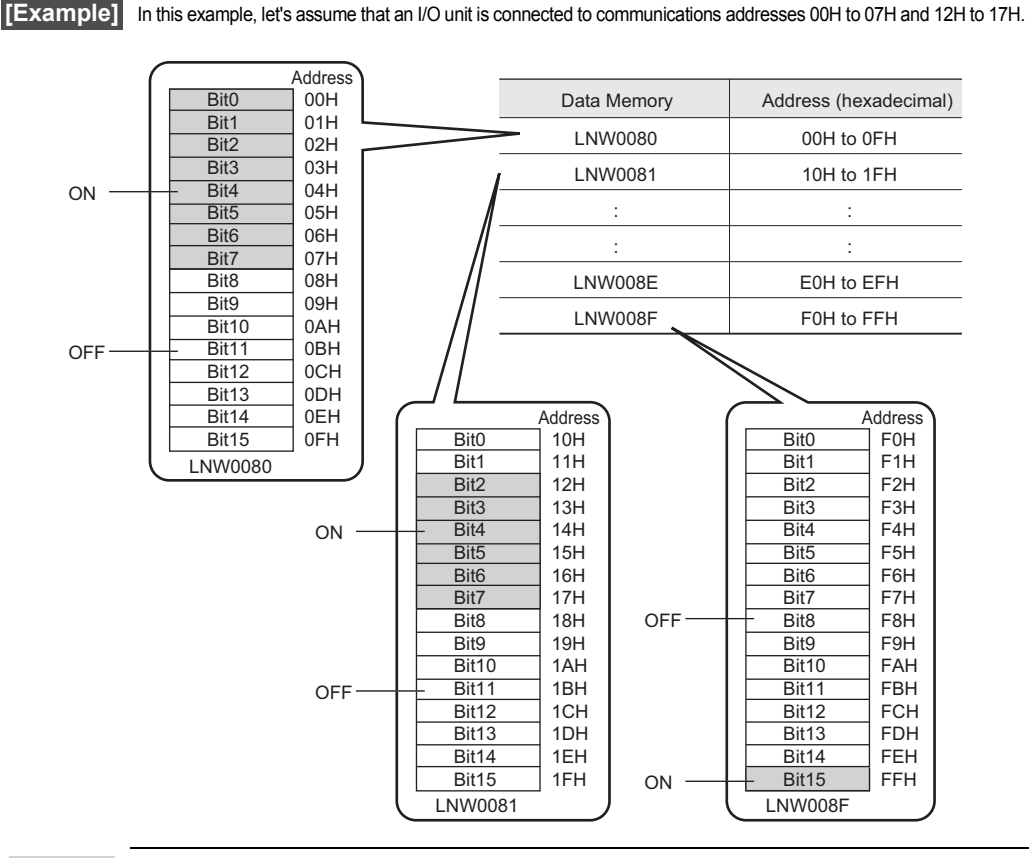

 $\mathbf{v}$ **Point** **The connection information for 16 communications addresses is stored to a single link device.** 

**When FINAL is set to ON in the input unit rather than in VT3, the bit corresponding to the address FFH is ON even if the total number of addresses is less than FFH.** 

**KL LINK 7** 

#### ■ Break line error (LNW0090-bit0, LNB00900)

This device turns ON when a break line error occurs.

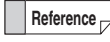

In the KL master units rather than VT3 units, error codes are stored in the data memory (one word) in the binary format.

The error message on VT3 is only limited to the break line error.

# ■ Send lamp (LNW0090-bit1, LNB00901)

This indicator blinks when data or a response is being received.

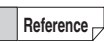

In the KL series units (excluding the VT3 units), this corresponds to the communication status indicator.

#### **Receive lamp (LNW0090-bit2, LNB00902)**

This indicator blinks when data or a response is being sent.

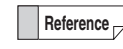

In the KL series units (excluding the VT3 units), this corresponds to the communication status indicator.
#### **Communications Address Setup**

The "KL series address setup software" is used for the communication address setups of all the KL units (including the master unit). When the system structure is selected in the address setup software, the communication addresses of the individual units are calculated automatically. Based on these results, the communication addresses of the individual units can be set up. Here, weíll detail the settings for VT3. The communication addresses of VT3 can be set up in VT STUDIO or System Mode. "12-4 Set up the VT series System", VT3 Series Reference Manual ["KL Setup", page 5-22](#page-169-0)

**Send start address**

This is the communications address where data transmission to output units is started. This address can be specified as an even number within the range 00H to FEH (Hex). This communications address is assigned to the output relay start address.

#### **Number of send addresses**

Sets how many addresses are to be sent from the target address. This address can be specified as an even number within the range 00H to 100H (Hex).

Reference<sub>1</sub> Transmission is not performed when the number of send addresses is set to 00H.

#### **Receive start address**

Communications address at which data reception from an input unit is started. This address can be specified as an even number within the range 00H to FEH (Hex). This communications address is assigned to the input relay start address.

#### **Number of receive addresses**

Set how many addresses are to be received (i.e. responses are to be sent) from the receive address. This address can be specified as an even number within the range 00H to 100H (Hex).

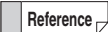

This setting doesnít include VT3ís KL Link which receives all the communication addresses. Responses are not sent to communications addresses outside of this range.

#### **Baud Rate**

Specify the transmission speed (baud rate) from 5 Mbit/s, 2.5 Mbit/s, 625kbit/s or 156kbit/s. The baud rate is limited by the length of the communications path and the number of connected units. The same baud rate must be set to all units connected on the communications path.

["Cable Lengths and Number of Connected Units", page 7-3](#page-312-0)

#### **FINAL**

Set this item to specify the final address used in communications. For this reason, set the unit (master unit or input unit) having the largest send address.

Communications cannot be performed if this item is not set. Also, note that this item is set to only one unit in a single system. If it is set to two or more units, communications cannot be performed normally. ["FINAL setting", page 7-35](#page-344-0)

#### **Error hold**

When this item is set to ON, the data of the receive area is held when a broken line error occurs. When it is set to OFF, the input relay is forcibly turned OFF when a broken line error occurs.

**KL LINK**

NT THE

**7**

## *7-4* **Address Setup Tool Overview**

This section describes actual examples of how to connect the KL series.

#### **Detailed Settings**

When the system structures of VT3 or the individual KL slave nodes are selected in the "KL Series address setup software", communication addresses are calculated automatically. Based on these results, the communication addresses of the individual units can be set up.

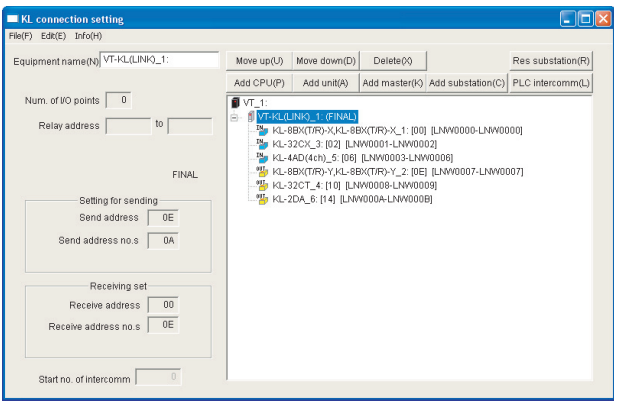

#### **Steps to Follow**

The complete steps to set up the KL series which use the address setup software are as follows.

- **1 Start the "KL Series address setup software" option from VT STUDIO.**
- **2 Set the master unit to VT3.**
- **3 Set up the models and number of the KL slave units.**
- **4 Based on the calculation results, set up the communication addresses of the individual units.**
- **5 Set up the communication speed and error hold etc.** 
	- **Please ensure to start the "KL Series address setup software" option from VT STUDIO before you set up VT3 ís KL Link. Point**

#### **Start the address setup software**

To start address setup software from VT STUDIO, take the following steps.

- **1 Display the KL screen with either of the following methods.** 
	- Select "Resources(R)" -> "VT System Settings(S)" -> "KL(K)" from the menu.
	- Select "VT System Settings" -> "KL" from the "System Settings" in the work space.

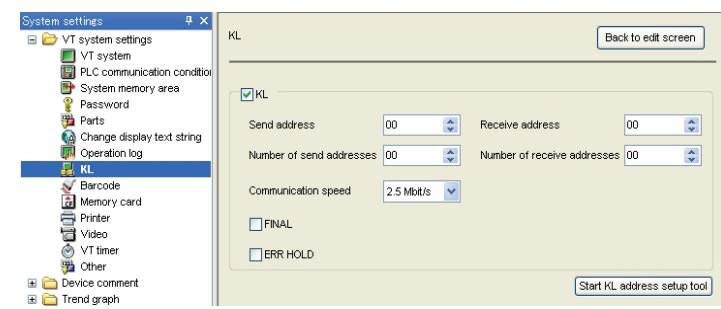

**2 Check the "KL" checkbox.** 

 $\blacktriangle$ 

**Point When RS-485 is set up for the multi-link or general serial communication, KL cannot be used.** 

**3 Click the "Start KL address setup tool" button to start the "KL Series address setup software".** 

#### **End Address Setup Software**

To end address setup software, take the following steps.

**1 Select "Files(F)" -> "Terminate Application Program (X)" from the menu to end.**  The "KL Series address setup software".

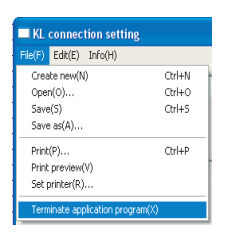

**KL LINK**

## *7-5* **Use the Address Setup Software**

The use of the address setup software "KL Series address setup software" is introduced as follows.

#### **Unit Settings**

**1 When "KL Series address setup tool" is started, the following dialog box is displayed.**  Select the "VT" option from "PLC Type", and click "Next".

| <b>Select CPU unit</b>    |                                                                                                    |                                                        |        |        |
|---------------------------|----------------------------------------------------------------------------------------------------|--------------------------------------------------------|--------|--------|
| Please select type of CPU |                                                                                                    |                                                        |        |        |
| PLC type                  | VT<br>KV-1000<br>KV-700<br>KV10-40(A/D)<br>KV-P16(T/R)L<br>KZ-300/350<br>KZ-A500<br>MELSEC-A/Q<br><b>SYSMAC</b><br>V٦<br>DT | <back< th=""><th>Next &gt;</th><th>Cancel</th></back<> | Next > | Cancel |

**2 Select the subtation node and number of units from the drop-down list, then click the "Next" button.** 

| <b>Input substation</b>                                                                                                    |                                           |                        |                          |                     |                    |
|----------------------------------------------------------------------------------------------------|-------------------------------------------|------------------------|--------------------------|---------------------|--------------------|
| Please input substation of connected KL master. [Please preset corresponding allowance for future<br>expandability of substation. Additionally, after setting, execute "substation reservation", you can add<br>reservation substation.) |                                           |                        |                          |                     |                    |
| KL-8BX(T/R),KL-8BX(T -                                                                                                    | l1<br>->                                  | <b>ALL LINE REPORT</b> | $\overline{\phantom{a}}$ | i5                  | $\div$ Unit        |
| KL-32CX                                                                                                    | l1<br>$\rightarrow$                       | $\div$ Unit            |                          | lū<br>$\rightarrow$ | $\div$ Unit        |
| KL-32CT                                                                                                    | $\rightarrow$                             | $\div$ Unit            |                          | lo<br>$\rightarrow$ | $\div$ Unit        |
| KL-4AD(4ch)                                                                                                    | $\overline{\phantom{a}}$<br>$\rightarrow$ | $\div$ Unit            | $\overline{\phantom{a}}$ | $\cdot$             | $\frac{1}{x}$ Unit |
|                                                                                                    |                                           |                        |                          |                     |                    |
|                                                                                                    |                                           |                        | $<$ B $<$ ck             | Next >              | Cancel             |
|                                                                                                    |                                           |                        |                          |                     |                    |
|                                                                                                    |                                           |                        |                          |                     |                    |

Select the Slave node to be connected.<br>Select the number of units.

#### **3 Click the "Finish" button.**

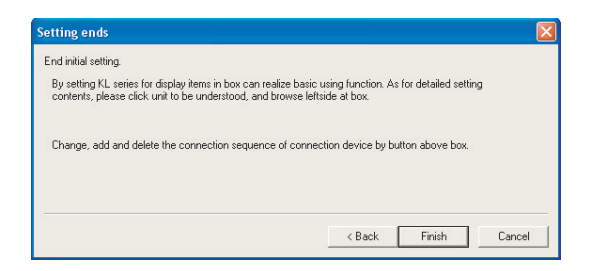

#### **Names and functions of the connection setup dialog boxes**

In the individual dialog boxes, unit names and number of units are displayed in the settings display window. From the "KL Connection Setup" dialog box, you can set up the communication addresses of the individual units, and confirm and change the connections of the individual units.

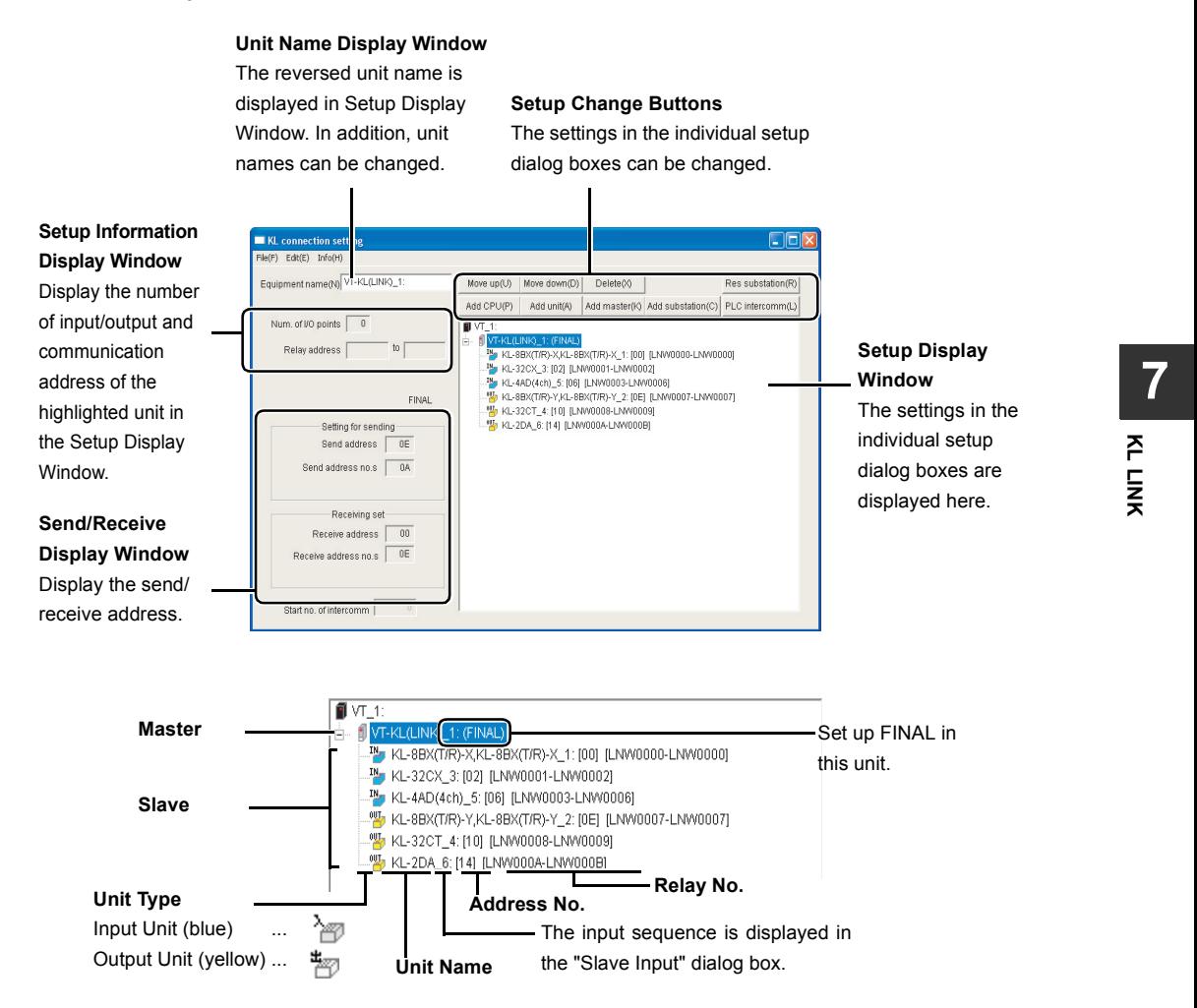

\* The details and settings of the individual units, printing was performed view table.

#### **Set up the communication addresses of the individual units**

Set up the communication addresses of the individual units.

#### **1 From "Setup Display" Window, select the unit to be set up.**

The information about the selected unit is displayed in Setup Information Display Window.

## **2 Set up the communication address of the unit.**

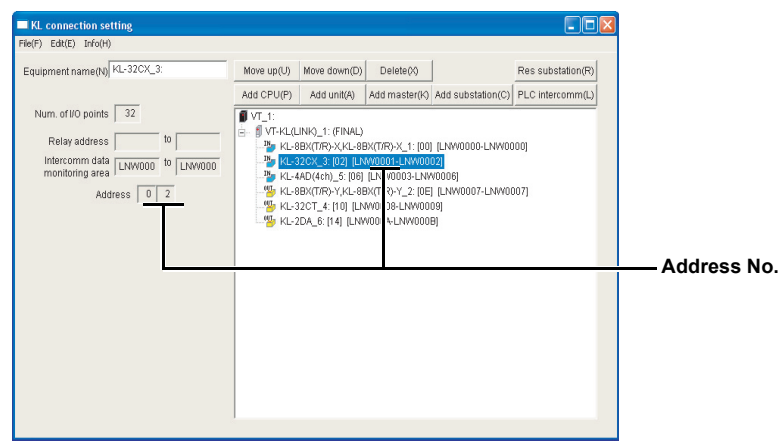

#### **Add a Slave**

To add a slave node.

- **1 From Setup Display Window, select the master node (select VT).**
- **2 Select "Edit(E)" -> "Add Connection Device (A)" -> "Add Slave (C)" to display the "Input Slave" dialog box.**

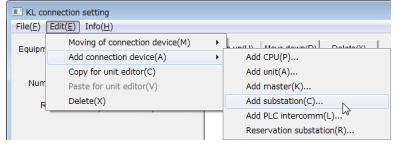

Add substation(C)

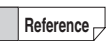

You can also add Slave by clicking the "Add a Slave (C)" in the Setup Change Buttons area.

**3 Select the Slave and number of units from the drop-down list, then click the "Next" button.**  Now the Slave in question is registered.

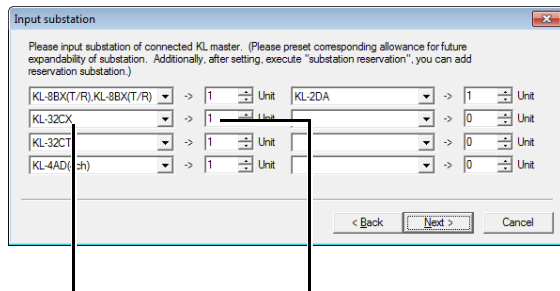

Select the Slave to be connected. Select the No. of units.

#### **Delete a Slave**

To delete a Slave.

- **1 Select the Slave to be deleted.**
- **2 Click "Edit(E)" -> "Delete(X)" to delete the selected Slave.**

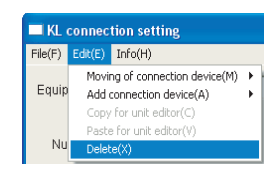

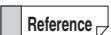

You can also delete a slave by clicking the "Delete(X)" button in the Setup Change Buttons area.

Delete(X)

#### **Pre-select a Slave**

A Slave with up to 16 points can be pre-selected.

**Reference**

When setting up slave nodes, it is recommended that you keep the future expansion room for slave nodes. In addition, the relay number errors of the actual slave units can be prevented when adding and changing slave units.

- **1 From Setup Display Window, select the master node connected with the node to be pre-selected (select VT).**
- **2 Select "Edit(E)" -> "Add Connection device (A)" -> "Pre-select a Slave Node(R)" to display the "Reservation Slave" dialog box.**

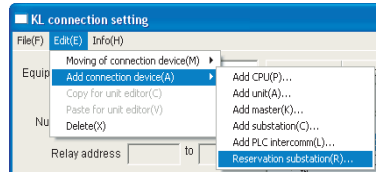

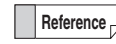

You can also add a slave node by clicking the "Res Slave(R)" button in the Setup Change Buttons area.

Res substation(R)

**3 Set up the category and number of relay points of the Slave, then click the "Insert" button.**  Now the Slave is pre-selected.

Select the type of the connected slave.

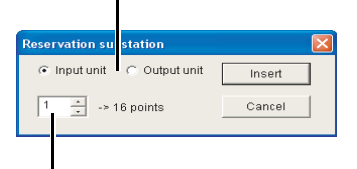

Enter the number of replays.

#### **Move a Slave**

To move an added slave.

- **1 Select the slave to be moved.**
- **2 Click in the order "Edit(E)" -> "Moving of connection device(M)" - > "Move Up(U)" or "Move Down(D)" to change the connection sequence of the Slave.**

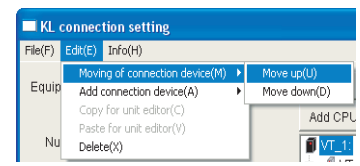

**Reference**

You can also change the connection sequence by click the "Move Up(U)" or "Move Down(D)" button in the Setup Change Buttons area.

#### Move  $up(U)$  Move down(D)

### **Edit a Comment**

**1 Select the unit to add a comment.**  The name and comment of the unit is displayed in Unit Name Display Window.

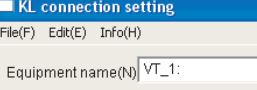

**2 Enter the comment in Unit Name Display Window.**  The entered comment is instantly displayed.

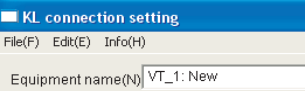

**Point Up to 32 half-width characters can be entered for the comment.** 

#### **Save the Settings**

Save the settings made by KL Address Setup Tool such as unit information.

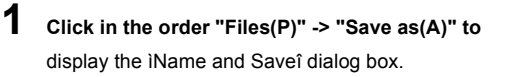

**2 Enter the name, and click "Save(S)" to**  save the settings.

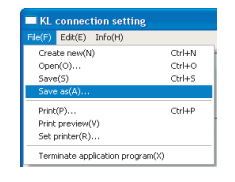

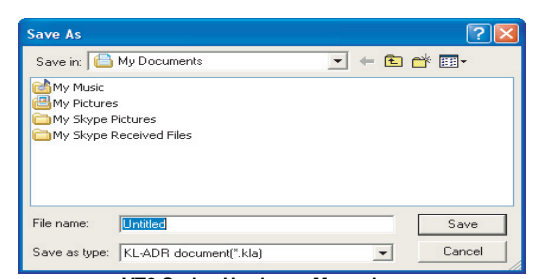

#### **Overwrite and Save the Settings**

Overwrite and save the settings made by KL Address Setup Software such as unit information.

#### **1 Click in the order "Files(P)" -> "Save(S)" to**

Overwrite and save to the currently manipulated file.

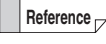

For a new file that has not never been saved, the "Name and Save" dialog box is displayed.

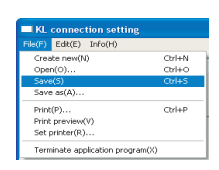

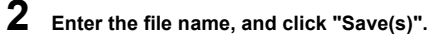

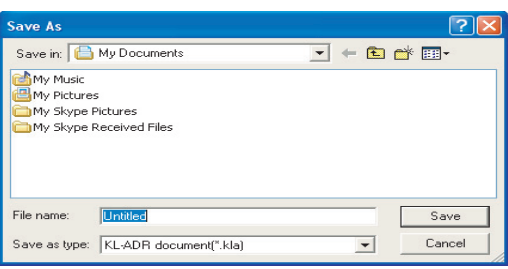

#### **Read the Saved Settings**

Read the settings saved by KL Address Setup Software, such as unit information.

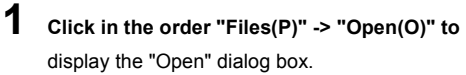

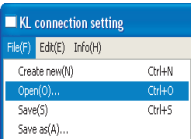

**2 Select you desired file and click the "Open(O)" button.** 

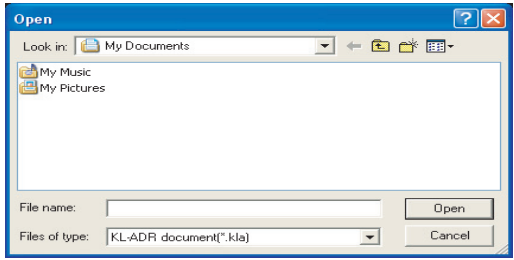

**Point**

**When opening a file, please ensure to use the "KL Address Setup Software" started from VT STUDIO.** 

**When the address setup software (KL-H1WB) is installed, you can not directly open it from the Windows browser.** 

KL connection setting e(F) Edit(E) Info(H) Create new(N)

 $Open(O)$ ...

Save(S) Save as(A)..  $C$ <sub>t</sub> $H$ 

 $Chla$  $C$ trl+S

 $C$ trl+P

#### **Print**

The selected file is printed.

**1 Click in the order "Files(F)" -> "Print(P)" to**  display the "Print" dialog box.

#### **2 Click the "OK" button.**  The selected file is printed.

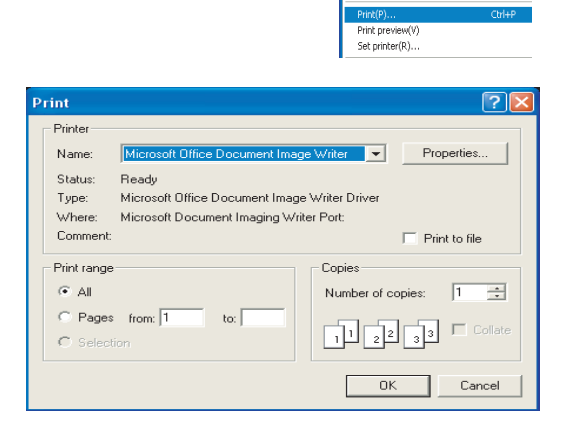

#### **Example**

The printout is shown as follows.

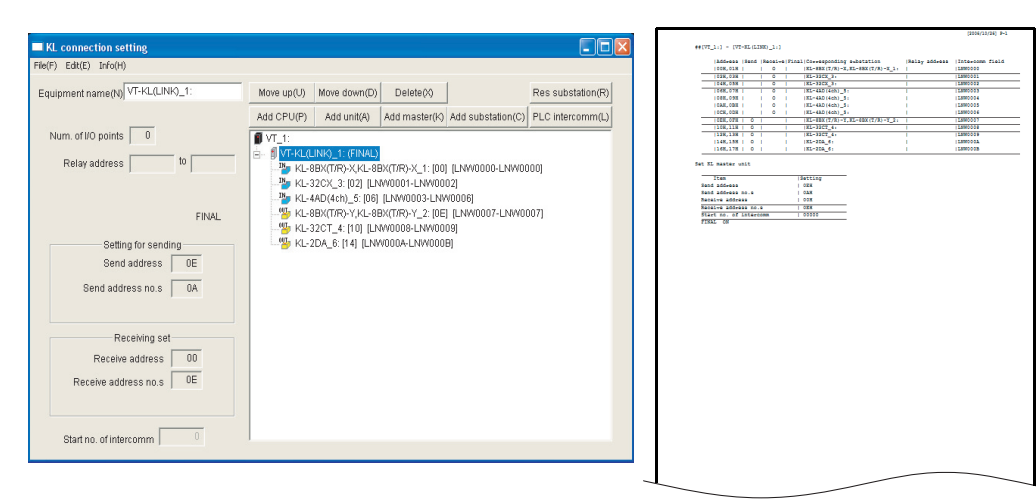

# *7-6* **Connection Example**

This section describes actual examples of how to connect the KL series.

#### **Detailed Settings**

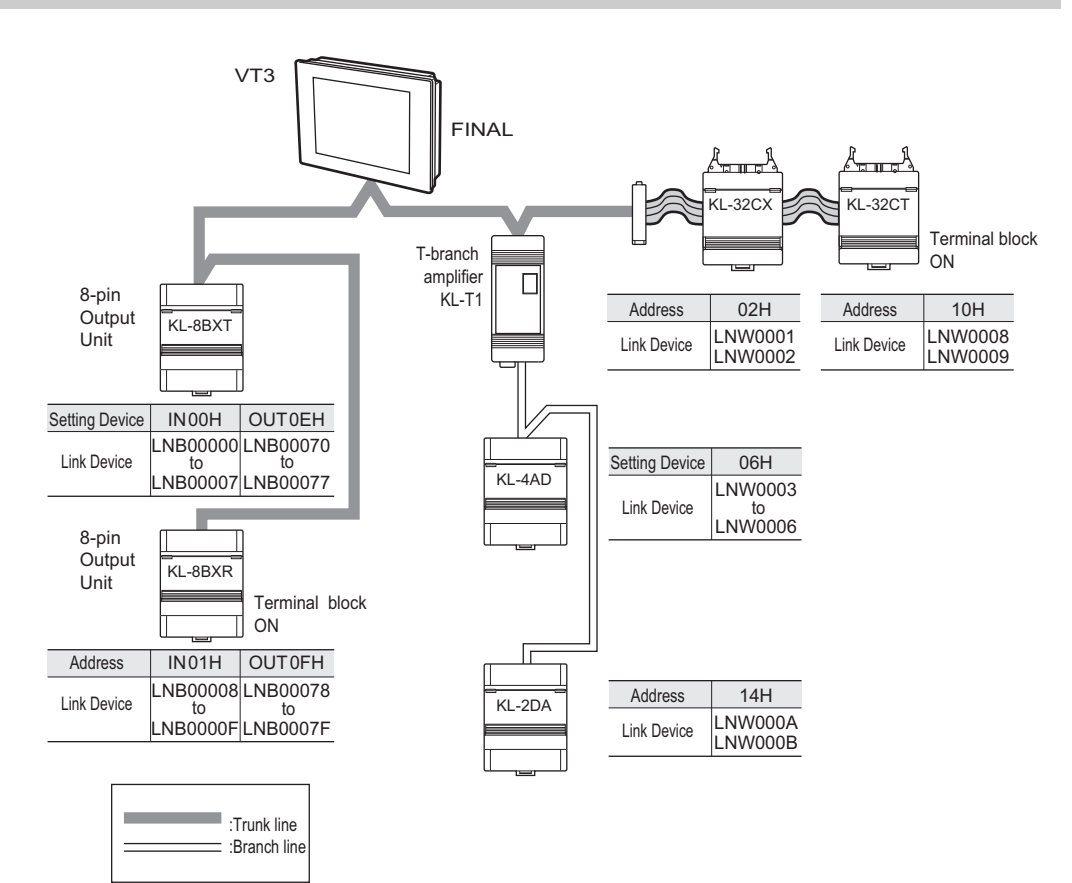

#### **Address Mapping**

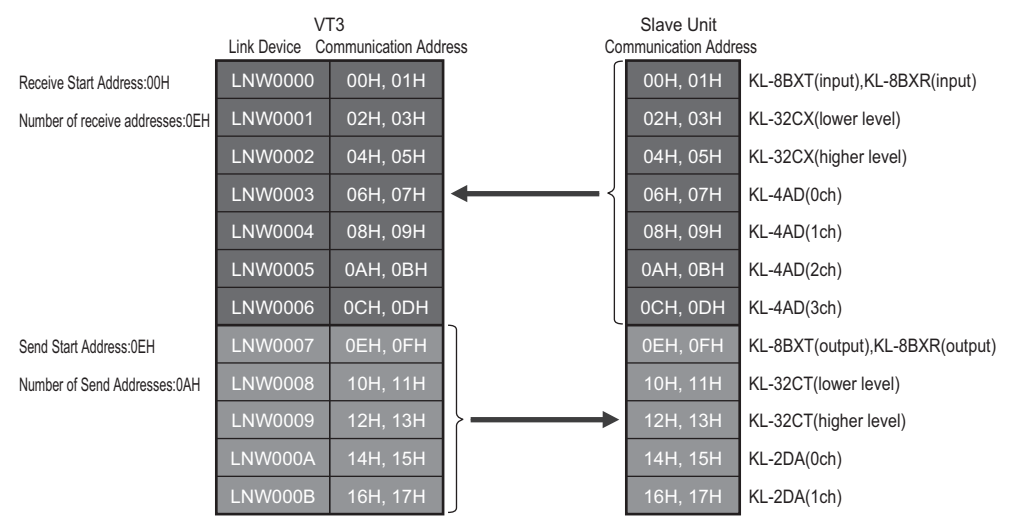

This section describes how to remedy troubles that may occur.

The following symptoms might occur if a nonconformity occurs in communications settings, for example, on the KL series. If this happens, check the settings and other information.

- The SD/RD green lamp of the input/output slave node doesnít light.
- The line break error "LNB00900" ON in VT3.
- The slave error indicator lights.
- Error input/output from the input/output unit. Or, relay Nos. different from the actual relays turn ON and OFF.
- ON/OFF when monitoring from VT3 but not ON/OFF on the actual units.

#### **Check 1: Connection Cables**

#### **Point to check**

Are the cables in use KPEV-SB (1P)? Other cables cannot be used.

 $\mathcal{L}$ **Point**

**Even if KPEV cables are in use, communications is sometimes unstable of cables with leads having different conductor cross-sectional area are used on the communications path. Be sure to use cables having the same conductor cross-sectional area.**

#### **Check 2: Terminator Setting**

#### **Point to check**

Two terminators, one each at both ends of the trunk, must be set.

#### **Check method and procedure**

**1 Turn off the power of the whole system including VT3.** 

#### **2 Measure the resistance between PORT4 SA-SB of VT3.**

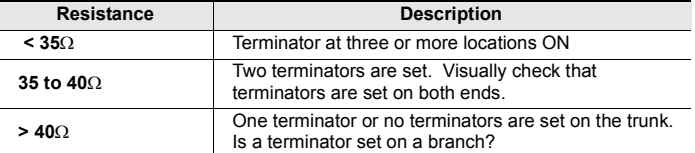

If you changed the terminator settings, be sure to turn the power back ON again.

**Point**

**If the terminator on a branch is ON, this is not reflected in the resistance values measured above.** 

**Make sure that the terminators on branches are not ON. If they are ON, turn them OFF.**

#### **Check 3: FINAL Setting**

#### **Point to check**

FINAL must be set at one location in systems that use a KL series unit.

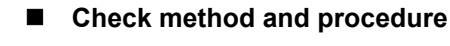

- **1 Turn off the power of the whole system including KL.**
- **2 Turn off the FINAL switch of ON.**
- **3 After making changes, turn on the power again.**
- **4 From VT3 and all the slave nodes, check to ensure SD/RD (on VT3, LNB00901 and 00902 are OFF) turn out.**  If you changed the terminator settings, be sure to turn the power back ON again.

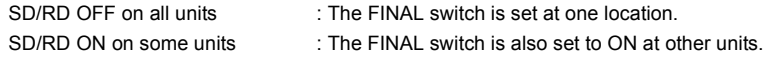

#### **Check 4: Slave Unit Settings**

#### **Point to check**

- Are the address setup trimmers correctly set?
- Check to ensure all the slide switches are correctly set up.

#### ■ Checking the address setup trimmers

#### **1 Visually check the arrow direction.**

On connector type units, pay attention to the positional relationship of the setup trimmers. Turn the trimmers a further turn and make sure that they are properly aligned.

**7**

#### **Checking the setup slide switch settings**

- Check to ensure the baud rate of all the units including VT3 is identical.
- Check to ensure the settings of the output slave node "ANS OFF" are correct.

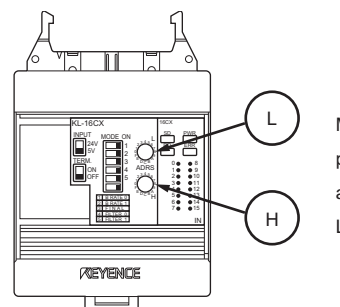

Make sure to understand the positions of the communication address setting switches H and L on the connector-type unit.

If you changed the terminator settings, be sure to turn the power back ON again.

#### **Check 5: Restrictions**

#### **Point to check**

- Check to ensure the number of connected units and cable length are correct when using OP-30590/32985.
- Are connectors firmly inserted.
- Check to ensure the length of the trunk line is correct.
- Check to ensure the No. of connected units and cable length in the branch line are correct.

#### **Checking conformity with trunk restrictions**

Refer to the following regarding the OP cable.

["Cable Lengths and Number of Connected Units", page 7-3](#page-312-0)

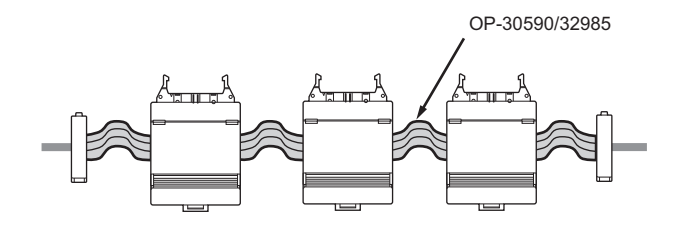

**Point** $\blacklozenge$ 

• **Up to 5 units can be straight-line-connected at one place.** 

• **The total length of the straight line cable should be lower than 102cm.** 

**KL LINK**

**7**

## *7-8* **Communication Address Rules**

The KL address setup of VT3 can be made with "KL Address Setup Software". And the results can be used to set up the addresses of the individual units. Accordingly, there is no need to understand the concept behind addresses in detail. However, read the following for more understanding regarding installation.

#### **Assigning Communications Addresses**

#### **Assigning KL slave addresses**

The address assigned as the address of the slave unit becomes the start address of that unit. The number of addresses is assigned automatically by the number of units. As one address consists of eight bits, two addresses are assigned for a 16-pin unit, and four addresses are assigned for a 32-pin unit.

#### **Input slave**

The addresses assigned to input slaves are send addresses. Send the external input information to the units (VT3 output slave nodes) with the same receive address No..

Taking the address set on the rotary switch as the start address, two addresses are occupied for 16-pin units, four addresses are occupied for 32-pin units, and eight addresses are occupied for the A/D Conversion Unit (KL-4AD) (four addresses are occupied in the 2ch mode).

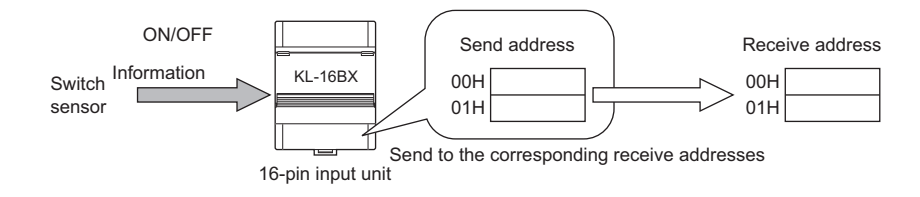

#### **Output slave**

The addresses assigned to output slaves are receive addresses. Receive the information sent from the units (VT3 slave nodes) with the same send address NO. and output the same.

Taking the address set on the rotary switch as the start address, two addresses are occupied for 16-point units, four addresses are occupied for 32-point units, and four addresses are occupied for the D/A Conversion Unit (KL-2DA).

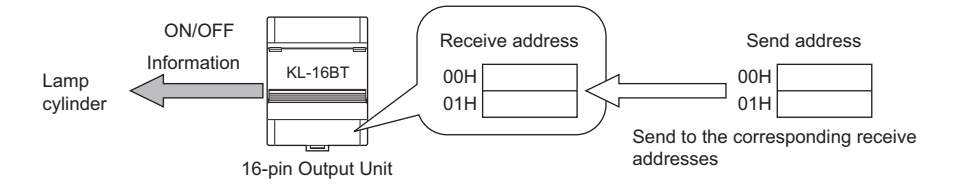

#### **Configure the address of the master unit (VT3)**

Both send and receive addresses are configured for the master unit (VT3). Set up the receive and send areas from VT STUDIO or System Mode.

When four KL-16BX units and four KL-16BR units are connected **[Example]**

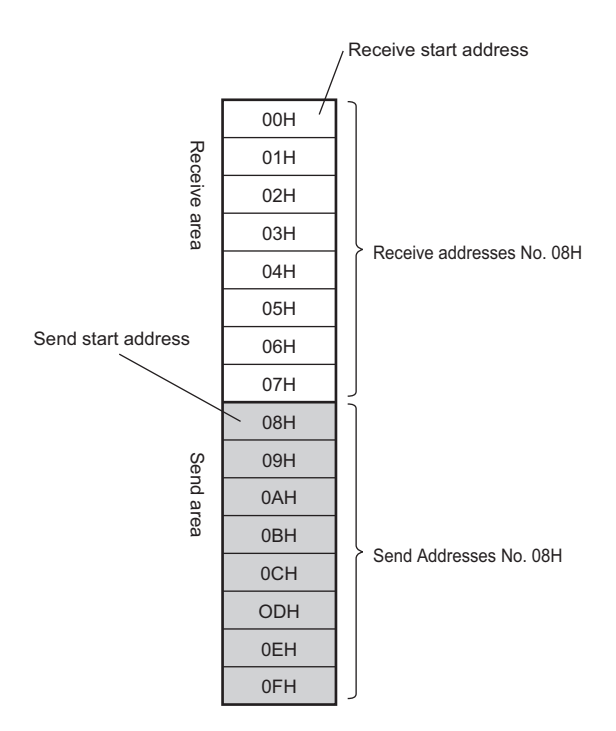

Receive the information sent from the units (VT3 slave nodes) with the same send address numbers and save the same into the VT3 link devices.

The send addresses are used to send the information stored in the VT3 link devices to the units with the same receive addresses.

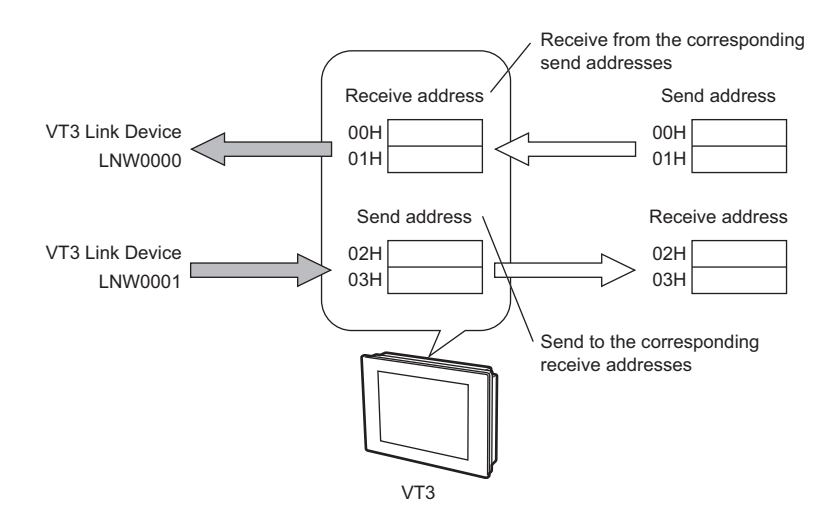

#### **Communication Address Rules**

#### ■ One receive address corresponds to one send address.

The information of the send address is sent to the receive address having the same address No. The receive address is assigned in a 1:1 pair with the send address. In principle, 1:N or N:1 cannot be assigned.

• Same address Nos. are assigned in a 1:1 pair for the send address and the receive address that are to communicate data to each other.

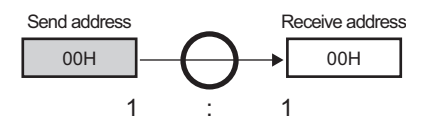

• A single send address cannot be assigned to multiple receive addresses, and multiple send addresses cannot be assigned to a single receive address.

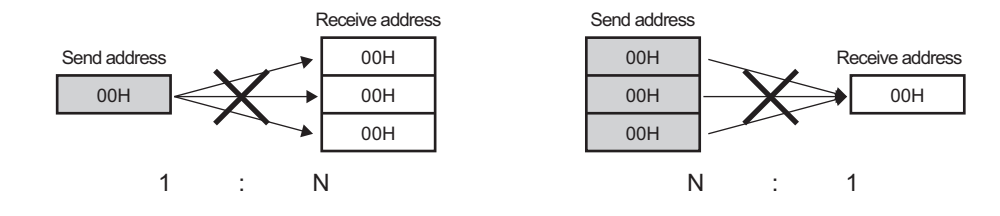

#### 1: N communications

**Reference**

The same address can be assigned and the same data can be sent to multiple output units by setting Ans.OFF on the output unit to ON. Set Ans.OFF to ON excluding one unit.

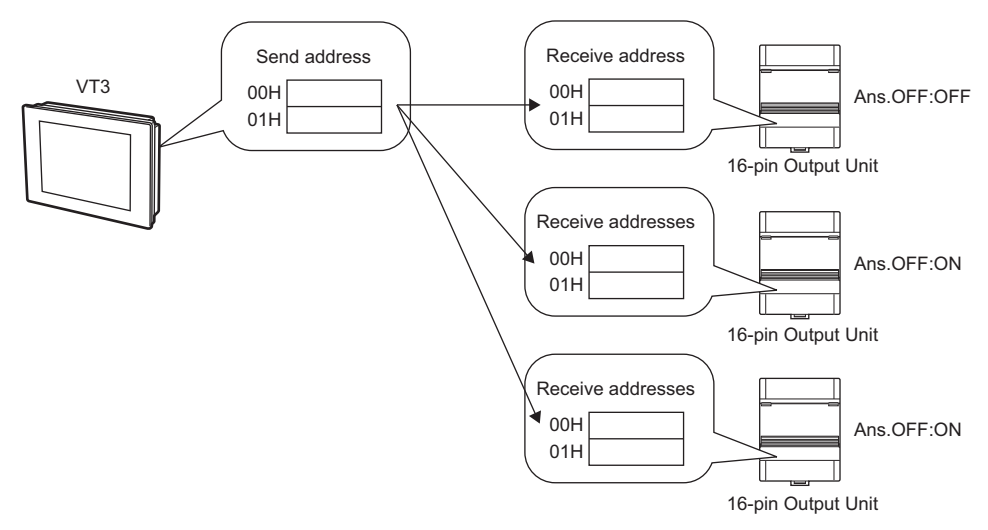

When receiving data from the corresponding send addresses, the units (VT3 output units) with the receive addresses return to these units with "responses (answers)".

When multiple units (VT3 output units) with the same receive address number are available, these units send the "responses (answers)" together. These repeated "responses (answers)" may result in an send error. As a result, communications is no longer established.

```
Point
```
#### **Ans.OFF can be set on only output units. Cannot be set up in VT3.**

#### **Occupying only continuous address Nos.**

Both send addresses and receive addresses are assigned to units by continuous Nos. Non-continuous numbers cannot be configured.

#### **Slave units**

Address Nos. are assigned automatically taking the No. set on the rotary switch as the first address.

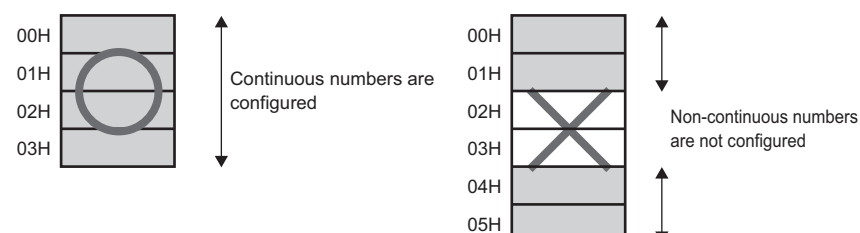

#### **For the master node (VT3)**

Configuration is made based on the send start address, number of send addresses, receive start address, and number of receive addresses set up in VT STUDIO or System Mode.

The send address area and receive address area need not be continuous.

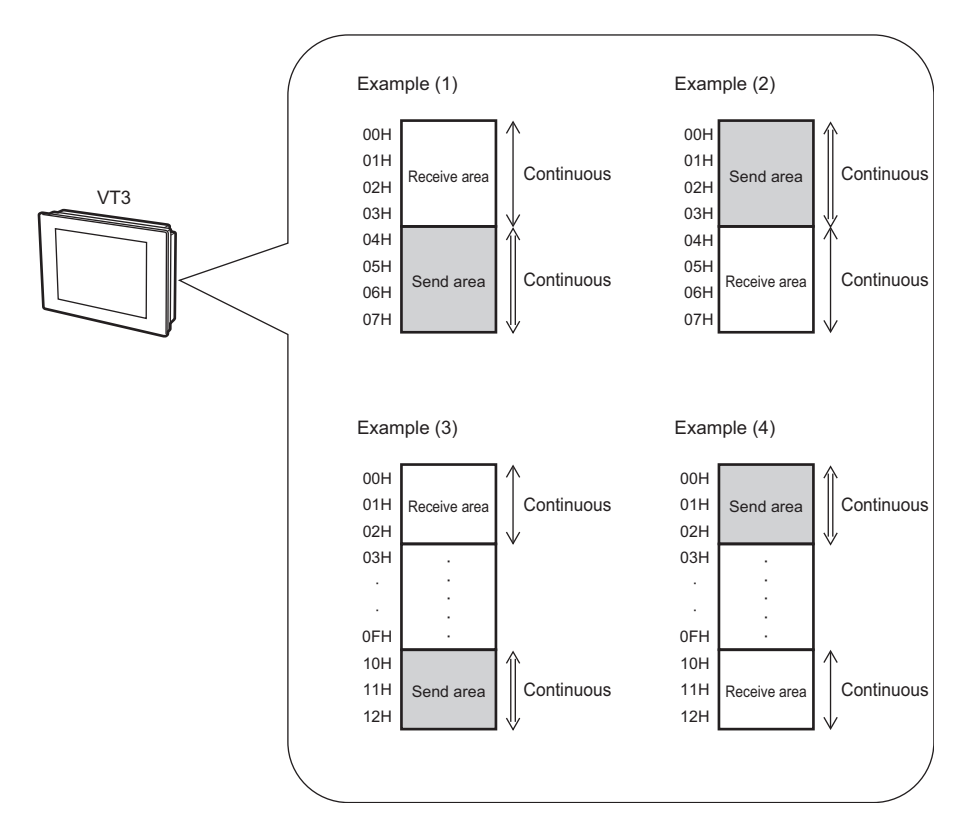

**KL LINK 7**<br>**7**<br>**7**<br>**7**<br><br>**7**  The following type of setup is not possible.

• Set up non-continuous receive address numbers

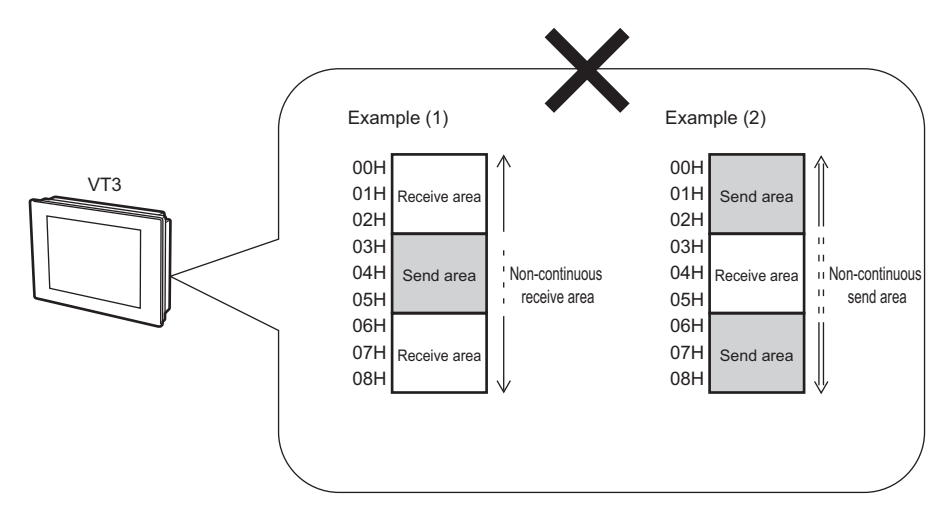

• When repeated settings are made in the receive address area and send address area.

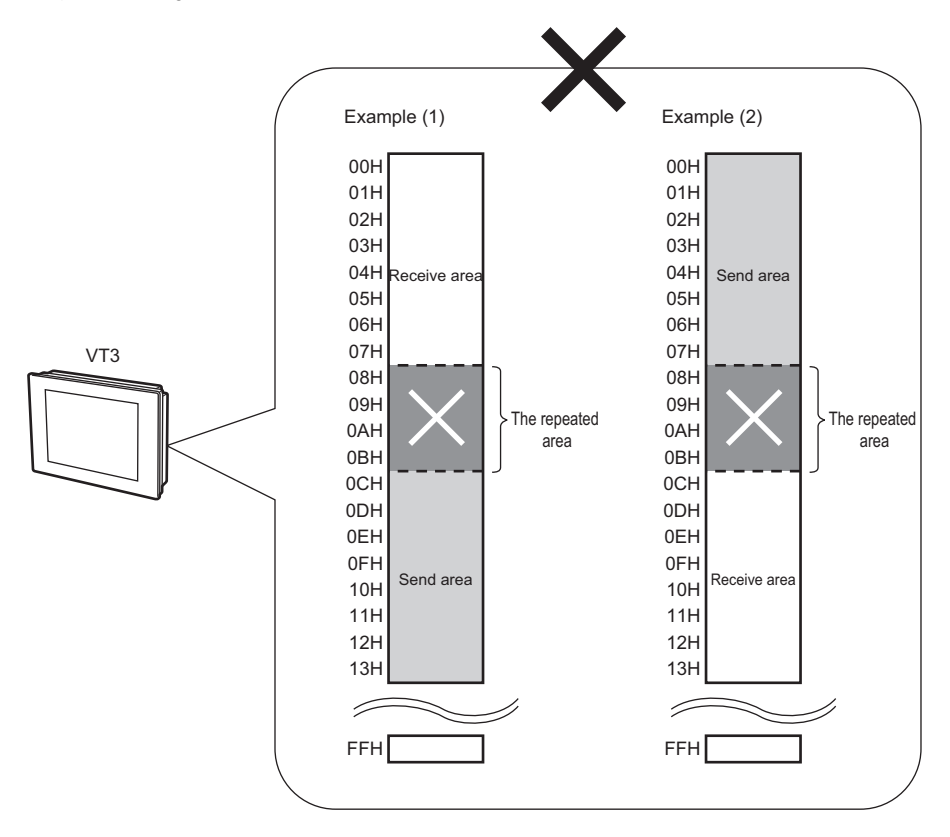

**- VT3 Series Hardware Manual -**

#### <span id="page-344-0"></span>**FINAL setting**

FINAL must be set to establish communications. Specify the final address used for communication by setting FINAL. Communications is not possible unless FINAL is set.

Set FINAL on the unit having the largest send address. Set only one FINAL within a single system. Communications cannot be performed normally if two or more FINALs are set.

• In this case, the largest send address is made with the master node (VT3). FINAL is set for the master node.

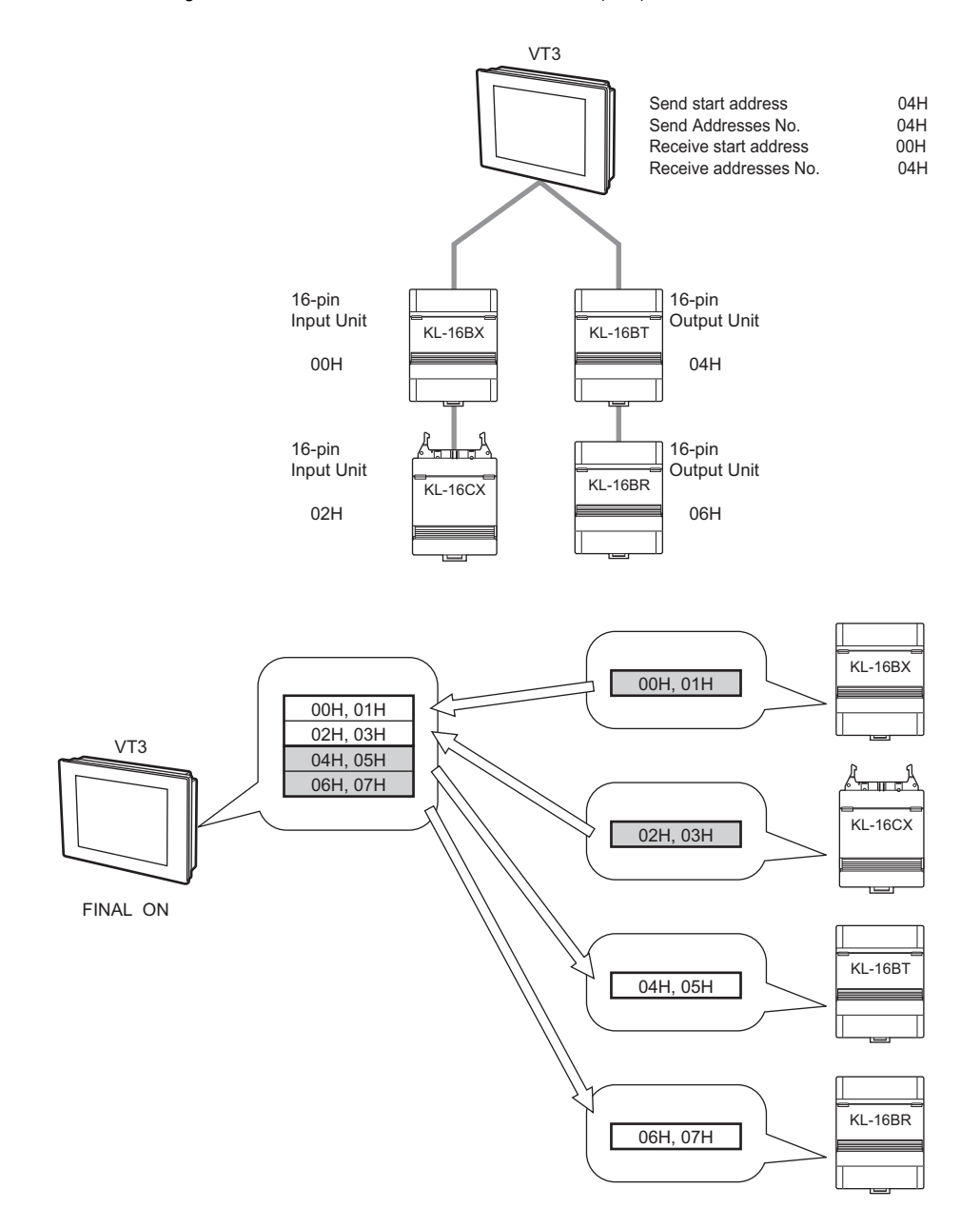

• In this connection example, set FINAL on KL-16CX as the KL-16CX has the largest send address.

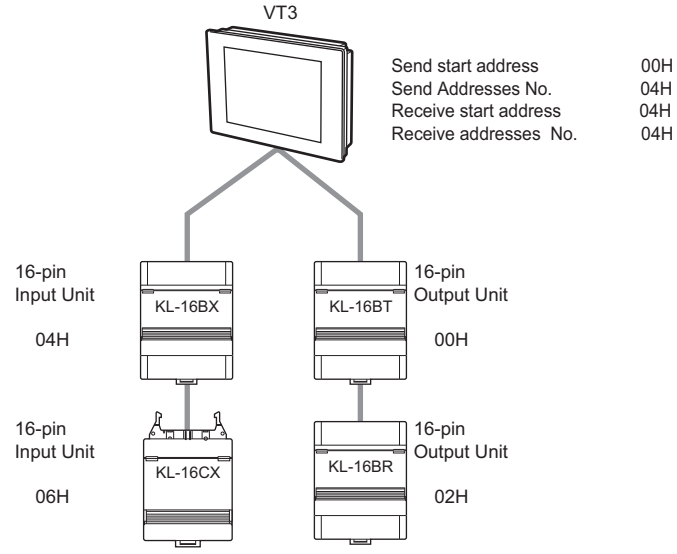

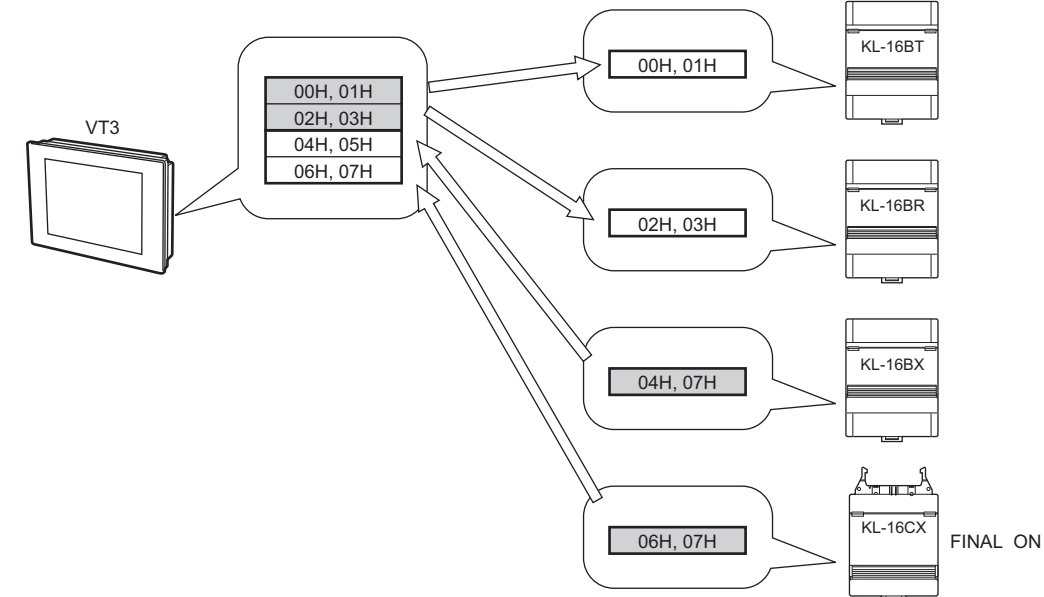

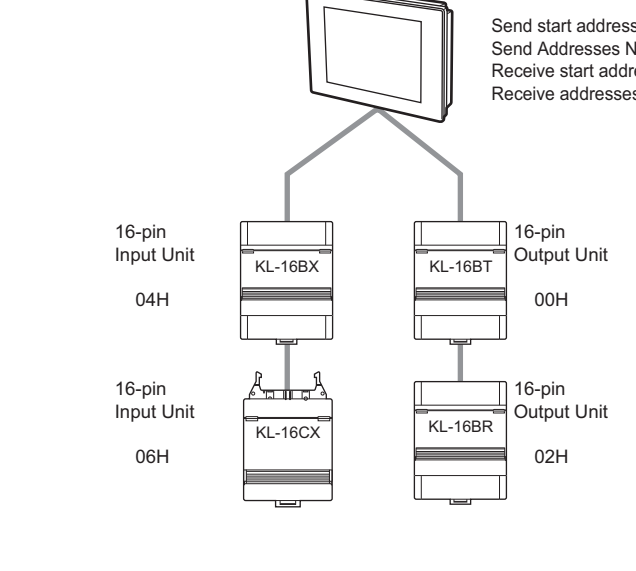

**KL LINK**

KL LINK

**7**

# *8*

## **ETHERNET**

This chapter describes how to use built-in Ethernet function of VT2-E1/E2, VT3-E3, VT3 handy series to connect VT3 onto the network, function, setup and fault solution.

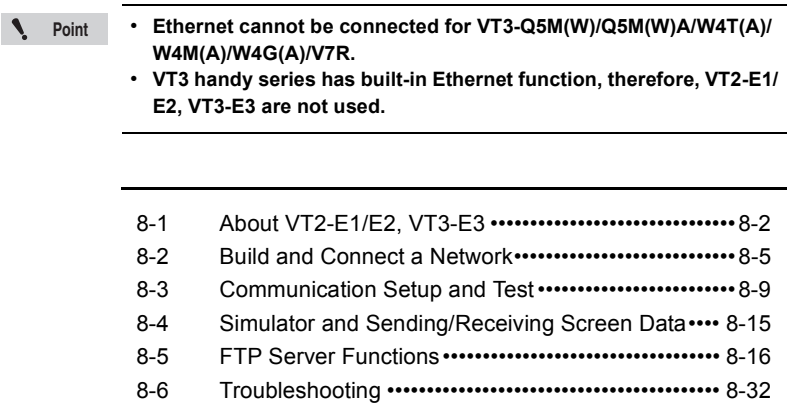

<span id="page-347-0"></span>**Point**  $\mathcal{L}$ 

**VT3 handy series has built-in Ethernet function just like VT3-E3, so refer to the following VT3-E3 description.** 

#### **Ethernet-compatible Communications Unit**

The VT2-E1/E2, VT3-E3 communications units complies with the Ethernet standard, and achieves various communications between the VT3 and the PLC connected on the same Ethernet network.

The VT2-E1/E2, VT3-E3 supports 10Base-T/100Base-TX. It enables you to easily build a network, and send and receive data at high speed.For example, if the factory line and the production control department are connected by Ethernet, VT3 remote maintenance, data collection and other control operations can be performed from locations away from the production site.

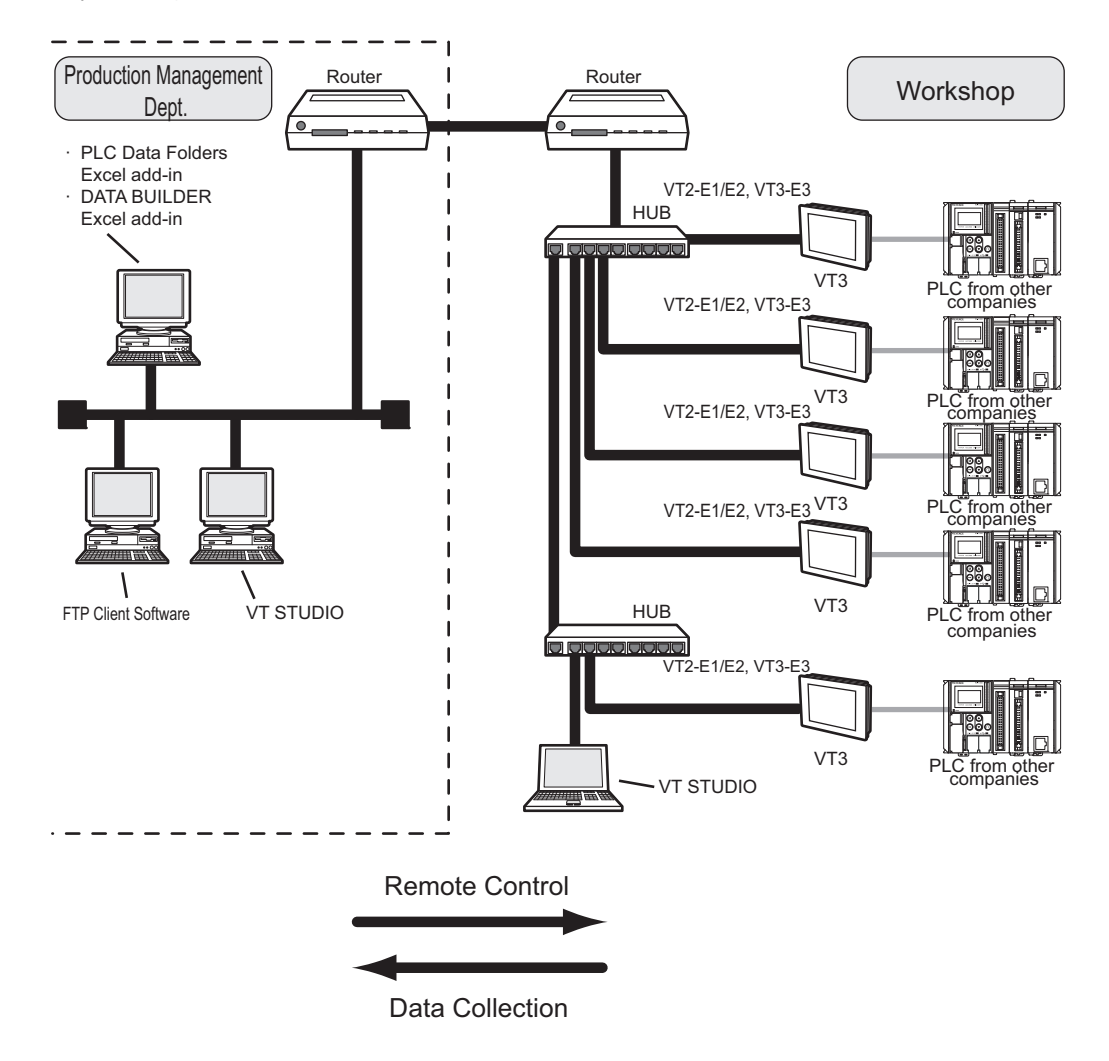

#### **Connecting the VT3 and PLC Over Ethernet**

Communications between the VT3 and the PLC can be performed over Ethernet by using the VT2-E1/E2, VT3-E3 in addition to communications between a PC and a VT3.

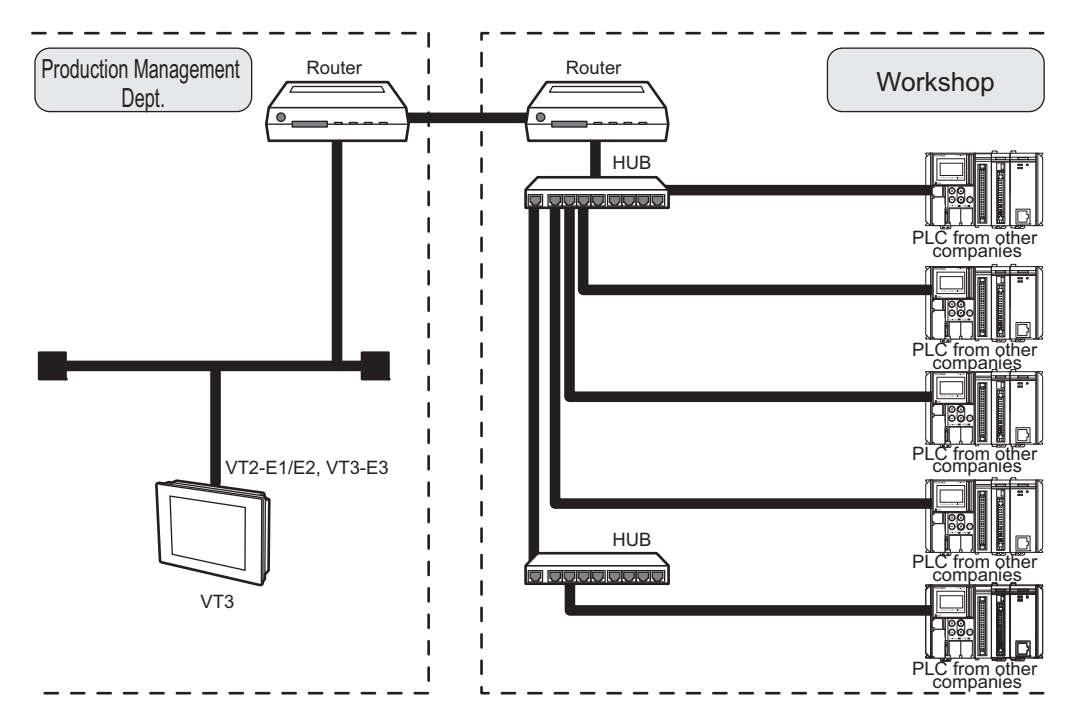

#### **VT2-E1/E2, VT3-E3 Communications Functions**

The following briefly describes VT2-E1/E2, VT3-E3 communications functions.

#### **DATA BUILDER Excel add-in (data collection software)**

When the DATA BUILDER Excel add-in (sold separately) is used, the data of PLCs that are communicating with the VT 3 can be collected, and devices can be read and written on the PLC connected on the Ethernet network. Data can be collected easily and devices can be written as if you are using Excel's features.

Collected data can also be further processed in a number of ways and edited by using Excel's spreadsheet and graphic features.

"DATA BUILDER User's Manual"

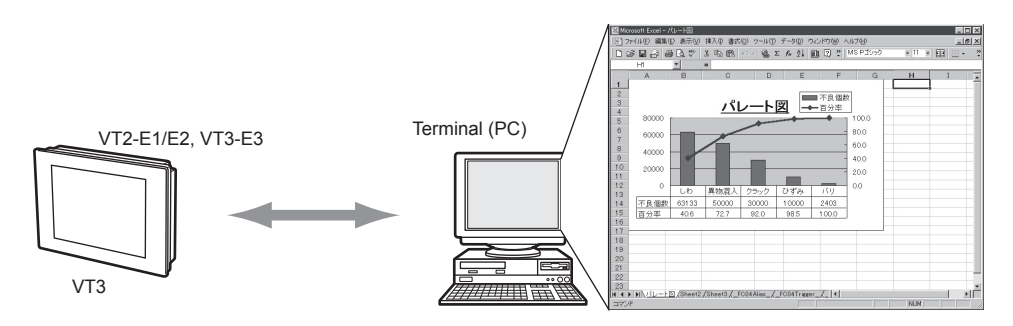

#### **Simulator and Sending/Receiving Screen Data**

The following can be achieved over a network on a PC by connecting a PC (VT STUDIO) preinstalled with VT STUDIO to Ethernet:

- Transmission/reception of screen data
- Communications with Simulator
- Transmission/reception of PLC Data Folder Data

Up till now, when screen data had to be rewritten, the PC had to be connected directly with the VT3 at the site in a 1:1 connection. However, the above operations are now possible over a network without the need to actually visit the site.Even if multiple VT3 are connected on the Ethernet network, they can be managed on a single PC.

["8-4 Simulator and Sending/Receiving Screen Data"](#page-360-0)

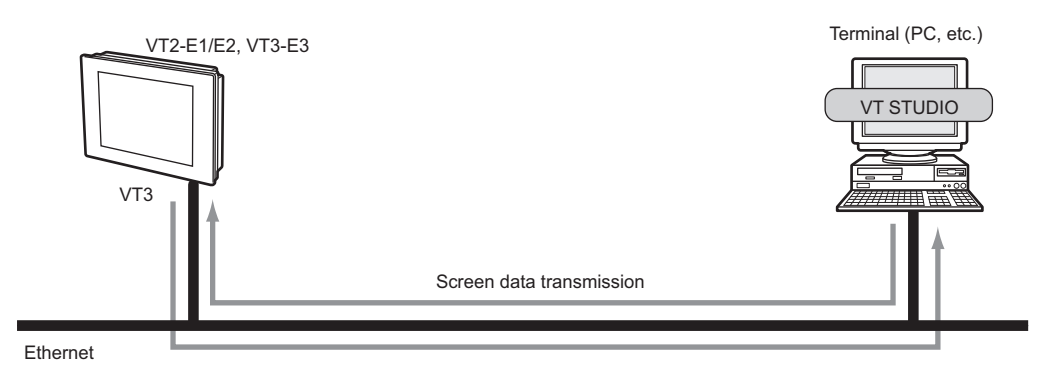

#### **FTP Server Functions**

FTP server functions allow you to read and write data to Memory Card (OP-42254) installed on the VT3, and read VT3 internal memory (alarm log data, real time trend graph data) over the network.

FTP server functions can be simply operated either by executing FTP commands from the command prompt or by using FTP client software.

**T** ["8-5 FTP Server Functions"](#page-361-0)

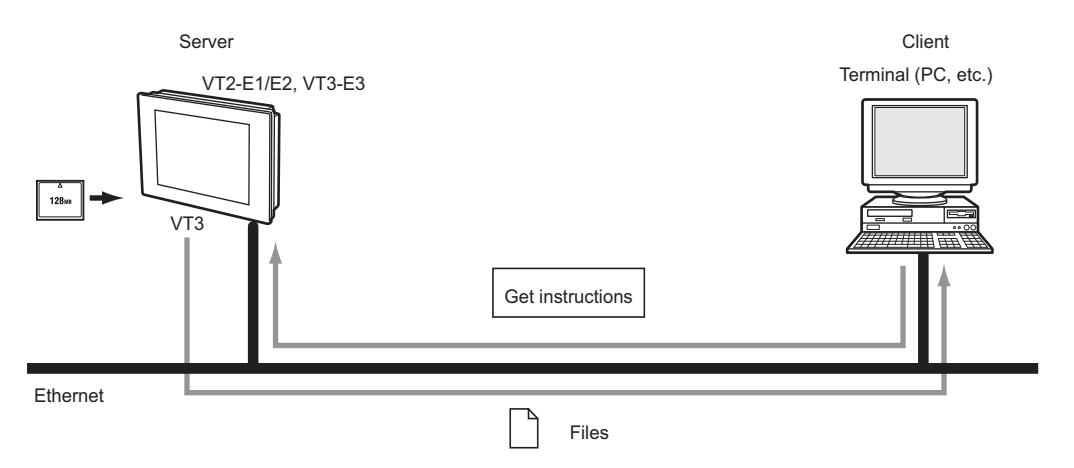

**8-4**

#### <span id="page-350-0"></span>**Network Configuration**

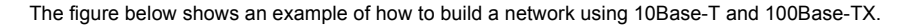

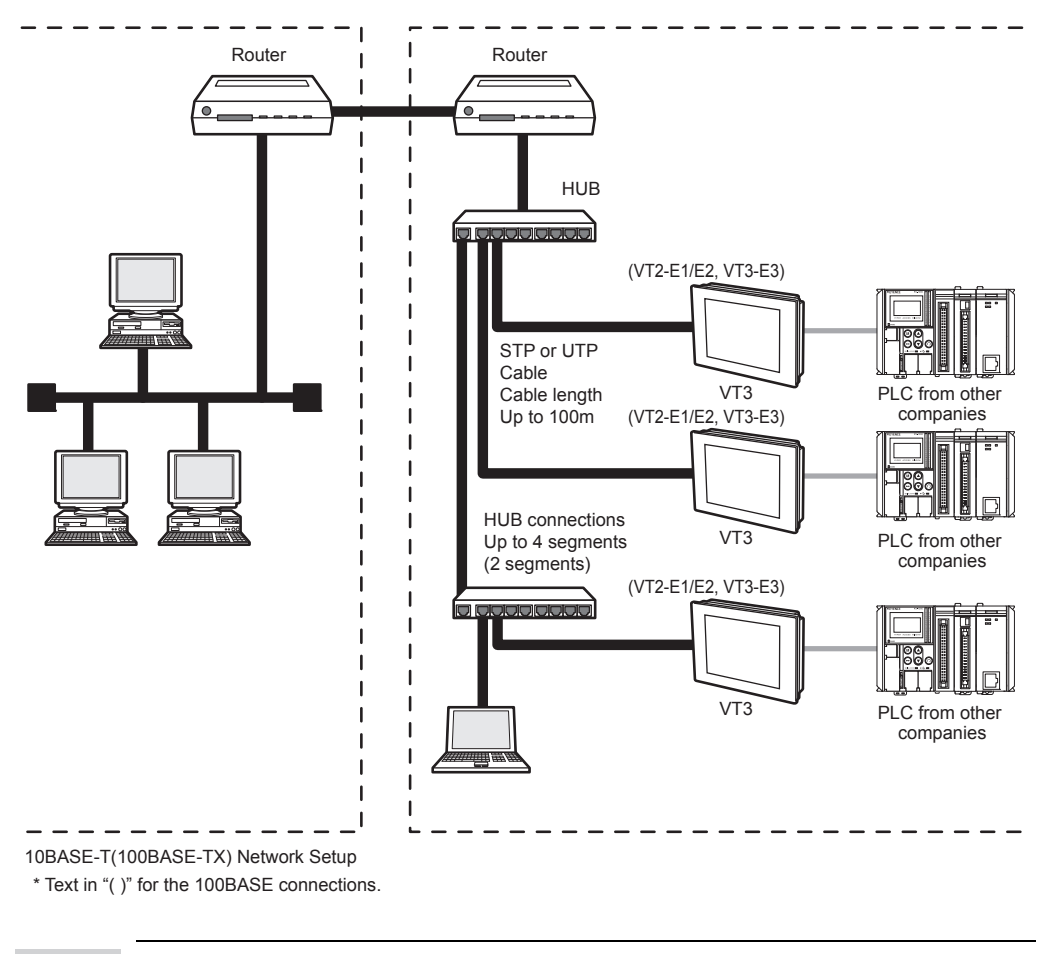

 $\mathcal{L}$ **Point** **In communications via a remote access server or the Internet, the user's network environment or network settings must sometimes be taken into consideration. Before performing communi-cations on such a route, carry out sufficient test in advance.**

#### **Connector Cables**

The following describes the cables used for connecting VT3 series to Ethernet. The cables used when building Ethernet with 10Base-T differ from those when building by 100Base-TX.

#### **When building Ethernet with 10 Base-T**

When building Ethernet with 10Base-T, use type 3 or higher shielded twisted pair cable (simply called "STP" from here on) or unshielded twisted pair cable (simply called "UTP" from here on).

#### **When building Ethernet with 100Base-TX**

When building Ethernet with 100Base-TX, use Category 5 STP cable or UTP cable. Do not use Category 3 or 4 UTP cable.

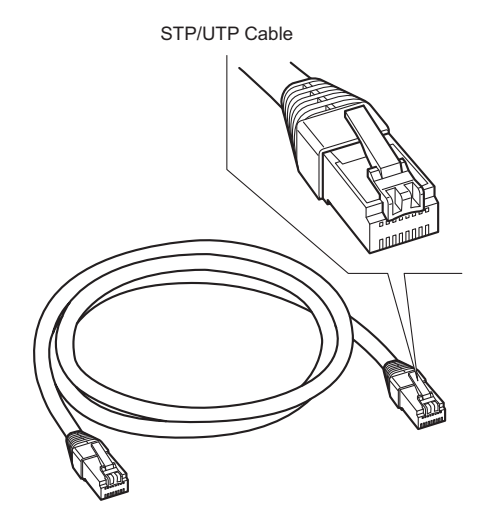

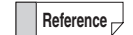

- A VT3-E3 for which the last letter of the serial number is "A" supports MDI/MDI-X automatic switching function. To use a VT3-E3 with a serial number whose last letter is not "A" to connect directly to a PLC, use a STP/UTP cross cable.
- When building Ethernet by a type (10Base-2, 10Base-5, etc.) other than 10Base- T and 100Base-TX, take appropriate measures. For example, use a hub provided with an AUI (MAU) connector or BNC connector, or use a media converter (10Base5 -> 10Base-T or 10Base2 -> 10Base-T).

#### **Connecting to Ethernet**

#### **VT2-E1/E2 VT3-E3**

The following describes the procedure for connecting VT2-E1/E2, VT3-E3 to Ethernet.

#### **1 Turn the VT3 OFF.**

**2 Attach the VT2-E1/E2, VT3-E3 to the VT3.**

["6-5 Ethernet Unit"](#page-271-0)

#### **3 Connect the modular jack on one end of the STP/UTP cable to the 10Base-T/100Base-TX port of the hub to be used.**

Insert the modular jack until you hear it click in place. The modular jack and connector are now locked in place.

• **To use a VT3-E3 for which the last letter of the serial number is "A" requires VT3 system program Ver. 4.51 or later. Point**

- **Be sure to use an STP/UTP cable of 100 m or less length.**
- **When connecting the VT2-E1/E2, VT3-E3 to a hub, thoroughly check the state of the hub connector (port). There are various types of hubs. Some hubs have connectors different in shape from the RJ-45 (AUI connector, BNC connector, etc.), while others have connectors (simply called "cascade ports") that are used when connecting two hubs.**

**4 Connect the modular jack on the other end of the STP/UTP cable to the connector on the VT2-E1/E2, VT3-E3.** 

Insert the modular jack until you hear it click in place. The modular jack and connector are now locked in place.

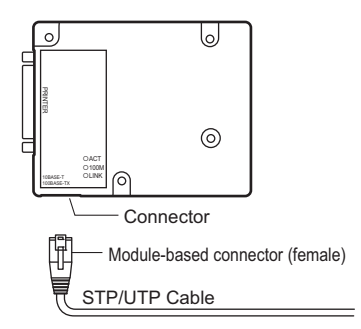

#### **VT3-V6H(G)/Q5H(G)**

Connection steps for VT3-V6H(G)/Q5H(G) to the Ethernet is described.

**1 Install Ethernet connecting cable (OP-87188/87189/87190) or RS-232C/422/485/Ethernet connecting cable (OP-87191/87192/87193) to the cable connector on back of VT3-V6H(G)/Q5H(G) body.** 

**2 Connect modular socket of the cable to the hub or equipment Ethernet port.**  Insert until "click" sound is heard. Modular socket and connector are locked.

**3 Turn on power supply of VT3-V6H(G)/Q5H(G), confirm that green operating indicator lamp LINK illuminates in the cable cover on back of the body.** 

Several seconds will elapse before the lamp illuminates. If abnormity occurs, please refer to  $\Box$  ["8-6 Troubleshooting"](#page-377-0).

**ETHERNET 88**<br>**88**<br> **88**<br> **88**<br> **88** 

#### **VT-T1**

Connection steps of VT-T1 to the Ethernet is described.

- **1 Use a cable with removable connector (OP-87194-87195-87196) to connect VT-T1 and VT3-V6H(G)/Q5H(G).**
- **2 Connect modular socket of STP/UTP cable on VT-T1 Ethernet connector.**
- **3 Turn on the power supply of VT3-V6H(G)/Q5H(G), confirm that green operating indicator lamp LINK illuminates in the cable cover on back of the body.**

Several seconds will elapse before the lamp illuminates.

If abnormity occurs, please refer to  $\square$  ["8-6 Troubleshooting"](#page-377-0).

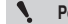

**Point Length of the STP/UTP cable must be less than 90m.**

#### <span id="page-354-0"></span>**Communications Settings**

Relevant setup items of Ethernet are described here. Ethernet is set in the system mode.

#### **The top part of the System Mode screen**

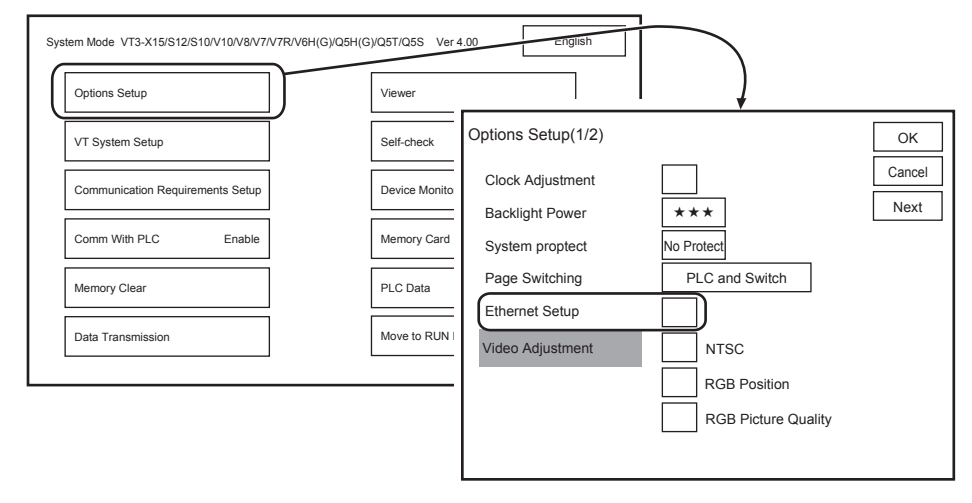

**Point**

- **To set VT2-E1/E2, VT3-E3 communication, always connect VT2-E1/E2, VT3-E3 to VT3 body in advance.**
- **At the same time, communication port must be set for VT STUDIO, simulator, PLC data folder Excel plug-in.**
- **VT STUDIO** "13-2 Communications Setup", VT3 Series Reference Manual
- **Simulator**
- "13-7 Simulator", VT3 Series Reference Manual
- **PLC data folder Excel add-in**
	- '15-3 PLC Data Folder Editing Tool (Excel add-in)", VT3 Series Reference Manual

#### **Baud rate**

Set the data communications speed between VT3 series and the hub.

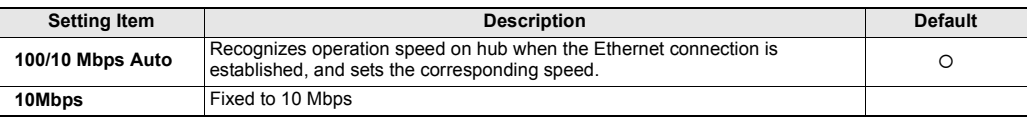

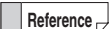

Reference<sub>D</sub> If communications at 100 Mbps is unstable, fix the baud rate to 10 Mbps.

#### **IP Address**

Sets the IP address to be assigned to VT3 series. The "IP address" is a 32-bit ID number that is assigned to each individual device participating in a network. In TCP/IP-based communications, all data is sent based upon this address.

IP addresses are expressed in four delimited portions of eight bits each as follows:

#### 192.168.0.11 (decimal)

Set the IP address to be assigned to the VT3 series as instructed by the network administrator.

**Be sure to set only unique IP addresses to each device within the LAN.**

#### **Subnet Mask**

Set the subnet mask of the network to which the VT3 series belongs.

Set the subnet mask to be assigned to the VT2-E1/E2, VT3-E3 as instructed by the network administrator.

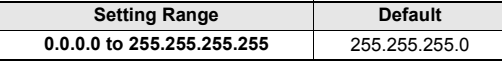

**Setting Range Default** 

0.0.0.1 to 255.255.255.255

◥ **Point** **Set the same subnet mask within the same subnet. Communications is not possible if a different subnet mask is set.**

#### ■ Default Gateway

Sets the IP address of the device (router, server, etc.) that is to be the default gateway in the LAN. The "default gateway" refers to the node that performs routing when an attempt is made to transfer data to a different LAN from inside the LAN.

When "0.0.0.0" (IP address not set) is set, LANs having a different network ID cannot be accessed. To configure the default gateway for VT2-E1/E2, VT3-E3, please consult your network administrator.

#### **Port no.**

The port No. that is used to communicate with the VT3 series by VT STUDIO BUILDER or DATA BUILDER can be changed. Basically, there is no need to change the keep alive setting.

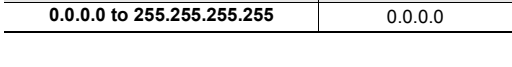

Setting Range **Default** 

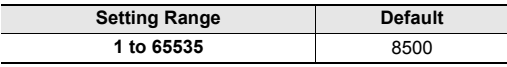

**Point**

**When changing the port No., do not use numbers 0 to 1023 as the new port No.Also, take care not to use another port No. that is already in use.**

**Point**

#### **Timeout**

When VT STUDIO, DATA BUILDER or FTP-based communications is being executed between the PC and VT3 series, sometimes communications is temporarily broken depending on the status of the communications path. In particular, communications is more likely to be broken when communications passes via a remote access server or the Internet.

The maximum permissible time that communications may be

discontinued on the VT3 series can be changed on VT3 series according to the status of Ethernet. Basically, there is no need to change the keep alive setting.

#### **Keep Alive**

"Keep alive" is a function for investigating at fixed time intervals whether or not a connection with a peer device can be kept alive after the connection has been established. The connection state is automatically updated when an error on the communications destination has been detected.

This function is disabled when it is set to "0". Basically, there is no need to change the keep alive setting.

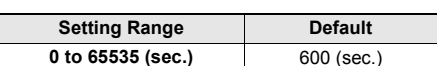

**ETHERNET**

#### **FTP Setup**

Set this item to use FTP server functions.

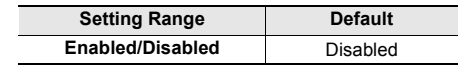

#### **Password**

Set the password when FTP server functions are used to make a connection.

When FTP server functions are used, the client (PC) must receive authentication from the server (VT3 series). Authentication is the action of permitting a connection when a user name and password entered in response to a request for entry of the "user name" and "password" at FTP connection are judged to be correct. The user name is fixed at "VT" (uppercase 1-byte characters).

Use the "VTIE" user name (uppercase 1-byte characters) only when Microsoft Internet Explorer is used to execute FTP. If "VT" (uppercase 1-byte characters) is entered as the user name in the same software, functions cannot be used correctly due to software restrictions.

The password is common even if "VT" or "VTIE" is used as the user name.

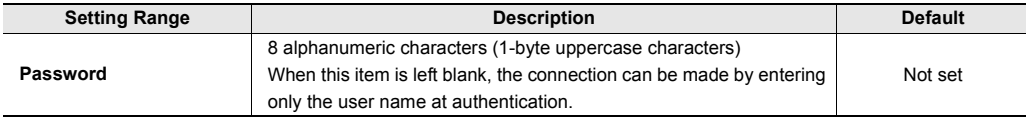

["8-5 FTP Server Functions"](#page-361-0)

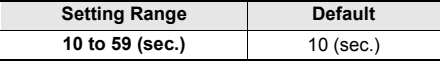

#### **Routing**

Routing settings must be made when a communications peer device exists on a different network, and that network is ahead of a router (excluding default gateway).

Up to four sets (0 to 3) of destination IP address, destination subnet mask and router IP address can be set as the routing settings.

#### **Destination IP address**

Enter the IP address of the terminal (node) to communicate with.

#### **Destination subnet mask**

Enter the subnet mask of the network that the destination terminal (node) belongs to.

#### **Router IP address**

Enter the IP address of the router that data is to pass through during communications.

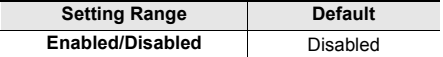

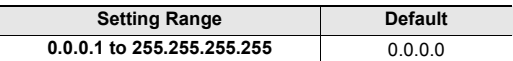

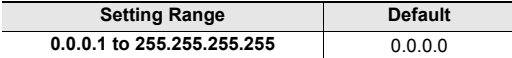

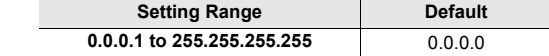

Normally, when the VT3 series tries to send data to a terminal on a LAN different from the one that the VT3 Series itself belongs to, the data is sent to the default gateway (default router), and is sent to the intended terminal after passing through that default gateway.

Note, however, that in a LAN configuration such as that shown below, the data will no longer arrive at the peer destination even if it is sent from the VT3 series when the connection at the peer destination terminal is set not to allow data to pass through the default gateway. In such an instance, the router for passing though to reach the destination LAN must be specified. For details, contact your network administrator.

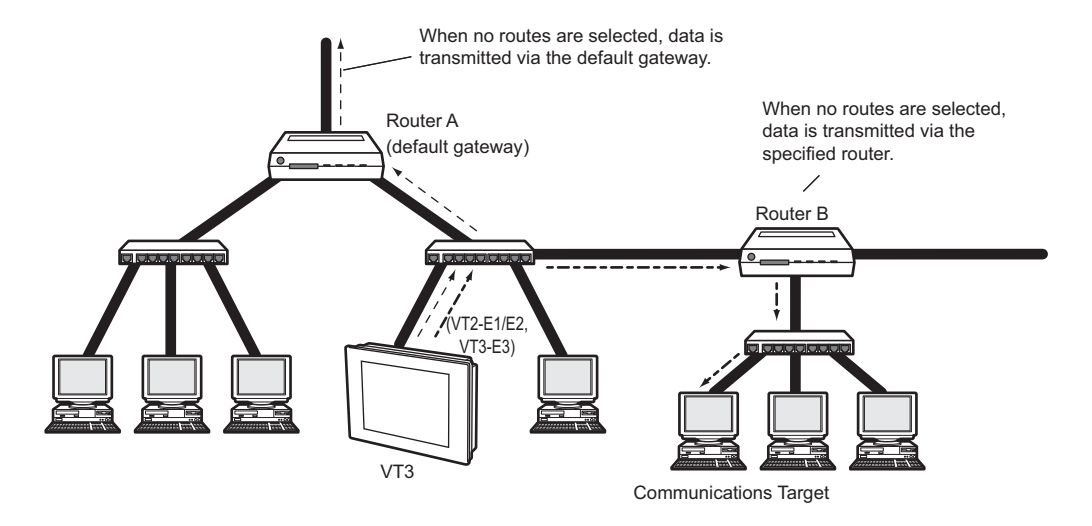

**8-12**

#### **Communications Test**

When the Ethernet connection and settings in the System mode are completed, conduct a communications test to see whether or not the VT2-E1 is correctly recognized as a network terminal (node).

There are two types of communications test: one that uses the ping command executed on the Windows command prompt, and one that uses the Connection Confirmation Tool provided with VT STUDIO and DATA BUILDER.

The following describes how to check communications using the ping command. For details on the Connection Confirmation Tool, refer to the PDF Manual for the Connection Confirmation Tool.

#### **How to check using the ping command**

"ping" is the command for investigating whether or not communications with a peer destination is possible and how long it will take for the data to reach that destination on an Ethernet network. The ping command uses an echo request message and echo response message in a protocol called ICMP (Internet Control Message Protocol). When the ICMP echo request message is sent to the peer node with which you want to check that communications is possible, the node that received the message stores the reception time to the response message, and returns the response message to the sender.

The sender can judge whether or not communications is possible with this peer node and calculate the time required for the data to arrive based upon the presence of this response message and the time stored to the response message.

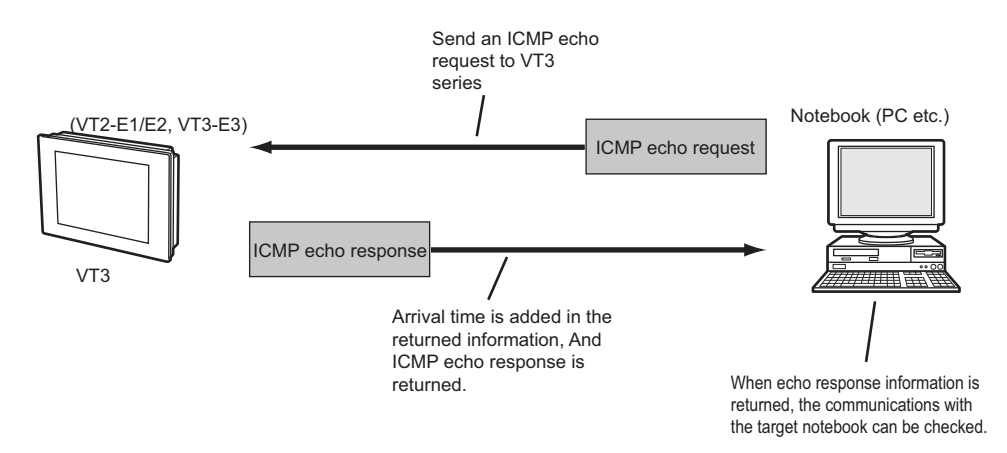

#### **Executing the ping command**

The ping command is executed at the command prompt.Follow the procedure below to execute the ping command from the PC connected to the network.

#### **1 Select "Programs" -> "Accessory" -> "Command Prompt" from the Start menu in that order.**

This activates the command prompt.

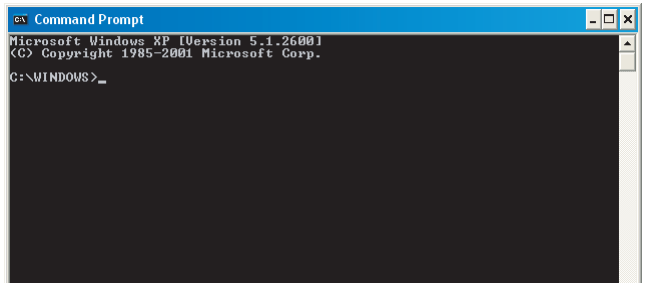

**2 Enter "ping" followed by one space and then enter the IP address of the VT3 series.** When the IP address is "192.168.10.11" **[Example]**

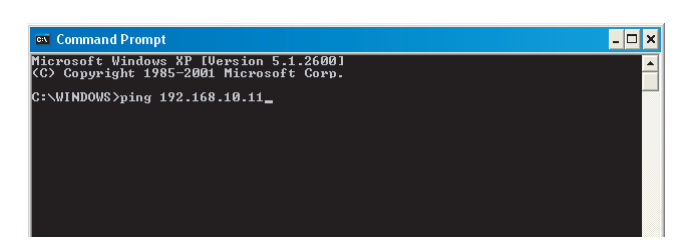

### **3** Press the  $\Box$  key.

When the following is displayed, this indicates that the VT3 series is correctly connected to the network and is recognized as a node.

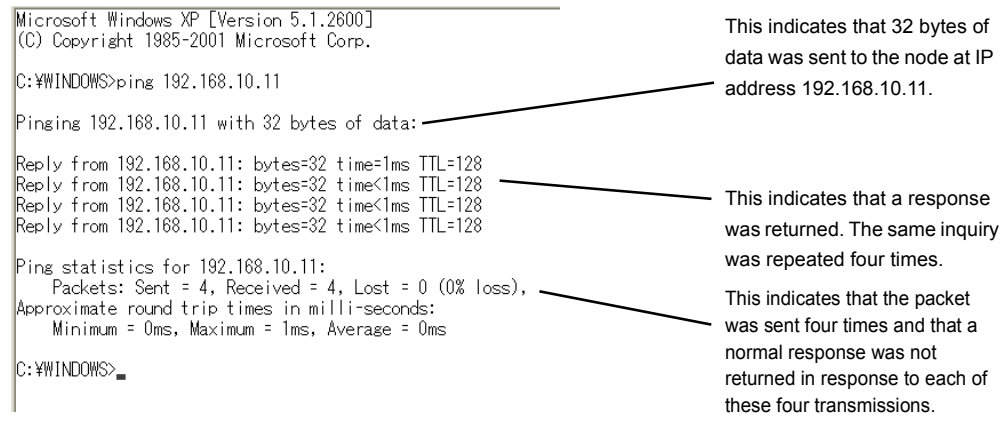

If the following screen is displayed, this indicates that the VT3 series is not recognized as a node.

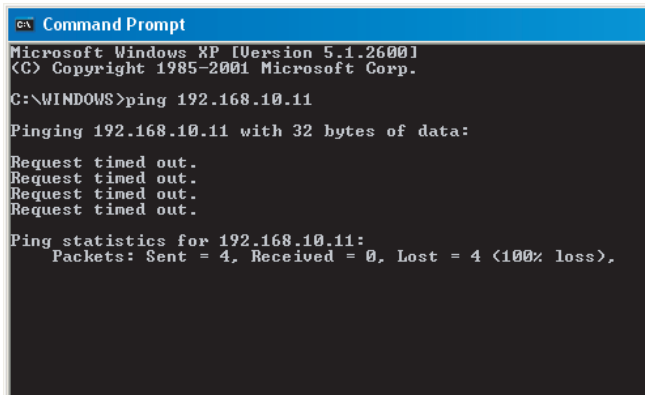

If the VT3 series is not recognized, check the following points again:

- Are the VT3 series and hub connected correctly by the connection cable?
- Is the power of VT3 turned on?
- Is the hub ON?

• Does the IP address set to the VT3 series match the IP address specified in the ping command? For details, please refer to  $\Box$  ["8-6 Troubleshooting"](#page-377-0)

**Reference**

• The ping command can be executed with options specified to add on functions or apply restrictions.

• A list of options that you can specify for the ping command is displayed by entering "ping/?" at the command prompt.
## *8-4* **Simulator and Sending/Receiving Screen Data**

The following can be achieved by an Ethernet connection between VT3 and the PC:

- Transmission/ reception of screen data
- Communications with Simulator
- Transmission/reception of PLC Data Folder Data

#### **Point** $\mathcal{L}$

• **Even when either a PORT1 (SERIAL/USB) connection or an Ethernet connection is used, only one of the following types of communications can be executed on a single VT3:**

- **Transmission/ reception of screen data**
- **Transmission/reception of PLC Data Folder Data**
- **Simulator transmission/reception**

**Also, do not execute Ethernet communications using FTP server functions on a VT3 that is currently sending or receiving these data.** 

#### **VT STUDIO and Simulator Setup**

To receive/send screen data or PLC folder data and communicate with the simulator over Ethernet, please set up the ports for VT STUDIO and the simulator.

Select "Communications" -> "Communications port settings" from Menu in that order, and then select "Ethernet". Make sure that "Ethernet" is selected, and set the "IP address" and "Port No.".

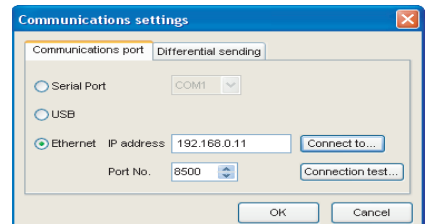

#### **Outline of FTP Server Functions**

FTP server functions allow you to read and write data to Memory Card (OP-42254) installed on the VT3, and read VT3 internal memory (alarm log data, real time trend graph data) over the network.

FTP server functions can be simply operated either by executing FTP commands from the command prompt or by using FTP client software.

FTP server functions can be used to achieve the following:

#### **Reading and writing Memory Card data**

The following ten types of Memory Card data can be read or written using FTP server functions:

- ["6-1 Memory Card"](#page-239-0)
- Screen Data
- System Program
- Hard copy data
- Printer form data header
- BMP file switching
- Video capture data (VT3-X15(D)/S12(D)/S10/V10(D)/V8 only)
- Alarm log data
- Trend chart data
- PLC data folder data
- Worksheet data
- Operation log

Up till now Memory Card data had to be written to Memory Card from the VT3, and that Memory Card removed from the VT3, and loaded into the PC using a Memory Card Writer or Memory Card Adapter.

FTP server functions, however, allow you to read or write Memory Card data over a network without removing the Memory Card from the VT3.

#### ■ Reading internal memory (SRAM) data

The following two types of internal memory data can be read by FTP server functions:

- Alarm log data
- Trend chart data

Up till now, to read these data from internal memory, the data had to be written once to Memory Card, the Memory Card removed from the VT3, and the data loaded to the PC.

FTP server functions, however, allow you to read internal memory data directly over the network without the need to use a Memory Card.

The alarm data and trend chart data directly read from the internal memory are the same (CSV files) as that written into Memory Card.

#### **Specification of FTP server function**

#### **User name and password**

FTP operates by user authentication. FTP cannot be used unless the client enters the correct user name and password when making the connection using FTP server functions.

The VT2-E1/E2, VT3-E3 user name and password are as follows:

User name : VT (uppercase single-byte characters)

Password : 8 characters. (uppercase single-byte characters)

When this item is left blank, the connection can be made by entering only the user name.

["Password", page 8-11](#page-356-0)

**Use the "VTIE" user name (uppercase 1-byte characters) only when Microsoft Internet Explorer is used to execute FTP.If "VT" (uppercase singlebyte characters) is entered as the user name in the same software, some functions cannot be used correctly due to software restrictions. Point**

["FTP Operations in Internet Explorer", page 8-27](#page-372-0)

#### **Maximum number of FTP connections**

The maximum number of simultaneous FTP connections is four. Note, however, that when you logged in by Internet Explorer, two or more connections are used at once.

#### **Restrictions placed on Memory Card**

#### **Restrictions on size of files that can be transferred**

When transferring files to Memory Card, the largest file size that can be transferred is the value obtained by subtracting four bytes from the amount of free space on Memory Card.

The amount of free space on Memory Card can be checked by FTP server functions.Insert the Memory Card into VT3, access the server's root directory, and check "CF\_Free\_nnnnnnKB" (where, nnnnnn stands for the amount of free space on Memory Card in Kbytes).

#### **Restrictions on folders and number of files that can be created**

The number of folders and files created in Memory Board varies depending on models.

• VT3 Mode

The upper limit of the number of the folders created in the root directory in Memory Card is 65,535 files. Each folder can contain up to 100 files.

No limit is on the lower levels under the root directory.

Folders and files can be created as long as there is free space on the Memory Card.

• VT2 Compatible Mode

The total maximum number of folders and files that can be created in the root directory on a Memory Card is 200. No restrictions are placed on the number of folders and files in leyers under the root directory. Folders and files can be created as long as there is free space on the Memory Card.

#### **FTP Functions and How FTP works**

#### **FTP execution procedure**

FTP (File Transfer Protocol) is a protocol for transferring files over a network. The FTP execution procedure is as follows.

(1) The client (user) issues a request for connection to the server (VT3 series).

- (2) After a connection is established, the server checks whether it is a connected client or usable client (the server requests the client to output the username and password).
- (3) When the user is authenticated, files can be transferred. The user can also acquire file data on the server, and files can be transferred to the server from the user.
- (4) The connection is canceled.

#### **About connection port**

Normally, the FTP server uses two TCP ports, port Nos. 20 and 21, to establish the connection.

First of all, the control connection is established on port No. 21. This connection is used for conducting transactions between the various commands and responses for FTP control. When user authentication ends, the server opens port No. 20 to establish the data connection.Files are actually transferred on this port. The user need not be aware of the port used on the FTP server as this port is automatically specified by the FTP protocol.

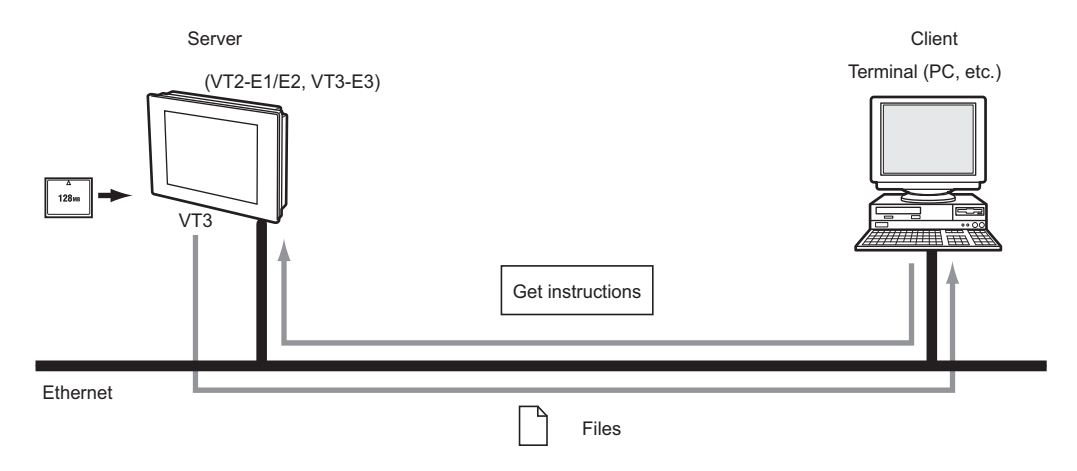

#### **Application for using FTP**

Generally, FTP client software is used to use FTP. FTP client software allows files to be transferred easily as procedures (e.g. establishment of connection with server, file transfer) are executed automatically.

### **Directory Structure**

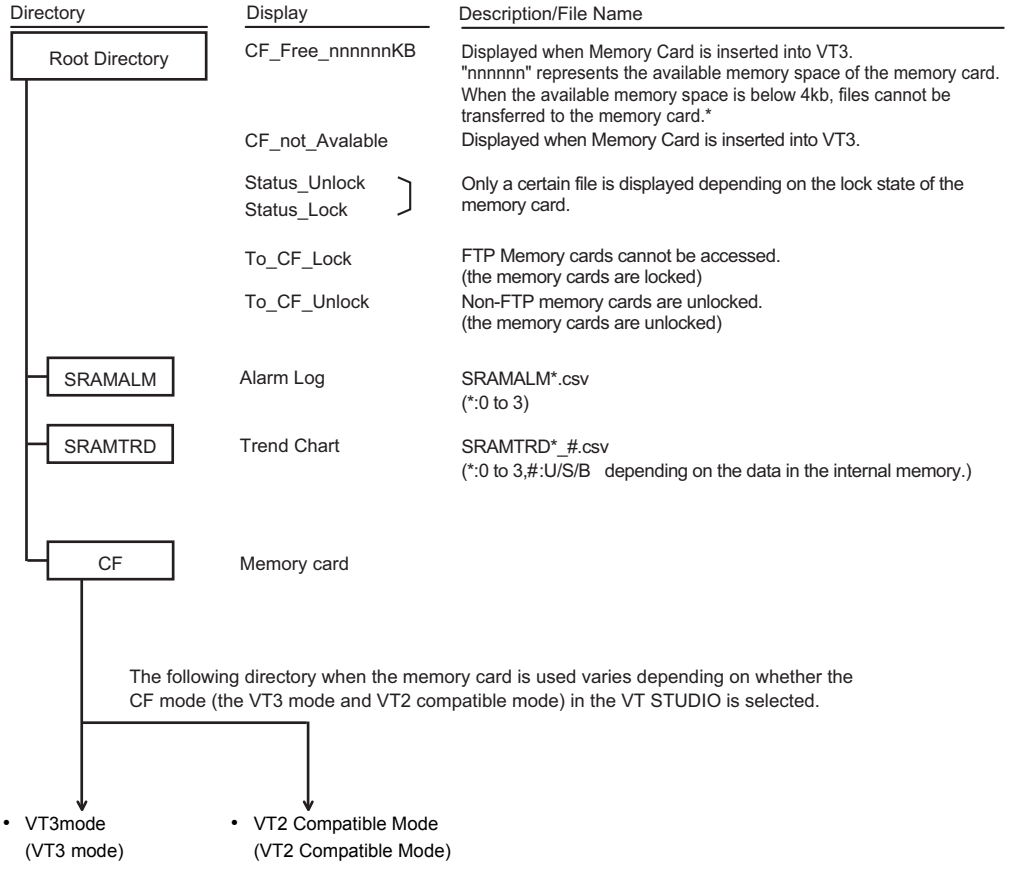

The following illustrates the directory structure on the VT3 to be used as the FTP server:

\* [ ] ["Reading and Writing Memory Card Data", page 8-23](#page-368-0)

#### <span id="page-365-0"></span> **VT3 mode**

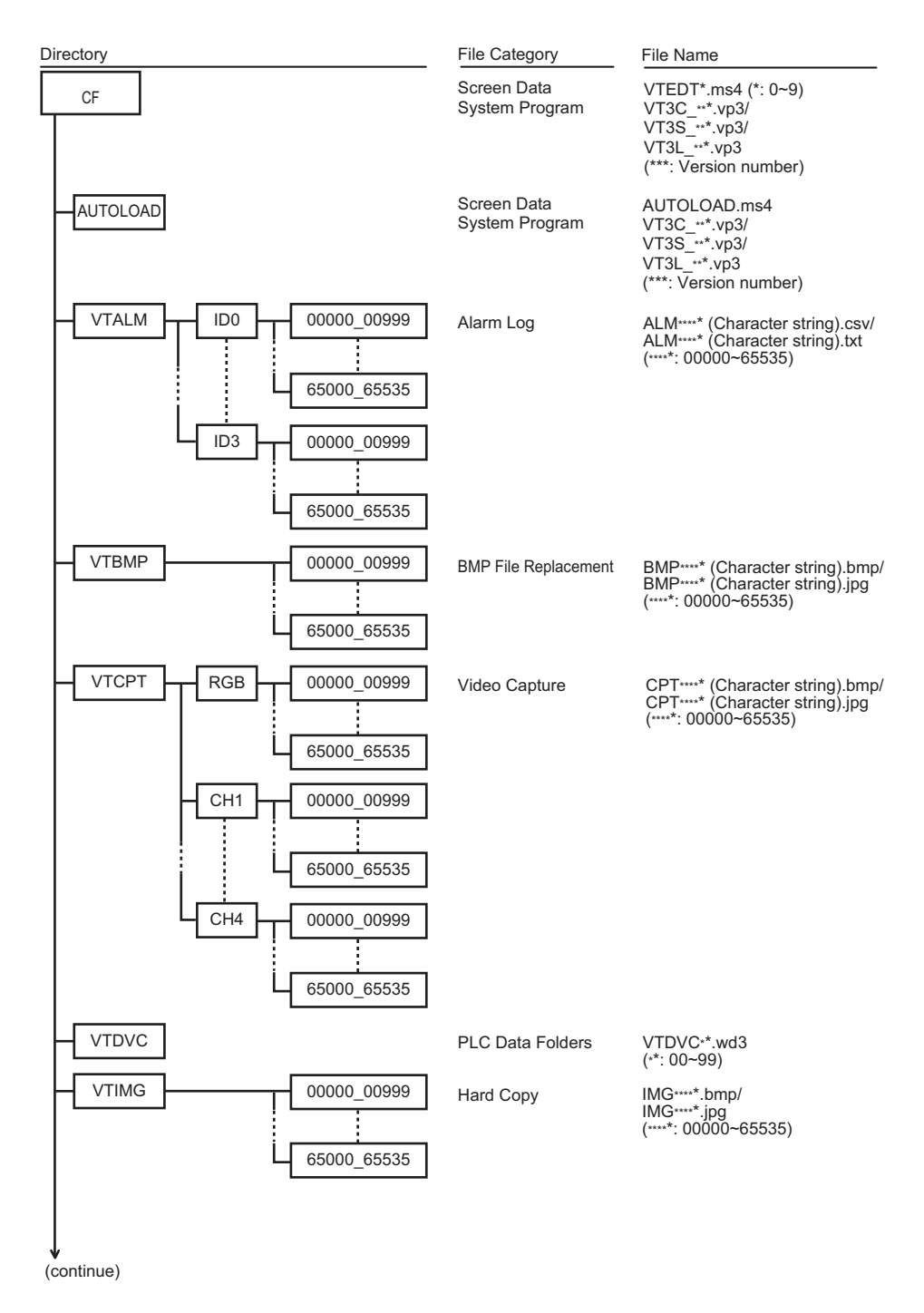

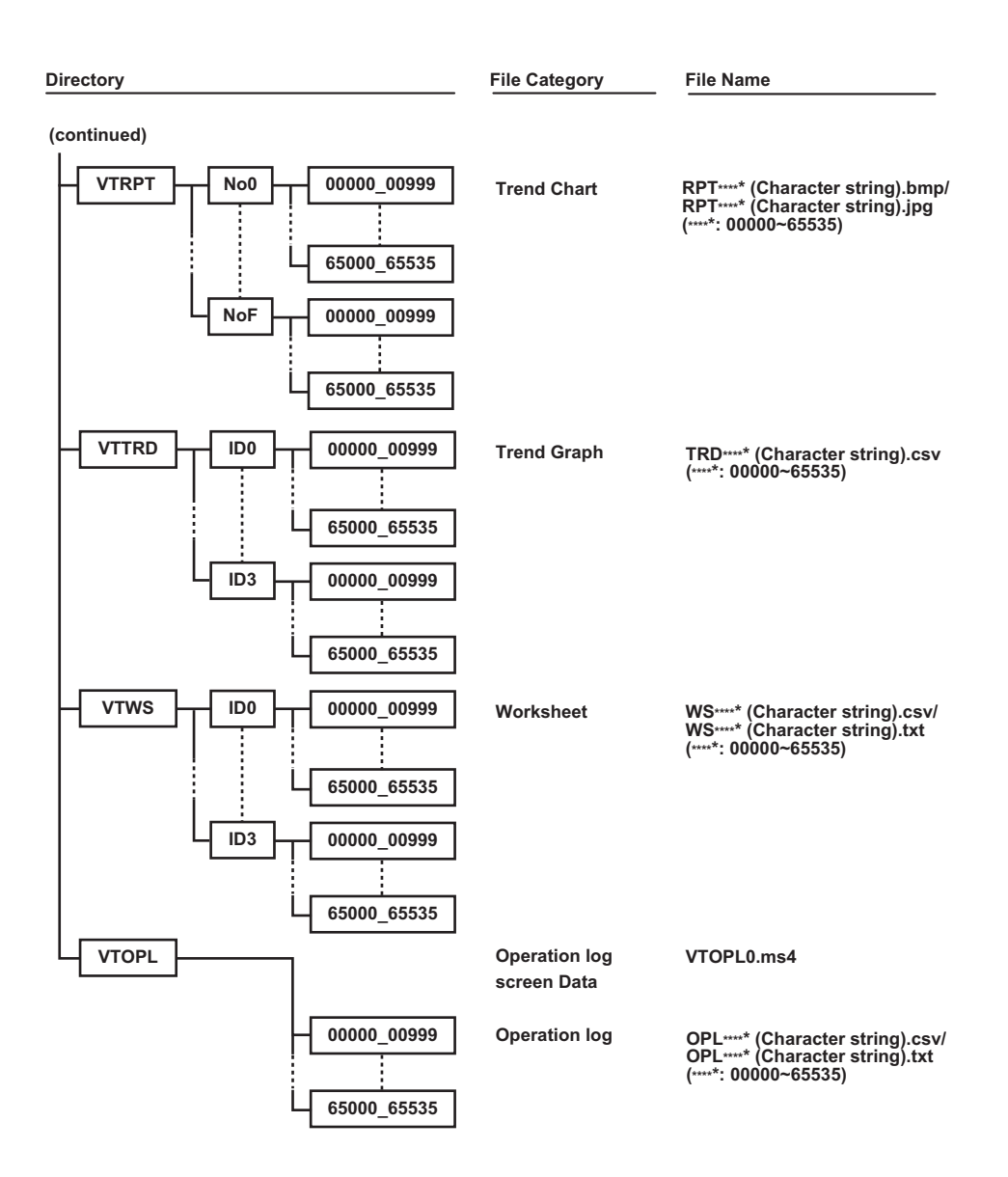

#### <span id="page-367-0"></span>**VT2 Compatible Mode**

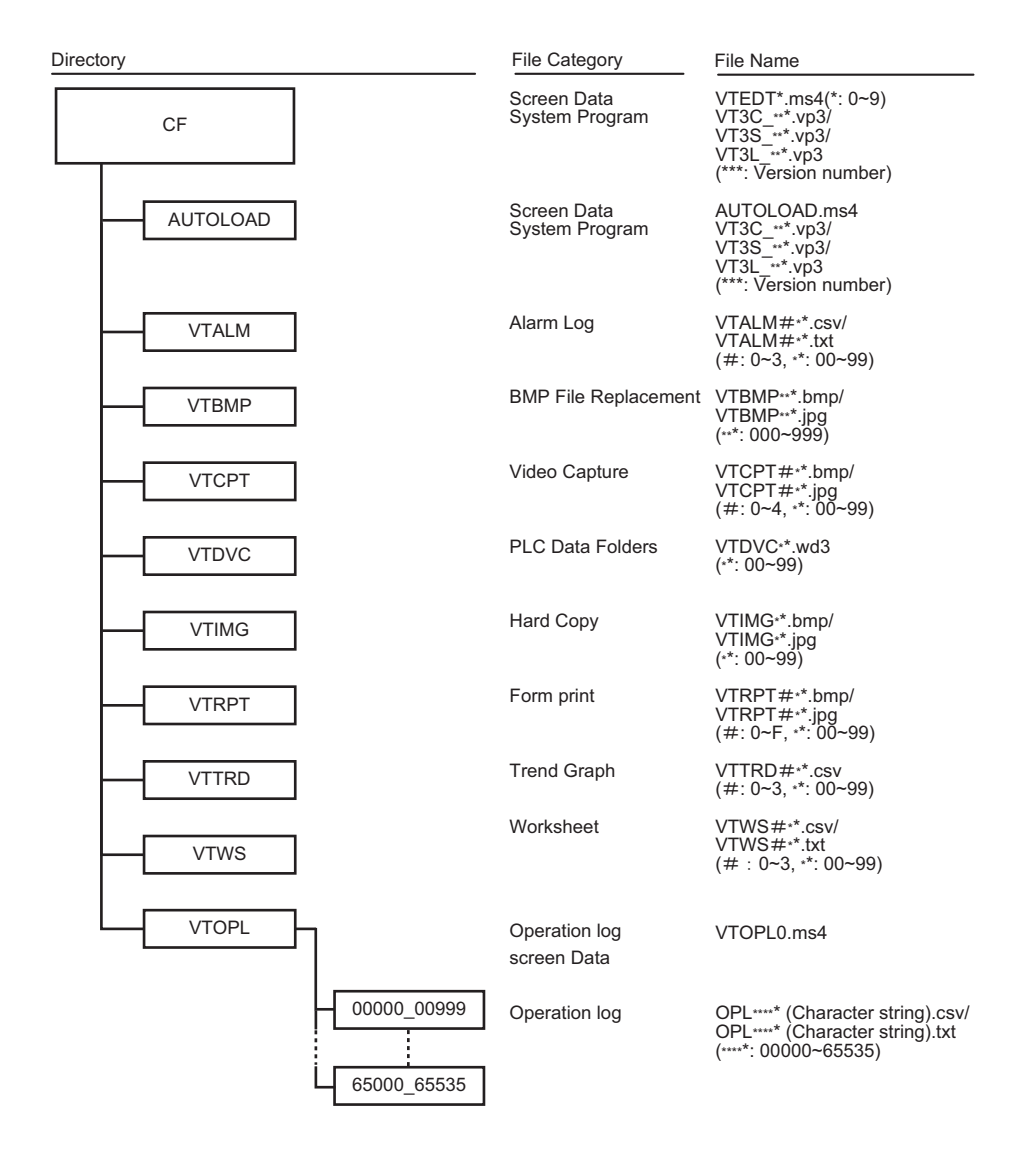

#### <span id="page-368-0"></span>**Reading and Writing Memory Card Data**

**Be sure to use the Memory Card with the Memory Card slot cover closed. If the cover is open, the Memory Card cannot be accessed.** *NOTICE*

#### **Memory Card accessing range**

If the structure of the Memory Card's directory is as follows, the directory and files that can be accessed (read and written) by the FTP client software are as follows:

#### **VT3 mode**

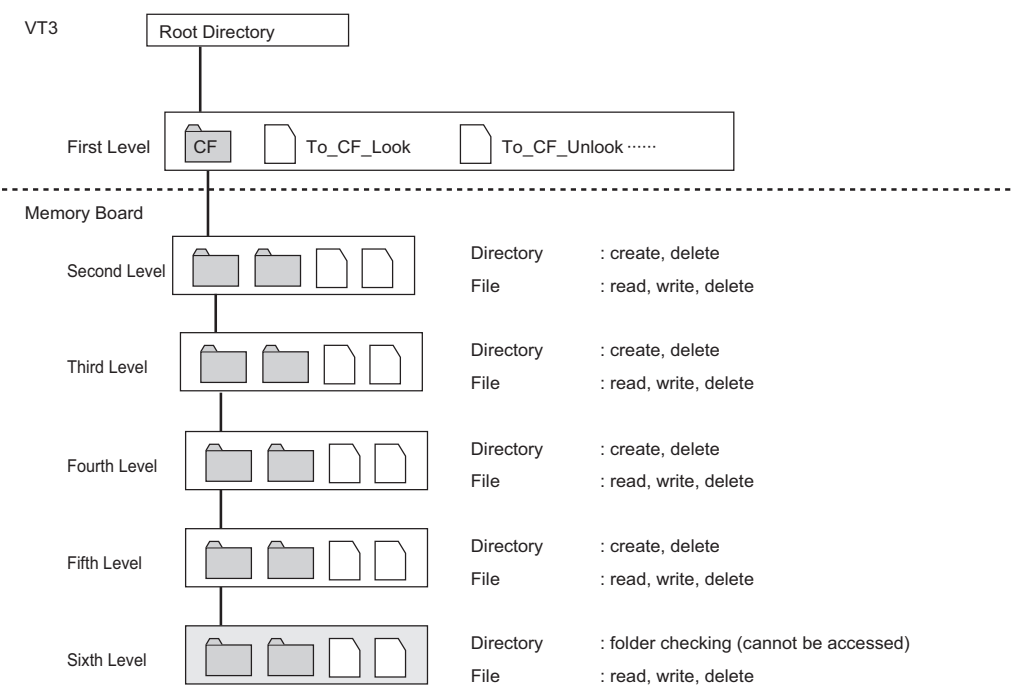

#### **Directory name and file name restrictions**

2 or above "." (period) cannot be successively used in a file name and directory.

#### **Symbols that cannot be used**

"\", "/", " (Space)", "\*", "?", ", ", ", ", ", ", ", ", ", "=", "+".

#### **VT2 mode**

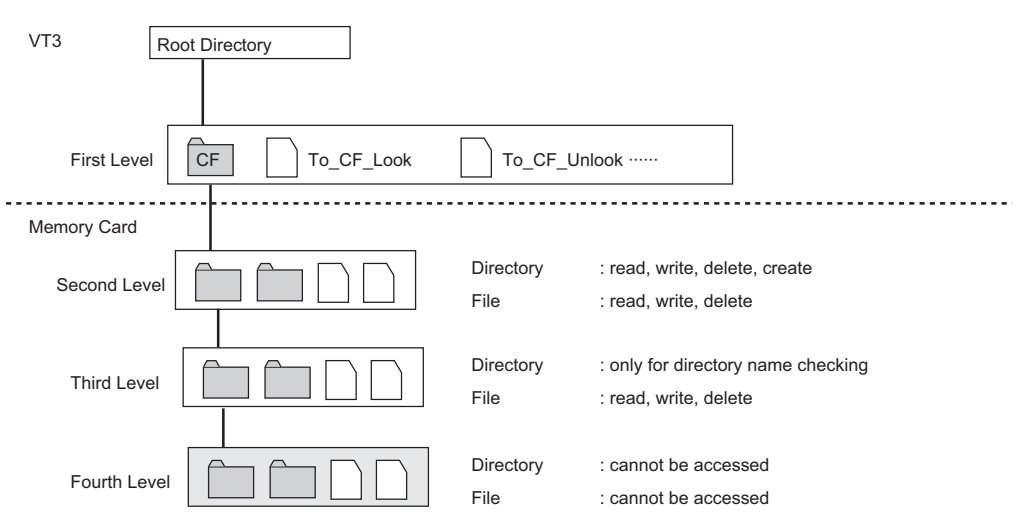

#### **Directory name and file name restrictions**

- In the case of the VT2 compatible mode, only half-width English numeric values should be used, 8 characters + 3 extension characters
- 2 or above "." (period) cannot be successively used in a file name and directory.

#### **The following symbols are not allowed in directory names and file names:**

"\", "/", ".", " (Space)", "\*", "?", ",", """, ":", ";", "<", ">", "=", "+".

#### ■ Use the memory card and access from **FTP**

The VT3 is accessed by each of its Memory Card functions. For example, hard copy data can be saved during VT3 operation, and screen data can be transferred while the System mode screen is displayed. The following describes operation when the VT3 is accessed by FTP when the Memory Card is being accessed by Memory Card functions from the VT3 itself.

#### **When the Memory Card screen is displayed in the System mode**

When the Memory Card screen is displayed in the System mode, the Memory Card cannot be accessed by FTP.

#### **When PLC data folders are being executed by Memory Card**

When a PLC data folder is being executed using data saved to Memory Card, the Memory Card cannot be accessed by FTP.

#### **Other than the above**

Even if there is multiple accessing of a single Memory Card, each of these accesses are executed independently. Multiple accessing includes simultaneous accessing by VT3 and FTP, or simultaneous accessing by multiple FTPs. Note, however, that each single access operation might be delayed as each operation is processed after being divided into two or more sections.

 $\mathbf \lambda$ **Point**

**Note, however, that when the same file is accessed simultaneously by multiple FTPs, reading and writing of the file might not be processed correctly.**

**8-24**

#### **Memory Card Lock Function**

#### **What is memory card lock function**

Memory card lock function means that data in the memory card is read and written from the FTP client software by inhabiting the access (excluding FTP) to VT3's memory card.

Memory Card lock can be operated and the lock state can be confirmed by operating the following files. These files are empty files.

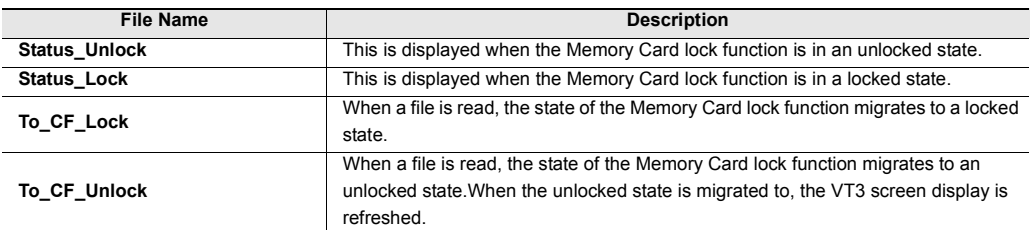

#### ■ Memory Card locked state

The VT3 operates as follows when the Memory Card is in a locked state:

- Accessing by Memory Card functions by the VT3 itself excluding FTP is inhibited. (including inhibiting of migration to the Memory Card screen in the System mode)
- "Memory Card locked" is displayed at the bottom left of the VT3 screen
- The "Memory Card accessing bit" in system memory area turns ON (when system memory area is in use)

To cancel a locked state, either read the To\_CF\_Unlock file, or turn the VT3 OFF then back ON again. As the locked state cannot be canceled by operating the VT3, take care when setting to the locked state for a long period of time or when exiting FTP in a locked state.

The locked state cannot be set from FTP when the Memory Card is being accessed by Memory Card functions by the VT3 itself excluding FTP.

#### **Memory Card unlocked state**

The VT3 operates as follows when the Memory Card is in a locked state:

- Accessing by Memory Card functions by the VT3 itself excluding FTP is inhibited.
- VT3 screen displays are refreshed. (when the unlocked state is moved to)

When accessing by FTP occurs simultaneously with accessing by Memory Card functions by the VT3 itself excluding FTP, data may be written as incomplete data or Memory Card data may not match FTP data.

When the state of the Memory Card moves from a locked state to an unlocked state, the VT3 screen display is refreshed.

If the data of the currently displayed bitmap file data is rewritten by FTP when BMP file switching parts in VT STUDIO are in use, the display will remain as it is and will not be updated to new bitmaps. Read To\_CF\_Unlock and refresh the VT3 screen.

#### <span id="page-371-0"></span>**Ethernet-related Special Internal Devices**

During Ethernet-based communications, the values of each function are entered to the following internal devices.

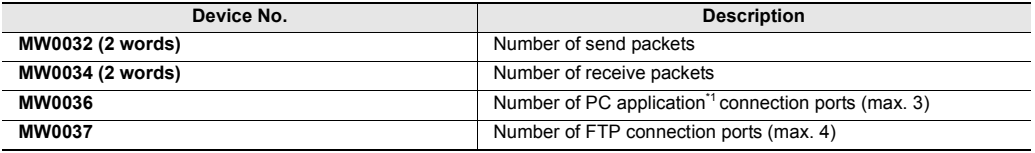

\*1 Here, the PC application means VT STUDIO or DATA BUILDER.

#### **Precautions When Using FTP Server Functions**

- When Ethernet settings are changed while an FTP connection is established, the FTP connection is broken. If data was being read or written at this time, the data will remain as incomplete data.
- If the following processes are performed while alarm log data or real time trend graph data in internal memory was being accessed, accessing will be discontinued:
	- Transfer of screen data or system program Initialization of record data
- To write (write back) PLC data folder data (VTDVC\*\*.WD3) to Memory Card by FTP server functions, also write the multiple files (VTDVCM\*\*.ID3, VTDVID\*\*.ID3) that were also generated at the same time after editing by the PLC data folder editing tool in addition to PLC data folder data (VTDVC\*\*.WD3).

The files that were also formed at the same time after editing are sometimes not displayed depending on the settings of your PC as they are hidden files. If they are not displayed, change the display settings of your PC. Operation is sometimes incorrect if only PLC data folder data (VTDVC\*\*.WD3) is written (written back) to the Memory Card.

- Alarms and trend graph data might change constantly. Differences might occur between the latest data on the VT3 and the data that is read over Ethernet if new data is added or old data is deleted due to space limitations.
- PLC data folder data in internal memory (SRAM) cannot be accessed.
- Differences might occur between the size of files (CSV files) for data read on the PC and files for alarm log data (internal memory) and real time trend graph data (internal memory) on VT3 at the FTP connection.

#### <span id="page-372-0"></span>**FTP Operations in Internet Explorer**

The following describes the procedure for executing FTP in Internet Explorer. With Internet Explorer, there is a problem that the latest information sometimes cannot be got depending on the cache or proxy setting. Check this sufficiently before using Internet Explorer. ["FTP function restrictions in Internet Explorer", page 8-29](#page-374-0)

- **1 Start up Internet Explorer on the client PC.**
- **2 Input "ftp://" in the "address" input box, continue to input the IP address on VT3 series.**  When the IP address is "192.168.0.11" **[Example]**

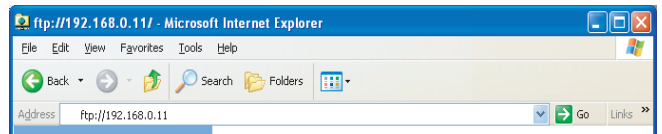

## **3 Press the "Return" button.**

The following dialog box is displayed.

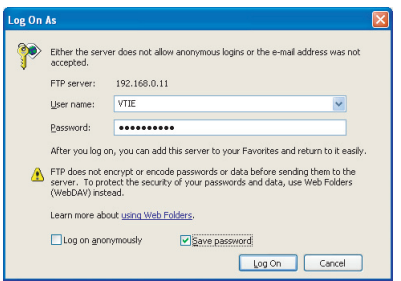

```
Reference
```
If you specify the user name and password in addition to the IP address in the "Address" entry box in step 2 above, the above dialog box will not be displayed and the FTP connection can be made.

[Example] For example, to specify IP address "192.168.0.11", user name "VTIE" and password "passwd", enter "ftp://VTIE:passwd@192.168.0.11" in the address entry box.

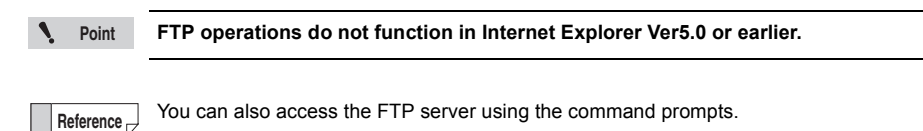

**ETHERNET 88**<br>**88**<br> **88**<br> **88** 

## **4 Enter "VTIE" in the "User name" entry box and the FTP password that was set in Unit Editor in the "Password" entry box, and click the "Login" button.**

If the password you entered is correct, the folders and files that can be accessed on VT3 (or Memory Card) are displayed.

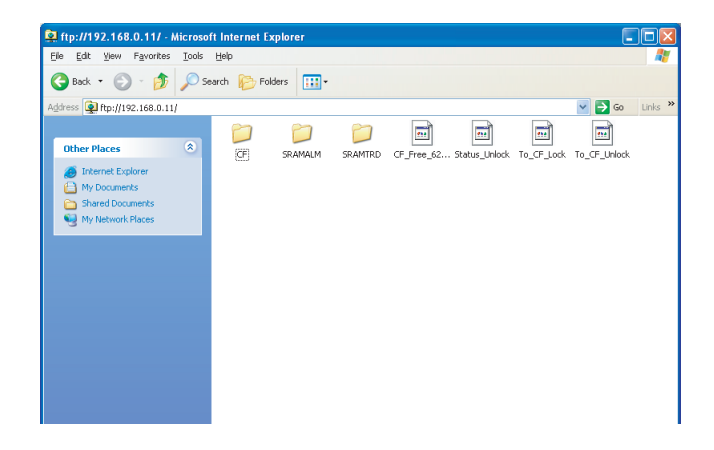

#### **Point**

**The user name "VTIE" is used only when Internet Explorer is used. When a command prompt or FTP client software is used, please use "VT" as the username.**

#### <span id="page-374-0"></span>**FTP function restrictions in Internet Explorer**

#### **Drag and drop**

When OS is Windows95/98/NT, drag and drop operation cannot be executed.

#### **About the caching and proxy**

By setting up a cache or proxy server for the file transmission, data stored in the memory cache, rather than the realtime data in the memory card, can be accessed from time to time.

#### **Register proxy server to "Do not use" or "Proxy setting" exceptions.**

Open "Control Panel" -> "Internet Options" -> "LAN Settings" in "Connections" tab, and unmark the "Use proxy server" checkbox.

Or, register to "Proxy setting" exceptions.

#### **Set cache to "Do not use" (not required in the case of IE6.0)**

"Control Panel" -> "Internet Options" -> "Internet temporary file settings" in the "General" tab, and set "Check at each page display" to ON.

#### **Cautions when starting up files**

When a file on the server (VT3) is double-clicked, and the "Open" button is clicked in the dialog box that is displayed, the selected file is sometimes opened in a specific application.

If two or more files are opened in this way, the number of connections sometimes increases or the connections sometimes remain intact even if FTP is quit. For this reason, temporarily copy the files on the server (VT3) to the client (PC), quit FTP, and open the files on the local disk (hard disk) on the PC.

#### **FTP Operations in Windows Explorer**

The following describes the procedure for executing FTP in Windows Explorer. ["FTP function restrictions in Windows Explorer", page 8-31](#page-376-0)

- **1 Start up Windows Explorer on the client PC.**
- **2 Input "ftp://" in the "address" input box, continue to input the IP address on VT3 series.**

When the IP address is "192.168.0.11" **[Example]**

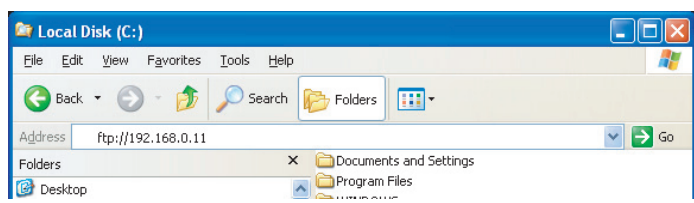

#### **3 Press the "Return" button.**

The following dialog box is displayed.

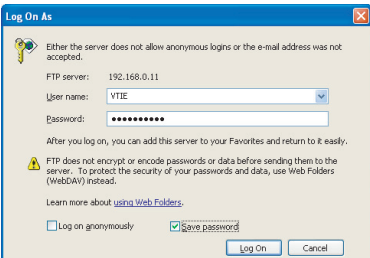

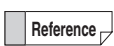

If you specify the user name and password in addition to the IP address in the "Address" entry box in step 2 above, the above dialog box will not be displayed and the FTP connection can be made.

[Example] For example, to specify IP address "192.168.0.11", user name "VT" and password "passwd", enter "ftp://VT:passwd@192.168.0.11" in the address entry box.

**4 Enter "VT" in the "Username" line, and enter the FTP password set up in the unit compiler, and click the "Login" button.**

If the password is correct, the accessible files and folders in VT3 (and Memory Card) are displayed.

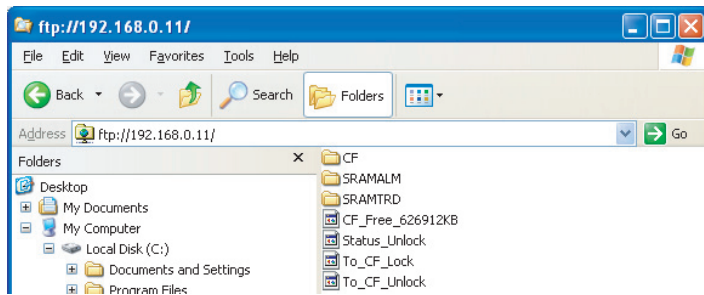

#### <span id="page-376-0"></span>**FTP function restrictions in Windows Explorer**

#### **Move a Directory**

To use FTP in Windows Explorer, ensure to use the shortcut keys area on the left side.

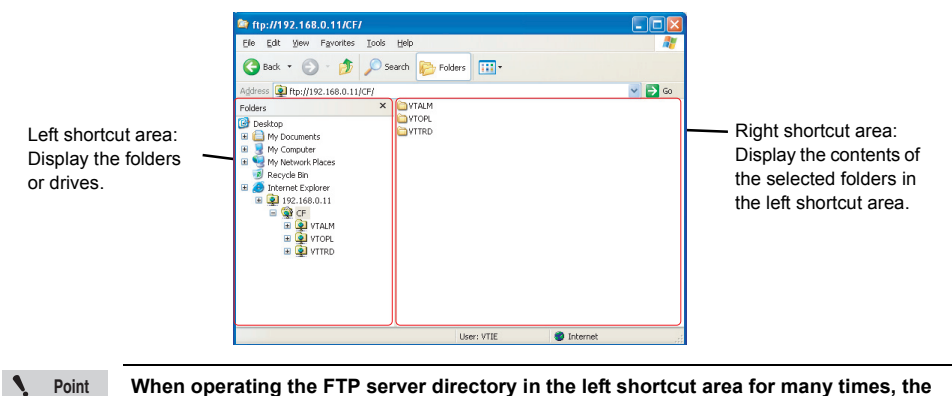

**When operating the FTP server directory in the left shortcut area for many times, the following dialog box is displayed telling you that a folder cannot be opened.**

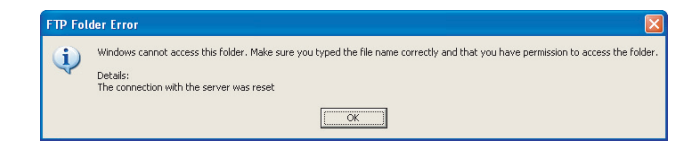

**In this case, FTP operations can be enabled by turning on the power of the targeted VT3.**

#### **Cautions when starting up files**

When a file on the server (VT3) is double-clicked, and the "Open" button is clicked in the dialog box that is displayed, the selected file is sometimes opened in a specific application.

If two or more files are opened in this way, the number of connections sometimes increases or the connections sometimes remain intact even if FTP is quit. For this reason, temporarily copy the files on the server (VT3) to the client (PC), quit FTP, and open the files on the local disk (hard disk) on the PC.

Ethernet related error messages and treatment methods are described.

#### **Remedying Errors**

If an error occurs on the VT3 series while it is connected to a network, contact the network administrator before remedying the error.

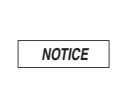

**Knowledge about safety measures and standards is required for installing Ethernet devices. Please consult your network administrator or a person who knows the network very well. If network settings are changed inadvertently, new troubles may occur or the terminal (node) may malfunction depending on the network configuration.**

#### **Authorized Network Devices**

The operation of the following network units from KEYENCE has been checked with VT3 Series.

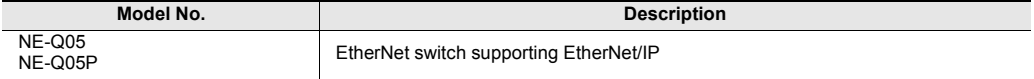

#### <span id="page-378-0"></span>**Cannot Connect to Network**

#### **Procedure for checking network connection**

Refer to the following flowchart to remedy problems, for example, when the VT3 series can no longer be recognized on the network or when devices (including VT3 series) have been added onto the network but cannot be recognized.

**The flowchart below is just one example of how to remedy this problem. How network trouble is remedied varies considerably depending on the network configuration, so remedy the problem by following the procedure best suited to the current network configuration.**

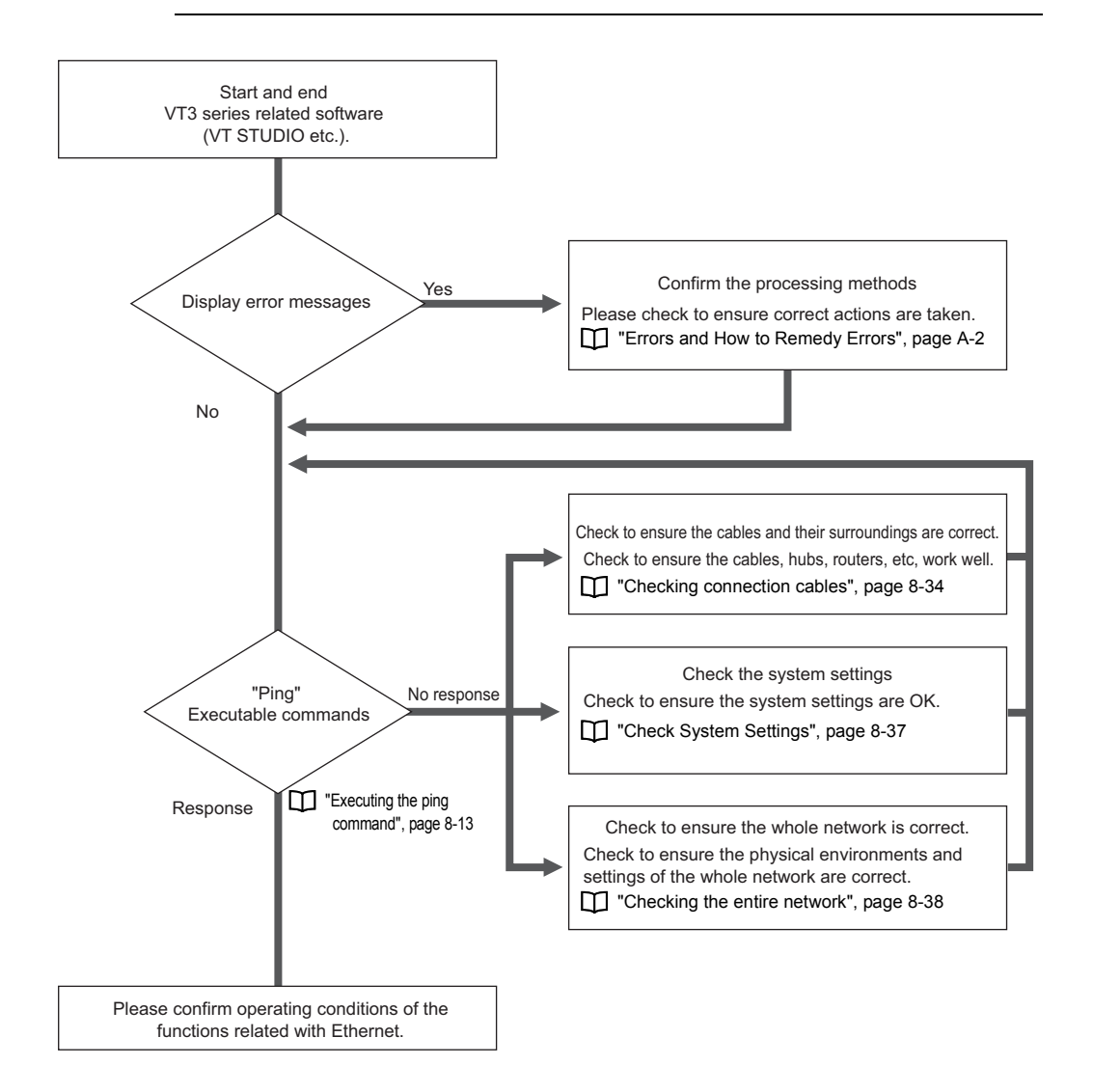

**Point**  $\mathcal{L}$ 

#### <span id="page-379-0"></span>**Checking connection cables**

Follow the procedure below to check cables, hubs, routers and other routing devices for malfunction or trouble.

#### **1 Make sure that the LINK indicators on the VT2-E1/E2, VT3-E3, VT3-V6H(G)/Q5H(G) and hub are lit.**

Check the LINK indicators on the VT2-E1/E2, VT3-E3, VT3-V6H(G)/Q5H(G) and hub shown in the figure below. (The shape and position of the indicators varies according to the hub.) During a normal connection, the LINK indicator on the VT2-E1/E2, VT3-E3, VT3-V6H(G)/Q5H(G) lights (green).

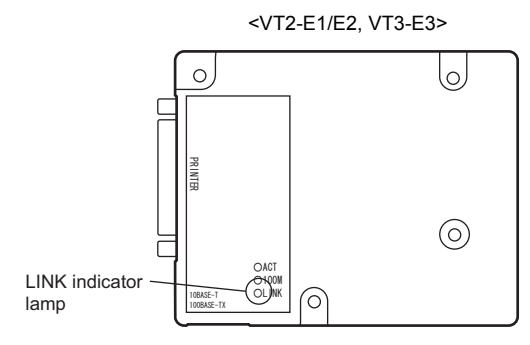

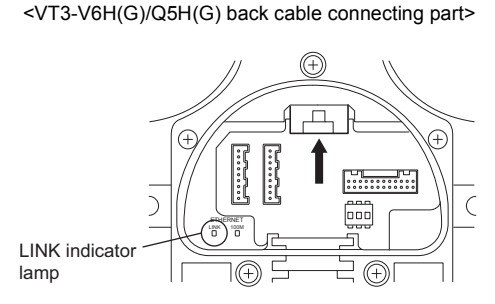

If the LINK indicator is not lit, this means that an electrical connection has not been made between the VT2-E1/E2, VT3-E3, VT3-V6H(G)/Q5H(G) and the hub. In this case, check the following:

- **Is the hub ON?**
- **Are the cable connectors properly connected to the modular jacks on the VT2-E1/E2, VT3-E3, VT3-V6H(G)/ Q5H(G) and the hub?**

**Disconnect the cables and firmly insert them again so that you hear them click into place.**

• **Are you using the correct type of connector cables?**

**STP cables must be used. If the Ethernet environment is 10Base-T, Category 3 or higher, UTP cables must be used, and if the Ethernet environment is 100Base-TX, type 5 or higher UTP cables must be used.**

- **Is a cross cable used to connect VT2-E1/E2orVT3-E3\*1 to a hub?**
- **If so, change the cables to straight cables.**

If the above problem cannot be solved by turning the hub ON again and by judging the lit state of the LINK indicator, then try Step 2 below.

\*1 VT3-E3 for which the last letter of the serial number is "A" supports MDI/MDI-X automatic switching function.

#### **2 Confirm that modular socket of each port is free of waste and dust, or cable is not disconnected.**

If defective connections are caused by dust or broken cables, communications sometimes cannot be performed normally even if an electrical connection is made (LINK indicator is lit). Try moving the cable and if the LINK indicator flickers, a probable cause is a defective cable or connector connection. If these symptoms appear to be occurring, remedy by performing the following:

- **Use cotton stick etc to remove smudge on the modular socket of each port. Here, operate carefully to prevent damage of wiring etc in the modular socket.**
- **Replace the cable with the broken leads with new ones.**

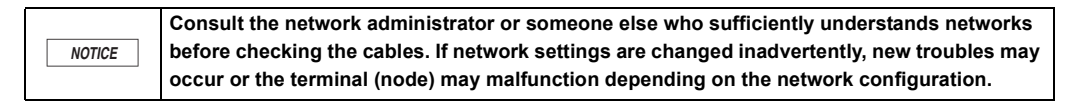

#### **Checking connections using the ping command**

Execute the ping command to the VT3 series and other devices from the PC on Ethernet, and check whether or not a response is returned.

For details about executing the ping command, see

**TH** ["Executing the ping command", page 8-13](#page-358-0)

## **1 VT3 series ["Executing the ping command", page 8-13.](#page-358-0)**

Execute the ping command to the IP address set on VT3 series.

## **2 Execute the ping command to other terminals (nodes) connected to the same hub.**

If there is no normal response to the ping command executed to the VT3 series, execute the ping command to other terminals (nodes) that are connected to the same hub as the VT3 series and that are operating normally.

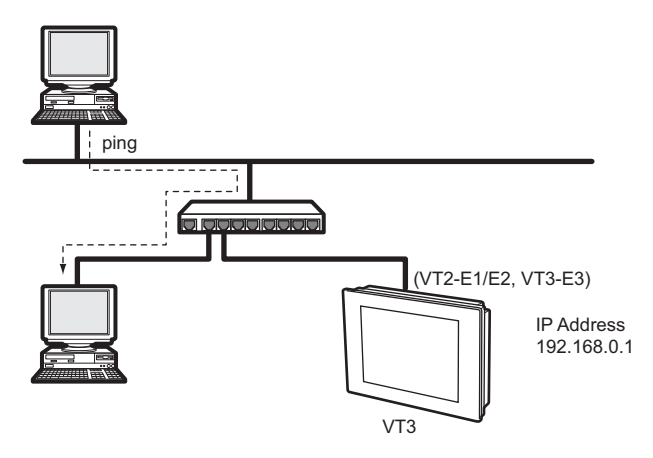

If there was a normal response, a probable cause that the VT3 series IP settings are incorrect (settings made in System mode).

TI ["Check System Settings", page 8-37](#page-382-0)

If the message "Request timed out." or other messages are displayed even if the ping command is executed to other terminals (nodes) connected to the same hub as the VT2-E1, a probable cause is hub or router trouble or trouble in the network beyond these devices.

TT ["Checking the entire network", page 8-38](#page-383-0)

**3 Test the communication connections with other terminals (the notebook etc.) without using the VT3 series. Select the "IP Address", "subnet mask", and "default gateway" as the settings for VT3 series and execute ping again.**

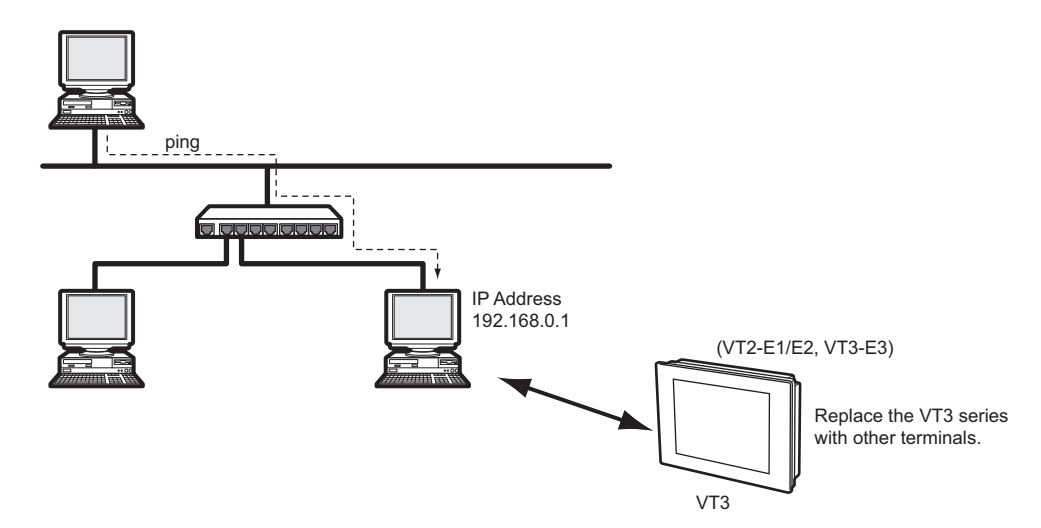

**Alternatively, you can connect the VT3 series with the PC and set up the "IP Address", "subnet mask", and "default gateway". Then execute ping.**

At this time, set the VT3 series and PC to the same network address.

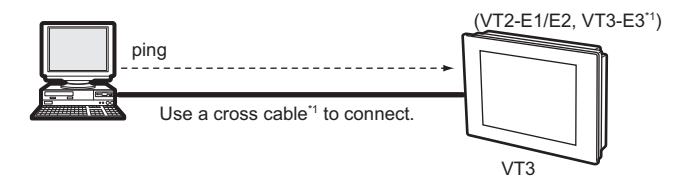

\*1 VT3-E3 for which the last letter of the serial number is "A" supports MDI/MDI-X automatic switching function. If there is no normal response to the ping command executed to the VT3 series, a probable cause is a problem with the VT3 series unit itself. Check the VT3 series settings.

TT ["Check System Settings", page 8-37](#page-382-0)

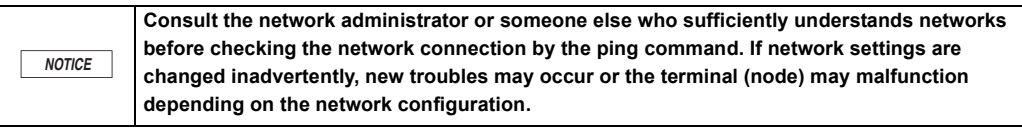

**Point**

**In the case of different IP addresses for the PC and VT3 series and incorrect settings for the routing or IP address, ping responses cannot be received. Please check to ensure their network settings are correct.**

#### <span id="page-382-0"></span>**Check System Settings**

Check the following items to make sure that the IP settings of the VT3 series are correct.

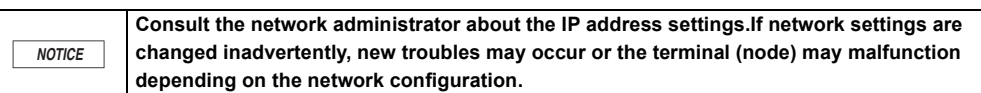

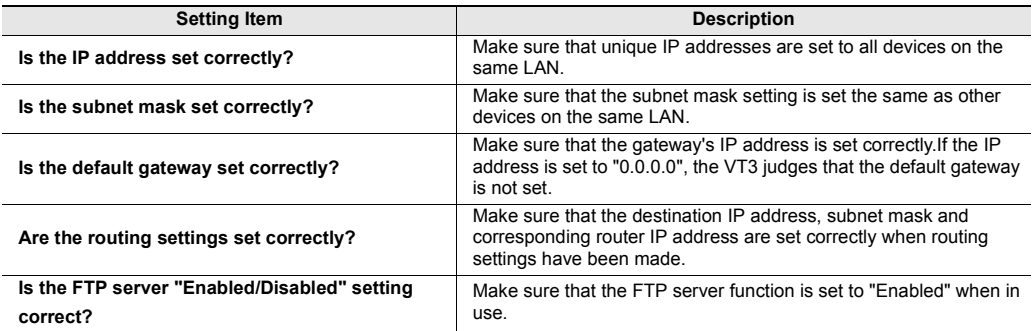

#### <span id="page-383-0"></span>**Checking the entire network**

If communications trouble appears to be occurring also on nodes other than the VT3 series, you must check the physical connection environment and settings of the entire network. The following describes the main points when checking the network environment.

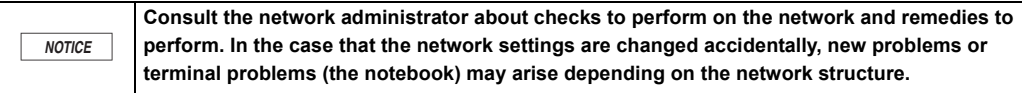

#### **10Base-T/100Base-TX connection restrictions**

VT3 series conforms to 10Base-T/100Base-TX. The following restrictions apply when building a LAN by 10Base-T or 100Base-TX. If these restrictions are not satisfied, communications cannot be performed normally. Make sure that the LAN environment satisfies the following conditions.

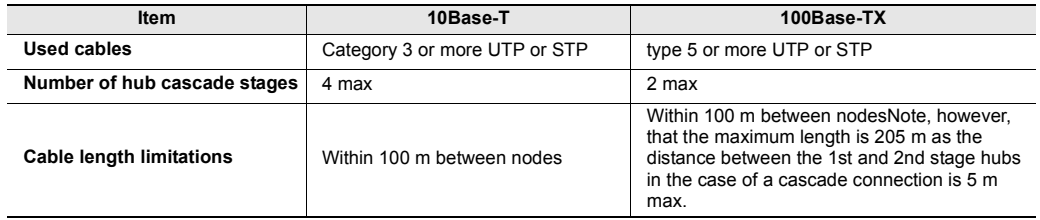

The requirements on the length of the cables for the 100BASE-TX cascade connection

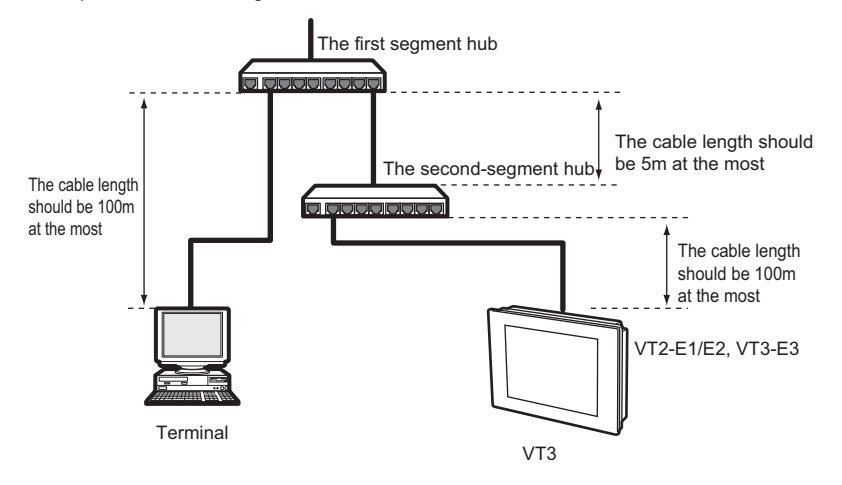

#### **Hub cascade connection**

When the hubs are connected with each other and connected with the routers, it is necessary to use the special ports such as the cascade port or use the cross-linked cables to connect the common ports. When connecting two hubs together or when connecting a router to a hub, either the cascade port (MDI) or other exclusive port must be used, or the regular port must be connected by a cascade cable. For more information, please see the manuals of the hubs.

#### **Baud rate**

Just like the VT3 series, if a 10/100 Mbps auto-recognition hub or router exists on the same LAN, auto-recognition may not function properly which may result in connection failure depending on the auto-recognition protocol used. If this happens, fix the baud rate of the VT3 series and other devices to 10 Mbps.

Note, however, that the baud rate between devices set to 100 Mbps and devices set to 10 Mbps becomes 10 Mbps.

#### **Network device installation environment**

Thermal runaway or other trouble sometimes occurs on network devices such as hubs because of the installation environment. If this happens, either press the reset switch on the hub or turn the power OFF then back ON again. If the trouble frequently occurs, perform measures such as replacing or changing the installation environment. For details on network device specifications, check the User's Manual for the respective device.

#### **PC trouble**

When the VT3 series cannot communicate with the PC on Ethernet, other probable causes are that the network settings of the PC itself are incorrectly set, or that some trouble has occurred on the network interface card (NIC). First, use the diagnostics software supplied or other tool to make sure that the NIC is functioning correctly.

If diagnostics software is not supplied, execute the ping command to the self IP address to test whether or not a correct response is returned. If there is no correct response, a probable cause is NIC trouble.

If there is no problem with the NIC, check the network settings (make sure that the IP address, subnet mask and TCP/IP settings are correct).

#### **ARP information clear**

VT3 series stores sets of IP addresses (logical addresses) and MAC addresses (physical addresses) of peer devices with which it has communicated for a fixed period of time (about 15 minutes). When the IP address of the PC is changed during communications and communications is performed again, the new IP address will differ from the information stored on the VT3 series, and communications is sometimes not accepted. To execute communications again after changing the IP address of the PC that is being used for communications, wait at least 15 minutes before turning the VT3 series ON again and performing communications.

#### **When Communications with VT STUDIO or the Simulator Cannot be Performed**

#### **Remedies when communications is not possible with VT STUDIO or Simulator**

If communications with VT STUDIO or Simulator is not possible over Ethernet, follow the procedure below to remedy this problem.

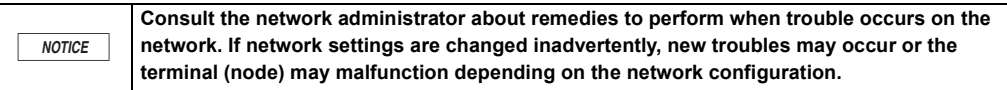

**1 Make sure that the VT3 series and the PC at the location transferring the screen data are connected to Ethernet.** TT ["Cannot Connect to Network", page 8-33](#page-378-0)

#### **When connection is already made**

Try step 2 in the following procedure.

#### **When connection is not made**

**T** ["Cannot Connect to Network", page 8-33](#page-378-0)

#### **2 Make sure that the communications port and peer are correctly set.**

Select "Communications" -> "Communications port settings" from Menu in that order, and then make sure that "Ethernet" is selected.

Make sure that "Ethernet" is selected, and that the "IP address" and "Port No." are correctly set.

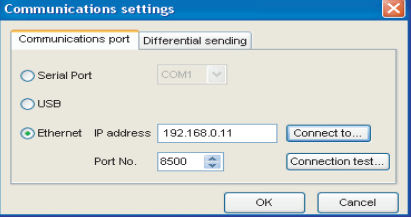

#### **Changing the time-out**

When VT STUDIO, DATA BUILDER or FTP-based communications is being executed between the PC and VT3 series over Ethernet, sometimes communications is temporarily broken depending on the status of the communications path. In particular, communications is more likely to be broken when communications passes via a remote access server or the Internet.

The maximum permissible time that communications may be discontinued (Timeout) on the VT2-E1/E2, VT3-E3 can be changed on VT3 series in the System Mode. Normally, there is no need to change the time-out setting. The time set for the time-out on VT STUDIO can be changed by rewriting the content of the setup file.

#### **Changing the time-out on the VT3 series**

Check the "Time-out" setting value in the System mode.

The baud rate might become extremely slow depending on the network of the status. The "Time-out" value can be changed within the range 10 to 59 when a low-speed line is being used via a remote access server or when communications is being performed via the Internet.

Timeout", page 8-11

**Important**

**Time-out settings must be changed only by the system administrator or personnel having a detailed knowledge of networks. Other personnel should not change time-out settings.**

#### **Changing the time-out on VT STUDIO**

VT STUDIO's timeout time can be changed by changing the "VTIP.ini" file in the directory "C:\Program Files\KEYENCE\VTS4E" (the defaulted installation position).

As a file for the setup, the "VTIP.ini" file is an important file that is used to start up VT STUDIO. If the content of this file is to be changed, be sure to first make a backup file.

**Point**  $\mathcal{L}$ 

**Normally, the time-out settings on VT STUDIO need not be changed. Follow the procedure below only when it is absolutely necessary to change the settings due to the Ethernet status.**

**1 Open the "VTIp.ini" file in the Windows accessory WordPad or other tool.**

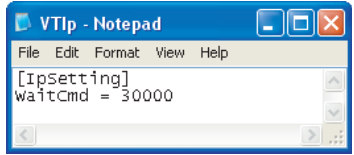

- **2 Change the timeout value in the MS unit.** The default is "30000" (30000 ms = 30s).
- **3 Save the new settings, and quit the Notepad.**

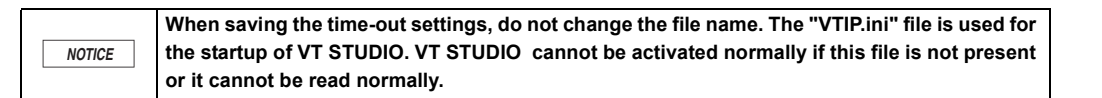

```
Important
```
**The "VTIp.ini" setup file must be changed only by the system administrator or personnel having a detailed knowledge of networks. Other personnel should not change time-out settings.**

#### **Cannot Communicate With DATA BUILDER Over Ethernet**

#### **DATA BUILDER Excel add-in cannot be used**

The following describes remedies when the DATA BUILDER Excel add-in cannot be used.

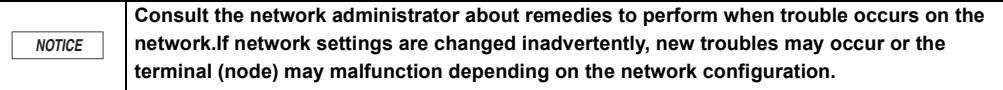

## **1 Execute the ping command to the VT3 series on the PC in which the DATA BUILDER Excel add-in is installed.**

**TH** ["Executing the ping command", page 8-13](#page-358-0)

#### **When a normal response is returned**

The VT3 series is correctly connected to the network, and is recognized as a terminal (node). Check the setup state of the DATA BUILDER Excel add-in. "DATA BUILDER User's Manual"

#### **When a normal response is not returned**

Connect the VT3 series or PC correctly referring to the description in ["Cannot Connect to Network", page 8-33](#page-378-0).

#### **Cannot Use FTP Functions**

Refer to the following flowchart to remedy problems when FTP functions cannot be used.

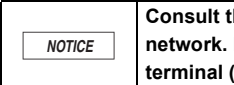

**Consult the network administrator about remedies to perform when trouble occurs on the network. If network settings are changed inadvertently, new troubles may occur or the terminal (node) may malfunction depending on the network configuration.**

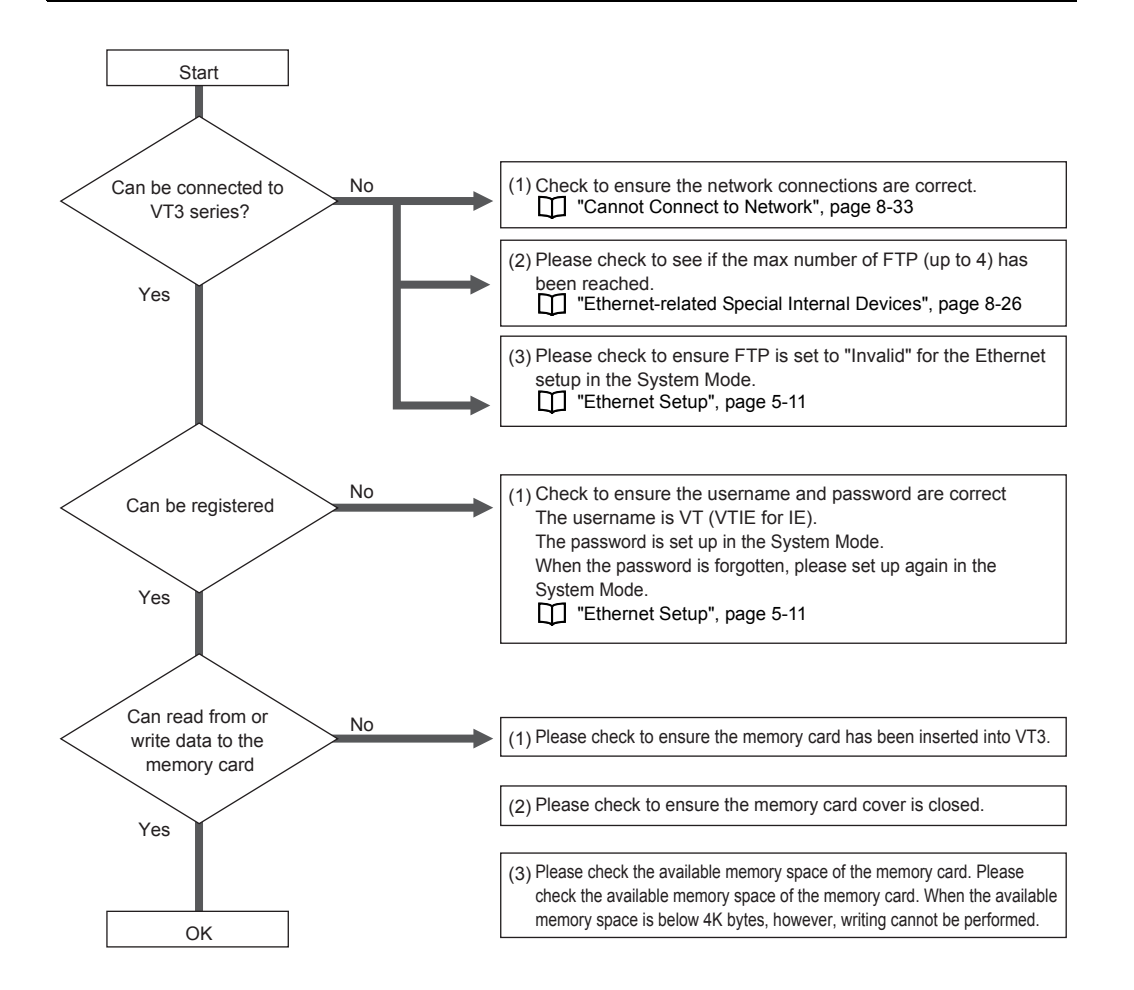

**MEMO**

# *9*

# **SPECIAL OPERATION SCREEN**

This chapter describes how to call system mode screen etc incorporating special operational steps.

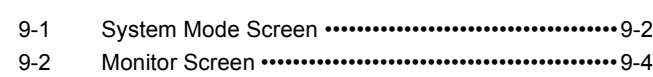

# <span id="page-391-0"></span>**9-12** System Mode Screen

There are two ways to changeover into system mode for VT3 configuration.

#### **Call System Mode Screen During Operation**

#### **For VT3-X15(D)/V6H(G)/Q5H(G)/W4T(A)/W4M(A)/W4G(A)**

Hold the button for more than 3 seconds on any point (enclosed in a square box ) of the screen without touch switch allocated; release your finger and then press the square box  $\int$  for 1 second (for VT3-X15(D): size 100 x 75 pixels; for VT3-V6H(G)/Q5H(G)/W4T(A)/W4M(A)/W4G(A): size 48 x 48 pixels) at top right of the screen.

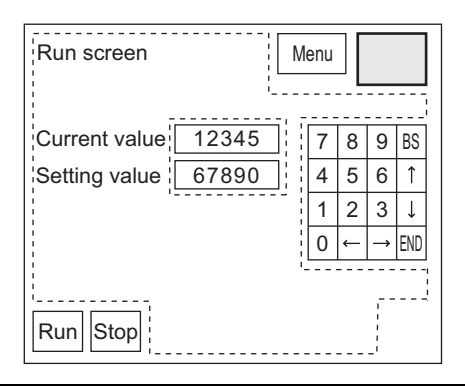

**Point**

- **Bottom right and left areas (for VT3-X15(D): size 100 x 75 pixels; for VT3-V6H(G)/Q5H(G)/ W4T(A)/W4M(A)/W4G(A): size 48 x 48 pixels) on the screen are used for calling other screens. They are disabled during operation on system mode screen.**
	- **When set "Y" on "Disable Changeover" of system mode, above operation cannot be executed.**
	- **Press two points on irrelevant screens of VT3-X15(D)/V6H(G)/Q5H(G)/W4T(A)/W4M(A)/ W4G(A).**

**Reference**

Even there are switches allocated in the access area of system mode on top right of the screen; changeover to system mode is possible because special operation is of higher priority.

#### **For VT3-S12(D)/S10/V10(D)/V8/V7/Q5T(W)/Q5S(W)/Q5M(W)/Q5T(W)A/Q5M(W)A/V7R**

Hold the button for more than 3 seconds on any point (enclosed in a square box ) (b) of the screen without touch switch allocated while pressing the square box  $(48x48 \text{ pixels})$  at top right of the screen.

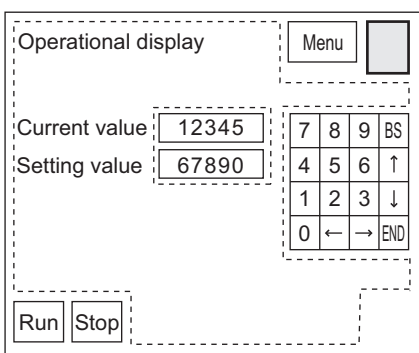

**Point**

- **Bottom right and left areas (48x48 pixels each) on the screen are used for calling other screens. They are disabled during operation on system mode screen.**
	- **When set "Y" on "Disable Changeover" of system mode, above operation cannot be executed.**

**Reference**

Even there are switches allocated in the access area of system mode on top right of the screen; changeover to system mode is possible because special operation is of higher priority.

#### **Call System Mode Screen When Power ON**

Press on the square box  $\vert$  on top right of the screen (for VT3-X15(D): size 100 x 75 pixels; for types other than VT3-X15(D): size 48 x 48 pixels) while turning on power for several seconds. Then system mode screen appears.

This operation is possible even if the System Protect setting is set to "Protect".

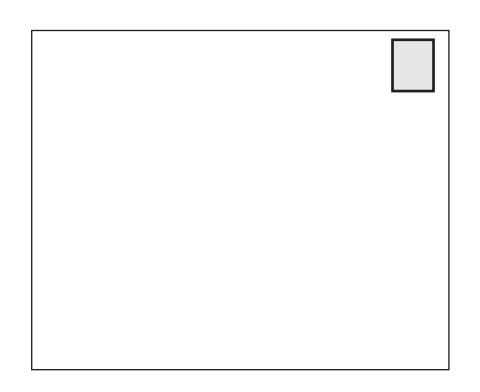

**When the System mode is displayed, communications with the PLC or KL unit, and the Simulator are not carried out. (Except "Device monitor" screen and "PLC data folders" screen) Point**

**Therefore following functions are possible.**

- **Status monitoring of devices for alarm detection (alarm log saving)**
- **Trend charts (real time), data access (sampling) from XY graphs (real time)**
- **Update of system memory (write VT -> PLC or PLC -> VT)**
- **The above functions are automatically resumed when the System mode is quit and the Run screen is switched to.**

## <span id="page-393-0"></span>*9-2* **Monitor Screen**

VT3 monitor screen (device monitor/unit monitor/ladder monitor/sensor setup backup/restore/sensor monitor) may be displayed and operated in the Run screen by means of special operations.

As unnecessary to change over to system mode, you can use device monitor screens without interrupting VT3 operation.

• **In VT3-Q5H(G)/Q5T(W)/Q5S(W)/Q5M(W)/Q5T(W)A/Q5M(W)A/W4T(A)/W4M(A)/W4G(A), each monitor screen cannot be called by means of special operations. Point**

- **When working with MultiTalk function, device monitor screen of PLC-A shall appear.**
- **When working with system mode screen, special operations are disabled.**
- **When Simulator is used, monitor screens cannot be called.**
- **When it is set to "no communication with PLC "in the system mode screen, monitor screens cannot be called.**

#### **How to Call Word Device and Bit Device Monitor Screens During Operation**

#### **For VT3-X15(D)**

 $\mathcal{L}$ 

Hold the button for more than 3 seconds on any point (enclosed in a square box ) of the screen without touch switch allocated; release your finger and then press the square box for 1 second (100x75 pixels) at top right of the screen.

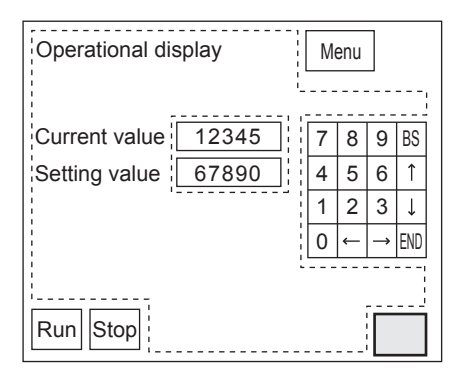

**Point**

• **Bottom left and top right areas (75x100 pixels each) on the screen are for calling other screens. You cannot use these areas when device monitor screen appears to.** 

- **When set "Y" on "Disable Changeover" of system mode, above operation cannot be executed.**
- **The device monitor screen calld through special steps shall be viewed in full ID7 screen. When simultaneously access other full ID7 screens, the last display calld shall appear.**
- **Press two points on irrelevant screens of VT3-X15(D).**

#### **For VT3-S12(D)/S10/V10(D)/V8/V7/V7R/V6H(G)**

Hold the button for more than 3 seconds on any point (enclosed in a square box ) (b) of the screen without touch switch allocated while pressing the square box  $\Box$  (48x48 pixels) at bottom right of the screen

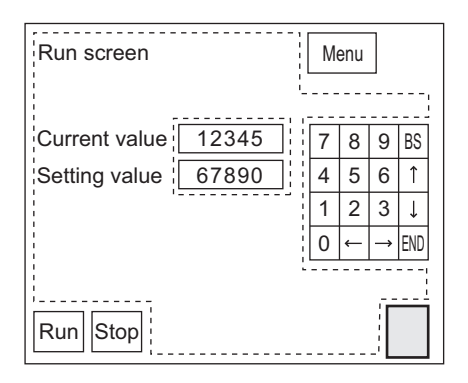

**Point**

- **Bottom left and top right areas (48x48 pixels each) on the screen are for calling other screens.**
- **When set "Y" on "Disable Changeover" of system mode, above operation cannot be executed.**
- **The device monitor screen called through special steps shall be viewed in full ID7 screen. When simultaneously access other full ID7 screens, the last display calld shall appear.**

#### **About word device monitor screen**

During operation, word device monitor calld through special steps shall appear in window. Now you can access the same functions on user display behind word device monitor as usual (such as update of data displayed, light on/off etc.)

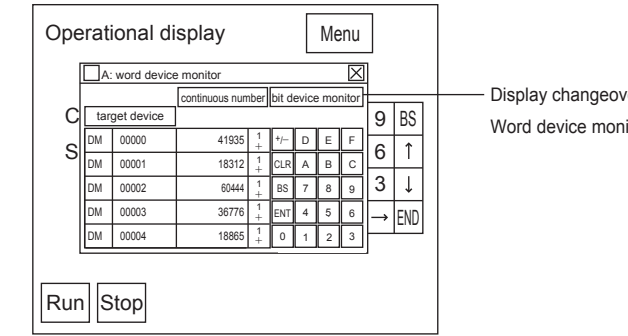

Display changeover switch Word device monitor <=> Bit device monitor

**Point**

**You cannot display more than one word device monitor windows at the same time. And you cannot display word together with bit device monitor windows simultaneously.**

**Reference**

- See  $\Box$  ["5-10 Monitoring"](#page-189-0) for operational details of word device monitor. • You cannot change the position of word device monitor window displayed.
- ["Operations on Monitor Window", page 9-8](#page-397-0)

#### **About bit device monitor screen**

During operation, use changeover switch through special steps to call bit device monitor.

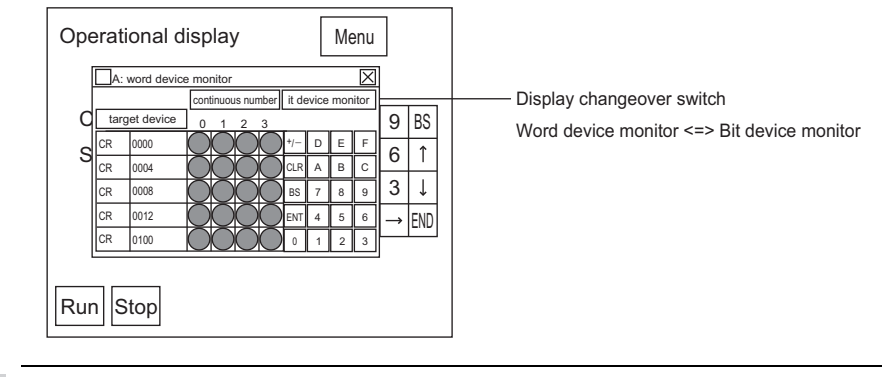

**Point**

**Reference**

**You cannot display more than one bit device monitor windows at the same time. And you cannot display bit together with word device monitor windows simultaneously.**

See  $\prod$  ["5-10 Monitoring"](#page-189-0) for operational details of bit device monitor. • You cannot change the position of bit device monitor window displayed.

["Operations on Monitor Window", page 9-8](#page-397-0)

#### **How to Call Unit Monitor Screens During Operation**

#### **For VT3-X15(D)/V6H(G)**

Hold the button for more than 3 seconds on any point (enclosed in a square box ) of the screen without touch switch allocated; release your finger and then press the square box  $\parallel$  for 1 second (100x75 pixels) at top right of the screen.

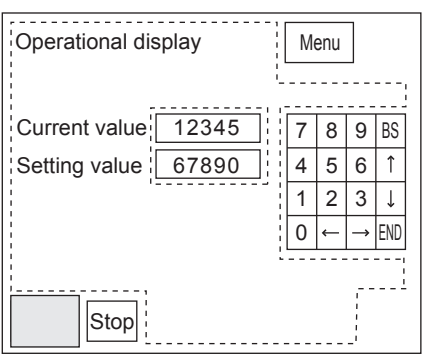

**Point**

• **Bottom left and top right areas (100x75 pixels) on the screen are for calling other screens.They are disabled during operation on unit monitor screen.**

- **When set "Y" on "Disable Changeover" of system mode, above operation cannot be executed.**
- **In following cases except PLC, you cannot use unit monitoring function.** 
	- **KV-7000 Series (serial) KV-7000 Series (serial) <XYM>**
	- **KV-7000 Series (KV-LM2\*V) KV-7000 Series (KV-LM2\*V) <XYM>**
	- **KV-7000 Series (Ethernet) KV-7000 Series (Ethernet) <XYM>**
	- **KV-5500/5000/3000/L2\*V KV-5500/5000/3000/L2\*V<XYM>**
	-
	- **KV-5500/5000/3000 (Ethernet) KV-5500/5000/3000 (Ethernet)<XYM>**
	- **KV-1000/700,KV-L20\*/L21V KV-1000,KV-L20\*/L21V<XYM>**
	- **KV-1000/700 (KV-LM20\*/21V) KV-1000 (KV-LM20\*/21V)<XYM>**
	- **KV-1000/700 (Ethernet) KV-1000 (Ethernet)<XYM>**
- **VT2 When connected through VT2 multi-link, you cannot use unit monitoring function in slave.**

**• KV-5500/5000/3000 (KV-LM2\*V) • KV-5500/5000/3000(KV-LM2\*V)<XYM>**

- **The unit monitor screen called through special steps shall be viewed in full ID6 screen.**
- **When simultaneously access other full ID6 screens, the last screen called shall appear.** • **Press two points on irrelevant screens of VT3-X15(D).**

**9-6**
#### **For VT3-S12(D)/S10/V10(D)/V8/V7/V7R**

Hold the button for more than 3 seconds on any point (enclosed in a square box ) of the screen without touch switch allocated while pressing the square box  $\sqrt{\phantom{a}}$  (48x48 pixels) at bottom right of the screen.

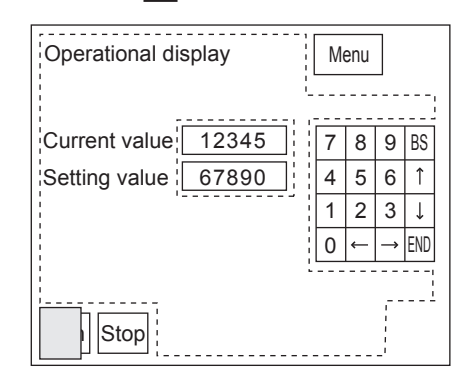

 $\blacktriangle$ **Point**

- **Bottom right and left areas (48x48 pixels each) on the screen are used for invoking other screens. They are disabled during operation on unit monitor screen. They are disabled during operation on unit monitor screen.**
- **When set "Y" on "Disable Changeover" of system mode, above operation cannot be executed.**
- **In following cases except PLC, you cannot use unit monitoring function. • KV-7000 Series (serial) • KV-7000 Series (serial)<XYM>**
	-
	-
	- **KV-7000 Series (KV-LM2\*V) KV-7000 Series (KV-LM2\*V)<XYM> • KV-7000 Series (Ethernet) • KV-7000 Series (Ethernet)<XYM>**
	-
	-
	-
	-
	-
	-
- **KV-5500/5000/3000/L2\*V KV-5500/5000/3000/L2\*V<XYM>**
- **KV-5500/5000/3000 (KV-LM2\*V) KV-5500/5000/3000(KV-LM2\*V)<XYM> • KV-5500/5000/3000 (Ethernet) • KV-5500/5000/3000 (Ethernet)<XYM>**
	- **KV-1000/700,KV-L20\*/L21V KV-1000,KV-L20\*/L21V<XYM>**
- **KV-1000/700 (KV-LM20\*/21V) KV-1000 (KV-LM20\*/21V)<XYM>**
- **KV-1000/700 (Ethernet) KV-1000 (Ethernet)<XYM>**
- **When connected through VT2 multiplexer, you cannot use unit monitor function in substations.**
- **The unit monitor screen called through special steps shall be viewed in full ID6 screen. When simultaneously access other full ID6 screens, the last screen calld shall appear.**

<span id="page-396-0"></span>**About unit monitor screen**

During operation, unit monitoring screen calld through special steps shall display PLC-A unit information.

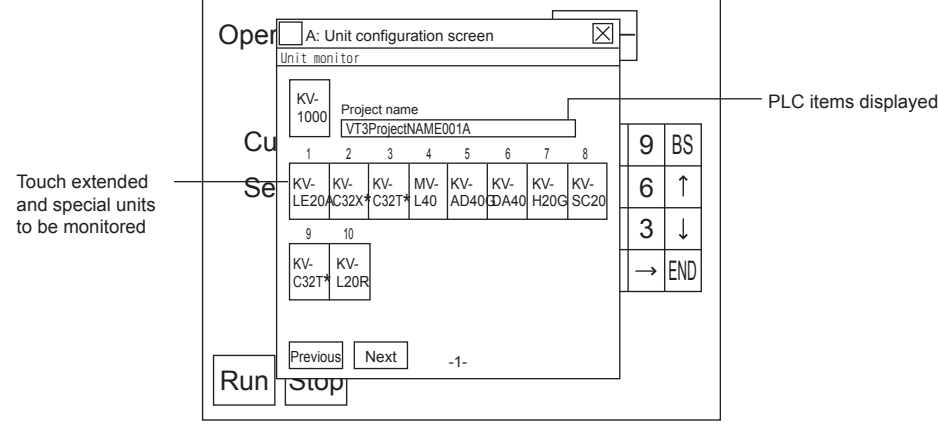

**Point**

**You cannot open more than one unit monitoring screens at the same time.**

**SPECIAL OPERATION SCREEN**

SPECIAL OPERATION SCREEN

**9**

#### <span id="page-397-3"></span><span id="page-397-0"></span>**Operations on Monitor Window**

#### **About operations on monitor window**

Various monitoring screen are full displayed windows. Therefore user screens behind the windows are the same as in normal operation. Update of screens, switches and lighting still work as usual. "8-2 Set up the Switches", VT3 Series Reference Manual

- Word/bit device monitor can appear together with unit monitor screen except multiple same windows.
- The word/bit device monitor screens shall be viewed in full ID7 screen whereas unit monitor screen in full ID6 window. When simultaneously access other full ID screens, the last screen calld shall appear.

#### <span id="page-397-2"></span>**Move monitor windows**

Press "Move" touch switch. Then press it again at your destination and the window moves.

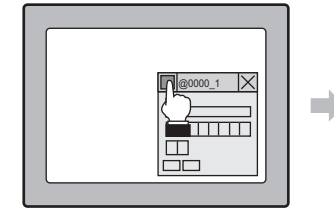

Press "Move" touch switch and title bar begins blinking.

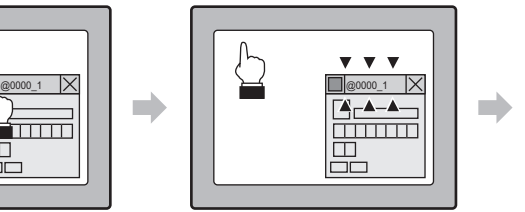

When title bar blinks, then press the touch switch again at your destination

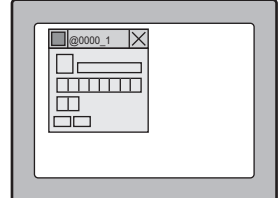

window moves.

#### <span id="page-397-1"></span>■ Close monitor windows

 $\boxed{\times}$  Press "Close" touch switch and close the window (OFF)

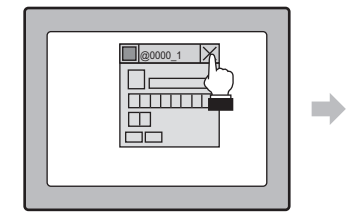

Press "Close" touch switch. The window is closed.

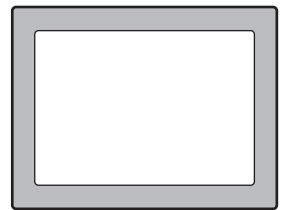

# *10*

# **MAINTENANCE & INSPECTION**

This chapter describes maintenance and inspection on the unit, how to replace the LCD backlight and protection sheet, and other useful information.

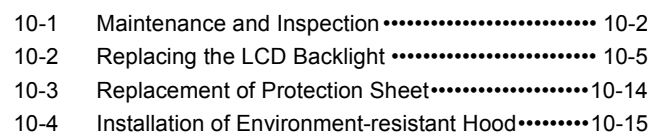

# <span id="page-399-2"></span><span id="page-399-0"></span>*10-1* **Maintenance and Inspection**

#### <span id="page-399-1"></span>**Maintenance**

- Inspect the VT3 once every six months to one year. Inspect the VT3 at shorter inspection periods if it is used in extremely high-temperature and/or high-humidity or dusty environments.
- If the display surface or frame becomes dirty, wipe with a soft, dry cloth.
- If wiping with a soft, dry cloth does not remove the dirt, wipe the display surface or frame with a firmly wrung cloth moistened with watered down neutral detergent.
- If rubber, vinyl products or adhesive tape are left attached to the VT3 for a long period of time, the VT3 may become stained. Remove any of these during cleaning if attached to the VT3.
- Do not touch the touch panel or touch switches with a sharp-pointed object such as a pen or screwdriver. Doing so might scratch or damage the touch panel.

**Never wipe the display with paint thinner, organic solvents or chemical treated fabric. Doing so might cause the display surface or frame to deform.** *NOTICE*

#### <span id="page-399-3"></span>**Routine maintenance (only VT3 handy series)**

To start, always confirm the operation according to the following repair items.

- (1) Confirm installation conditions
- Outside of the cable is not damaged. Not entangled into machine, or pressed, will not cause cable disconnection or short circuit.
- Screws of Emergency-stop switch unit (OP-87171) are not loose, operation may be performed correctly.
- (2) Operation test in machine operation status
- In machine operation status, confirm whether the hazard stops normally. Conduct the operation test after confirming no personnel in the danger zone.
- Press emergency-stop switch unit (OP-87171) of VT3 handy series, or enable switch position is position 1, position 3, the hazard will stop.

#### <span id="page-400-0"></span>**Periodic Inspection**

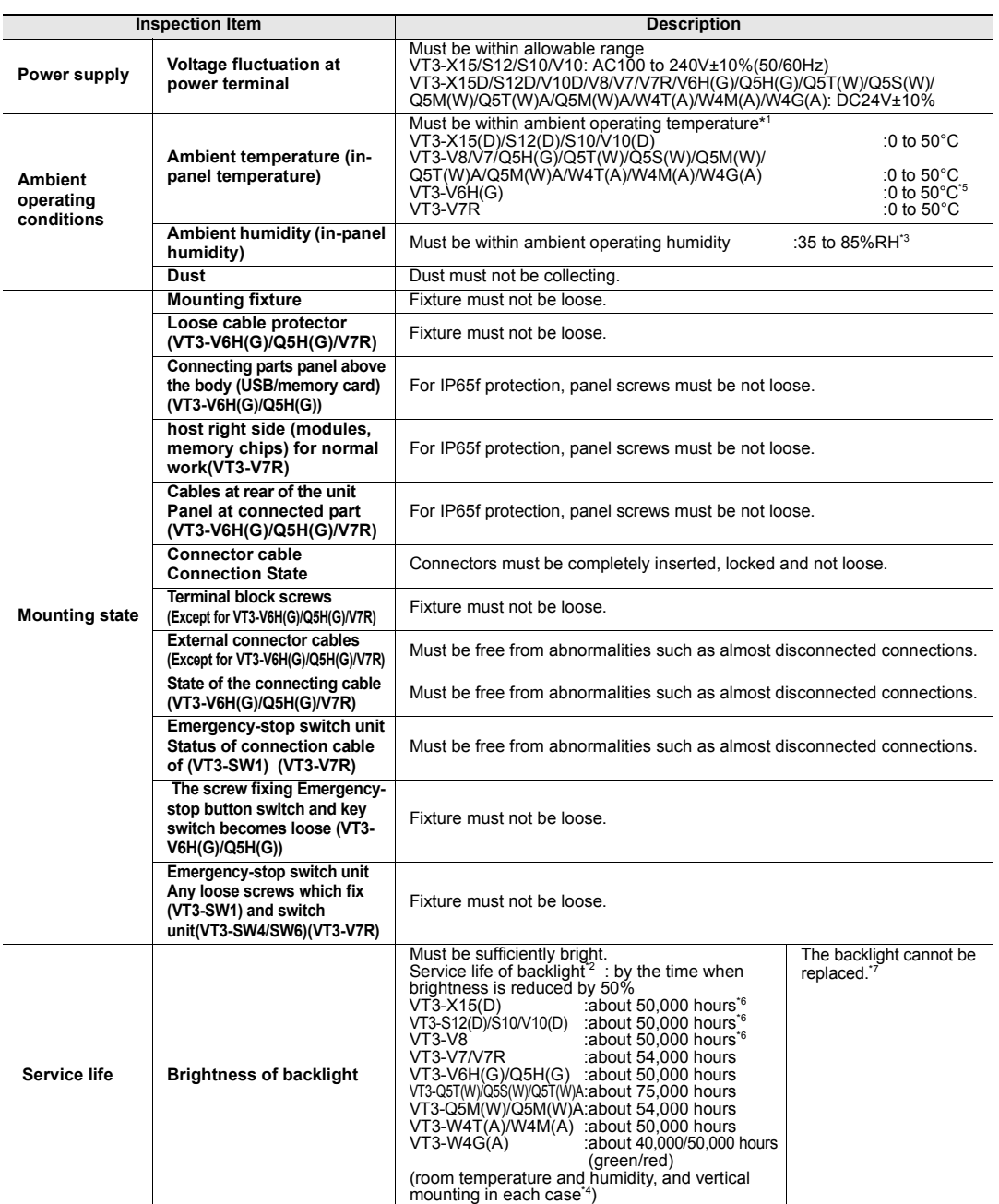

\*1 Mounting dimensions are subject to restrictions.

["Mounting Precautions", page 3-8](#page-105-0)

\*2 The service life of parts varies slightly according to the operating environment. (Indicated service life values are average values.)

\*3 If ambient temperature is above 40°C, please use this instrument at 40°C and 85% relative humidity or lower. \*4 Vertical direction is not required for VT3-W4T(A)/W4M(A)/W4G(A).

\*5 Do backlight adjustment to VT3-V6H(G): at \*\*\*, please use the unit under 0 to 40°C environment.

\*6 Products with serial numbers that are not underlined are as follows: VT3-X15(D) : about 45,000 hours

- 
- 
- VT3-X15(D)<br>VT3-S12(D)/S10/V10(D) : about 43,000 hours<br>VT3-V8 : about 40,000 hours
	- $: about 40,000 hours$

\*7 The liquid crystal backlight can be replaced only in products with VT3-X15 (D)/S12 (D)/S10/V10 (D)/V8 serial numbers that are not underlined.

["1-3 Serial Number Label"](#page-31-0)

#### <span id="page-401-0"></span>**Cautions during VT3 Replacement**

Pay attention to the following points when replacing the VT3:

- Be sure to turn the power OFF before replacing the VT-L16Z.
- After replacing the VT3, check the new VT3 for any abnormalities.
- When repairing the VT3 due to trouble, enter a description of the defect in as much detail as possible, and send the details to your agent.

## <span id="page-402-2"></span><span id="page-402-1"></span><span id="page-402-0"></span>**Replacing the LCD Backlight (VT3-X15(D))**

The following describes how to replace the LCD backlight for the VT3-X15(D).

**Point The liquid crystal backlight can be replaced only in products with serial numbers that are not underlined.**  N **Products with underlined serial numbers are white LED backlights that cannot be replaced.** ["1-3 Serial Number Label"](#page-31-0)

LCD backlight for replacing VT3-X15(D): OP-80929

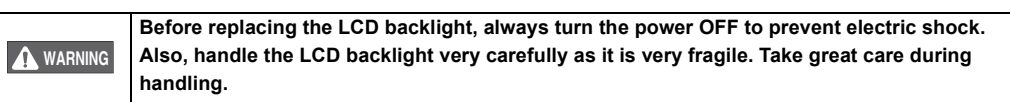

**1 First, turn the VT3-X15(D) OFF, and then disconnect all power cables, communications cables and extension units. When inserting memory chips, take out memory chips from package and confirm the eject button on the slot at innermost position. Remove short-circuit bar if installed.**

**2 Remove the screws (11X) for the unit housing cover with the rear upwards and open the cover.**

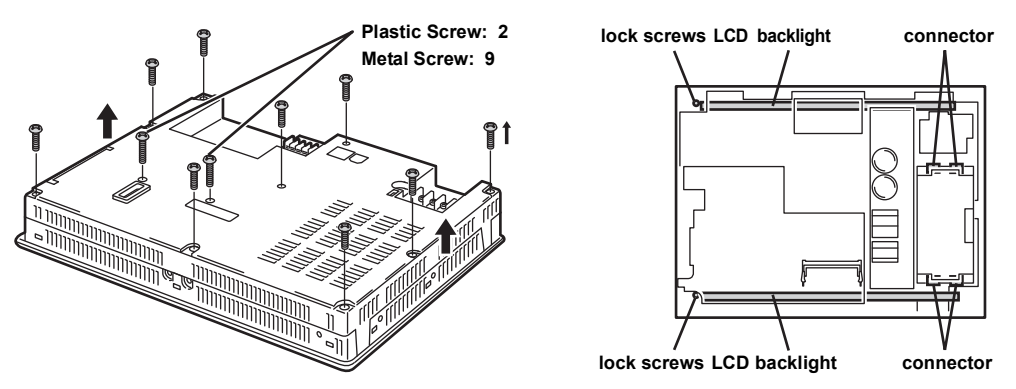

**A** WARNING

**The temperature of the heat sink is high during operation. Keep hands off from the working radiator as it is hot.**

- **Screws are different in size depending on their location. (9 metal screws (M4) and 2 plastic). Point**
- **3 Remove the LCD backlight connector (1) from the unit, and remove the cable from the clamp (2). Pull the connector cable guard (3) to one side and remove the cable. Be careful not to damage the cable while removing it.**

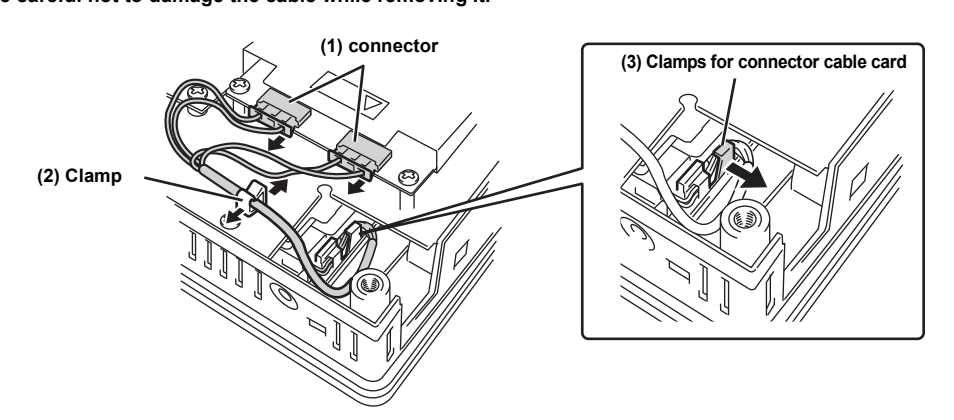

**4 Remove fixing screws for LCD backlight, gently put them out while hand holding backlight side and the cable.**

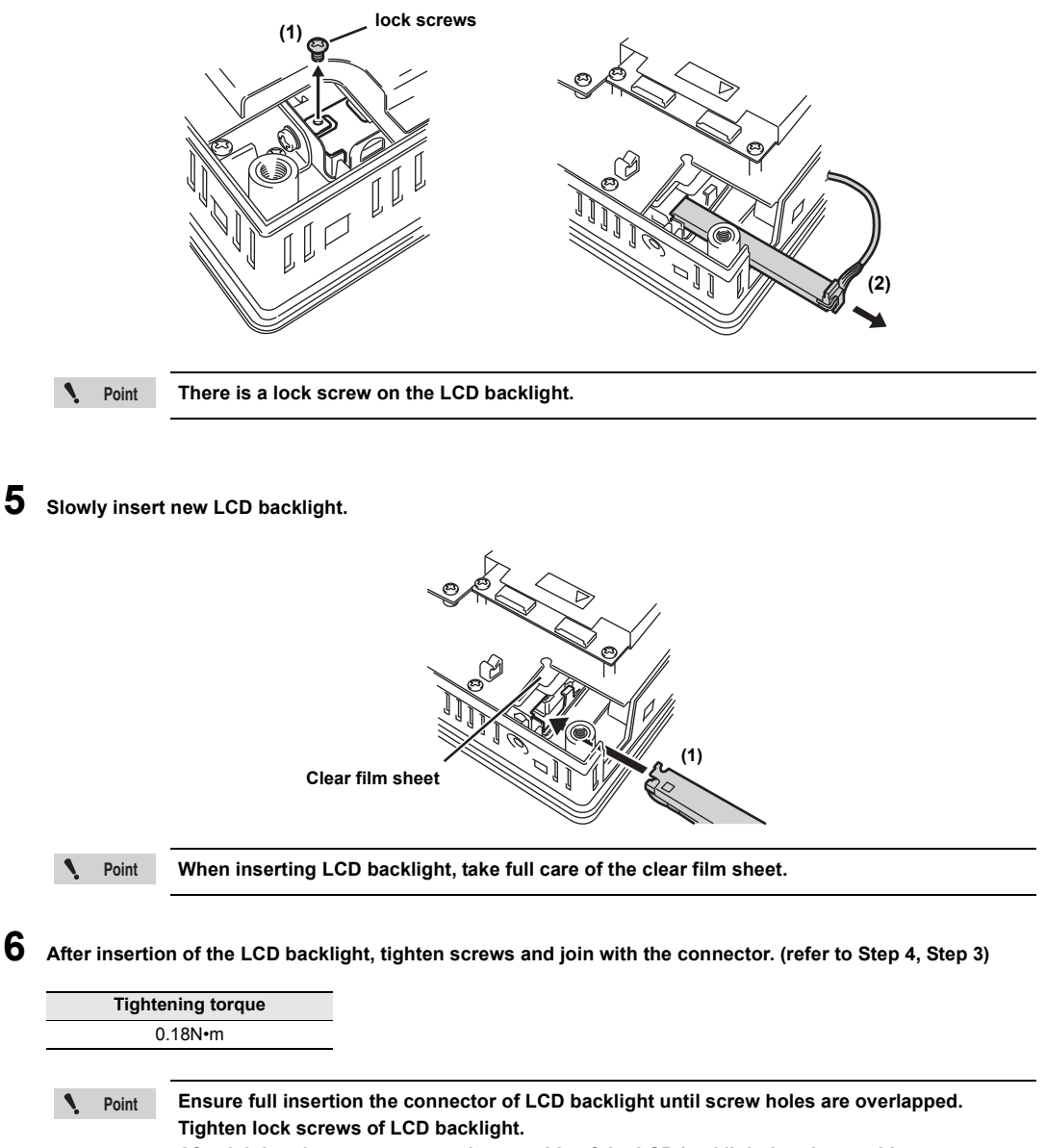

**After joining the connector, put loose cable of the LCD backlight into host cabinet.**

**7 After joining the connector, re-place the cover and tighten screws. (refer to Step 2)**

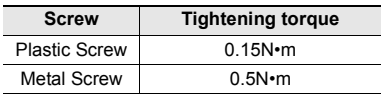

## **8 Install Memory Card and Short Bar just as before.**

**Put back expansion unit, communication cable and power cable in reverse order during removal. (refer to Step 1)**

#### <span id="page-404-0"></span>**Replacement of LCD Backlight (VT3-S12(D))**

This item describes how to replace the LCD backlight for the VT3-S12(D).

- **Point**  $\mathbf{A}$ 
	- **The liquid crystal backlight can be replaced only in products with serial numbers that are not underlined.**

**Products with underlined serial numbers are white LED backlights that cannot be replaced.**  ["1-3 Serial Number Label"](#page-31-0)

VT3-Replacement of LCD backlight for VT3-S12(D):OP-75035

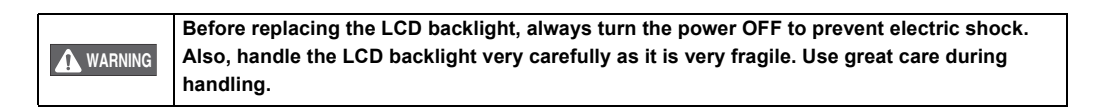

**1 Turn off Power to VT3-S12(D); remove power cables, communication cable and expansion unit. When inserting memory chips, take out memory chips from package and confirm the eject button on the slot at innermost position. Remove short-circuit bar if installed. When the short bar is installed, remove it.**

**2 Put it backside up and remove (8) screws from mainframe cover; then open the housing.**

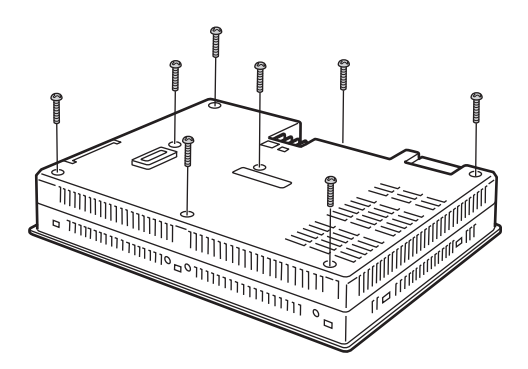

**The temperature of the heat sink is high during operation. Please do not touch it. A** WARNING

**Point**

**Screws are different in size depending on their location.(two plastic screws and six metal screws)**

**3 Remove the connector of LCD backlight from the host and take out cables from clamps.**

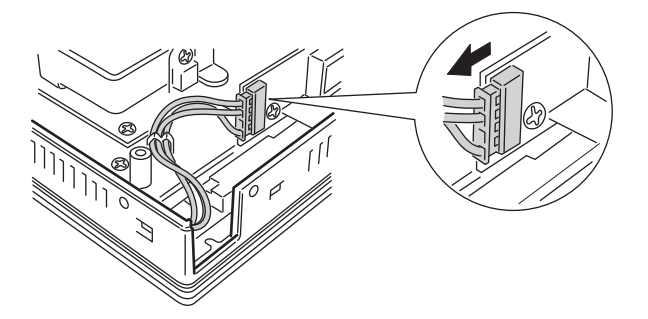

**MAINTENANCE & INSPECTION**

MAINTENANCE & INSPECTION

**10**

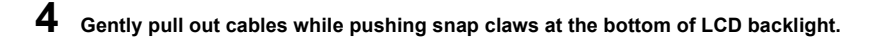

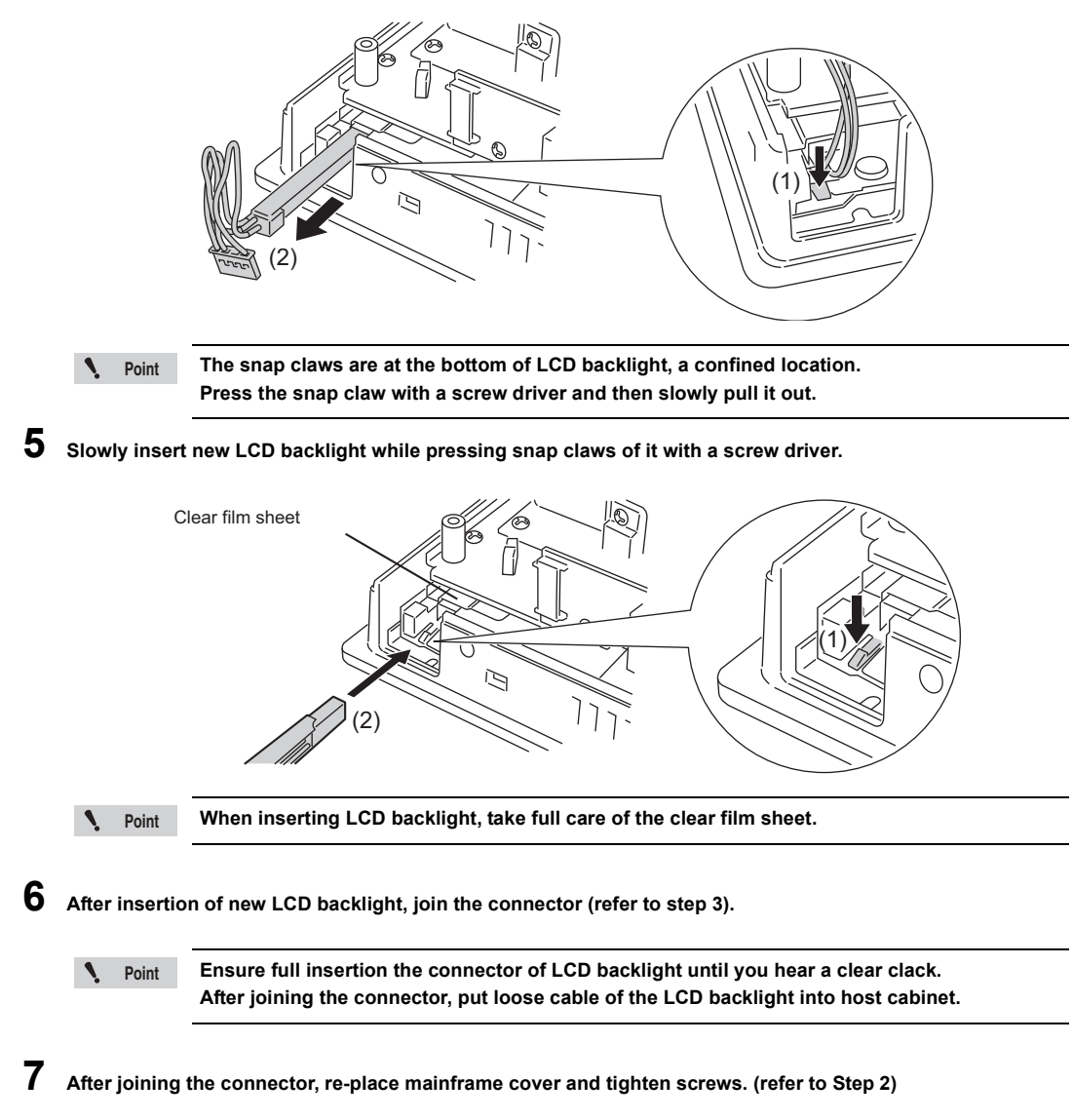

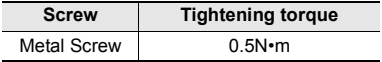

**8 Install Memory Card and Short Bar just as before.**

**Put back expansion unit, communication cable and power cable in reverse order during removal. (refer to Step 1)**

#### <span id="page-406-0"></span>**Replacing the LCD Backlight (VT3-S10/V10(D))**

Replace LCD backlight of VT3-S10/V10(D) as per following steps.

**The liquid crystal backlight can be replaced only in products with serial numbers that are not underlined. Point**

**Products with underlined serial numbers are white LED backlights that cannot be replaced.**  ["1-3 Serial Number Label"](#page-31-0)

Replacement of LCD backlight of VT3-S10:OP-75036

 $\mathcal{L}$ 

VT3-Replacement of LCD backlight of VT3-V10(D):OP-42262

**Before replacing the LCD backlight, always turn the power OFF to prevent electric shock. Also, handle the LCD backlight very carefully as it is very fragile. Use great care during installation. A** WARNING

**1 Turn off Power to VT3-S10/V10(D); remove power cables, communication cable and expansion unit. When inserting memory chips, take out memory chips from package and confirm the eject button on the slot at innermost position. Remove short-circuit bar if installed. When the short bar is installed, remove it.**

**2 Remove (eight) screws from mainframe cover; then open the case.**

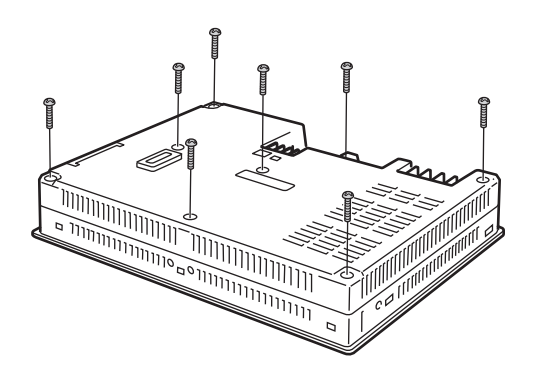

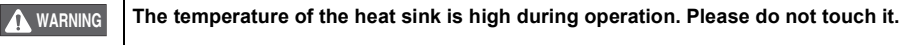

**Screws are different in size depending on their location (two plastic screws and six metal screws) Point**

**3 Remove the connector of LCD backlight from the host.**

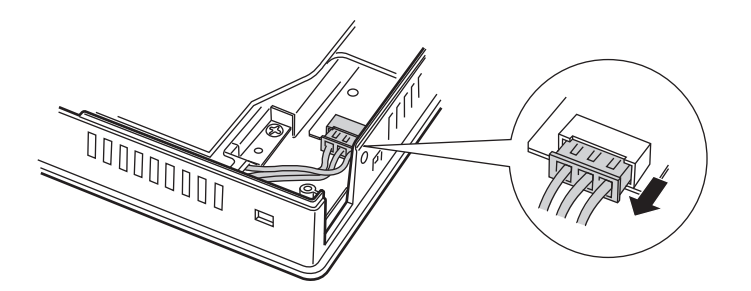

**MAINTENANCE & INSPECTION**

MAINTENANCE & INSPECTION

**10**

**4 Gently hold and extract cables while pushing snap claws of LCD backlight with a screw driver.**

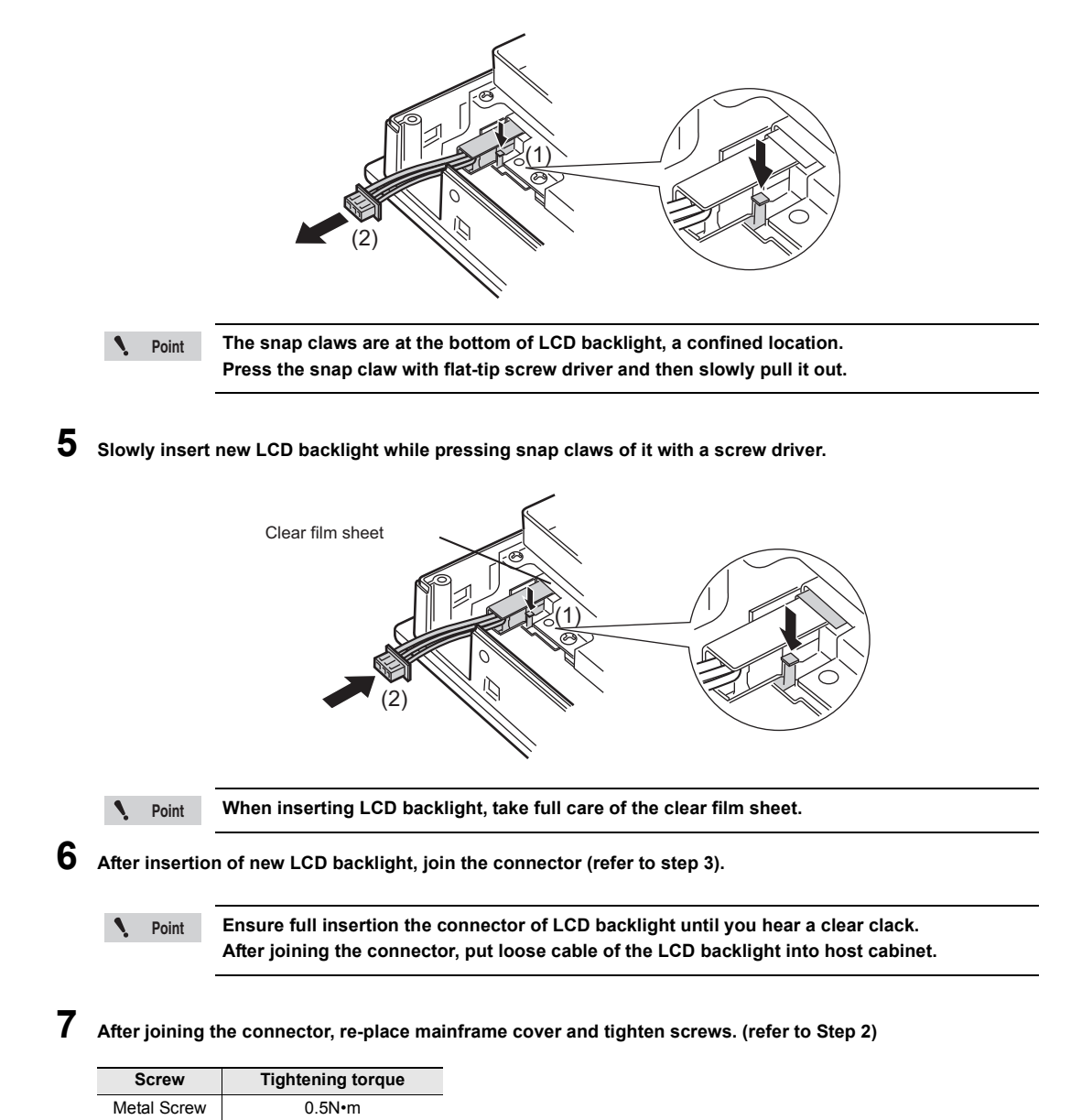

**8 Install Memory Card and Short Bar just as before.**

**Put back expansion unit, communication cable and power cable in reverse order during removal. (refer to Step 1)**

#### <span id="page-408-0"></span>**Replacing the LCD Backlight (VT3-V8)**

Replace LCD backlight of VT3-V8 as per following steps.

 $\mathcal{L}$ **Point The liquid crystal backlight can be replaced only in products with serial numbers that are not underlined. Products with underlined serial numbers are white LED backlights that cannot be replaced.** 

["1-3 Serial Number Label"](#page-31-0)

Replacement of LCD backlight of VT3-V8:OP-75037

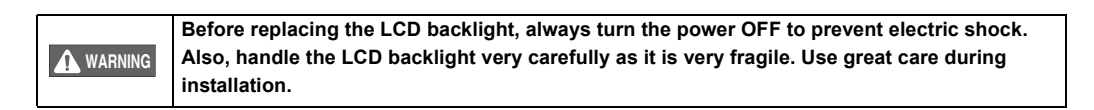

**1 Turn off Power to VT3-V8; remove power cables, communication cable and expansion unit. When inserting memory chips, take out memory chips from package and confirm the eject button on the slot at innermost position. Remove short-circuit bar if installed. When the short bar is installed, remove it.**

**2 Remove (five) screws from mainframe cover; then open the case.**

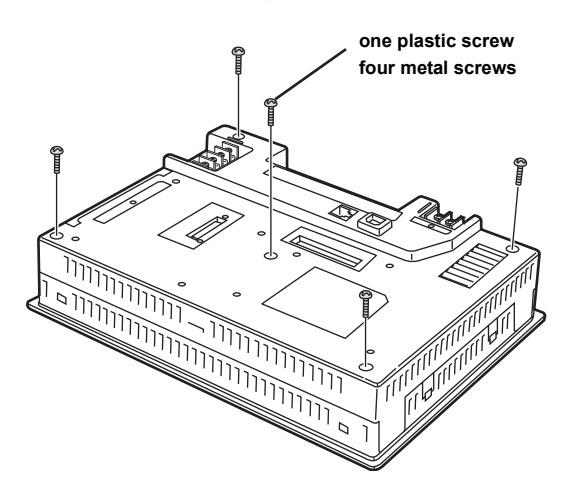

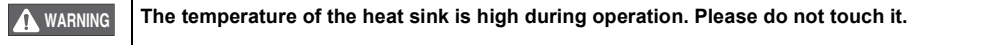

◥ **Point** **Screws are different in size depending on their location. (one plastic screws and four metal screws).**

**3 Remove mainframe cover while pushing downward and upward latches.**

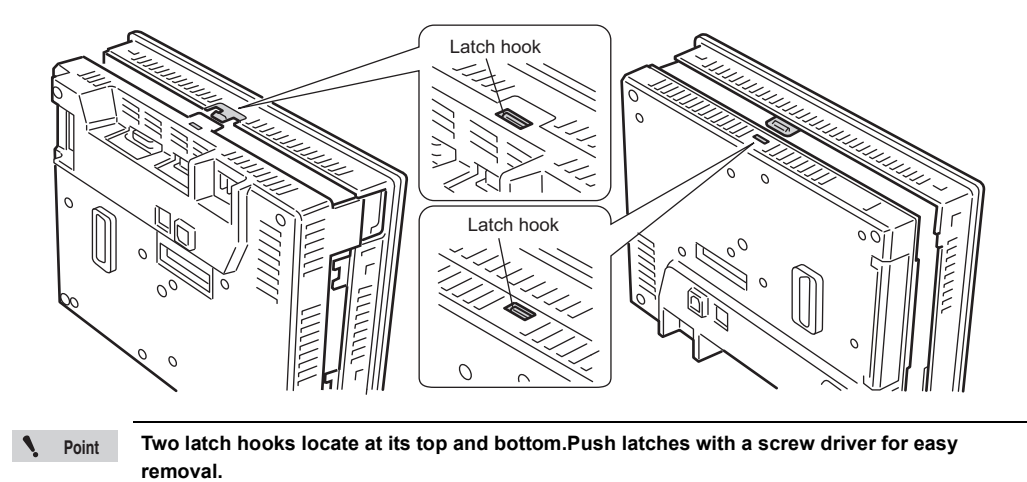

**4 Take out connectors of LCD backlight from the host (two points), Extract cables from between the base plate and latch hooks.**

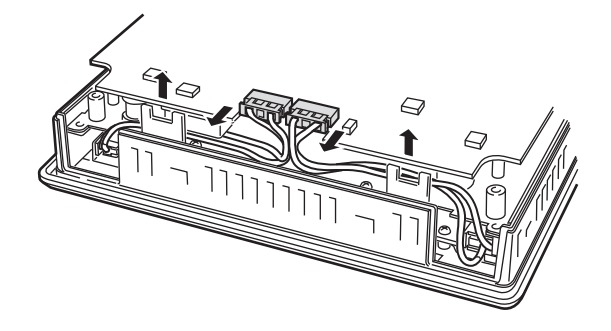

**5 Slowly remove the LCD backlight cable while pressing the snap claws with a screw driver.**

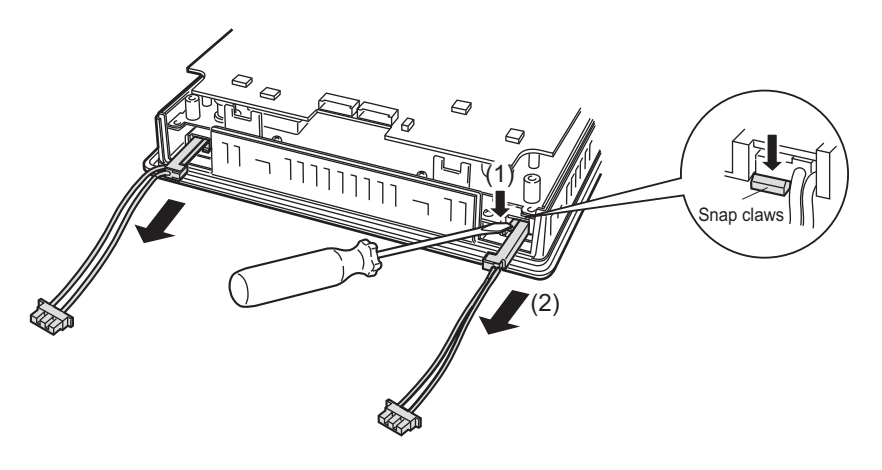

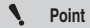

**The snap claws are at the bottom of LCD backlight, a confined location. Press the snap claw with flat tip screw driver and then slowly pull it out.**

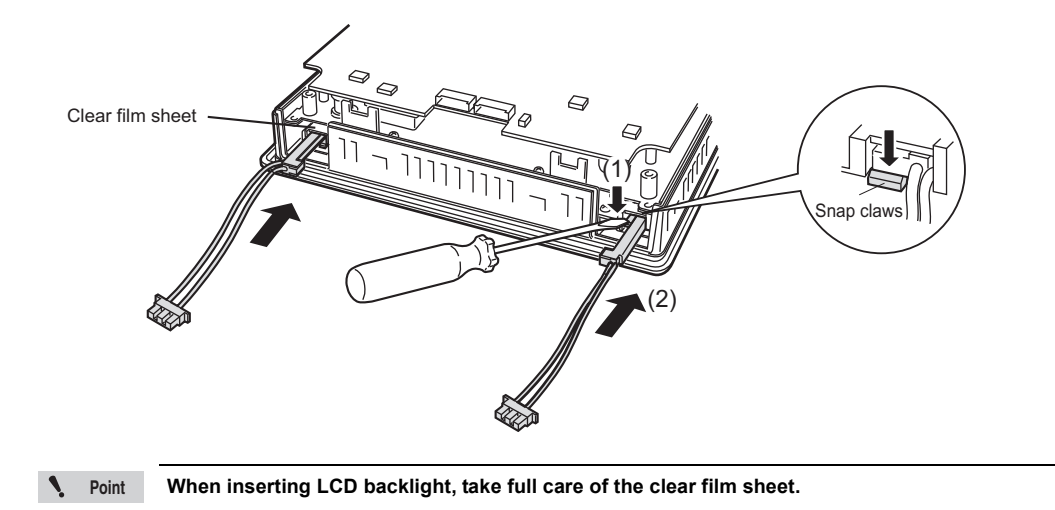

**6 Slowly insert new LCD backlight while pressing snap claws of it with a screw driver.**

**7 After insertion of new LCD backlight, join the connector and the host. Put loose cable inside of (A).**

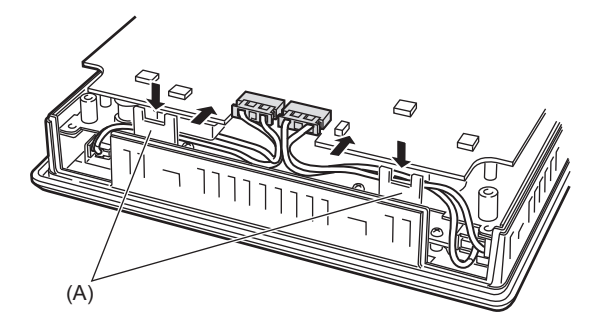

**Point**

**Ensure full insertion the connector of LCD backlight until you hear a clear clack. After joining the connector, put loose cable of the LCD backlight into host cabinet.**

**8 Insert cover plate of the host wile pressing downward and upward latches. (refer to Step 3)**

**9 Tighten five screws on mainframe cover(refer to Step 2)**

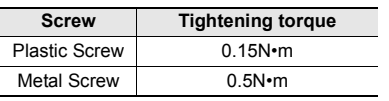

**10 Install Memory Card and Short Bar just as before. Put back expansion unit, communication cable and power cable in reverse order during removal. (refer to Step 1)**

# <span id="page-411-1"></span><span id="page-411-0"></span>*10-3* **Replacement of Protection Sheet**

Use special protection sheet right sized for VT3 unit. Replace the protection sheet by the following procedure.

# **1 Peel off stickup protection sheets.**

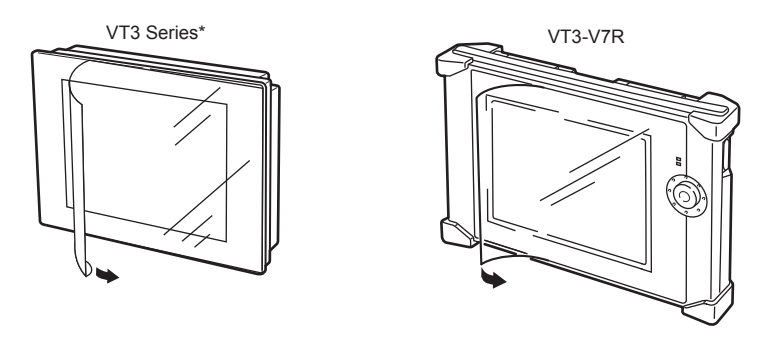

\* Protective film is not pasted to VT3 handy series and VT3-W4 series upon delivery.

**2 Slightly peel off the edge of the peel-off sheet on the back of the protection sheet, and affix the protection sheet making sure that its corners are aligned with the corners of the touch panel on the left side.**

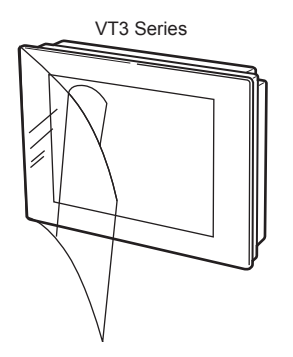

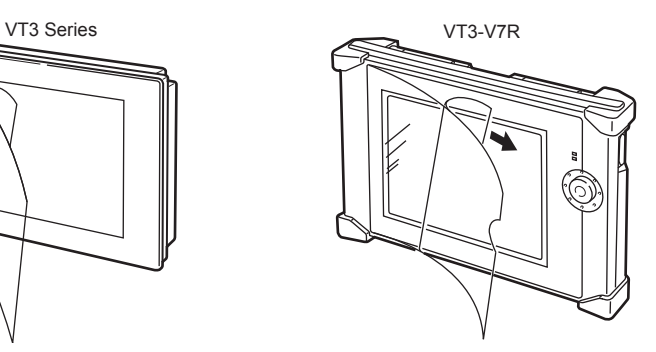

**3 Affix the protection sheet while peeling off the peel-off sheet a little at a time making sure that no air is trapped between the protection sheet and the touch panel.**

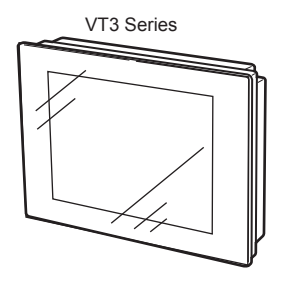

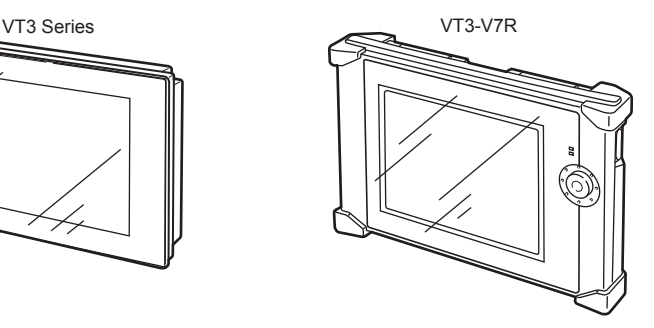

**10**

# <span id="page-412-1"></span><span id="page-412-0"></span>*10-4* **Installation of Environment-resistant Hood**

Use special environment-resistant hood designed for VT3 unit. Attach the environment-resistant cover by the following procedure:

# **1 Remove the packing.**

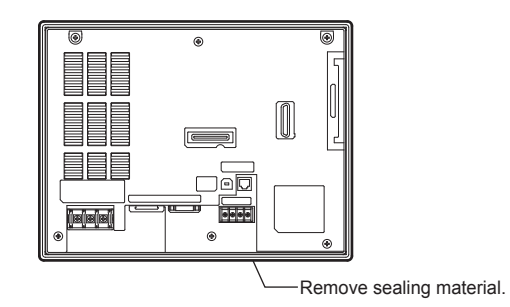

# **2 When install upper ends of environment-resistant hood, make host upper ends lap in the center.**

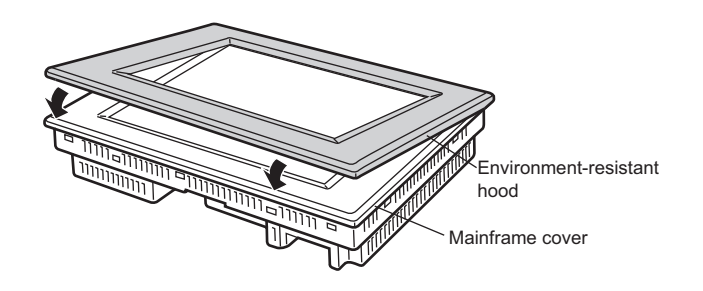

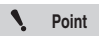

**For environment-resistant hood (VT3-B4) used for VT3-W4T(A)/W4M(A)/W4G(A), the side with wider edge section is "upper end" viewing from backside.**

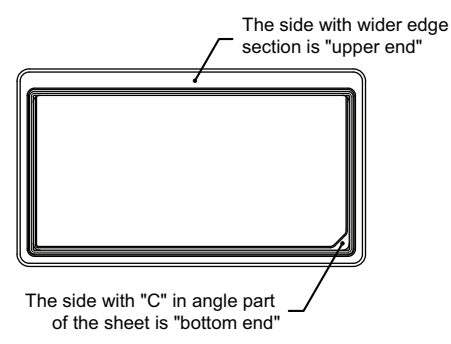

**3 Install environment-resistant hood while pulling its bottom ends outwards until host bottom ends lap in the center.**

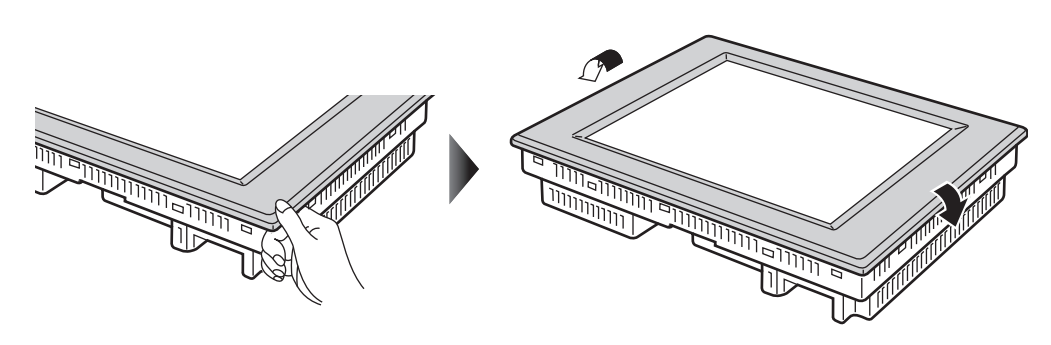

**MAINTENANCE & INSPECTION**

MAINTENANCE & INSPECTION

**10**

# **4 Fully insert the environment-resistant hood in gland-sealed grooves**

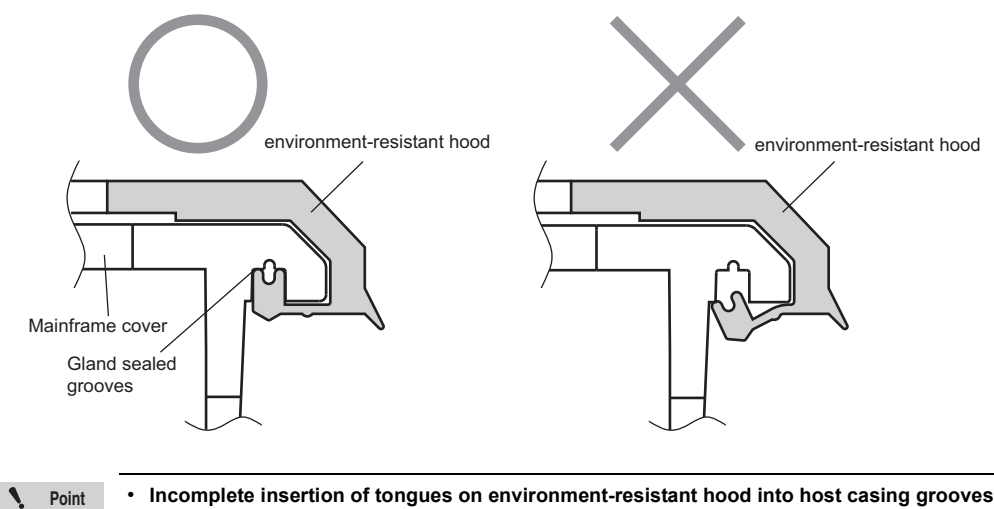

- **Incomplete insertion of tongues on environment-resistant hood into host casing grooves may deteriorate IP65f.**
- **Environmental resistent cover cannot be installed on VT3-X15(D), VT3 handy Series, and VT3-V7R.**

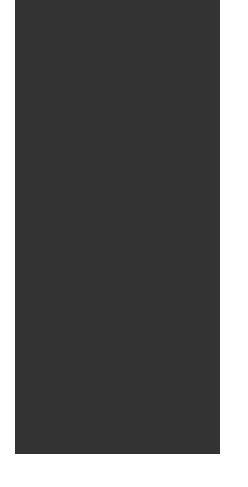

# <span id="page-414-0"></span>**APPENDIX**

This chapter describes how to remedy trouble that may occur on the VT3 series and errors that are displayed.

Read this chapter if trouble occurs while you are using the VT3 series. This appendices also provides an index.

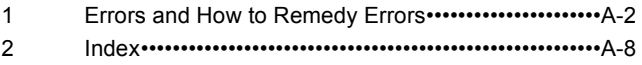

<span id="page-415-2"></span><span id="page-415-0"></span>This section describes how to remedy errors according to each error message that is displayed.

#### <span id="page-415-1"></span>**Error messages**

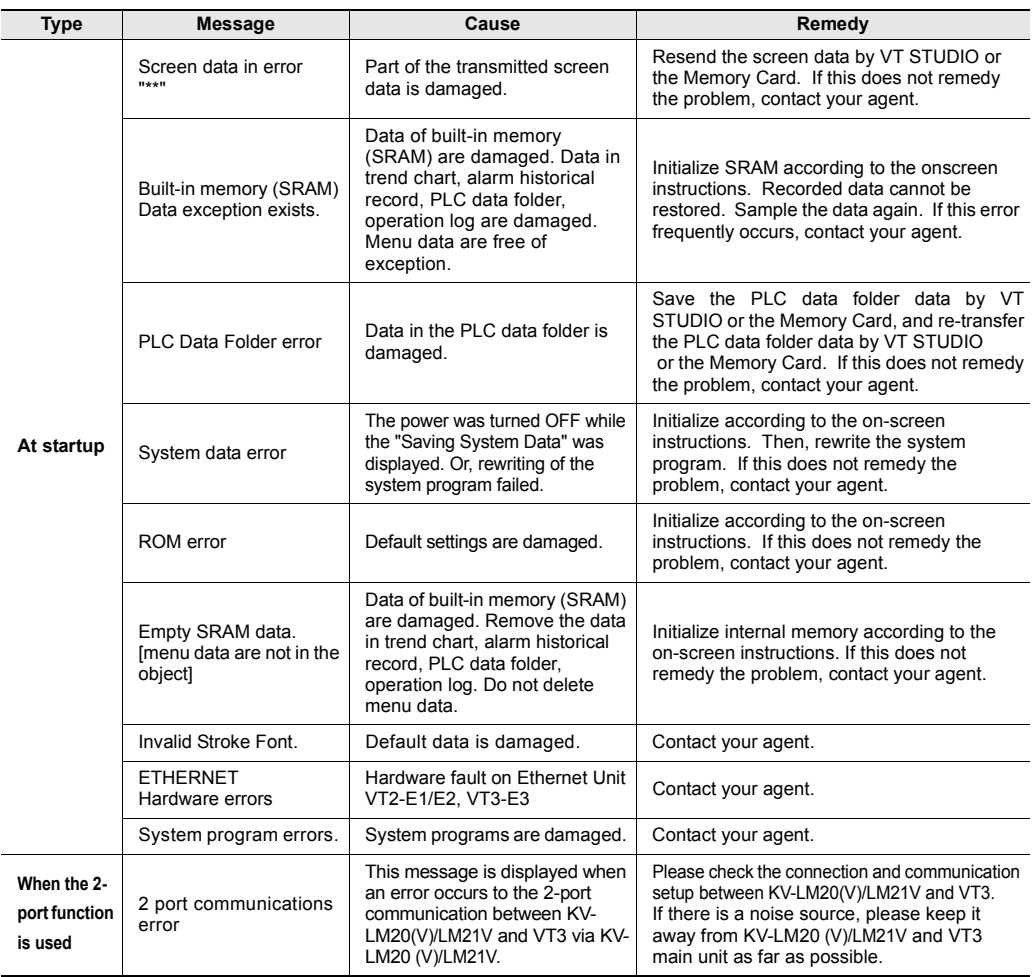

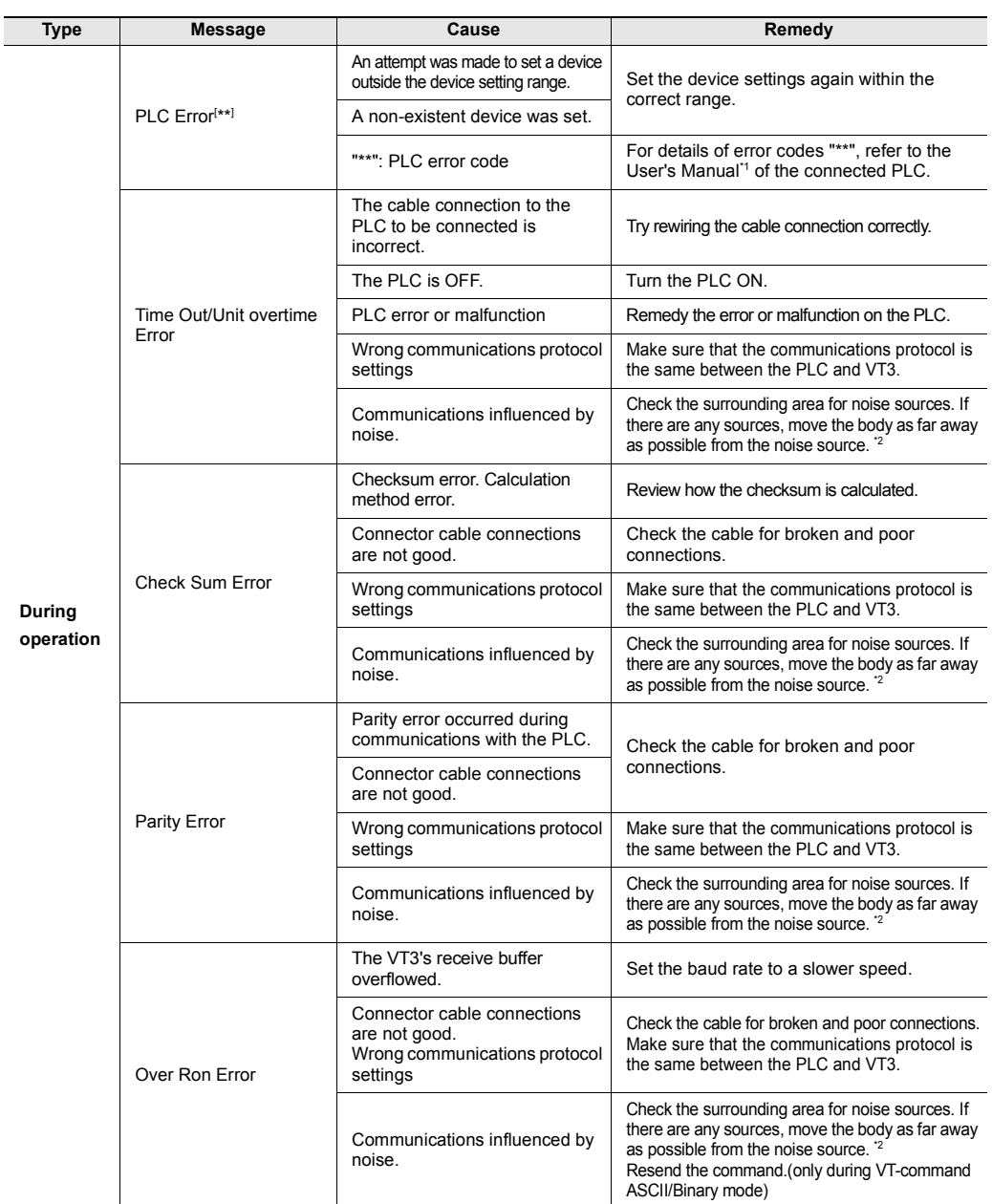

\*1 When connected directly to the KZ and KV series PLC port direct link

"1-6 Error Messages and Troubleshooting",VT5 Series/VT3 Series/DT Series PLC Connection Manual

\*2 ["Measures for improving noise resistance", page 3-3](#page-100-0)

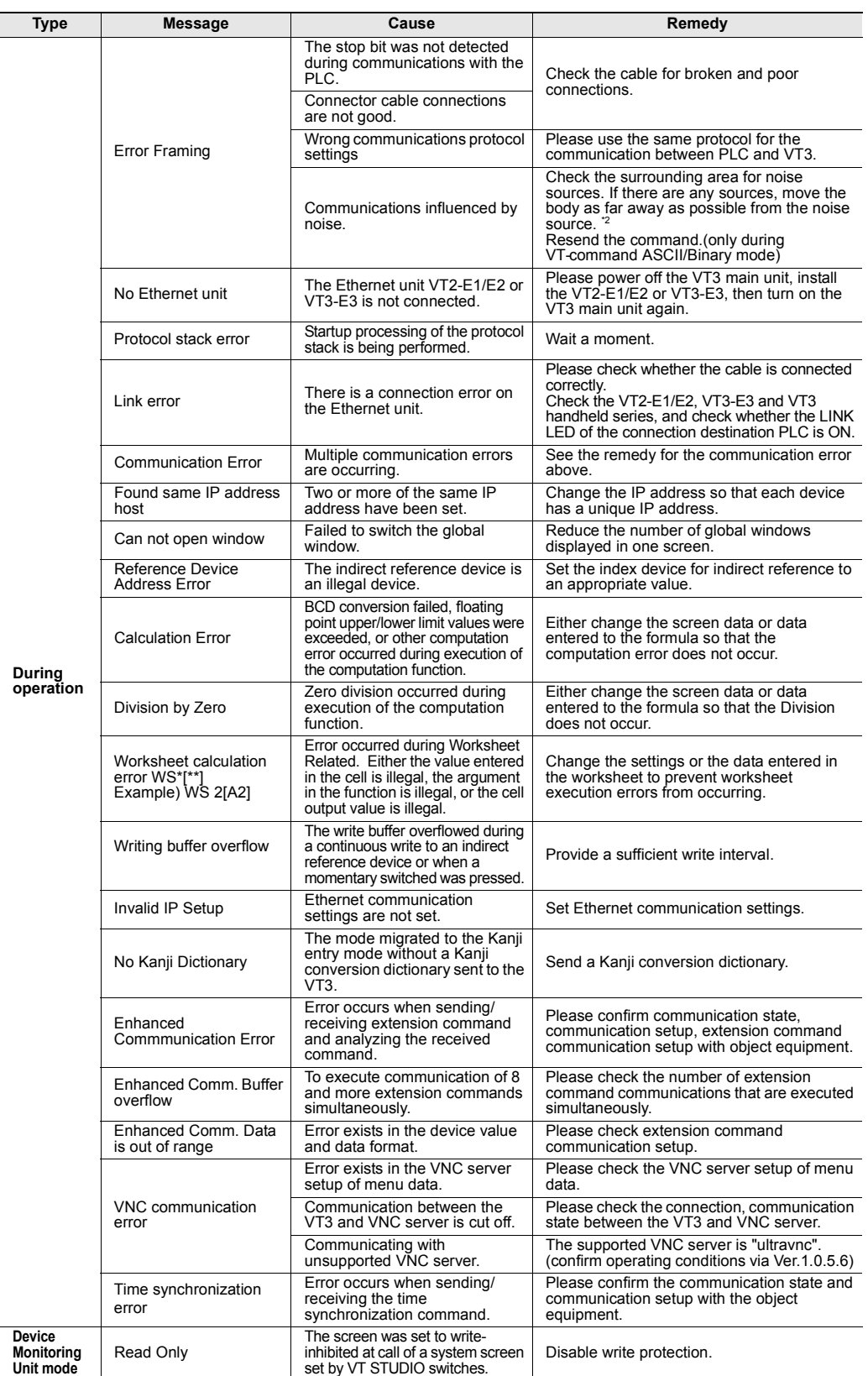

\*2 ["Measures for improving noise resistance", page 3-3](#page-100-0)

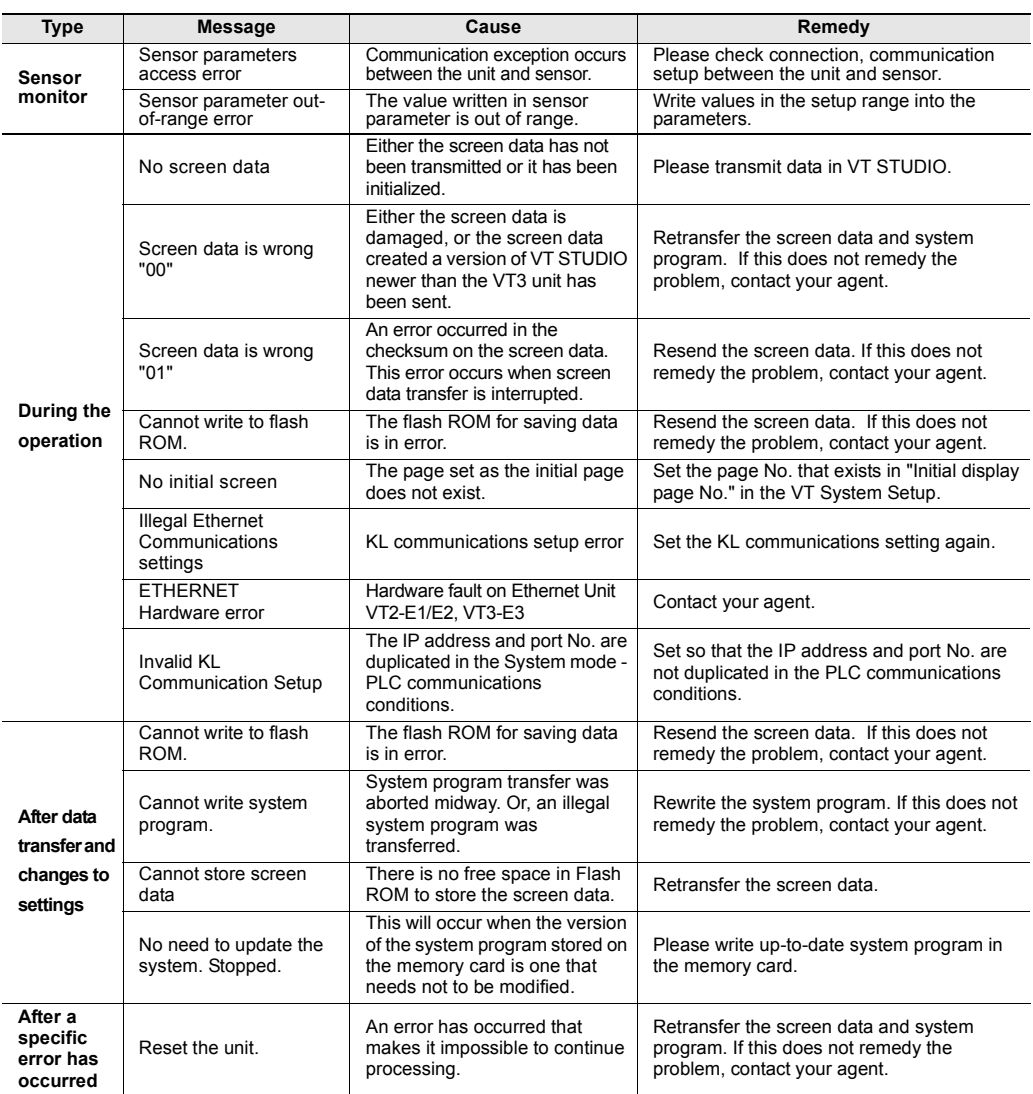

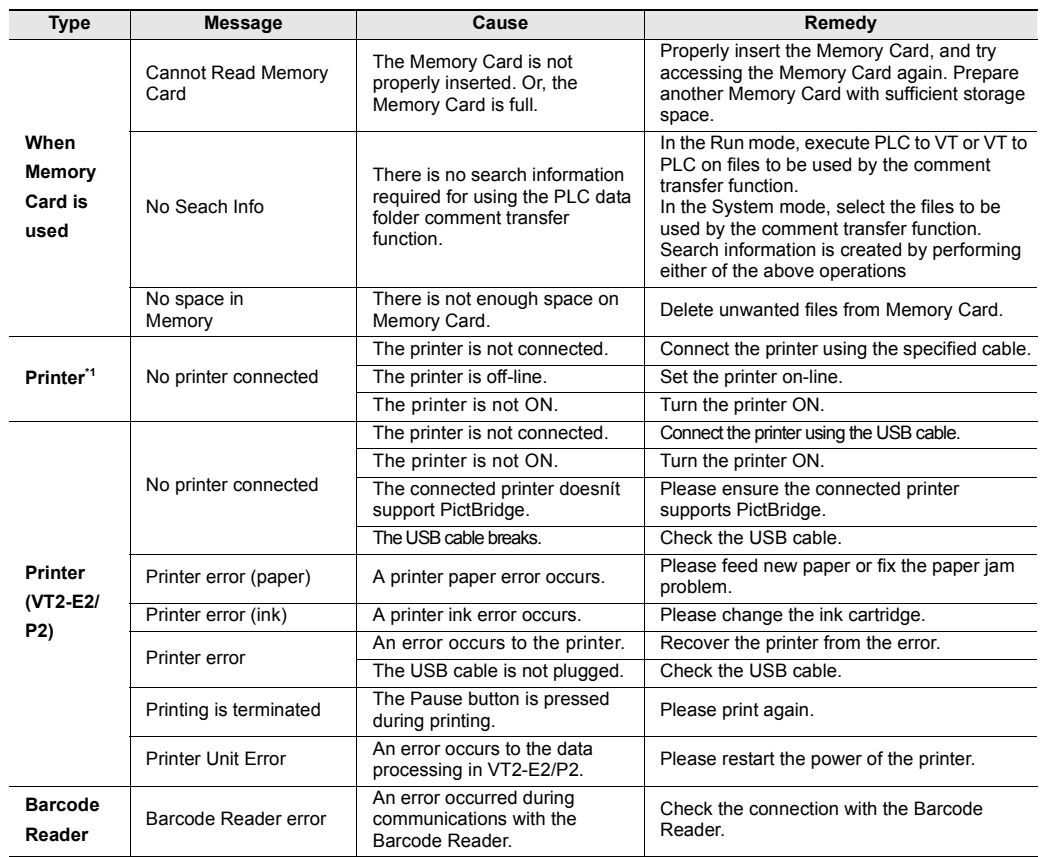

\*1 When a VT2-E1/P1 is used and ESC/P-R or ESC/Page is selected on a printer type.

#### <span id="page-420-0"></span>**Status messages**

(Not error)

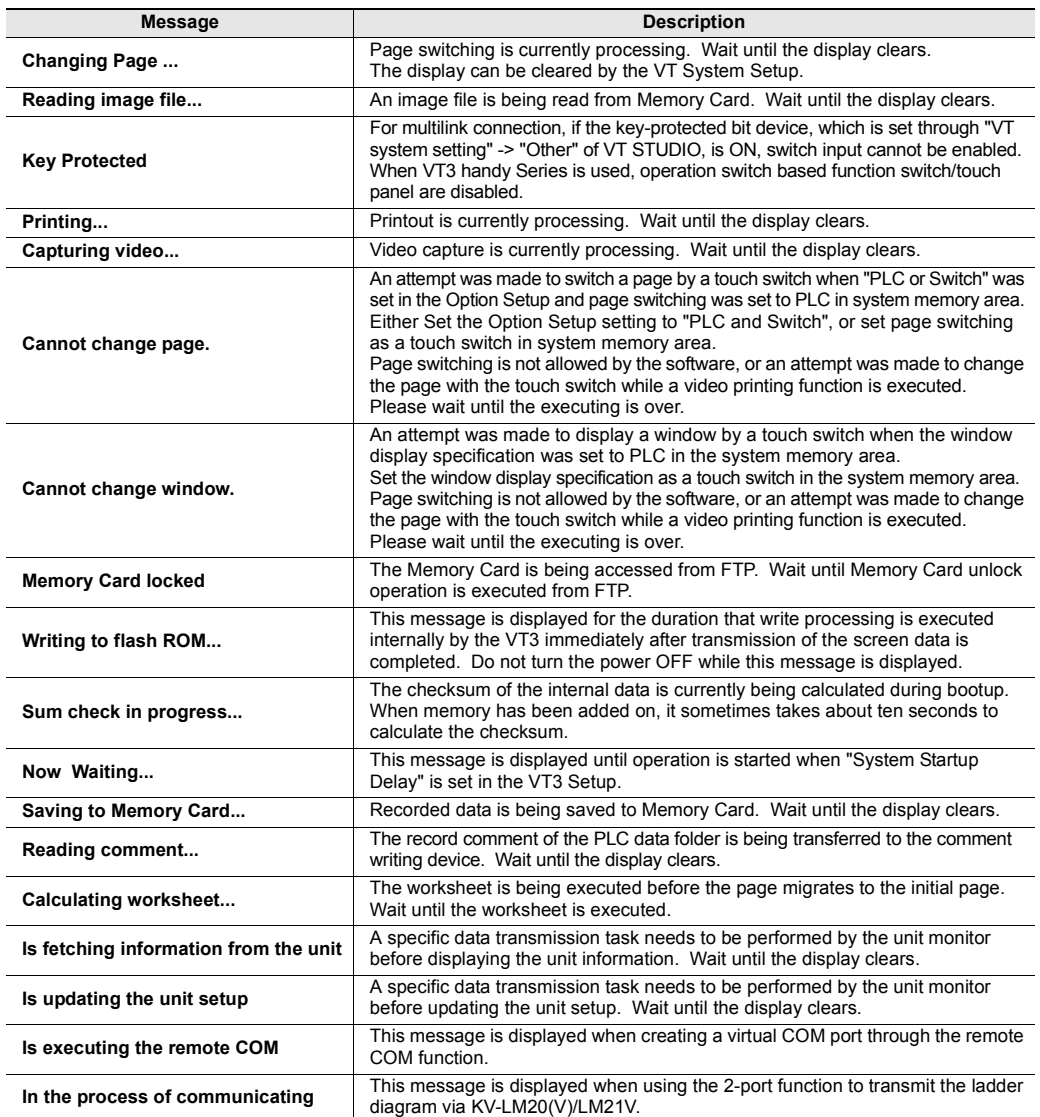

<span id="page-421-0"></span>An index of definitions used in this manual. They are arranged in the alphabetical sequence.

## **Numerical Value**

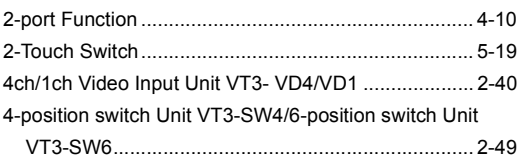

# **A**

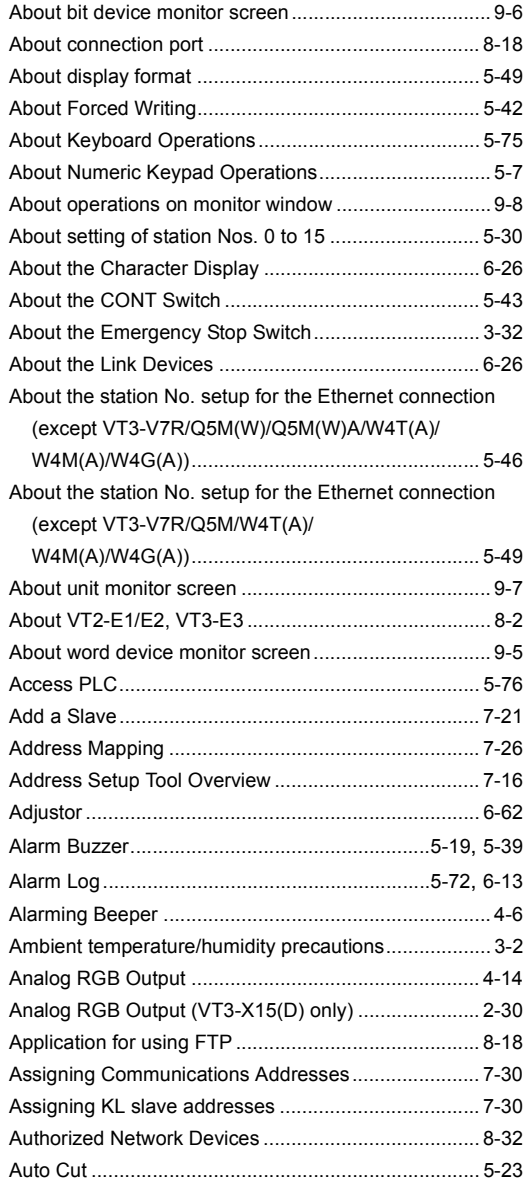

#### **B**

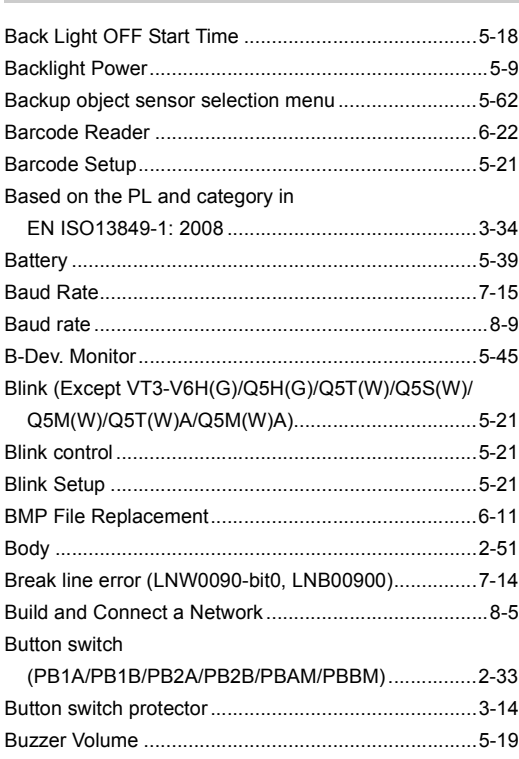

# **C**

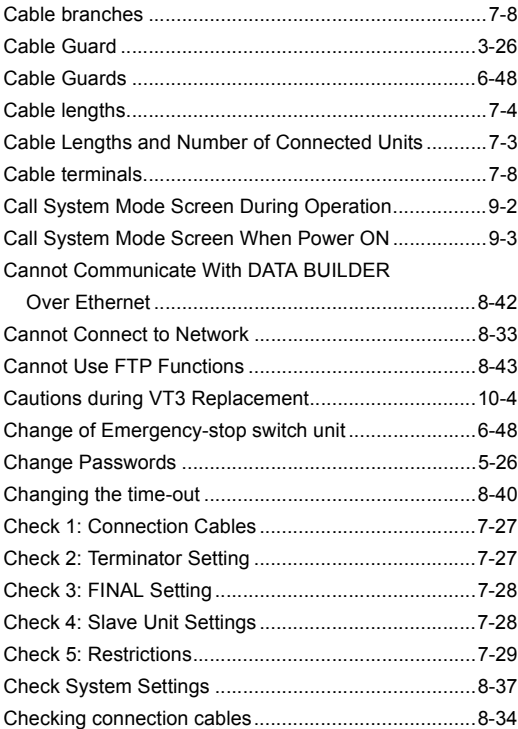

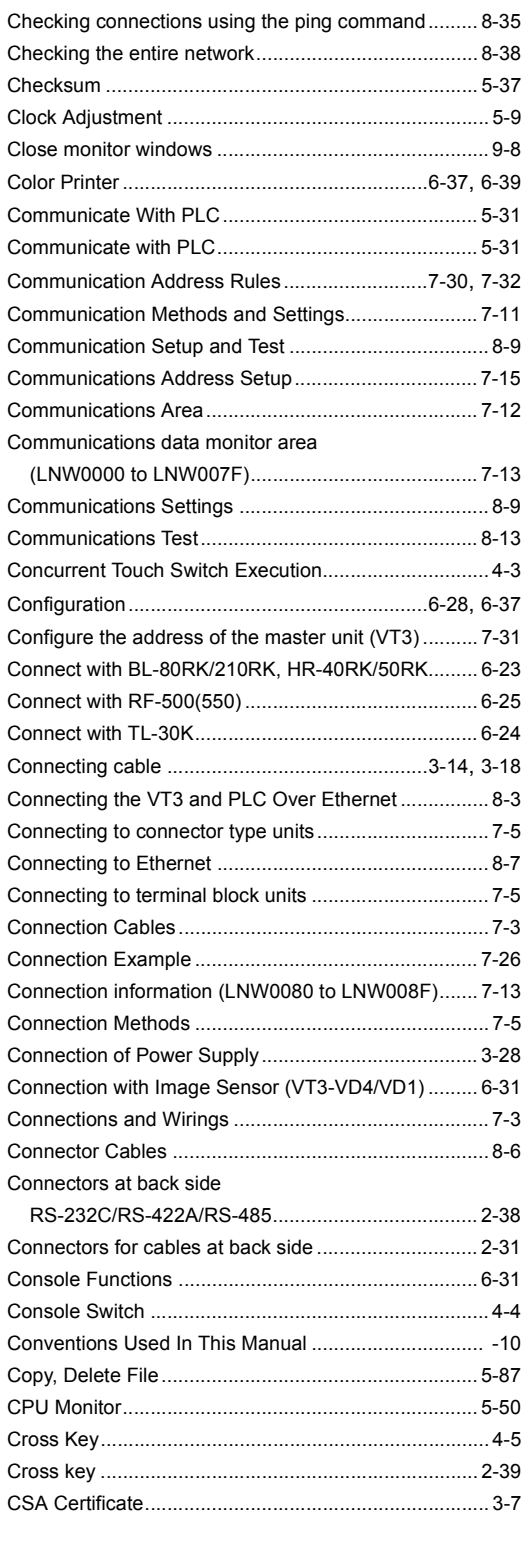

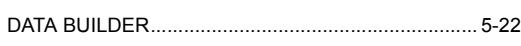

**D**

DATA BUILDER Excel add-in

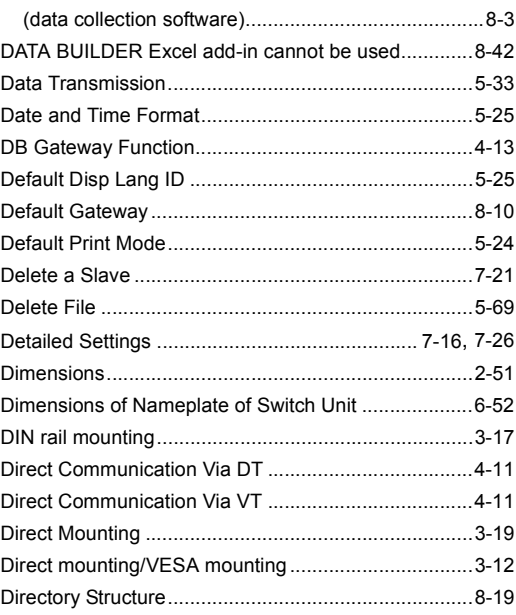

# **E**

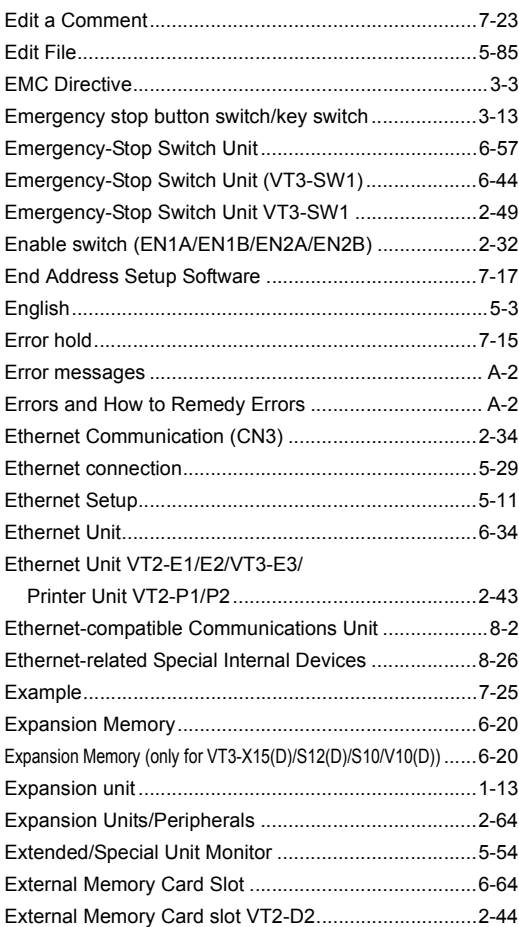

# **F**

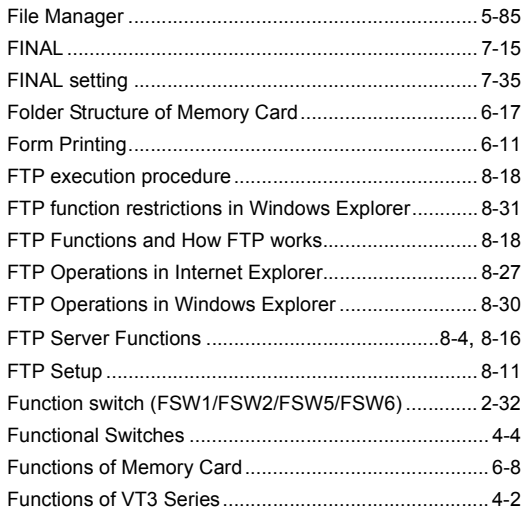

## **G**

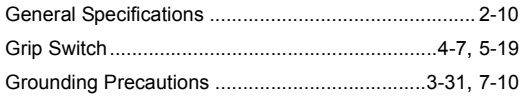

# **H**

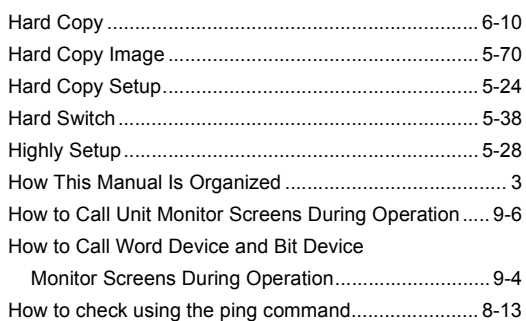

#### **I**

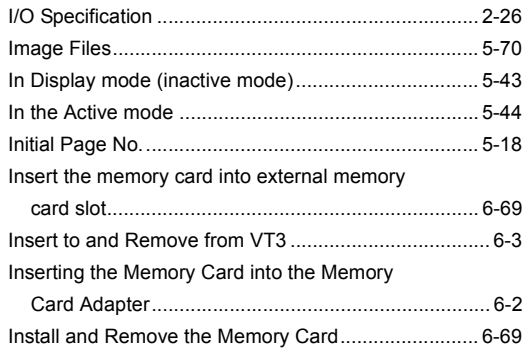

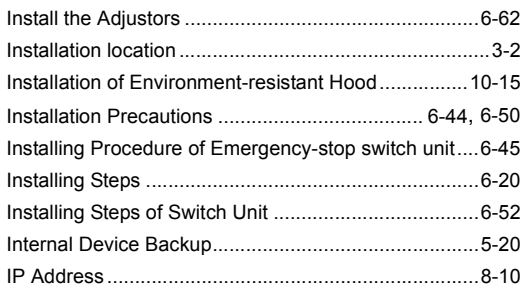

# **K**

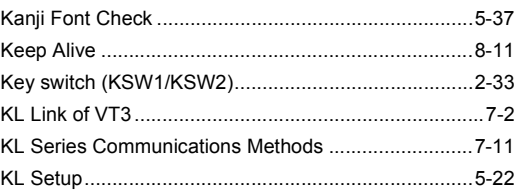

# **L**

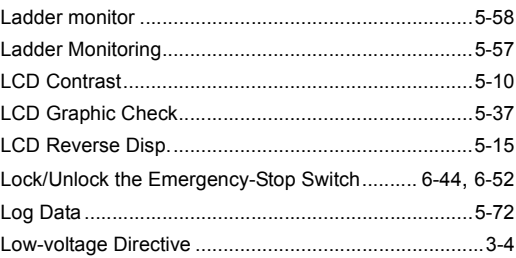

# **M**

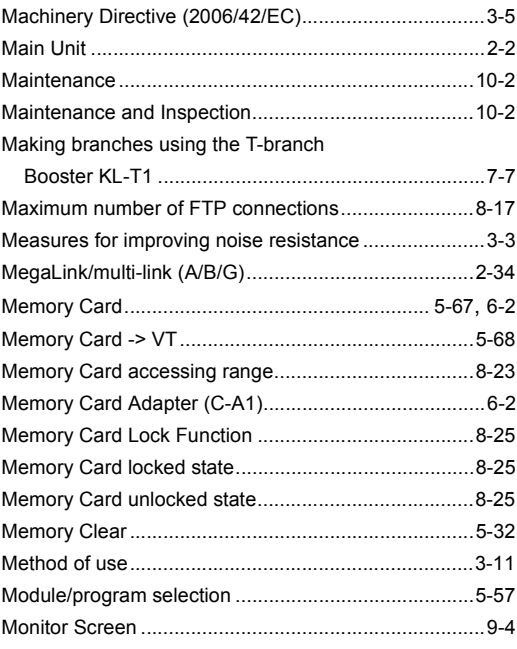

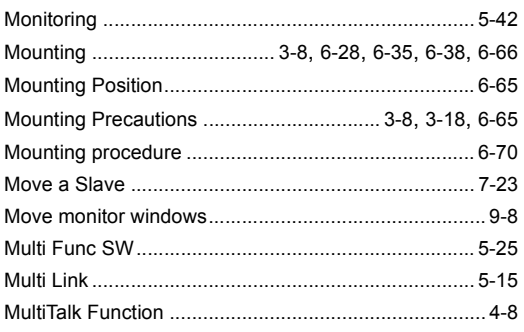

# **N**

Names and functions of the connection

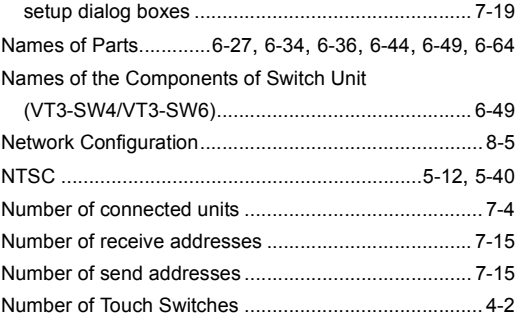

# **O**

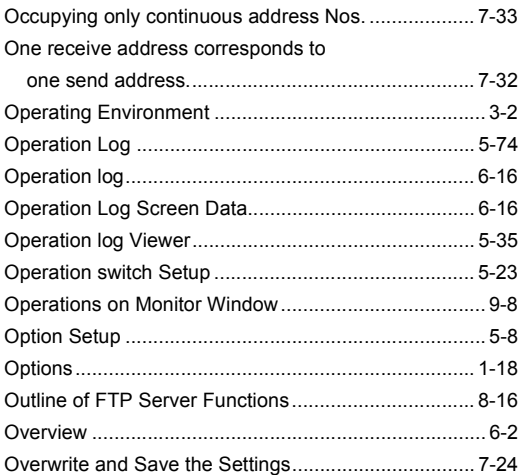

**P**

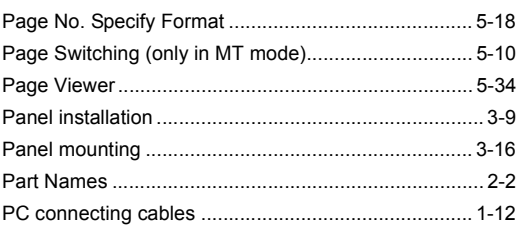

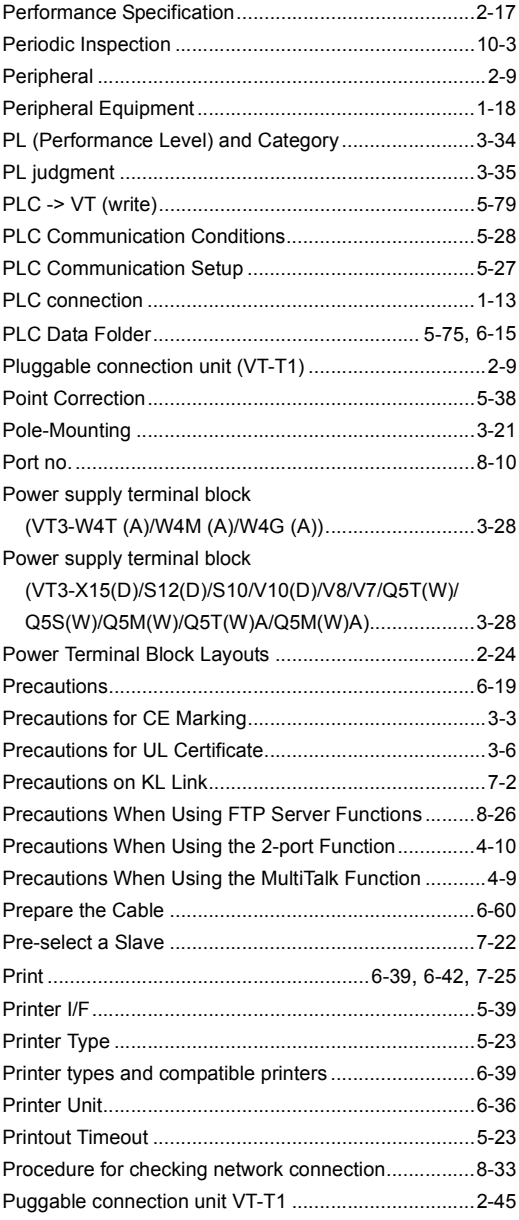

## **R**

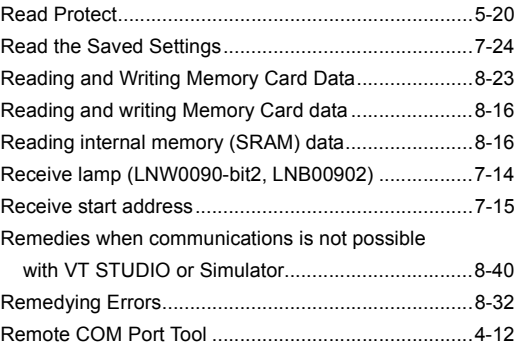

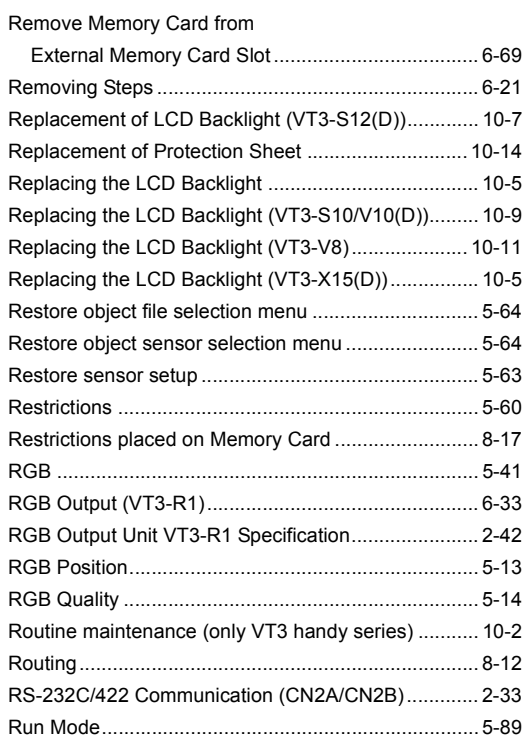

# **S**

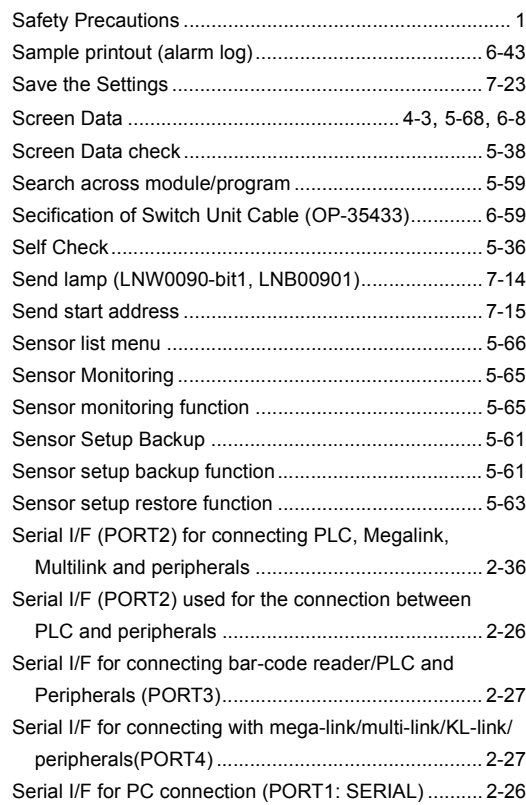

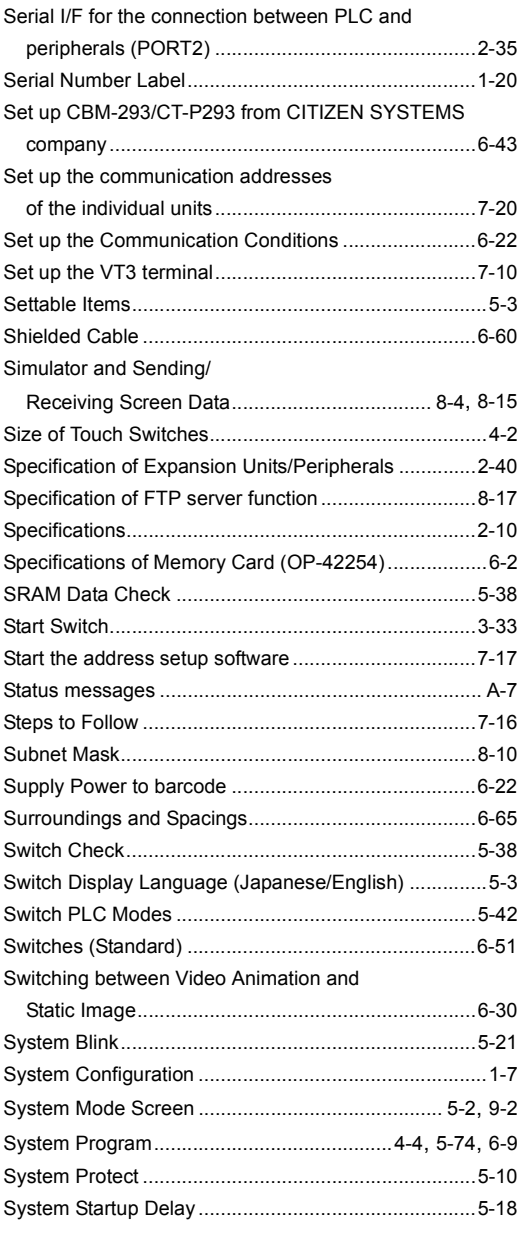

#### **T**

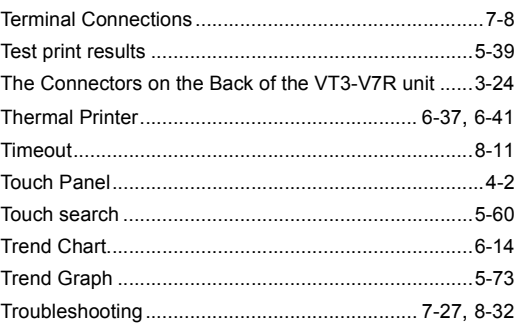

# **U**

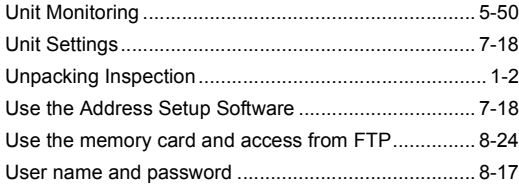

# **V**

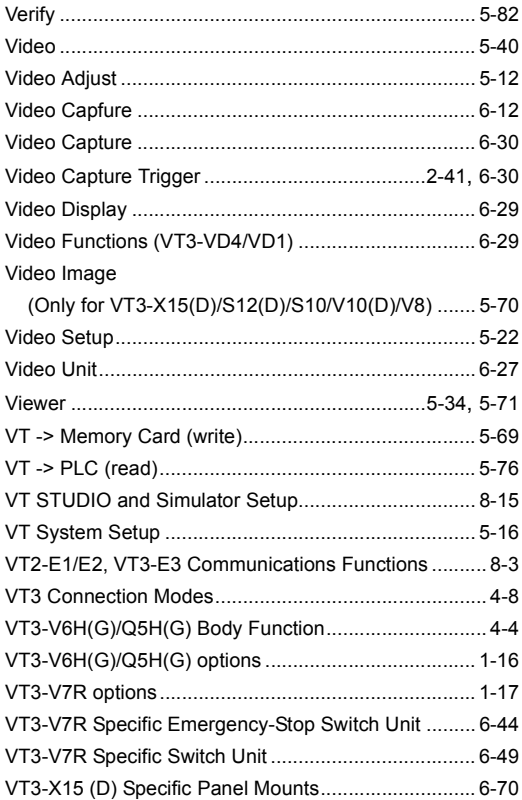

# **W**

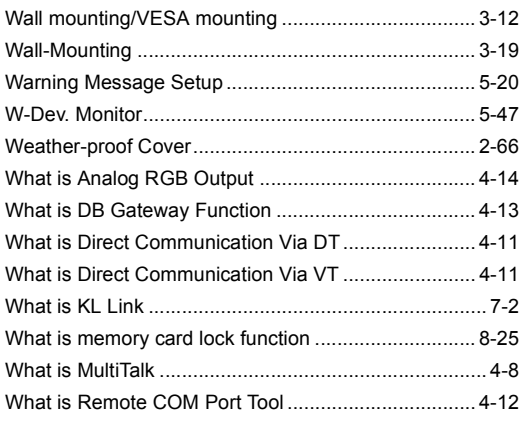

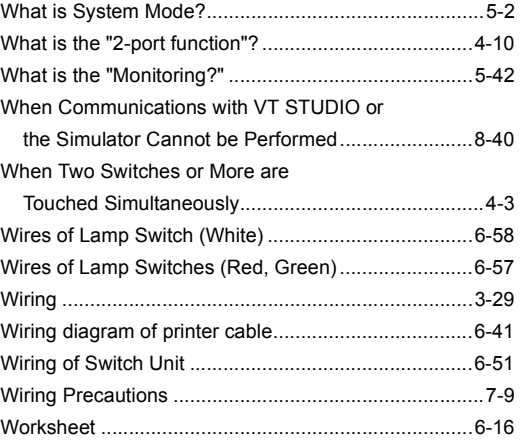

# **Revision History**

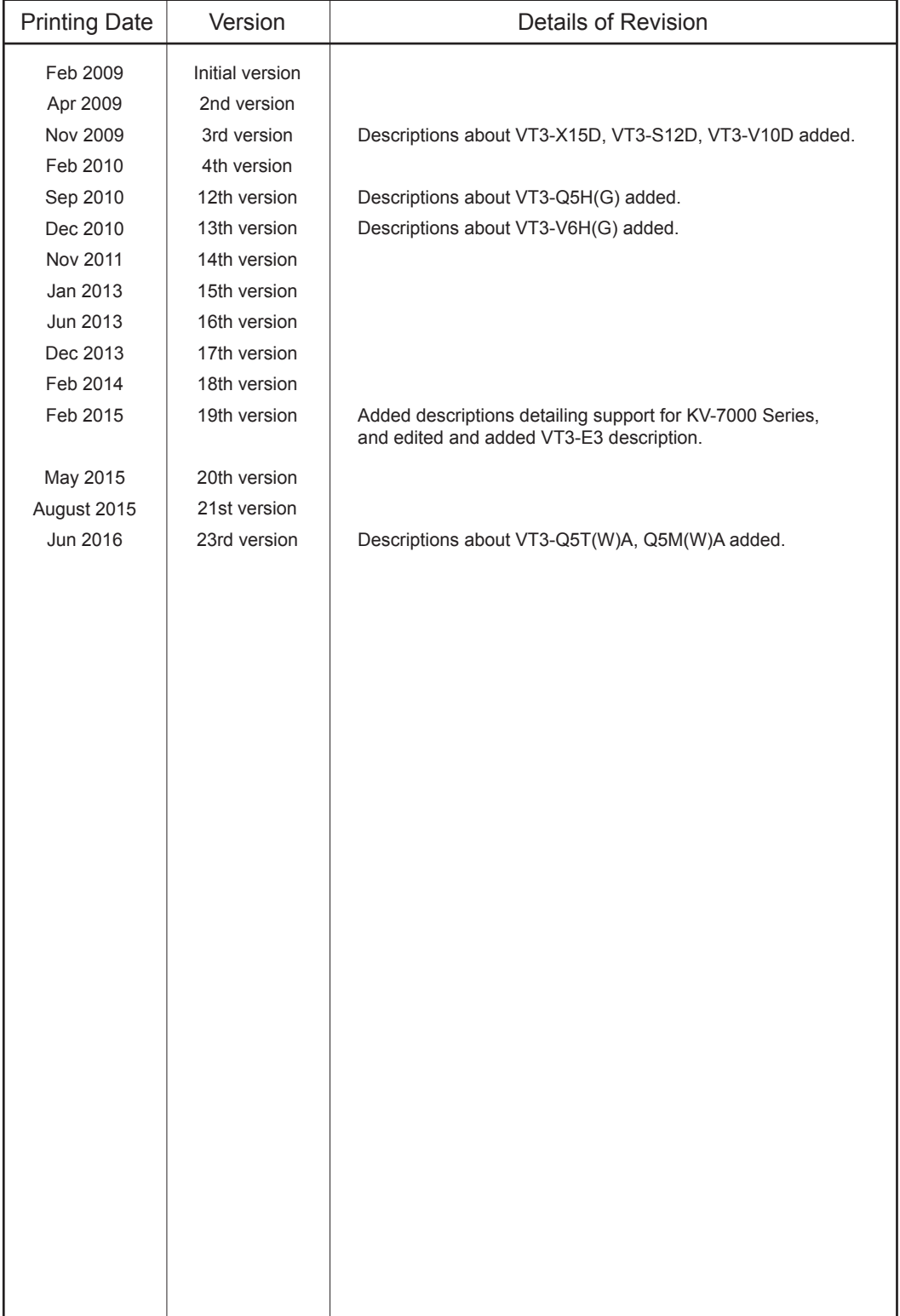

# **WARRANTIES AND DISCLAIMERS**

- (1) KEYENCE warrants the Products to be free of defects in materials and workmanship for a period of one (1) year from the date of shipment. If any models or samples were shown to Buyer, such models or samples were used merely to illustrate the general type and quality of the Products and not to represent that the Products would necessarily conform to said models or samples. Any Products found to be defective must be shipped to KEYENCE with all shipping costs paid by Buyer or offered to KEYENCE for inspection and examination. Upon examination by KEYENCE, KEYENCE, at its sole option, will refund the purchase price of, or repair or replace at no charge any Products found to be defective. This warranty does not apply to any defects resulting from any action of Buyer, including but not limited to improper installation, improper interfacing, improper repair, unauthorized modification, misapplication and mishandling, such as exposure to excessive current, heat, coldness, moisture, vibration or outdoors air. Components which wear are not warranted.
- (2) KEYENCE is pleased to offer suggestions on the use of its various Products. They are only suggestions, and it is Buyer's responsibility to ascertain the fitness of the Products for Buyer's intended use. KEYENCE will not be responsible for any damages that may result from the use of the Products.
- (3) The Products and any samples ("Products/Samples") supplied to Buyer are not to be used internally in humans, for human transportation, as safety devices or fail-safe systems, unless their written specifications state otherwise. Should any Products/Samples be used in such a manner or misused in any way, KEYENCE assumes no responsibility, and additionally Buyer will indemnify KEYENCE and hold KEYENCE harmless from any liability or damage whatsoever arising out of any misuse of the Products/Samples.
- (4) **OTHER THAN AS STATED HEREIN, THE PRODUCTS/SAMPLES ARE PROVIDED WITH NO OTHER WARRANTIES WHATSOEVER. ALL EXPRESS, IMPLIED, AND STATUTORY WARRANTIES, INCLUDING, WITHOUT LIMITATION, THE WARRANTIES OF MERCHANTABILITY, FITNESS FOR A PARTICULAR PURPOSE, AND NON-INFRINGEMENT OF PROPRIETARY RIGHTS, ARE EXPRESSLY DISCLAIMED. IN NO EVENT SHALL KEYENCE AND ITS AFFILIATED ENTITIES BE LIABLE TO ANY PERSON OR ENTITY FOR ANY DIRECT, INDIRECT, INCIDENTAL, PUNITIVE, SPECIAL OR CONSEQUENTIAL DAMAGES (INCLUDING, WITHOUT LIMITATION, ANY DAMAGES RESULTING FROM LOSS OF USE, BUSINESS INTERRUPTION, LOSS OF INFORMATION, LOSS OR INACCURACY OF DATA, LOSS OF PROFITS, LOSS OF SAVINGS, THE COST OF PROCUREMENT OF SUBSTITUTED GOODS, SERVICES OR TECHNOLOGIES, OR FOR ANY MATTER ARISING OUT OF OR IN CONNECTION WITH THE USE OR INABILITY TO USE THE PRODUCTS, EVEN IF KEYENCE OR ONE OF ITS AFFILIATED ENTITIES WAS ADVISED OF A POSSIBLE THIRD PARTY'S CLAIM FOR DAMAGES OR ANY OTHER CLAIM AGAINST BUYER.** In some jurisdictions, some of the foregoing warranty disclaimers or damage limitations may not apply.

#### **BUYER'S TRANSFER OBLIGATIONS:**

If the Products/Samples purchased by Buyer are to be resold or delivered to a third party, Buyer must provide such third party with a copy of this document, all specifications, manuals, catalogs, leaflets and written information provided to Buyer pertaining to the Products/Samples.

#### **KEYENCE CORPORATION**

1-3-14, Higashi-Nakajima, Higashi-Yodogawa-ku, Osaka, 533-8555, Japan

**AUSTRIA** Phone: +43 22 36-3782 66-0 **BELGIUM** Phone: +32 1 528 1222 **BRAZIL** Phone: +55-11-3045-4011 **CANADA** Phone: +1-905-366-7655 **CHINA** Phone: +86-21-3357-1001 **CZECH REPUBLIC** Phone: +420 222 191 483

**FRANCE** Phone: +33 1 56 37 78 00 **GERMANY** Phone: +49 6102 36 89-0 **HONG KONG** Phone: +852-3104-1010 **HUNGARY** Phone: +36 1 802 73 60 **INDIA** Phone: +91-44-4963-0900 **INDONESIA** Phone: +62-21-2966-0120 **ITALY** Phone: +39-02-6688220 **KOREA** Phone: +82-31-789-4300 **MALAYSIA** Phone: +60-3-7883-2211 **MEXICO** Phone: +52-55-8850-0100 **NETHERLANDS** Phone: +31 40 20 66 100 **POLAND** Phone: +48 71 36861 60

**ROMANIA** Phone: +40 269-232-808 **SINGAPORE** Phone: +65-6392-1011 **SLOVAKIA** Phone: +421 2 5939 6461 **SLOVENIA** Phone: +386 1-4701-666 **SWITZERLAND** Phone: +41 43-45577 30 **TAIWAN** Phone: +886-2-2718-8700

#### Specifications are subject to change without notice.

# www.keyence.com

PHONE: +81-6-6379-2211

**THAILAND** 

Phone: +66-2-369-2777 **UK & IRELAND** Phone: +44-1908-696900 **USA** Phone: +1-201-930-0100 **VIETNAM** Phone: +84-4-3772-5555

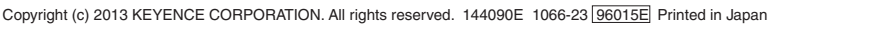

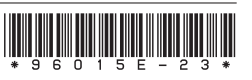

B5WW1-MAN-1115